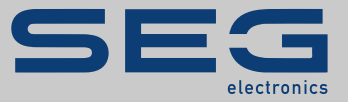

# СПРАВОЧНИК

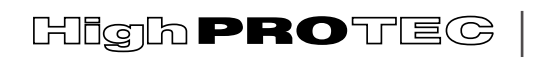

PROTECTION TECHNOLOGY MADE SIMPLE

**MRI4** | ЗАЩИТА ФИДЕРА

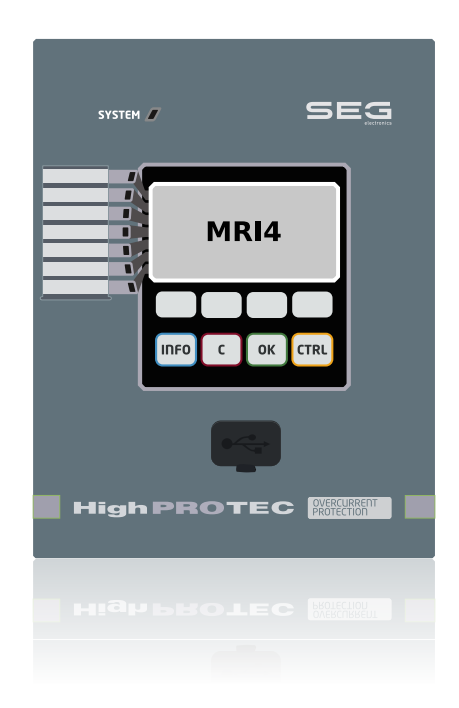

## **ЗАЩИТА ФИДЕРА**

Версия DM: 3.7

Русский (Перевод оригинала)

## СПРАВОЧНИК MRI4-3.7-RU-MAN | РЕВИЗИЯ D 27240

Справочник (перевод оригинала)

## **SEG Electronics GmbH**

Krefelder Weg 47 ∙ D–47906 Kempen (Germany) Postfach 10 07 55 (P.O.Box) ∙ D–47884 Kempen (Germany) Телефон: +49 (0) 21 52 145 1

Интернет: www.SEGelectronics.de

Sales

Телефон: +49 (0) 21 52 145 331 Факс: +49 (0) 21 52 145 354 Эл. почта: sales@SEGelectronics.de

Service

Телефон: +49 (0) 21 52 145 600

Факс: +49 (0) 21 52 145 354

Эл. почта: support@SEGelectronics.de

© 2022 SEG Electronics GmbH. Все права защищены.

## Содержание

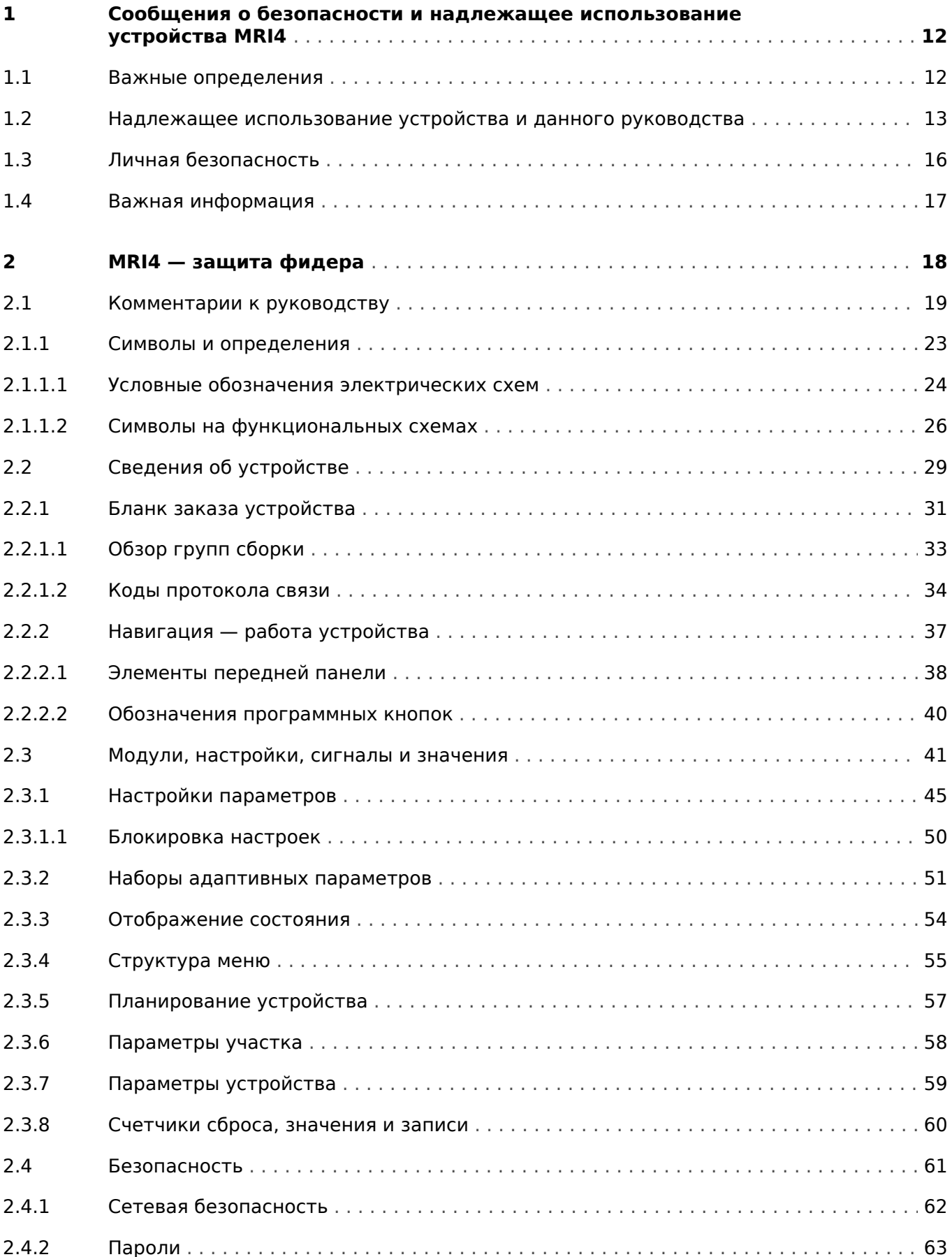

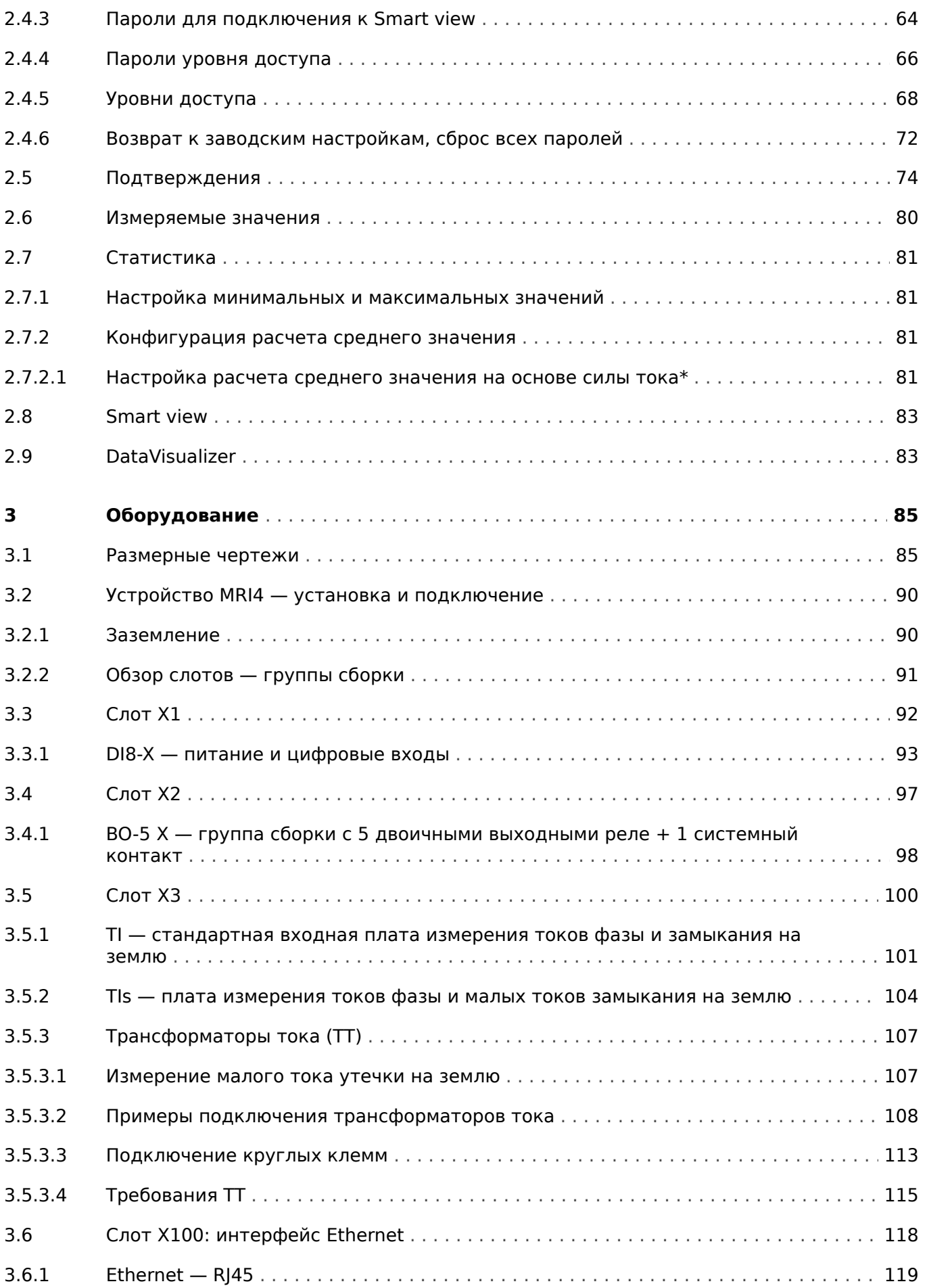

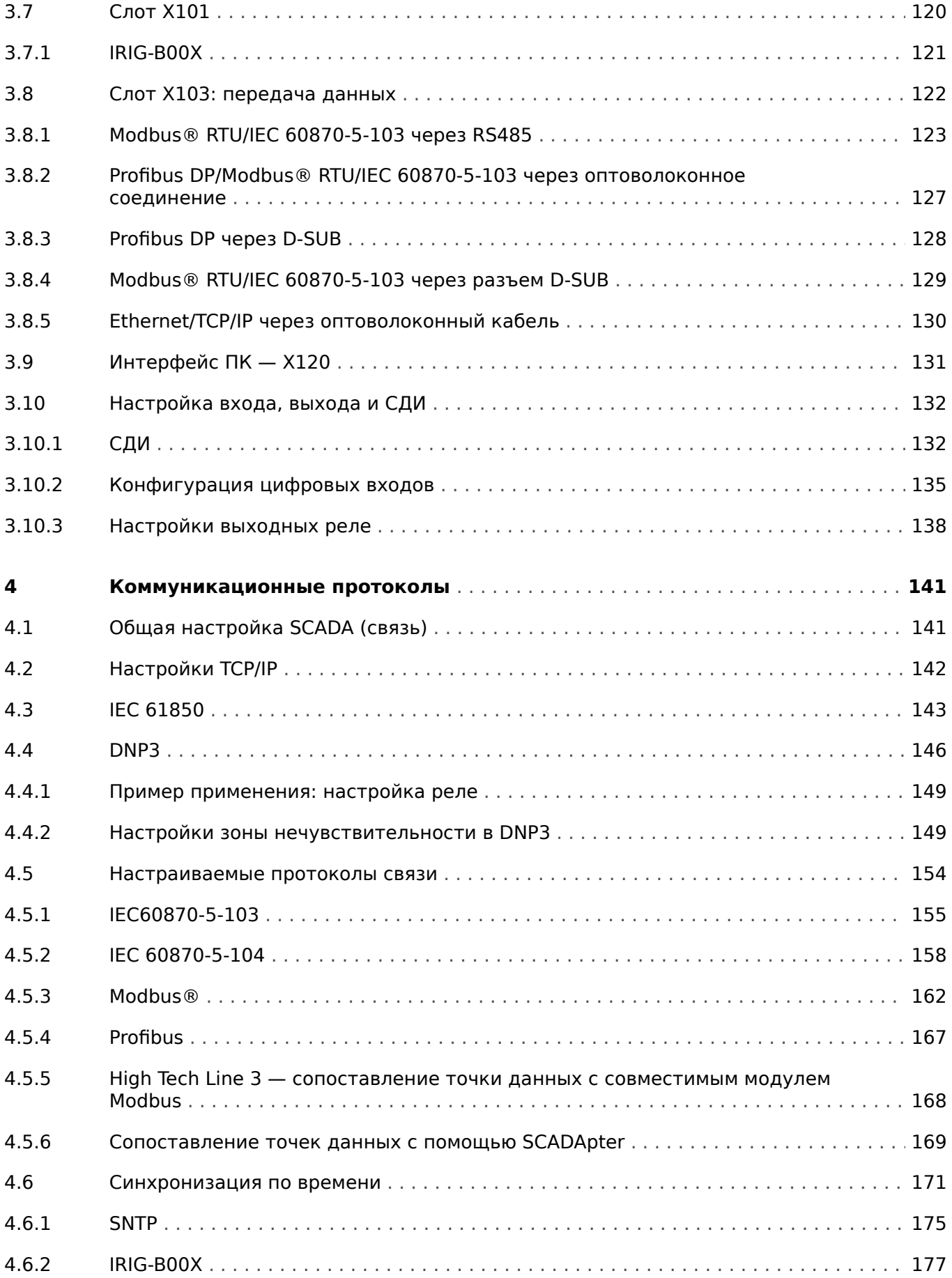

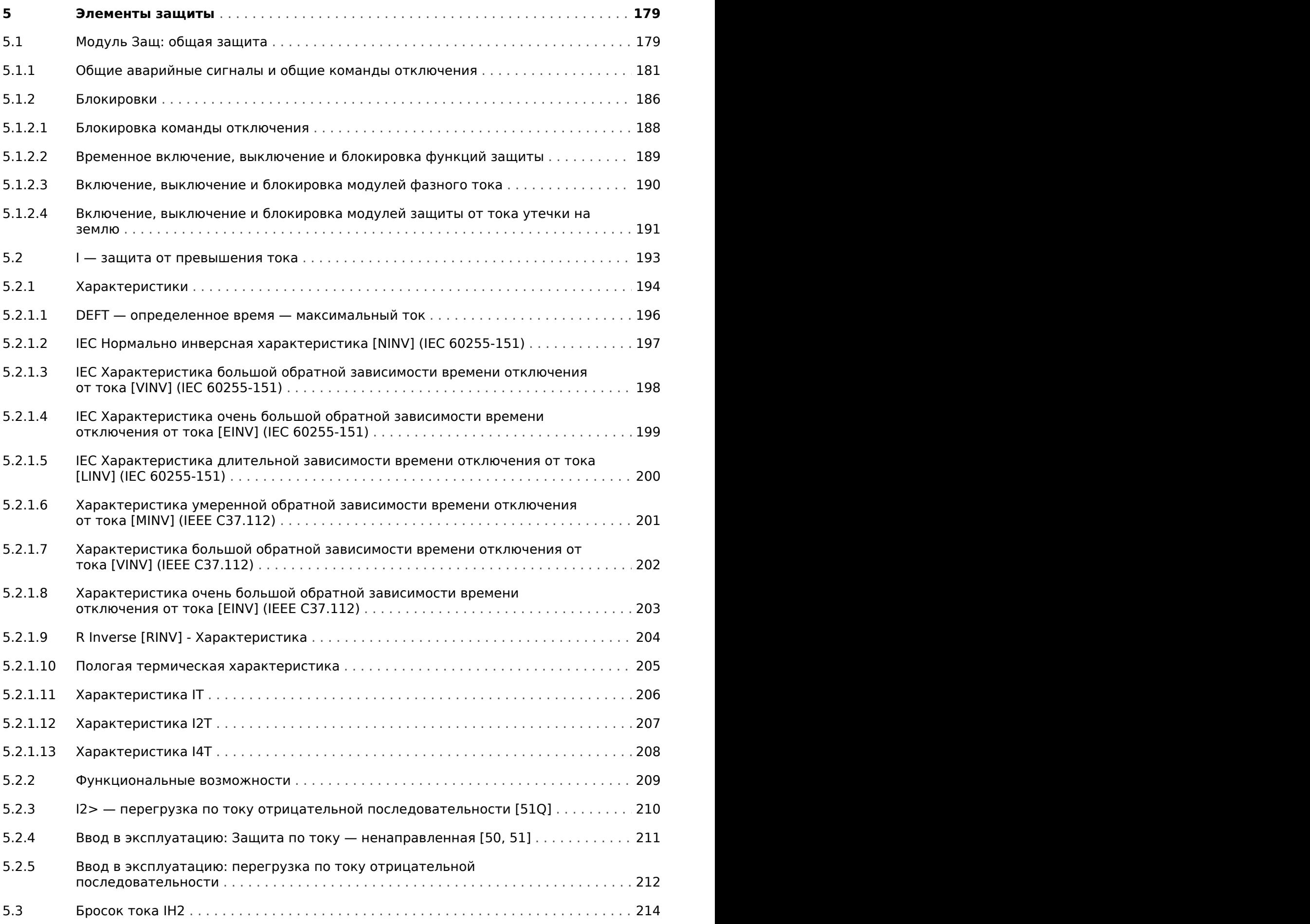

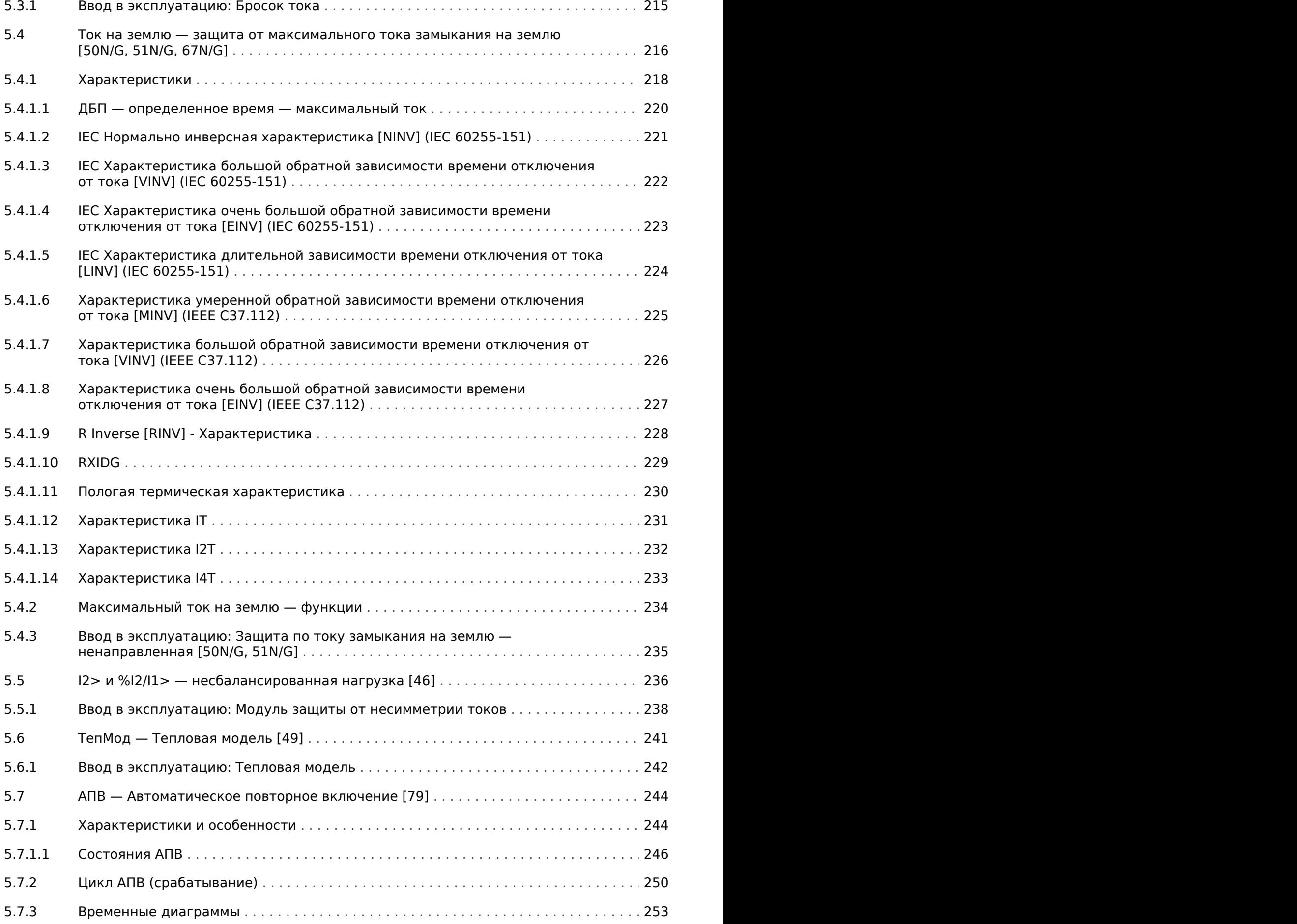

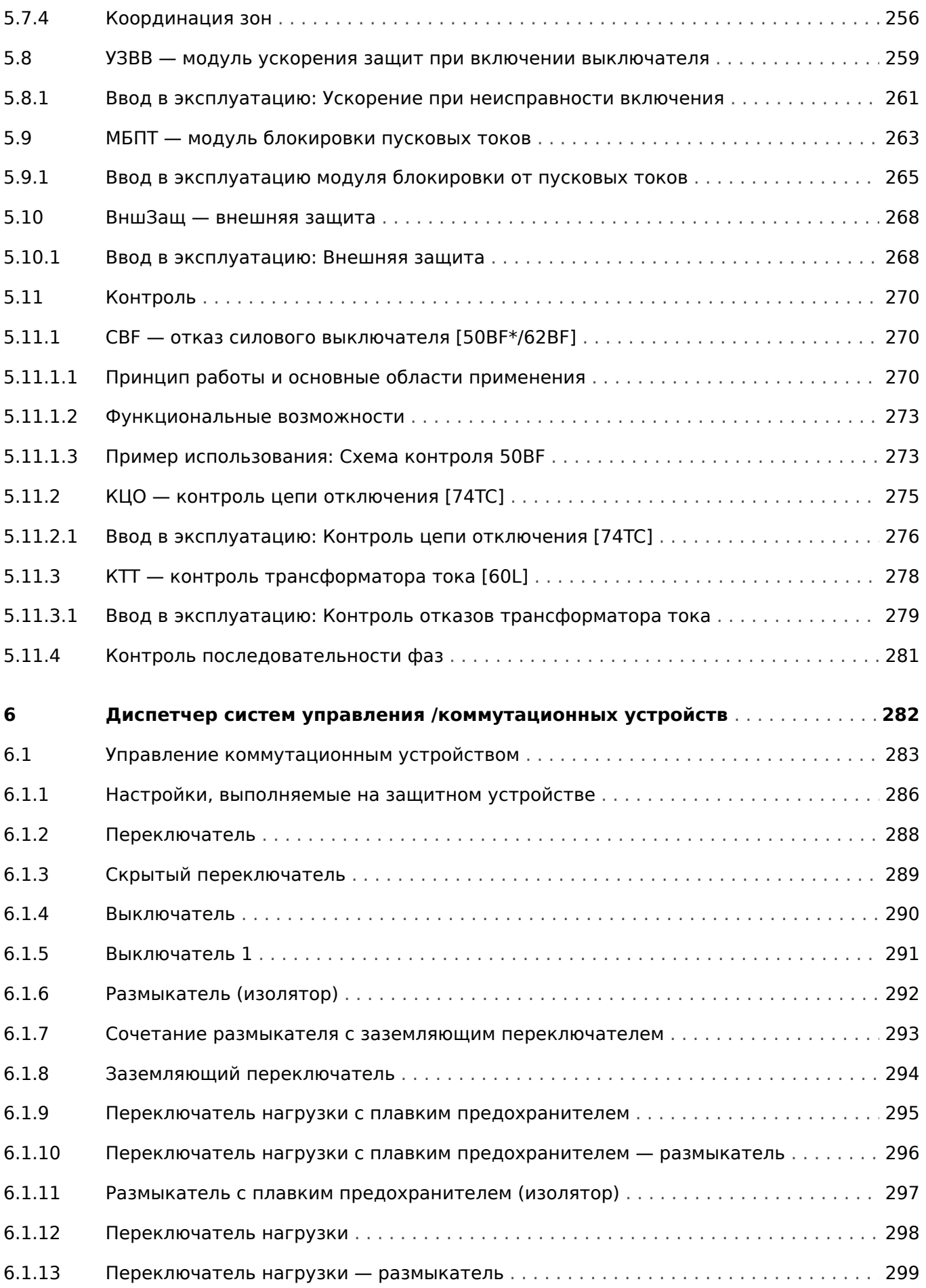

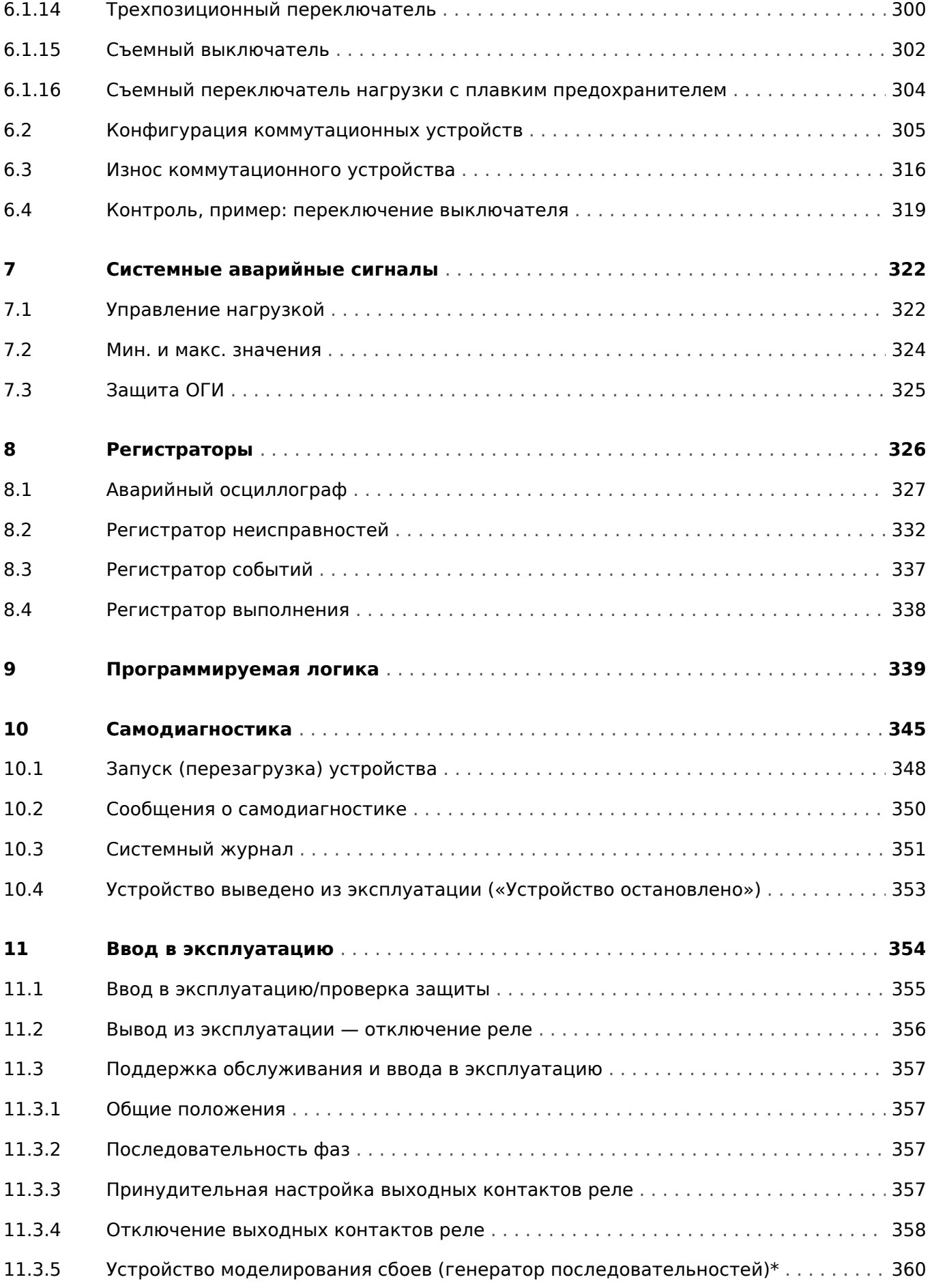

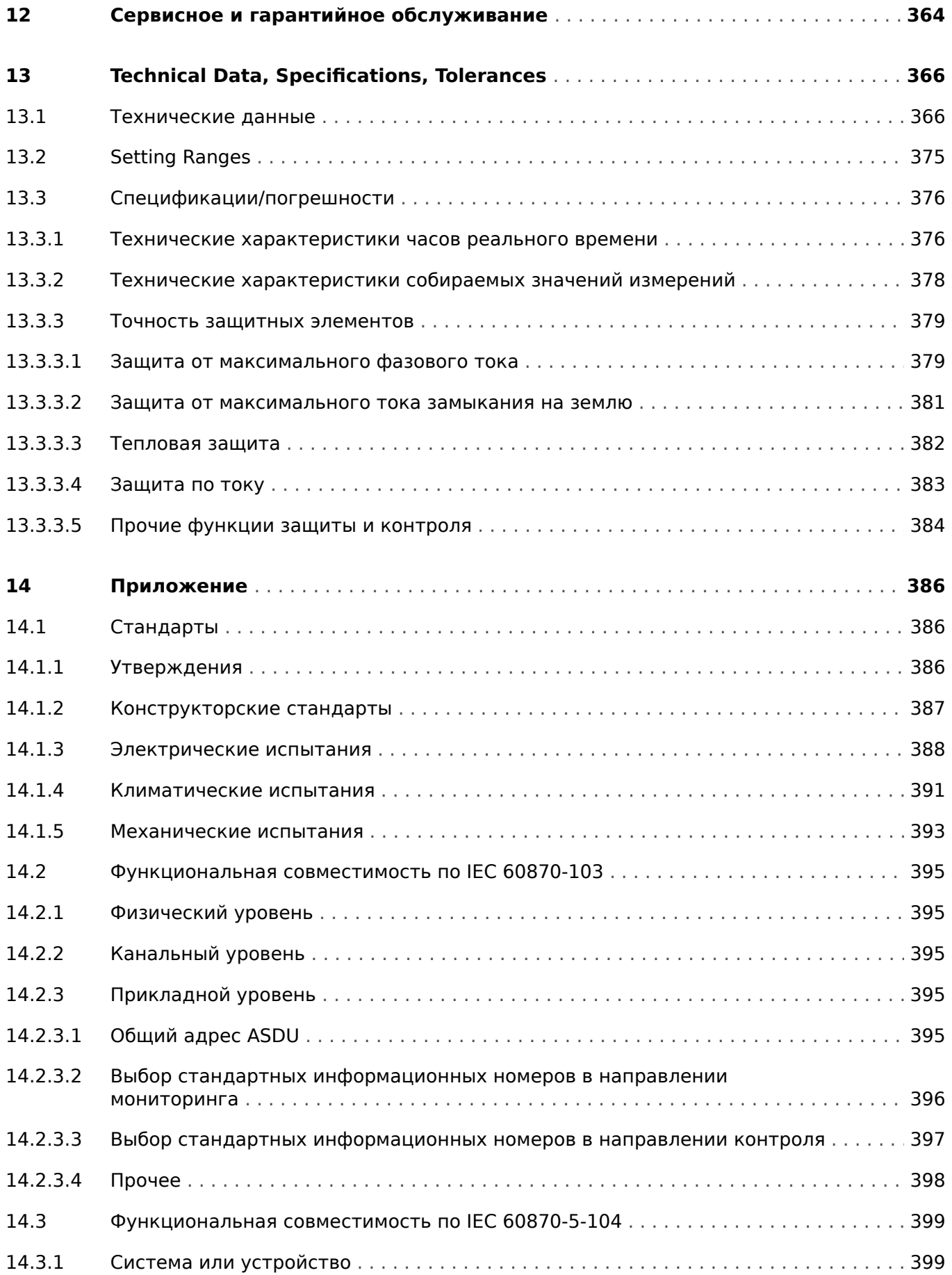

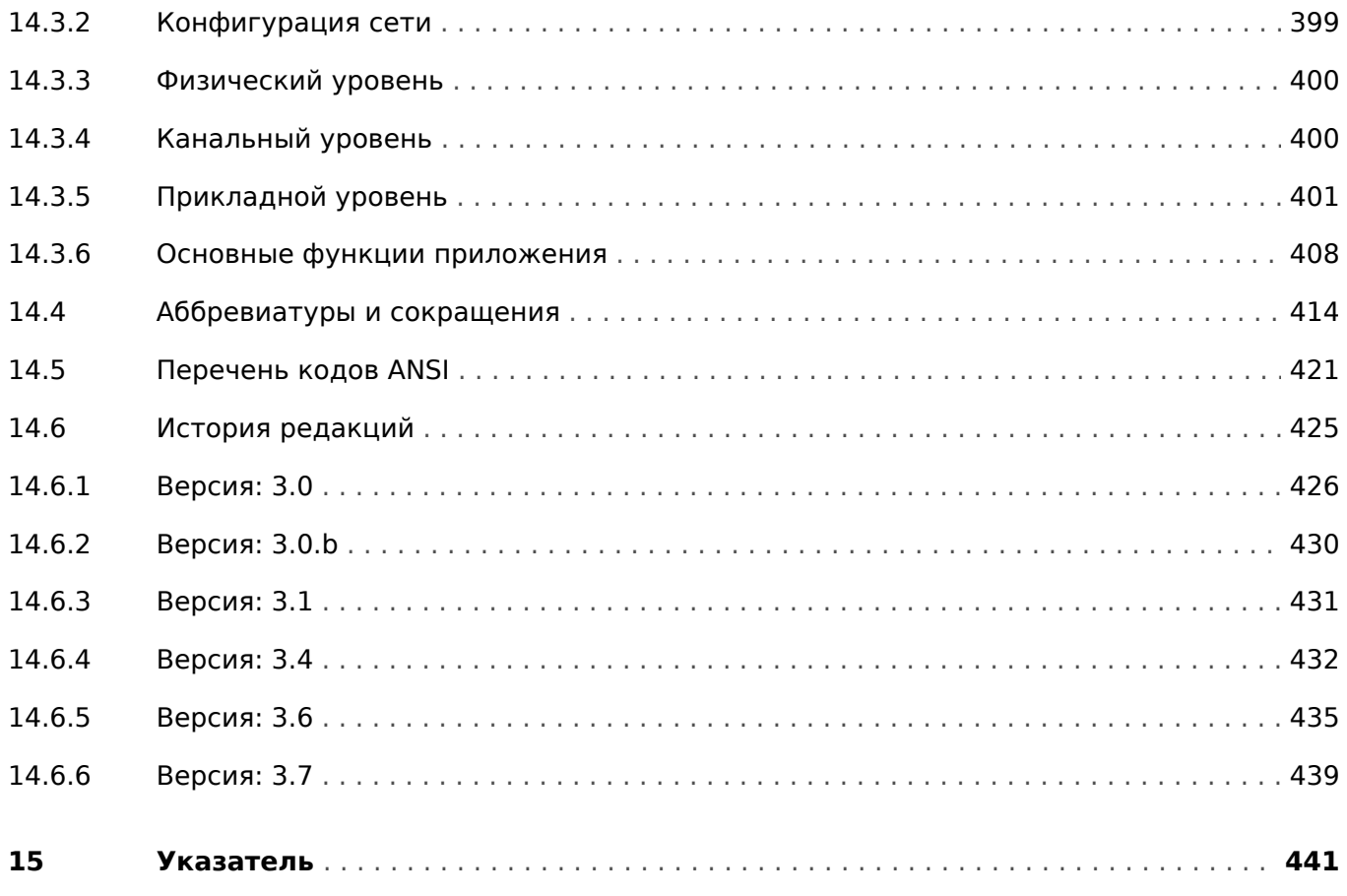

## <span id="page-11-0"></span>**1 Сообщения о безопасности и надлежащее использование устройства MRI4**

## **1.1 Важные определения**

Сообщения приведенных ниже типов предназначены для обеспечения безопасной для жизни и здоровья персонала эксплуатации устройства, а также обеспечения нормальной работы устройства в течение всего срока службы.

## **ОПАСНОСТЬ!**

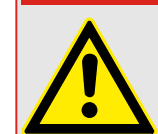

ОПАСНОСТЬ! — указывает опасную ситуацию, которая может немедленно привести к тяжким телесным повреждениям или летальному исходу, если ее не предотвратить.

## **ПРЕДУПРЕЖДЕНИЕ!**

ПРЕДУПРЕЖДЕНИЕ! — указывает на опасную ситуацию, которая может привести к тяжким телесным повреждениям или летальному исходу, если ее не предотвратить.

## **ОСТОРОЖНО!**

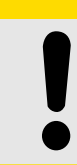

ОСТОРОЖНО! — указывает на возможную опасную ситуацию, которая может привести к повреждениям легкой или средней тяжести, если ее не предотвратить.

### **ПРИМЕЧАНИЕ!**

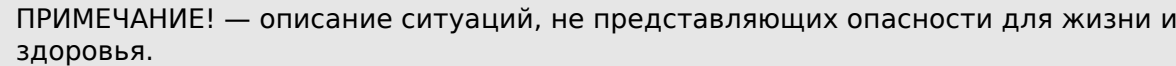

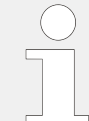

Данный символ обозначает полезные указания и рекомендации, а также содержит информацию для эффективной и бесперебойной работы.

## <span id="page-12-0"></span>**1.2 Надлежащее использование устройства и данного руководства**

## **ОСТОРОЖНО!**

Не вводите в эксплуатацию устройство MRI4, пока не будет выполнена его настройка и приемка.

Прочитайте данное руководство по эксплуатации.

Для настройки требуемых функций защиты прочитайте соответствующие главы в [╚═▷ «5 Элементы защиты»](#page-178-0).

В этом контексте важно руководствоваться общими положениями  $\Box$  «5.1 Модуль [Защ: общая защита».](#page-178-0)

Процедура приемки описана в  $\Box$  «11 Ввод в эксплуатацию» и соответствующих разделах глав, которые относятся к требуемым функциям защиты.

## **ПРЕДУПРЕЖДЕНИЕ!**

СЛЕДУЙТЕ НАСТОЯЩИМ ИНСТРУКЦИЯМ

Перед началом установки, эксплуатации или технического обслуживания оборудования тщательно ознакомьтесь с настоящим руководством и всей прочей необходимой документацией, относящейся к конкретным операциям. Выполняйте все указания и предупреждения по технике безопасности, действующие на предприятии. Невыполнение этих инструкций может привести к телесным повреждениям и/или к имущественному ущербу.

#### 1 Сообщения о безопасности и надлежащее использование устройства MRI4

1.2 Надлежащее использование устройства и данного руководства

#### ПРЕДУПРЕЖДЕНИЕ!

#### ЦЕЛЕВОЕ ПРИМЕНЕНИЕ

Несанкционированное внесение изменений в оборудование или в методику его применения, выходящее за установленные механические, электрические и прочие эксплуатационные ограничения, может повлечь за собой травмы и/или материальный ущерб, в том числе привести к повреждению самого оборудования. Любые подобные изменения: (1) являются «неправильным применением» и/или «небрежностью» в соответствии с терминологией, принятой в гарантийных документах; соответственно, предприятие-изготовитель не обеспечивает гарантийным обслуживанием все вытекающие повреждения, (2) отменяет действие сертификатов и разрешительных документов на данное оборудование.

Программируемые устройства, описанные в настоящем руководстве, предназначены для защиты и управления силовым оборудованием и рабочими устройствами с питанием от источников напряжения с фиксированной частотой, например, фиксированной частотой 50 или 60 Гц. Они не предназначены для использования с приводами с переменной частотой. Эти устройства предназначены для установки в низковольтных отсеках панелей распределительных щитов среднего уровня напряжения или в панелях с децентрализованной защитой. Программирование и настройка параметров должны соответствовать требованиям концепции системы защиты (оборудования, защита которого осуществляется с помощью данных устройств). Необходимо запрограммировать устройство и настроить его параметры так, чтобы оно надлежащим образом распознавало рабочие условия (сбои) и управляло ими (например, путем выключения прерывателя). Правильное использование требует резервной защиты дополнительным защитным устройством. Перед началом работы и после внесения изменений в программу (изменения значений параметров), необходимо провести испытания и задокументировать результаты, подтверждающие соответствие новой программы и новых значений параметров концепции системы защиты.

Ниже перечислены типовые области применения модельного ряда устройств данного типа:

- Защита ввода
- Защита электросети
- Зашита оборудования
- Защита трансформатора
- Защита генератора

Данные устройства не предназначены для иных целей. Это также относится к использованию частично укомплектованного оборудования. Предприятиеизготовитель не несет ответственности за ущерб, вызванный нецелевым применением оборудования. Всю ответственность в этом случае несет пользователь. В целях обеспечения надлежащего применения устройства: Следует соблюдать технические условия и допуски, установленные SEG.

1.2 Надлежащее использование устройства и данного руководства

#### **ПРЕДУПРЕЖДЕНИЕ!**

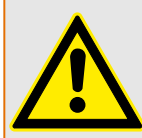

Ensure that the actual overcurrent settings comply with the technical and thermal limits of the device, the CTs and the application!

The MRI4 allows for overcurrent settings that are out of the permitted range of current values. The MRI4 even allows for deactivating all overcurrent protection.

In both cases there is a risk that an input current beyond the permitted limits occurs without any protection module of the MRI4 reacting to this.

The dependencies of the input load are quite complex, depending on the current value and the time (and to some extent the ambient temperature). Therefore an automatic supervision of the settings by the MRI4 would not be feasible with acceptable efforts.

Check the technical data ( $\Box$  «13.1 Технические данные») for the permitted current input limits. When defining the protection settings, note that both current theshold and (delay) time must be set in consideration of the technical input limits.

Ignoring the permitted limits will damage the MRI4, making it non-functional, and this can possibly result in serious damages of your equipment and even serious injury.

<span id="page-15-0"></span>1 Сообщения о безопасности и надлежащее использование устройства MRI4

1.3 Личная безопасность

## **1.3 Личная безопасность**

## **ОПАСНОСТЬ!**

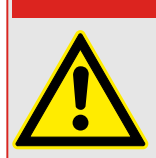

Игнорирование следующих сообщений о безопасности может привести к серьезным травмам или летальному исходу.

## **ОПАСНОСТЬ!**

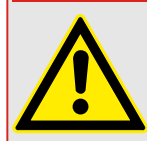

Устанавливать, эксплуатировать данное устройство и работать на нем имеют право только квалифицированные электрики.

Все действующие национальные стандарты должны быть соблюдены.

## **ОПАСНОСТЬ!**

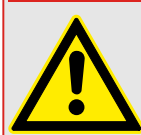

Даже если вспомогательное напряжение отключено, на соединительных приспособлениях может сохраняться опасное напряжение.

После открытия корпуса устройства могут быть доступны некоторые детали под высоким напряжением. Прикасаться к ним опасно для жизни.

Устройство необходимо тщательно заземлить. См. раздел  $\Box$  «3.2.1 Заземление».

## <span id="page-16-0"></span>**1.4 Важная информация**

## **ПРИМЕЧАНИЕ!**

В соответствии с требованиями заказчика устройства укомплектованы модульно (по кодам заказа).

## **ОСТОРОЖНО!**

Все электронные компоненты в той или иной степени чувствительны к электростатическому разряду. Для защиты этих компонентов от повреждений необходимо принять специальные меры по снижению или исключению вероятности электростатического разряда. При работе с устройством или вблизи него соблюдайте следующие указания:

1. Перед началом технического обслуживания устройства снимите статическое электричество с тела, прикоснувшись к заземленному металлическому объекту (трубе, аппаратурному шкафу раме и т. п.).

2. Избегайте накопления статического электричества на теле — не применяйте спецодежду из синтетических материалов. Используйте хлопковую или хлопчатобумажную спецодежду, поскольку она не задерживает электростатические заряды так, как синтетическая.

3. Храните пластмассу, винил, пенопласт и прочие материалы (например, посуду из пенополистирола, бутылки, корзины для бумаг, упаковки из-под сигарет, целлофановую обертку, книги в виниловых обложках и т. п.) вдали от оборудования и рабочей зоны.

4. Не извлекайте печатные платы из корпуса устройства без крайней необходимости.

Если печатные платы необходимо извлечь, соблюдайте следующие правила:

- Убедитесь в безопасности изолирования от источника питания. Все соединители должны быть отсоединены.
- Прикасаться можно только к краям ППМ.
- Не прикасайтесь руками к электрическим проводникам, клеммам или другим проводящим устройствам печатной платы.
- При замене ППМ новая ППМ должна находиться в пластиковом неэлектризующемся защитном пакете, пока вы не будете готовы ее установить. Сразу после демонтажа старой ППМ со шкафа управления необходимо поместить ее в неэлектризующийся защитный пакет.

#### <span id="page-17-0"></span>MRI4 — защита фидера  $\overline{2}$

MRI4 представляет собой реле защиты, которое использует новейшую технологию двухъядерных процессоров для обеспечения высокоточных и надежных функций наряду с возможностями удобной и простой эксплуатации. MRI4 имеет трехфазную максимальную токовую защиту, токовую отсечку и защиту от замыкания на землю с независимыми выдержками времени (ДБП) и с обратнозависимыми характеристиками (ИНВ).

MRI4 идеально подходит для защиты электросетей с изолированной, резистивной и непосредственно заземленной нейтралью. Реле также применяется в радиальных сетях и основных кольцевых электросетях открытого типа с одним источником питания. Реле также может использоваться как резервная защита для систем дифференциальной защиты генераторов, трансформаторов, сборных шин и электросетей. Для защиты воздушных линий с MRI4 также имеется дополнительная функция автоматического повторного замыкания.

Интуитивно понятная концепция работы с устройством с проверкой корректности вводимых параметров и расширенными функциями ввода в эксплуатацию, такими как например, встроенное средство моделирования отказов, обеспечивает безопасность и экономию времени в процессе технического обслуживания и ввода в эксплуатацию. Программное обеспечение для настройки параметров и оценки Smart view можно использовать одинаковым образом со всем семейством устройств.

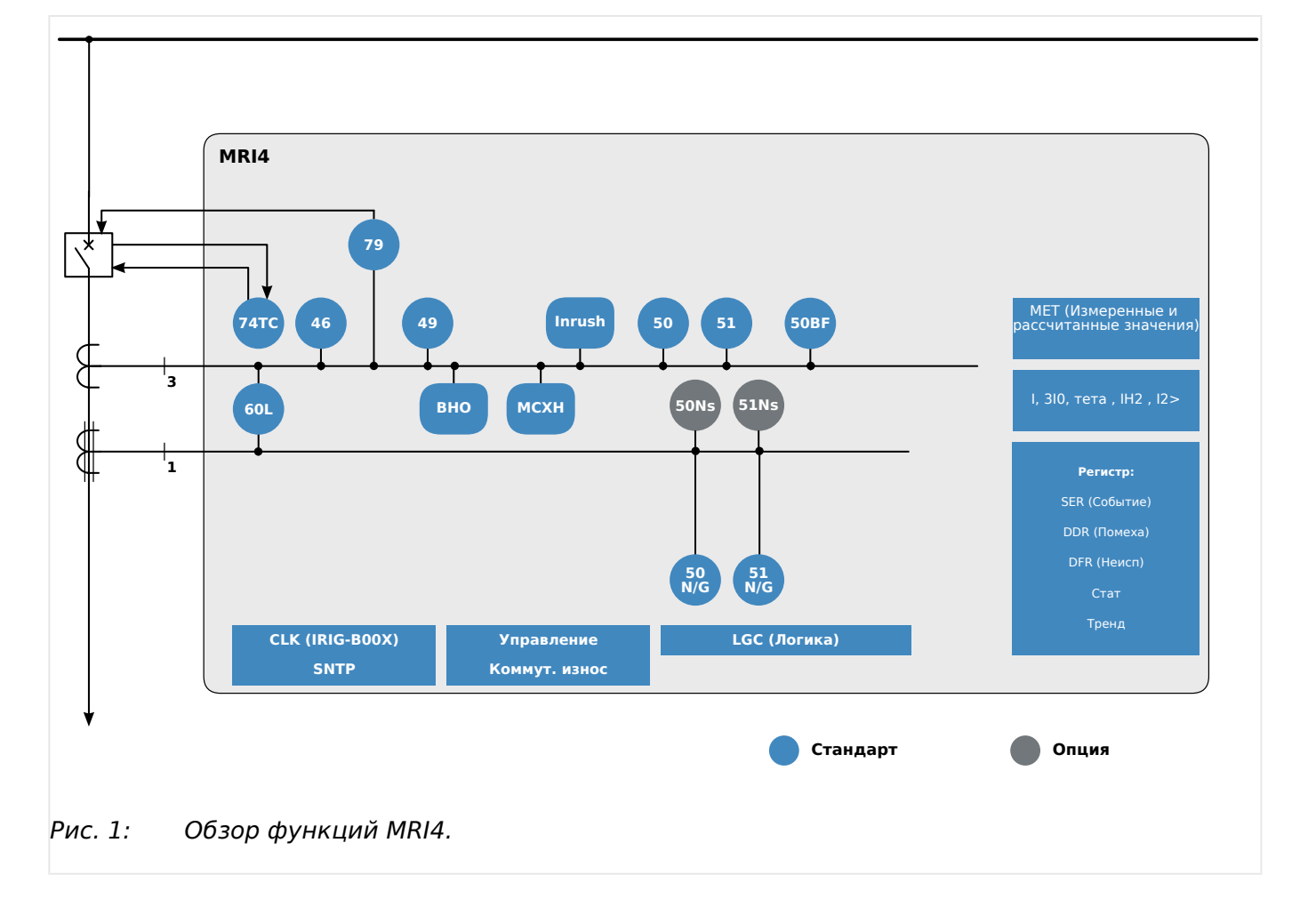

## Обзор функций

## <span id="page-18-0"></span>**2.1 Комментарии к руководству**

В настоящем руководстве описываются общие принципы планирования работы, настройки параметров, ввода в эксплуатацию и технического обслуживания устройств HighPROTEC.

Настоящее руководство предназначено в качестве рабочей документации для:

- инженеров РЗА;
- инженеров по проведению пусконаладочных работ;
- специалистов по установке, проверке и техническому обслуживанию защитной и контрольной аппаратуры;
- Прочего персонала, работающего с электрооборудованием и персонала электростанций.

В руководстве также приводятся определения всех функций, соответствующих коду типа устройства. Авторский коллектив рекомендует игнорировать информацию с описанием каких-либо функций, параметров или входов/выходов, которые не относятся к работе конкретного устройства.

Все подробные описания и ссылки приводятся по состоянию на текущий момент и основаны на нашем опыте и проведенных исследованиях.

Настоящее руководство описывает полнофункциональные модификации устройств (опция).

Вся техническая информация и данные, включенные в настоящее руководство, являлись верными на момент подготовки руководства к публикации. Мы сохраняем за собой право на внесение технических изменений в рамках постоянного развития и совершенствования оборудования без внесения изменений в текст настоящего руководства, а также предварительного уведомления. Претензии к содержанию информации и описаниям, включенным в настоящее руководство, не принимаются.

Текстовая информация, иллюстрации и формулы могут не соответствовать конкретному устройству, включенному в комплект поставки. Иллюстрации и графические изображения приведены без соблюдения масштаба. Мы не несем ответственности за ущерб или сбои в работе, вызванные ошибками операторов или невыполнением указаний, содержащихся в настоящем руководстве.

Категорически запрещается полное или частичное воспроизведение настоящего руководства, а также передача третьим лицам без письменного разрешения компании SEG.

Настоящее руководство входит в комплект поставки при покупке устройства. В случае передачи (продажи) устройства третьим лицам или организациям, настоящее руководство также подлежит обязательной передаче.

Работы по ремонту устройства должны выполняться только квалифицированным техническим персоналом, ознакомленным с местными правилами техники безопасности и имеющим надлежащий опыт работы с электронными защитными устройствами и силовым оборудованием (требуется подтверждение квалификации).

#### **Информация об обязательствах и гарантийных условиях**

Компания SEG не несет ответственности за ущерб, вызванный самостоятельной модернизацией или изменением устройства, или процедуры планирования работы устройства (на этапе проектирования), настройку параметров или изменения регулировок персоналом пользователя.

Гарантийные обязательства аннулируются при вскрытии корпуса устройства лицами, не являющимися техническим персоналом компании SEG.

Условия ответственности и гарантии, изложенные в Основных условиях, принятых компанией SEG, не дополняются вышеуказанными разъяснениями.

#### Структура данного руководства

- Безопасность прежде всего! Ознакомьтесь с основными сообщениями по безопасности, которые используются в настоящем руководстве:  $\Box$  «1 Сообщения о безопасности и надлежащее использование устройства MRI4». Кроме того, здесь приводится общая информация о комплектности ( $\Box$  > «2.2) Сведения об устройстве»), данном руководстве, а также условные обозначения и символы, в ней использующиеся  $(\Box$  \*2.1.1 Символы и определения»).
- Общий обзор доступных для устройства MRI4 функций защиты приводится в виде функциональной схемы:  $\Box$ > «Обзор функций». Обратите внимание. что наличие некоторых функций зависит от типа заказанного устройства. Список вариантов см. в разделе  $\Box$  «2.2.1 Бланк заказа устройства».
- В устройствах МRI4 применяется особая модульная концепция настроек, измеряемых значений и сигналов. Несмотря на то что данная концепция модулей и параметров проста и ясна, настоятельно рекомендуется, особенно начинающим, с ней ознакомиться:  $\Box$  «2.3 Модули, настройки, сигналы и значения»
- ПО Smart view это рабочая программа, которую можно установить на ПК с ОС Windows. Компьютер можно подключить к устройству MRI4 и использовать для настройки и получения с устройства MRI4 данных (измеряемых и статистических значений, записей о сбоях и т. д.). Краткое вступление приводится здесь:  $\Box$  «2.8 Smart view». При этом с подробным описанием можно ознакомиться в отдельном документе - полном руководстве пользователя Smart view.
- Описание оборудования (например, схемы размеров и подключений) можно найти здесь:  $\Box$  «3 Оборудование»
- Возможно, необходимо будет задать некоторые настройки безопасности, так как устройство MRI4 поставляется без ограничений доступа и простейшим стандартным паролем, защиты не обеспечивающим. Даже при наличии абсолютной уверенности, что особых ограничений доступа не понадобится, настоятельно рекомендуется изучить главу «Безопасность»:  $\Box$  > «2.4 **Безопасность»**
- Ряд настроек относится к самому устройству MRI4:  $\Box$   $\gg$  «2.3.7 Параметры устройства»
- Устройство MRI4 предлагает множество измеряемых значений и ведет статистику еще нескольких значений: в разделах  $\Box$  ×2.6 Измеряемые значения» и  $\Box$  «2.7 Статистика» приводится описание соответствующих концепций и настроек.
- Протоколы связи, доступные для связи устройства MRI4 подстанцией описываются в разделе  $\Box$  «4 Коммуникационные протоколы».
- Устройство MRI4 может управлять коммутационным устройством. Обычно с его помощью управляют выключателями, отключаемыми функциями защиты при

сбоях.  $\Box$  «6 Диспетчер систем управления /коммутационных устройств» описываются различные функции управления.

- Множество функций защиты описывается в подразделах главы «Функции защиты»: Ц> «5 Элементы защиты». Следует иметь в виду, что существует один «основной» защитный модуль, управляющий всеми функциями защиты: Ш> «5.1 Модуль Защ: общая защита». Более того, важно знать не только, как активируется защитный модуль, но и как его заблокировать:  $\Box$   $\gg$   $\ll$  5.1.2 **Блокировки»**
- Устройство MRI4 регистрирует различные события (возмущения, обнаруженные сбои и т. д.), поэтому необходимо знать, как получить доступ к таким записям:  $\Leftrightarrow$  8 Регистраторы»
- Устройство MRI4 предлагает использовать программируемые логические уравнения для программирования входов, выходов, блокировки функций защиты и создания собственных логических функций в реле:  $\Box$  «9 Программируемая логика»
- Кроме функций защиты устройство MRI4 имеет и различные функции контроля. Основное их отличие от функций защиты в том, что функции контроля не выдают сигналов отключения, а в особых обстоятельствах генерируют аварийные сигналы. Такой аварийный сигнал можно использовать для блокировки функций защиты или назначить одному из СДИ или входов:  $\Box$  «5.11 Контроль»
- Особенности ввода устройства MRI4 в эксплуатацию:  $\Box$  «11 Ввод в эксплуатацию». Обратите внимание, что описание ввода в эксплуатацию конкретных функций защиты приводится в подразделах глав, посвященных соответствующим функциям защиты.
- Технические условия, допуски и применимые стандарты:  $\Box$  «13.1 Технические данные»
- В последней главе настоящего документа приводится предметный указатель. Он имеет одну особенность: В исходном поле « $\Leftrightarrow$ » в нем перечисляются номерные сигналы «генерируемые» логическими схемами (см. раздел  $\mathbb{L}_{\triangleright}$ «2.1.1 Символы и определения»).

#### Связанные документы

- Справочное руководство к устройству MRI4 (MRI4-3.7-RU-REF): Здесь указываются все настройки, сигналы и значения, доступные в устройстве MRI4, а также соответствующие пути меню к ним, значения по умолчанию и диапазоны значений.
- Руководство по быстрому запуску устройства HighPROTEC (HPT-3.7-RU-QSG): подробное описание структуры меню, функциональных возможностей кнопок и типичных действий.
- Руководство по отладке устройств HighPROTEC (HPT-3.7-RU-TSG): описание всех внутренних сообщений (об ошибке или с предупреждением), которые могут поступить от устройства MRI4. (См. также  $\Box$  «10.2 Сообщения о самодиагностике»).

Кроме того, к этому документу следует обращаться, если после фазы загрузки (Ц> «Этап загрузки») СДИ «Система ОК» («работает») не горит зеленым.

• Схемы проводки (HPT-3.7-EN-WDG) — [только на английском языке]: в этом документе для каждого доступного варианта устройства (заказ по коду типа) имеется соответствующая схема, на которой устройство MRI4 показано сзади со всеми установленными аппаратными модулями и подключениями проводов.

- Руководство к ПО Smart view (SMARTV-x.xx-RU-MAN): техническое руководство к рабочему программному обеспечению Smart view.
- Руководство к ПО DataVisualizer (DATVIS-x.xx-RU-MAN): техническое руководство к программному обеспечению DataVisualizer. Это приложение предназначено для анализа записей об аварийных оповещениях и событиях.
- Руководство к редактору страниц (PAGEED-x.xx-RU-MAN): техническое руководство к программному обеспечению редактора страниц. Это приложение предназначено для создания индивидуальных однолинейных схем/страниц управления.
- Руководство к ПО SCADApter (SCADAP-x.xx-RU-MAN): техническое руководство к программному обеспечению SCADApter. Это приложение предназначено для создания индивидуальных сопоставлений точек данных для протоколов SCADA.
- Справочные документы SCADA
	- MRI4-3.7-RU-Профиль устройства DNP3 Профиль DNP3 [только на английском языке]
	- MRI4-3.7-RU-Точки данных Modbus Список точек данных Modbus
	- MRI4-3.7-RU-Точки данных Datapoints Список точек данных Profibus
	- MRI4-3.7-RU-IEC61850-Mics Свидетельство соответствия реализации модели IEC 61850 (MICS) — [только на английском языке]
	- MRI4-3.7-RU-IEC61850-Pics Свидетельство соответствия реализации протокола IEC 61850 (PICS) — [только на английском языке]
	- MRI4-3.7-RU-IEC61850-Pixit Дополнительные сведения о реализации протокола для испытаний IEC 61850 (PIXIT) — [только на английском языке]
	- MRI4-3.7-RU-IEC61850-Tics Свидетельство соответствия реализации технических проблем IEC 61850 (TICS) — [только на английском языке]

## <span id="page-22-0"></span>**2.1.1 Символы и определения**

#### **Схема подключения, напечатанная на корпусе**

На корпусе устройства MRI4 закреплена схема подключения (проводки). На этой схеме показаны все разъемы данного конкретного варианта устройства.

Таблицу символов, которые могут отображаться на этой схеме, можно найти здесь: [╚═▷ «2.1.1.1 Условные обозначения электрических схем»](#page-23-0)

#### **Опорная система стрелок нагрузки**

- Обычно используется «Опорная система стрелок нагрузки» для нагрузок (потребляемой энергии) или «Опорная система генератора» — для генераторов (генерируемой энергии).
- Все устройства защиты HighPROTEC (кроме устройств защиты генератора) используют только элемент «**Опорная система стрелок нагрузки**». Устройства защиты генератора работают на основе элемента «**Опорная система генератора**».
- Это относится к направлениям и фазовым углам. Фазовый угол определяется как угол между фазором тока и фазором напряжения.
- Стрелки тока и напряжения должны считаться положительными в направлении стрелки.

#### **Типографские обозначения**

- «Параметры обозначаются двойными правыми и левыми стрелками и выделяются курсивом.»
- «СИГНАЛЫ обозначаются двойными правыми и левыми стрелками и выделяются малыми прописными буквами.»
- [Пути обозначаются скобками.]
- Названия программных продуктов и устройств выделяются курсивом.
- Названия модулей и экземпляров (элементов) выделяются курсивом и подчеркиванием.
- «Кнопки, режимы и записи меню обозначаются правыми и левыми стрелками.»
- ①②③ Опор изображ

#### **Нумерованные сигналы на функциональных схемах**

Сигналы, обозначенные цифрой в кружке, нужны для указания взаимосвязей между разными схемами. То есть, найдя такую цифру в кружке где-то слева на одной схеме, можно будет уточнить на другой схеме, где именно генерируется данный конкретный сигнал.

При этом все цифры в кружке, отображающиеся на той или иной схеме справа (например, как выходной сигнал), перечислены в главе «Указатель».

### <span id="page-23-0"></span>**2.1.1.1 Условные обозначения электрических схем**

Здесь приведены условные обозначения различных типов устройств, например защиты трансформатора, двигателя, генератора и т. п. Поэтому на конкретной электрической схеме для устройства могут присутствовать не все обозначения.

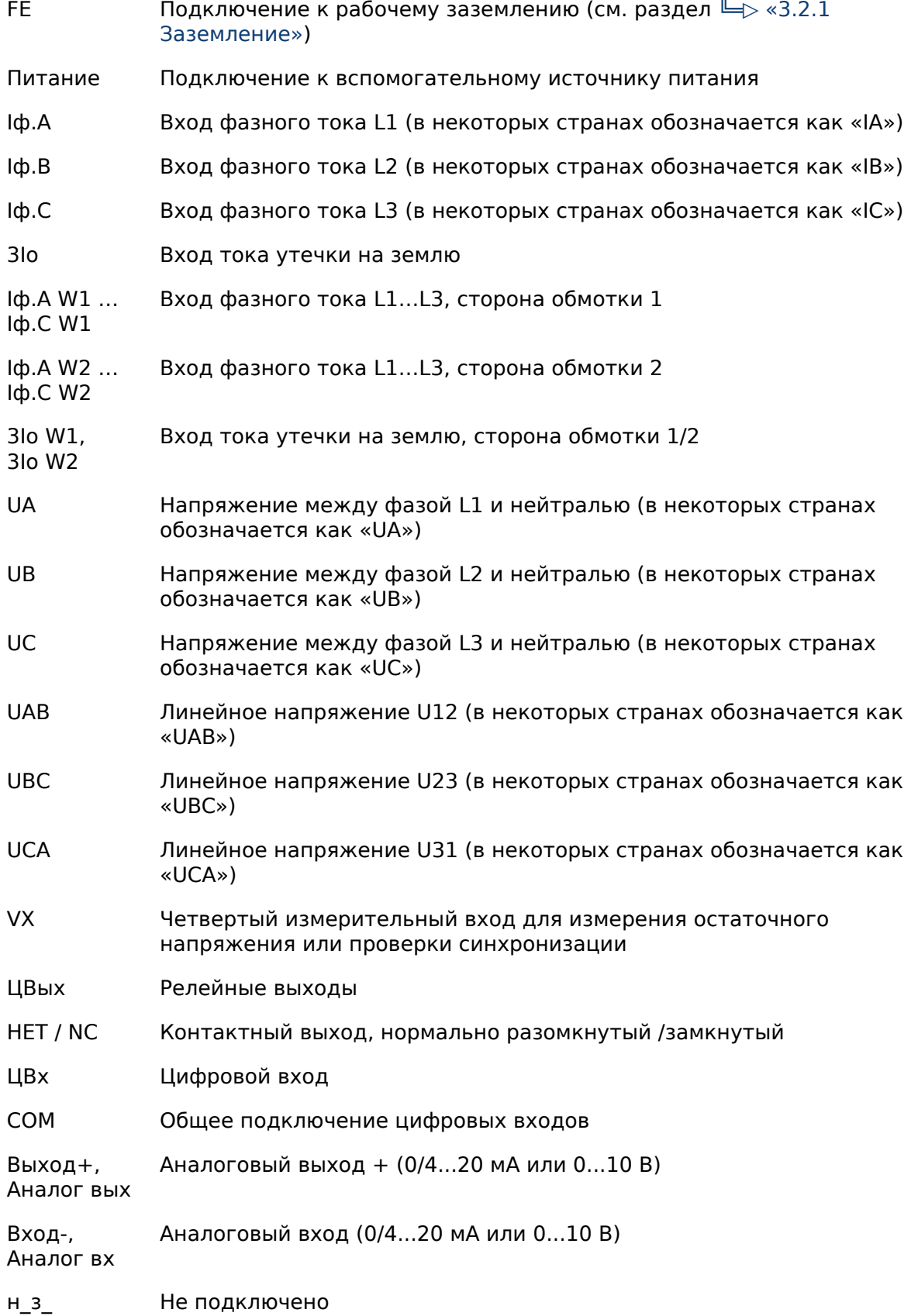

**HE** Не использовать **ИСПОЛЬЗОВАТЬ** 

**KC** Контакт самодиагностики

**GND** Заземление

Экран ВЧ Экран соединительного кабеля

Опт кабель Оптоволоконное соединение

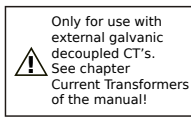

Только для использования с внешними ТТ с гальванической развязкой. См. главу «Трансформаторы тока» руководства. (См.  $\Box$ > «3.5.1 ТІ — стандартная входная плата измерения токов фазы и замыкания на землю».)

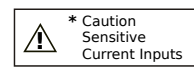

Предупреждение! Чувствительные входы измерения малых токов. (См.  $\Box$ > «3.5.2 Tls — плата измерения токов фазы и малых токов замыкания на землю».)

<span id="page-25-0"></span>2.1.1.2 Символы на функциональных схемах

#### $2.1.1.2$ Символы на функциональных схемах

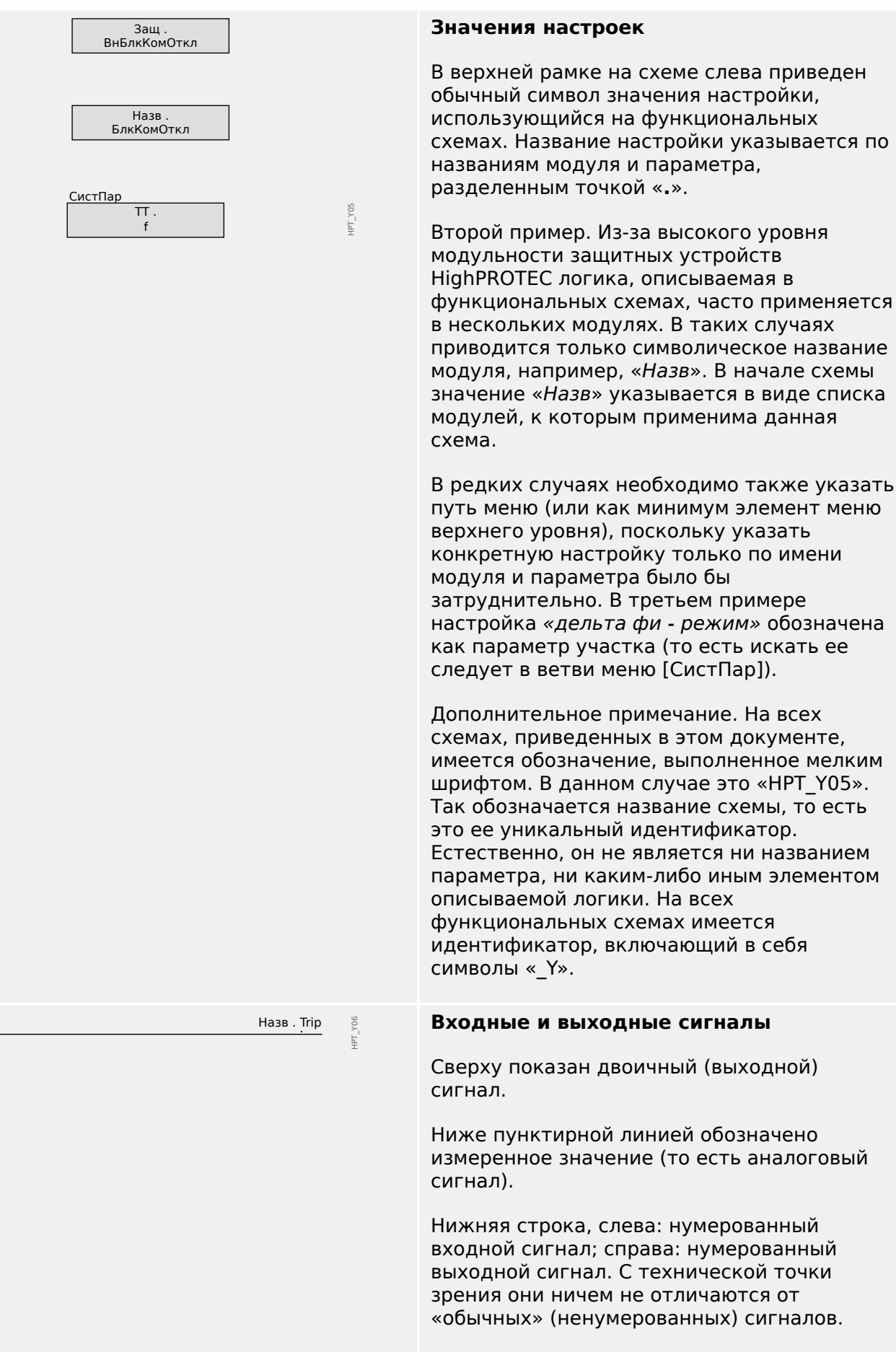

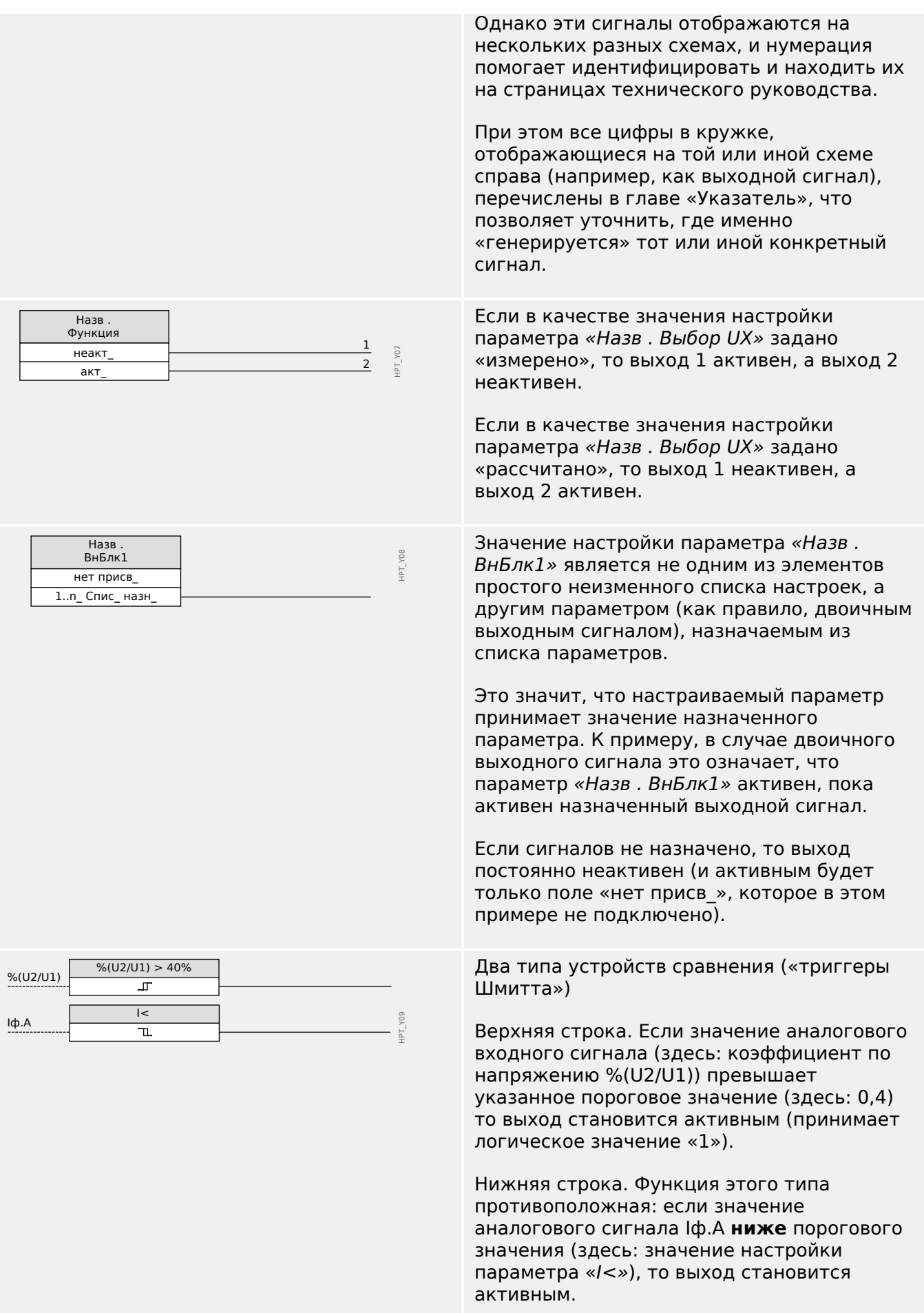

#### 2 MRI4 — защита фидера

2.1.1.2 Символы на функциональных схемах

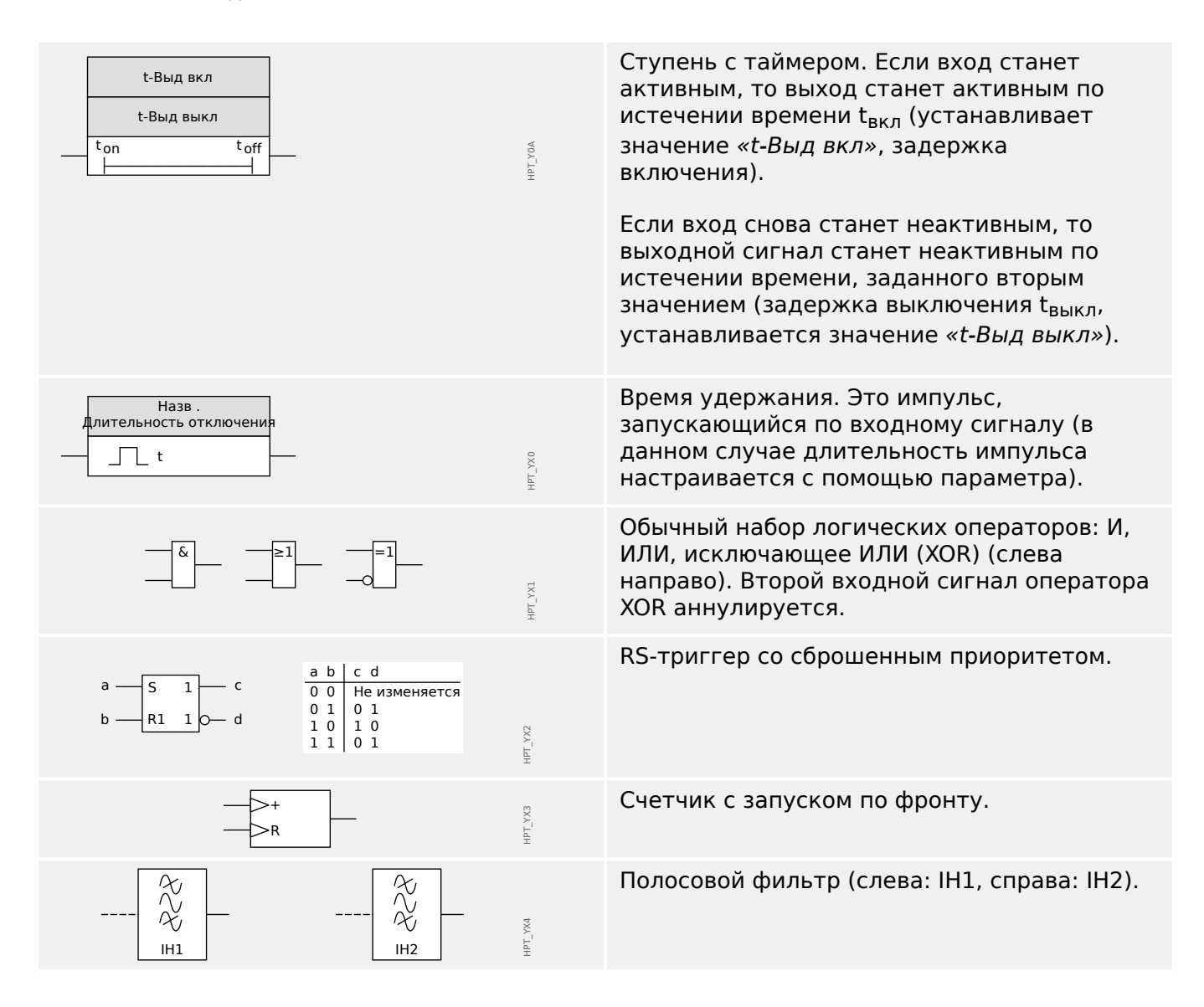

## <span id="page-28-0"></span>**2.2 Сведения об устройстве**

#### **Комплект поставки**

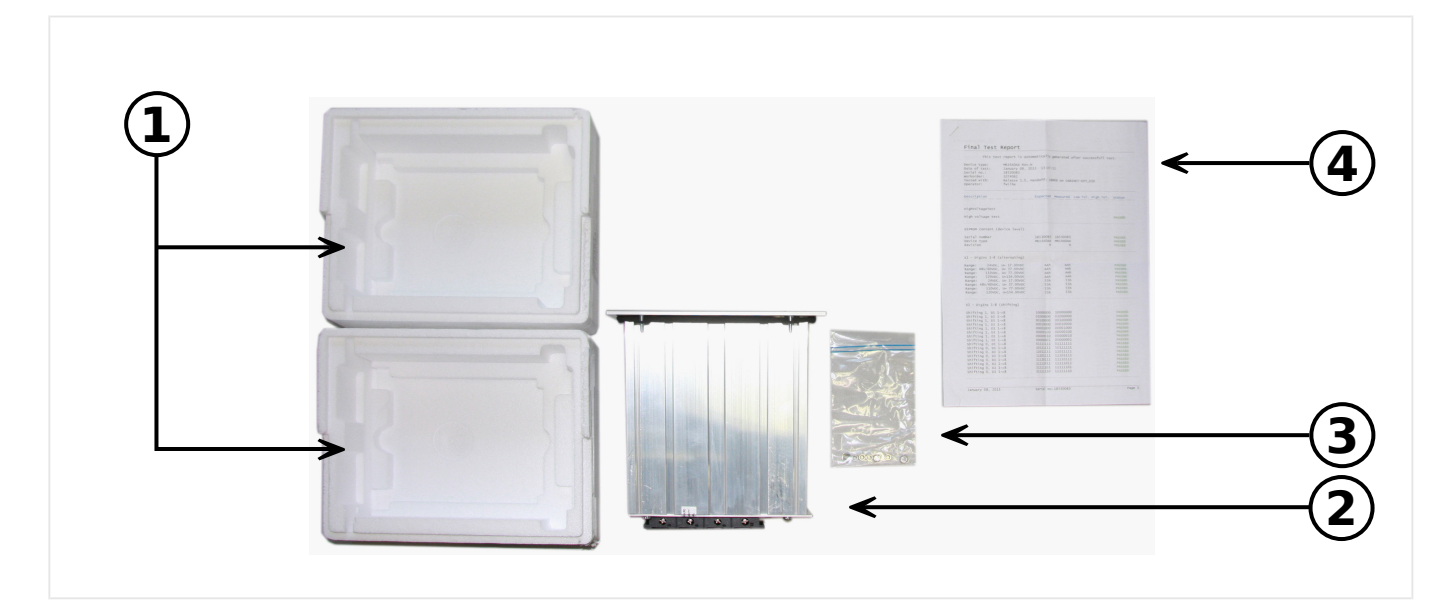

Содержимое комплекта поставки:

- **(1)** Транспортная упаковка
- **(2)** Защитное устройство
- **(3)** Крепежные гайки
- **(4)** Тестовый отчет

Проверьте комплектность поставки при получении оборудования (в соответствии с транспортной накладной).

Убедитесь, что заводская табличка, соединительная схема, код типа и описание устройства соответствуют заказу.

В случае возникновения затруднений обратитесь в отдел обслуживания (адрес находится на задней странице обложки).

#### **Область загрузки**

Всю техническую документацию (руководство пользователя, справочное руководство и т. д.) и файлы настройки для приложений Windows (Smart view, DataVisualizer, Редактор страниц, SCADApter) можно загрузить (бесплатно) непосредственно с сайта https://docs.SEGelectronics.de/mri4-2.

Кроме того, этот веб-адрес указан на корпусе самого устройства в виде QR-кода.

#### **DVD-диск продукта**

Отдельно можно заказать DVD-диск продукта со всей технической документацией (руководство пользователя, справочное руководство и т. д.) и файлами настройки для приложений Windows (Smart view, DataVisualizer, Редактор страниц, SCADApter). Так пользователи, не имеющие подключения к Интернету, могут получить все файлы, которые необходимы или могут пригодиться при вводе устройства в эксплуатацию.

#### **Хранение**

Запрещается хранить устройство вне помещения. Устройство следует хранить в сухом, хорошо проветриваемом помещении (см. «Технические данные»,  $\Box$  «13.1 [Технические данные»](#page-365-0)).

#### **Батарея**

Батарея предназначается для резервного питания часов реального времени при обесточивании устройства защиты.

Поскольку она не используется при нормальной работе устройства MRI4, ожидается, что при нормальных условиях эксплуатации ее замена не потребуется в течение всего срока службы устройства MRI4. Если же замена батареи все-таки потребуется, то необходимо будет отправить устройство MRI4 производителю для сервисного обслуживания.

#### **Удаление батареи по истечении срока службы устройства MRI4**

Следует выпаять батарею или «перекусить» контакты.

Дополнительные сведения содержатся в паспорте безопасности продукта, предоставленном производителем батареи (Panasonic, тип батареи: BR2032 — = > [https://industrial.panasonic.com/\)](https://industrial.panasonic.com/ww/products/batteries/primary-batteries/lithium-batteries/models/BR2032). См. также раздел Е > «Утилизация» ниже.

#### **Утилизация**

Данное защитное устройство содержит батарею и потому отмечено символом, утвержденным директивой ЕС 2006/66/EC.

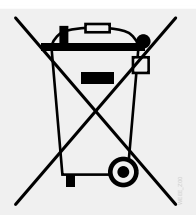

Батареи могут нанести вред окружающей среде. Поврежденные или непригодные для использования батареи следует утилизировать в специально предназначенных для этого контейнерах.

Обычно утилизация электрических устройств и батарей регламентируется требованиями и нормами, действующими в стране пользователя.

## <span id="page-30-0"></span>**2.2.1 Бланк заказа устройства**

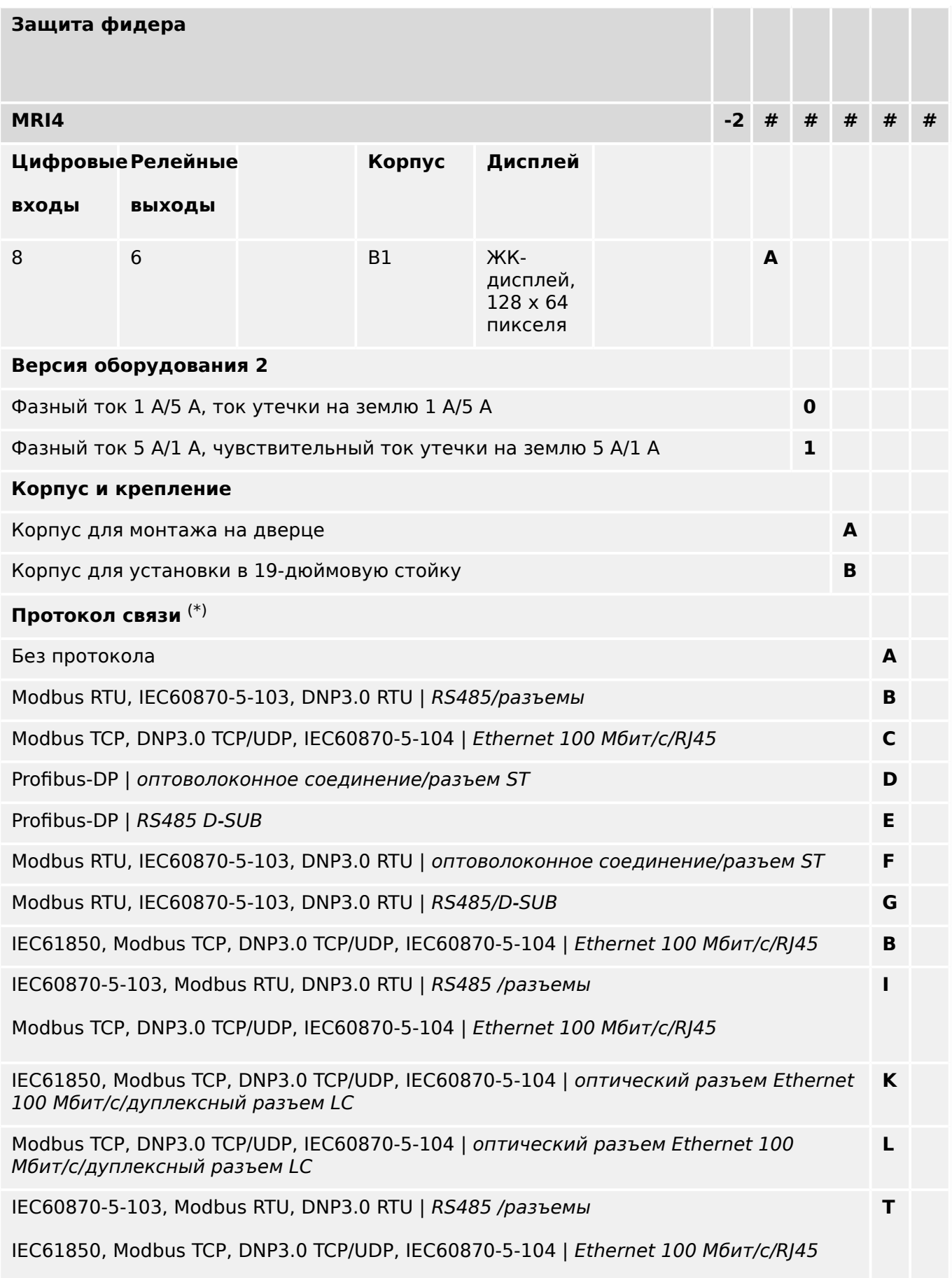

2.2.1 Бланк заказа устройства

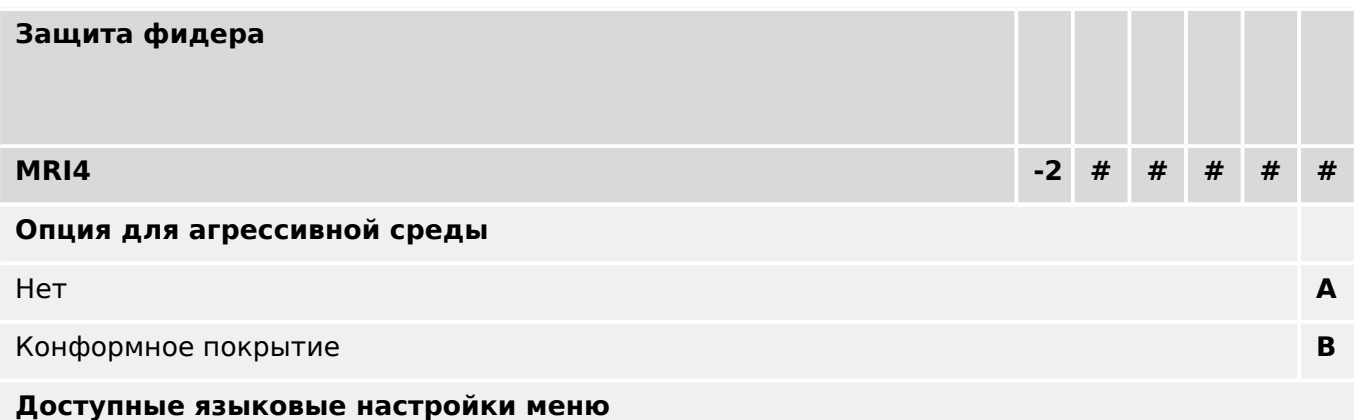

Английский (США)/немецкий/испанский/русский/польский/португальский (Бразилия)/ французский/румынский

### **Прочие функции**

Функции управления 1 коммутационным устройством, до 80 логических уравнений.

Интерфейс IRIG-B для синхронизации времени.

## **ПРИМЕЧАНИЕ!**

(\*) Для каждого варианта соединения можно использовать только один протокол связи.

В (отдельном) документе **«Схемы проводки устройства MRI4»** представлен комплект аппаратных модулей для каждого из доступных кодов типа.

Функция [Раздел «Коды протокола связи»](#page-33-0) представляет собой обзор (в виде таблицы) всех вариантов связи с перекрестными ссылками на все описательные главы данного руководства пользователя.

Программное обеспечение для параметризации и анализа [Smart view](#page-82-0) включено в комплект устройств HighPROTEC.

Smart view можно подключить к устройству MRI4 через интерфейс USB на передней панели или через интерфейс Ethernet (RJ45, при наличии).

## <span id="page-32-0"></span>**2.2.1.1 Обзор групп сборки**

Основным вариантам соответствуют следующие группы сборки:

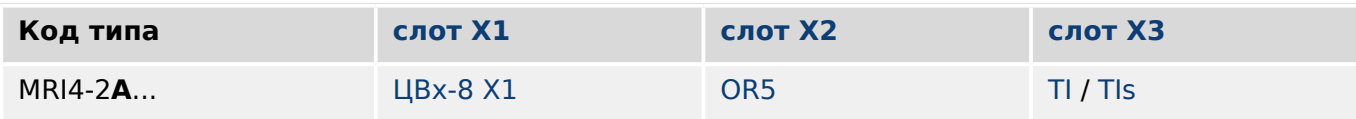

[слот X3](#page-99-0):

- MRI4-2x**0**...: [TI](#page-100-0)
- MRI4-2x**1**...: [TIs](#page-103-0)

## <span id="page-33-0"></span>**2.2.1.2 Коды протокола связи**

В следующей таблице перечислены буквы «Параметров связи» из кода заказа (см. [╚═▷ «2.2.1 Бланк заказа устройства»\)](#page-30-0), а также соответствующие интерфейсы и протоколы связи, которые доступны с данным вариантом заказа.

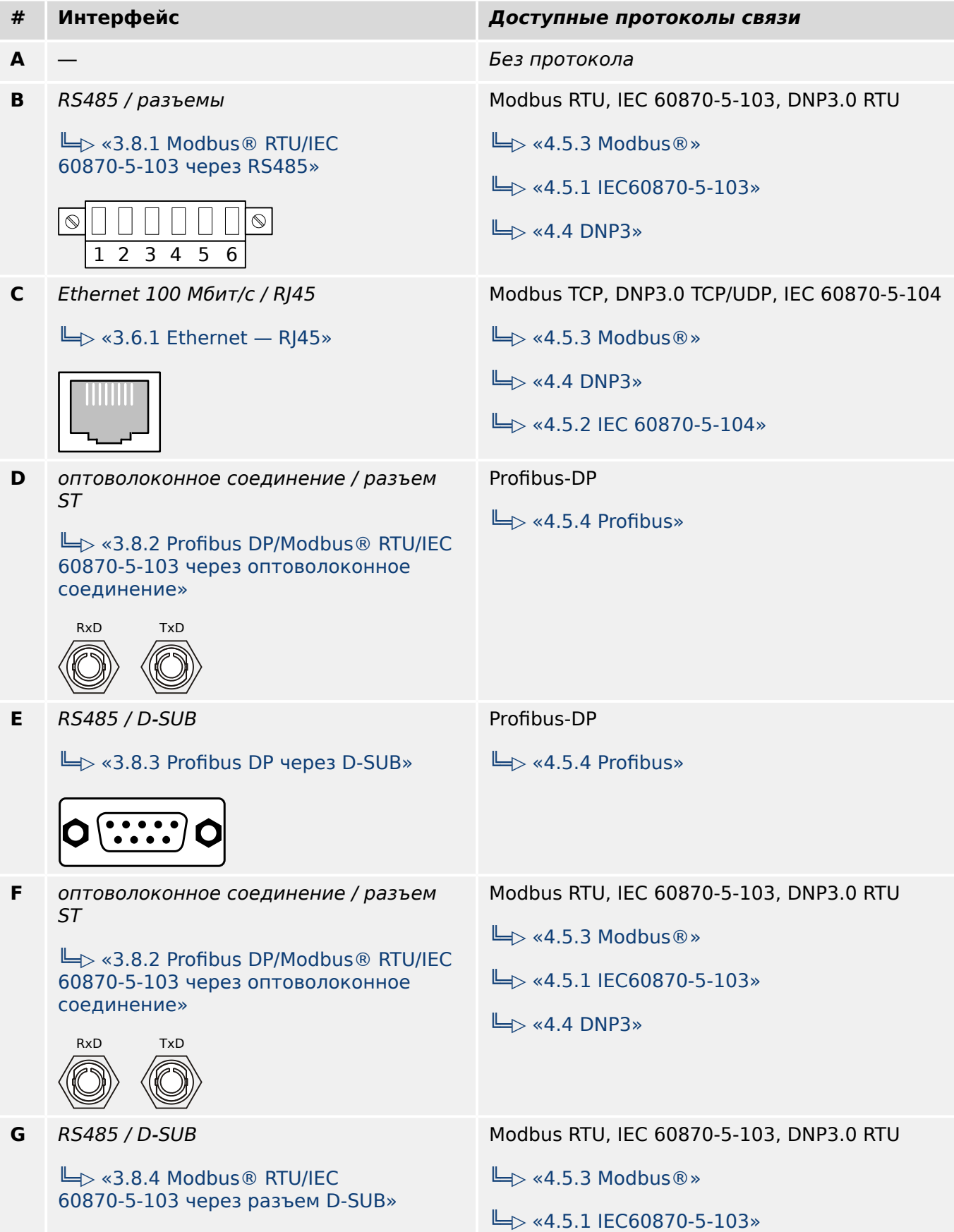

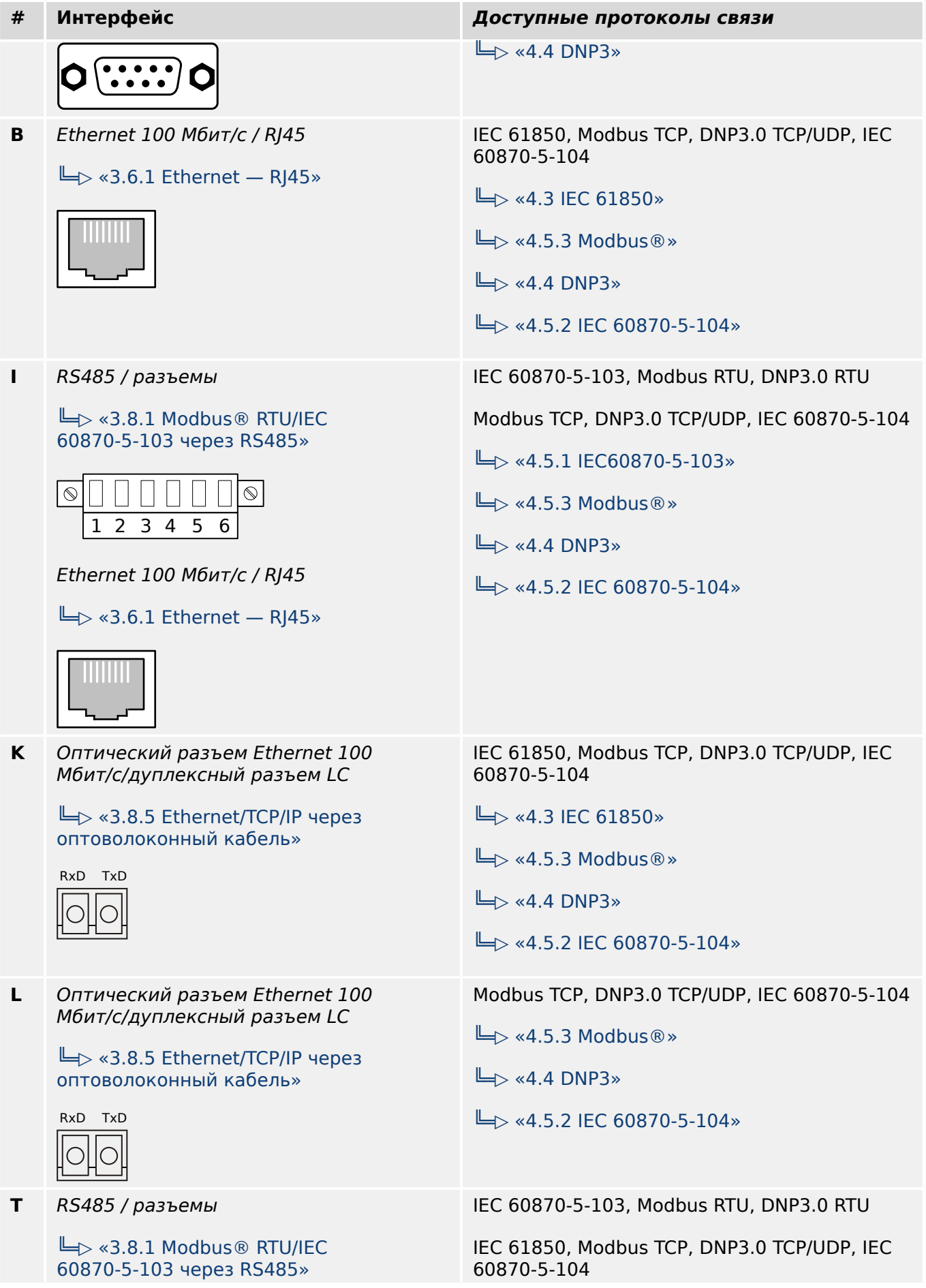

#### 2 MRI4 — защита фидера

2.2.1.2 Коды протокола связи

#### **# Интерфейс Доступные протоколы связи**  $\Box$  «4.5.1 IEC60870-5-103»  $\sqrt{8}$  $\sqrt{ }$  $\Box$  $\Box$ 1 2 3 4 5 6  $\Box$  <4.5.3 Modbus ®  $\Box$  «4.4 DNP3» Ethernet 100 Мбит/с / RJ45  $\Box$  «4.5.2 IEC 60870-5-104»  $\Box$  «3.6.1 Ethernet — RJ45»  $\Box$  <4.3 IEC 61850»
# **2.2.2 Навигация — работа устройства**

Следующая информация относится к защитным устройствам с корпусом «B1» и малым дисплеем, в частности, MRI4:

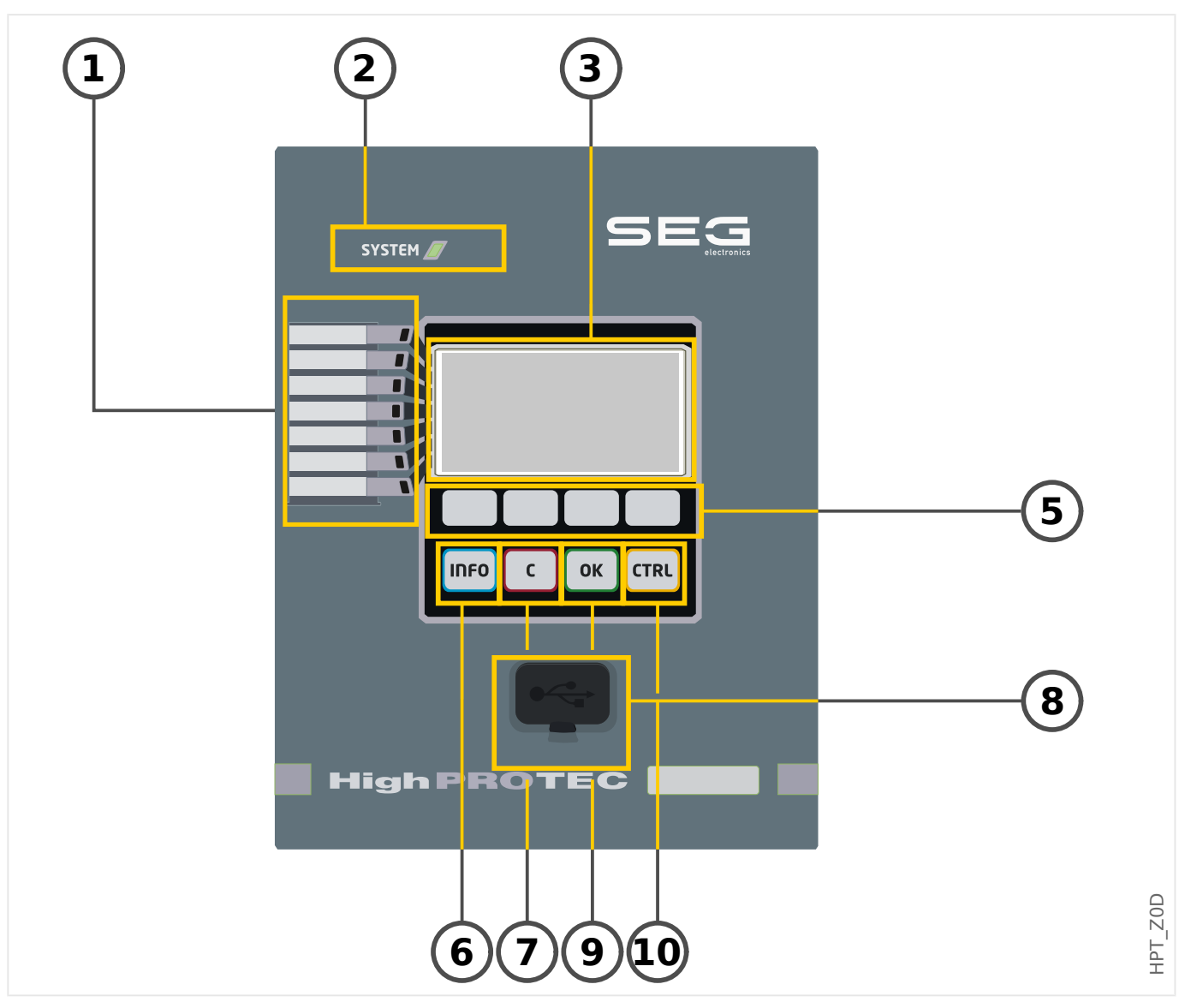

# **2.2.2.1 Элементы передней панели**

# **(1) Программируемые СДИ**

Сообщения информируют пользователя о рабочем состоянии устройства, системных данных и прочих параметрах устройства. Они также выводят информацию о неполадках в работе устройства и о других состояниях устройства и оборудования.

Светодиодным индикаторам можно назначать различные сигналы из «списка назначений» (описание доступных сигналов можно найти в справочном руководстве).

# **(2) СДИ «Система OK» («работает»)**

СДИ «Система OK» («работает») горит зеленым, если после фазы загрузки [\(╚═▷](#page-373-0) [«Этап загрузки»\)](#page-373-0) функции защиты устройства MRI4 работают. В любом ином случае следует обратиться к руководству по отладке.

# **(3) Дисплей**

На дисплее можно проверить рабочие данные и изменить параметры.

# **(5) Программные кнопки**

Функции «ПРОГРАММНЫХ КНОПОК» зависят от контекста. В нижней строке дисплея отображаются текущие функции в виде символов. См.  $\Box$  «2.2.2.2 Обозначения [программных кнопок»](#page-39-0)

# **(6) Кнопка «INFO» (сигналы/сообщения)**

Отображается текущее назначение СДИ. Эта кнопка прямого вызова может быть нажата в любое время.

Чтобы выйти из меню СДИ или подменю, нажмите программную кнопку «◀» (влево) один или два раза.

Дополнительные сведения: ╚ 3.10.1 СДИ»

# **(7) Кнопка «C»**

Отмена изменений параметров и подтверждение сигналов (в том числе проверка СДИ). Во время холодного перезапуска — сброс пароля и/или параметров.

Дополнительные сведения об отмене изменений во время обычной настройки:  $\mathbb{L}_\triangleright$ [«2.3.1 Настройки параметров»](#page-44-0)

Дополнительные сведения о подтверждении сигналов: ╚ > «2.5 Подтверждения»

В частности, о подтверждении вручную и проверке СДИ: ╚ → «Подтверждение [вручную \(нажатием кнопки C на панели управления\)»](#page-76-0)

Сброс диалога во время холодного перезапуска: ╚> «2.4.6 Возврат к заводским [настройкам, сброс всех паролей»](#page-71-0)

# **(8) Интерфейс USB (соединение с ПО Smart view)**

Через этот интерфейс USB можно выполнить соединение с ПО Smart view, установленным на ПК.

# **(9) Кнопка «OK»**

При нажатии кнопки OK временно сохраняются изменения параметров. При повторном нажатии кнопки «OK» эти изменения будут сохранены на постоянной основе.

# **(10) Кнопка «CTRL»**

Прямой доступ к странице управления, см. раздел Ц> «Однолинейная схема».

# <span id="page-39-0"></span>**2.2.2.2 Обозначения программных кнопок**

Для обозначения функций программных кнопок используются следующие символы.

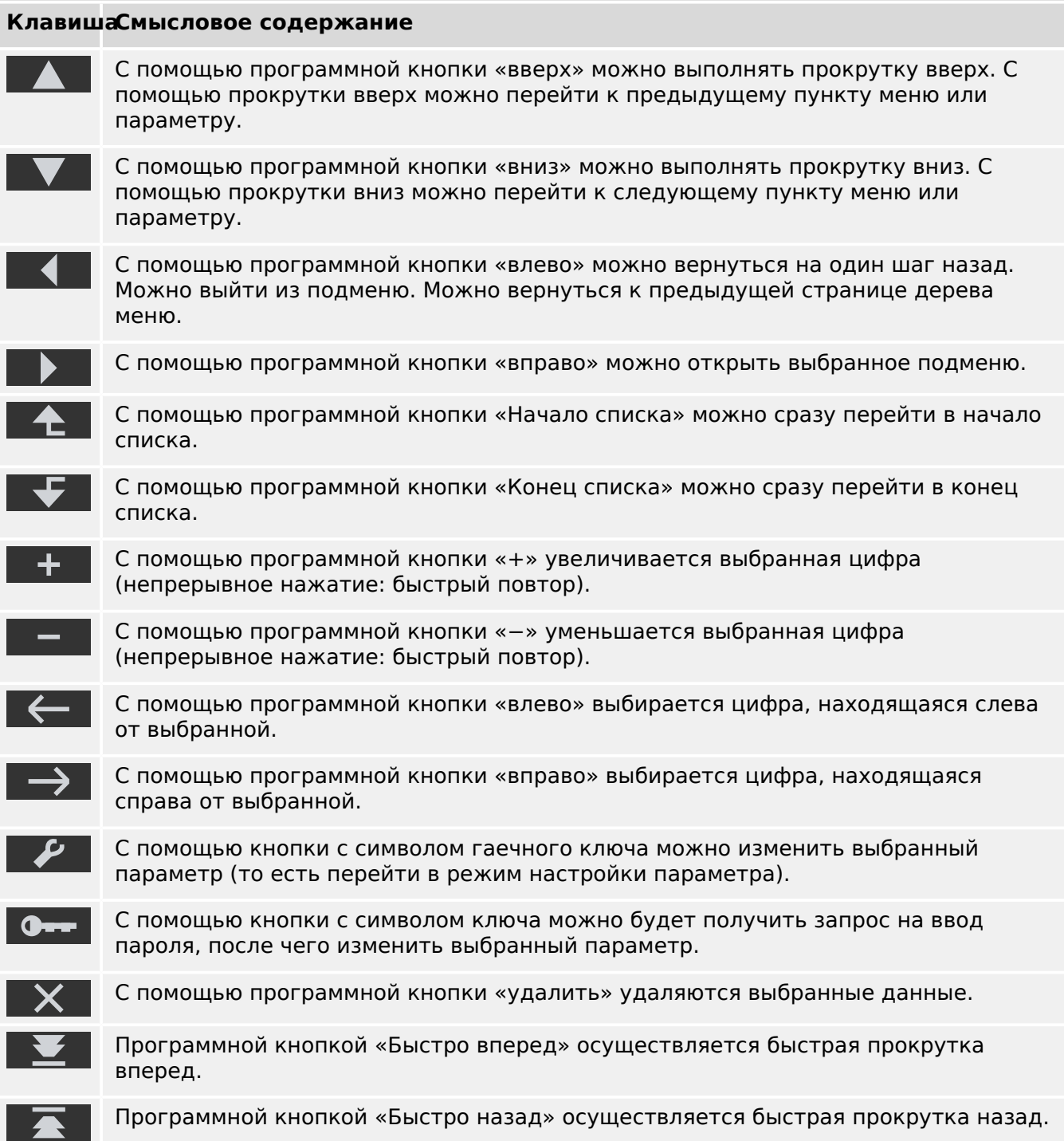

#### <span id="page-40-0"></span> $2.3$ Модули, настройки, сигналы и значения

MRI4 — это цифровое защитное устройство, во внутренней памяти которого хранятся различные данные. Некоторые эти данные могут изменяться пользователем, чтобы адаптировать различные функции устройства к соответствующим целям применения. Другие данные задаются самим устройством в процессе работы и поэтому доступны пользователю только для чтения.

Все настройки, операции планирования устройства и проверки состояния сигналов во время работу могут выполняться следующим образом:

- Напрямую на устройстве
- В программном обеспечении Smart view

# Модули

Микропрограммное обеспечение устройства MRI4 можно представить себе в виде нескольких отдельных независимых функциональных блоков. Во всей нашей технической документации речь идет о «модулях» (или иногда - «функциях»). Например, свой модуль есть у каждой защитной функции. Для устройств HighPROTEC они являются основным понятием: Например, функция подсчета статистических данных является модулем (называется «Статистика»), модулем является каждый протокол связи, а также общие функции управления выключателями (называются «Управление»). Имеется даже модуль общей защиты (называется «Защ»), который взаимодействует со всеми другими защитными модулями.

Важно знать, что каждый параметр, сигнал и значение всегда являются частью четко одного модуля (даже если ради большей простоты имя модуля не отображается на панели).

Модули могут взаимодействовать друг с другом - либо потому, что являются встроенным компонентом микропрограммного обеспечения, либо потому, что пользователь назначил определенному сигналу модуля тот или иной параметр (становится входом модуля). Примером встроенного взаимодействия является случай, когда сигнал отключения любого защитного модуля инициирует сигнал отключения общего модуля «Заш». И наоборот — если сигнал отключения «Заш» блокируется, будут заблокированы все защитные функции.

Некоторые модули существуют в виде нескольких (идентичных) экземпляров, которые могут активироваться и настраиваться независимо друг от друга. Их можно использовать, когда требуется несколько этапов защиты. Однако у MRI4 имеется одно фундаментальное отличие: функции всех экземпляров (определенного модуля) всегда идентичны (за исключением отличий, возникающих в результате разных значений настроек).

Применяется следующее соглашение об именовании: если существует несколько экземпляров модуля «Модуль», то имена этих экземпляров будут следующими -«Модуль [1]», «Модуль [2]», ... (то есть, схема «Модуль [х]»).

## Типы настроек, сигналов и значений

Настройки (также называются параметрами)

• Параметры — это данные, которые могут изменяться пользователем для адаптации к конкретным сценариям использования.

Smart viewПользователи могут сохранять все настройки в какой-либо файл. Это должен быть файл с именем следующего формата: \*. ErPara. Такой файл можно загрузить в любое другое время, а значения настроек, хранящиеся в файле, можно перенести на любое другое защитное устройство MRI4. (Подробнее см. в руководстве Smart view.)

(Примечание. Имеется ряд исключительных случаев, когда настройки всегда хранятся в памяти устройства и не могут быть сохранены в файл \*. ErPara. Это ситуации, в которых нежелательно напрямую передавать значение настройки между устройствами. примером могут служить настройки TCP/IP.)

Существует несколько типов параметров, которые определяются типом соответствующих данных. Пользователю знать детали необязательно, однако следует знать, что существуют числовые параметры (например, пороги максимального тока) и параметры, подразумевающие выбор одного и доступных значений в списке. Это могут быть либо фиксированные значения (например, протокол связи), либо сигналы (чтобы во время работы устройства заданное значение параметра соответствовало состоянию назначенного сигнала). О назначении сигналов рассказывалось выше - «вход модуля».

• Некоторые свойства параметров зависят от значений других параметров. Например, параметры планирования устройства (в меню [Планир устр]) не только активируют или деактивируют защитные функции, но и контролируют видимость соответствующих параметров.

Некоторые параметры зависят от других параметров не только из-за видимости, но и из-за значений по умолчанию и/или доступных диапазонов значений. (Например, диапазон значений некоторых параметров защиты зависит от коэффициента ТТ.)

• Имеются также параметры, существующие в одном экземпляре, которые называются «глобальными параметрами».

Обычно они находятся в меню [Глоб пар защ ].

- Параметры группы уставок можно найти в ветвях меню [Набор 1] ... [Набор 4]. Это параметры защиты, включающие по четыре значения. То есть, пользователь может задать четыре значения, каждое из которых будет членом определенного «набора параметров» (с Набор 1 по Набор 4). В один момент времени активен только один из четырех наборов параметров, поэтому активно будет только значение из соответствующего набора. (Это всегда зависит от функции защиты: при переключении между наборами параметров затрагиваются одновременно все функции защиты.)
- Наборы адаптивных параметров позволяют динамически изменять отдельные параметры: определяемые значения настроек зависят от значения «Ист / Ложь» определенного булева сигнала. Можно определить до четырех булевых сигналов для переключения значений. Это означает, что вместе с базовым значением, такой адаптивный параметр может иметь до пяти альтернативных значений (в каждом наборе параметров, то есть, общая сумма составит до 20 значений). Какое из значений будет активно использоваться в определенный момент времени, зависит от рабочего значения (до четырех) соответствующих булевых параметров.

В отличие от параметров группы уставок, наборы адаптивных параметров имеют «локальный» характер, то есть, они воздействуют только на ту функцию защиты, для которой они были активированы.

Однако следует заметить, что не все функции защиты поддерживают наборы адаптивных параметров.

Пользователи, которые не знакомы с понятием «наборы адаптивных параметров», могут узнать об этих параметрах подробнее в соответствующей главе. См. раздел  $\Box$  «2.3.2 Наборы адаптивных параметров».

### Прямые команды

• Прямые команды, как и параметры настроек, являются частью дерева меню, но только выполняются немедленно. Поэтому прямые команды НЕ являются частью файла параметров \*. HtpPara.

Типичным примером прямых команд являются команды сброса счетчиков.

На панели (и в окне списка программы Smart view) прямые команды отмечены значком кнопки «0», поэтому узнать их легко.

#### Сигналы

• Сигналы — это рабочие состояния, то есть, они определяются результатом работы функций защиты или состоянием цифрового входа.

Сигналы являются частью дерева меню. Их можно найти в меню [Работа / Отображение состояния].

- Некоторые сигналы отражают состояние установленной системы или оборудования (например, индикаторы положения выключателя).
- Некоторые сигналы представляют собой результат анализа состояния электросети и оборудования (например, нормальная работа системы, обнаружена неполадка в работе трансформатора и т. п.).
- Некоторые сигналы представляют собой результаты действий, которые производятся с устройством (например, команда отключения) и зависят от настройки параметров.
- Многие сигналы можно назначать определенным параметрам. Это означает, что функционирование таких параметров зависит от рабочего состояния сигнала. Например, у каждой функции защиты имеется несколько параметров блокировки. (См. также Ц> «5.1.2 Блокировки»). Если для параметра блокировки назначен сигнал, то соответствующая функция защиты блокируется, если назначенный сигнал переходит в рабочее состояние «Ист».
- Таким же образом сигналы могут назначаться индикаторам устройства MRI4, при этом индикатор загорится, как только назначенный сигнал перейдет в состояние «Ист\_». (См. также  $\Box$  «3.10.1 СДИ»).

#### Состояния входов (для входа модуля)

• Состояния входов - это специальные сигналы, которые являются частью дерева меню. Для каждого параметра, для которого может быть назначен сигнал, имеется соответствующее состояние входа. Во время работы состояние входа отражает текушее состояние назначенного сигнала. Это позволяет проследить взаимосвязи в работе любой функции защиты.

Применяется следующее соглашение об именовании: Если параметр, для которого может быть назначен сигнал, имеет имя «Имя», то соответствующее состояние входа будет иметь имя «Имя-Вх».

#### Счетчики, значения

• Значения - это более или менее изменяемые данные, которые во время работы постоянно хранятся в обновленном состоянии.

• Самый распространенный (и самый важный) тип значений — это набор измеренных значений (например, значения тока и/или напряжения, измеренные в ТТ/ТН, а также значения частоты). Термин измеренные значения будет также использоваться в отношении значений, полученных на основе измеренных значений путем вычислений. Например, значение мощности, полученное на основе значений тока и напряжения). Конечно, набор доступных измеренных значений зависит от возможностей определенного защитного устройства.

Более подробно об измеренных значениях см. в разделе  $\Box$  «2.6 Измеряемые [значения»](#page-79-0).

• Статистическое значение — это специальный тип рассчитанных измеренных значений. Оно может быть максимальным, минимальным или средним и помогает анализировать изменения измеренного значения в течение некоторого времени. Для большинства статистических значений существуют прямые команды, которые можно использовать для сброса статистических значений.

Более подробно о статистических значениях см. в разделе  $\Box$  «2.7 [Статистика».](#page-80-0)

• Еще один важный тип значений - это счетчики. В то время как измеренные значения — это обычно числа с плавающей запятой (и соответствующей единицей измерения), счетчики представляют собой целое число. Для большинства счетчиков имеются соответствующие прямые команды, с помощью которых можно сбросить значение счетчика до 0.

#### <span id="page-44-0"></span> $2.3.1$ Настройки параметров

## Установка параметров в ИЧМ

Каждый параметр принадлежит к определенной области доступа. Редактирование и изменение параметров требует достаточного высокого разрешения доступа. (подробное описание областей доступа см. в разделе  $\cong$  «2.4.4 Пароли уровня доступа».

Пользователь может получить необходимые разрешения доступа к разблокированным областям доступа до изменения параметров или контекстнозависимо. В следующих разделах описываются оба варианта.

## Вариант 1: Прямое разрешение на доступ в область

Откройте меню [Пар устр / Безопасность / Уровень доступа].

Выберите нужный уровень доступа с помощью перехода на необходимые разрешения доступа (уровень). Введите требуемый пароль. Если был введен правильный пароль, будут получены необходимые разрешения доступа. Для изменения параметров выполните следующие действия:

• С помощью программируемых клавиш перейдите к параметру, который необходимо изменить. Если выбран параметр, в правом нижнем углу экрана появится символ гаечного ключа.

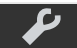

Этот символ показывает, что параметр разблокирован и может быть изменен, поскольку пользователь имеет требуемые разрешения доступа. Подтвердите свое намерение с помощью программной клавиши с изображением гаечного ключа, чтобы изменить параметр. Измените значение параметра.

Теперь вы можете:

- сохранить сделанные изменения, чтобы они были введены в систему, или
- изменить значения других параметров и сохранить все измененные параметры, чтобы они были введены в систему.

Для немедленного сохранения изменений параметра

• нажмите кнопку ОК для сохранения измененных параметров напрямую и их применения на устройстве. Подтвердите изменения параметров нажатием программной клавиши «Да» или отмените их, нажав «Нет».

Для изменения значений других параметров и последующего их сохранения

• перейдите к другому параметру и измените его

Символ «звездочка» перед измененными параметрами показывает, что изменения сохранены временно, то есть они еще не сохранены в постоянном режиме и не применены на устройстве.

Для упрощения работы, особенно при сложных изменениях параметров, на каждом более высоком уровне меню планируемое изменение параметра помечается символом «звездочка». Это позволяет контролировать изменения и переходить к нужному уровню меню, на котором были произведены изменения параметров, в любое время, не сохраняя их окончательно.

В дополнение к звездочкам, которыми помечаются параметры с временными изменениями, в левом углу дисплея также отображается полупрозрачный общий символ редактирования параметра, поэтому, находясь в любом пункте меню, можно видеть временные изменения параметров (еще не активные).

При использовании Smart view для изменения параметров символ красной звездочки в дереве меню показывает, что изменения параметров еще не сохранены в файле параметров.

Для окончательного переноса измененных значений параметров в устройство нажмите кнопку OK. Подтвердите изменение параметра нажатием кнопки «Да» или отмените изменения нажатием кнопки «Нет».

# **ПРИМЕЧАНИЕ!**

Если на дисплее отображается значок обычного ключа **О-** - , а не гаечного ключа, это означает, что нет авторизации доступа.

Для того, чтобы изменить этот параметр, необходимо ввести пароль, который предоставляет необходимые разрешения.

Проверка правдоподобия параметров: Для предотвращения возможных неверных установок параметров устройство постоянно контролирует все временные изменения. Если устройство обнаружит неверный параметр, то перед ним будет установлен символ «вопросительный знак».

Для упрощения работы, особенно при сложных изменениях параметров, на каждом более высоком уровне меню временно сохраненные параметры с недопустимым значением помечаются вопросительным знаком (это функция отслеживания допустимости). Это позволяет контролировать изменения и переходить к нужному уровню меню, на котором имеются параметры с неправдоподобными значениями, в любое время, не сохраняя их окончательно.

Кроме символа «несколько вопросительных знаков», который устанавливается возле параметра с недопустимым значением, в левом углу дисплея также отображается в полупрозрачном виде общий символ «вопросительный знак», поэтому пользователь может, находясь в любом пункте меню, видеть, что некоторые параметры имеют недопустимые значения.

Символ «вопросительный знак» (символ недопустимого значения) всегда устанавливается поверх символа «звездочка» (символа редактирования).

Если устройство обнаруживает недопустимое значение параметра, оно отклонит действие по сохранению и принятию значения данного параметра.

## Вариант 2: Контекстно-зависимые разрешения доступа

Перейдите к параметру, который должен быть изменен. Если выбрать этот параметр, в правом нижнем углу экрана появится символ «Ключ».

Данный символ указывает, что устройство по-прежнему находится на уровне «Read Only-Lv0» (Щ> «2.4.4 Пароли уровня доступа») или текущий уровень доступа не дает права изменять данный параметр.

Нажмите эту программную кнопку и введите пароль, предоставляющий доступ к данному параметру. (На этой странице также указано, какой пароль/разрешение доступа требуется для внесения изменений в данный параметр.)

Измените настройки параметров.

Теперь вы можете:

- сохранить сделанные изменения, чтобы они были введены в систему, или
- изменить значения других параметров и сохранить все измененные параметры, чтобы они были введены в систему.

Для немедленного сохранения изменений параметра

• нажмите кнопку ОК для сохранения измененных параметров напрямую и их применения на устройстве. Подтвердите изменения параметров нажатием программной клавиши «Да» или отмените их, нажав «Нет».

Для изменения значений других параметров и последующего их сохранения

• перейдите к другому параметру и измените его

Символ «звездочка» перед измененными параметрами показывает, что изменения сохранены временно, то есть они еще не сохранены в постоянном режиме и не применены на устройстве.

Для упрощения работы, особенно при сложных изменениях параметров, на каждом более высоком уровне меню планируемое изменение параметра помечается символом «звездочка». Это позволяет контролировать изменения и переходить к нужному уровню меню, на котором были произведены изменения параметров, в любое время, не сохраняя их окончательно.

В дополнение к звездочкам, которыми помечаются параметры с временными изменениями, в левом углу дисплея также отображается полупрозрачный общий символ редактирования параметра, поэтому, находясь в любом пункте меню, можно видеть временные изменения параметров (еще не активные).

При использовании Smart view для изменения параметров символ красной звездочки в дереве меню показывает, что изменения параметров еще не сохранены в файле параметров.

Для окончательного переноса измененных значений параметров в устройство нажмите кнопку OK. Подтвердите изменения параметров нажатием программной клавиши «Да» или же отмените их клавишей «Нет».

# **ПРИМЕЧАНИЕ!**

Проверка правдоподобия параметров: Для предотвращения возможных неверных установок параметров устройство постоянно контролирует все временные изменения. Если устройство обнаружит неверный параметр, то перед ним будет установлен символ «вопросительный знак».

Для упрощения работы, особенно при сложных изменениях параметров, на каждом более высоком уровне меню временно сохраненные параметры с недопустимым значением помечаются вопросительным знаком (это функция отслеживания допустимости). Это позволяет контролировать изменения и переходить к нужному уровню меню, на котором имеются параметры с неправдоподобными значениями, в любое время, не сохраняя их окончательно.

Кроме символа «несколько вопросительных знаков», который устанавливается возле параметра с недопустимым значением, в левом углу дисплея также отображается в полупрозрачном виде общий символ «вопросительный знак», поэтому пользователь может, находясь в любом пункте меню, видеть, что некоторые параметры имеют недопустимые значения.

Символ «вопросительный знак» (символ недопустимого значения) всегда устанавливается поверх символа «звездочка» (символа редактирования).

Если устройство обнаруживает недопустимое значение параметра, оно отклонит действие по сохранению и принятию значения данного параметра.

## **Группы уставок**

Параметр настройки [Парам защиты / Перекл НП] «Перекл НП» разрешает выполнять следующие действия:

• Активировать одну из четырех групп уставок («НП1» … «НП4»).

• Назначать активирующий сигнал для каждой группы уставок (значение настройки «ПУП через ФункВх» и дополнительно назначать соответствующие сигналы для переключения:

Например, если определенный сигнал выполняет переключение на группу уставок НП2, то этот сигнал должен быть назначен параметру настройки [Парам\_ защиты / Перекл\_ НП] «НП2: акт\_ через».

• Разрешать SCADA переключать группы уставок (значение настройки «ПНП через Scada».

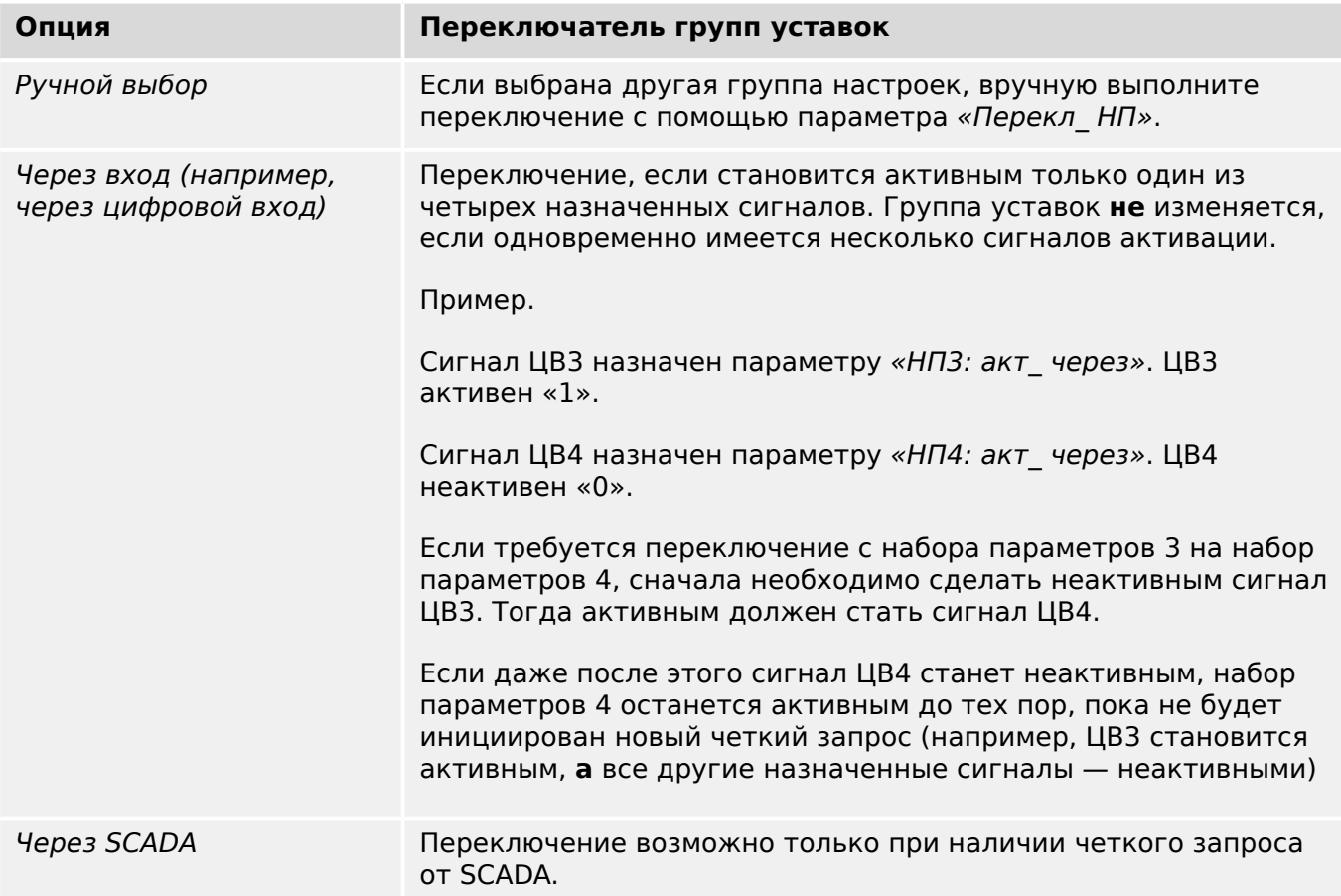

# **ПРИМЕЧАНИЕ!**

**Переключатель групп уставок:** При активации любой другой группы уставок, все значения, связанные с памятью (например, таймеры) будут сброшены для всех функций защиты.

**Изменение конфигурации:** Каждый раз при изменении настроек параметров защиты (планирование устройства, глобальные параметры или параметры для нескольких групп уставок) все функции защиты на некоторое время полностью деактивируются. Это означает, что некоторое время все защитные модули будут неактивны, поэтому их можно будет перезапустить с новыми настройками. Это позволяет обеспечить такие же возможности защиты, как при старых, так и при новых настройках.

**Исключение** составляет изменение конфигурации, которое ограничивается настройками из только одной группы уставок. В этом случае все функции защиты можно только сбросить (как в случае с переключателем групп уставок — см. выше).

## **Блокировка во время операции переключения**

В целях безопасности и согласованности операций вносить изменения в настройки во время операции переключения невозможно.

Если пользователь предпримет попытку изменить какой-либо параметр во время работы таймеров выключателя или пока вспомогательные контакты указывают, что выполняется операция переключения (см. раздел  $\Box$ » «6.2 Конфигурация [коммутационных устройств»](#page-304-0)), в изменении параметра будет отказано, а на дисплее отобразится сообщение «Пожалуйста, подождите\nСистема заблокирована» (подобное сообщение поступит и от Smart view).

## **2.3.1.1 Блокировка настроек**

Блокировка настроек позволяет заблокировать настройки параметров от любых изменений, если назначенный сигнал имеет значение «истина» (активен). Включить блокировку настроек можно в меню [СистПар / Общие настройки] «Блок. настройки».

## **Обход блокировки настроек**

Блокировку настроек можно временно отменить, если невозможно (или требуется) изменить статус сигнала, активирующего блокировку настроек.

Обойти блокировку настроек можно с помощью параметра прямого контроля: [СистПар / Общие настройки] «Обход блок парам»

Устройство защиты снова перейдет в режим блокировки настроек:

- Сразу после сохранения изменения параметра или
- через 10 минут после активации обхода блокировки настроек.

#### <span id="page-50-0"></span> $2.3.2$ Наборы адаптивных параметров

С помощью наборов адаптивных параметров можно динамически изменять значения настроек в модуле защиты.

# ПРИМЕЧАНИЕ!

Наборы адаптивных параметров доступны только для нескольких модулей защиты (и обычно - только для модулей защиты от превышения тока).

С практической точки зрения, у них имеется одно важное отличие от наборов обычных параметров (см. раздел  $\Box$  «Типы настроек, сигналов и значений»): при переключении на другой набор параметров затрагиваются одновременно все функции защиты. Если требуется внести изменения только в одну конкретную функцию защиты, это может усложнить процедуры ввода в эксплуатацию и проверки.

Наборы адаптивных параметров, наоборот, действуют локально, то есть, они воздействуют только на ту функцию защиты, для которой они были активированы. (Как это сделать, см. ниже.)

Можно назначить цифровой сигнал для любого из параметров [Парам защиты / Глоб пар заш / I-заш / «module»1 «Ад Набор 1», ..., «Ад Набор 4», («module» это имя модуля защиты, для которого имеются наборы адаптивных параметров. Например. [I[1]]).

Эти четыре параметра назначения всегда являются общими параметрами (то есть. принадлежат ветви меню [Парам защиты / Глоб пар защ ]). Например, выполним следующее назначение: «Ад Набор  $1$ » = «КН[1]. Трев ». См. верхнее диалоговое окно <sup>®</sup> на рисунке ниже.

Для этого назначения в диалоговом окне Smart view для параметров группы .<br>Уставок, например, ветви меню Парам зашиты / Набор 1 / І-заш / ІГ111, появляется дополнительный столбец 2, как показано в нижнем диалоговом окне на рисунке ниже

### 2 MRI4 — защита фидера

2.3.2 Наборы адаптивных параметров

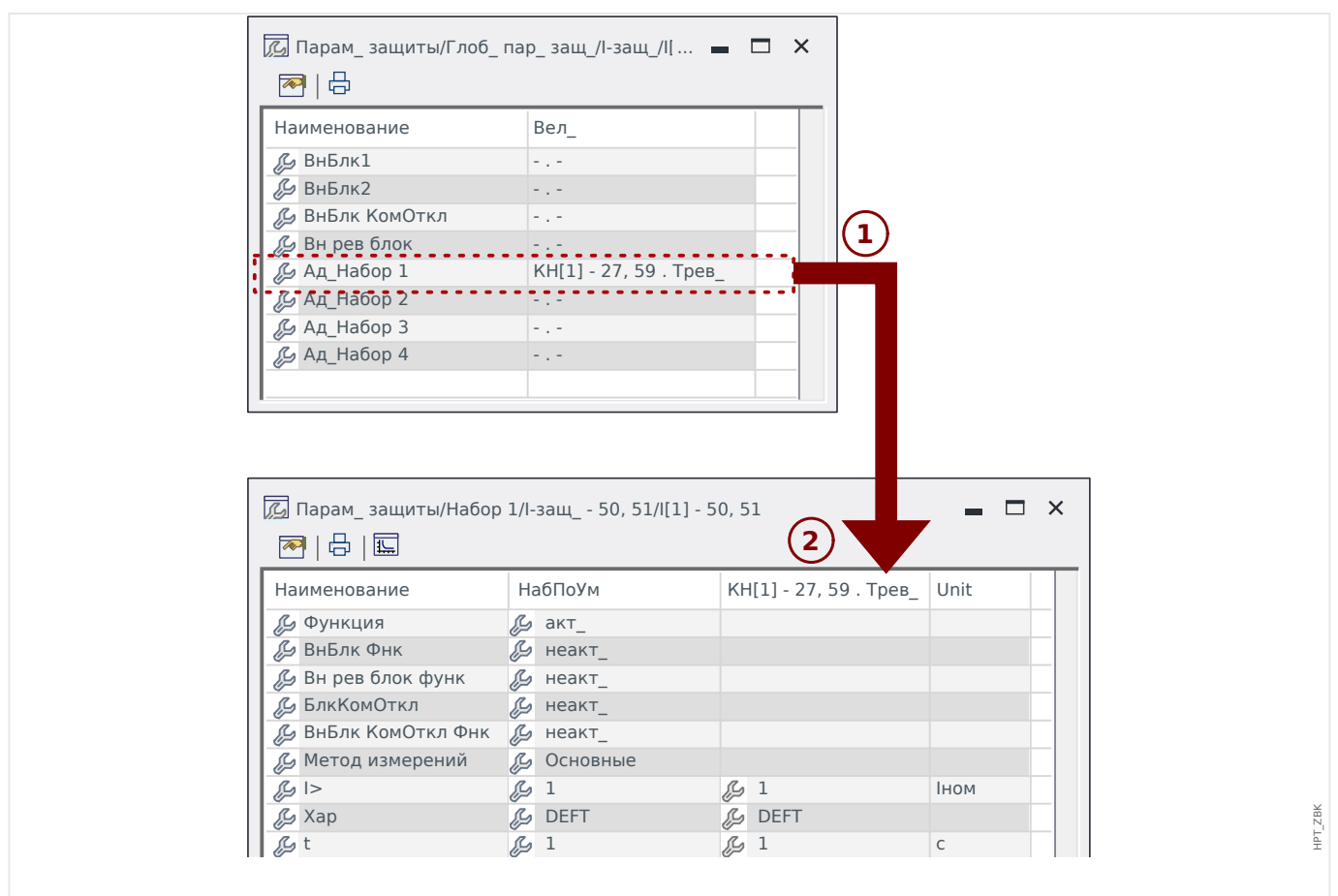

Рис. 2: При назначении параметра адаптивного набора для параметров группы уставок добавляются альтернативные значения.

> При назначении адаптивного набора большинство параметров группы уставок получают дополнительное альтернативное значение. Сначала это новое значение идентично значению НабПоУм, однако его можно редактировать. (Дважды щелкните и измените, как требуется.)

Идея проста: для параметров защиты используется альтернативное значение «Ад Набор 1», когда назначенный сигнал «КН $[1]$ . Трев » принимает истинное значение.

Поскольку имеется четыре группы нормальных настроек, в каждой из которых имеется до четырех адаптивных наборов, а также настройка НабПоУм, это означает, что для параметров, поддерживающих адаптивные наборы, доступно до 20 различных настраиваемых значений.

# ПРИМЕЧАНИЕ!

Адаптивные параметры автоматически принимают прежнее значение, как только примет прежнее значение сигнал подтверждения, который их активировал.

Если в конкретный момент времени активными окажутся несколько назначенных сигналов, будет работать следующее правило:

набор адаптивных параметров 1 имеет приоритет над набором адаптивных параметров 2; набор адаптивных параметров 2 имеет приоритет над набором адаптивных параметров 3. набор адаптивных параметров 3 имеет приоритет над набором адаптивных параметров 4.

Примеры применения наборов адаптивных параметров

- АПВ: автоматическое повторное включение с 2 попытками
	- 1-я попытка: характеристика DEFT, стандартное отключение
	- 2-я попытка: характеристика INV, чувствительное отключение
- МСХН: блокировка от пусковых токов
	- Запуск двигателя, защита от десенсибилизации тока
- ВНО: ускорение при включении на короткое замыкание
	- Измените время задержки защиты по току на короткое время

# **2.3.3 Отображение состояния**

В окне состояния в меню «Работа» отображается текущее состояние всех сигналов. Это означает, что можно видеть, находится конкретный сигнал в данный момент в активном или в неактивном состоянии. Можно видеть все сигналы в отсортированном по защитным элементам/модулям порядке.

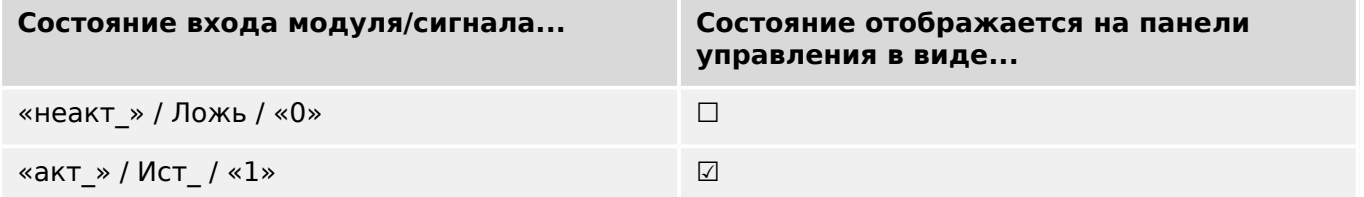

#### $2.3.4$ Структура меню

Структура меню имеет следующие элементы высшего уровня. Вход в ветвь меню осуществляется нажатием программной кнопки ►. Программные кнопки ▲ и ▼ позволяют переходить к предыдущей или следующей ветви.

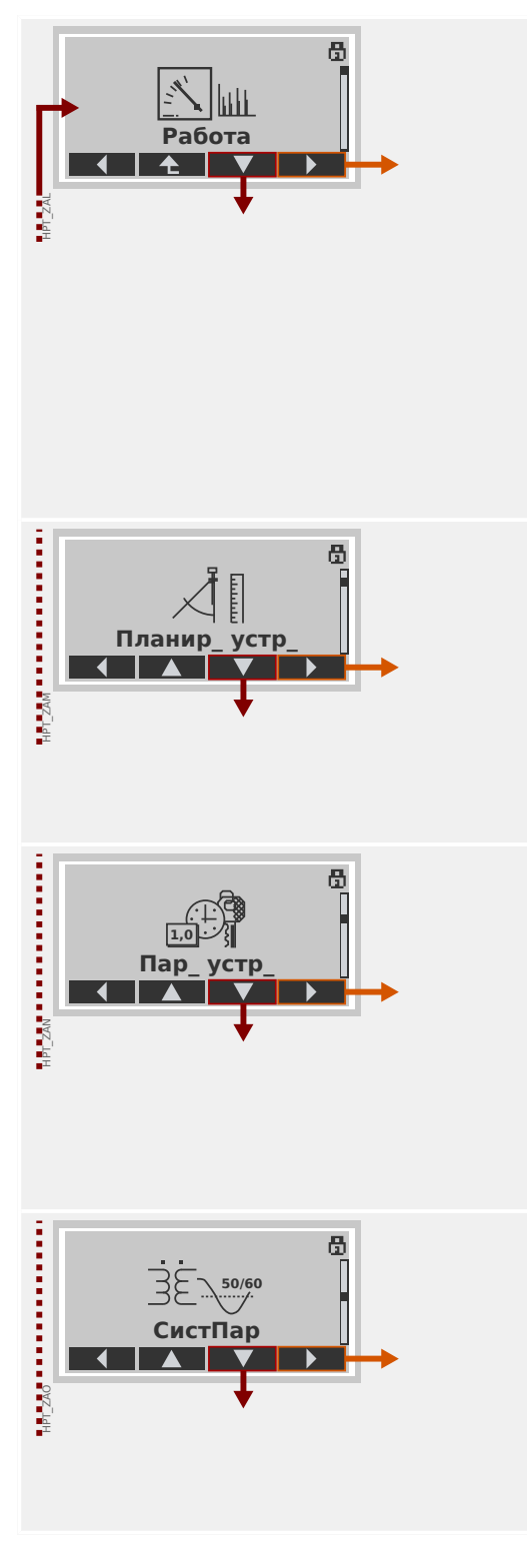

# Работа

Здесь находятся данные режима работы.

- Измеренные значения
- Статистика
- Отображение состояния
- Данные о счетчике и версии
- Регистратор ошибок, Регистратор событий, Регистратор неисправн.
- Самодиагностика
- Подтвердить, Сброс

## Планирование устройства

Обычно это первый этап ввода устройства в эксплуатацию.

Включаются необходимые и выключаются ненужные элементы.

Выбирается протокол (SCADA) связи с подстанцией.

## Параметры устройства

В этой ветви меню представлены все настройки, напрямую связанные с устройством, например,

- цифровые входы и выходы;
- СДИ;
- настройки регистраторов;
- настройки связи.

### Системные параметры

Обычно это второй этап ввода в эксплуатацию настройка свойств поля, например,

- номинальной частоты, напряжения, тока;
- коэффициентов TT и TH:
- типа подключения ТН (Фазн напр, Лин напр).

## 2 MRI4 — защита фидера

2.3.4 Структура меню

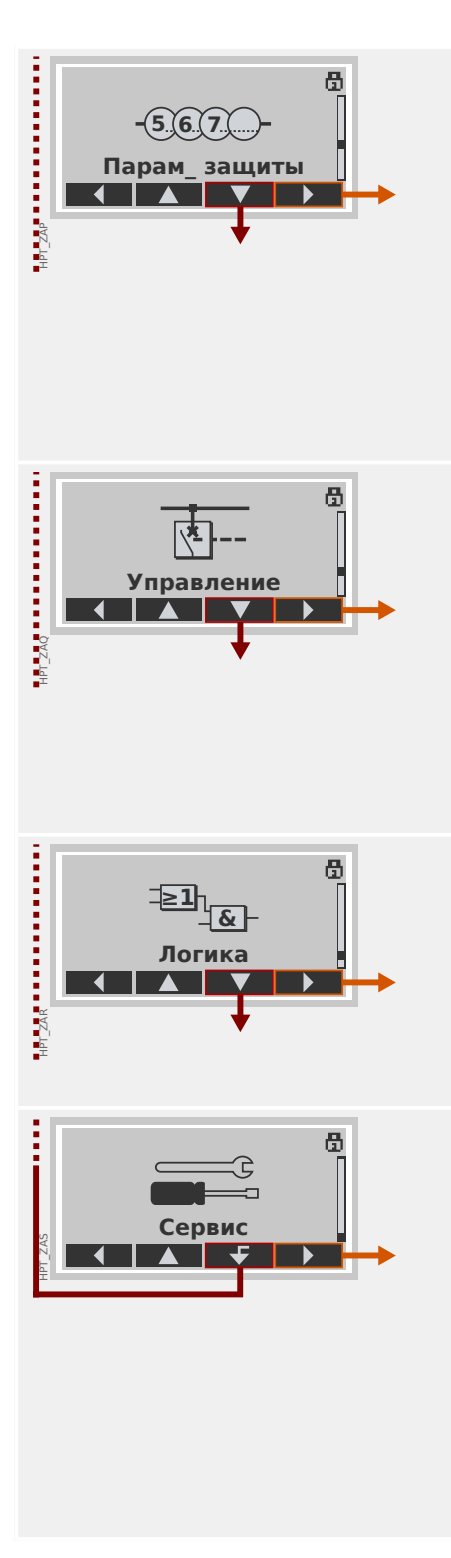

## **Параметры защиты**

Здесь находятся все настройки защиты, имеющие отношение к конкретным защитным функциям.

Настройки каждой защитной функции сгруппированы по следующим типам:

- Параметр общей защиты
- Набор 1 … Набор 4
- Перекл\_ НП (Переключение набора параметров)

## **Элемент управления**

Настройки коммутационных устройств.

- Каждое устройство HighPROTEC с наименованием «MR…» позволяет управлять 1 коммутационным устройством.
- Каждое устройство HighPROTEC с наименованием «MC…» позволяет управлять 6 коммутационными устройствами.

# **Логика**

- До 80 логических уравнений
- 4 шлюза на выбор
- 4 входа, 4 выхода на каждое уравнение
- Функции таймера и памяти

## **Сервис**

Эта ветвь меню нужна в основном для проверки. Пример.

- Выходы «Принудительно»/«Отключение»
- Аналоговый вход и выходы «Принудительно»/ «Отключение»
- Использование внутреннего генератора сигналов/сбоев
- Перезагрузка защитного устройства

#### $2.3.5$ Планирование устройства

Под планированием работы устройства понимается ограничение его функциональных возможностей до той степени, которая требуется для выполнения конкретной задачи по защите, т. е. устройство должно отображать только те функции, которые действительно нужны пользователю.

Так, например, если отключить функцию защиты напряжения, то соответствующие этой функции параметры не будут отображаться в древовидном каталоге параметров. Одновременно с этим будут также отключены все сопутствующие события, сигналы и т. п. Это способствует более понятному представлению древовидных каталогов параметров. Планирование также включает настройку основных системных данных (частоты и т. п.).

# ПРЕДУПРЕЖДЕНИЕ!

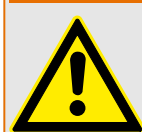

Однако необходимо принимать во внимание, что отключение защитных функций изменяет список доступных функций устройства. Если пользователь отменит направленную функцию защиты от превышения допустимого значения тока, то устройство не будет срабатывать направленно, а только ненаправленно.

Предприятие-изготовитель не несет ответственность за телесные повреждения или материальный ущерб в результате неправильного планирования.

Услуги по планированию также оказываются компанией SEG.

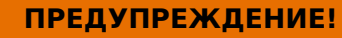

Остерегайтесь непреднамеренного отключения защитных функций или модулей.

При отключении модулей в процессе планирования работы устройства все соответствующие этому модулю параметры примут значения по умолчанию.

При повторном включении одного из этих модулей все соответствующие этим модулям параметры примут значения по умолчанию.

# **2.3.6 Параметры участка**

В параметрах участка можно настроить все параметры, имеющие отношение к первичной обмотке трансформатора и способу работы с электрической сетью, например частоту, а также основные и дополнительные величины.

Все параметры участка доступны в ветви меню [СистПар].

Подробные таблицы и описание всех параметров см. в справочном руководстве к устройству MRI4.

# **2.3.7 Параметры устройства**

# **Дата и время**

В меню [Пар устр / Время] «Дата и время» можно настроить дату и время (в том числе имеется подменю часового пояса и настроек перехода на летнее время).

# **Версия**

В меню [Пар\_ устр\_ / Версия] можно получить информацию о версии программного и аппаратного обеспечения.

# **Отображение кодов ANSI**

Включить отображение кодов ANSI на панели управления устройством (ИЧМ) можно в меню [Пар\_ устр\_ / ИЧМ] «Показать номер устр\_ ANSI».

Smart viewОднако в ПО имеется свое меню управления отображением кодов ANSI, которое не зависит от панели управления устройством (см. руководство пользователя ПО Smart view).

# **2.3.8 Счетчики сброса, значения и записи**

# **Ручной сброс**

В меню [Работа / Сброс] можно:

- обнулять счетчики;
- удалять записи (например, записи о нарушениях);
- обнулять некоторые параметры (такие как статистика, тепловая модель и т. п.).

# **ПРИМЕЧАНИЕ!**

Описания доступных команд сброса можно найти в отдельном документе под названием «MRI4 Справочное руководство».

# **2.4 Безопасность**

## **Общие положения**

# **ОСТОРОЖНО!**

Все настройки безопасности должны выполняться пользователем устройства MRI4! Настоятельно рекомендуется в конце процедуры ввода в эксплуатацию привести настройки безопасности в соответствие с местными предписаниями и требованиями.

На момент поставки устройства MRI4 максимальное число настроек находится в «открытом» состоянии, т. е. все ограничения доступа сняты. Это позволяет исключить ненужные сложности при вводе в эксплуатацию. Однако когда устройство MRI4 будет запущено, вероятно, потребуется несколько ограничить доступ. В частности необходимо будет учесть следующие аспекты.

По умолчанию подключение Smart view к MRI4 через USB-интерфейс разрешено (без пароля), однако сетевой доступ по TCP/IP отключен (см. ╚> «2.4.3 Пароли для [подключения к Smart view»\)](#page-63-0). По соображениям безопасности рекомендуется изменить эти настройки сразу после ввода устройства в эксплуатацию.

## **ОСТОРОЖНО!**

Настоятельно рекомендуется заменить стандартные пароли (╚ «Пароли по [умолчанию»\)](#page-62-0) на новые, соответствующие уровню безопасности приложения (см. [╚═▷ «Изменение паролей»\)](#page-65-0), например задать разные пароли для разных областей / уровней доступа. Это обеспечивает возможность настройки индивидуального доступа для различных групп пользователей.

## **Обзор настроек, связанных с безопасностью**

В ветви меню [Работа / Безопасность] содержатся сведения о настройках, связанных с безопасностью. В частности можно узнать следующее:

- оставлены стандартные пароли для подключения (см. ╚ > «Пароли для [подключения к Smart view»\)](#page-63-0) или изменены на пользовательские значения;
- разрешено ли подключение Smart view (см.  $E >$  «Доступ через Smart view»);
- какое выбрано право на переключение (см.  $\Box$  «Право на переключение»);
- какой выбран охват при восстановлении заводских настроек (см.  $\Box$ ) «2.4.6 [Возврат к заводским настройкам, сброс всех паролей»\)](#page-71-0).

Полный список настроек, доступных на этой странице, см. в главе «Безопасность» справочного руководства к устройству MRI4.

Когда безопасность ИТ имеет принципиальное значение, рекомендуется проверить все эти настройки при вводе устройства в эксплуатацию, однако слепо полагаться на них не стоит. Если пользователь изменит пароль для подключения через USB, например, на «**1**», то на этой странице появится запись «Пароль для USB-подкл.» = «опр. польз.», однако эффективность подобной защиты весьма сомнительна.

## **Сообщения по безопасности**

Предусмотрен специальный регистратор самодиагностики, именуемый [Сообщения](#page-349-0) [о самодиагностике](#page-349-0). Он собирает внутренние сообщения устройства различных

типов, и в том числе о событиях, связанных с безопасностью (например, если был введен неверный пароль). Рекомендуется время от времени просматривать эти записи.

Сообщения по безопасности также можно просмотреть в ветке меню [Работа / Безопасность / Журнал безопасности].

#### $2.4.1$ Сетевая безопасность

# Связь SCADA

Следует отметить, что использование протоколов SCADA всегда сопряжено с определенными рисками. Подробную информацию можно найти в технической литературе.

## Безопасность интрасети

Если интерфейс Ethernet устройства MRI4 подключен к сети, то пользователь должен самостоятельно обеспечить все необходимые средства для защиты сети компании. В частности необходимо гарантировать, что внешний доступ (т.е. из Интернета) к устройству MRI4 невозможен. Ознакомьтесь с современными технологиями (межсетевыми экранами, VPN и т. п.)!

# <span id="page-62-0"></span>**2.4.2 Пароли**

# **Типы паролей**

Пароли бывают двух типов:

- [Пароли для подключения](#page-63-0) позволяют устанавливать соединение с рабочим программным обеспечением Smart view. (См.  $\Box$  «2.4.3 Пароли для [подключения к Smart view».](#page-63-0))
- [Пароли уровня доступа](#page-65-0) требуются для внесения изменений в настройки. (См. [╚═▷ «2.4.4 Пароли уровня доступа»](#page-65-0).)

Примечание. **Пароли для подключения** впервые появились в версии HighPROTEC **3.6**. Причиной послужило то, что, начиная с версии 3.6, все соединения между MRI4 и Smart view стали полностью шифроваться с помощью современных криптографических алгоритмов. (См. также  $\equiv\gg$  «Smart viewПодключение к »).

# **ПРИМЕЧАНИЕ!**

Заданные пароли хранятся в постоянной памяти MRI4 и не удаляются при обновлении микропрограммы (это относится к паролям обоих типов).

## **Пароли по умолчанию**

По умолчанию для **всех** паролей (подключения и уровня доступа) производителем устанавливаются стандартные значения, не обеспечивающие никакой защиты от несанкционированного доступа.

- Пароли для подключения, как правило, оставляют пустыми (т. е. они вообще не запрашиваются).
- Для всех паролей уровня доступа устанавливается стандартное значение «**1234**».

## **Штрафное время при неверном вводе пароля**

Ввод неверного пароля (независимо от того, какой это пароль, пароль для подключения или пароль уровня доступа, и независимо от того, как осуществлялся ввод, через ИЧМ или Smart view) инициирует состояние «штрафное время». Программа MRI4 все большее время блокирует ввод пароля — до тех пор, пока не будет введен верный пароль. Об этой блокировке пользователя информирует специальное сообщение. В период блокировки этот таймер влияет только на ввод

паролей (то есть, кнопка **ОТТТ** на ИЧМ) и не блокирует другие действия пользователя, которые не требуют ввода пароля.

## **Забытый пароль**

Если нажать клавишу «C» во время холодного перезапуска, откроется диалоговое окно сброса (при условии, что оно не было отключено). В нем можно сбросить все пароли и восстановить значения по умолчанию (см. ╚ → «Пароли по умолчанию»).

Сведения о диалоговом окне общего сброса см. в разделе  $\Box$  «2.4.6 Возврат к [заводским настройкам, сброс всех паролей»](#page-71-0).

# <span id="page-63-0"></span>**2.4.3 Пароли для подключения к Smart view**

# **Smart viewПодключение к**

Одним из фундаментальных требований «ИТ-безопасности» является предотвращение несанкционированного доступа к данным, передаваемых оператором на устройство MRI4 и обратно.

Поэтому все соединения между MRI4 и Smart view полностью шифруются с помощью современных криптографических алгоритмов.

SEG предоставляет для каждой установленной версии Smart view (начиная с версии 4.70) и для каждого устройства HighPROTEC (начиная с версии 3.6) криптографические сертификаты, которые автоматически передаются при подключении. Стороны (MRI4 и Smart view) проверяют полученные сертификаты, чтобы удостовериться в подлинности друг друга.

Данная функция защиты, основанная на криптографических алгоритмах, доступна по умолчанию: пользователям не надо ничего отдельно настраивать или проверять.

# **Доступ через Smart view**

Еще одним фундаментальным требованием «ИТ-безопасности» является предотвращение несанкционированного доступа к личным системам пользователей, включая защитное устройство MRI4. К устройству MRI4 можно получить доступ с передней панели или через рабочее программное обеспечение Smart view.

Поскольку использование передней панели предполагает личное присутствие, риск несанкционированного доступа в этом случае относительно невысок — в отличие от другого способа, когда доступ осуществляется удаленно через Smart view, особенно если устройство MRI4 подключено к сети Ethernet / TCP/IP.

- В целях безопасности имеется возможность отключить доступ к Smart view через USB-интерфейс. Для этого необходимо настроить параметр [Пар\_ устр\_ / Безопасность / Связь] «Smart View через USB». По умолчанию этот тип доступа разрешен.
- Также имеется возможность отключить доступ к Smart view через Ethernet. Для этого необходимо настроить параметр [Пар\_ устр\_ / Безопасность / Связь] «Smart View через Eth». По умолчанию этот тип доступа разрешен.

# **ПРИМЕЧАНИЕ!**

Если для отключения доступа к Smart view используется само приложение Smart view, то текущий сеанс автоматически прерывается.

## **Пароли для подключения к Smart view**

Есть два пароля для подключения. В начале сеанса устройство Smart view просит ввести пароль, и если он будет введен верно, то подключение установится. (Этот шаг пропускается, только если пароль вообще не задан.)

• **Подключение через USB** — для подключения к Smart view через USBинтерфейс нужно ввести «пароль для локального подключения» (по умолчанию он не задан).

• **Подключение к удаленной сети** — для подключения к Smart view через Ethernet нужно ввести «пароль для подключения к удаленной сети» (по умолчанию он не задан, и этот тип доступа по умолчанию отключен, см.  $\Box$ [«Доступ через Smart view».](#page-63-0))

Изменить пароль для подключения можно в Smart view, открыв ветку меню [Пар устр\_ / Безопасность / Пароль] и дважды щелкнув пароль.

Обратите внимание, что пароли для подключения отличаются от паролей уровня доступа (см. [╚═▷ «Ввод пароля с помощью панели»\)](#page-65-0) следующими характеристиками:

• Пароли для подключения можно вводить и изменять только в Smart view (а на панели ИЧМ устройства MRI4 — нет).

Однако постоянно хранятся пароли на устройстве MRI4, а не в Smart view. Поэтому при необходимости для подключения к каждому реле HighPROTEC можно задать отдельный пароль.

• В отличие от паролей уровня доступа ( $\Box$  «Изменение паролей») пароли для подключения могут содержать **не только** цифры 1, 2, 3, 4 и **не** имеют ограничения по длине в 8 символов (могут содержать 64 символа и больше). Пароль для подключения может представлять собой произвольную последовательность любых печатных символов (Юникод), включая пробелы.

# **ПРЕДУПРЕЖДЕНИЕ!**

Пароли по умолчанию (см.  $\Box$ » «Пароли по умолчанию») не обеспечивают должную защиту.

В целях безопасности настоятельно рекомендуется сразу изменить их в соответствии с местными нормами.

При необходимости, можно вообще удалить все пароли, если это допускает ваша политика безопасности. Тогда пароли не будут запрашиваться, и доступ станет полностью открытым. Однако мы настоятельно не рекомендуем отказываться от всех паролей, и особенно от сетевых.

# <span id="page-65-0"></span>**2.4.4 Пароли уровня доступа**

Пароли уровня доступа требуются при внесении изменений в настройки через Smart view и напрямую с панели ИЧМ.

Каждый настраиваемый параметр имеет уровень безопасности (или иначе область/уровень доступа). Описание уровней доступа см. в разделе  $\Box$   $\gg$  «2.4.5 [Уровни доступа».](#page-67-0)

Прежде чем изменить настройку, надо ввести пароль, чтобы войти на соответствующий уровень доступа. (Затем изменения можно вносить без пароля, поскольку уровень для вас будет разблокирован.)

## **Ввод пароля с помощью панели**

На панели ИЧМ устройства MRI4 можно вводить пароль уровня доступа с помощью программных кнопок.

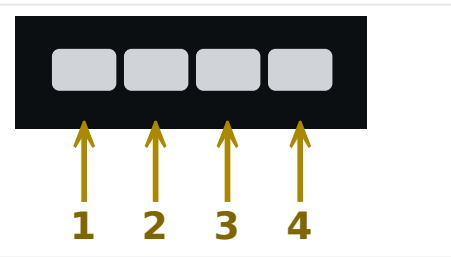

Пример. Для ввода пароля **«3244»** последовательно нажимайте следующие клавиши: Клавиша 3 → Клавиша 2 → Клавиша 4 → Клавиша 4

При активном подключении к Smart view приложение Smart view запрашивает пароли. Вводить их следует с клавиатуры компьютера.

## **Изменение паролей**

Пароли уровня доступа можно изменить в меню [Пар\_ устр\_ / Безопасность / Пароль].

## **ПРИМЕЧАНИЕ!**

Пароль уровня доступа должен представлять собой комбинацию цифр 1, 2, 3 и 4 и иметь длину не более 8 цифр. Пароль не должен содержать других символов и при его вводе не могут использоваться другие клавиши.

## **Подтверждение без ввода пароля**

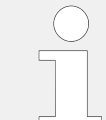

Для получения общей информации о подтверждениях см. раздел  $\Box$   $\gg$   $\ll$ 2.5 [Подтверждения»](#page-73-0). Сведения об областях/уровнях доступа можно найти в разделе  $\Box$  «2.4.5 Уровни доступа».

Начиная с HighPROTEC версии 3.6, подтвердить СДИ можно нажатием клавиши «C» в течение 1 секунды. Подробнее см. в разделе ╚ «Подтверждение вручную [\(нажатием кнопки C на панели управления\)».](#page-76-0)

HPT\_Z91

## **Деактивация паролей при вводе в эксплуатацию**

При вводе устройства в эксплуатацию можно временно отключить пароли. Использование этой функции для других целей, кроме ввода в эксплуатацию, не допускается. Для того, чтобы отключить парольную защиту для соответствующих областей доступа, замените существующий пароль пустым. Все уровни/области доступа, для которых пароль не задан, являются постоянно разблокированными. Это означает, что все параметры и настройки в этих областях можно свободно менять.

# **ОСТОРОЖНО!**

Вы должны убедиться, что после ввода в эксплуатацию все пароли снова активированы. Это означает, что все области доступа должны быть защищены надежными паролями.

SEG не несет никакой ответственности за любые травмы или повреждения, вызванные отключением парольной защиты.

## **Общие соображения**

Необходимо убедиться, что разрешения доступа находятся под защитой надежных паролей. Эти пароли должны быть известны только уполномоченным лицам и храниться в тайне. Пароли по умолчанию не обеспечивают защиту от несанкционированного доступа.

Символ замка в правом верхнем углу дисплея показывает, активны ли в настоящий момент какие-либо разрешения доступа. В режиме «Read Only-Lv0» в правом верхнем углу дисплея будет отображаться символ закрытого (запертого) замка. Если активировать любое разрешение доступа (выше уровня «Read Only-Lv0»), в правом верхнем углу появится символ открытого замка.

Если при настройке потребуется отменить изменение параметра, нажмите клавишу «C». В связи с этим подтверждение (светодиодов, выходных реле...) будет невозможным до тех пор, пока существуют несохраненные (только кэшированные) параметры.

Меню подтвержденных параметров будет недоступно до тех пор, пока измененные параметры не будут применены к устройству (обозначаются символом «звездочка» в правом верхнем углу).

Существующие пароли являются постоянными (они назначены устройству). Если созданный в автономном режиме файл параметров передается на устройство или если файл параметров передается с одного устройства на другое, это не влияет на существующие пароли устройства.

# <span id="page-67-0"></span>**2.4.5 Уровни доступа**

Уровни доступа имеют двухчастную иерархическую структуру.

Пароль руководителя (администратор) обеспечивает доступ ко всем параметрам и настройкам.

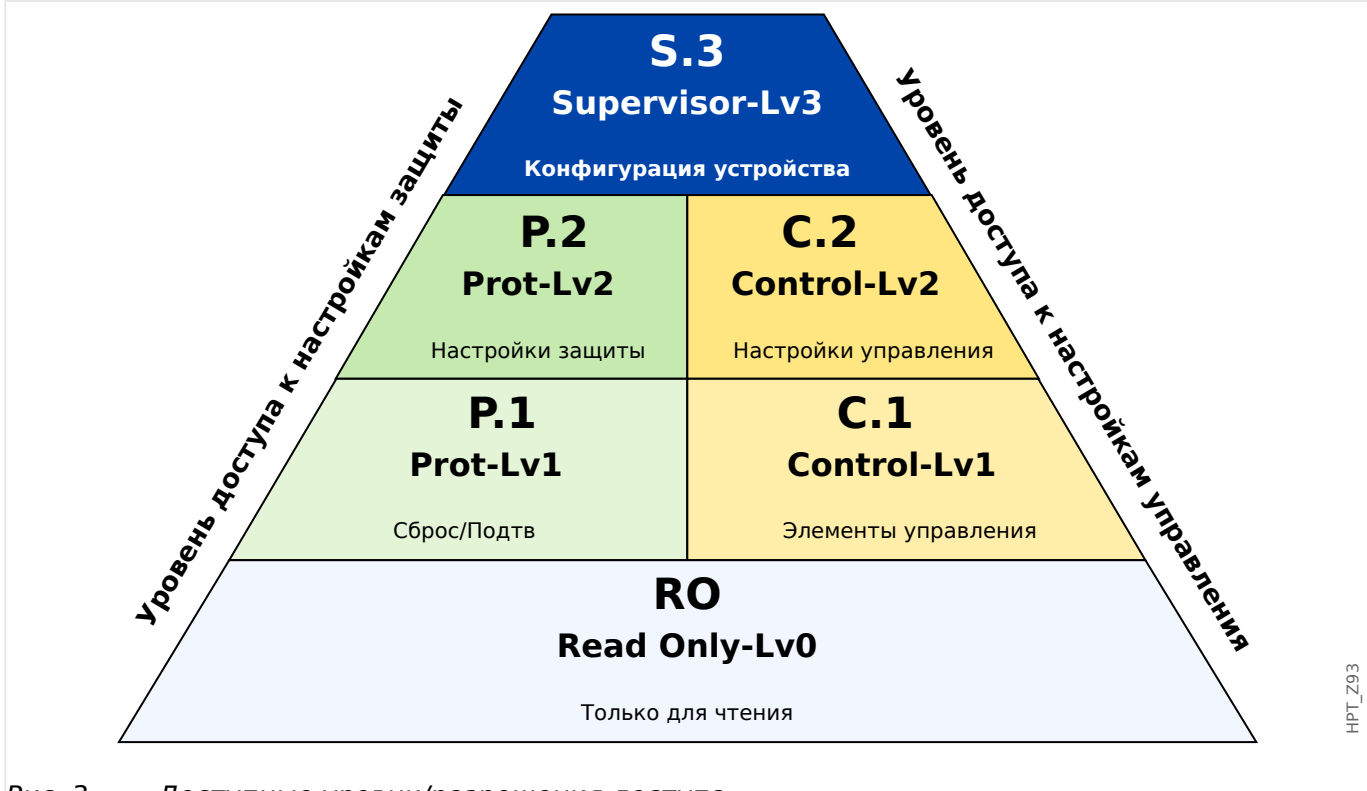

Рис. 3: Доступные уровни/разрешения доступа.

В следующей таблице показаны области доступа. Обратите внимание, что каждая область доступа требует отдельного пароля авторизации. (Однако при возврате к заводским настройкам на устройстве MRI4 для всех паролей устанавливается единое стандартное значение, см.  $\Box$  «Сброс всех паролей».)

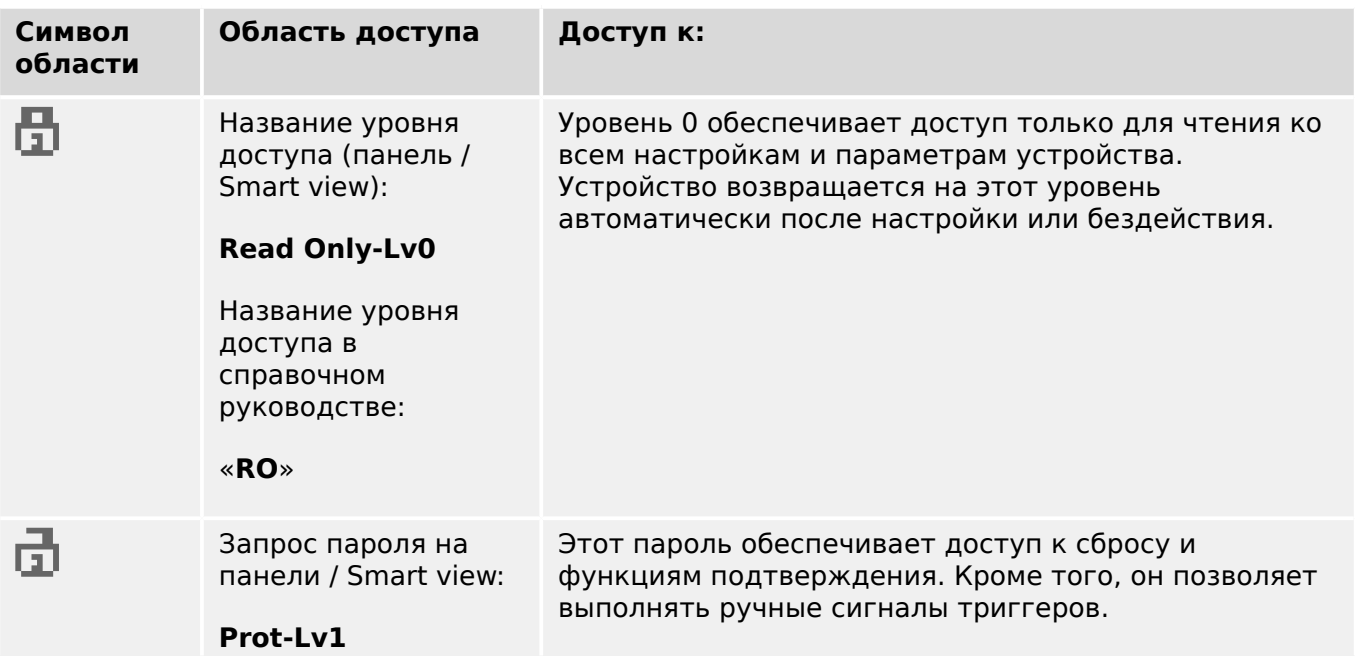

# 2 MRI4 — защита фидера

2.4.5 Уровни доступа

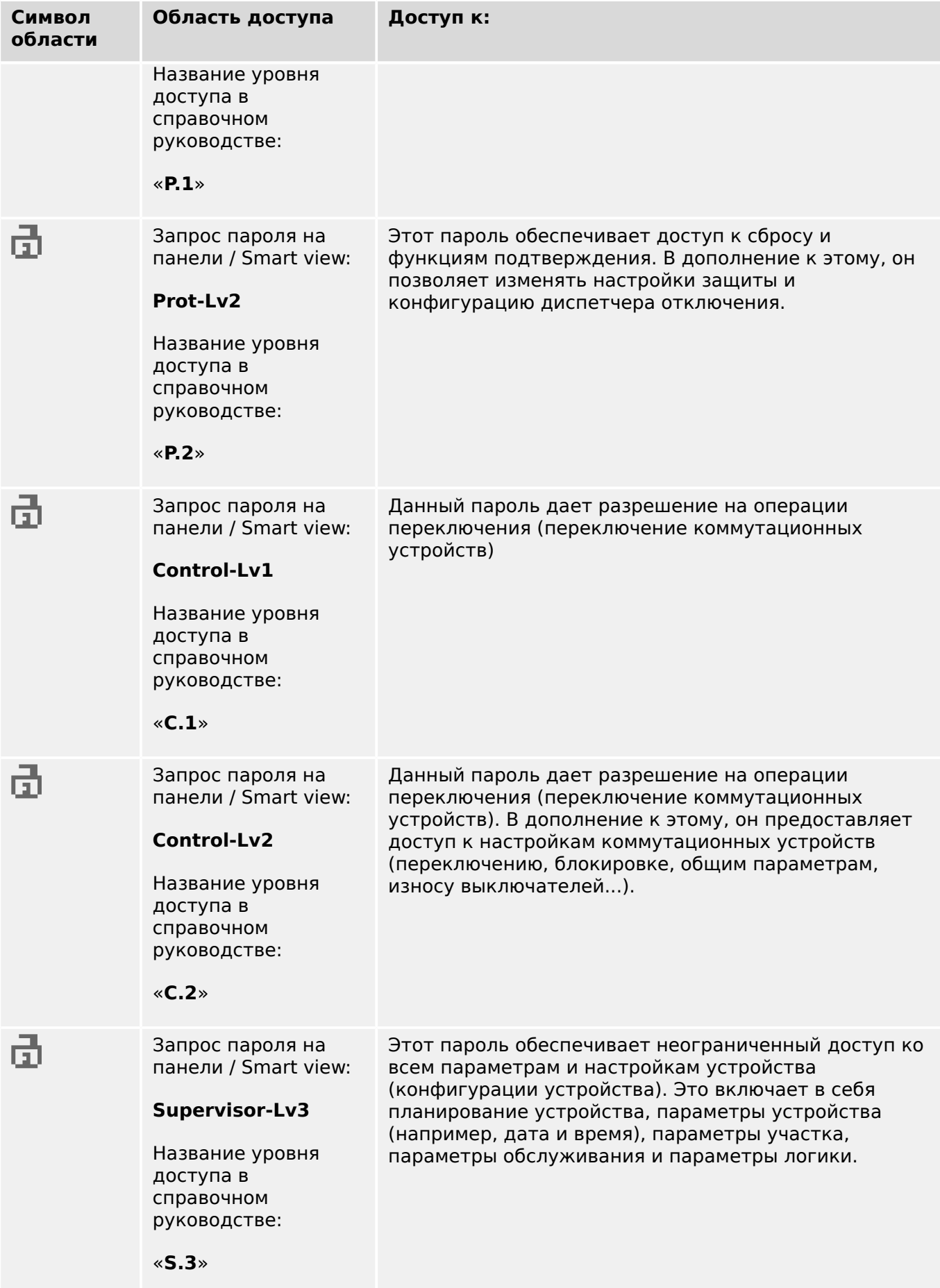

Если устройство остается неактивным в режиме настройки параметров в течение определенного времени, заданного пользователем (от 20 до 3600 секунд), то оно автоматически переходит в режим «Read Only-Lv0». Все несохраненные изменения теряются.

## **Поиск областей с открытым доступом**

Меню [Пар\_ устр\_ / Уровень доступа] содержит информацию о том, какие области/ уровни доступа (разрешения) в настоящее время открыты (разблокированы). В этом меню также можно войти в любую область (разблокировать ее).

Однако при повседневной эксплуатации устройства MRI4 данное меню [Уровень доступа] используется редко. Как правило, просто указывается путь к нужному параметру и вводится новое значение. Прежде чем изменение будет сохранено, появляется запрос на ввод пароля. Если верно указать его, соответствующая область доступа разблокируется.

Если имеются разблокированные области доступа (разрешения) выше уровня «Read Only-Lv0», то в правом верхнем углу дисплея отображается символ открытого замка.

Чтобы заблокировать область доступа (выйти из нее), не дожидаясь окончания таймаута «t-макс ред/доступ», перейдите в режим «Read Only-Lv0».

## **Разблокирование области доступа на панели**

В меню [Пар\_ устр\_ / Уровень доступа] можно разблокировать или заблокировать любую область доступа (разрешение). После разблокирования области доступа все изменения параметров или операции, назначенные для этого (или нижнего) уровня, можно выполнять без повторного ввода пароля. Однако разрешение доступа действительно только для панели; доступ через Smart view необходимо разблокировать отдельно.

Если в течение времени, которое можно задать в меню [Пар\_ устр\_ / ИЧМ / Безопасность] «t-макс ред/доступ», не будет нажата ни одна клавиша, область доступа автоматически понизится до «Read Only-Lv0» и все несохраненные изменения параметров будут отменены.

## **ОСТОРОЖНО!**

Не оставляйте устройство MRI4 без присмотра, если имеются разблокированные области доступа (на дисплее отображается символ открытого замка). Если доступ больше не требуется, вернитесь на уровень «Read Only-Lv0».

## **Разблокирование области доступа с помощью Smart view**

После разблокирования области доступа (разрешения) путем ввода пароля все изменения параметров или операции, назначенные для этого (или нижнего) уровня, можно выполнять без повторного ввода пароля. Однако разрешение доступа действует только для текущего экземпляра Smart view; доступ с панели или с другого экземпляра Smart view следует разблокировать отдельно.

Если в течение некоторого времени, устанавливаемого внутри Smart view, не будет нажата ни одна клавиша, область доступа будет автоматически сброшена.

## **ОСТОРОЖНО!**

Не оставляйте устройство MRI4 без присмотра, если в Smart view имеются разблокированные области доступа. Блокируйте компьютер на время своего отсутствия или хотя бы сбрасывайте настройки доступа. Для этого дважды щелкните символ замка в строке состояния рядом с нижней границей окна Smart view или откройте меню [Устройство / Восстановить для параметров значение «Только чтение»] .

# <span id="page-71-0"></span>**2.4.6 Возврат к заводским настройкам, сброс всех паролей**

Имеется специальное диалоговое окно «Сброс», в котором можно выбрать любой из следующих параметров:

## • **Возврат к заводским настройкам** или

## • **Сброс всех паролей**.

Диалоговое окно сброса можно открыть только с панели ИЧМ (и **нельзя** в Smart view).

Нажмите клавишу «C» во время холодного запуска и удерживайте ее, пока не появится диалоговое окно «Сброс».

# **ПРИМЕЧАНИЕ!**

По техническим причинам это диалоговое окно «Сброс» доступно только **на английском языке** (независимо от региональной настройки языка, которая будет использоваться позже, после запуска устройства).

Имейте в виду, что данное диалоговое окно может совсем не отображаться, если оно было специально отключено (см. ниже) или если был отключен параметр для сброса всех паролей.

## **Возврат к заводским настройкам**

# **ПРЕДУПРЕЖДЕНИЕ!**

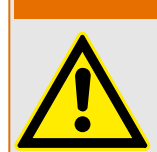

Будут сброшены все настройки параметров. Все записи будут удалены, а статистические значения и счетчики — сброшены.

Исключение: счетчик часов работы сохраняется.

**⚙**

- **1. ▷** В диалоговом окне «Сброс» выберите «Возврат к заводским настройкам».
	- **▶** Появится диалоговое окно с вопросом «Вернуть заводские настройки устройства и перезагрузить?»
- **2. ▷** Подтвердите, нажав «Да».
	- **▶** Будут восстановлены заводские настройки по умолчанию, и устройство перезагрузится.

### **Сброс всех паролей**

Можно удалить этот параметр из диалогового окна «Сброс» по соображениям безопасности (см. ниже).

**⚙**

- **1. ▷** В диалоговом окне «Сброс» выберите «Сброс всех паролей».
	- **▶** Появится диалоговое окно с запросом подтверждения «Сбросить все пароли?»
**2. ▷** Подтвердите, нажав «Да».

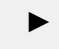

Устройство запустится со стандартными паролями (см. ╚ <sub>→</sub> «Пароли по [умолчанию»](#page-62-0)).

# **ПРЕДУПРЕЖДЕНИЕ!**

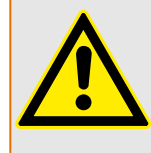

Стандартные пароли (см.  $\Box$  «Пароли по умолчанию») не обеспечивают никакой защиты.

В целях безопасности настоятельно рекомендуется сразу изменить их в соответствии с местными нормами.

## **Настройки безопасности**

Доступ к диалоговому окну «Сброс» может быть ограничен по соображениям безопасности. С помощью параметра [Пар\_ устр\_ / Безопасность / Прочее] «Настр. сброса устр.» можно выбрать доступные варианты сброса.

- "Завод. настр.", "Сброс пар.": доступны оба параметра «Возврат к заводским настройкам» и «Сброс паролей».
- Только "Завод. настр.": доступен только один параметр «Возврат к заводским настройкам».
- Деактив. сброса: диалоговое окно «Сброс» отключено.

# **ОСТОРОЖНО!**

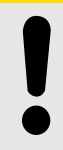

Если пароль утрачен и параметр «Сброс всех паролей» недоступен, то единственный способ вернуть возможность управления — восстановить заводские настройки устройств MRI4 по умолчанию. Если и этот параметр отключен, то устройство MRI4 необходимо отправить в компанию SEG с запросом на обслуживание.

# **2.5 Подтверждения**

Термин «подтверждение» означает сброс того или иного замкнутого состояния.

Замыкание можно настроить для объектов и состояний следующих типов.

- СДИ
- Релейные выходы
- Сигналы SCADA
- Отложенные команды отключения

Подтвердить можно состояние отдельного объекта или сигнал (посредством предварительно заданного внешнего сигнала). Кроме того, подтвердить можно несколько замкнутых состояний вместе, например, сразу всех СДИ.

Доступны перечисленные ниже типы подтверждения.

• **Индивидуальное подтверждение** означает назначение внешнего сигнала параметру, характерному для одного конкретного замкнутого состояния (например, СДИ 3, который находится на дисплее слева).

Если назначенный сигнал активируется, замыкание подтверждается (См. раздел  $\Box$  «Индивидуальное подтверждение замкнутых состояний» ниже).

• **Внешнее подтверждение** означает назначение внешнего сигнала параметру, имеющему отношение к нескольким состояниям (например, всех СДИ).

Если назначенный сигнал активируется, подтверждается связанное множество состояний. (См. раздел  $\Box$ » «Внешнее подтверждение» ниже).

• **Автоматическое подтверждение** означает, что состояние всех замкнутых СДИ подтверждается автоматически новым аварийным сигналом любой функции защиты или общим аварийным сигналом, «Защ . Трев ». (эта функция распространяется только на СДИ; автоматическое подтверждение двоичных выходов, сигналов SCADA и команд отключения отсутствует).

(См. раздел  $\Box$ » «Автоматическое подтверждение» ниже).

• **Совокупное подтверждение** означает подтверждение вручную сразу нескольких замкнутых состояний.

Существует несколько разных прямых команд, каждая из которых относится к конкретному множеству состояний, которое нужно подтвердить (см. раздел [╚═▷ «Совокупное подтверждение \(с помощью ПО Smart view или панели](#page-75-0) [управления\)»](#page-75-0) ниже).

• **Подтверждение вручную** — особый способ осуществить совокупное подтверждение путем простого нажатия кнопки «C» на панели управления.

Так подтверждается сразу несколько замкнутых состояний. (См. раздел  $\mathbb{L}_{\triangleright}$ [«Подтверждение вручную \(нажатием кнопки C на панели управления\)»](#page-76-0) ниже).

# **ПРИМЕЧАНИЕ!**

<span id="page-74-0"></span>Обратите внимание на то, что подтвердить замкнутое состояние можно, только если сигнал, включивший эту настройку, более не активен. Это правило является общим для всех типов подтверждения.

Другое общее правило состоит в том, что при настройке [Пар\_ устр\_ / Подтвердить] «Дист сброс» = «неакт\_» работают только прямые подтверждения вручную ( $\Longrightarrow$  «Подтверждение вручную (нажатием кнопки С на панели [управления\)»](#page-76-0)) с панели управления. Подтверждения других типов, в том числе совокупные подтверждения с помощью ПО Smart view ([╚═▷ «Совокупное](#page-75-0) [подтверждение \(с помощью ПО Smart view или панели управления\)»\)](#page-75-0), просто игнорируются.

Во всяком случае, сброс замыкания двоичных выходов можно выполнить только по окончании отсчета таймера «t-Выд выкл».

#### **Индивидуальное подтверждение замкнутых состояний**

### [Пар\_ устр\_ / СД / СД 1…7] **«Сигн Подт»**

✔ Назначенный сигнал подтверждает состояние отдельного СДИ.

[Пар\_ устр\_ / Двоичн\_ вых\_ / РелВых Раз X x / ЦВых y] **«Подтверждение»**

✔ Назначенный сигнал подтверждает состояние двоичного выхода «y» в отсеке «x».

### [Управление / КУ / КУ [x] / Дисп откл] **«ПодКомОткл»**

✔ Назначенный сигнал подтверждает команду отключения коммутатора «КУ  $[x]$ ».

Примечание. В ветви меню абстрактное имя модуля «КУ [x]» не отображается. Вместо него показывается обозначение коммутационного устройства, назначенное на странице управления (однолинейная схема), то есть нечто вроде «QA1» (См.  $\Box$ ) [«Однолинейная схема»](#page-281-0).)

#### **Внешнее подтверждение**

Внешнее подтверждение отключается, если для параметра [Пар\_ устр\_ / Подтвердить] «Дист сброс» задано значение «неакт\_». При этом блокируется и подтверждение через канал обмена данными SCADA (например, по протоколу Modbus).

<span id="page-75-0"></span>2.5 Подтверждения

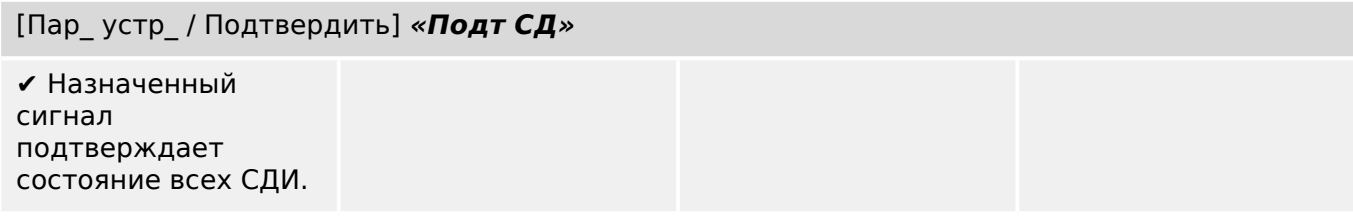

### [Пар\_ устр\_ / Подтвердить] **«Подт РелВых»**

✔ Назначенный сигнал подтверждает состояние всех релейных выходов.

## [Пар\_ устр\_ / Подтвердить] **«Подт Скд»**

✔ Назначенный сигнал подтверждает замкнутое состояние сигналов SCADA.

#### **Автоматическое подтверждение**

При автоматическом подтверждении все СДИ, для которых оно включено, подтверждаются по аварийному сигналу одной из функций защиты или общему аварийному сигналу, «Защ . Трев\_».

Это означает, что автоматическое подтверждение следует настраивать отдельно для каждого СДИ, состояние которого будет подтверждаться таким образом.

### [Пар\_ устр\_ / СД / СД 1…7] **«Замкн\_» = «акт.,подтв.по аварийн.сиг.»**

✔ Состояние каждого СДИ с таким значением настройки подтверждается аварийным сигналом одной из функций защиты.

### **Совокупное подтверждение (с помощью ПО Smart view или панели управления)**

Примечание. Как уже говорилось выше, для подтверждения с помощью ПО Smart view необходимо, чтобы для настройки [Пар устр / Подтвердить] «Дист сброс» было задано значение «акт\_».

Далее приводятся доступные прямые команды подтверждения.

#### [Работа / Подтвердить] **«СД . СДИ сис-мы подтв.»**

✔ Подтвердить состояние предупреждения по

#### 2 MRI4 — защита фидера

2.5 Подтверждения

<span id="page-76-0"></span>[Работа / Подтвердить] **«СД . СДИ сис-мы подтв.»**

сигналу системного СДИ.

> Примечание. Все возможные сигналы системного СДИ приводятся в руководстве по отладке.

[Работа / Подтвердить] **«Сис . Подт СД»**

✔ Все СДИ

[Работа / Подтвердить] **«Сис . Подт РелВых»**

✔ Все релейные выходы

[Работа / Подтвердить] **«Сис . Подт Скд»**

✔ Все сигналы **SCADA** 

# [Работа / Подтвердить] **«КУ [x] . Сбрс КомОткл»**

✔ Подтвердить команду отключения коммутатора «КУ  $[x]$ .

Примечание. В ветви меню абстрактное имя модуля «КУ [x]» не отображается. Вместо него показывается обозначение коммутационного устройства, назначенное на странице управления (однолинейная схема), то есть нечто вроде «QA1» (См.  $\Box$ ) [«Однолинейная схема»](#page-281-0).)

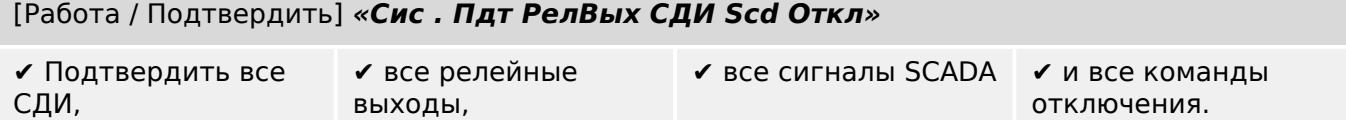

С панели управления можно получить прямой доступ к меню [Работа / Подтвердить] с помощью кнопки «С» (см. раздел  $\Box$ » «Подтверждение вручную (нажатием кнопки C на панели управления)» ниже).

### **Подтверждение вручную (нажатием кнопки «C» на панели управления)**

# **ПРИМЕЧАНИЕ!**

Подтверждение вручную с помощью кнопки «C» будет доступно только после выхода из режима настройки параметров (поскольку в этом режиме у данной кнопки другая функция).

Но выйти в меню [Работа / Подтвердить] по-прежнему можно.

Подтверждать состояния системных, назначенных СДИ, сигналов SCADA, релейных выходов и/или отложенных команд отключения можно нажатием кнопки «C» на панели управления.

Существует два способа подтверждения нажатием кнопки «C».

- **Краткое нажатие** с промежуточным выбором: (кратким) нажатием кнопки «C» выполняется вход в меню [Работа / Подтвердить]. Там с помощью программных кнопок выбираются элементы для подтверждения (СДИ, сигналы SCADA, релейные выходы, команда отключения или все вместе, см. раздел  $\Box$ [«Совокупное подтверждение \(с помощью ПО Smart view или панели](#page-75-0) [управления\)»\)](#page-75-0). Затем следует нажать кнопку с символом «Гаечный ключ».
- **Долгое нажатие** с немедленным подтверждением: элементы подтверждаются простым нажатием кнопки «C» (в течение 1 секунды).

Более того, можно настроить, какие именно элементы будут подтверждаться «долгим нажатием» (см. ниже).

Параметром [Пар устр / Подтвердить] «Пдт. клавишей С» определяется, элементы каких именно категорий будут подтверждаться «долгим нажатием» кнопки «C».

- «Ничего» будет работать только «краткое нажатие», то есть пользователь будет всегда указывать конкретные элементы для подтверждения.
- «Пдт. СДИ без пароля» «долгим нажатием», притом без ввода пароля, будут подтверждаться все СДИ (это заводская настройка по умолчанию).
- «Пдт. СДИ» «долгим нажатием» будут подтверждаться все СДИ (только будет поступать запрос пароля, см. ниже).
- «Пдт. СДИ и реле» «долгим нажатием» будут подтверждаться все СДИ и релейные выходы (только будет поступать запрос пароля, см. ниже).
- «Пдт. все» «долгим нажатием» будут подтверждаться все замкнутые элементы (только будет поступать запрос пароля, см. ниже):
	- все СДИ,
	- релейные выходы,
	- замкнутые сигналы SCADA и
	- команда отключения.

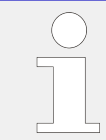

При подтверждении индикаторов всегда выполняется проверка индикаторов. Все индикаторы в течение секунды мигают красным, затем в течение секунды зеленым.

# **ПРИМЕЧАНИЕ!**

Обратите внимание, что для типов (вручную и совокупного) подтверждения (кроме «Ничего» и «Пдт. СДИ без пароля») может поступить запрос на ввод действующего пароля для уровня доступа.

На случай возникновения необходимости подтверждать состояния релейных выходов, сигналов SCADA и команды отключения без ввода пароля предусмотрена возможность оставить пустым поле пароля для уровня «Prot-Lv1». Естественно, это может представлять потенциальную угрозу безопасности, так что пользуйтесь этой возможностью с осторожностью. Общие сведения о паролях и соображениях безопасности см. в главе  $\Box$  «2.4 Безопасность».

# **2.6 Измеряемые значения**

### **Считывание значений измерений**

В меню [Работа / Измеренные значения] можно просматривать и измеренные, и расчетные значения. Измеренные значения разбиты на две категории: стандартные значения и специальные значения (в зависимости от типа устройства).

## **Параметры дисплея**

В меню [Пар\_ устр\_ / Индик\_ измер ] можно изменить отображение измеренных значений.

### **Масштабирование измеренных значений**

С помощью параметра [Пар\_ устр / Индик\_ измер\_ / Общие настройки] «Масшт\_» можно задать способ отображения измеренных значений в ИЧМ и Smart view:

- Удельные величины
- Первичные величины
- Вторичные величины

## **Уровень отсечки**

Для подавления шума в измеренных значениях, близких к нулю, можно задать уровень отсечки. Уровень отсечки позволяет отображать измеренные значения, близкие к нулю, как ноль. Эти параметры не влияют на записываемые значения.

### **Фазовые углы**

Фазовые углы векторов тока определяются из основной составляющей и всегда относятся к определенному контрольному вектору.

Контрольный вектор обычно является первым входным сигналом измерения тока Iф.А (слот X3).

Однако если амплитуда контрольного вектора становится слишком малой, то в качестве контрольного вектора используется следующий возможный канал измерения, например Iф.В.

Если он также неисправен, устройство MRI4 переключается на Iф.С.

По определению контрольный вектор имеет фазовый угол 0°.

# **2.7 Статистика**

В меню [Работа / Статистика] отображаются минимальные, максимальные и средние измеренные и расчетные значения.

# **2.7.1 Настройка минимальных и максимальных значений**

Расчет минимальных и максимальных значений начинается сразу после любого из перечисленных далее событий:

- если станет активным сигнал сброса (мин./макс.),
- при перезапуске устройства,
- после изменения настроек.

## **Сброс минимальных и максимальных значений (пиковых значений/курсоров)**

Меню [Пар\_ устр\_ / Статистика / Мин/макс]

«КвиФн мин» — сброс всех минимальных значений

«КвиФн макс» — сброс всех максимальных значений

Сигнал сброса (например, цифровой входной сигнал) можно назначить каждому из этих двух параметров.

Минимальные и максимальные значения сбрасываются при росте фронта импульса соответствующего сигнала сброса.

### **Просмотр минимальных значений**

в меню [Работа / Статистика / Мин]

### **Просмотр максимальных значений**

в меню [Работа / Статистика / Мкс]

# **2.7.2 Конфигурация расчета среднего значения**

### **2.7.2.1 Настройка расчета среднего значения на основе силы тока\***

 $* =$  доступность зависит от заказанного кода устройства.

### **Настройка периода времени для расчета средних и пиковых значений**

[Пар\_ устр\_ / Статистика / Нагрузка / Нагрузка по току] «Интервал I-нагр» =

- «скольз»: расчет среднего значения на основе скользящего периода.
- «фикс»: расчет среднего значения сбрасывается в конце периода, то есть в начале следующего периода.

### **Варианты запуска по средним и пиковым значениям на основе силы тока**

[Пар\_ устр\_ / Статистика / Нагрузка / Нагрузка по току] «Пуск I-нагр по\_» =

2.7.2.1 Настройка расчета среднего значения на основе силы тока\*

- «Длит-ть»: фиксированный или скользящий период. Длительность периода настраивается в меню «Длит I-нагр».
- «ПускФнк»: Средние значения рассчитываются на основе периода времени между двумя растущими фронтами импульса сигнала, назначенного для параметра «Пуск I-нагр Фн».

#### **Сброс средних и пиковых значений на основе силы тока**

Мгновенный сброс путем прямого управления:

[Работа / Сброс] «КвитФн I Нагр» — сброс всех значений

Можно также назначить сигнал сброса (например, цифровой входной сигнал) параметру [Пар\_ устр\_ / Статистика / Нагрузка / Нагрузка по току] «КвитФн I Нагр».

В этом случае значения будут сбрасываться при росте фронта импульса данного сигнала сброса.

#### **Просмотр средних и пиковых значений на основе силы тока**

в меню [Работа / Статистика / Нагрузка]

#### **Вариант (команда) отключения для ограничения средней токовой нагрузки**

См. раздел  $\Box$  «7 Системные аварийные сигналы».

# **2.8 Smart view**

Smart view — это программное обеспечение для настройки и оценки параметров. У данной программы есть собственное техническое руководство.

- Установка параметров с помощью меню и проверка правильности значений параметров.
- Конфигурация типов реле в автономном режиме.
- Считывание и оценка статистических данных и измеренных величин.
- Включение режима помощи.
- Отображение статуса устройства.
- Анализ неисправностей с помощью регистратора событий, неисправностей и сигналов

Для полной настройки MRI4 рекомендуется использовать программное обеспечение Smart view для настройки и оценки, поскольку настройка с помощью панели устройства выполняется сложно и требует длительного времени.

**⚙**

ᐳ Для Smart view требуется ПК с операционной системой Windows (7, 8.x или 10). Требуется также соединительный кабель для прямого подключения MRI4 к ПК. Этот кабель подключается к разъему USB и разъему «Mini B» на MRI4 (см. также $\equiv$   $\gg$  «3.9 Интерфейс ПК — X120»). Соединение можно также установить через Ethernet (TCP/IP), если это допускается характеристиками сети, если заказанное устройство MRI4 оснащено интерфейсом Ethernet ( $\Box$ > «2.2.1.2 Коды [протокола связи»,](#page-33-0) [╚═▷ «2.2.1 Бланк заказа устройства»\)](#page-30-0) и если на панели уже были заданы необходимые настройки TCP/IP (IP-адрес, маска подсети, шлюз).

### **Защищенная связь**

В целях безопасности возможности связи между Smart view и MRI4 могут быть ограничены. Более того, подключение устанавливается только после ввода пароля для подключения. Более подробно см. в главе «Безопасность» ( $\Box$ > «2.4.3 Пароли [для подключения к Smart view»](#page-63-0)).

# **2.9 DataVisualizer**

DataVisualizer — программа для просмотра форм сигналов и записей о событиях. Она автоматически устанавливается вместе с программой Smart view. Ее можно использовать и как стандартное средство просмотра файлов COMTRADE.

- Открытие и просмотр загруженных сигналов
- Настройка канала сигналов и видов, в том числе наложения каналов и приближения
- Последовательный анализ точек данных и выстраивание каналов отображаемых аналоговых сигналов в соответствии с записанной логической схемой внутреннего реле.
- Сохранение настроек окон (снимки) и печать для отчета
- Открытие стандартных отраслевых файлов COMTRADE, полученных с других интеллектуальных электронных устройств
- Преобразование загруженных файлов сигналов в формат COMTRADE с помощью функции экспорта

# **3.1 Размерные чертежи**

## **Внешний вид — 19-дюймовый вариант**

# **ПРИМЕЧАНИЕ!**

Объем (глубина) свободного пространства, необходимого для системы SCADA, зависит от способа ее подключения. Так, например, если используется разъем D-Sub, необходимо учесть длину соответствующей вилки при определении глубины.

# **ПРИМЕЧАНИЕ!**

Внешний вид, приведенный в данном разделе, относится только к 19-дюймовым устройствам.

3.1 Размерные чертежи

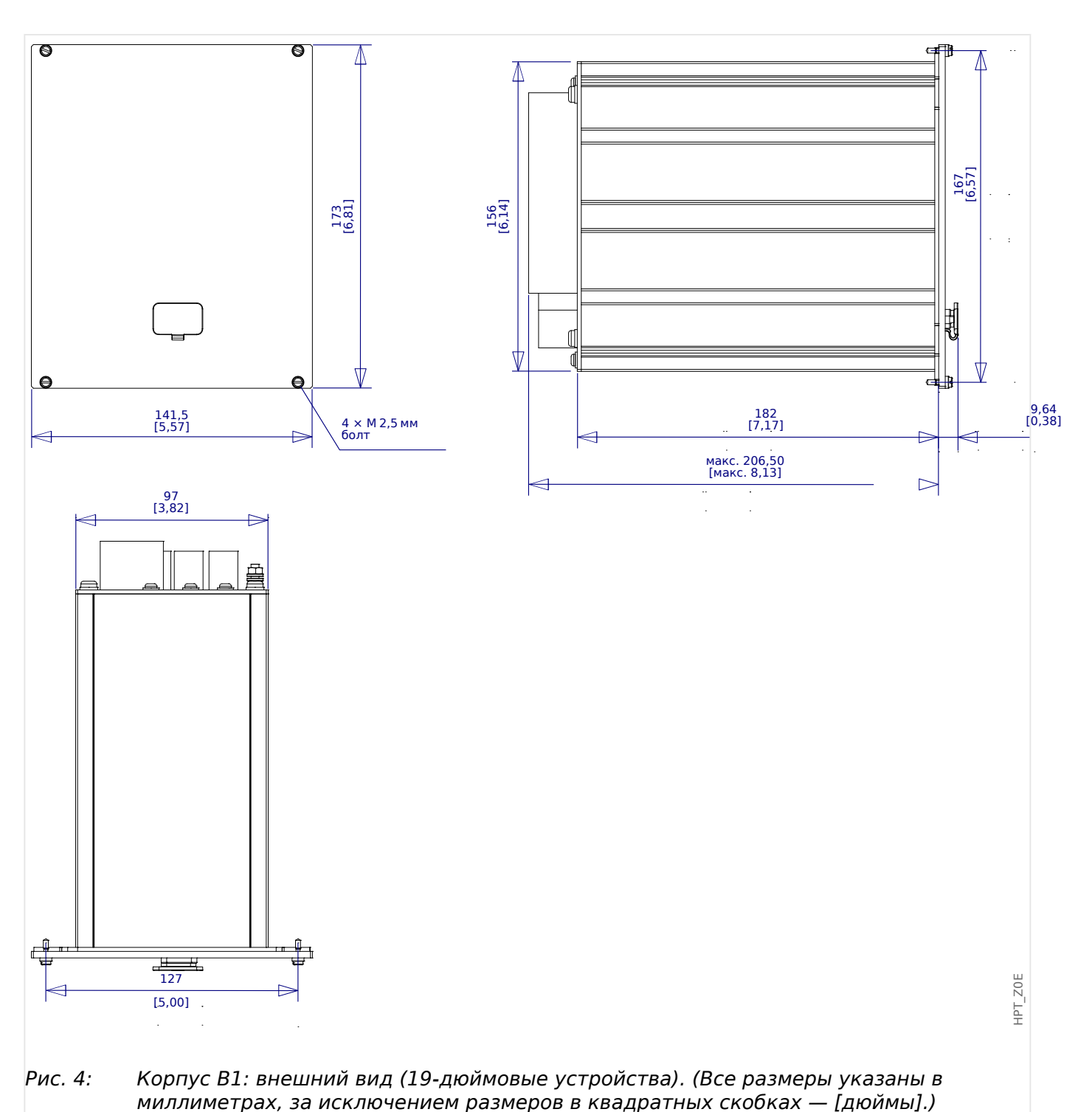

### **Внешний вид — вариант для монтажа на дверце**

# **ПРИМЕЧАНИЕ!**

В зависимости от способа подключения, свободное пространство (глубина), которое требуется для системы SCADA, различается. Так, например, если используется разъем D-Sub, необходимо учесть длину соответствующей вилки при определении глубины.

# **ПРИМЕЧАНИЕ!**

Схема установки, приведенная в данном разделе, относится только к устройствам с 8 кнопками на передней панели ИЧМ. (Кнопки «INFO», «C», «OK», «CTRL» и 4 программные кнопки).

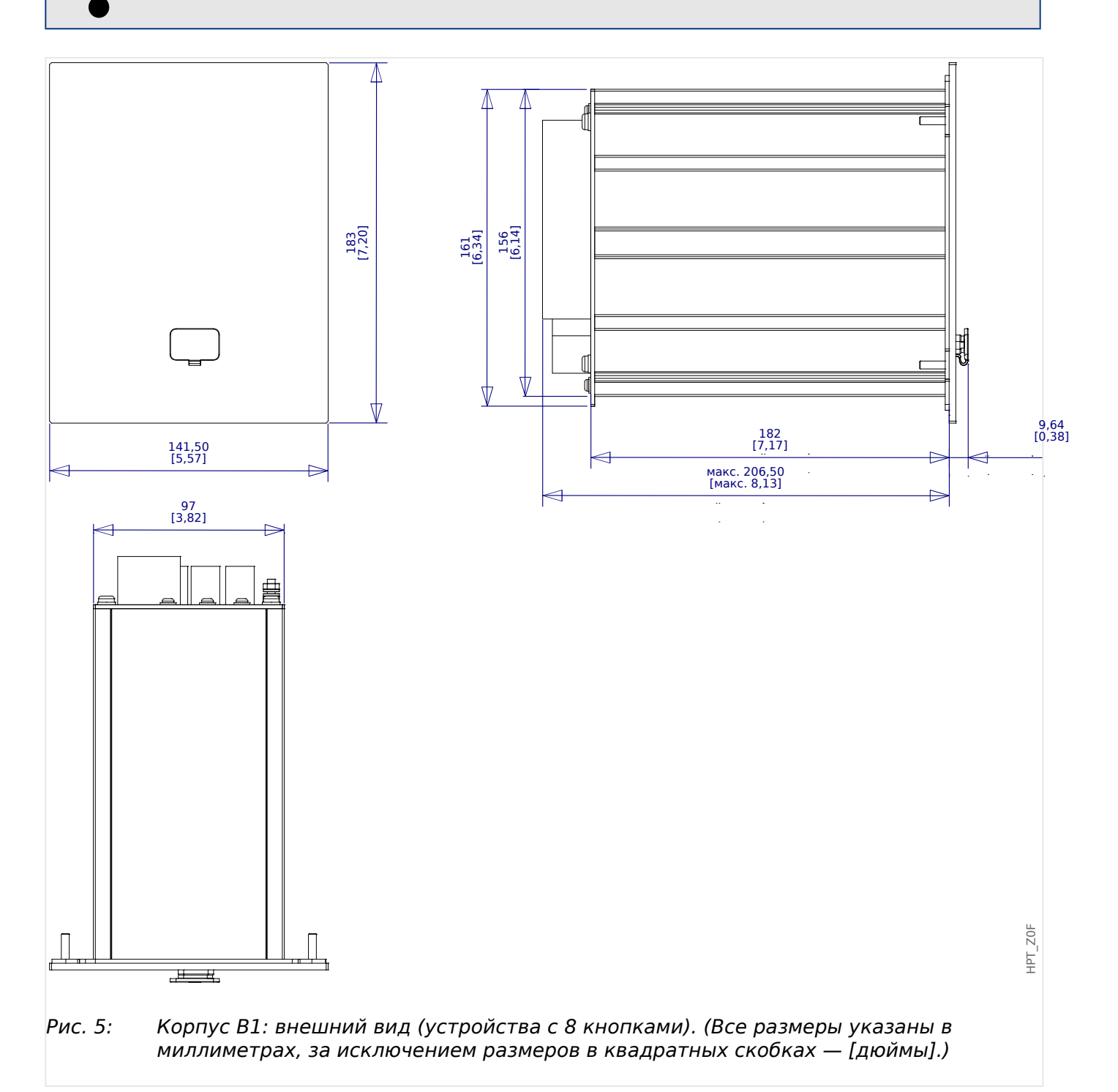

3.1 Размерные чертежи

## **Схема установки — вырез для монтажа на дверце**

# **ПРЕДУПРЕЖДЕНИЕ!**

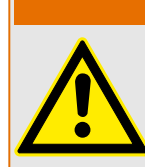

Даже если вспомогательное напряжение отключено, на соединительных приспособлениях может сохраняться опасное напряжение.

# **ПРИМЕЧАНИЕ!**

Схема установки, приведенная в данном разделе, относится исключительно к устройствам с 8 кнопками в передней части ИЧМ. (Кнопки «INFO», «C», «OK», «CTRL» и 4 программные кнопки).

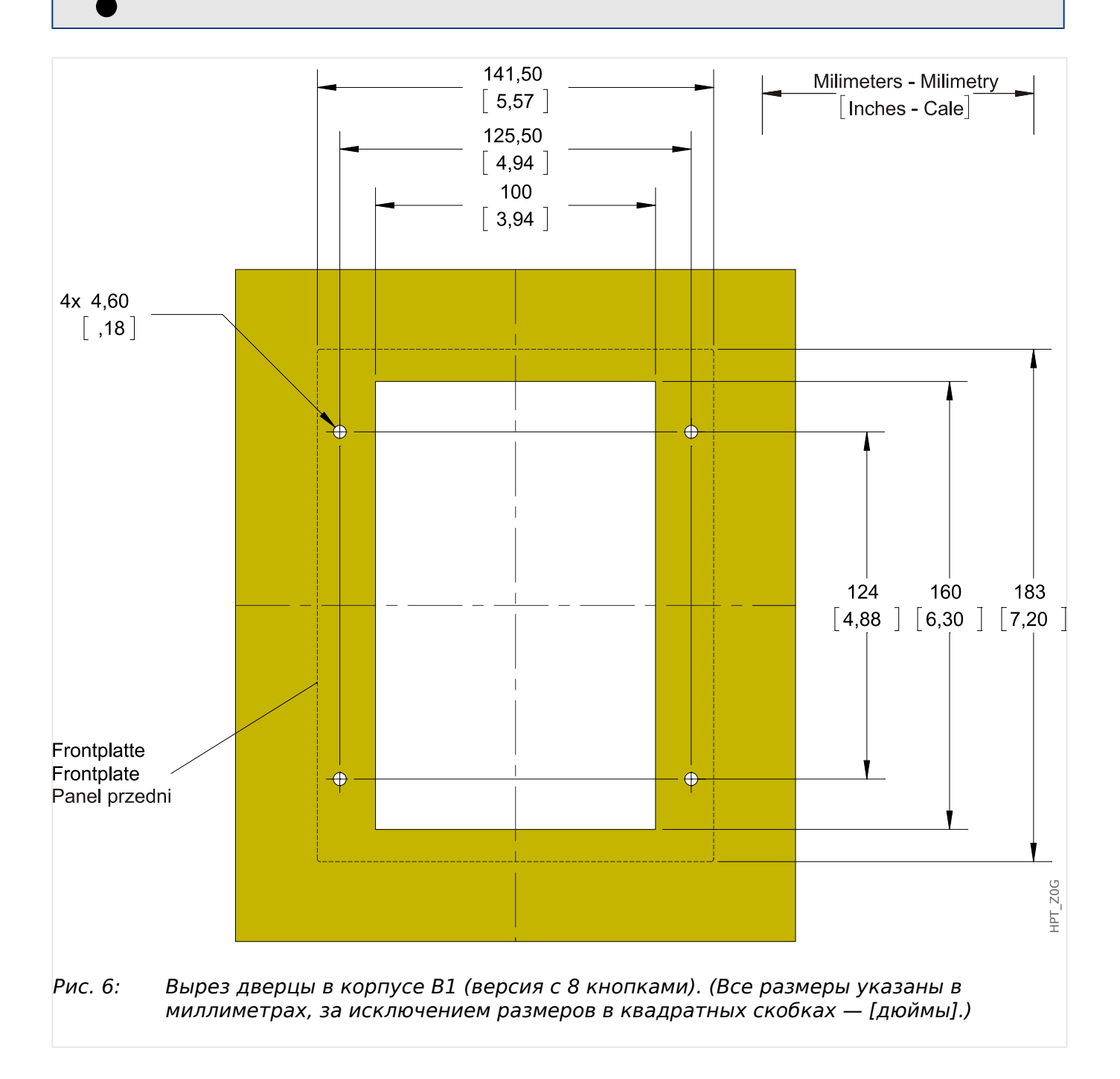

#### **ОСТОРОЖНО!**

Соблюдайте осторожность. Не затягивайте крепежные гайки реле (гайки M4, 4 мм) слишком сильно. Проверяйте момент затяжки с помощью динамометрического ключа (1,7 Нм [15 фунт-дюймов]). Чрезмерная затяжка крепежных гаек может привести к телесным повреждениям или к поломке реле.

# <span id="page-89-0"></span>**3.2 Устройство MRI4 — установка и подключение**

# **3.2.1 Заземление**

# **ПРЕДУПРЕЖДЕНИЕ!**

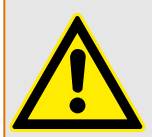

Корпус следует тщательно заземлить. Подсоедините заземляющий кабель (защитное заземление: площадь сечения 4–6 мм2 [AWG 11–9], момент затяжки 1,7 Нм [15 фунт-дюймов]) к корпусу винтом, помеченным символом заземления (на задней панели устройства).

Кроме того, отдельное заземление (рабочее заземление: мин. 2,5 мм2 [≤AWG 13], момент затяжки 0,56-0,79 Нм [5-7 фунт-дюймов]) требуется для платы питания. Для определения соответствующего разъема см. таблицу «Обозначение разъемов» в разделе «DI-4 X — питание и цифровые выходы».

Все системы заземления (защитное и рабочее заземления) должны быть низкоиндуктивными (т. е. быть максимально короткими) и (если применимо) соответствовать государственным стандартам.

# **ОСТОРОЖНО!**

Эти устройства очень восприимчивы к воздействию электростатических разрядов.

# **3.2.2 Обзор слотов — группы сборки**

# **ПРИМЕЧАНИЕ!**

Комплект групп сборки (аппаратных плат), которым оснащено устройство MRI4, зависит от [формы заказа](#page-30-0) устройства MRI4.

В каждый слот можно интегрировать ту или иную группу сборки. См. таблицу в главе  $\Box$  «2.2.1.1 Обзор групп сборки».

Точное место установки отдельных групп сборки см. на схеме подключения, закрепленной на верхней панели устройства. Кроме того, в (отдельном) документе **«Схемы проводки устройства MRI4»** представлен комплект аппаратных плат для каждого из доступных кодов типа.

Ниже показаны обозначения клемм и разъемов, соответствующие отдельным группам сборки.

#### **Передняя панель**

На передней панели MRI4 имеется интерфейс USB, который можно использовать для установки соединения с ПО Smart view для настроек.

• [слот X120](#page-130-0)

#### **Задняя панель**

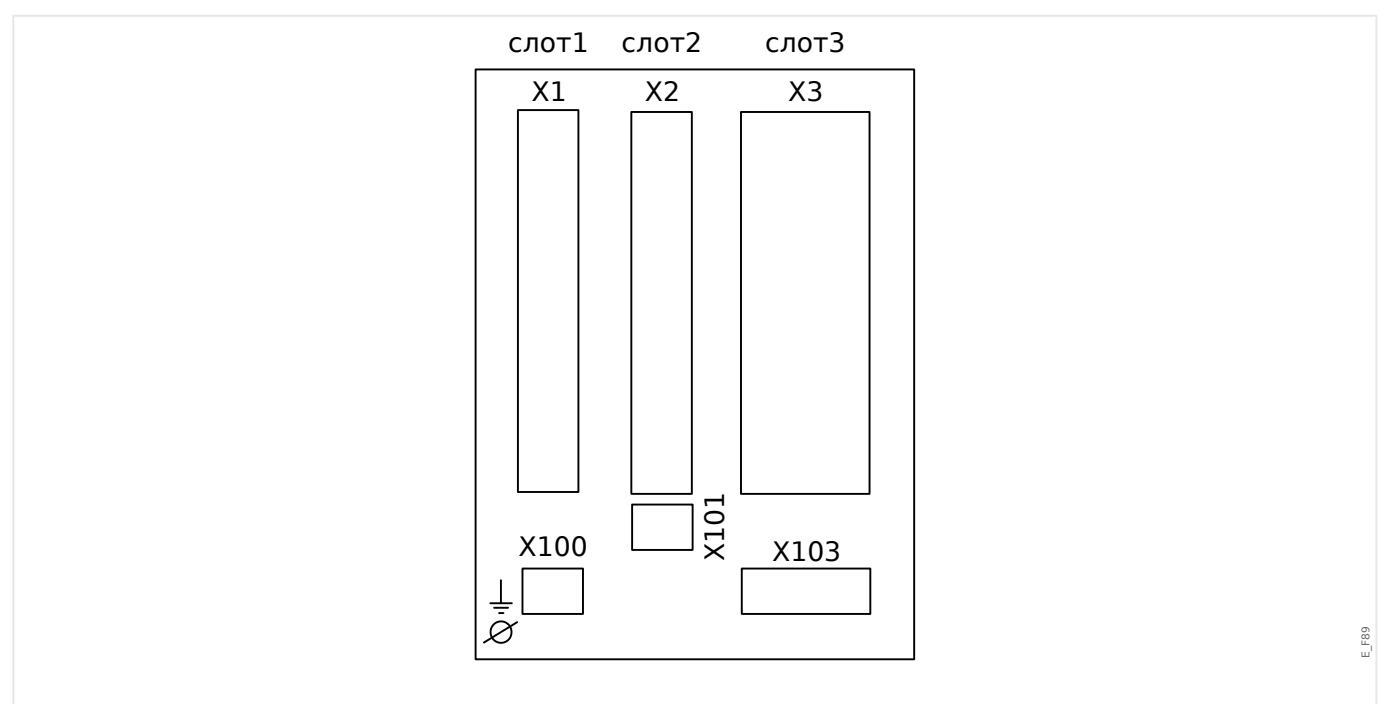

## Рис. 7: Корпус B1 — принципиальная схема

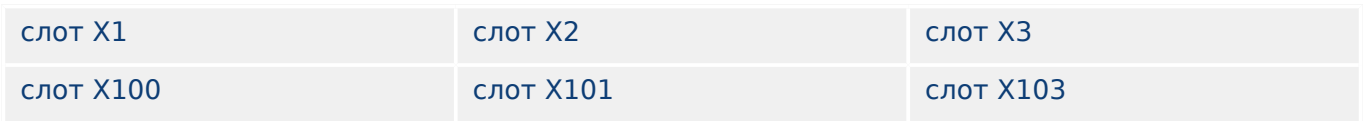

<span id="page-91-0"></span>3 Оборудование 3.3 Слот X1

# **3.3 Слот X1**

• плата питания с цифровыми входами

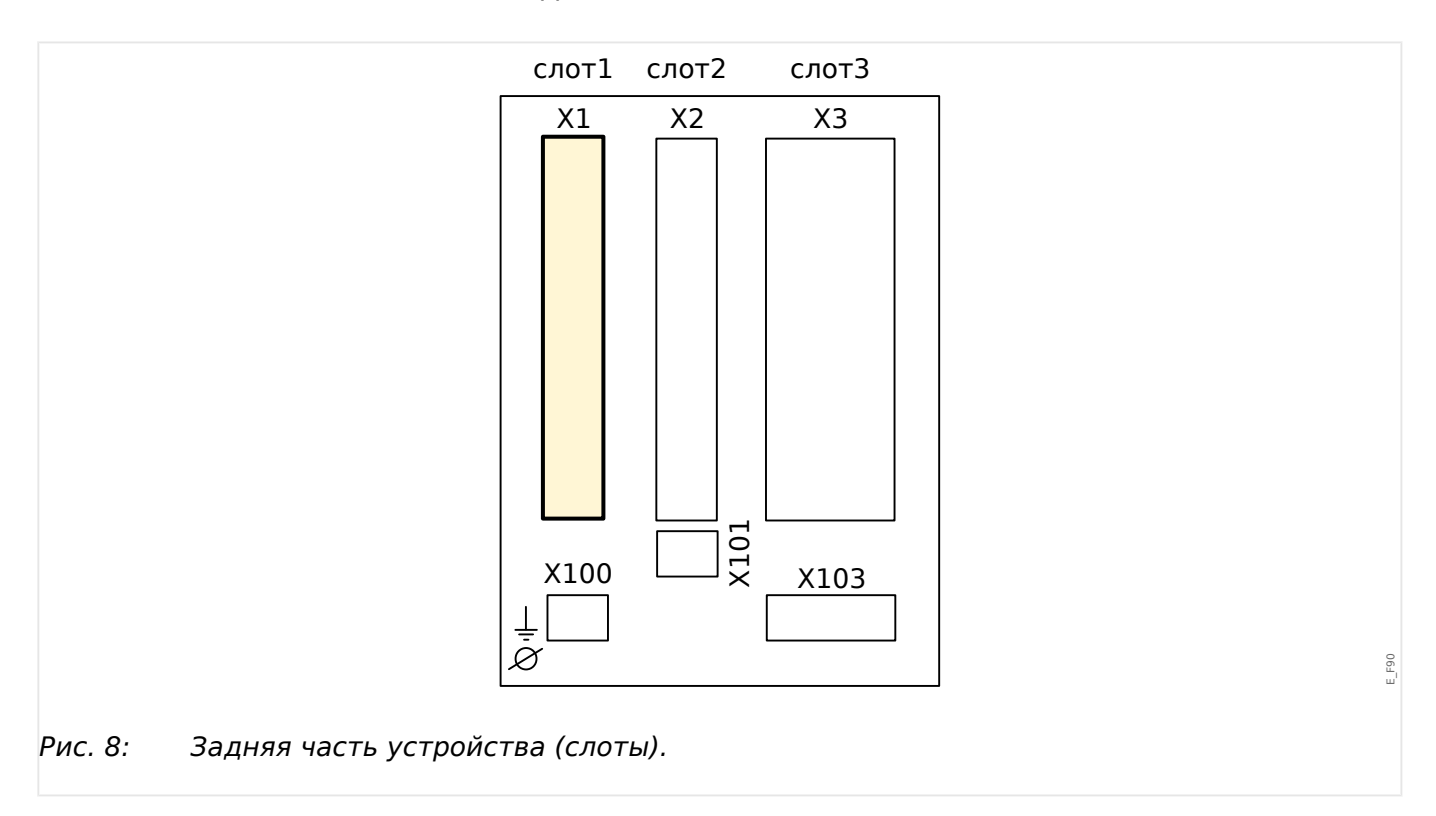

Тип платы питания и количество цифровых входов, используемых в данном слоте, зависит от [типа заказанного устройства.](#page-30-0) Объем функций в различных вариантах отличается.

Доступные группы сборки в данном слоте:

• [ЦВх-8 X1](#page-92-0)**:** данная группа сборки состоит из широкодиапазонного блока питания, двух незаземленных цифровых входов и 6 цифровых входов (сгруппированных).

# **ПРИМЕЧАНИЕ!**

Доступные комбинации можно получить по [коду заказа](#page-30-0).

# <span id="page-92-0"></span>**3.3.1 DI8-X — питание и цифровые входы**

# **ПРЕДУПРЕЖДЕНИЕ!**

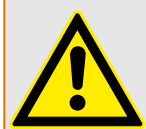

Помимо кабеля заземления на корпус (защитное заземление, см. раздел  $\Box$ > «3.2.1 [Заземление»](#page-89-0)) следует подсоединить дополнительный кабель заземления к плате питания (рабочее заземление: мин. 2,5 мм2 [≤ AWG 13], момент затяжки 0,56–0,79 Нм [5–7 фунт-дюймов]).

Данный кабель заземления подключается к разъему № 1, см. «Ш> Рис. 9» ниже.

Все системы заземления (защитное и рабочее заземления) должны быть низкоиндуктивными (т. е. быть максимально короткими) и (если применимо) соответствовать государственным стандартам.

# **ПРЕДУПРЕЖДЕНИЕ!**

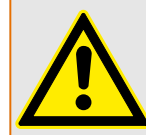

Обеспечьте надлежащий момент затяжки (см. схему).

Поперечное сечение соединений: мин. 0,25 мм² (AWG 23) … макс. 2,5 мм² (AWG 14) с обжимной втулкой или без нее.

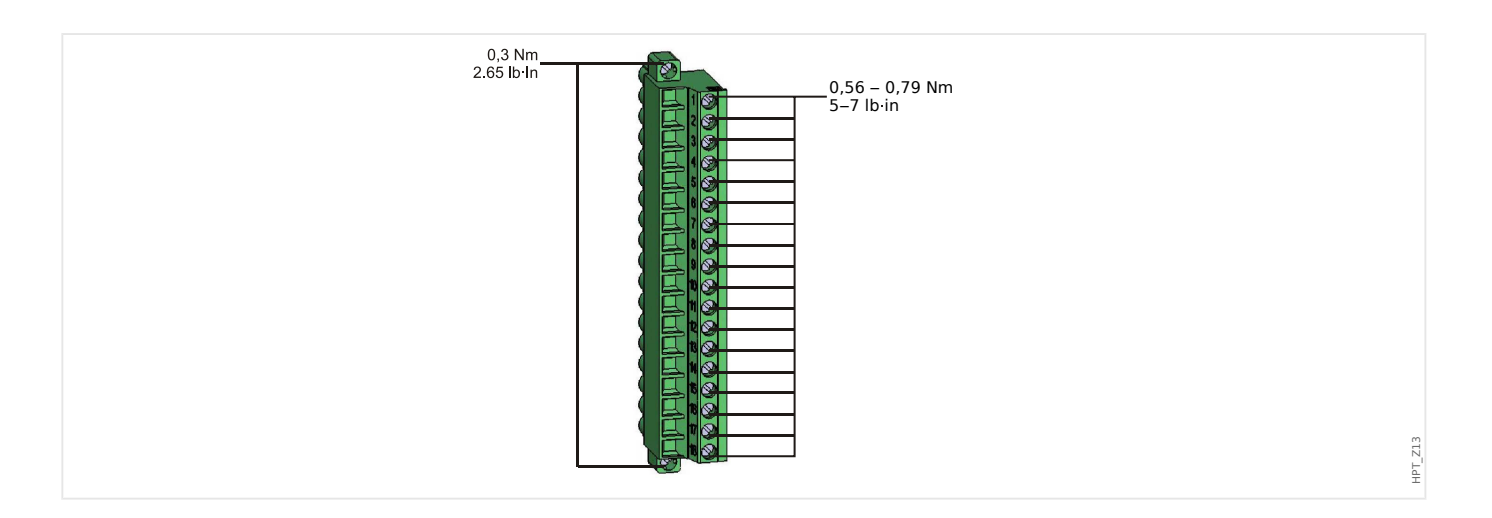

<span id="page-93-0"></span>3.3.1 DI8-X — питание и цифровые входы

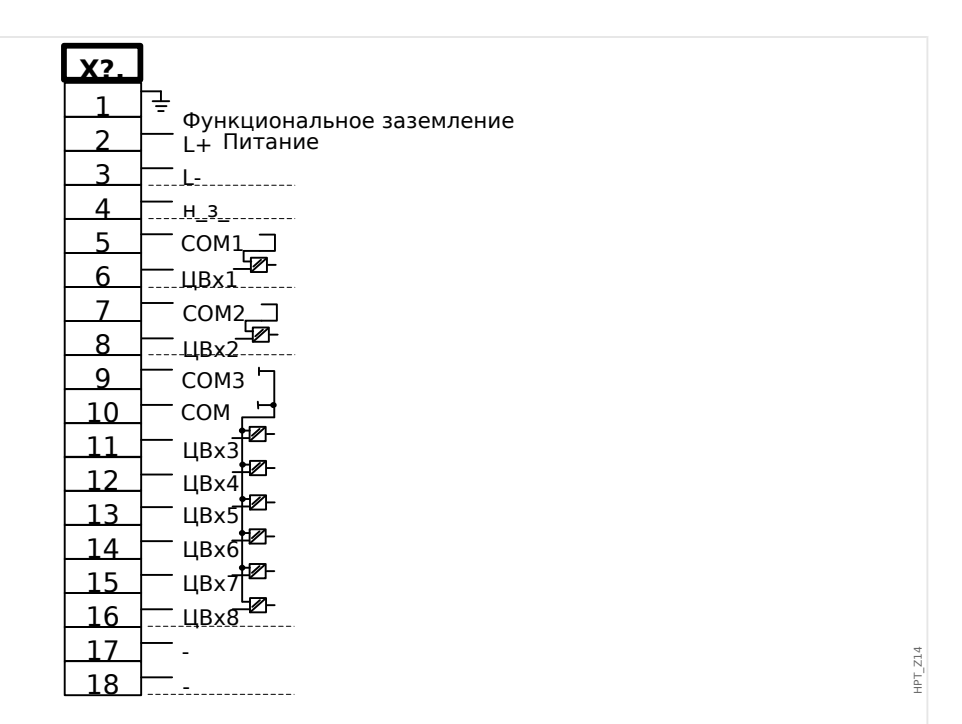

#### Рис. 9: Разъемы

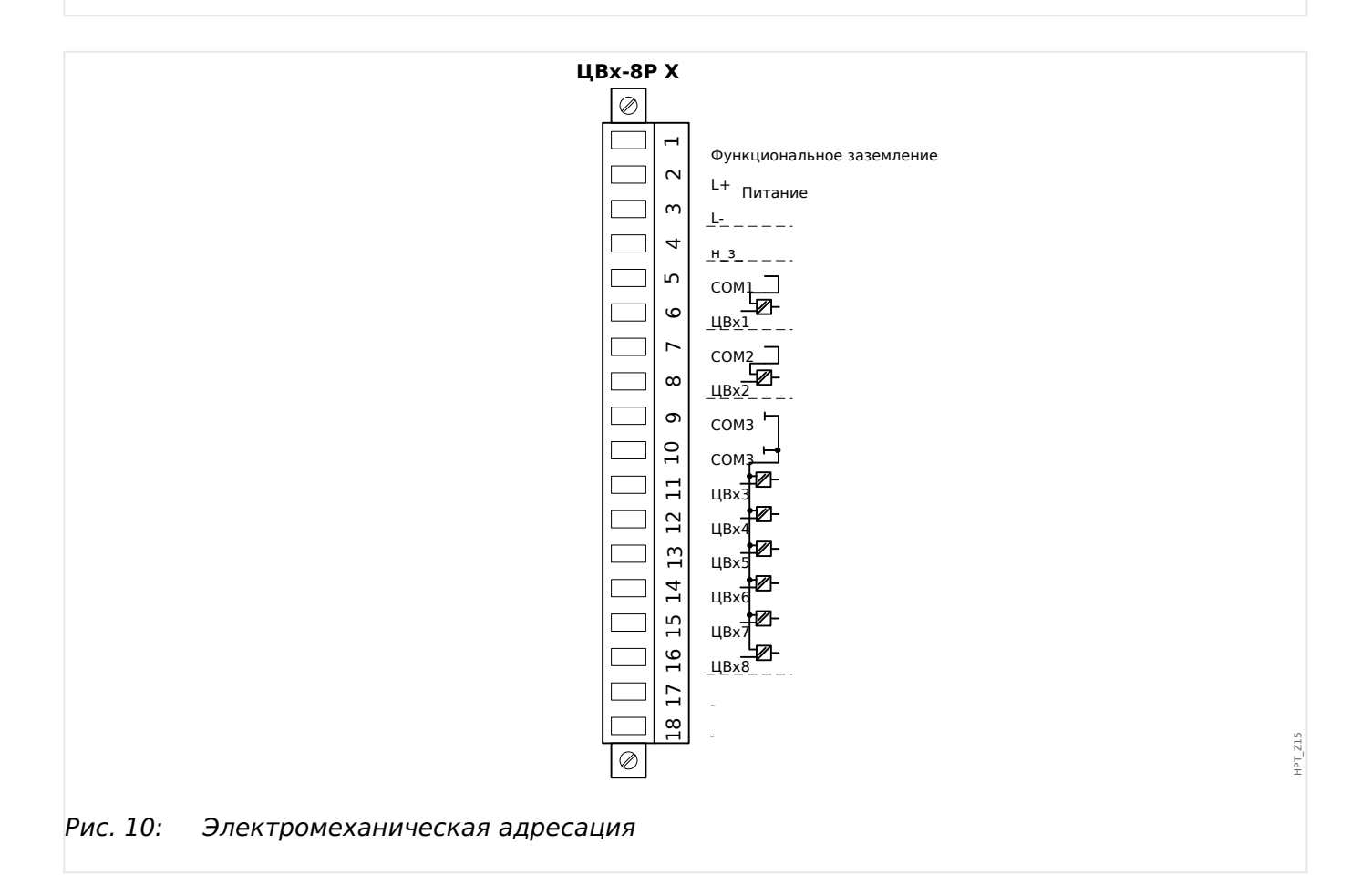

Эта группа сборки включает в себя:

- широкодиапазонный блок питания;
- шесть цифровых входов, сгруппированных;
- два цифровых входа, не сгруппированных.
- разъем для рабочего заземления (**обязательный** для подключения, см. «Предупреждение» выше).

#### **Вспомогательный источник напряжения**

- Вспомогательные входы напряжения (широкодиапазонного блока питания) являются неполяризованными. На устройство может подаваться переменный или постоянный ток.
- Допустимый диапазон напряжения составляет: 24 … 270 Впост. / 48 … 230 Впер. (-20/+10%)
- В широкодиапазонный блок питания встроен предохранитель: 6,3 A с отставанием по времени.

(Данный предохранитель не подлежит замене, он необходим для безопасной работы.)

Кроме того, необходимо обеспечить защиту блока питания с помощью внешнего предохранителя следующим образом:

- 2,5 А, миниатюрный, с отставанием по времени, 5 х 20 мм (прибл.  $1/5 \times 0.8$ ) дюйма) в соответствии с IEC 60127
- 3,5, миниатюрный, с отставанием по времени, 6,3 х 32 мм (прибл.  $1/4 \times 1$ ) дюйма) в соответствии с UL 248-14

#### **Цифровые входы**

Модуль имеет 8 цифровых входов.

Процедура назначения цифровых выходов описывается в разделе  $\Box$  «3.10.2 [Конфигурация цифровых входов»](#page-134-0).

Перечень доступных назначений для сигналов см. в отдельном документе под названием «Справочное руководство к устройству MRI4» (MRI4-3.7-RU-REF.

#### **ОСТОРОЖНО!**

При использовании питания постоянного тока отрицательный потенциал должен быть подключен к общей клемме (COM1, COM2, COM3 — см. маркировку разъемов).

# **ОСТОРОЖНО!**

Для каждой группы цифровых входов следует установить параметр соответствующего диапазона входного напряжения. Неверная установка пороговых значений переключения может вызвать неправильную работу или неправильные интервалы передачи сигнала.

Цифровые входы имеют различные пороговые значения переключения (которые можно настроить с помощью параметра [Пар\_ устр\_ / Цифровые вxоды / ЦВх Слот Xx / Гр у] «Ном напр»). Для каждой группы могут устанавливаться следующие пороговые значения переключения:

• «24 В пост. тока»

3.3.1 DI8-X — питание и цифровые входы

- «48 В пост. тока»
- «60 В пост. тока»
- «110 В пост. тока»
- «230 В пост. тока»
- «110 В пер. тока»
- «230 В пер. тока»

Если напряжение превышает 80% от установленного порогового значения переключения, происходит физическое распознавание изменения состояния (физический сигнал «1»). Если напряжение составляет менее 40 % от установленного порогового значения переключения, устройство регистрирует физический «ноль».

# <span id="page-96-0"></span>**3.4 Слот X2**

- плата выходов реле
- Контрольный контакт (SC)

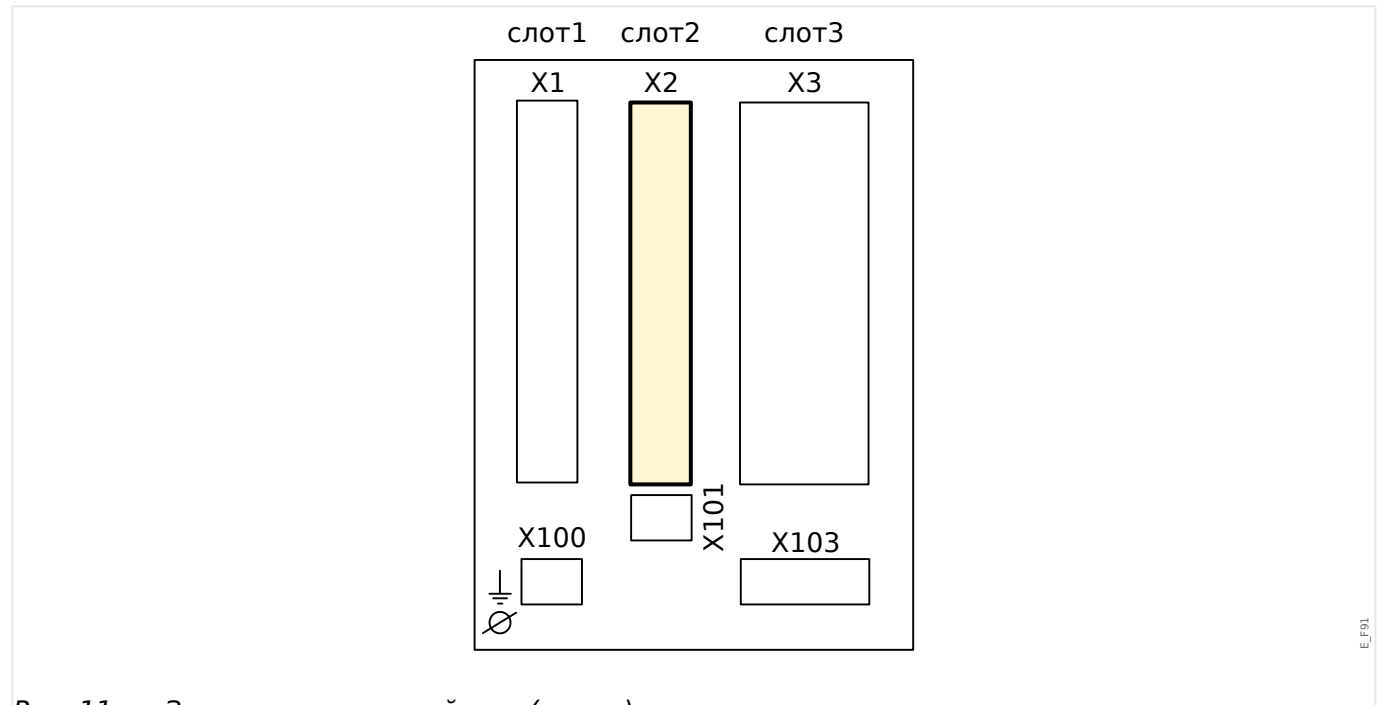

Рис. 11: Задняя часть устройства (слоты).

Тип карты в данном слоте зависит от [типа заказанного устройства.](#page-30-0) Объем функций в различных вариантах отличается.

Доступные группы сборки в данном слоте:

• [OR5](#page-97-0)**:** Группа сборки с 5 выходными реле + 1 контрольный контакт.

Все выходные реле имеют переключающие контакты (форм C).

# **ПРИМЕЧАНИЕ!**

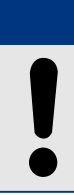

Доступные комбинации можно получить по [коду заказа](#page-30-0).

# <span id="page-97-0"></span>**3.4.1 BO-5 X — группа сборки с 5 двоичными выходными реле + 1 системный контакт**

# **ПРЕДУПРЕЖДЕНИЕ!**

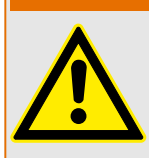

Обеспечьте надлежащий момент затяжки (см. схему).

Поперечное сечение соединений: мин. 0,25 мм² (AWG 23) … макс. 2,5 мм² (AWG 14) с обжимной втулкой или без нее.

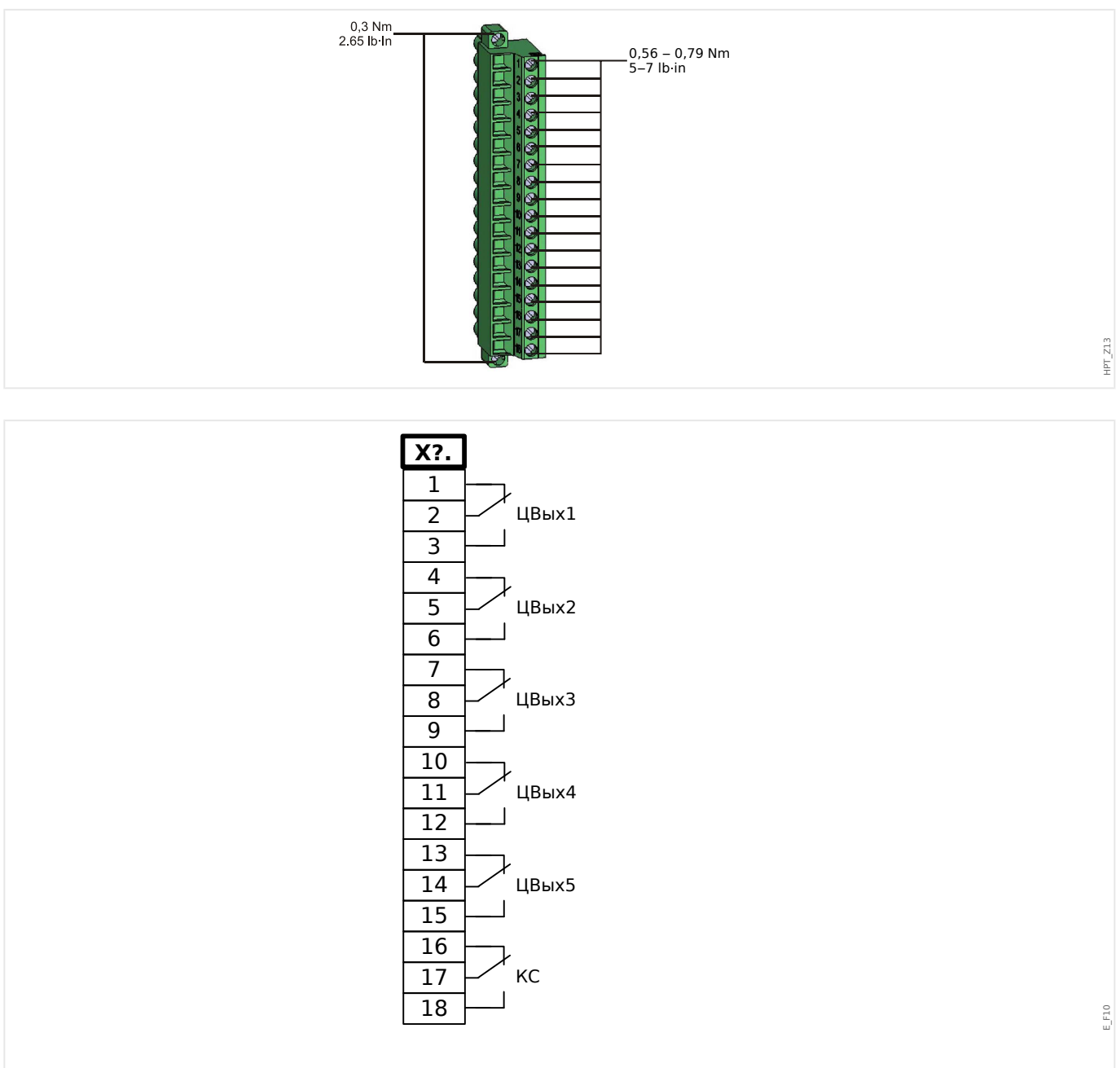

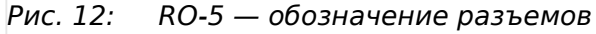

3.4.1 BO-5 X — группа сборки с 5 двоичными выходными реле + 1 системный контакт

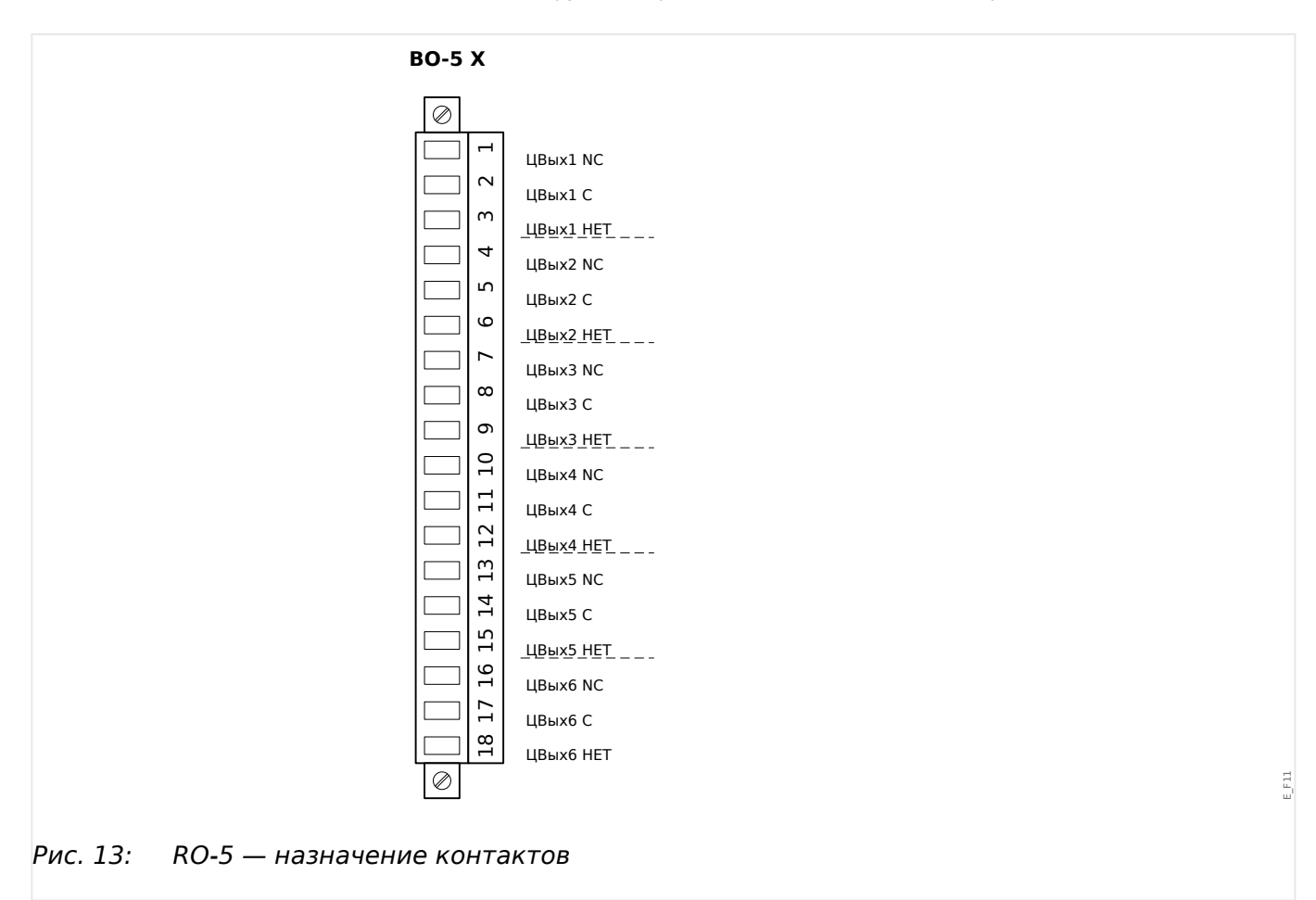

#### **Релейные выходы**

Релейные выходы имеют беспотенциальные контакты. Процедура назначения двоичных выходных реле описывается в разделе  $\Box$  «3.10.3 Настройки выходных [реле»](#page-137-0). Перечень сигналов, которые можно назначить, см. в отдельном документе под названием «Справочное руководство к устройству MRI4».

#### **ОСТОРОЖНО!**

Тщательно рассчитывайте допустимую токовую нагрузку для релейных выходов. Обратитесь к техническим данным ( $\Box$  «13.1 Технические данные»).

#### **Контрольный контакт**

Настроить контрольный контакт («КС») невозможно. Это переключающий контакт (формы C), который срабатывает при отсутствии внутренних сбоев в устройстве. Пока устройство загружается, реле «КС» остается отключенным (обесточенным). После полной загрузки системы (и активации защиты) он срабатывает, и назначенный светодиодный индикатор соответствующим образом активируется (см. главу «Самодиагностика»,  $\Rightarrow$  «10 Самодиагностика»).

# <span id="page-99-0"></span>**3.5 Слот X3**

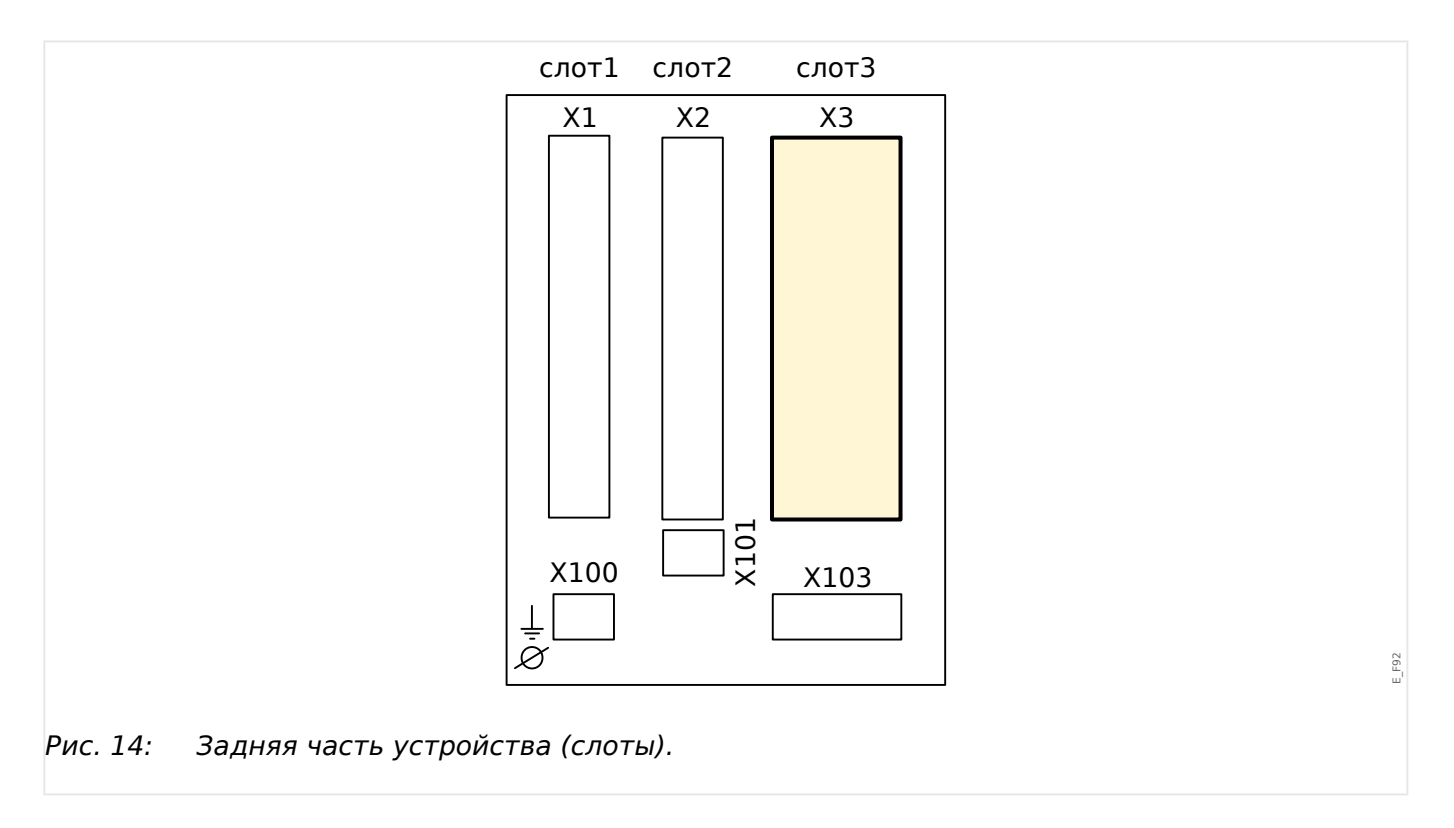

• ТТ — измерительные входы трансформатора тока

Доступные группы сборки в данном слоте:

- [TI](#page-100-0)**:** Входная плата измерения токов фазы и замыкания на землю, стандартная чувствительность.
- [TIs](#page-103-0)**:** Входная плата измерения токов фазы и замыкания на землю с входами для измерения тока утечки на землю. Технические характеристики чувствительного входа измерения тока утечки на землю отличаются от технических характеристик входов измерения фазных токов. Обратитесь к главе технических данных [\(╚═▷ «13.1 Технические данные»\)](#page-365-0).

# <span id="page-100-0"></span>**3.5.1 TI — стандартная входная плата измерения токов фазы и замыкания на землю**

Эта измерительная плата оснащена 4 входами для измерения тока: три из них предназначены для измерения фазных токов и один — для измерения тока утечки на землю. Каждый из входов измерения тока имеет измерительный вход для силы тока 1 А и 5 А.

Вход для измерения тока нулевой последовательности 3Iо может подключаться к трансформатору тока нулевой последовательности или к суммирующей линии тока трансформатора фазного тока (соединение Холмгрина).

# **ОПАСНОСТЬ!**

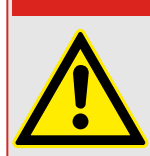

Вторичные обмотки трансформаторов тока необходимо заземлить.

# **ОПАСНОСТЬ!**

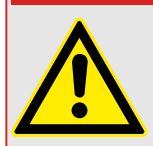

Отключение вторичных цепей трансформатора тока может привести к возникновению опасных напряжений.

Вторичная обмотка трансформатора тока должна быть соединена накоротко перед отключением цепи тока, идущего к этому устройству.

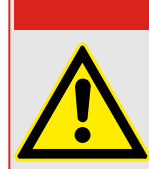

# **ОПАСНОСТЬ!**

Входы измерения тока могут подключаться исключительно к измерительным трансформаторам тока (с гальванической развязкой).

# **ПРЕДУПРЕЖДЕНИЕ!**

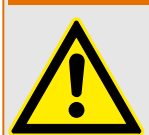

- Запрещается менять эти входы местами (1 A/5 A)
- Убедитесь, что коэффициент трансформации и мощность ТТ рассчитаны правильно. Если коэффициент трансформации трансформатора тока не соответствует требованиям (превышает нужное значение) то нормальные рабочие условия могут быть не распознаны. Значение срабатывания измерительного блока составляет примерно 3% от номинального тока устройства. Кроме того, для обеспечения необходимой точности для ТТ нужен ток, превышающий 3% от номинала. Пример. Для токового трансформатора на 600 А токи силой менее 18 А не будут обнаруживаться.
- Перегрузка может вызвать разрушение измерительных входов или выдачу ошибочных сигналов. Перегрузка означает, что в случае короткого замыкания допустимая нагрузка измерительных входов по току может быть превышена.

3.5.1 TI — стандартная входная плата измерения токов фазы и замыкания на землю

## **ПРЕДУПРЕЖДЕНИЕ!**

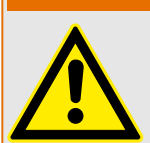

Обеспечьте надлежащий момент затяжки (см. схему).

Поперечное сечение соединений:

- 1 или 2 по 2,5 мм² (2 шт., AWG 14) с обжимной втулкой, или
- 1 или 2 х 4,0 мм² (2 шт., AWG 12) с кольцевой или обычной кабельной муфтой, или
- 1 или 2 х 6 мм² (2 шт., AWG 10) с кольцевой или обычной кабельной муфтой.

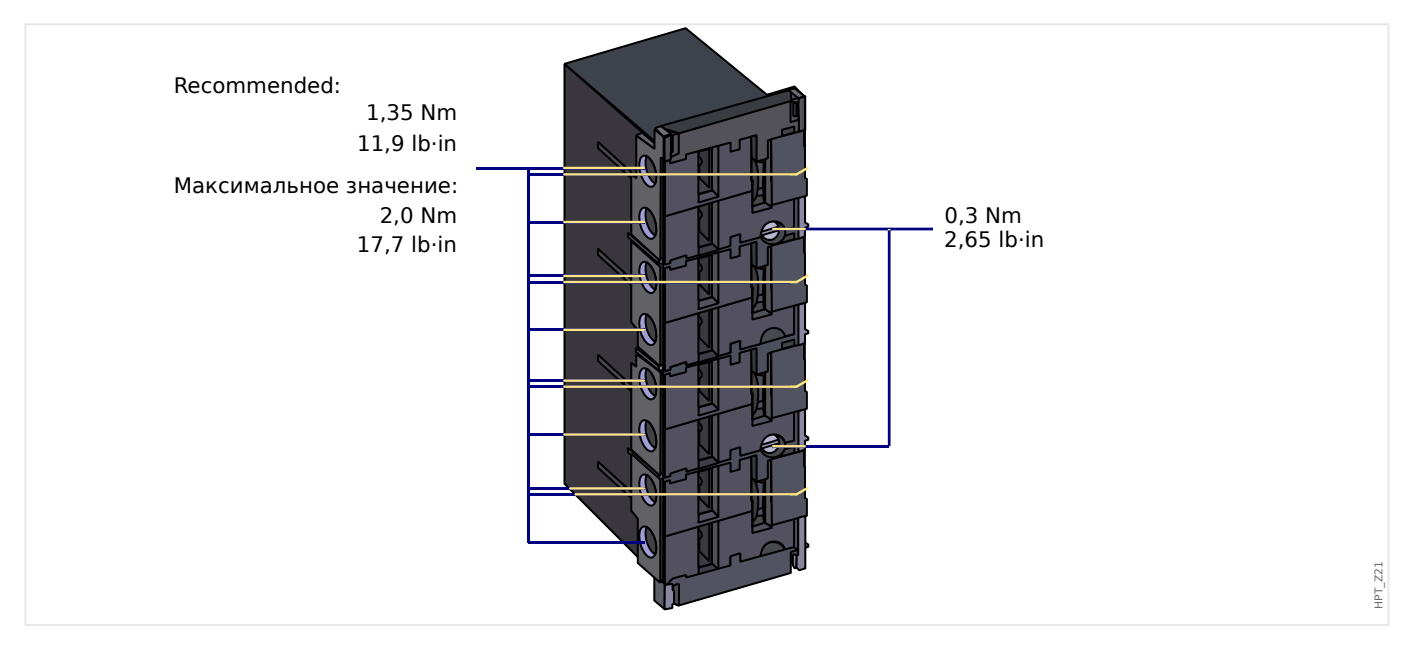

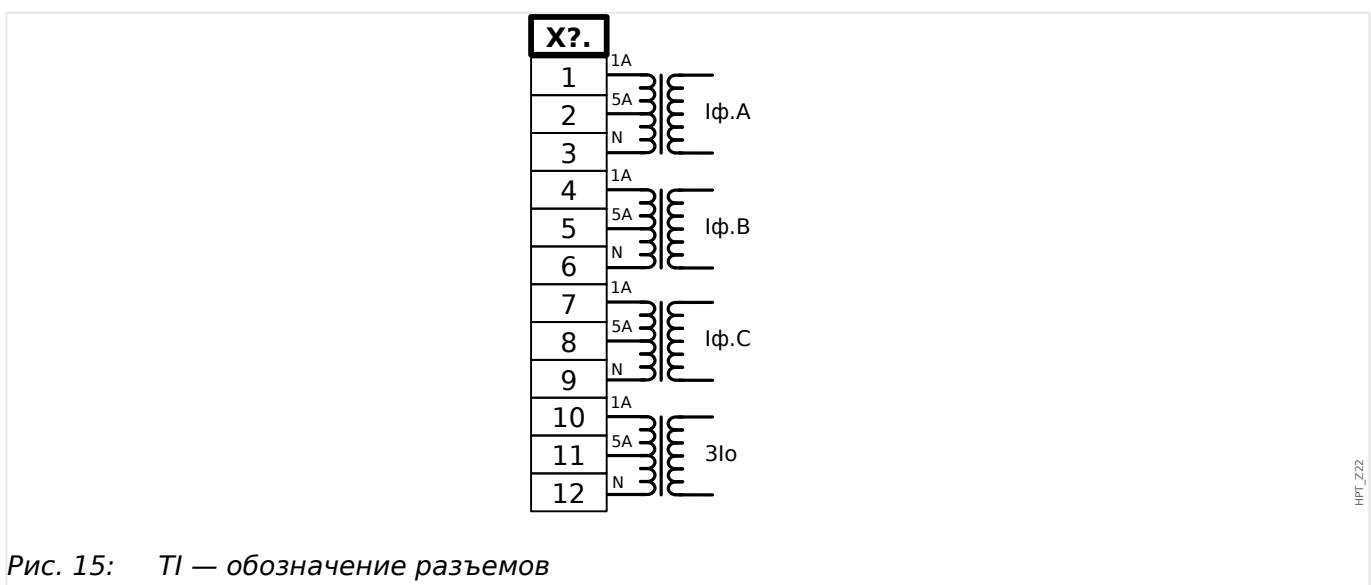

3.5.1 TI — стандартная входная плата измерения токов фазы и замыкания на землю

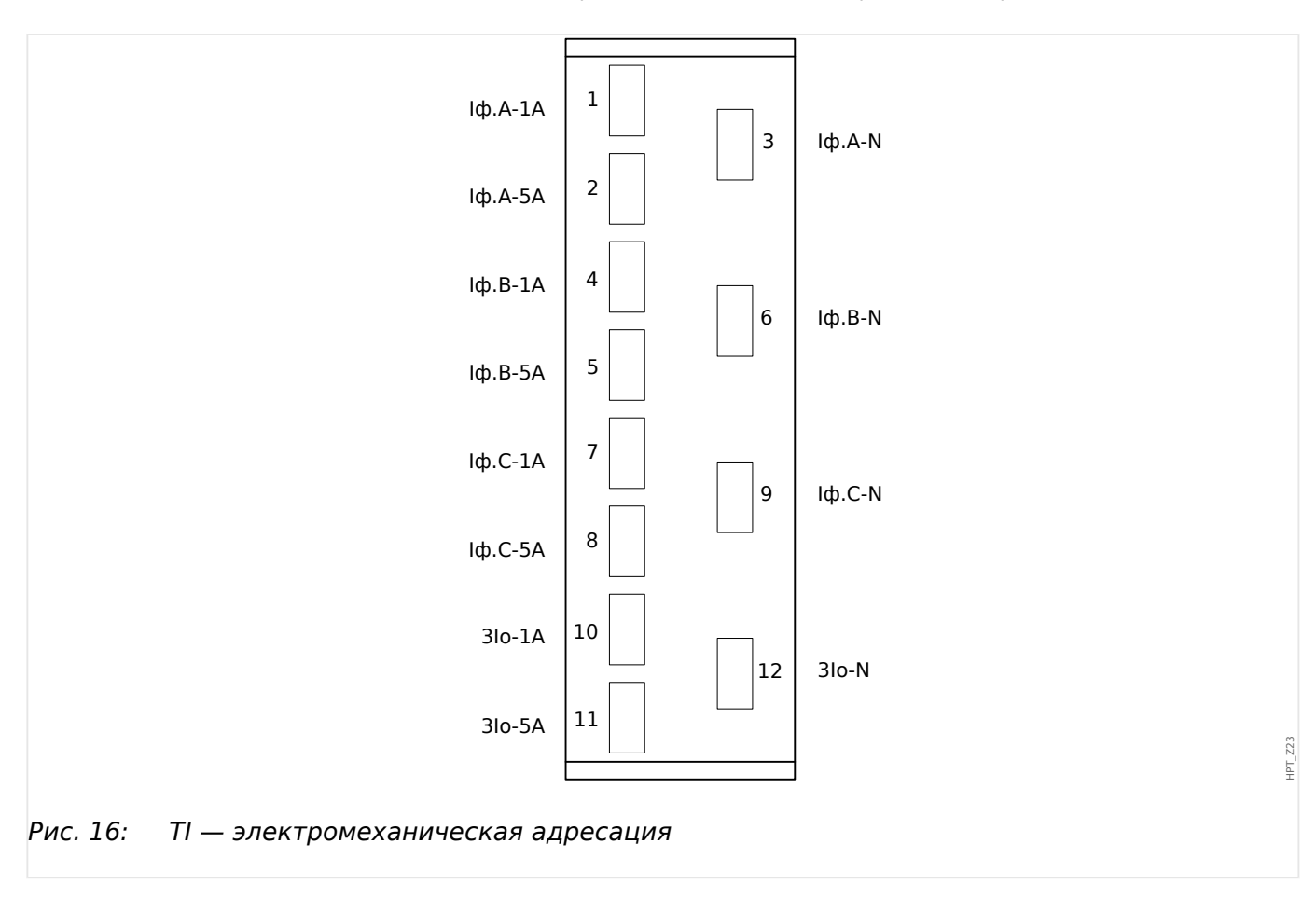

# <span id="page-103-0"></span>**3.5.2 TIs — плата измерения токов фазы и малых токов замыкания на землю**

Измерительная плата малых токов замыкания на землю «TIs» оснащена 4 входами для измерения тока: три из них предназначены для измерения фазных токов и один — для измерения тока утечки на землю.

Технические характеристики чувствительного входа измерения тока утечки на землю отличаются от технических характеристик входов измерения фазных токов. Обратитесь к главе технических данных ( $\cong$  «13.1 Технические данные»).

Вход для измерения тока нулевой последовательности 3Iо может подключаться к трансформатору тока нулевой последовательности или к суммирующей линии тока трансформатора фазного тока (соединение Холмгрина).

# **ОПАСНОСТЬ!**

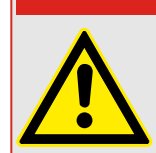

Вторичные обмотки трансформаторов тока необходимо заземлить.

# **ОПАСНОСТЬ!**

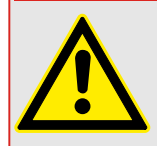

Отключение вторичных цепей трансформатора тока может привести к возникновению опасных напряжений.

Вторичная обмотка трансформатора тока должна быть соединена накоротко перед отключением цепи тока, идущего к этому устройству.

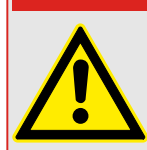

# **ОПАСНОСТЬ!**

Входы измерения тока могут подключаться исключительно к измерительным трансформаторам тока (с гальванической развязкой).

# **ПРЕДУПРЕЖДЕНИЕ!**

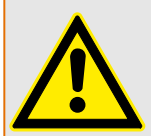

- Запрещается менять эти входы местами (1 A/5 A)
- Убедитесь, что коэффициент трансформации и мощность ТТ рассчитаны правильно. Если коэффициент трансформации трансформатора тока не соответствует требованиям (превышает нужное значение) то нормальные рабочие условия могут быть не распознаны. Значение срабатывания измерительного блока составляет примерно 3% от номинального тока устройства. Кроме того, для обеспечения необходимой точности для ТТ нужен ток, превышающий 3% от номинала. Пример. Для токового трансформатора на 600 А токи силой менее 18 А не будут обнаруживаться.

• Перегрузка может вызвать разрушение измерительных входов или выдачу ошибочных сигналов. Перегрузка означает, что в случае короткого замыкания допустимая нагрузка измерительных входов по току может быть превышена.

3.5.2 TIs — плата измерения токов фазы и малых токов замыкания на землю

#### **ПРЕДУПРЕЖДЕНИЕ!**

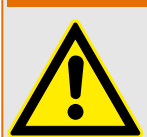

Обеспечьте надлежащий момент затяжки (см. схему).

Поперечное сечение соединений:

- 1 или 2 по 2,5 мм² (2 шт., AWG 14) с обжимной втулкой, или
- 1 или 2 х 4,0 мм² (2 шт., AWG 12) с кольцевой или обычной кабельной муфтой, или
- 1 или 2 х 6 мм<sup>2</sup> (2 шт., AWG 10) с кольцевой или обычной кабельной муфтой.

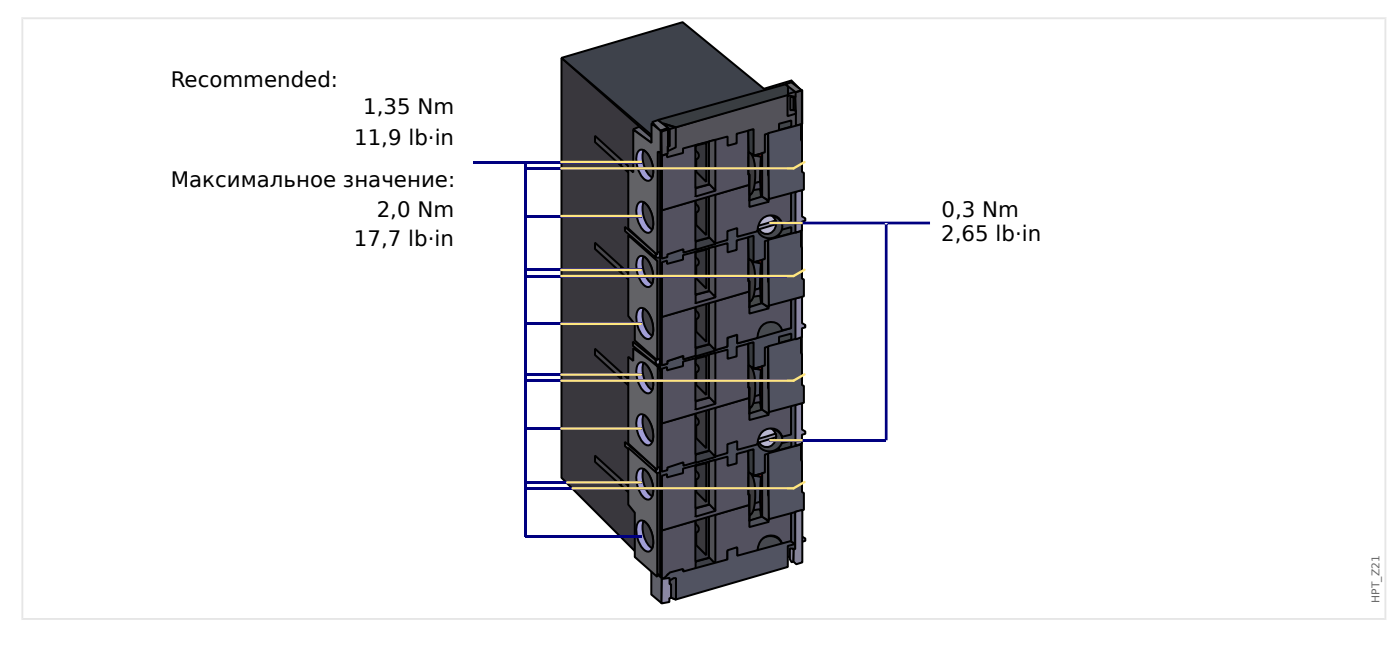

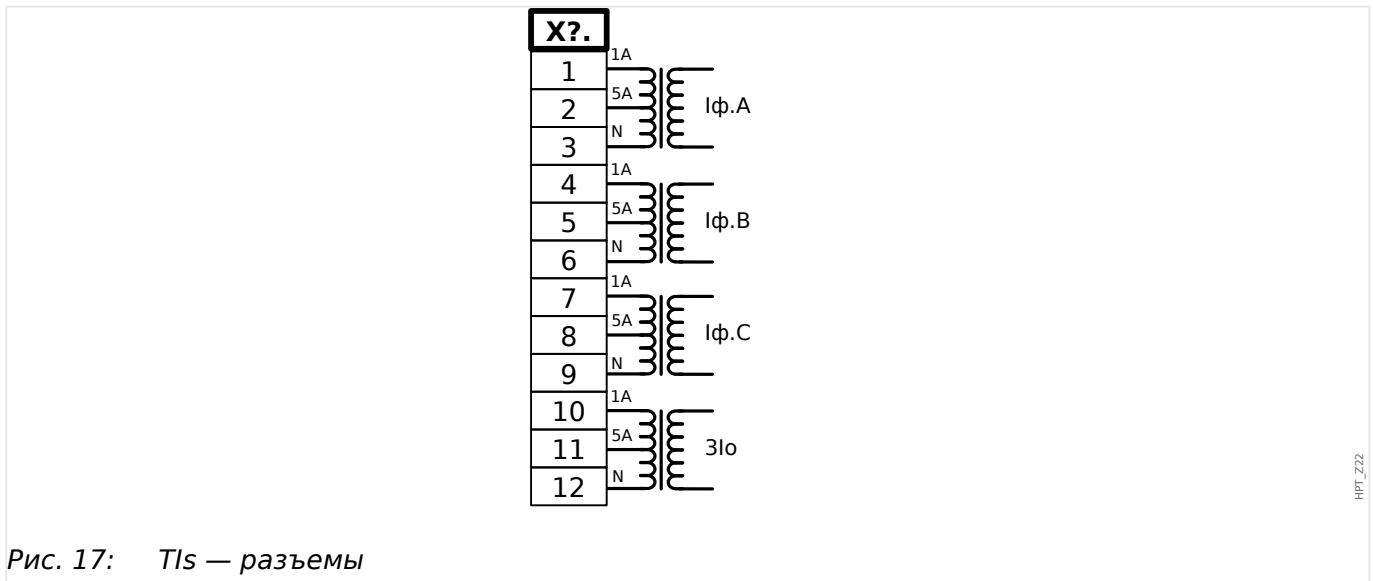

3.5.2 TIs — плата измерения токов фазы и малых токов замыкания на землю

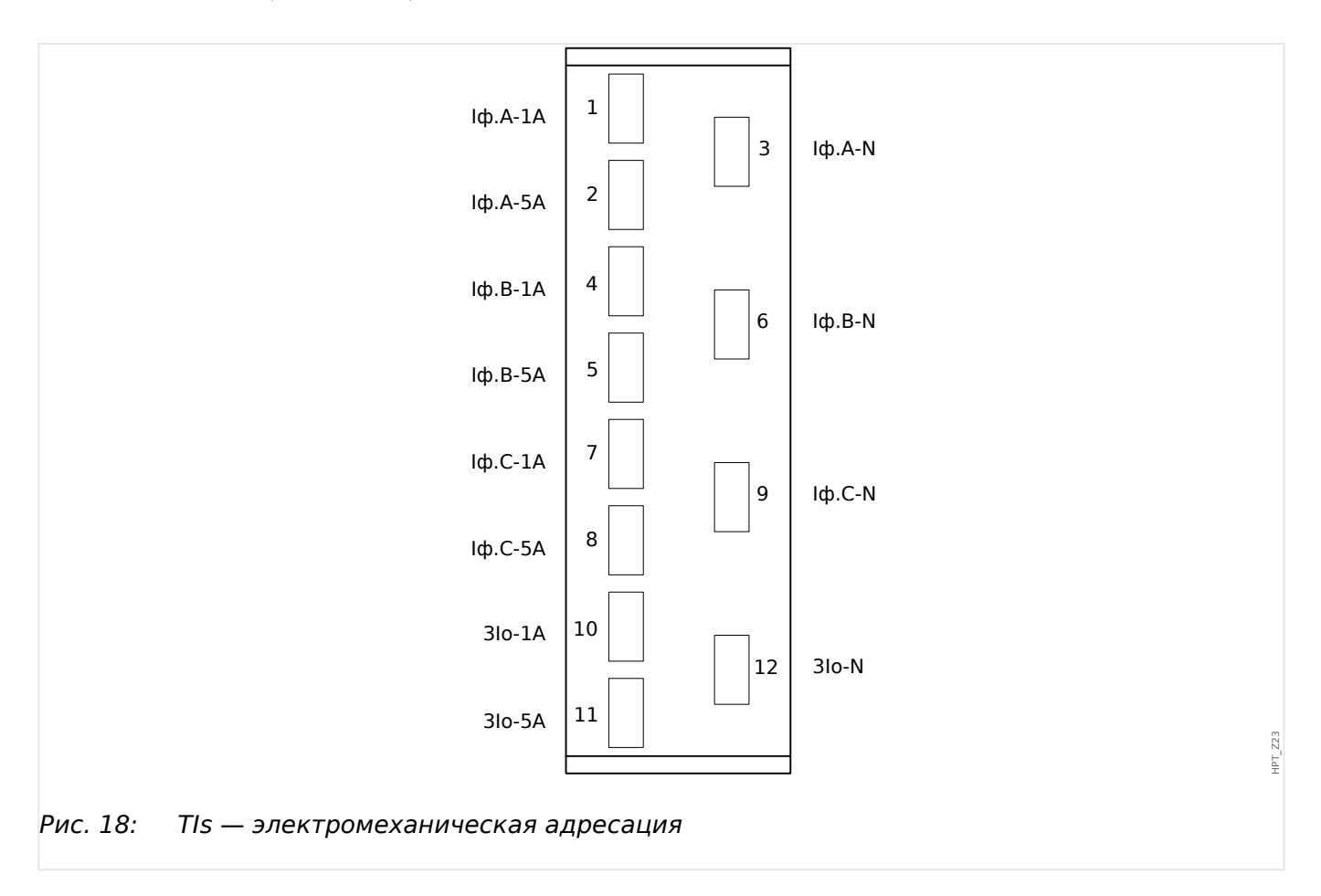

# **3.5.3 Трансформаторы тока (ТТ)**

Проверьте направление установки.

### **ОПАСНОСТЬ!**

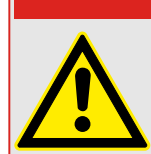

Вторичные обмотки измерительных трансформаторов должны быть заземлены.

# **ОПАСНОСТЬ!**

Входы измерения тока могут подключаться исключительно к измерительным трансформаторам тока (с гальванической развязкой).

## **ПРЕДУПРЕЖДЕНИЕ!**

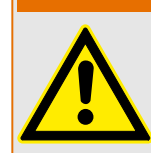

Во время работы вторичные цепи ТT всегда должны иметь малую нагрузку или быть замкнуты накоротко.

# **ПРИМЕЧАНИЕ!**

Для работы функций измерения тока и напряжения необходимо использовать внешний трансформатор тока и напряжения, подключенный надлежащим образом и соответствующий требуемым величинам измерений. Эти устройства обеспечивают необходимую изоляцию.

Все входы для измерения тока должны быть рассчитаны на номинал 1 А или 5 А. Убедитесь в правильности схемы подключения.

## **3.5.3.1 Измерение малого тока утечки на землю**

Входы измерения малых токов используются для измерения малых токов, которые могут возникать в изолированных заземленных сетях с высоким сопротивлением.

Из-за чувствительности этих входов не используйте их для измерения токов короткого замыкания на землю, которые возникают в непосредственно заземленных сетях.

Если требуется использование чувствительного измерительного входа для измерения токов короткого замыкания на землю, необходимо убедиться, что измеряемые токи преобразуются соответствующим трансформатором согласно техническим данным защитного устройства.

3.5.3.2 Примеры подключения трансформаторов тока

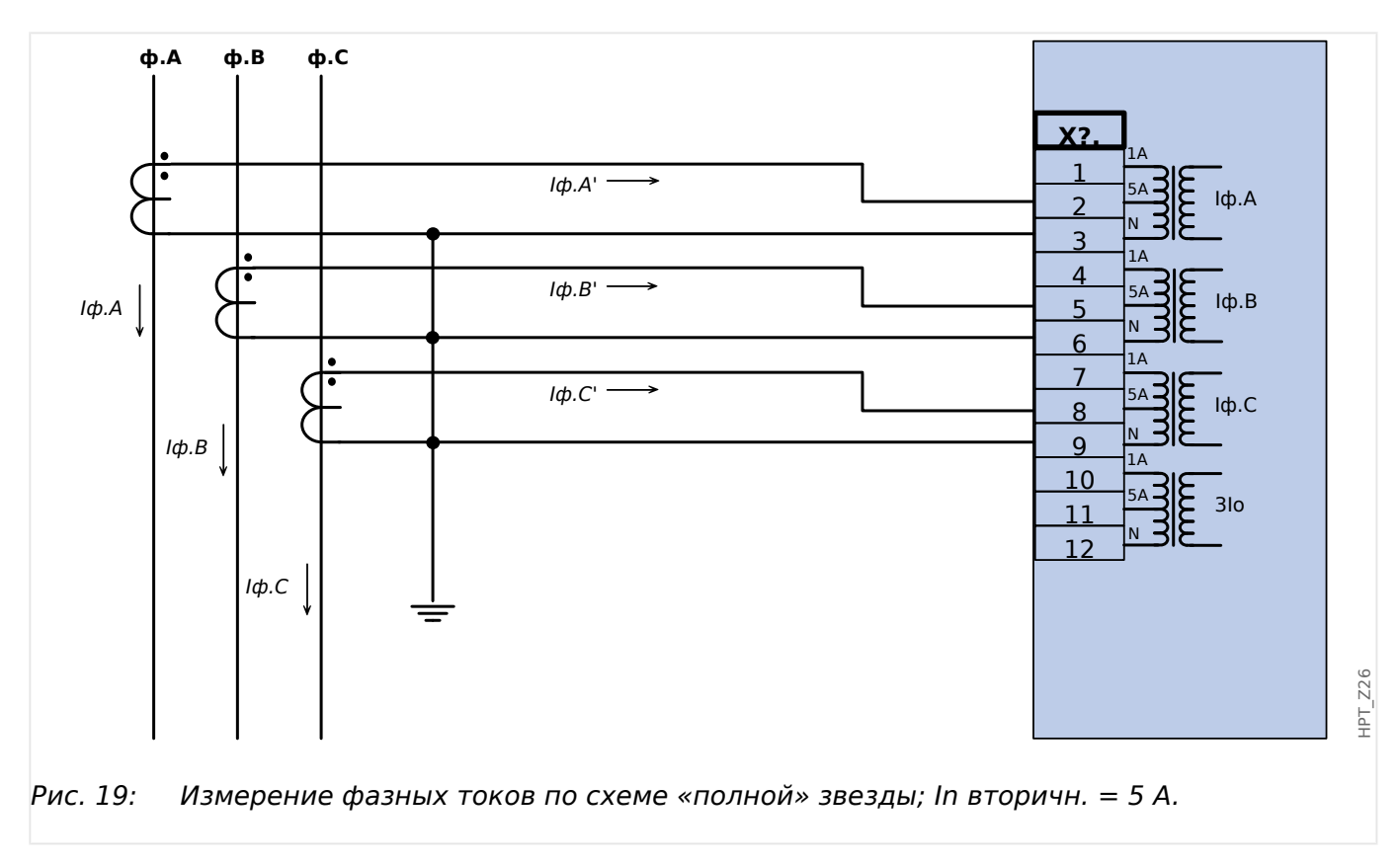

## **3.5.3.2 Примеры подключения трансформаторов тока**
3.5.3.2 Примеры подключения трансформаторов тока

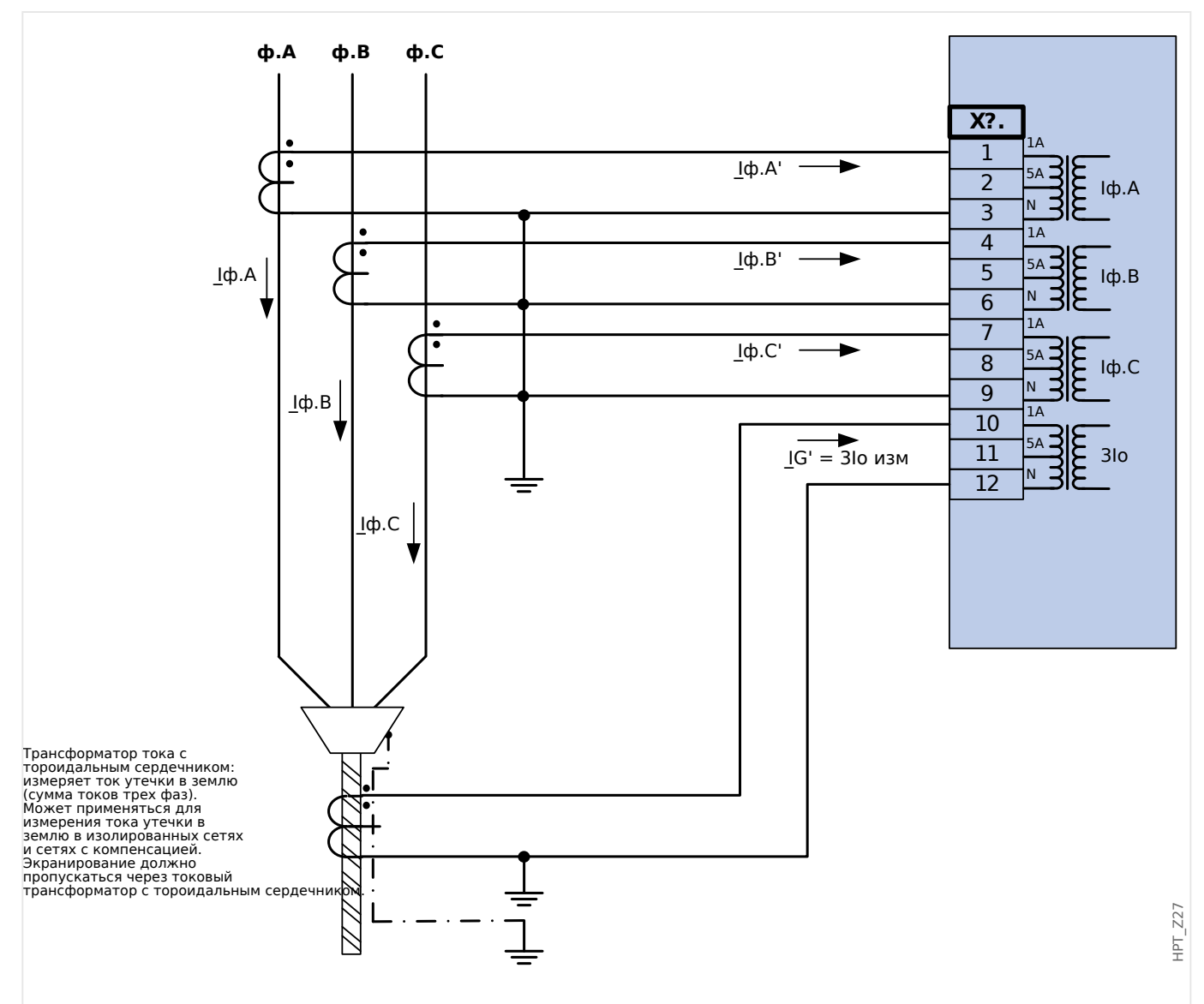

Рис. 20: Измерение фазных токов по схеме «полной» звезды; In вторичн. = 1 А. Ток на землю, измеряемый через трансформатора тока нулевой последовательности  $3$ lo.ном.втор. = 1 A.

#### ПРЕДУПРЕЖДЕНИЕ!

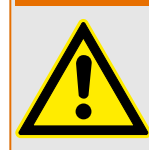

Экранирующую оплетку на разобранном конце линии необходимо пропустить через трансформатор напряжения тока нулевой последовательности и заземлить с кабельной стороны.

3 Оборудование

3.5.3.2 Примеры подключения трансформаторов тока

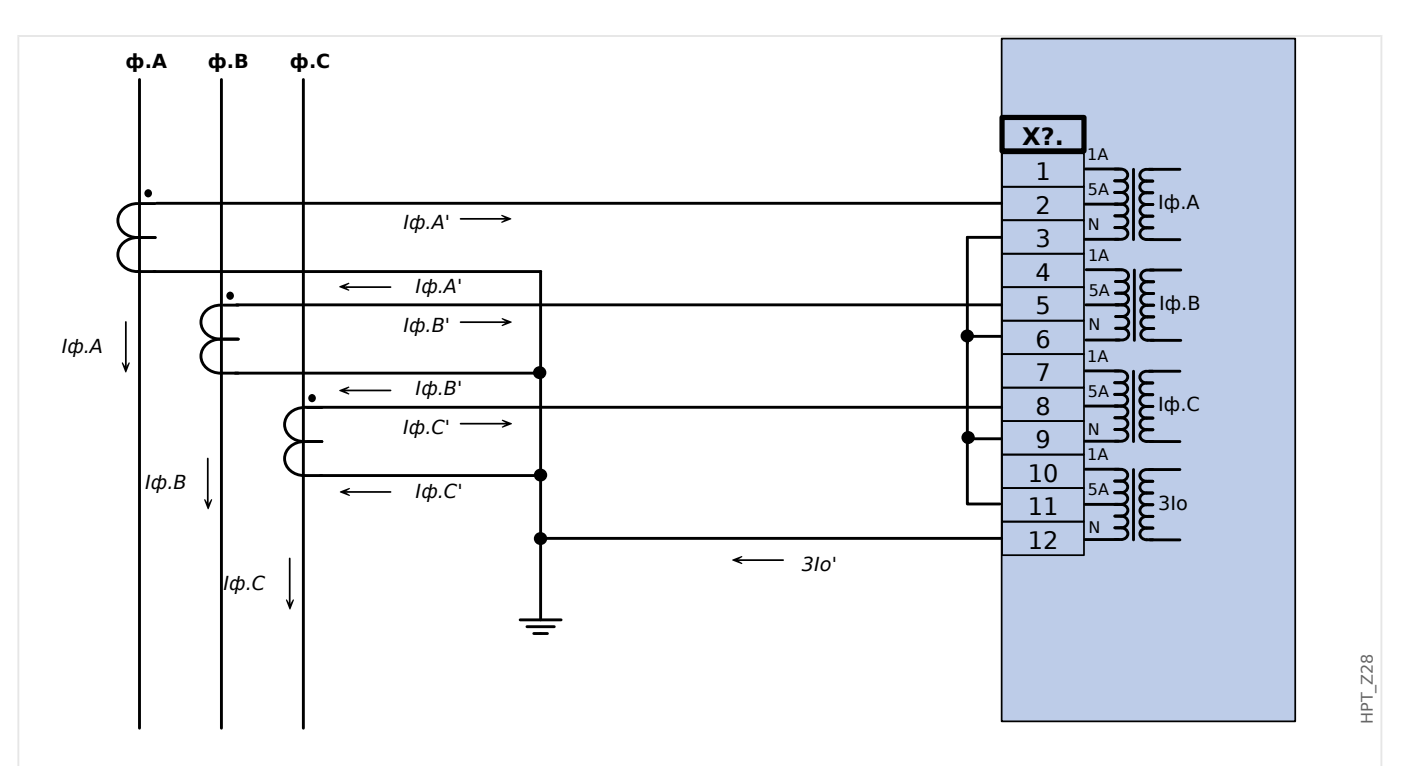

Рис. 21: Измерение фазных токов по схеме «полной» звезды; In вторичн. = 5 A. Ток на землю, измеряемый через соединение по схеме Холмгрина 3Iо.ном.втор. = 5 A.

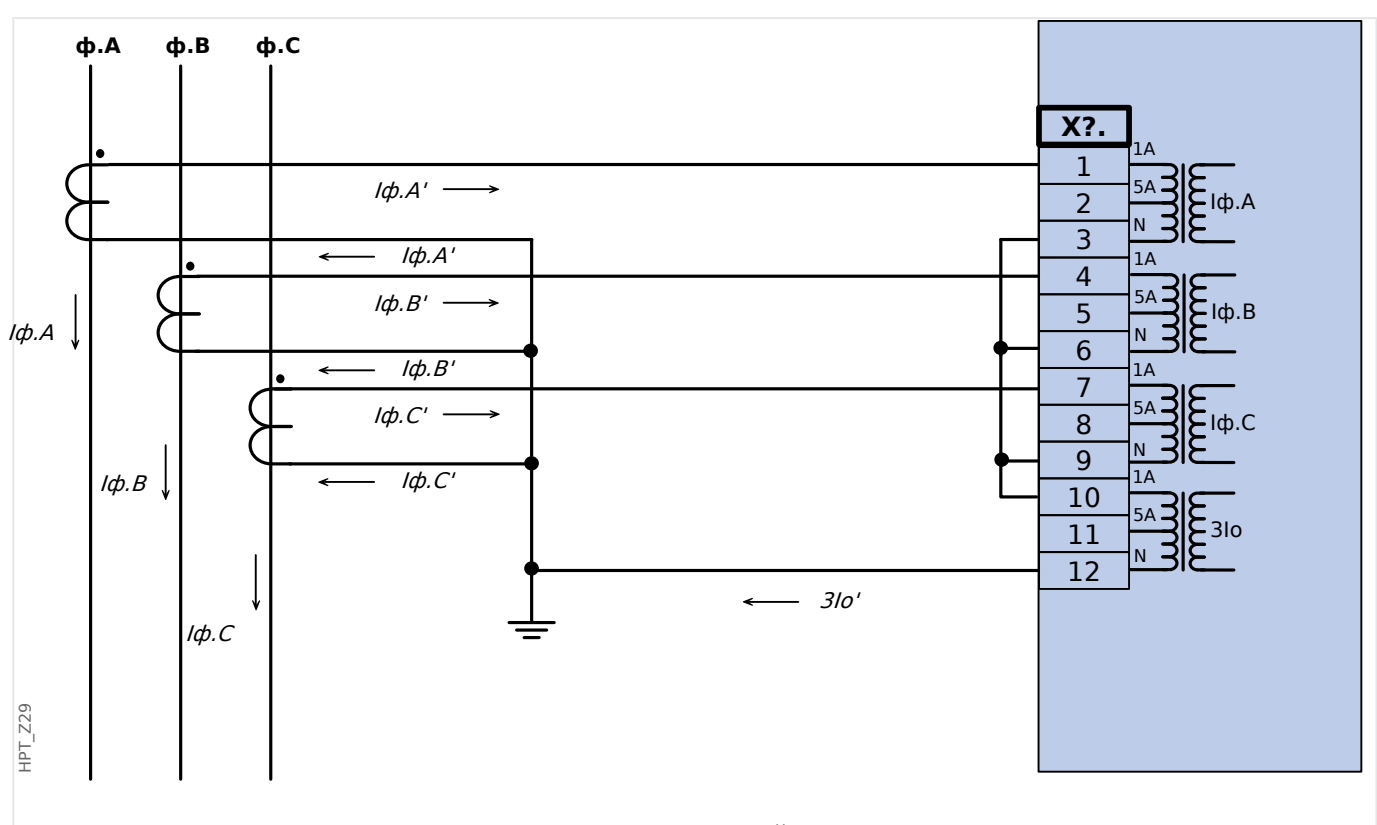

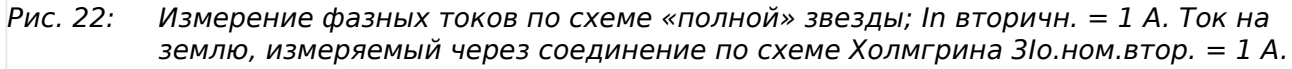

3.5.3.2 Примеры подключения трансформаторов тока

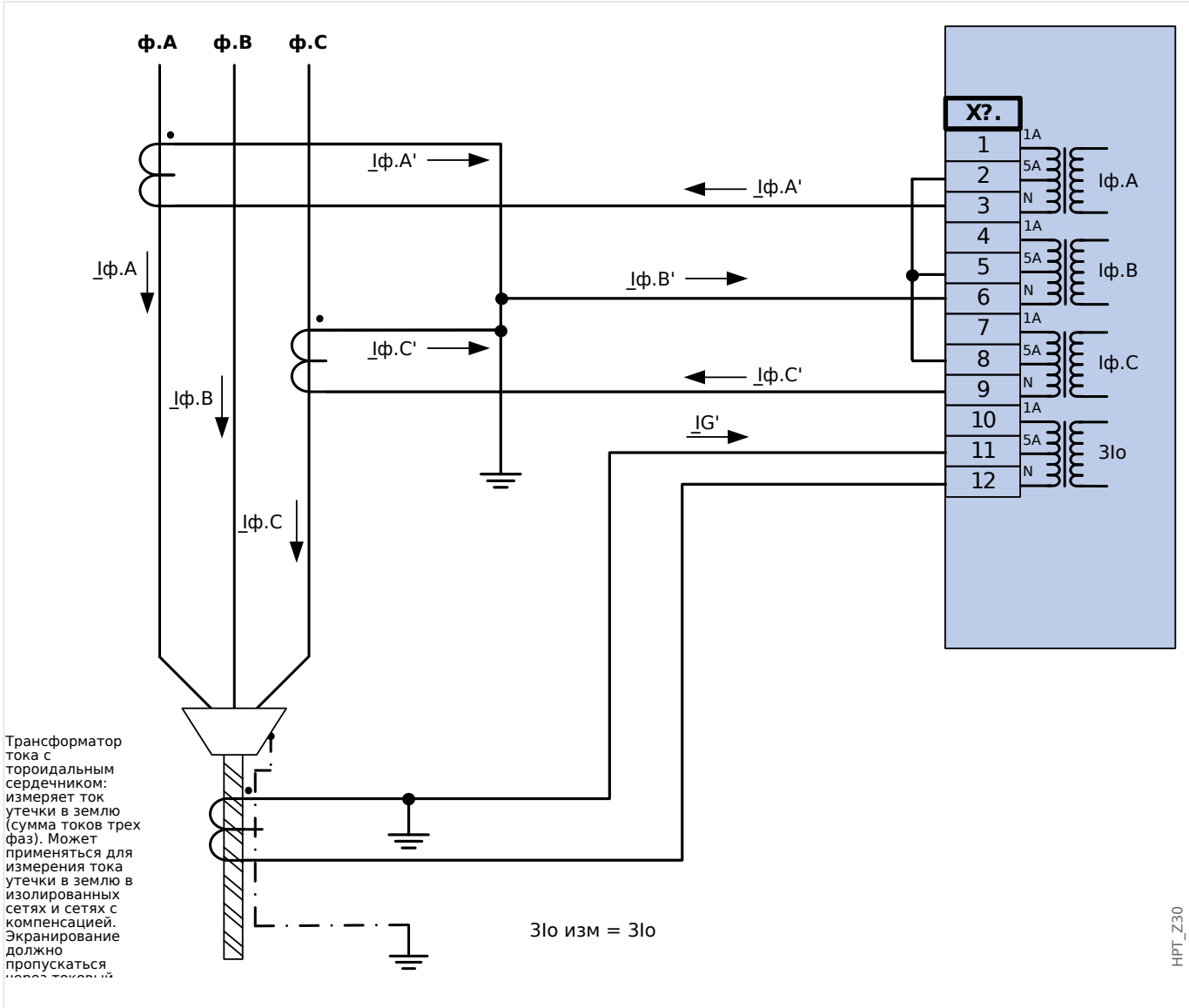

Рис. 23: Измерение двухфазного тока («соединение открытым треугольником»); In вторичн. = 5 А. Ток на землю, измеряемый через трансформатора тока нулевой последовательности ЗІо.ном.втор. = 5 А.

## ПРЕДУПРЕЖДЕНИЕ!

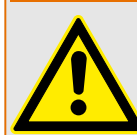

Экранирующую оплетку на разобранном конце линии необходимо пропустить через трансформатор напряжения тока нулевой последовательности и заземлить с кабельной стороны.

- Не использовать 3Io расч! Вместо этого используйте 3Io изм.
- Измеренный ток Iф.В является неверным при несимметричной схеме.

Поэтому функции защиты, использующие Iф.В (или значения, полученные из Iф.В, например I1, I2), могут работать неправильно.

3.5.3.2 Примеры подключения трансформаторов тока

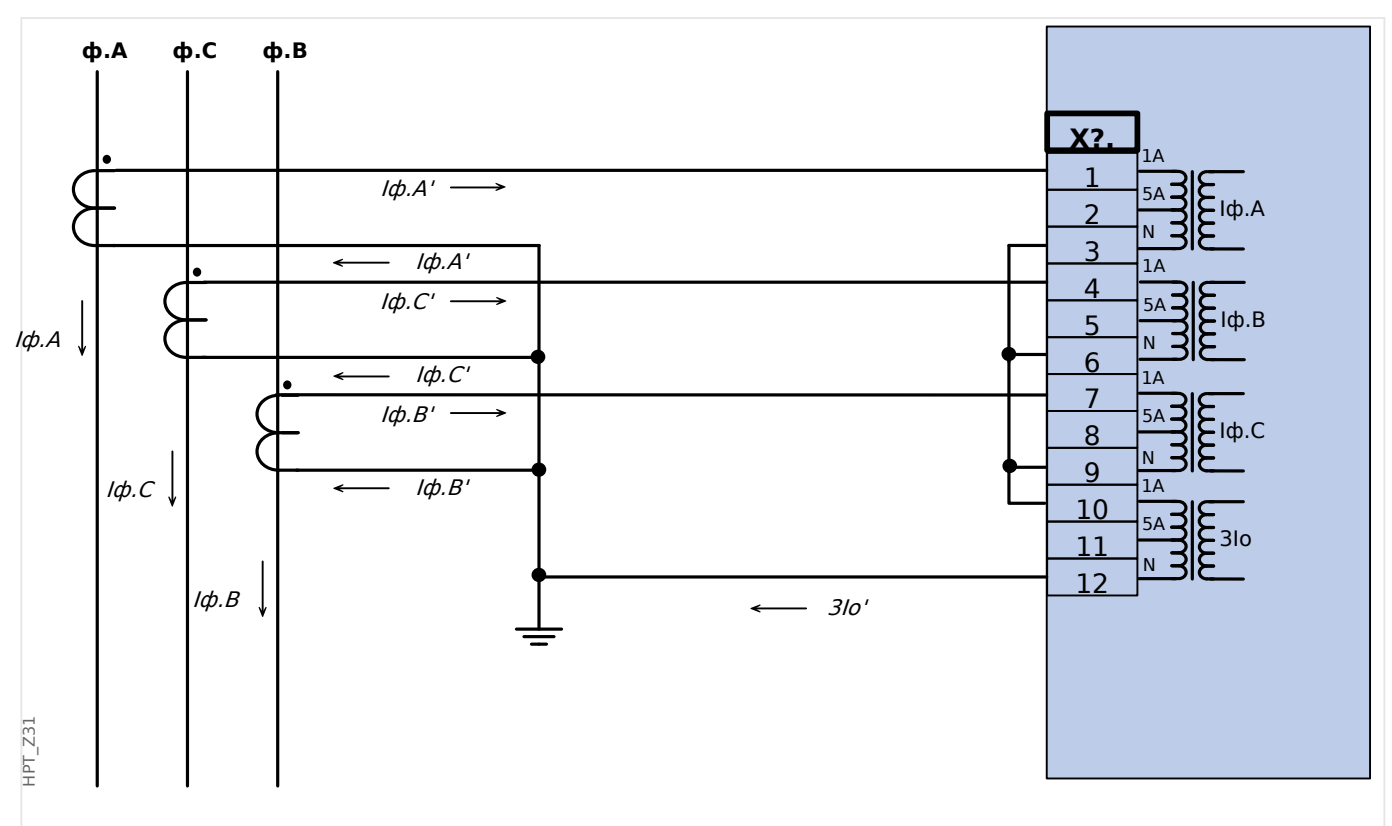

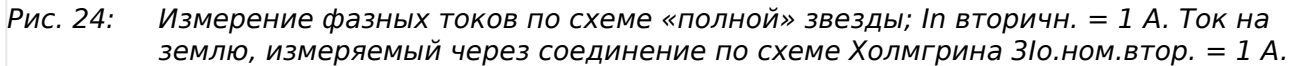

#### **3.5.3.3 Подключение круглых клемм**

Входная плата измерения токов фазы и замыкания на землю поддерживает подключение как штырьковых разъемов, так и круглых клемм.

#### **ОСТОРОЖНО!**

Необходимо следовать национальным стандартам и директивам. В отдельных странах некоторые типы разъемов могут быть запрещены.

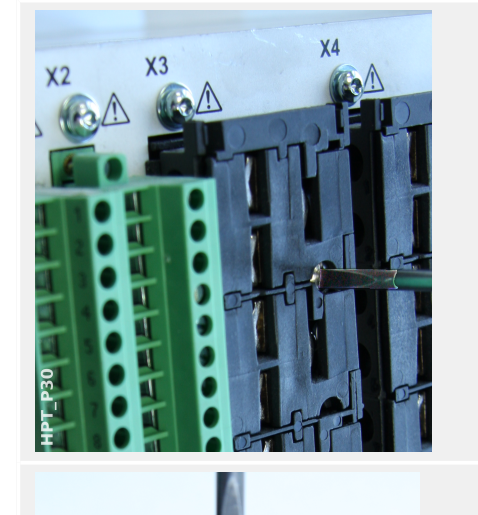

Какой бы ни использовался тип разъема, сначала необходимо отсоединить их от устройства, отвернув винты.

Примечание. Эта съемная деталь представляет собой перемычку.

Для штекерных объемов необходимо вставить кабели и закрепить их винтами, которые находятся сбоку на входной плате.

Обратите внимание на момент затяжки, Ц> Рис..

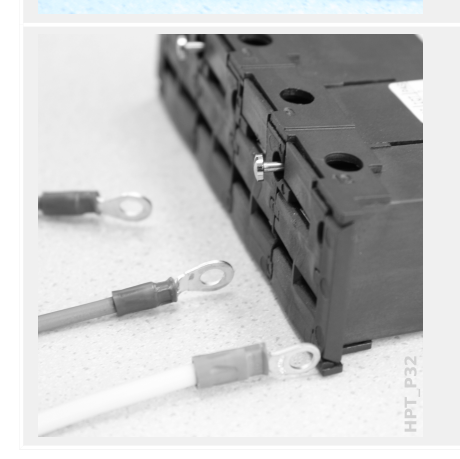

Для кольцевой клеммы необходимо выполнить один промежуточный шаг.

3.5.3.3 Подключение круглых клемм

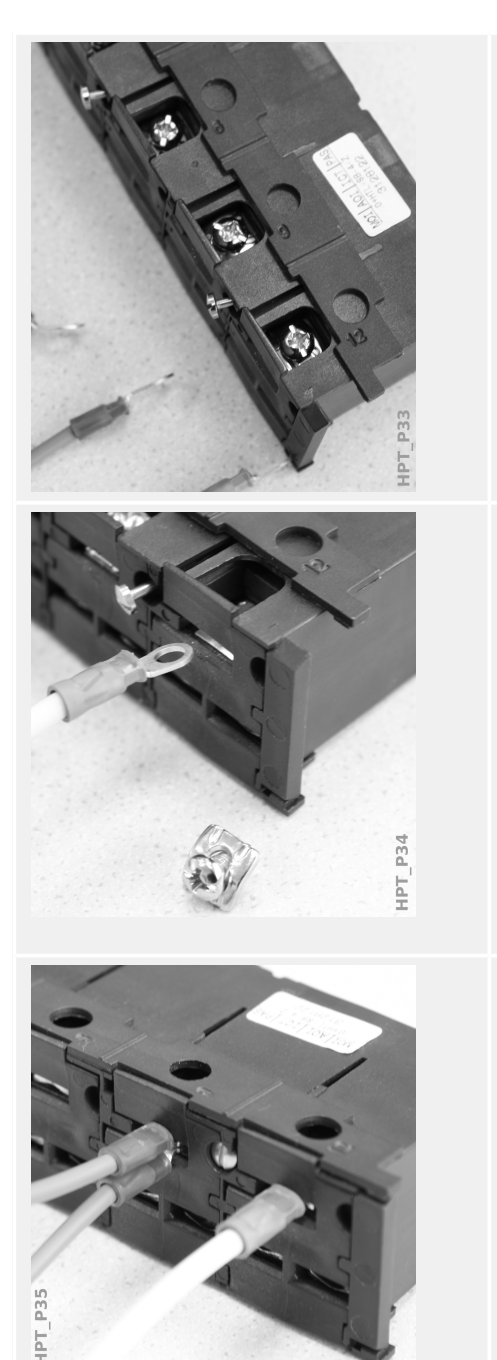

Передвиньте задвижку в сторону, чтобы винты и металлические контакты стали полностью доступными.

Каждый вывод состоит из винта и неподвижного металлического контакта. Винт (вместе с контактной пластиной) можно полностью отвернуть.

После удаления винта и контактной пластины можно вставить кольцо. Затем вставьте обратно винт вместе с контактной пластиной так, чтобы винт прошел через кольцо. Затяните винт.

Обратите внимание на момент затяжки, Ц> Рис..

Под конец передвиньте задвижку обратно в «закрытое» положение.

Примечание. Если поперечные сечения кабелей находятся в пределах, приведенных в главе технических характеристик ( $\Box$  «13.1 Технические данные»,  $\Box$ [Табл. \)](#page-366-0), к одному разъему можно подключить две кольцевые клеммы, как показано на этом рисунке. Это удобно для подключения нейтральной точки.

#### $3.5.3.4$ **Требования ТТ**

#### ПРЕДУПРЕЖДЕНИЕ!

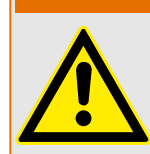

Кроме тех моментов, которые изложены в данной главе, а также упомянутых требований, необходимо соблюдать все национальные и международные стандарты и требования.

#### Символы

В следующей таблице приводится обзор символов, используемых в разделе требований к ТТ.

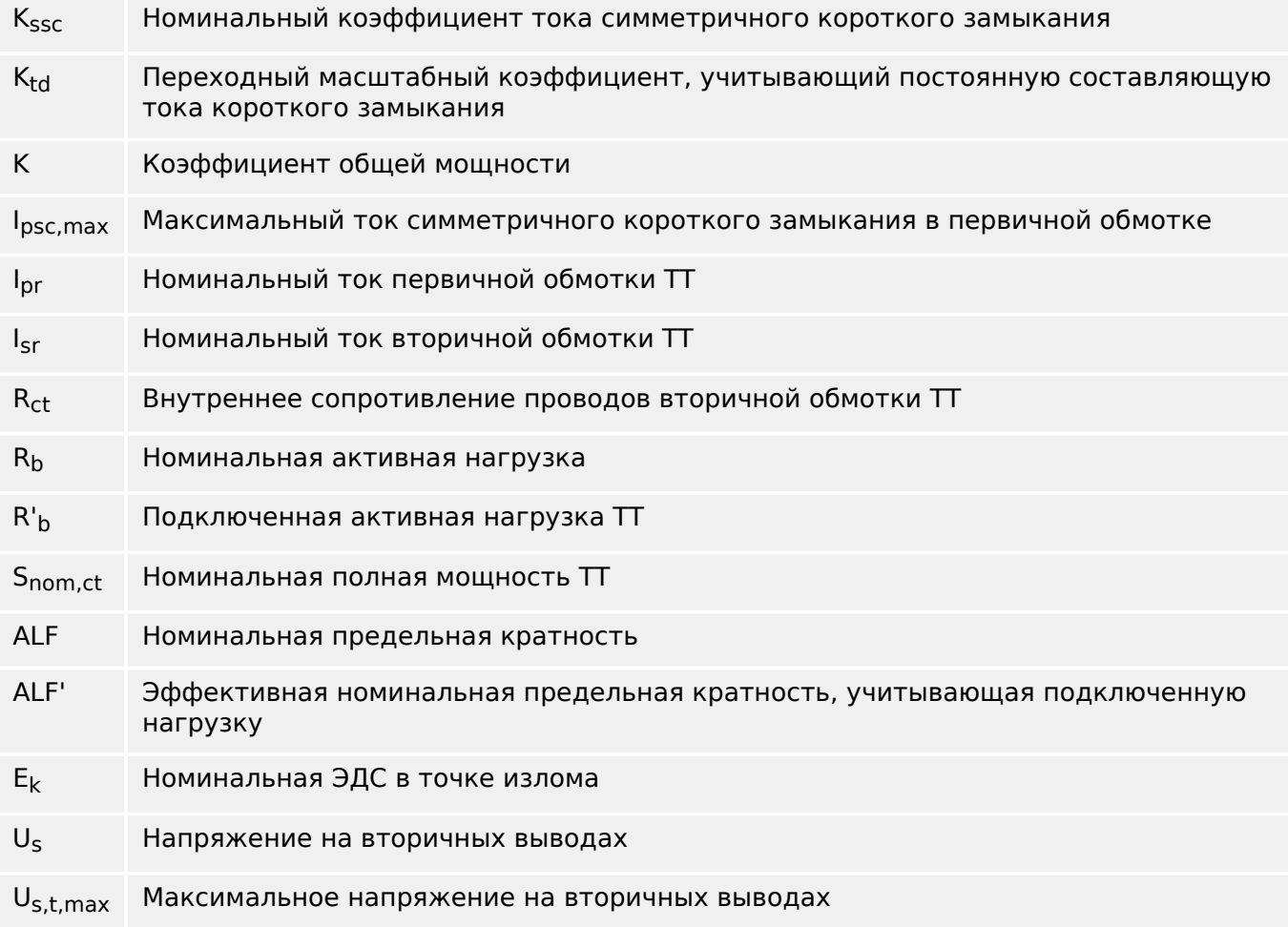

При выборе мощности трансформаторов тока необходимо учитывать переходные эффекты, такие как постоянную составляющую токов короткого замыкания. Для этого требования к ТТ делятся на две части: для симметричного тока короткого замыкания и переходного постоянного тока.

Расчет начинается с K<sub>ssc</sub> для максимального симметричного тока короткого замыкания на стороне первичной обмотки трансформатора тока.

$$
K_{\rm ssc} = \frac{I_{\rm psc,max}}{I_{\rm pr}}
$$

Значение Ipsc.max, а также переходный коэффициент мощности Ktd зависят от главной активной функции защиты. Эти параметры можно определить по следующим данным:

#### **Защита от перегрузки по току**

<span id="page-115-0"></span>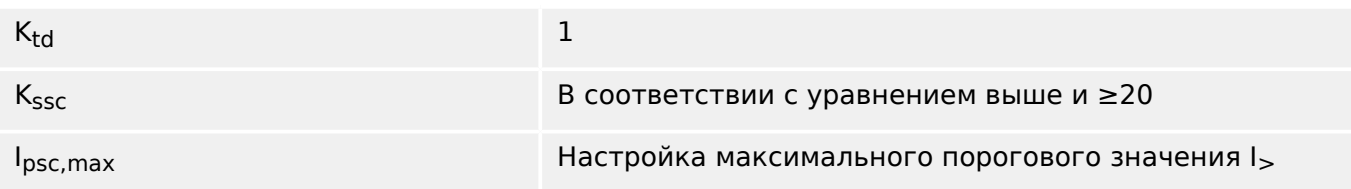

Для большинства классов ТТ необходимо убедиться в том, что выполняются следующие требования. Для этого требуется коэффициент общей мощности:

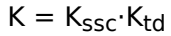

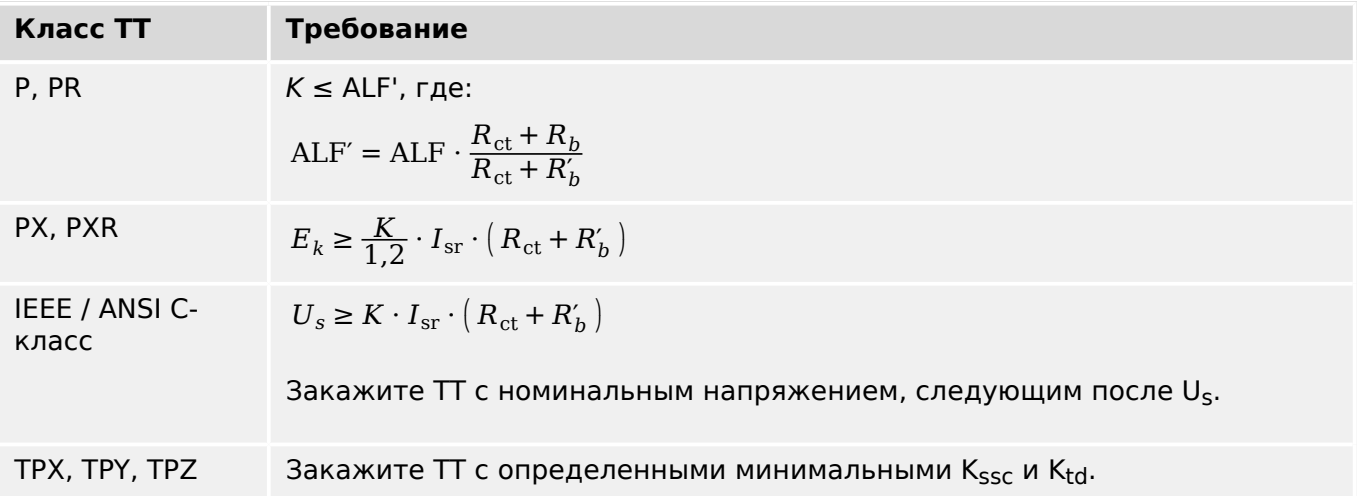

Остаточная индукция пока не учитывает. Тем не менее, она может привести к проблемам, особенно для внешних замыканиях, когда используется дифференциальная защита. Чтобы учесть остаточную индукцию, необходимо выбрать больший коэффициент мощность и/или класс защиты ТТ от остаточной индукции, например PR, TPY и PXR.

Требования для дистанционно защиты применяются для классов замыканий 3 и 4 по стандарту IEC 60255-121 (2014). Тем не менее, в соответствии данным руководство для расчета требований ТТ пользователем учитывается только замыкание класса 3.

Если ток короткого замыкания увеличивается, ТТ может оказаться недостаточно мощным для поддержания соответствующих функций защиты. При планировании новой установки имеет смысл использовать ТТ с большим коэффициентом полной мощности, чем нужно, чтобы обеспечить некоторый резерв на будущее.

#### **Пример. Защита от перегрузки по току**

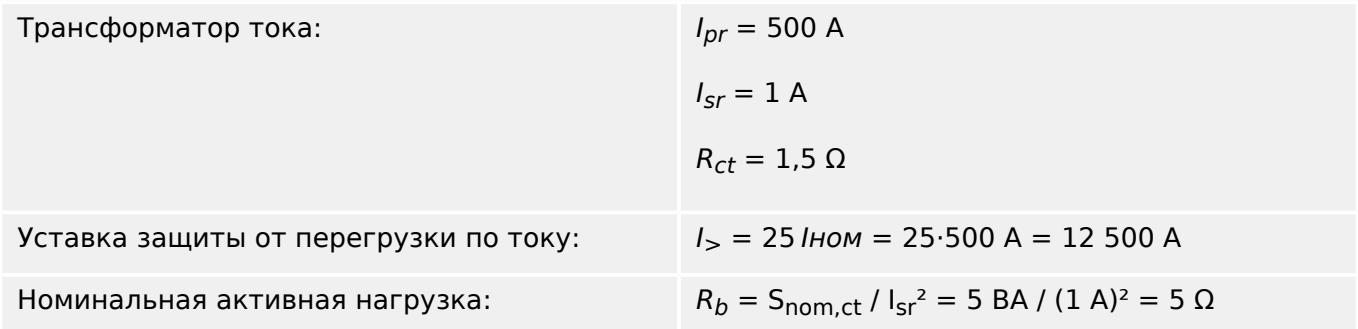

Подключенная нагрузка:

 $R'_b = 2.5 \Omega$ 

Начните с вычисления K<sub>ssc</sub> с пороговым значением уставки для максимального симметричного тока короткого замыкания:

$$
K_{\rm ssc} = \frac{I_{\rm psc, max}}{I_{\rm pr}} = \frac{25 \cdot 500 \text{ A}}{500 \text{ A}} = 25
$$

При этом выполняется дополнительное условие для защиты от перегрузки по току  $K_{SSC}$  ≥ 20 и  $K_{td}$  = 1 (см. таблицу требований выше,  $\Longrightarrow$  Табл. ).

Отсюда определяется коэффициент общей мощности:

 $K = K_{ssc}$   $K_{td} = 25.1 = 25$ 

Этих данных уже достаточно для выбора ТТ класса ТРХ.

Однако для ТТ класса Р требуются дополнительные расчеты. Выполним проверку 5Р20 5 ВА, подходит ли он для приложения защиты:

$$
ALF = 20
$$

$$
R_b = 5 \ \Omega
$$

 $\mathrm{ALF'} = \mathrm{ALF}\cdot\frac{R_{\mathrm{ct}}+R_b}{R_{\mathrm{ct}}+R'_h} = 20\cdot\frac{1.5\;\Omega+5\;\Omega}{1.5\;\Omega+2.5\;\Omega} = 32.5 \geq K = 25$ 

Выбранный ТТ подходит для данной области применения.

## **3.6 Слот X100: интерфейс Ethernet**

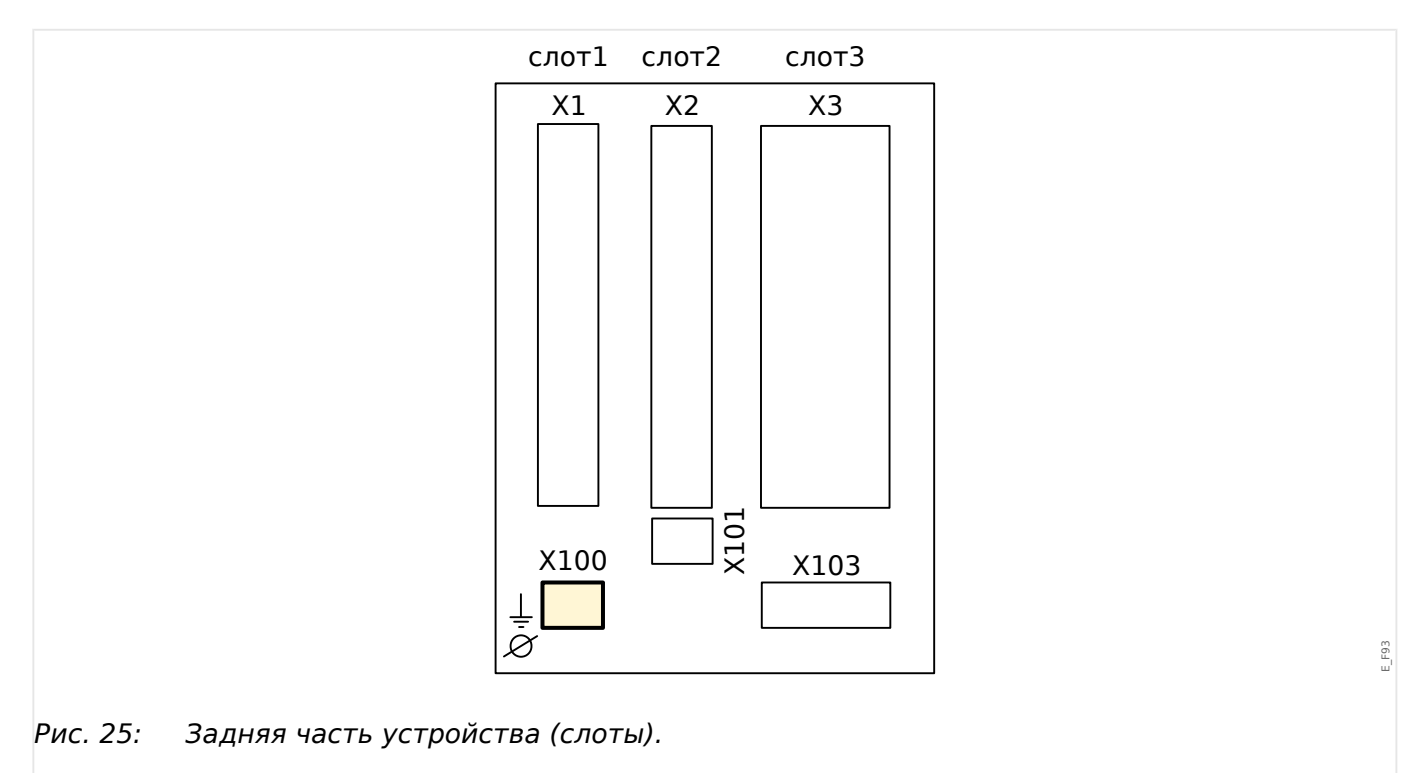

Интерфейс Ethernet может быть доступен в зависимости от [типа заказанного](#page-30-0) [устройства.](#page-30-0)

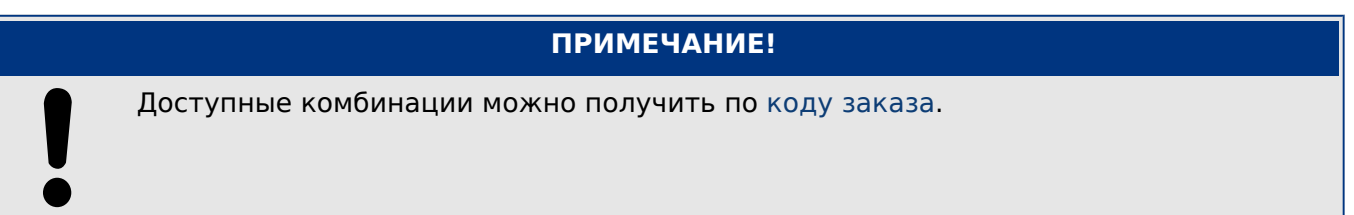

# **3.6.1 Ethernet — RJ45**

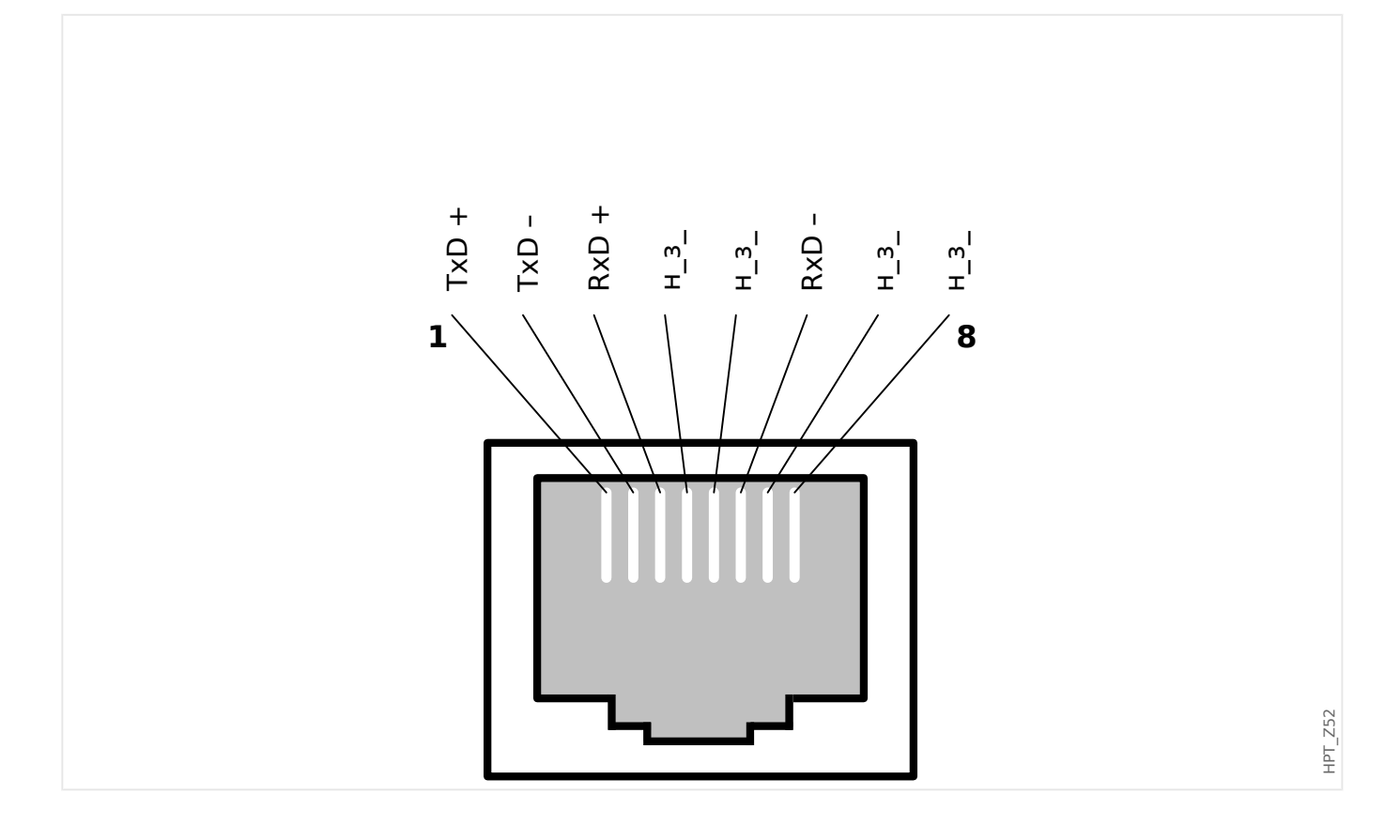

## **3.7 Слот X101**

• IRIG-B00X

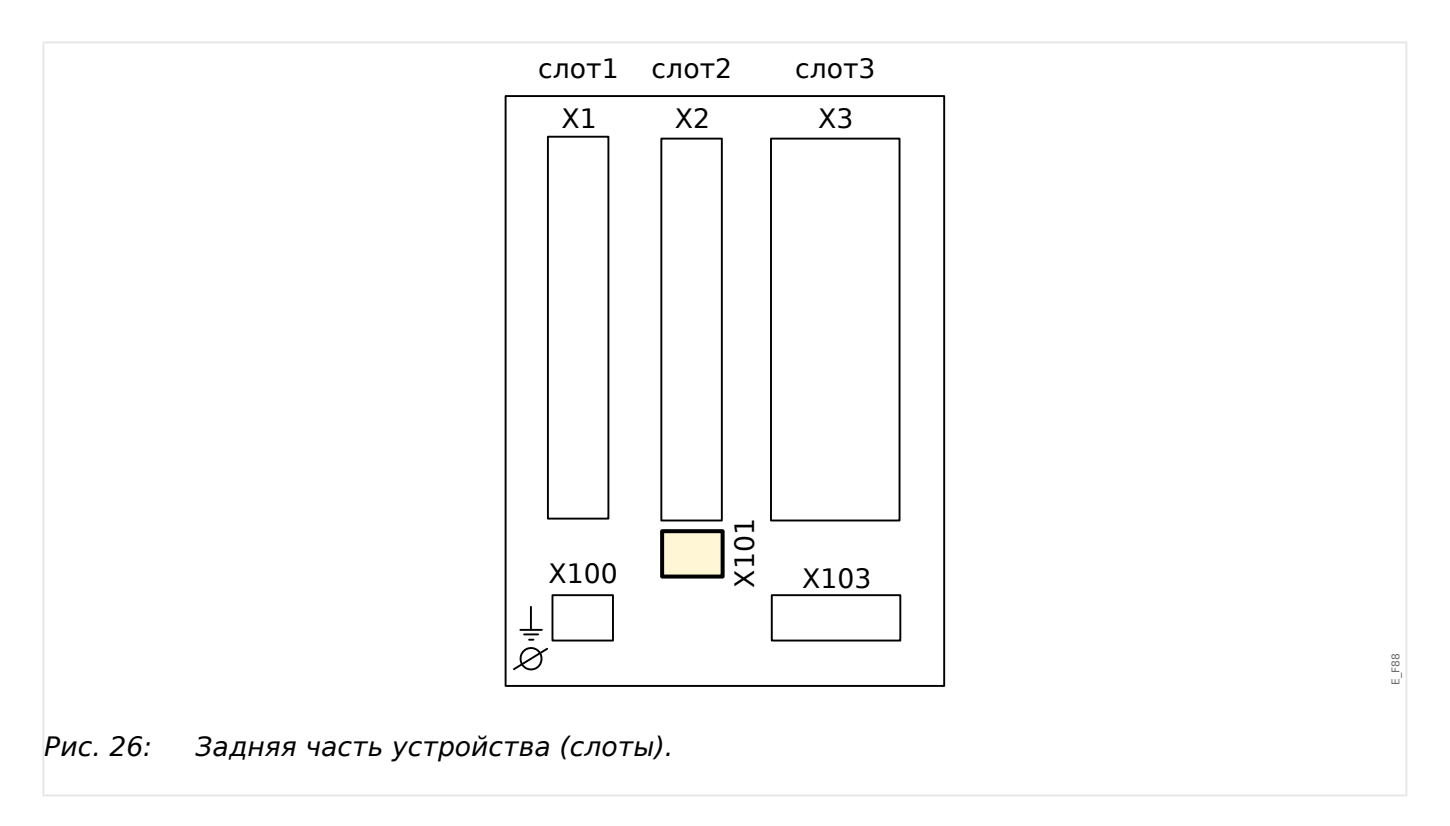

Зависит от [типа заказанного устройства,](#page-30-0) этот слот может быть оснащен интерфейсом IRIG-B.

#### **ПРИМЕЧАНИЕ!**

Доступные комбинации можно получить по [коду заказа](#page-30-0).

## **3.7.1 IRIG-B00X**

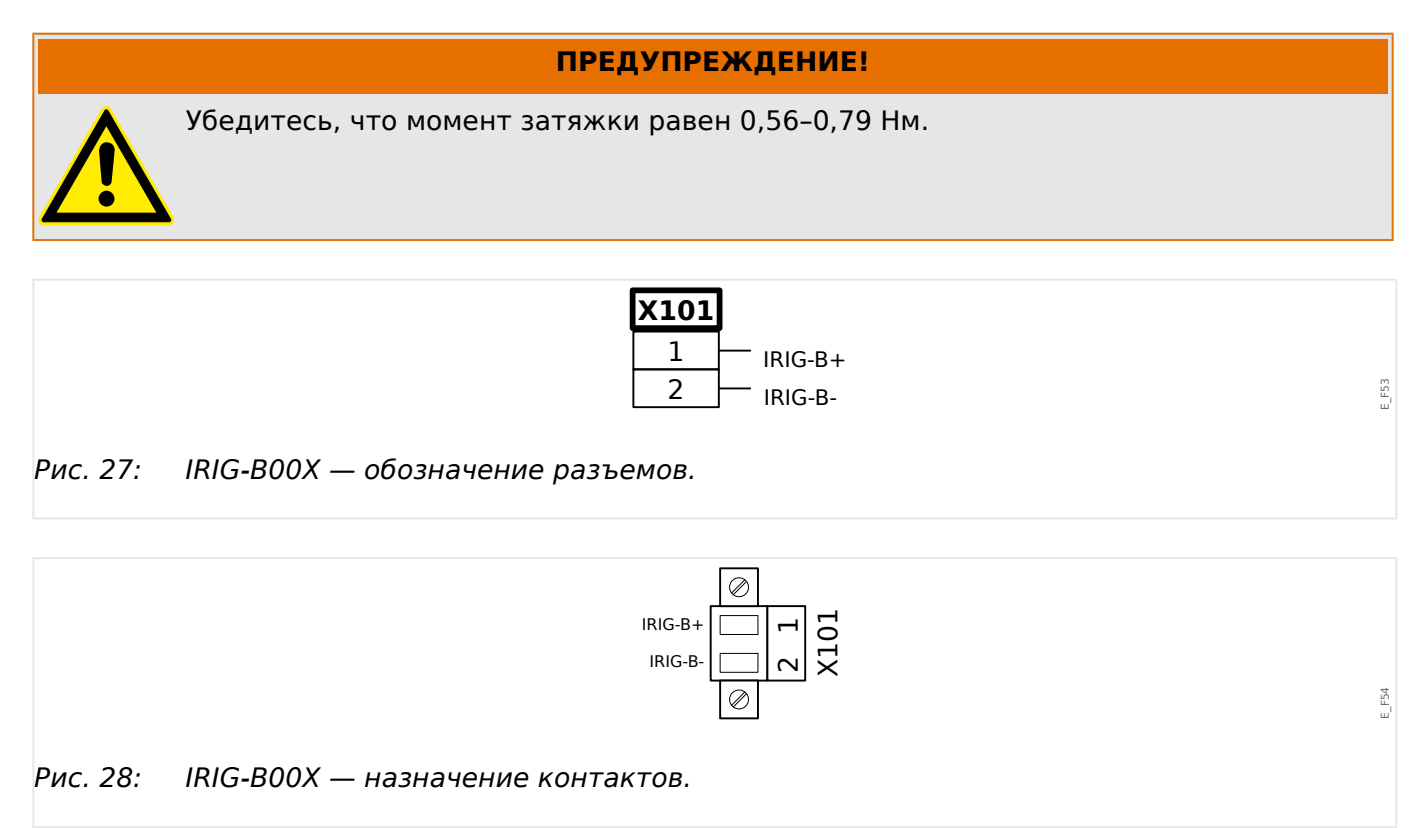

## **3.8 Слот X103: передача данных**

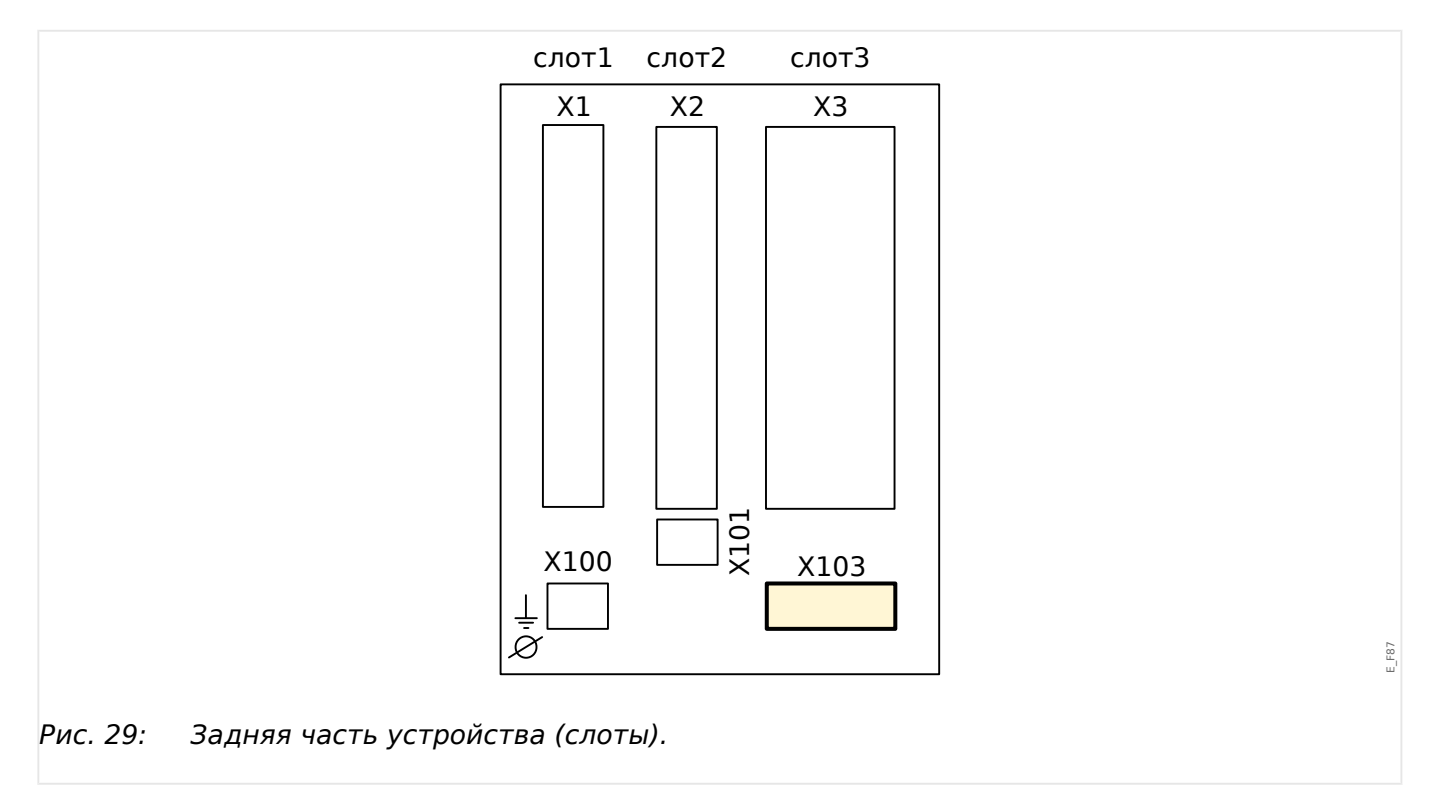

Интерфейс передачи данных в слоте **X103** зависит от [типа заказанного устройства.](#page-30-0) Объем функций зависит от типа интерфейса передачи данных.

Доступные группы сборки в данном слоте:

- [Разъемы RS485](#page-122-0) для Modbus, DNP и IEC
- [Интерфейс оптоволоконного кабеля](#page-126-0) для Profibus, Modbus, DNP и IEC
- [Интерфейс D-SUB](#page-128-0) для Modbus, DNP и IEC
- [Интерфейс D-SUB](#page-127-0) для Profibus
- [Интерфейс оптоволоконного кабеля](#page-129-0) для Ethernet

# **ПРИМЕЧАНИЕ!** Доступные комбинации можно получить по [коду заказа](#page-30-0).

## <span id="page-122-0"></span>**3.8.1 Modbus® RTU/IEC 60870-5-103 через RS485**

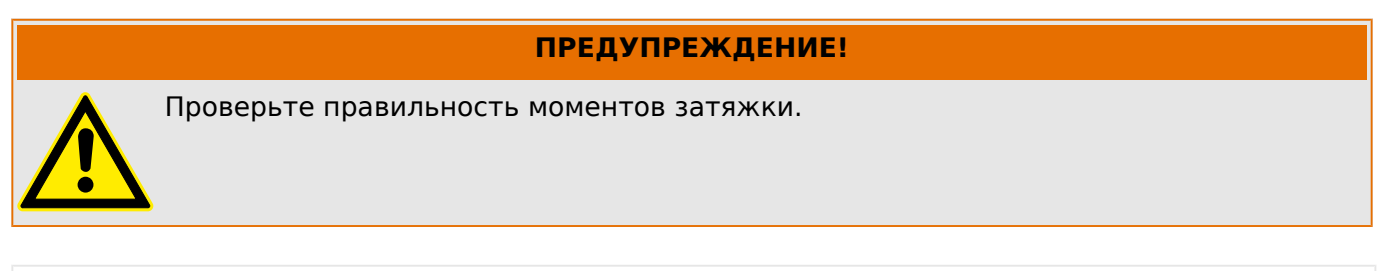

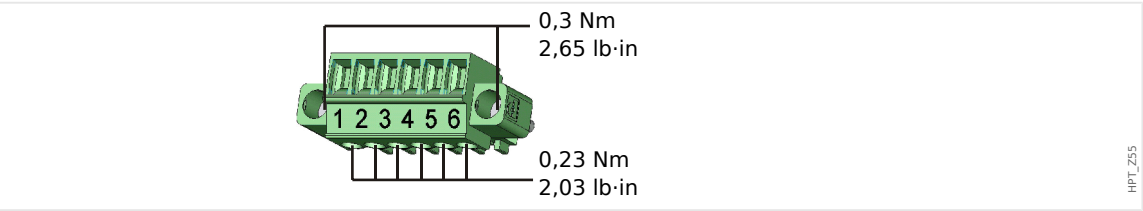

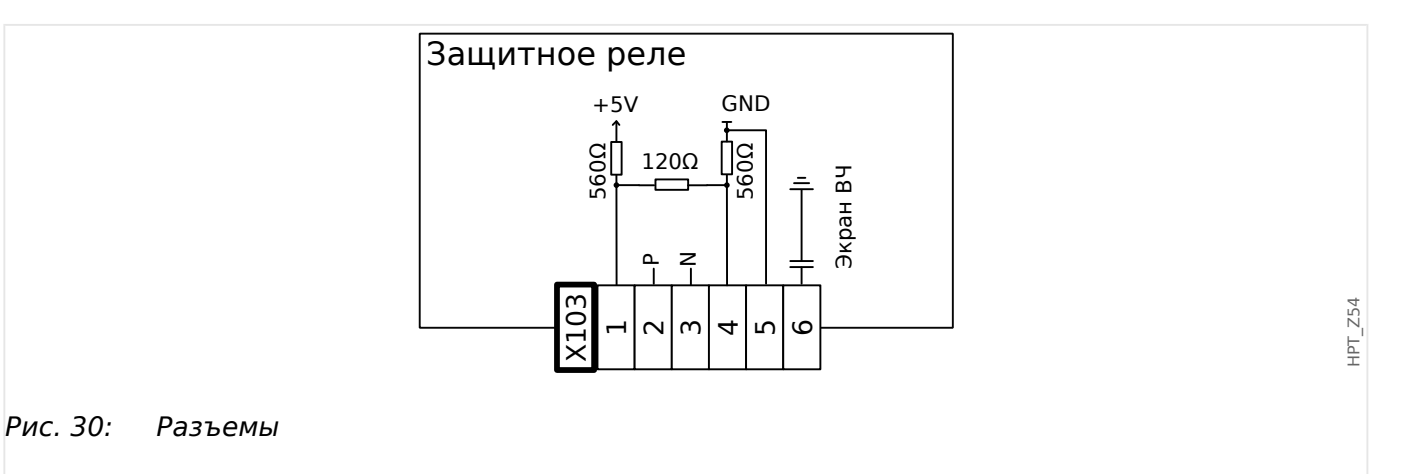

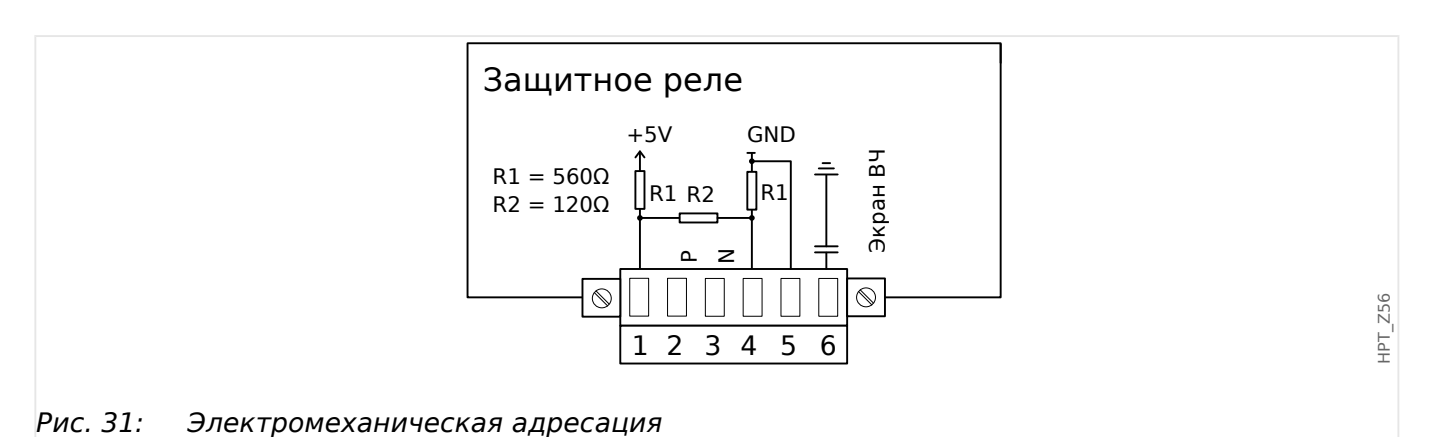

## **ПРИМЕЧАНИЕ!**

Соединительный кабель Modbus®/IEC 60870-5-103 должен быть экранированным. Экранирующую оплетку следует подключить к винтовому разъему под интерфейсом на задней панели устройства.

Тип связи — полудуплекс.

3.8.1 Modbus® RTU/IEC 60870-5-103 через RS485

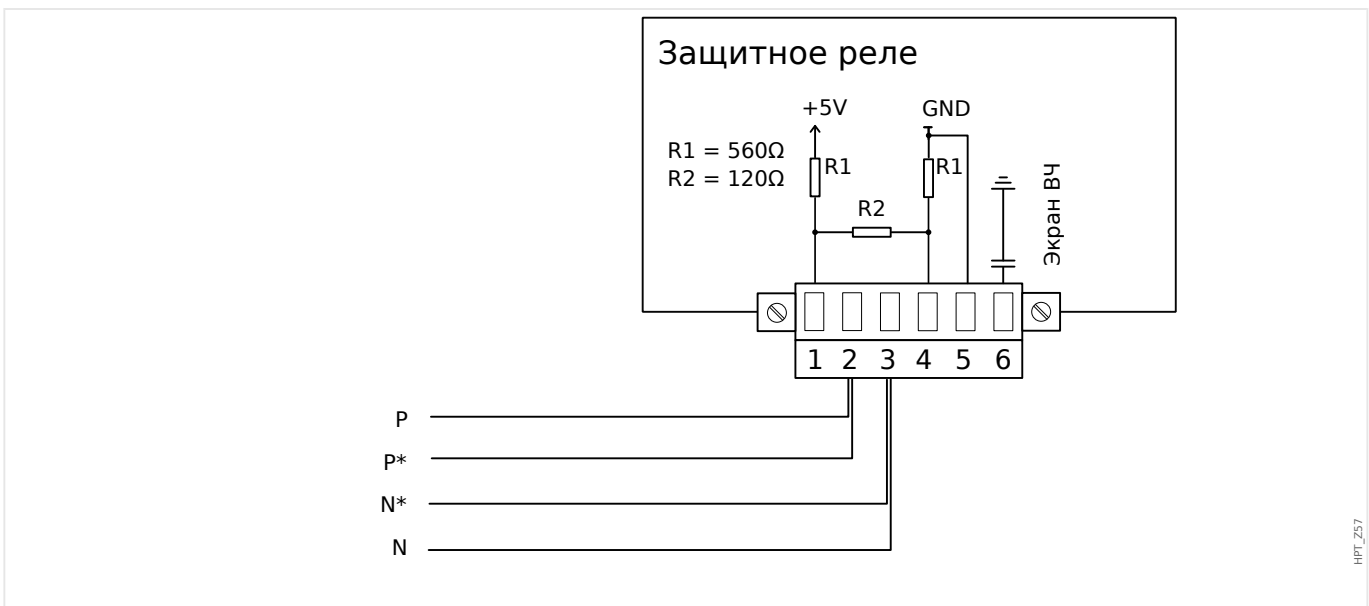

Рис. 32: Пример соединения: устройство находится в средней части системы шин

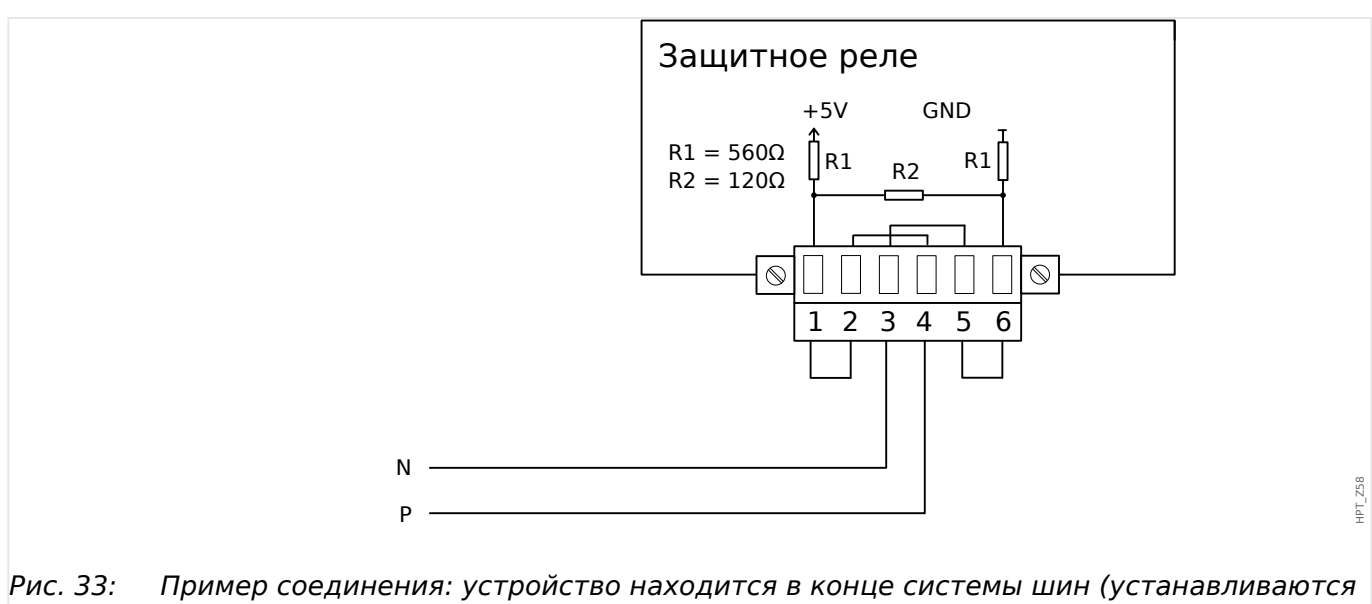

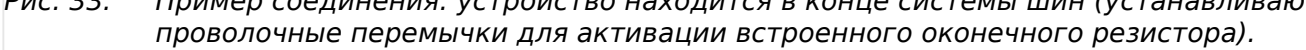

#### 3 Оборудование 3.8.1 Modbus® RTU/IEC 60870-5-103 через RS485

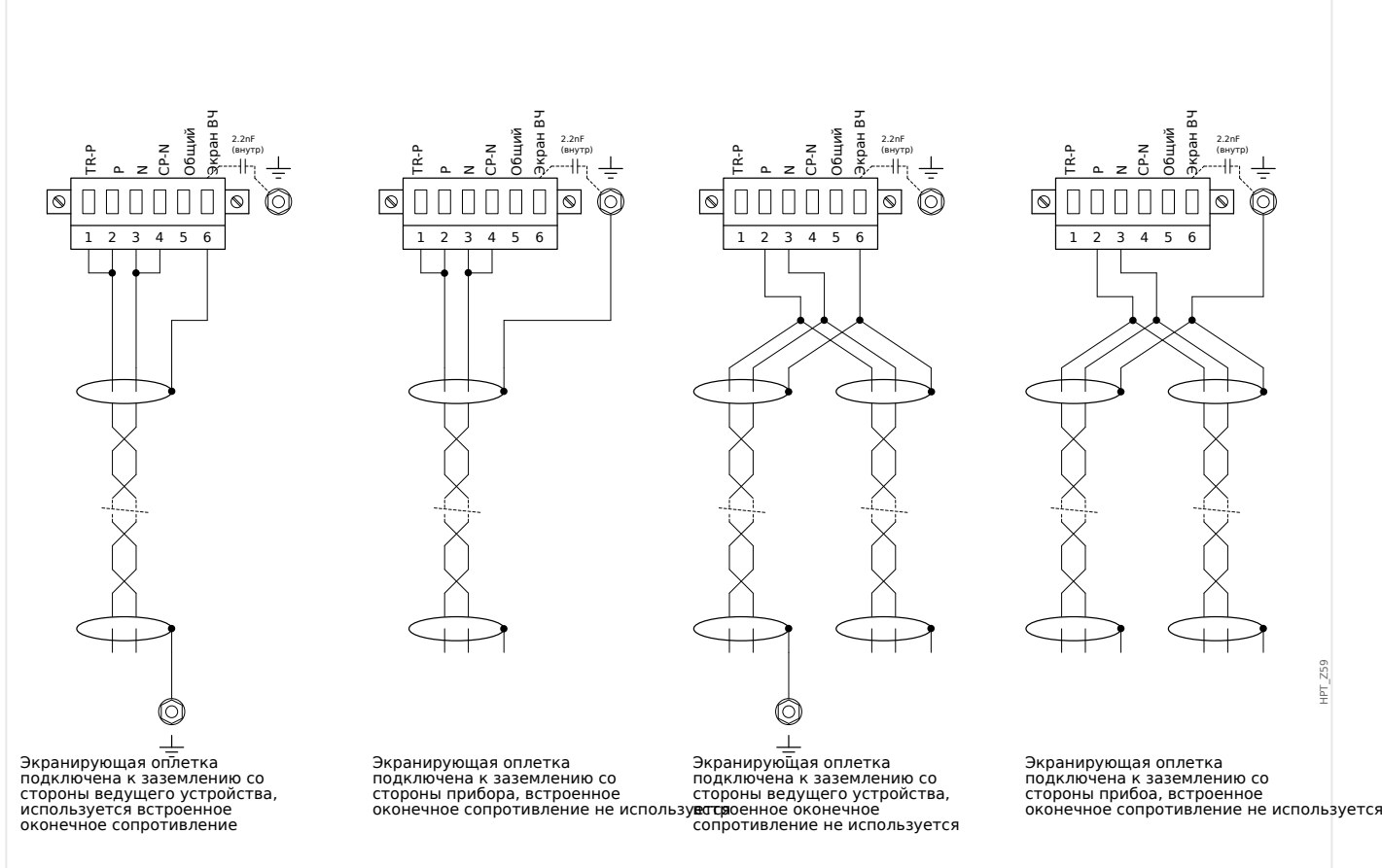

Рис. 34: Варианты экранирования (2 провода + экран)

3.8.1 Modbus® RTU/IEC 60870-5-103 через RS485

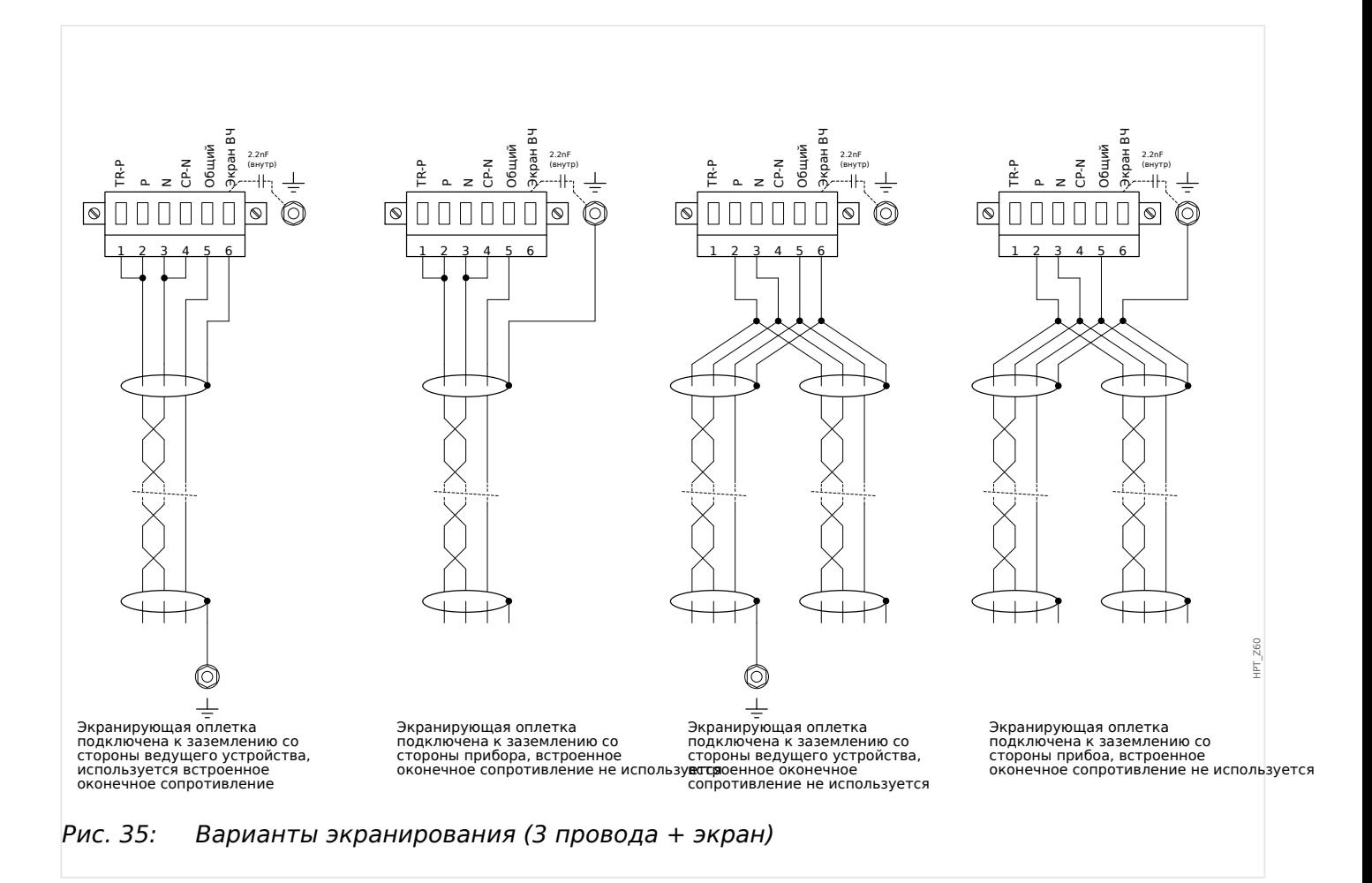

#### 3 Оборудование 3.8.2 Profibus DP/Modbus® RTU/IEC 60870-5-103 через оптоволоконное соединение

## <span id="page-126-0"></span>**3.8.2 3roቺbus DP/Modbus® RTU/IEC 60870-5-103 через оптоволоконное соединение**

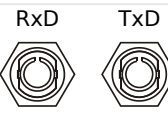

Рис. 36: Оптоволоконное соединение — FO, разъем ST

#### **ПРЕДУПРЕЖДЕНИЕ!**

Не смотрите непосредственно на луч света, исходящий из оптоволоконного разъема!

Проигнорировав данное предупреждение, можно получить тяжелую травму глаз.

HPT\_Z61

## <span id="page-127-0"></span>**3.8.3 3roቺbus DP через D-SUB**

$$
\begin{pmatrix} 6 & \circ & \circ & \circ & 9 \\ 1 & \circ & \circ & \circ & \circ & 5 \\ 1 & \circ & \circ & \circ & \circ & 5 \end{pmatrix}
$$

Разъем D-SUB

- 1: Заземл\_/экранир\_
- 3: RxD TxD Р: Выс\_ ур\_
- 4: Сигнал RTS
- 5: DGND: Заземл\_ отр\_ пот вспом\_ ист\_ пит
- 6: ПН: полож\_ потенц\_ всп\_ ист\_ пит
- 8: RxD TxD N: Низк\_ ур\_

## **ПРИМЕЧАНИЕ!**

Соединительный кабель должен быть экранирован. Экранирующая оплетка должна быть присоединена в винтовому разъему с символом «заземление», расположенному на задней панели устройства.

## <span id="page-128-0"></span>**3.8.4 Modbus® RTU/IEC 60870-5-103 через разъем D-SUB**

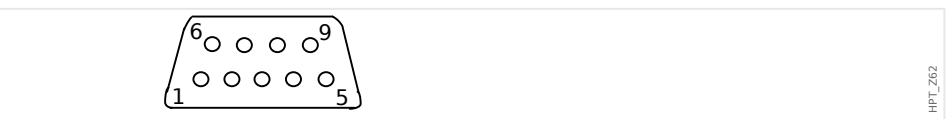

#### Разъем D-SUB

- 1: Заземл\_/экранир\_
- 3: RxD TxD Р: Выс\_ ур\_
- 4: Сигнал RTS
- 5: DGND: Заземл\_ отр\_ пот вспом\_ ист\_ пит
- 6: ПН: полож\_ потенц\_ всп\_ ист\_ пит
- 8: RxD TxD N: Низк\_ ур\_

## **ПРИМЕЧАНИЕ!**

Соединительный кабель должен быть экранирован.

MRI4-3.7-RU-MAN 129

## <span id="page-129-0"></span>**3.8.5 Ethernet/TCP/IP через оптоволоконный кабель**

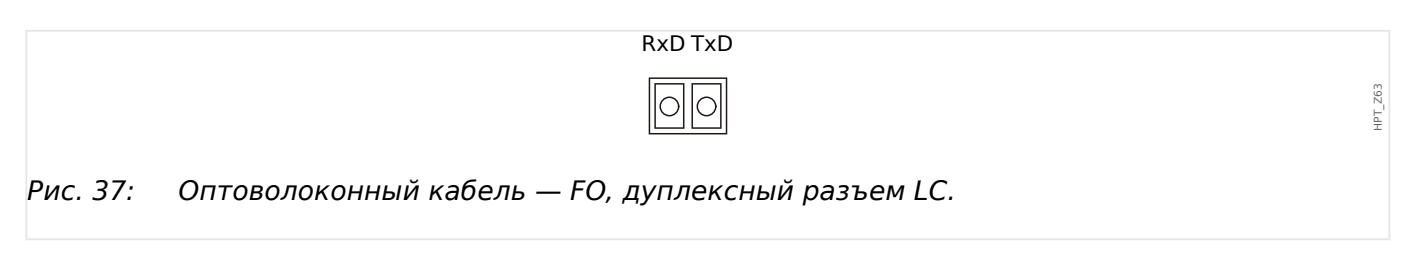

## **ОСТОРОЖНО!**

После вставки разъема LC затяните металлическую заглушку.

Момент затяжки винта равен 0,3 Нм [2,65 фунт·дюйма].

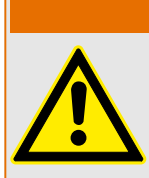

## **ПРЕДУПРЕЖДЕНИЕ!**

Не смотрите непосредственно на луч света, исходящий из оптоволоконного разъема!

Проигнорировав данное предупреждение, можно получить тяжелую травму глаз.

# **3.9 Интерфейс ПК — X120**

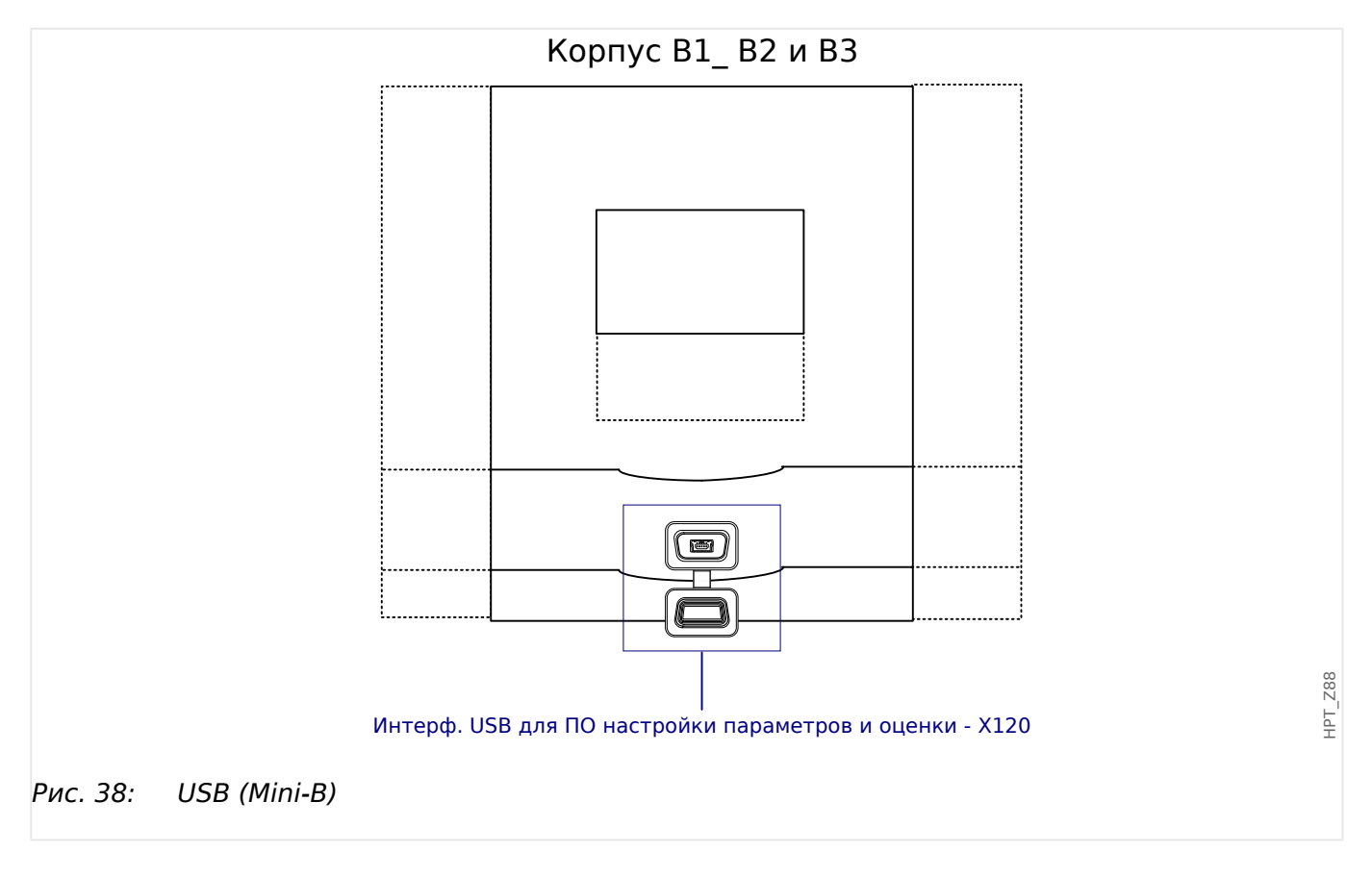

## **3.10 Настройка входа, выхода и СДИ**

## **3.10.1 СДИ**

СДИ можно настроить в меню: [Пар\_ устр\_ / СД].

#### **ОСТОРОЖНО!**

Следует обеспечить отсутствие наложения функций из-за назначения одному СДИ двух или более функций по цвету и кодировке включения.

Каждый СДИ, кроме СДИ для функции «System OK» (функция которого неизменна), можно настроить при помощи перечисленных ниже параметров.

- «Назначенные сигналы». Параметры с [Пар\_ устр / СД / СД x] «Распред  $1$ » по «Распред 5» можно использовать, чтобы назначить «СДИ № x» до 5 триггерных сигналов.
- «Инверсия». Параметры с «Инверсия 1» по «Инверсия 5», если задано значение «акт\_», можно использовать, чтобы инвертировать соответствующий триггерный сигнал.

Обратите внимание, что для **неназначенных** триггерных сигналов (то есть «Инверсия  $n$ » = «-») инверсия не работает, так что триггерный сигнал всегда воспринимается как двоичный ноль (Ложь/неакт\_).

• «Функция замыкания/самоудержания». Если для параметра «Замкн » задано значение «акт», то состояние, заданное триггерными сигналами, сохраняется постоянно (см. раздел «Замыкание» ниже, ╚⇒ «Замыкание»).

Если для параметра «Замкн\_» задано значение «неакт\_», то СДИ всегда принимает состояние назначенных сигналов.

- «Сигн Подт»: Эта настройка будет доступна, только если для параметра «Замкн» задано значение «акт». Так назначается сигнал, сбрасывающий замкнутое состояние СДИ (но это работает, только если сброшены все назначенные триггерные сигналы).
- «Акт цвет диода»: СДИ горит таким цветом, только если активен хотя бы один из назначенных триггерных сигналов. Доступные значения настроек: «-» (Нет присвоения), «зел», «красн», «красн\_ миг», «зел\_ миг».
- «Неакт цвет диода»: СДИ горит таким цветом, если не активна ни одна из назначенных функций (доступны те же параметры, что и для вышеупомянутого «активного» цвета).

#### **Кнопка «INFO»**

С помощью кнопки «INFO» всегда можно отобразить текущее состояние назначенных триггерных сигналов.

#### **Основной обзор СДИ**

Если нажать кнопку «INFO» один раз, то отобразится основной обзор левых СДИ (СДИ, находящихся слева).

<span id="page-132-0"></span>Если нажать кнопку «INFO» еще раз, то отобразится основной обзор СДИ, находящихся справа (при наличии).

Нажатие программной кнопки «◀» (влево) (или кнопки «INFO» в третий раз) позволит вернуться к предыдущему экрану, т. е. выйти из основного меню СДИ.

Для каждого СДИ отображается только первое назначение (или символ «**-.-**», если таковое отсутствует).

Кроме того, периодически на короткое время отображаются доступные программные кнопки.

Если СДИ назначено более одного сигнала, на это указывает троеточие в поле справа: «**...**» — В этом случае на «странице с несколькими назначениями» отображается полный список назначений.

#### **Страница СДИ с несколькими назначениями**

На странице основного обзора выберите один из СДИ с помощью программных кнопок «▲» (вверх) или «▼» (вниз).

Затем, нажав программную кнопку «▶» (Ввод), можно будет перейти на страницу выбранного СДИ с несколькими назначениями.

На этой странице отображаются назначения данного СДИ и значок стрелки, направленной влево, то есть к выбранному СДИ.

Находящийся рядом с каждым назначенным сигналом флажок (отмеченный «☑»/не отмеченный «☐» галочкой) указывает, активен ли этот сигнал в данный момент

Выбрать следующий/предыдущий СДИ можно с помощью программных кнопок «▲» (вверх) или «▼» (вниз).

Нажатие программной кнопки «◀» (влево) позволит перейти к предыдущему экрану, т. е. вернуться в основное меню СДИ.

#### **Замыкание**

Если для параметра «Замкн\_» того или иного СДИ задано значение «акт\_», его состояние сохранится, что бы ни произошло, пока не будет подтверждено (см. раздел «Варианты подтверждения» ниже).

Замкнутый СДИ сбрасывается только в одном из следующих случаев и только после сброса всех назначенных триггерных сигналов.

- Его состояние подтверждается (либо пользователем с помощью интерфейса ИЧМ, либо посредством SCADA), см. ниже.
- Его состояние сбрасывается (подтверждается) с помощью сигнала, назначенного параметру «Сигн Подт».
- Для него снова задается настройка «Замкн » = «неакт ».
- Если не назначено никакого триггерного сигнала, то есть **для всех параметров** «Распред n» задано значение «-».

Обратите внимание, что замкнутый СДИ **не** сбрасывается при перезапуске устройства MRI4. После (горячего или холодного) перезапуска каждый замкнутый СДИ возвращается в свое (ранее назначенное) состояние.

#### **Варианты подтверждения**

Для сброса замкнутого СДИ всегда требуется подтверждение (подробное описание см. в разделе  $\Box$  «2.5 Подтверждения»).

СДИ могут быть подтверждены:

- с помощью кнопки С на панели управления, см. раздел  $\Box$  «Подтверждение [вручную \(нажатием кнопки C на панели управления\)»](#page-76-0).
- Состояние СДИ можно подтвердить с помощью сигнала, назначенного параметру «Сигн Подт».
- Состояние всех замкнутых СДИ сразу можно подтвердить с помощью сигнала, назначенного параметру [Пар устр / Подтвердить] «Подт СД».
- Состояние сразу всех СДИ можно подтвердить по каналу связи (SCADA).
- Состояние сразу всех СДИ можно подтвердить автоматически при поступлении аварийного сигнала одной из функций защиты.

Примечание. Варианты, позволяющие сбросить состояние сразу всех СДИ с помощью сигнала или SCADA, доступны, только если для параметра [Пар\_ устр\_ / Подтвердить] «Дист сброс» задано значение «акт\_».

Последний вариант, позволяющий сбросить сразу все СДИ по сигналу одной из функций защиты, следует активировать с помощью параметра: [Пар\_ устр\_ / СД / ИНД группа А / СД 1...n] «Замкн » = «акт.,подтв.по аварийн.сиг.».

Для получения дополнительной информации см. также раздел  $\Box$   $\gg$  «2.5 [Подтверждения»](#page-73-0).

#### **ПРИМЕЧАНИЕ!**

На компакт-диске, который входит комплект устройства, имеется шаблон в формате PDF для создания и распечатки на лазерном принтере самоклеящихся пленок с текстом, соответствующим назначенным СДИ функциям (наклеек на лицевой панели). Рекомендация: (артикул 3482 AVERY Zweckform)

3.10.2 Конфигурация цифровых входов

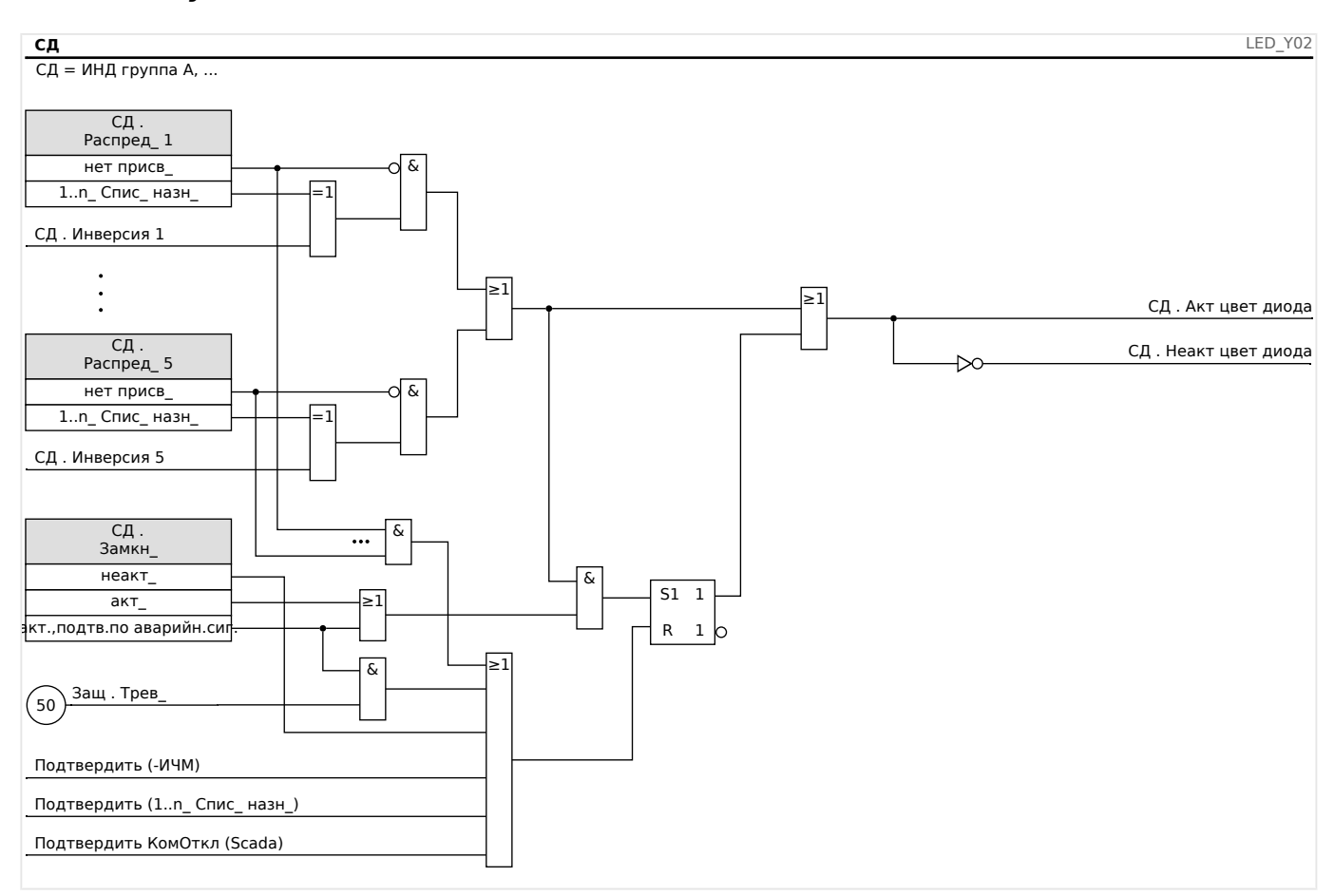

#### Функциональные возможности

#### СДИ «System ОК»

Данный СДИ мигает зеленым цветом при загрузке устройства. По завершении загрузки СДИ для функции System ОК (нормальная работа системы) загорится зеленым цветом, показывая, что защита (функция) активирована. См. раздел  $\Box$ «10 Самодиагностика» и внешний документ Руководство по отладке, чтобы найти дополнительные сведения о кодах включения СДИ System ОК.

Настроить СДИ System ОК невозможно.

#### $3.10.2$ Конфигурация цифровых входов

Состояние цифровых входов можно проверить в меню [Работа / Отображение состояния / имя группы узлов (например, «ЦВх-8 X»)]

Цифровые входы можно настроить в меню [Пар устр / Цифровые входы / имя группы узлов (например, «ЦВх-8 X») / Гр X]

Для каждой из групп цифровых входов установите следующие параметры:

- «Ном напр » номинальное напряжение цифровых входов.
- «Время устр дреб 1... n» изменение состояния цифрового входа будет принято только по окончании времени устранения дребезга.
- «Инверсия 1... n» необязательная инверсия входного сигнала.

3.10.2 Конфигурация цифровых входов

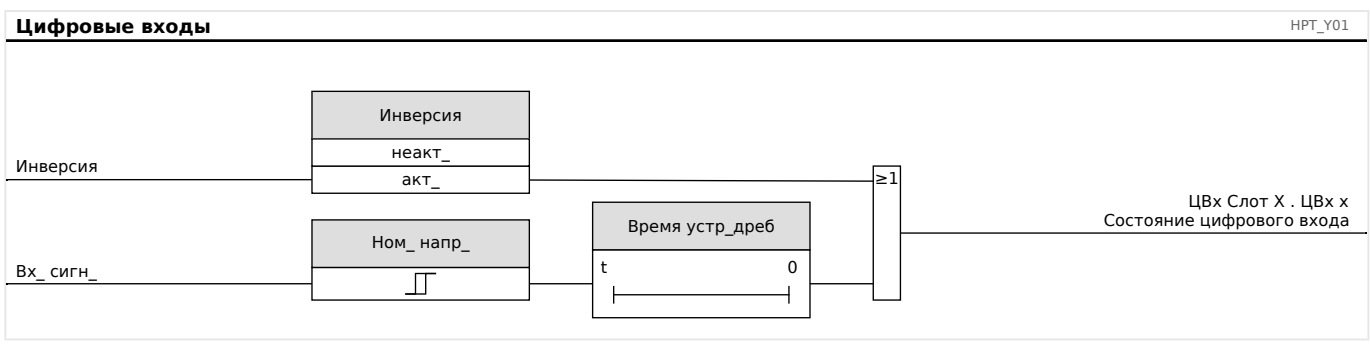

#### **ОСТОРОЖНО!**

Время устранения дребезга начинает отсчитываться при каждом изменении состояния входного сигнала.

#### **ОСТОРОЖНО!**

Кроме времени устранения дребезга, которое можно задать в программном обеспечении, всегда имеется аппаратное время устранение дребезга (около 12 мс), отключить которое невозможно.

Существует два возможных варианта определения, чему должен быть назначен цифровой вход.

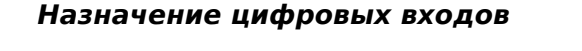

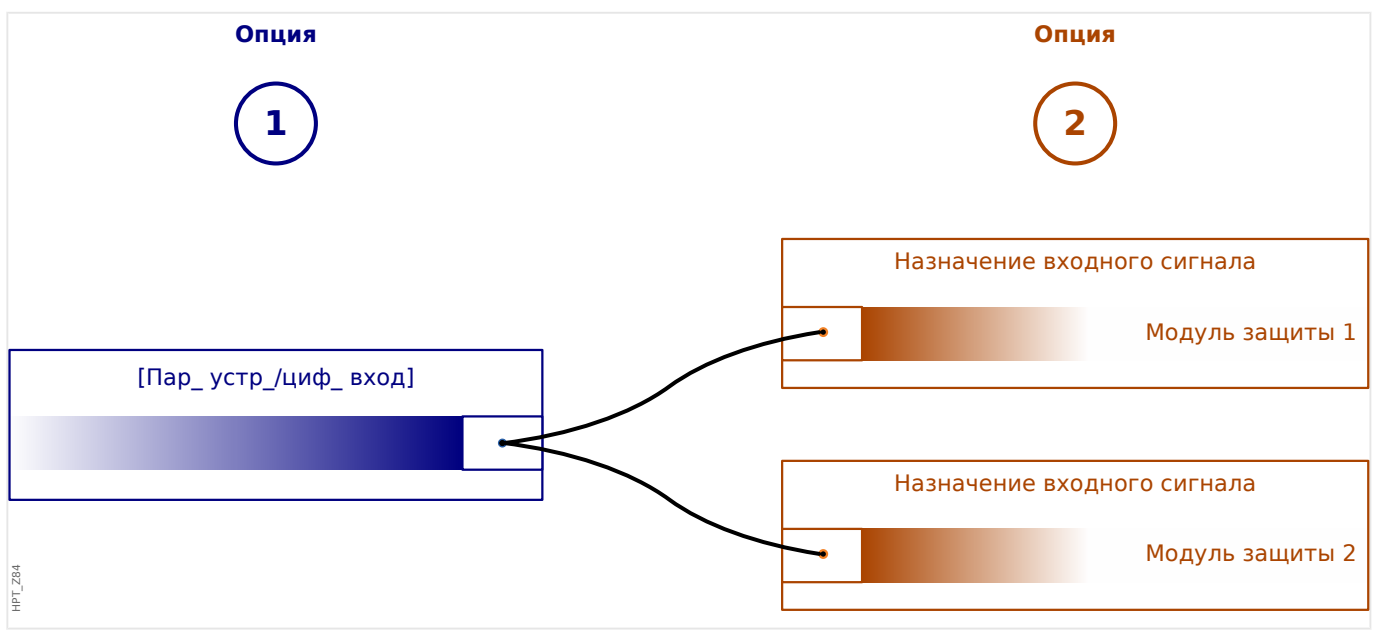

**Вариант 1:** Назначение цифрового входа одному или нескольким модулям.

#### **Добавление назначения**

В меню [Пар\_ устр\_ / Цифровые вxоды] цифровые входы можно назначать для одного или нескольких целевых устройств.

Откройте цифровой вход (нажмите для него стрелку вправо). Нажмите программную кнопку «Установка параметра/гаечный ключ». Нажмите «Добавить» и назначьте целевой объект. Назначьте дополнительные целевые объекты, где необходимо.

#### **Удаление назначения:**

Выберите в ИЧМ, как описано выше, цифровой вход, который нужно отредактировать.

Откройте назначения цифрового входа (нажмите для него стрелку вправо) и выберите назначение, которое нужно удалить (обратите внимание, что это делается с помощью курсора). Теперь назначение можно удалить в интерфейсе ИЧМ, нажав программную кнопку «Установка параметра» и выбрав элемент «Удалить». Подтвердите обновление настройки параметров.

**Вариант 2:** Подключение входа модуля и цифрового входа

Откройте модуль. В этом модуле назначьте цифровой вход входу модуля.

Пример. необходимо заблокировать модуль защиты при определенном состоянии цифрового входа. Для этого назначьте для входа блокировки в глобальных параметрах соответствующий цифровой вход (например, »ВнБлк1«).

#### **Проверка назначений цифрового входа**

Чтобы проверить объекты, которым назначен какой-либо цифровой вход, выполните следующие действия.

Откройте меню [Пар\_ устр\_ / Цифровые вxоды].

Перейдите к тому цифровому входу, который нужно проверить.

#### В ИЧМ

Множественное назначение, то есть когда один из цифровых входов используется несколько раз (если назначен нескольким целевым объектам), обозначается отображающимся рядом с таким входом многоточием «...». Выведите данный цифровой вход на экран с помощью программной кнопки «стрелка вправо», чтобы просмотреть список целевых объектов этого входа.

## **3.10.3 Настройки выходных реле**

Состояние релейных выходов можно проверить в меню: [Работа / Отображение состояния / Имя группы узлов (например, BO-3 X)]

Релейные выходы можно настроить в меню: [Пар\_ устр\_ / Двоичн\_ вых\_ / Имя группы узлов (например, BO-3 X)]

Состояния на выходе модуля и сигналов/защитных функций (таких как обратная блокировка) могут передаваться при помощи реле аварийных сигналов. Реле аварийных сигналов имеют беспотенциальные контакты (которые могут использоваться как замыкающий или размыкающий контакт). Для каждого реле аварийного сигнала при помощи «Списка назначений» может быть назначено до 7 функций.

Для каждого из реле цифровых выходов установите следующие параметры:

- «Назначенные сигналы». Параметры с «Назнач 1» по «Назнач 7» можно использовать, чтобы назначить 7 триггерных сигналов (объединенных логической функцией «ИЛИ»).
- «Инверсия». Параметры с «Инверсия 1» по «Инверсия 7», если задано значение «акт\_», можно использовать, чтобы инвертировать соответствующий триггерный сигнал.

Обратите внимание, что для **неназначенных** триггерных сигналов (то есть «Назнач\_ n» = «-») инверсия не работает, так что триггерный сигнал всегда воспринимается как двоичный ноль (Ложь/неакт\_).

• При использовании настройки «Инверсия» = «акт » (коллективное) состояние релейных выходов может быть инвертировано (по принципу тока замкнутой или разомкнутой цепи).

Обратите внимание, что если **ни одного сигнала не** назначено (то есть **все** «Назнач  $n$ » = «-») инверсия не работает, поэтому это (коллективное) состояние всегда воспринимается как двоичный ноль (Ложь/неакт\_).

- В «Режим работы» можно определить подается ли на выход реле рабочий ток или замкнута ли цепь.
- Если для параметра «Замкн» установлено значение «неакт», контакт реле непрерывно принимает состояние назначенных сигналов.
- Если для параметра «Замкн » установлено значение «акт », состояние контакта реле сохраняется постоянно. (См. также раздел «Замыкание» ниже,  $\Box$  «Замыкание».)
- «Подтверждение»: Эта настройка будет доступна, только если для параметра «Замкн» задано значение «акт». Так назначается сигнал, который сбрасывает замыкание контакта реле (но это работает, только если сброшены все назначенные триггерные сигналы).

Состояние контакта реле может быть подтверждено только после сброса всех сигналов, которые инициировали настройку реле, и по истечении минимального времени задержки «t-Выд выкл».

• «t-уд»: При изменении сигнала минимальное время блокировки обеспечивает поддержание реле во включенном или выключенном состоянии в течение этого минимального периода времени.

#### ПРИМЕЧАНИЕ!

<span id="page-138-0"></span>Невозможно настроить реле аварийной сигнализации System ОК (SC) (защитное устройство).

#### Замыкание

Если для параметра «Замкн » двоичного выхода установлено значение «акт », его состояние сохранится, что бы ни произошло, пока не будет подтверждено (см. раздел «Варианты подтверждения» ниже).

Замкнутый двоичный вход сбрасывается только в одном из следующих случаев и только после сброса всех назначенных триггерных сигналов:

- Его состояние подтверждается (либо пользователем с помощью интерфейса ИЧМ, либо посредством SCADA), см. ниже.
- Она сбрасывается (подтверждается) с помощью сигнала, который был назначен параметру «Подтверждение».
- Для нее снова задается настройка «Замкн » = «неакт ».
- Если не назначено никакого триггерного сигнала, то есть для всех параметров «Назнач n» задано значение «-».

Обратите внимание, что замкнутый двоичный выход не сбрасывается при перезапуске устройства MRI4: После (горячего или холодного) перезапуска каждый замкнутый выход возвращается в свое (ранее назначенное) состояние.

#### Варианты подтверждения

Сброс релейного выхода в замкнутом положении всегда требует подтверждения. (подробное описание см. в разделе |> «2.5 Подтверждения»).

Подтверждение релейных выходов может осуществляться:

- С помощью кнопки «С» на панели управления.
- Состояние СДИ можно подтвердить с помощью сигнала, назначенного параметру «Подтверждение».
- Состояние всех релейных выходов сразу можно подтвердить с помощью сигнала, назначенного параметру [Пар устр / Подтвердить] «Подт РелВых».
- С помощью SCADA все релейные выходы могут быть подтверждены одновременно.

Примечание. Последние два варианта, позволяющие сбросить состояние всех выходов, доступны, только если для параметра [Пар устр / Подтвердить] «Дист сброс» установлено значение «акт ».

#### ПРЕДУПРЕЖДЕНИЕ!

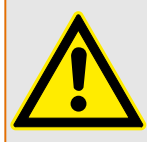

Контакты релейного выхода можно настроить принудительно или отключить для ввода в эксплуатацию (см. следующие главы:  $\Box$  «11.3.4 Отключение выходных контактов реле»,  $\Box$  «11.3.3 Принудительная настройка выходных контактов реле»).

3.10.3 Настройки выходных реле

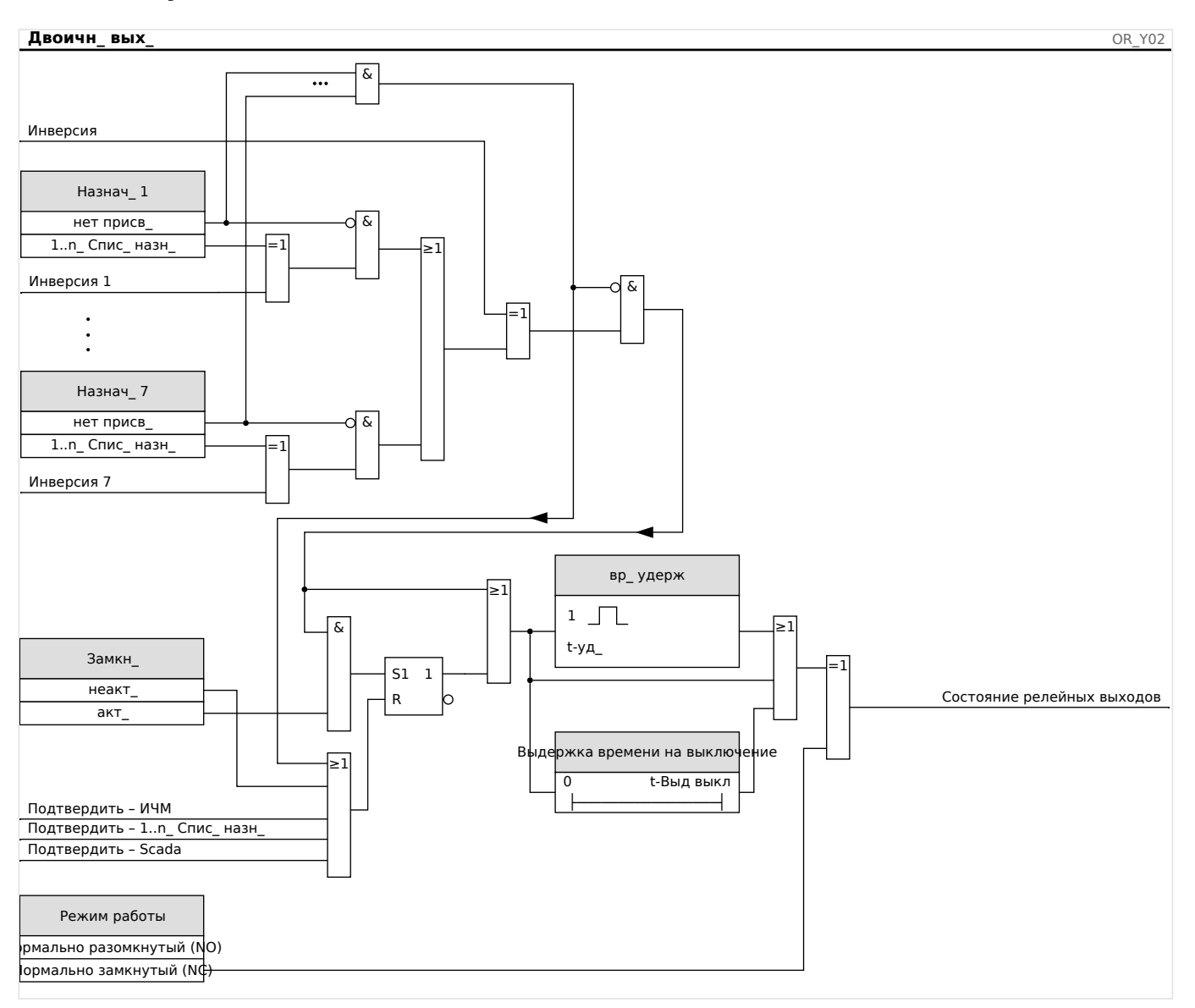

#### Функциональные возможности

#### Реле самодиагностики

Реле аварийного сигнала «System OK» (КС) представляет собой устройства типа «контакт под напряжением». Место его установки зависит от типа корпуса. Обратитесь к электрической схеме устройства (контакт WDC).

Реле «System OK» (KC) не может быть параметризовано. Реле самодиагностики представляет собой контакт рабочего тока, который срабатывает при отсутствии внутренних неполадок в устройстве. Пока устройство загружается, реле «System ОК» (КС) остается отключенным. После полной загрузки системы реле срабатывает, и назначенный светодиодный индикатор соответствующим образом активируется (обратитесь к главе –> «10 Самодиагностика»).

# **4 Коммуникационные протоколы**

## **4.1 Общая настройка SCADA (связь)**

Набор доступных протоколов SCADA зависит от типа заказанного оборудования (см. разделы  $\Box$  «2.2.1 Бланк заказа устройства»,  $\Box$  «2.2.1.2 Коды протокола связи»).

Необходимо определить, какой из доступных протоколов SCADA будет использовать устройство MRI4. Делается это путем настройки необходимого протокола связи для [Планир\_ устр\_] «Протокол».

Затем для выбранного протокола потребуется задать ряд дополнительных настроек.

4.2 Настройки TCP/IP

# **4.2 Настройки TCP/IP**

#### **ПРИМЕЧАНИЕ!**

Установка соединения с устройством через TCP/IP возможна только в том случае, если устройство снабжено интерфейсом сети Ethernet (RJ45).

Для установления соединения с сетью обратитесь к системному администратору.

Настройки TCP/IP устанавливаются в меню [Пар\_ устр\_ / TCP/IP / Конф-я TCP/IP].

Необходимо настроить следующие параметры.

• «ТСР/IP» — для этого параметра можно задать значение «акт » (по умолчанию задано значение «неакт\_», и протокол не используется).

## **ПРИМЕЧАНИЕ!**

Остальные параметры TCP/IP (см. ниже) можно будет настроить только после того, как для параметра «TCP/IP» будет задано значение «акт\_».

- «IP-адрес» адрес IPv4 устройства MRI4.
- «Маска подс» маска подсети, определяющая диапазон IP-адресов локальной сети пользователя.
- «Шлюз по умолч» шлюз по умолчанию. На этот адрес направляются запросы обо всех подключениях к IP-адресам вне локальной сети пользователя (то есть к IP-адресам, которые не совпадают с адресами в диапазоне, определенном маской подсети).

Первоначальную настройку параметров TCP/IP можно выполнить с панели управления (ИЧМ) или с помощью ПО Smart view через соединение USB.

Более того, в меню [Пар\_ устр\_ / TCP/IP / Расширенные настройки] имеется ряд специальных параметров, см. справочное руководство. Изменять заданные по умолчанию значения этих параметров требуется очень редко.

#### **IEC 61850**  $4.3$

#### **Введение**

Чтобы понять особенности функционирования и режим работы подстанции в среде автоматизации IEC 61850, полезно сравнить этапы ввода ее в эксплуатацию с теми, что используются для обычных подстанций в среде Modbus TCP.

В обычной подстанции отдельные интеллектуальные электронные устройства (IED) взаимодействуют с центром управления более высокого уровня в вертикальном направлении с помощью ПО SCADA. Горизонтальная связь используется исключительно для соединения друг с другом выходных реле (OR) и цифровых входов (DI).

В среде IEC 61850 для связи между IED используется цифровой канал (Ethernet) и служба общих объектно-ориентированных событий подстанции под названием GOOSE. С помощью данной службы IED обмениваются информацией о событиях. Таким образом, каждому IED нужно знать о функциональных возможностях всех других связанных с ним IED.

Для каждого устройства с поддержкой IEC 61850 имеется описание его функций и возможностей связи (описание возможностей IED, \*.ICD).

С помощью инструмента конфигурации подстанции, содержащего описание структуры подстанции, может быть выполнено назначение устройств к основному оборудованию, виртуальное подключение IED друг к другу и другим коммуникационным устройствам подстанции и т. д. Имеется описание конфигурации подстанции, которое генерируется в виде файла \*.SCD. Данный файл нужно отправить на каждое устройство. После этого IED смогут взаимодействовать друг с другом, реагировать на блокировки и управлять коммутационным устройством.

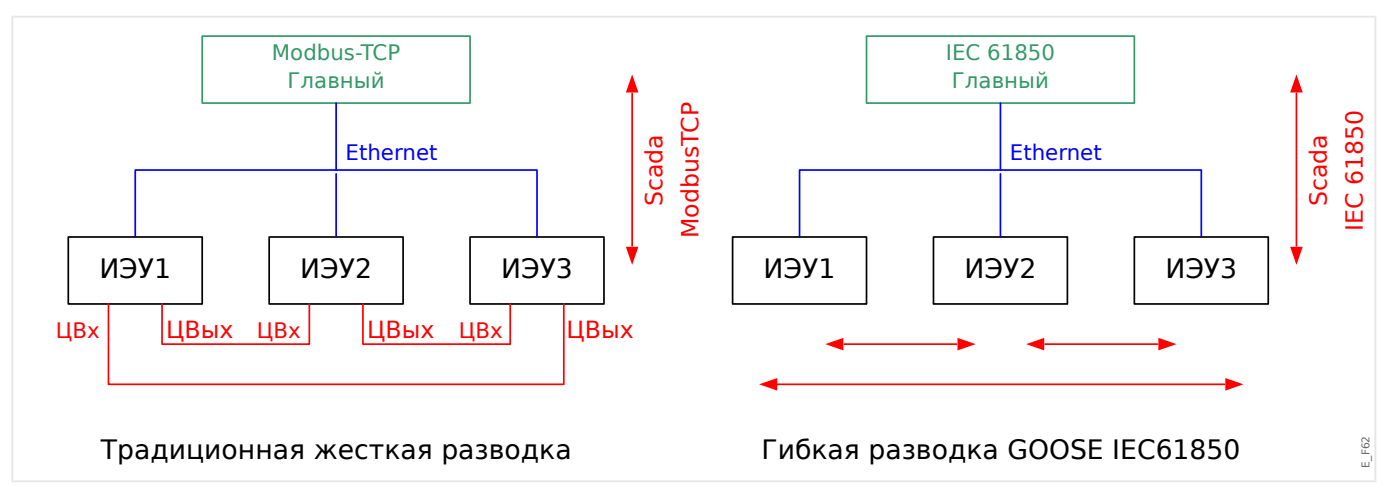

Этапы ввода стандартной подстанции в эксплуатацию в среде Modbus TCP:

- настройка параметров IED;
- установка сети Ethernet;
- настройка для IED параметров TCP/IP;
- подключение согласно схеме электрических соединений.

Этапы ввода подстанции в эксплуатацию в среде IEC 61850:

• настройка параметров IED;

- установка сети Ethernet;
- настройка TCP/IP для IED;

Настройка IEC 61850 (программное соединение):

- экспорт файла ICD каждого устройства;
- настройка подстанции (создание файла SCD);
- передача файла SCD на каждое устройство.

#### **Создание/экспорт особого файла ICD устройства**

См. главу «IEC 61850» руководства к ПО Smart view.

#### **Создание/экспорт файла SCD**

См. главу «IEC 61850» руководства к ПО Smart view.

#### **Настройка подстанции, создание файла .SCD (описание конфигурации станции)**

Конфигурация подстанции, т. е. соединение всех логических узлов защитных, контрольных и коммутационных устройств, выполняется с помощью инструмента конфигурации подстанции. Поэтому должны быть доступны файлы ICD всех подключенных IED в среде IEC 61850. Результат «программного соединения» станции можно экспортировать в виде файла описания конфигурации подстанции SCD.

Нужный инструмент настройки подстанции SCT имеется в перечисленных ниже компаниях.

- H&S, Hard- & Software Technologie GmbH & Co. KG, Дортмунд (Германия) (=> [www.hstech.de](http://www.hstech.de)).
- Applied Systems Engineering Inc. (=> www.ase-systems.com)
- Kalki Communication Technologies Limited (=> www.kalkitech.com)

#### **Импорт файла .SCD в устройство**

См. главу «IEC 61850» руководства к ПО Smart view.

#### **Виртуальные выходы IEC 61850**

Кроме стандартной информации о состоянии логических узлов для 64 виртуальных выходов можно назначить до 64 свободно настраиваемых значений состояния. Сделать это можно в меню [Пар\_ устр\_ / IEC 61850 / Вирт. вых. 1…4].

#### **Виртуальные входы IEC 61850**

Если в файле SCD определен ВХОД, то состояние входа можно проверить в меню [Работа / Отображение состояния / IEC 61850 / Вирт. вх. 1…4] «GOSINGGIO[1… 4].Ind1…32.stVal». На каждый бит состояния в меню [Работа / Отображение состояния / IEC 61850 / Вирт. вх. 1…4] «GOSINGGIO[1…4].Ind1…32.q» приходится соответствующий бит качества.
# **Состояние GOOSE**

Состояние соединения GOOSE можно проверить в меню [Работа / Отображение состояния / IEC 61850 / Сост\_] «Все подпис\_ GOOSE акт\_». Этот сигнал содержит сводные данные о качестве всех виртуальных входов (см. выше).

#### $4.4$ DNP3

Протокол DNP (протокол распределенной сети) предназначен для обмена данными и информацией между SCADA (основным устройством) и устройствами IED (интеллектуальными электронными устройствами). Первые выпуски протокола DNP были разработаны для последовательной связи. Благодаря дальнейшему развитию протокола DNP сейчас он также позволяет использовать возможности обмена данными TCP и UDP через Ethernet.

## Планирование устройств DNP

В зависимости от аппаратного обеспечения зашитного устройства в разделе «Планирование устройств» может быть доступно до трех вариантов обмена данными по протоколу DNP.

Войдите в меню [Планир\_ устр\_] и выберите подходящий протокол SCADA в соответствии с кодом устройства.

- ДТБ DNP3 (через последовательный порт)
- DNP3 TCP (через Ethernet)
- DNP3 UDP (через Ethernet)

### Общие настройки протокола DNP

# ПРИМЕЧАНИЕ!

Обратите внимание, что незапрошенные сообщения недоступны для последовательного канала связи, если через последовательный канал подключено несколько подчиненных устройства (из-за возможных конфликтов). В этих случаях не используйте незапрошенные сообщения для ДТБ DNP.

Незапрашиваемая отчетность доступна и для последовательного канала связи, если каждое подчиненное устройство подключено к основной системе отдельно. Это означает, что главная система оборудована отдельным последовательным интерфейсом для каждого подчиненного устройства (несколько плат последовательного доступа).

Войдите в меню [Пар устр / DNP3 / Связь].

Настройки обмена данными (общие) нужно задавать в соответствии с потребностями системы SCADA (главной).

Для DNP-TCP доступна самоадресация. Это означает, что идентификаторы главной и подчиненной систем определяются автоматически.

# ПРИМЕЧАНИЕ!

Некоторые выходные сигналы, активные только в течение короткого времени (например, сигналы отключения), необходимо подтверждать отдельно с помощью системы связи.

## **Точечное преобразование**

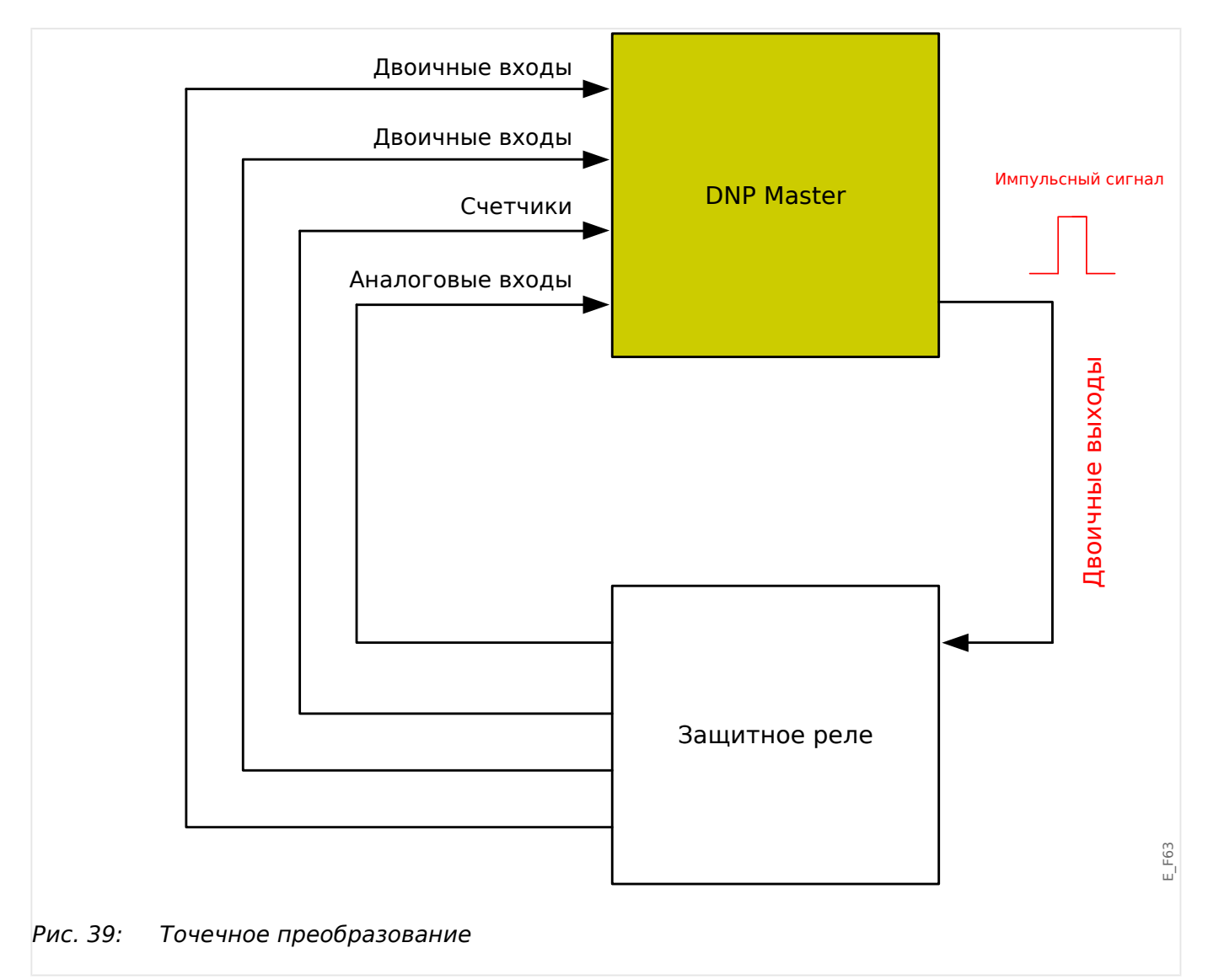

# **ПРИМЕЧАНИЕ!**

Обратите внимание, что назначения входов и выходов задаются с точки зрения основной системы. Этот способ выбора назначений связан с определением в стандарте DNP. Это означает, например, что двоичные входы, которые можно настраивать в параметрах устройства для протокола DNP, являются двоичными входами главной системы.

Войдите в меню [Пар\_ устр\_ / DNP3 / Точечное отображение]. Когда заданы общие настройки протокола DNP, на следующем этапе нужно настроить точечное преобразование.

• Двоичные входные сигналы (сигналы состояний, отправляемые на основное устройство)

Назначьте нужный сигнал состояния (например, »Защ . Откл» одному из доступных параметров [Пар\_ устр\_ / DNP3 / Точечное отображение / Двоичные входы] «Двоич. вход 0…63».

• Двухбитовые входные сигналы (сигналы состояний выключателя, отправляемые на основное устройство)

Назначьте нужный сигнал (например, положения выключателя «КУ[1] . Поз» одному из доступных параметров [Пар\_ устр\_ / DNP3 / Точечное отображение / Двоичные входы] «Двоичный вход 0…5».

• Счетчики (сигналы счетчиков, отправляемые на основное устройство)

Назначьте нужный счетчик (например, количества рабочих часов «Сис . Сч\_ вр\_ работы» одному из доступных параметров [Пар\_ устр\_ / DNP3 / Точечное отображение / Двоич. счетчик] «Двоичный вход 0…7».

• Аналоговые входные сигналы (например, отправляемые на основное устройство измеренные значения). Обратите внимание на то, что значения с плавающей запятой нужно передавать как целые числа. Это означает, что их нужно умножать на коэффициент масштабирования, чтобы привести их в формат целых чисел.

Назначьте нужное значение (например, фазового тока «ТТ . Iф.А» одному из доступных параметров [Пар\_ устр\_ / DNP3 / Точечное отображение / Аналоговый вход] «Аналоговое значение 0…31».

Затем определите масштаб для этого параметра в меню [Пар\_ устр\_ / DNP3 / Точечное отображение / Аналоговый вход] «Коэффициент масштабирования  $0...31$ ».

Наконец, задайте для этого параметра значение зоны нечувствительности в меню [Пар устр / DNP3 / Точечное отображение / Аналоговый вход] «Зона нечувствительности 0...31». Так определяется изменение значения этого объекта данных (как процент от максимальной величины), которое вызовет повторную отправку защитным устройством изменившегося значения, что всегда является процентом от максимального значения. См. также примеры из раздела  $\Box$  «4.4.2 Настройки зоны нечувствительности в DNP3».

Используйте двоичные выходные сигналы, чтобы контролировать, к примеру, СДИ или реле защитного устройства (с помощью логических элементов).

Старайтесь избегать пропусков, которые будут замедлять обмен данными по протоколу DNP. То есть не оставляйте неиспользуемых входов/выходов между используемыми (например, не используйте двоичные выходы 1 и 3, если не используется выход 2).

4.4.1 Пример применения: настройка реле

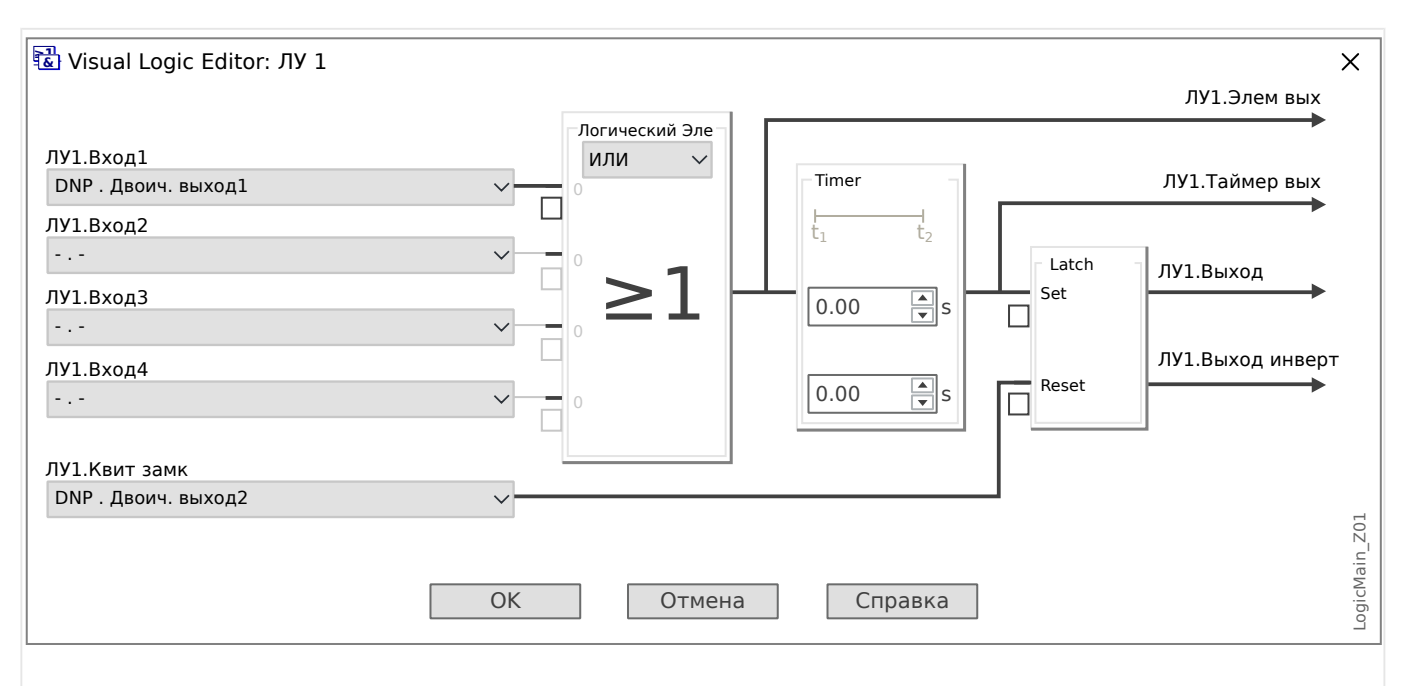

#### <span id="page-148-0"></span> $4.4.1$ Пример применения: настройка реле

Рис. 40: Setting example from Smart view, to make a steady state signal from a DNP output sianal.

> Сигналы двоичных выходов DNP нельзя напрямую использовать для переключения реле, поскольку они являются импульсными (по определению протокола DNP: неустановившимися). Установившиеся состояния можно создавать средствами логических функций. Логические функции можно назначать релейным входам.

#### $4.4.2$ Настройки зоны нечувствительности в DNP3

Настройка зоны нечувствительности [Пар\_устр\_/ DNP3 / Точечное отображение / Аналоговый вход] «Зона нечувствительности 0...31» указывается для измеренных (или статистических) значений. Обновленное значение этого изменения передается повторно. Значение для зоны нечувствительности следует указывать в процентах от максимальной величины.

### Примеры настройки зоны нечувствительности

Для описания настройки зоны нечувствительности следует привести несколько примеров.

#### 4 Коммуникационные протоколы

4.4.2 Настройки зоны нечувствительности в DNP3

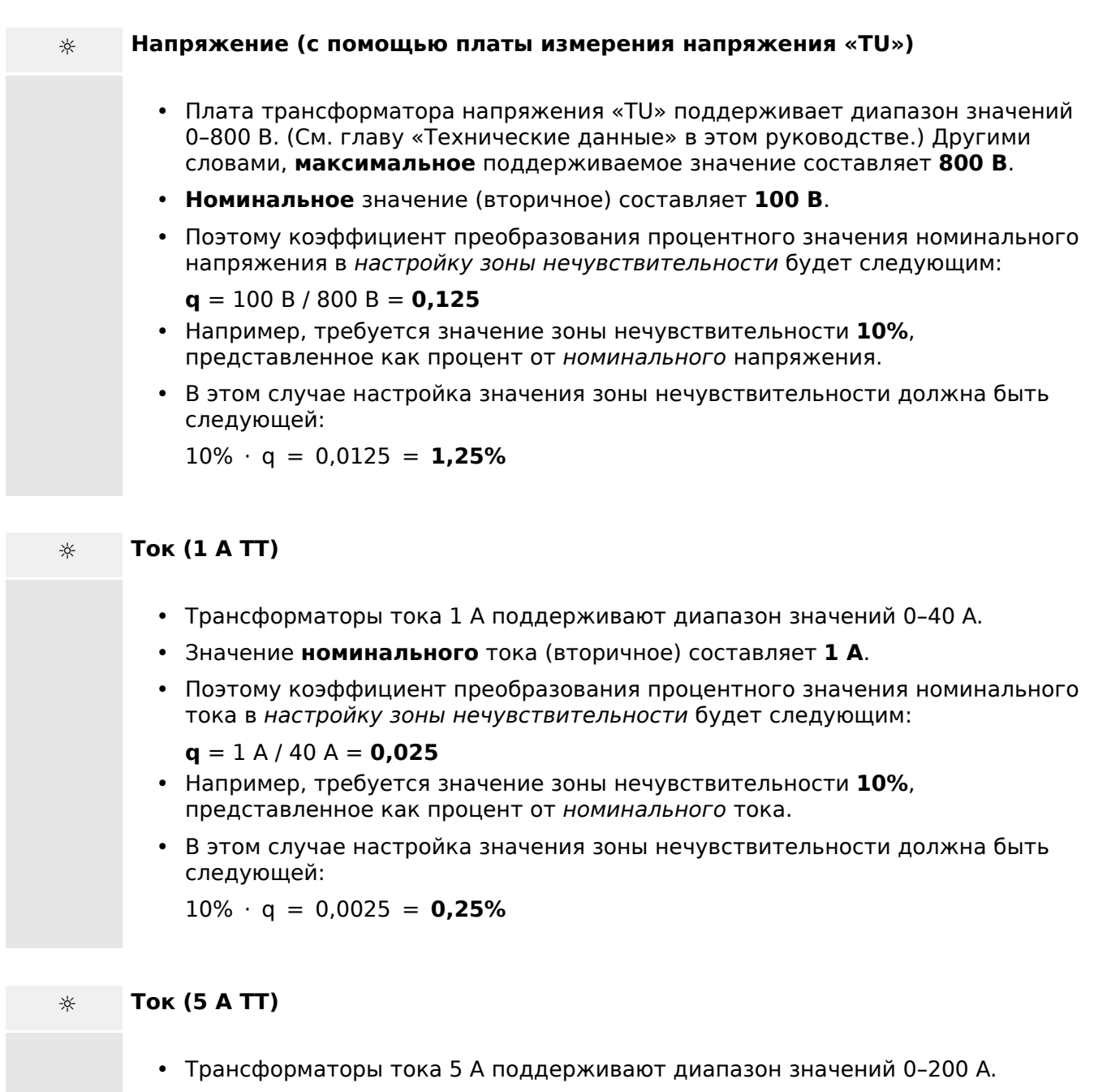

- Значение **номинального** тока (вторичное) составляет **5 A**.
- Поэтому коэффициент преобразования процентного значения номинального тока в настройку зоны нечувствительности будет следующим:

 $q = 5 A / 200 A = 0.025$ 

- Например, требуется значение зоны нечувствительности **10%**, представленное как процент от номинального тока.
- В этом случае настройка значения зоны нечувствительности должна быть следующей:

 $10\% \cdot q = 0.0025 = 0.25\%$ 

# **☼ Ток утечки на землю (1 A ТТ)**

- Плата стандартного трансформатора тока «TI» поддерживает диапазон значений 0–25 A.
- Значение **номинального** тока (вторичное) составляет **1 A**.
- Поэтому коэффициент преобразования процентного значения номинального тока в настройку зоны нечувствительности будет следующим:

 $q = 1 A / 25 A = 0.04$ 

- Например, требуется значение зоны нечувствительности **10%**, представленное как процент от номинального тока.
- В этом случае настройка значения зоны нечувствительности должна быть следующей:

 $10\% \cdot q = 0.004 = 0.4\%$ 

# **☼ Малый ток утечки на землю (1 A ТТ)**

- Плата чувствительного трансформатора тока «TIs» поддерживает диапазон значений 0–2,5 A.
- Значение **номинального** тока (вторичное) составляет **1 A**.
- Поэтому коэффициент преобразования процентного значения номинального тока в настройку зоны нечувствительности будет следующим:

 $q = 1 A / 2.5 A = 0.4$ 

- Например, требуется значение зоны нечувствительности **1%**, представленное как процент от номинального тока.
- В этом случае настройка значения зоны нечувствительности должна быть следующей:

 $1\% \cdot q = 0.004 = 0.4\%$ 

# **☼ Мощность (1 A ТТ и плата измерения напряжения «TU»)**

- Поддерживаемый диапазон значений составляет 0–32000 ВА.
- Значение **номинальной** мощности (вторичное) основано на значениях номинального напряжения и номинального тока (вторичных): 100 В  $\cdot$  1 A  $\cdot$   $\sqrt{3}$ = **173,21 ВА**.
- Поэтому коэффициент преобразования процентного значения номинальной мощности в настройку зоны нечувствительности будет следующим:

**q** = 173,21 ВА / 32000 ВА = **0,00541**

- Например, требуется значение зоны нечувствительности **10%**, представленное как процент от номинальной мощности.
- В этом случае настройка значения зоны нечувствительности должна быть следующей:

 $10\% \cdot q = 0.000541 = 0.0541\%$ 

4.4.2 Настройки зоны нечувствительности в DNP3

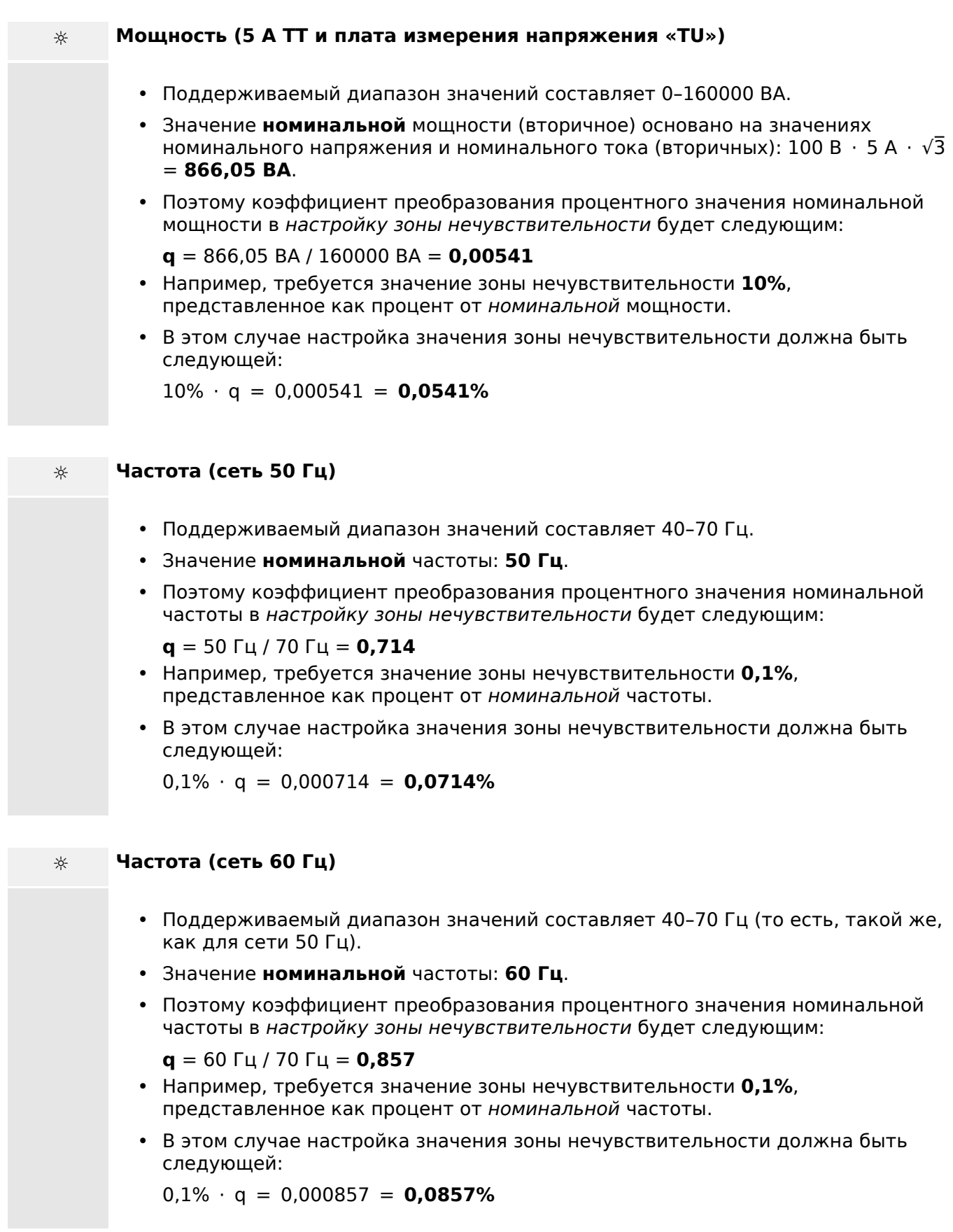

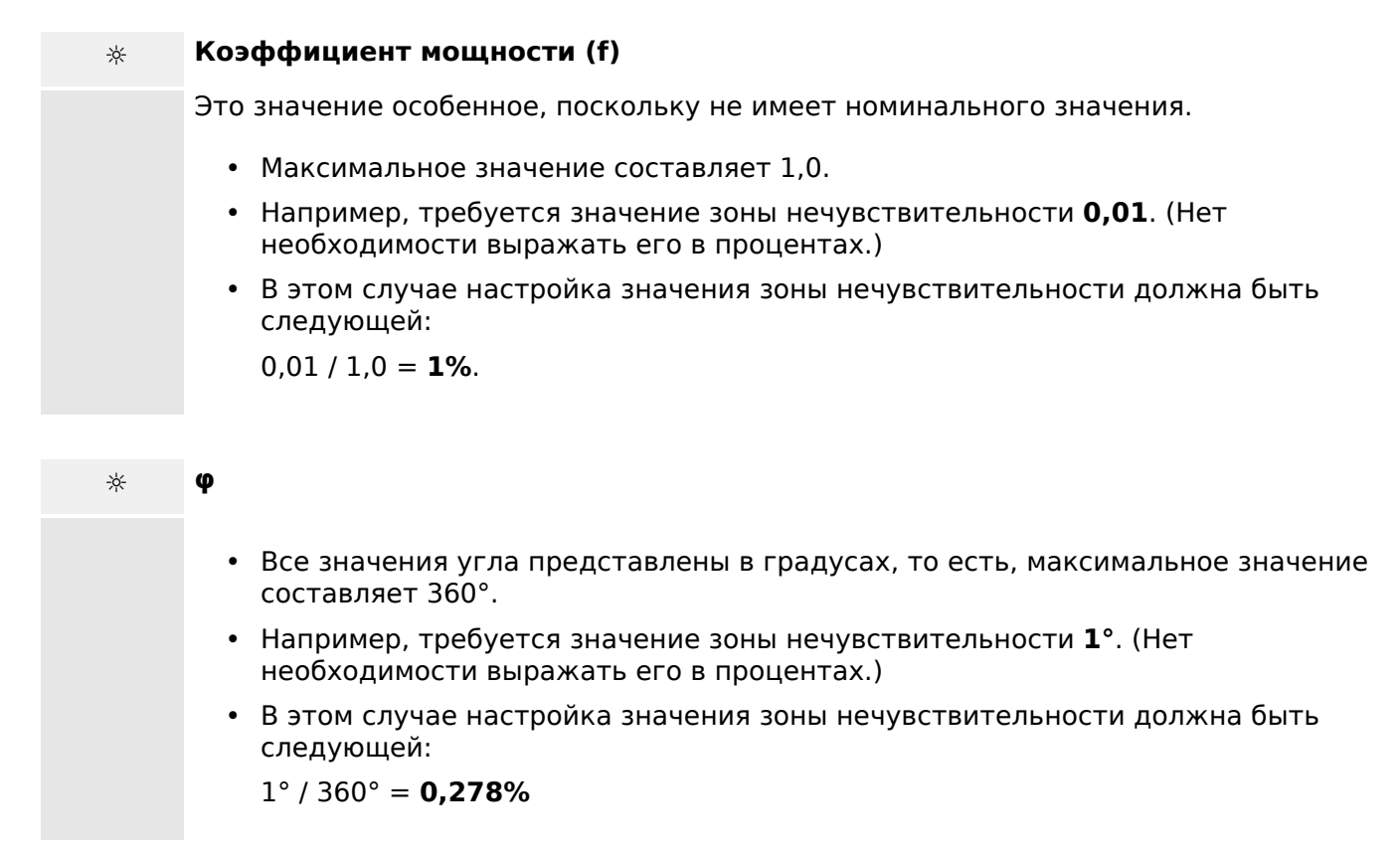

# **4.5 Настраиваемые протоколы связи**

В некоторых протоколах SCADA, поддерживаемых MRI4, доступна функция адаптации сопоставления объектов данных с внутренними адресами протоколов, применяемая при необходимости. Сделать это можно с помощью установленного на ПК отдельного программного инструмента SCADApter.

На данный момент подобное повторное сопоставление поддерживают следующие протоколы:

- IEC 60870-5-103.  $\Box$  «4.5.1 IEC60870-5-103» По умолчанию доступно сопоставление IEC103\_Default\_IU.HptSMap.
- IEC 60870-5-104,  $\Box$  «4.5.2 IEC 60870-5-104» По умолчанию доступно сопоставление IEC104\_Default\_IU.HptSMap.
- Modbus,  $\Box$   $\rightarrow$  «4.5.3 Modbus ®»
- Profibus,  $\Box$  4.5.4 Profibus» По умолчанию доступно сопоставление Profibus\_Default\_IU.HptSMap.

Эти файлы \*.HptSMap можно загрузить с веб-адреса, доступного по QR-коду, который напечатан на корпусе устройства. Кроме того, они имеются на DVD-диске продукта (но обратите внимание, что DVD-диск продукта заказывается отдельно).

Подробнее об этих протоколах связи см. в документации SCADApter, а также в соответствующих главах руководства к устройству. Передача нового сопоставления в MRI4 также описана в  $\Box$  «4.5.6 Сопоставление точек данных с [помощью SCADApter».](#page-168-0)

#### <span id="page-154-0"></span>IEC60870-5-103  $4.5.1$

Чтобы использовать протокол IEC60870-5-103, его необходимо присвоить интерфейсу Х103 при планировании работы устройства. После установки этого параметра произойдет перезагрузка устройства.

Более того, протокол IEC103 следует включить, установив для параметра [Пар устр / IEC103] «Функция» значение «акт».

# ПРИМЕЧАНИЕ!

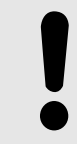

Параметр Х103 доступен только в том случае, если на задней панели устройства имеется интерфейс RS485 или оптоволоконный разъем.

# ПРИМЕЧАНИЕ!

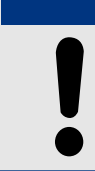

Если устройство оборудовано оптоволоконным интерфейсом, то необходимо установить параметр устройства «Оптическая исходная координата».

Протокол IEC60870-5-103 с управлением по времени основан на принципе работы, установленном для главных и подчиненных устройств. Это означает, что система защиты и управления подстанции посылает запрос или инструкцию на некоторое устройство (подчиненное устройство), которое затем выдает на этот запрос соответствующий ответ или исполняет его.

Данное устройство соответствует требованиям режима совместимости 2. Режим совместимости 3 не поддерживается.

Поддерживаются следующие функции протокола IEC60870-5-103.

- Инициализация (сброс)
- Синхронизация по времени
- Считывание мгновенных сигналов с меткой времени
- Общие запросы
- Циклические сигналы
- Общие команды
- Передача данных об аварийных нарушениях

#### Инициализация

Каждый раз при включении устройства или после изменения параметров связи необходимо выполнить сброс связи при помощи команды сброса. Команда сброса -«Сброс БУ». Реле реагирует на обе команды сброса («Сброс БУ» и «Сброс БУФ»).

Реле реагирует на команду сброса путем идентификации сигнала прикладного сервисного блока данных (ASDU 5). Основанием (причиной передачи, ПП) для передачи ответа «Сброс БУ» или «Сброс БУФ» будет тип команды сброса. Эта информация может являться частью блока данных сигнала ASDU (ПСБД).

Название производителя

4.5.1 IEC60870-5-103

Раздел для идентификации программы содержит трехразрядный код устройства, предназначенный для идентификации типа устройства. Помимо вышеуказанного идентификационного номера устройство генерирует событие начала связи.

#### Синхронизация по времени

Время и дата реле может устанавливаться при помощи функции синхронизации времени протокола IEC60870-5-103. В случае отправки сигнала синхронизации с запросом на подтверждение устройство выдаст ответ с сигналом подтверждения.

#### Спонтанные события

Такие события генерируются устройством и пересылаются на главное устройство с номерами для стандартных типов функций/стандартной информации. Список исходных данных содержит все события, которые могут генерироваться устройством.

#### Циклическое измерение

Устройство генерирует значения, измеряемые циклически, при помощи сигнала ASDU 9. Они могут считываться при помощи запроса класса 2. Необходимо принять во внимание то, что измеренные значения будут пересылаться как кратные (в 1,2 или в 2,4 раза больше номинального значения). Установка множителя 1,2 или 2,4 для значения определяется списком исходных данных.

Параметр «Transm priv meas val» определяет, следует ли передавать дополнительные значения измерений в закрытом фрагменте сообщения, Открытые и закрытые значения измерений передаются сигналом ASDU9. то есть, будет ли передаваться «закрытый» или «открытый» сигнал ASDU9. Если этот параметр установлен, то ASDU9 будет содержать измеренные значения, являющиеся улучшенным вариантом стандартных значений. «Закрытый» сигнал ASDU9 пересылается с функцией фиксированного типа и информационным номером, не зависящим от типа устройства. Обратитесь к списку исходных данных.

#### Команды

Список исходных данных содержит список поддерживаемых команд. Устройство реагирует на любую команду положительным или отрицательным подтверждением. Если команда может быть исполнена, то ее исполнение вместе с соответствующей причиной передачи (ПП) будет поставлено первым номером в очереди, а затем исполнение будет подтверждено сигналом COT1 (ПП1) внутри сигнала ASDU9.

#### Запись аварийных нарушений

Аварийные нарушения, записанные устройством, можно считывать с помощью средств, описанных в стандарте IEC60870-5-103. Данное устройство совместимо с системой управления VDEW по передаче ASDU 23 без записей аварийных нарушений в начале цикла GI.

Запись о нарушении содержит следующую информацию:

- аналоговые измеренные значения Ia, Iв, Iс, IN, напряжения Uа, Uв, Uс, UEN;
- Цифровые значения состояний, передаваемые как метки, например, аварийные сигналы и сигналы отключения.
- Коэффициент передачи не поддерживается. Коэффициент передачи уже включен в «множитель».

Блокировка направления передачи

Реле поддерживает функцию блокировки в направлении мониторинга. Существует два способа активации такой блокировки.

- Активация вручную через параметр прямого управления «Активация режима блокировки»
- Внешняя активация путем назначения сигнала для параметра настройки «Внеш. акт режима блок»

#### Режим проверки

Реле поддерживает режим проверки (причина передачи 7). Существует два способа включить режим проверки.

- Активация вручную через параметр прямого управления «Активация тестового режима»
- Внешняя активация путем назначения сигнала для параметра настройки «Внеш. акт\_ режима тест\_»

#### <span id="page-157-0"></span> $4.5.2$ IEC 60870-5-104

Протокол IEC 60870-5-104 - это стандартный протокол связи. Он доступен для устройств HighPROTEC, оснащенных интерфейсом Ethernet.

Ожидается, что, несмотря на наличие в устройстве MRI4 стандартной функции сопоставления точек данных, большинство пользователей захочет адаптировать ее к собственным потребностям. Сделать это можно с помощью установленного на ПК отдельного программного инструмента SCADApter.

# ПРИМЕЧАНИЕ!

Протокол IEC104 доступен, только если устройство оснащено интерфейсом Ethernet (разъемом RJ45 или оптоволоконным дуплексным разъемом LC на задней панели).

# ПРИМЕЧАНИЕ!

Сведения о совместимости и стандартных способах реализации см. в главе  $\Rightarrow$ «14.3 Функциональная совместимость по IEC 60870-5-104».

# Настройка

Сначала необходимо выбрать в качестве используемого протокола SCADA протокол IEC104.

Задайте для параметра [Планир устр ] «Протокол» значение «IEC104».

Определите общий адрес ASDU, чтобы устройство определялось однозначно: [Пар устр / IEC104 / Общие настройки] »Общий адрес«.

(Данная настройка является прямой командой и никогда не сохраняется как элемент файла настроек параметров (\*. HptPara), поэтому определить ее следует явно.)

Затем необходимо будет включить протокол IEC104, установив для параметра [Пар устр / IEC104 / Общие настройки] «Функция» значение «акт».

Обратите внимание, что некоторые настройки в меню [Пар устр / IEC104 / Расширенный] намеренно оставлены только для чтения, чтобы администратор сети мог проверить, но не мог изменить их значения.

Однако для параметра [Пар\_устр\_/ IEC104 / Расширенный] «Время обновления» можно указать время в диапазоне от 1 с до 60 с. При циклической передаче измеренных значений этим параметром определяется длительность цикла (то есть время, по истечении которого передаются обновленные значения).

То, служит ли измеренное значение элементом циклической передачи, является индивидуальным свойством точки данных. При пользовательском сопоставлении точек данных данное свойство можно настроить (подробнее см. в документации к инструменту SCADApter).

### Адрес объекта данных

Инструмент настройки SCADApter позволяет создать и редактировать таблицы сопоставлений, в которых объектам данных назначаются соответствующие адреса. По сопутствующему стандарту IEC104 адрес объекта данных состоит из трех байтов. Инструмент SCADApter позволяет определить каждый байт отдельно, чтобы пользователь мог назначить такой адрес каждому объекту данных в соответствии с конкретными требованиями.

#### Сопоставление точек данных измеренных значений

В инструменте настройки SCADApter параметр «Зона нечувствительности» имеется для каждого измеренного (или статистического) значения. Он определяет изменение значения, которое приведет к повторной передаче обновленного значения.

Цикличность передачи для измеренных значений определяется путем указания процента Зона нечувствительности для таких значений по отношению к нулю.

Ненулевой процент Зона нечувствительности всегда указывает на максимальную величину соответствующего измеренного значения, см. примеры в документации к инструменту SCADApter.

Для каждого измеренного значения можно выбрать один из трех режимов представления в соответствии с сопутствующим стандартом IEC104:

- «Короткое плавающее значение» значение представляет собой число с плавающей запятой.
- «Масштабированный» значение включает в себя неизменное количество десятичных знаков; можно настроить масштаб.
- «Нормализованный» значение представляется относительно номинального значения.

#### Счетчики энергии

Все показатели энергии всегда обрабатываются как объекты данных типа «Интегральное целое».

#### Счетчики сбоев

Показания всех счетчиков сбоев всегда обрабатываются как объекты данных типа «Строка битов».

#### Двоичные состояния

Для всех состояний двоичного выхода можно выбрать один из двух режимов представления в соответствии с сопутствующим стандартом IEC104:

- Одноэлементный Одноэлементная информация (М SP ТВ 1),
- Двухэлементный Двухэлементная информация (М DP ТВ 1),
- Строка битов Строка из 32 битов (М ВО ТВ 1).

#### Команды IEC

Протокол IEC104 насчитывает 16 свободно настраиваемых команд. Эти команды можно использовать в различных целях, например, для подтверждения СДИ, состояний выходных реле и замкнутых команд отключения или для управления работой выключателя.

Использование команд IEC104 включает в себя двухэтапную настройку.

4.5.2 IEC 60870-5-104

#### Один из этапов состоит в определении протокольных свойств соответствующей команды с помощью инструмента SCADApter.

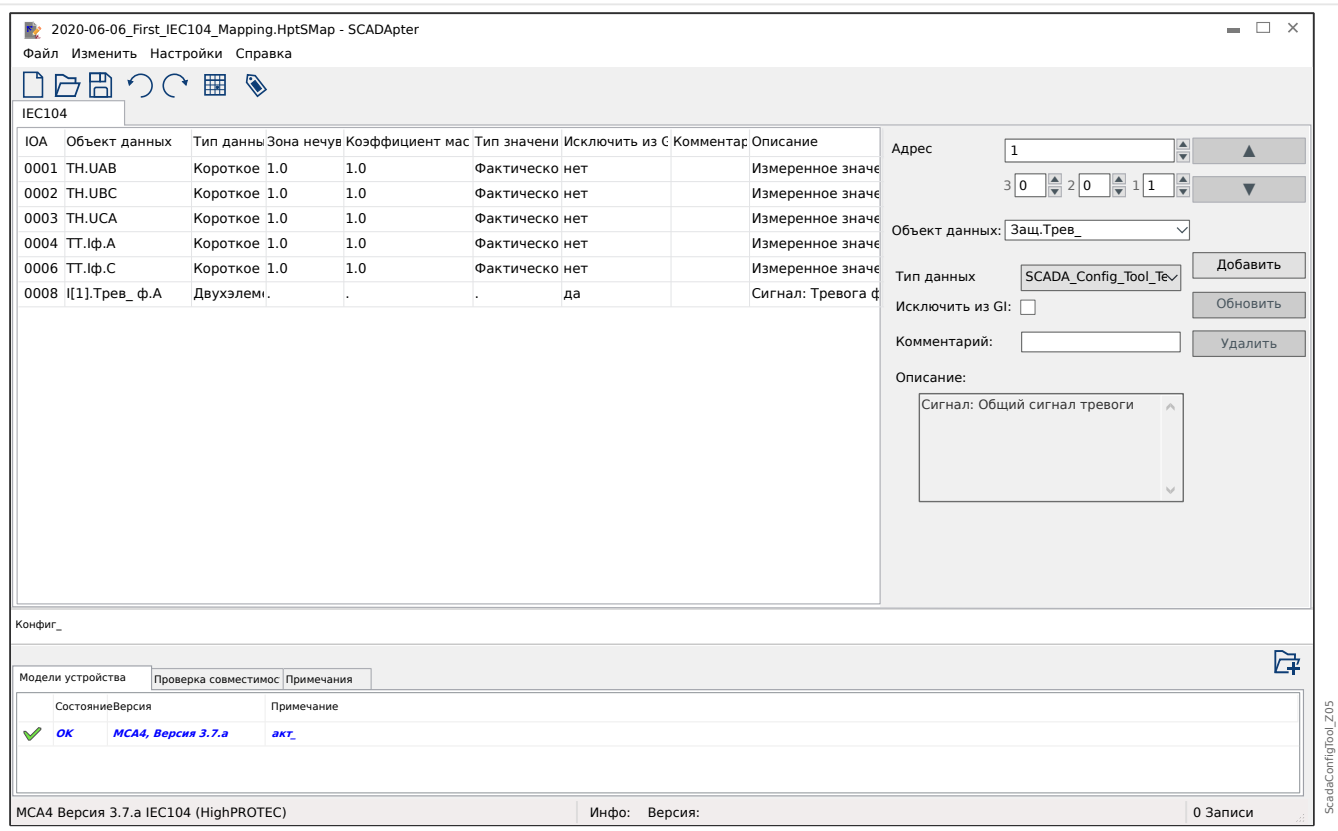

Второй связан с настройкой устройства MRI4 — команды настраиваются как значения, которые можно назначить соответствующим параметрам.

Если, к примеру, команда 2 протокола IEC104 будет подтверждать (сброс замыкания) СДИ 1 устройства MRI4, то необходимо указать следующую настройку:

[Пар устр / СД / СД 1] «Распред  $1$ » = «IEC104. SCD Ком 2»

Если, к примеру, эта команда будет управлять работой выходного реле 1 в отсеке  $X2:$ 

[Пар\_устр\_ / Двоичн\_вых\_ / РелВых Раз Х2 / ЦВых 1] «Назнач  $1$ » = «IEC104. SCD Ком  $2*$ 

Если, к примеру, эта команда будет подтверждать (сброс замыкания) выходного реле 1 в отсеке Х2:

[Пар устр / Двоичн вых / РелВых Раз Х2 / ЦВых 1] «Подтверждение» = «IEC104. SCD Kom 2»

Если, к примеру, эта команда будет управлять работой (отключением) выключателя **KY[1]:** 

[Управление / КУ / КУ[1] / Вн кмд ВК/ВЫК] «Кмд ВЫКЛ» = «IEC104. SCD Ком 2»

Естественно, для управления выключателем нужно будет настроить еще несколько параметров. В частности необходимо будет установить для параметра [Управление / Общие настройки] «Право на переключение» значение «Удаленный» или «Локальный и удаленный». Подробнее см. в разделе Ц> «6 Диспетчер систем управления /коммутационных устройств».

### Пример использования - настройка выходного реле

Правило использования программируемой логики состоит в том, чтобы настроить устойчивое состояние, соответствующее описанному для протокола DNP3:  $\Box$ «4.4.1 Пример применения: настройка реле»

#### Активация пользовательского сопоставления точек данных

Сведения о создании файла сопоставления и загрузке или выгрузке его на устройство MRI4 см. в документации к инструменту SCADApter и разделе  $\Box$  > <4.5.6 Сопоставление точек данных с помощью SCADApter» (так как сопоставление точек данных является функцией общего порядка и одинаково используется в нескольких протоколах связи, то описывается отдельно).

#### <span id="page-161-0"></span> $4.5.3$ **Modbus®**

### Конфигурация протокола Modbus $^{\circledR}$

Протокол связи Modbus® доступен для устройств HighPROTEC, оснащенных либо последовательным интерфейсом («Modbus RTU») или интерфейсом Ethernet («Modbus TCP»).

Стандартное описание протокола (сопоставление точек данных), которое поставляется с MRI4, подходит для большинства приложений, поэтому достаточно сделать всего лишь несколько настроек (см. ниже).

Только в особом случае, когда внутреннее сопоставление точек данных необходимо адаптировать к существующей связи подстанции, отдельные сопоставления можно определить с помощью отдельного программного инструмента на компьютере, SCADApter.

Протокол Modbus® с управлением по времени основан на принципе работы, установленном для главных и подчиненных устройств. Это означает, что система защиты и управления подстанции посылает запрос или инструкцию на некоторое устройство (подчиненное устройство), которое затем выдает на этот запрос соответствующий ответ или исполняет его. Если ответ или исполнение запроса или инструкции невозможно (например, по причине неверно указанного адреса подчиненного устройства), главному устройству пересылается сообщение о неполадке.

# ПРИМЕЧАНИЕ!

Некоторые сигналы (являющиеся активными только в течение короткого времени) необходимо подтверждать отдельно (например, сигналы отключения) с помощью системы связи.

Главное устройство (система управления и защиты подстанции) может запрашивать следующую информацию от устройства:

- версию блока и тип;
- измеренные значения/статистические измеренные значения;
- рабочее положение переключателя;
- состояние устройства;
- время и дату;
- состояние цифровых входов устройства;
- аварийные сигналы состояния и защиты.

Главное устройство (система управления) может подавать команды/инструкции на устройство, такие как:

- управление распределительным щитом (где применимо, в зависимости от версии используемого устройства);
- перенастройку набора параметров:
- сброс и подтверждение аварийных и рабочих сигналов:
- настройку даты и времени;
- управление реле аварийных сигналов.

Для получения более подробной информации о списках исходных данных и обработке ошибок обратитесь к документации по работе с протоколом Modbus®.

Для того чтобы разрешить конфигурирование устройств для работы по протоколу Modbus<sup>®</sup>, необходимо иметь некоторые данные контрольной системы, устанавливаемые по умолчанию.

### **Настройка**

Сначала необходимо выбрать в качестве используемого протокола SCADA протокол Modbus.

Настроить [Планир\_ устр\_] «Протокол»

- $\bullet$  = «ModbusRTU» использовать протокол Modbus® для последовательного соединения
- $\bullet$  = «ModbusTCP» использовать протокол Modbus® для соединений Ethernet (TCP/IP)
- = «ModbusTCP/RTU» использовать Ethernet (TCP/IP) и последовательный интерфейсы для сообщений Modbus

Затем продолжите выполнять настройки, описанные далее для Modbus RTU или Modbus TCP, в зависимости от варианта использования.

### **Modbus RTU**

Часть 1. Конфигурирование устройств

Войдите в меню [Пар\_ устр\_ / Modbus / Связь / RTU] и установите следующие параметры связи:

- «ID п  $y \rightarrow -$  адрес подчиненного устройства, который требуется для точной идентификации устройства.
- «Скор\_ пер\_ дан\_» скорость передачи данных в бодах, который должен использовать последовательный интерфейс.

Также необходимо выбрать указанные ниже специфические параметры интерфейса RS485, такие как:

- количество битов данных.
- Один из указанных ниже поддерживаемых вариантов передачи данных: количество битов данных, четный, нечетный, парный или непарный, количество стоповых битов.
- «t-пауза»: ошибки связи будут распознаны только после истечения времени контроля «t-пауза».
- Время реагирования (определение периода, в течение которого необходимо обработать запрос от главного устройства).

Часть 2. Подключение аппаратных средств

4.5.3 Modbus®

- Для подключения аппаратуры к системе контроля используется интерфейс RS485, установленный на задней панели устройства (RS485, оптоволоконный или через разъемы).
- Подключите устройство к шине (см. электрическую схему).

Обработка ошибок - ошибки аппаратного обеспечения

Информация по физическим ошибкам связи, таким как:

- ошибка скорости передачи данных;
- ошибка четности ...

может быть получена с помощью регистратора событий.

Обработка ошибок — ошибки уровня протокола

Если, например, запрос содержит несуществующий адрес памяти, то в ответ на запрос от устройства поступит сообщение об ошибке с кодами ошибок, которые необходимо интерпретировать соответствующим образом.

# **Modbus TCP**

# ПРИМЕЧАНИЕ!

Установка соединения с устройством через TCP/IP возможна только в том случае, если устройство снабжено интерфейсом сети Ethernet (RJ45).

Для установления соединения с сетью обратитесь к системному администратору.

### Часть 1. Установка параметров ТСР/IР

Выведите меню [Пар устр / ТСР/IР / Конф-я ТСР/IР] на панели ИЧМ и установите следующие параметры:

- адрес TCP/IP;
- маска подсети;
- шлюз.

#### Часть 2. Конфигурирование устройств

Войдите в меню «Параметр устройства/Modbus» и установите следующие параметры связи:

- Установка идентификатора устройства требуется только в том случае, если сеть TCP подлежит сопряжению с сетью RTU.
- Если необходимо использовать порт, отличный от 502, выполните следующие действия:
	- В настройках порта ТСР выберите опцию «Частный».
	- Установите номер порта.
- Установите максимально допустимое «время бездействия связи». После истечения этого времени (времени, в течение которого связь отсутствует) устройство регистрирует неисправность в главной системе или систем связи.

• Разрешить или запретить блокировку команд SCADA.

#### Часть З. Подключение аппаратных средств

- Для подключения аппаратуры к системе контроля используется интерфейс RS485, установленный на задней панели устройства.
- Подключение устройства осуществляется кабелем Ethernet надлежащего типа.

## **SCADApter**

SCADApter является отдельным компьютерным инструментом, поэтому его использование подробно описано в руководстве SCADApter.

Если необходимо загрузить предыдущее заданное пользователем сопоставление из MRI4, чтобы его можно было использовать в качестве шаблона для дальнейших адаптаций, то это можно сделать с помощью Smart view. Эту программу также можно использовать для передачи измененных сопоставлений в MRI4. См. раздел Щ 4.5.6 Сопоставление точек данных с помощью SCADApter».

Затем запустите SCADApter. После выбора команд меню [Файл / Создать] или ГФайл / Открыть] необходимо выбрать модель устройства и протокол связи (в данном случае «Modbus»). После этого отобразятся шесть вкладок: «ФНК1» ... «ФНК6». На каждой из этих вкладок отображается таблица сопоставленных объектов данных.

#### **OHK**

- Номером функционального кода определяется тип объектов данных, которые он может содержать.
	- ФНК1, ФНК2 содержат состояния (но не измеренные значения).
	- ФНКЗ, ФНК4 могут содержать все типы, кроме команд.
	- ФНК5, ФНК6 предназначены для команд.
	- ФНК16 предназначен для особых сообщений из нескольких слов (в основном, для синхронизации по времени).

Дополнительную информацию см. в спецификации Modbus!

#### Адрес, Положение бита

- Это адрес Modbus, с которым будет сопоставлен объект данных.
- Положение бита отображается, только если есть смысл ее выбрать (в частности, для двоичных состояний длиной в 1 бит).

Объект данных, Описание, Комментарий

- Объект данных, который будет сопоставлен, и текст описания. Тип информации, которую представляет объект данных, должен поддерживаться MRI4, и поэтому в списке выбора отображаются поддерживаемые элементы из списка моделей устройств.
- В качестве комментария отображается определенный пользователем текст без какого-либо технического значения. Его можно использовать при архивировании справочных сведений о сопоставлении.

Формат, Размер бита, Замкнут

- Выберите формат объекта данных:
	- «Int16» Целое число длиной 16 бит
	- «Int32» Целое число длиной 32 бита
	- «Uint32» Беззнаковое (то есть неотрицательное) целое число длиной 32 бита
	- «Плавающее значение» Число с плавающей запятой (согласно IEEE 754)
- Размер бита автоматически задается согласно формату объекта данных.
- С помощью флажка «Замкнут» определяется, следует ли заблокировать данные Modbus (до явного подтверждения).

Коэффициент, Масштабирование

- Укажите коэффициент и уровень масштабирования данных (если эти поля ввода отображаются). Масштаб может быть следующим.
	- «Первичный» Масштабирование объекта данных до первичного значения
	- «Вторичный» Масштабирование объекта данных до вторичного значения
	- «Относительный» Масштабирование объекта данных относительно номинального значения

Сведения о передаче измененного сопоставления на устройство MRI4 см. в документации к инструменту SCADApter и  $\Box$  «4.5.6 Сопоставление точек данных с [помощью SCADApter»](#page-168-0) (так как сопоставление точек данных является функцией общего порядка и одинаково используется в нескольких протоколах связи, то описывается отдельно).

#### <span id="page-166-0"></span>**Profibus**  $4.5.4$

## Конфигурирование устройств

Выбрав Profibus в качестве протокола SCADA (настроив [Планир устр ] «Протокол» = «Profibus»), войдите в ветвь меню [Пар устр / Profibus] и установите следующий параметр связи:

• «ID п у » для точной идентификации устройства. Это будет номер от 2 до 125, который должен быть уникальным среди всех устройств Profibus в сети.

Помимо этого, в главном устройстве необходимо указать файл GSD (ООС). Этот файл находится на диске, поставляемом в комплекте с устройством.

О некоторых других параметрах (связанных с Profibus) говорится в справочном руководстве.

#### Подключение аппаратных средств

- Подключение аппаратуры к системе контроля зависит от типа заказанного оборудования (см. разделы  $\Box$  «2.2.1 Бланк заказа устройства»,  $\Box$  «2.2.1.2 Коды протокола связи»): На задней панели устройства MRI4 имеется либо интерфейс RS485 (D-SUB), либо оптоволоконный интерфейс (разъем ST), которые можно использовать для подключения Profibus.
- Подключите шину и MRI4.
- Можно подключить до 123 подчиненных устройств.
- При использовании интерфейса D-SUB установите оконечный резистор на конец шины.

### Обработка ошибок

Информация по физическим ощибкам связи (например, по скорости передачи данных в бодах) можно получить с помощью регистратора событий (см. раздел  $\mathbb{L}_{\geq}$ «8.3 Регистратор событий») или дисплея состояний (ветвь меню ГРабота / Отображение состояния]).

### Обработка ошибок - светодиодный индикатор состояния D-SUB

Интерфейс Profibus D-SUB, расположенный на задней панели устройства, снабжен светодиодным индикатором состояния.

- Поиск передачи данных СДИ мигает красным цветом
- Передача данных обнаружена СДИ мигает зеленым цветом
- Обмен данными СДИ горит зеленым цветом
- Протокол Profibus не выбран в [Планир устр ] «SCADA, Протокол» СДИ горит красным цветом

#### $4.5.5$ High Tech Line 3 - сопоставление точки данных с совместимым модулем Modbus

Можно создать сопоставления точек данных Modbus, которые имитируют связь с некоторым другим устройством. Это включает создание файла \*. HptSMap и загрузку его в МRI4, как описано в  $\Box$  «4.5.6 Сопоставление точек данных с помощью SCADApter».

Можно (с некоторым ограничением, которое указано ниже) создать сопоставление \*. HptSMap, чтобы сделать связь Modbus MRI4 совместимым с устройством High Tech  $line 3$ .

В качестве шаблона для отдельных адаптаций в SEG предлагается два готовых файла Modbus-\*. HptSMap (ModbusMRI3 IER. HptSMap и ModbusMRU3. HptSMap), что делает MRI4 совместимым с MRI3 или MRU3 (если возможно). Эти файлы сопоставления можно найти на DVD-диске продукта, который входит в комплект поставки. Или же ее можно загрузить с веб-адреса, который напечатан как QR-код на этикетке MRI4.

Эти два файла Modbus-\*. HptSMap представляют всю информацию, которая предоставляется соответствующим устройством High Tech Line 3 со следующими исключениями, которые остаются вследствие технических ограничений:

- Значения настройки MRI4 нельзя изменить с помощью SCADA. Поэтому регистры Modbus 0x40 ... 0x7F, которые относятся к настройке параметров, не представлены в файлах \*.HptSMap. Единственная поддерживаемая функция переключение наборов параметров, адрес Modbus 0x3F: Активный набор параметров можно считывать и изменять.
- Записи замыкания невозможно считать с помощью Modbus. Однако можно считать запись замыкания, связанную с HighPROTEC, по адресу 0х80, которая содержит номер замыкания, причину отключения и временную отметку замыкания.
- В сигналах состояния аварийного сигнала и состояниях замыкания всегда отображается некоторое заблокированное состояние. Заблокированные состояния можно подтвердить (сбросить) на MRI4 или с помощью определенной команды Modbus. Подобное поведение соответствует поведению устройства High Tech Line 3 в том, что посредством Modbus всегда считывается только последняя запись неисправности.
- Все состояния определены как заблокированные в этих двух файлах \* . HptSMap. Если это нежелательно, можно изменить файлы \* . HptSMap с помощью инструмента SCADApter и снять блокировку. (См. руководство пользователя SCADApter, главу «Создание сопоставления протокола, шаг 2».)
- Невозможно прочитать версию программного обеспечения. В этом адресе Modbus MRI4 всегда возвращает постоянное значение. Однако эту константу можно задать вручную с помощью SCADApter.

#### <span id="page-168-0"></span> $4.5.6$ Сопоставление точек данных с помощью SCADApter

## Программные инструменты

Процедура настройки для пользовательского сопоставления точек данных одинакова для всех протоколов SCADA, поддерживающих пользовательские сопоставления. Сопоставление объектов данных всегда работает на базе отдельного файла определенного типа (расширения) - \*. HptSMap. Этот файл редактируется с помощью отдельного инструмента ПК, SCADApter, а приложение Smart view используется для загрузки активного в данный момент пользовательского сопоставления с защитного устройства (для дальнейшего редактирования) или для выгрузки и активации нового отредактированного файла сопоставления \*. HptSMap.

# ПРИМЕЧАНИЕ!

Сопоставление, заданное по умолчанию, нельзя загрузить для дальнейшего редактирования.

### Задание сопоставления точек данных

Для параметра [Пар\_ устр\_ / Имя протокола / Настр. объекта данных] «Тип сопоставления SCADA» можно задать значение «Стандарт» или «Пользовательский».

- «Стандарт» означает, что защитное устройство использует сопоставление точек данных по умолчанию (даже если в MRI4 уже было загружено пользовательское сопоставление).
- «Пользовательский» означает, что защитное устройство использует пользовательское сопоставление точек данных. (Если не было загружено ни одного допустимого файла сопоставления, то устройство сообщит об этом. выдав следующее значение: [Пар устр / Имя протокола / Расширенный] «Время обновления» = «Ошибка  $1/2$ ».)

### Передача сопоставления точек данных

Если на защитном устройстве уже имеется пользовательское сопоставление точек данных, его можно загрузить и использовать для дальнейшего редактирования. (Сопоставление по умолчанию загрузить нельзя.)

В зависимости от значения параметра «Тип сопоставления SCADA», активное сопоставление является либо сопоставлением по умолчанию, либо ранее загруженным допустимым файлом сопоставления.

И загрузку файла сопоставления, и (позднее) выгрузку отредактированного файла сопоставления необходимо выполнять в программе Smart view, к которой должно быть подключено защитное устройство.

После подключения к Smart view и получения всех данных устройства дважды щелкните элемент меню [Пар устр / Имя протокола / Настр. объекта данных].

Откроется диалоговое окно, в котором имеется кнопка «Передача конфигурации SCADA» (см. (1) на приведенном ниже рисунке).

При нажатии этой кнопки откроется другое диалоговое окно - «Настройка сопоставления точек SCADA». В этом окне имеются две кнопки, (2) и (a), как показано на рисунке ниже.

4.5.6 Сопоставление точек данных с помощью SCADApter

При выборе кнопки **(a)** выполняется загрузка. Защитное устройство отправляет сопоставление определенных пользователем протоколов SCADA в окно «Настройка сопоставления точек SCADA», а затем отображается диалоговое окно «Сохранить как», в котором из этих определений протокола можно создать новый файл \*.HptSMap (при стандартном сопоставлении (с заводскими настройками) такая загрузка невозможна).

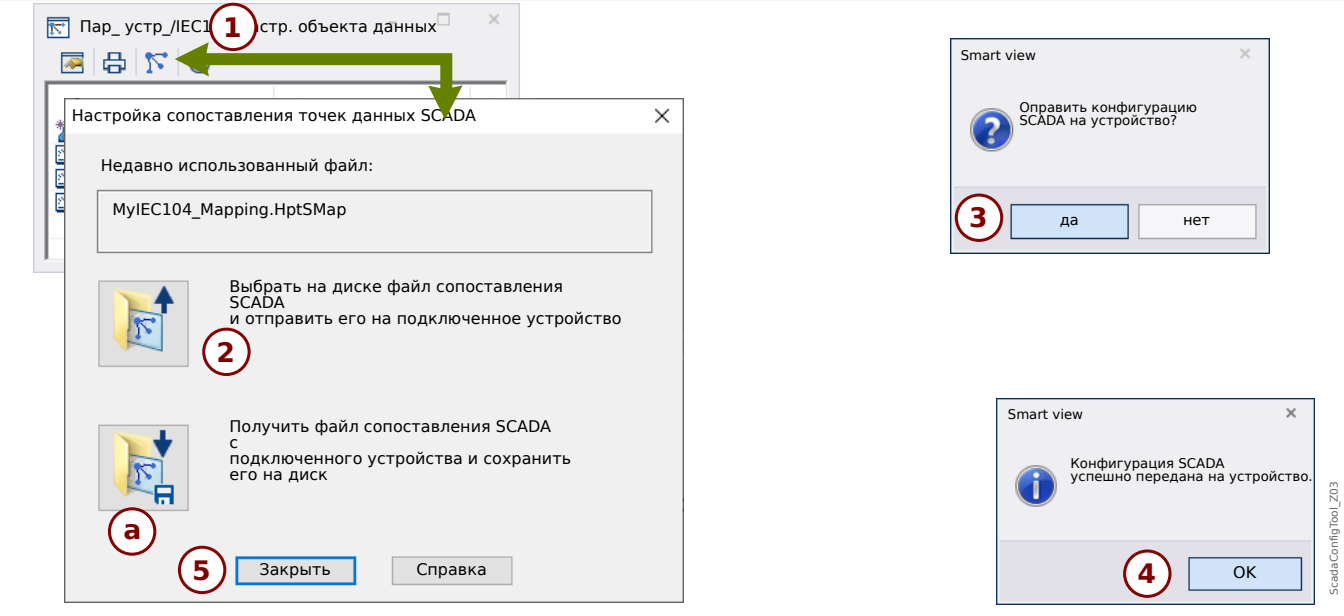

Рис. 41: Пример использования Smart view для передачи файла *\*.HptSMap* на защитное устройство.

При выборе кнопки **(2)**, «Выбрать на диске файл сопоставления SCADA и отправить его на подключенное устройство», начинается выгрузка отредактированного файла сопоставления. При нажатии этой кнопки открывается диалоговое окно выбора файлов.

Затем необходимо перейти к файлу \*.HptSMap, в котором содержатся необходимые определения SCADA, и нажать кнопку «Открыть».

Smart view откроет и проверит файл \*.HptSMap. Если окажется, что файл совместим с подключенным защитным устройством, в диалоговом окне появится запрос подтвердить, что определения протокола следует передать на защитное устройство [см. **(3)** на рисунке].

После нажатия кнопки «да» (и ввода пароля для уровня доступа «Supervisor-Lv3») данные будут переданы, а пользователь получит сообщение об успешном выполнении операции: **(4)**.

Можно будет нажать кнопку «Закрыть» **(5)** в диалоговом окне «Настройка сопоставления точек SCADA», чтобы вернуться в главное окно Smart view.

Наконец, пользовательское сопоставление следует активировать, задав для параметра [Пар устр / имя протокола / Настр. объекта данных] «Тип сопоставления SCADA» значение «Пользовательский».

Не забудьте перенести все (или все измененные) настройки (из ПО Smart view) на защитное устройство. Более того, рекомендуется включить функцию автоматического обновления ПО Smart view, чтобы надлежащим образом обновлялись все записи в диалоговом окне [Настр. объекта данных].

# **4.6 Синхронизация по времени**

Устройство можно синхронизировать с центральным времязадающим генератором. Это дает следующие преимущества.

- Время не отклоняется от эталонного времени. Таким образом, постоянно накапливающееся отклонение от эталонного времени будет компенсироваться. См. также раздел «Спецификации» (допуски часов реального времени).
- Во всех синхронизированных устройствах используется одинаковое время. Поэтому внесенные в журнал события, имевшие место на отдельных устройствах (отдельные события регистратора событий, записи сигналов), можно сравнивать и оценивать.

Время устройства можно синхронизировать с помощью перечисленных далее протоколов.

- IRIG-B
- SNTP
- Протокол связи Modbus (RTU или TCP)
- Протокол связи IEC 60870-5-103
- Протокол связи IEC 60870-5-104
- Протокол связи DNP3

Эти протоколы используют различные аппаратные интерфейсы и отличаются по точности. Дополнительные сведения см. в разделе  $\Box$  «13.3 Спецификации/ [погрешности»](#page-375-0).

### **Без синхронизации времени**

Это возможно, но не рекомендуется для стандартных отраслевых вариантов применения.

### **IRIG-B**

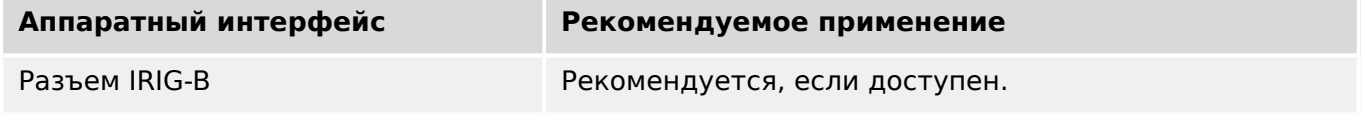

# **SNTP**

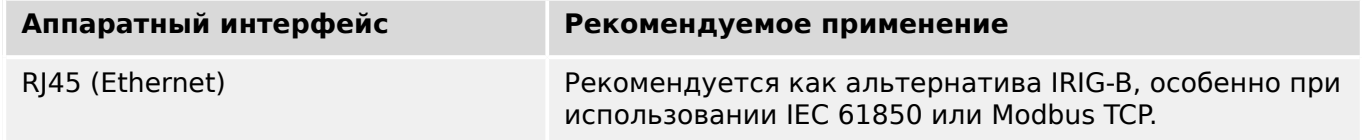

#### 4 Коммуникационные протоколы

4.6 Синхронизация по времени

## **Modbus RTU**

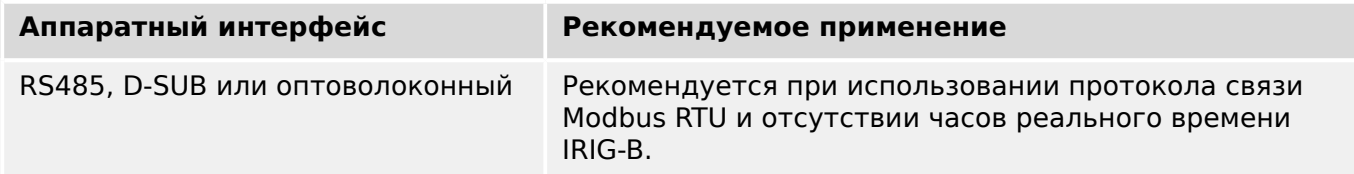

# **Modbus TCP**

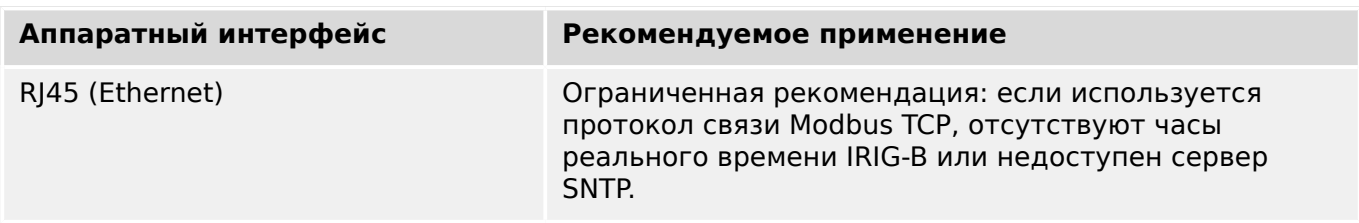

# **IEC 60870‑5‑103**

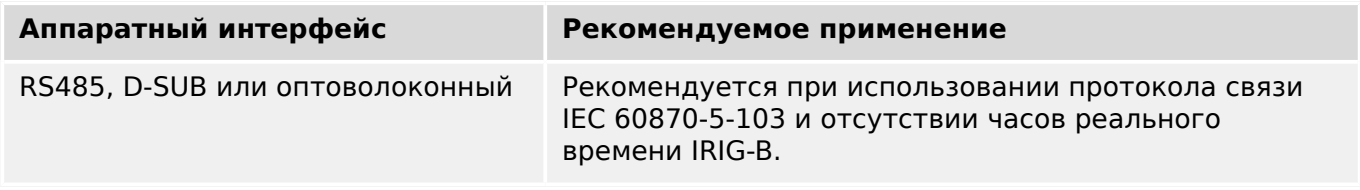

# **IEC 60870‑5‑104**

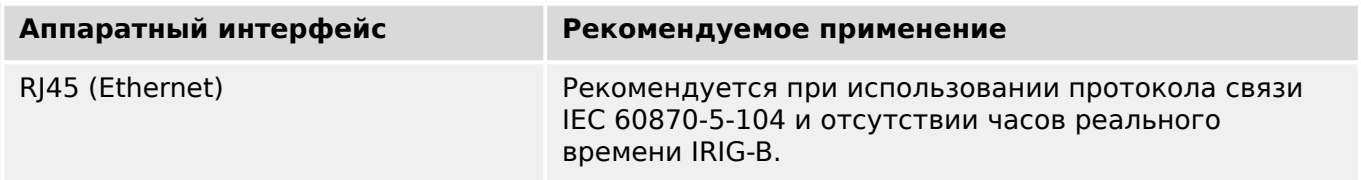

## **DNP3**

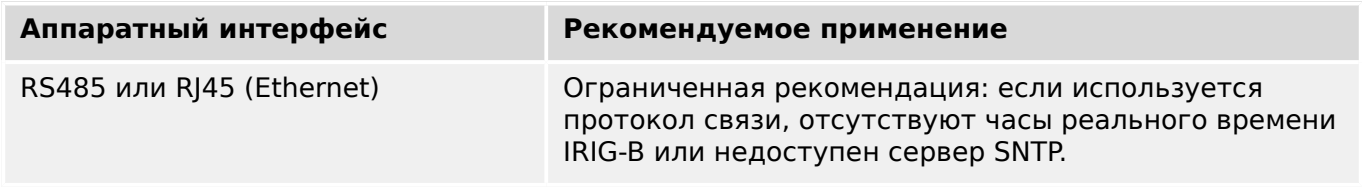

# **Точность синхронизации времени**

Точность синхронизации системного времени на устройствах зависит от нескольких факторов:

- точность подключенного времязадающего генератора;
- использующийся протокол синхронизации;
- при использовании Modbus TCP, SNTP, IEC 60870-5-104 или DNP3 TCP/UDP сетевая нагрузка и время передачи пакетов данных.

**ПРИМЕЧАНИЕ!**

Необходимо учитывать точность времязадающего генератора. Отклонения времени генератора вызовут такие же отклонения системного времени устройства.

#### **Выбор часового пояса и протокола синхронизации**

Реле защиты контролирует всемирное координированное (UTC) и местное время. Это означает, что устройство можно синхронизировать с временем UTC, а на дисплее будет отображаться местное время.

### **Синхронизация с всемирным координированным временем (рекомендуется)**

Обычно время синхронизируется с всемирным координированным временем (UTC). Это означает, например, что времязадающий генератор IRIG-B отправляет на реле защиты данные о всемирном координированном времени. Рекомендуется использовать именно этот способ, поскольку он гарантирует непрерывную синхронизацию времени. При этом отсутствуют «скачки во времени», связанные с переходом на летнее время.

Чтобы на устройстве отображалось текущее местное время, можно настроить часовой пояс и переход на летнее время (то есть изменение между летним и зимним временем).

Выполните следующие этапы настройки в ветви меню [Пар\_ устр\_ / Время / Час\_пояс].

- Задайте для параметра «Час пояса» данные местного часового пояса.
- Затем настройте переход на летнее время.

После этого выполните следующее в ветви меню [Пар\_ устр\_ / Время / Синх. вр. / Синх. вр.].

- Настройте параметр «Синх. вр.» на использующийся протокол синхронизации времени (например, «IRIG-B»).
- Задайте значения параметров протокола синхронизации (см. соответствующий раздел).

#### **Синхронизация с использованием местного времени**

Если необходимо выполнить синхронизацию с использованием местного времени, оставьте часовой пояс «UTC+0 Лондон» и не используйте переход на летнее время.

### **ПРИМЕЧАНИЕ!**

Синхронизация системного времени реле выполняется исключительно с помощью протокола синхронизации, выбранного в меню [Пар\_ устр\_ / Время / Синх. вр. / Синх. вр.].

#### **Без синхронизации времени**

Чтобы на устройстве отображалось текущее местное время, можно настроить часовой пояс и переход на летнее время.

Выполните следующие этапы настройки.

#### 4 Коммуникационные протоколы

4.6 Синхронизация по времени

- В ветви меню [Пар\_ устр\_ / Время / Синх. вр. / Синх. вр.] задайте для параметра «Синх. вр.» значение «-».
- Затем в ветви меню [Пар\_ устр\_ / Время / Час\_пояс] задайте для параметра «Час пояса» данные местного часового пояса.
- Затем настройте переход на летнее время.
- Установите дату и время в меню [Пар устр / Время] «Дата и время».

#### $4.6.1$ **SNTP**

# ПРИМЕЧАНИЕ!

Важное предварительное условие: Устройству необходим доступ к серверу SNTP через подсоединенную сеть. Предпочтительно, чтобы этот сервер был установлен локально.

### Принцип работы и основные области применения

SNTP — это стандартный протокол для синхронизации времени через сеть. Для этого в сети должен быть доступен, по крайней мере, один сервер SNTP. Устройство можно настроить для работы с одним или двумя серверами SNTP.

Системное время защитного реле будет синхронизироваться с подключенным сервером SNTP 1-4 раза в минуту. Сервер SNTP, в свою очередь, синхронизирует собственное время с помощью протокола NTP с другими серверами NTP. Это нормальная ситуация. В качестве альтернативы он может синхронизировать время с помощью GPS, радиоуправляемых часов или аналогичного устройства.

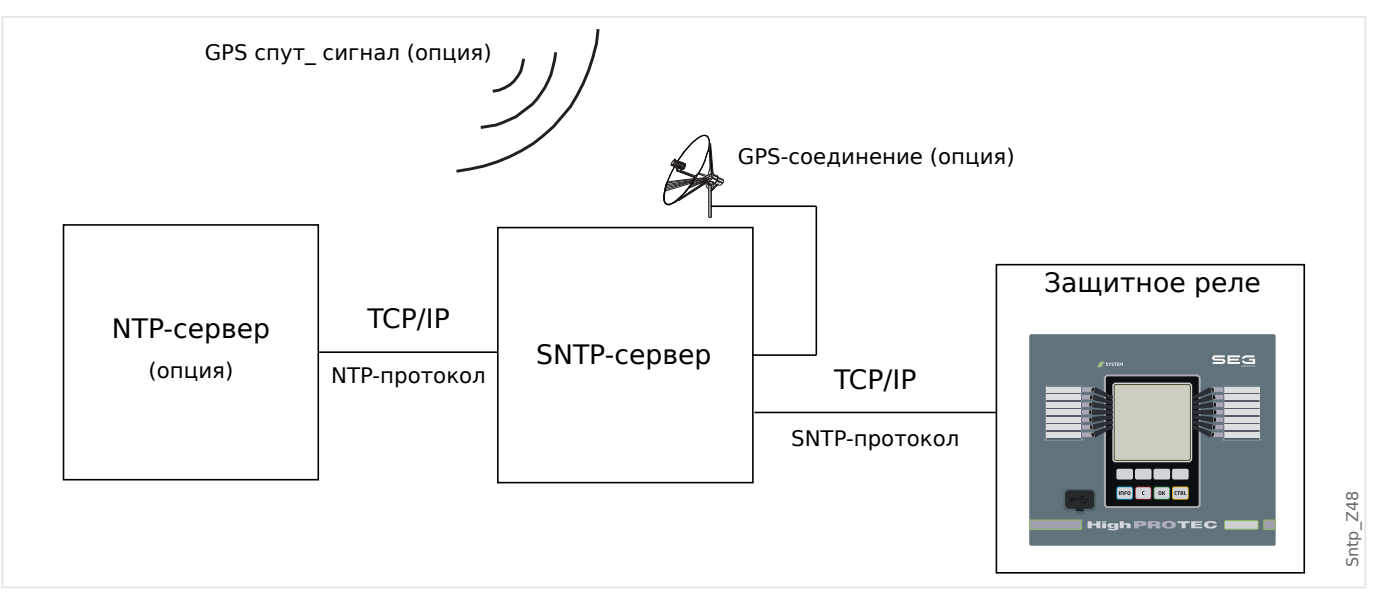

### Точность

На точность часов защитного реле влияют точность используемого сервера SNTP и совершенство его опорного сигнала синхронизации. Дополнительные сведения о точности:  $\Box$  «13.3 Спецификации/погрешности»

Дополнительные сведения о точности см. в главе «Спецификации».

Каждый раз при отправке информации о времени сервер SNTP отправляет информацию о точности.

- Слой: слой указывает, через сколько взаимодействующих серверов NTP используемый сервер SNTP подключен к атомным или радиоуправляемым часам.
- Точность: точность системного времени, предоставляемого сервером SNTP.

Кроме того, на точность синхронизации времени влияют характеристики подключенной сети (трафик и время передачи пакетов данных).

Рекомендуется использовать установленный локально сервер SNTP с точностью ≤200 мкс. Если добиться этого невозможно, совершенство подключенного сервера можно проверить в меню [Работа / Отображение состояния / Синх. вр. / SNTP].

- Качество сервера свидетельствует о точности используемого сервера. Качество должно быть ХОРОШИМ или ДОСТАТОЧНЫМ. Не следует использовать сервер ПЛОХОГО качества, так как это может привести к нарушению синхронизации времени.
- Качество сети свидетельствует о сетевой нагрузке и времени передачи пакетов данных. Качество должно быть ХОРОШИМ или ДОСТАТОЧНЫМ. Не следует использовать сеть ПЛОХОГО качества, так как это может привести к нарушению синхронизации времени.

### **Использование двух серверов SNTP**

При использовании двух серверов SNTP устройство по умолчанию всегда выполняет синхронизацию с сервером 1.

При отказе сервера 1 устройство автоматически переключается на сервер 2.

После восстановления сервера 1 после сбоя устройство снова переключается на сервер 1.

# **Ввод SNTP в эксплуатацию**

Синхронизация времени SNTP активируется в меню [Пар\_ устр\_ / Время / Синх. вр.].

- Установите для параметра «Синх. вр.» значение «SNTP».
- Задайте IP-адрес первого сервера в меню SNTP.
- Задайте IP-адрес второго сервера, если он существует.
- Задайте для всех настроенных серверов значение «активный».

# **4.6.2 IRIG-B00X**

# **ПРИМЕЧАНИЕ!**

Требование. Необходим генератор кода времени IRIG-B00X. IRIG-B004 и выше поддерживает/передает «информацию о годе».

Если используется код времени IRIG, не поддерживающий информацию о годе (IRIG-B000, IRIG-B001, IRIG-B002, IRIG-B003), то задать год в устройстве необходимо вручную. В таких случаях правильная информация о годе будет предварительным условием правильной работы IRIG-B.

#### **Принцип — основное применение**

IRIG-B — самый распространенный стандарт синхронизации времени средневольтных защитных устройств.

Защитное устройство поддерживает IRIG-B согласно стандарту IRIG STANDARD 200-04.

Это значит, что поддерживаются все форматы синхронизации времени IRIG-B00X (IRIG-B000/B001/B002/B003/B004/B005/B006/B007). Рекомендуется использовать коды IRIG-B004 или выше, передающие «информацию о годе».

Системное время защитного устройства синхронизируется с подключенным генератором кода IRIG-B раз в секунду. Точность используемого генератора кода IRIG-B можно повысить с помощью подключения к нему GPS-приемника.

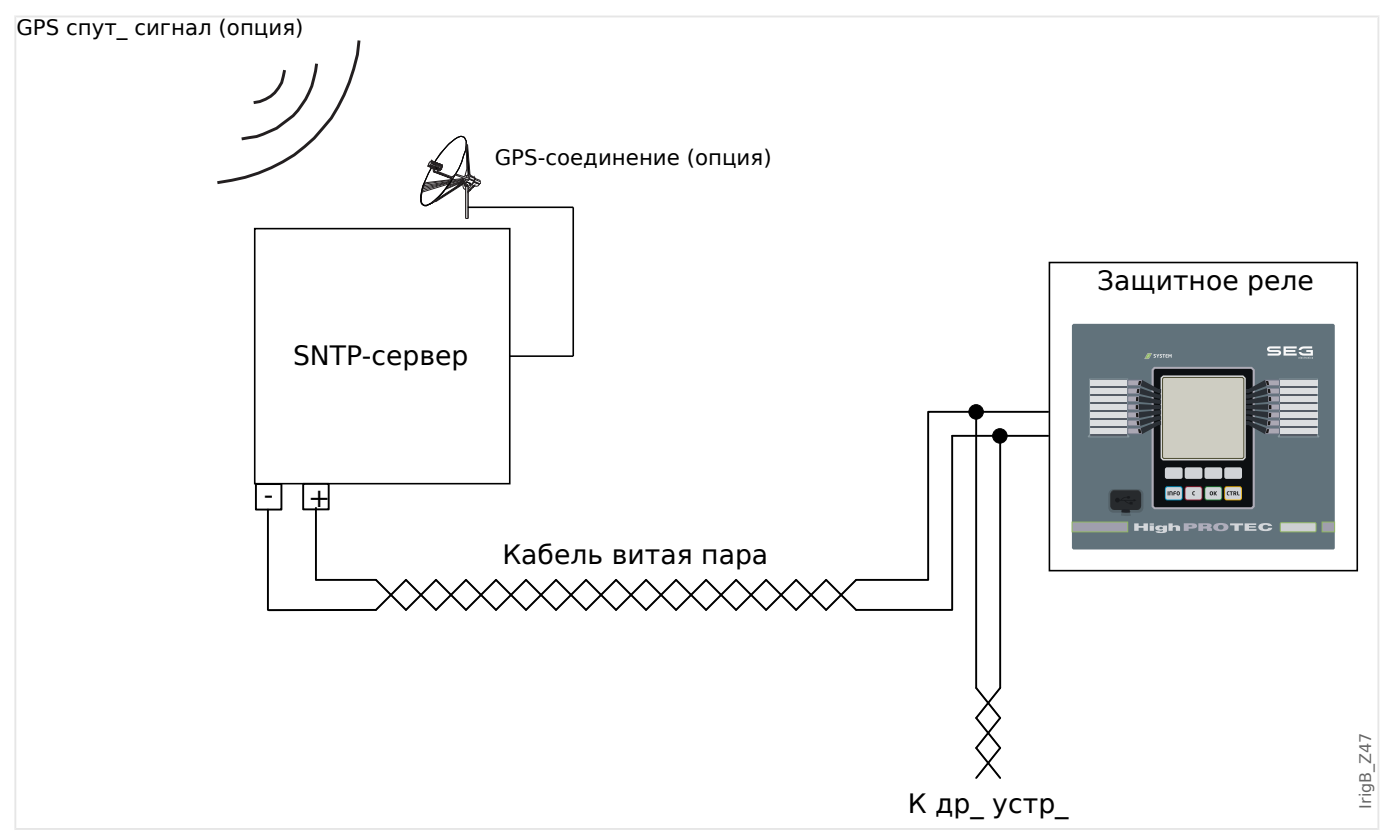

Местоположение интерфейса IRIG-B зависит от типа устройства. См. электрическую схему, входящую в комплект защитного устройства.

### **Ввод IRIG-B в эксплуатацию**

Активируйте синхронизацию IRIG-B в меню [Пар\_ устр\_ / Время / Синх. вр.].

- Выберите «IRIG-B» в меню синхронизации времени.
- Задайте для синхронизации времени в меню [IRIG-B] значение «акт».
- Выберите тип IRIG-B (B000–B007).

#### **Анализ сбоев**

Если устройство не принимает код времени IRIG-B более 60 с, состояние IRIG-B меняется с активного на неактивное, и в регистратор событий вносится запись.

Проверьте состояние IRIG-B в меню [Работа / Отображение состояния / Синх. вр. / IRIG-B].

Если окажется, что состояние IRIG-B не «акт\_», выполните следующее.

- Сначала проверьте проводку IRIG-B.
- Убедитесь, что настроен правильный тип IRIG-B00X.

#### **Команды управления IRIG-B**

Кроме информации о дате и времени, код IRIG-B может передавать до 18 команд управления, которые защитное устройство может обрабатывать. Их должен устанавливать и подавать генератор кода IRIG-B.

В устройстве MRI4 предусмотрено до 18 вариантов назначения команд управления IRIG-B для выполнения назначенного действия. Срезу после передачи команды управления состояние соответствующего сигнала «IRIG-B . Упр\_ сигнал1» … «IRIG-B . Упр\_ сигнал18» принимает значение «Истина».

Эти сигналы можно назначать некоторым параметрам, чтобы их функции срабатывали сразу после передачи команд управления.

#### **ПРИМЕЧАНИЕ!**

Команды управления IRIG-B не регистрируются ни регистратором событий, ни аварийным осциллографом.

Лучший способ записать сигналы управления (при необходимости) — использовать логическое уравнение (1 шлюз), так как схемы программируемой логики всегда регистрируются.

# **5 Элементы защиты**

# **5.1 Модуль Защ: общая защита**

Модуль «Модуль общей защиты« («Защ») служит внешней оболочкой для всех других модулей защиты, то есть все они входят в этот модуль.

# **ПРЕДУПРЕЖДЕНИЕ!**

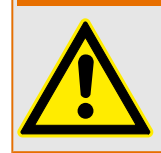

Если в модуле «Защ» задать для параметра [Парам\_ защиты / Глоб\_ пар\_ защ\_ / Защ] «Функция» значение «неакт\_» или заблокировать этот модуль, то **ни одна** из функций защиты устройства MRI4 работать не будет.

### **Постоянная блокировка всех защитных элементов**

Чтобы полностью отключить всю защиту, перейдите в меню [Парам\_ защиты / Глоб\_ пар\_ защ\_ / Защ]:

• Задайте для параметра «Функция» значение «неакт».

#### **Временная блокировка всех защитных элементов**

Чтобы разрешить временную блокировку всей защиты, перейдите в меню [Парам\_ защиты / Глоб\_ пар\_ защ\_ / Защ]:

- Задайте для параметра «ВнБлк Фнк» значение «акт».
- Назначьте сигнал блокировки элементу «ВнБлк1».
- Можно также назначить сигнал блокировки элементу «ВнБлк2».

Если любой их назначенных сигналов примет значение «Истина», то вся защита будет заблокирована (пока любой из этих сигналов будет истинным).

### **Постоянная блокировка всех команд отключения**

Чтобы полностью блокировать все команды отключения, перейдите в меню [Парам\_ защиты / Глоб\_ пар\_ защ\_ / Защ]:

• Задайте для параметра «Блк КомОткл» значение «акт ».

### **Временная блокировка всех команд отключения**

Чтобы разрешить временную блокировку всех команд отключения, перейдите в меню [Парам\_ защиты / Глоб\_ пар\_ защ\_ / Защ]:

- Задайте для параметра «ВнБлкКомОтклФнк» значение «акт».
- Назначьте сигнал блокировки элементу «ВнБлкКомОткл».

Если назначенный сигнал примет значение «Истина», то все команды отключения будут заблокированы (пока этот сигнал будет истинным).

5.1 Модуль Защ: общая защита

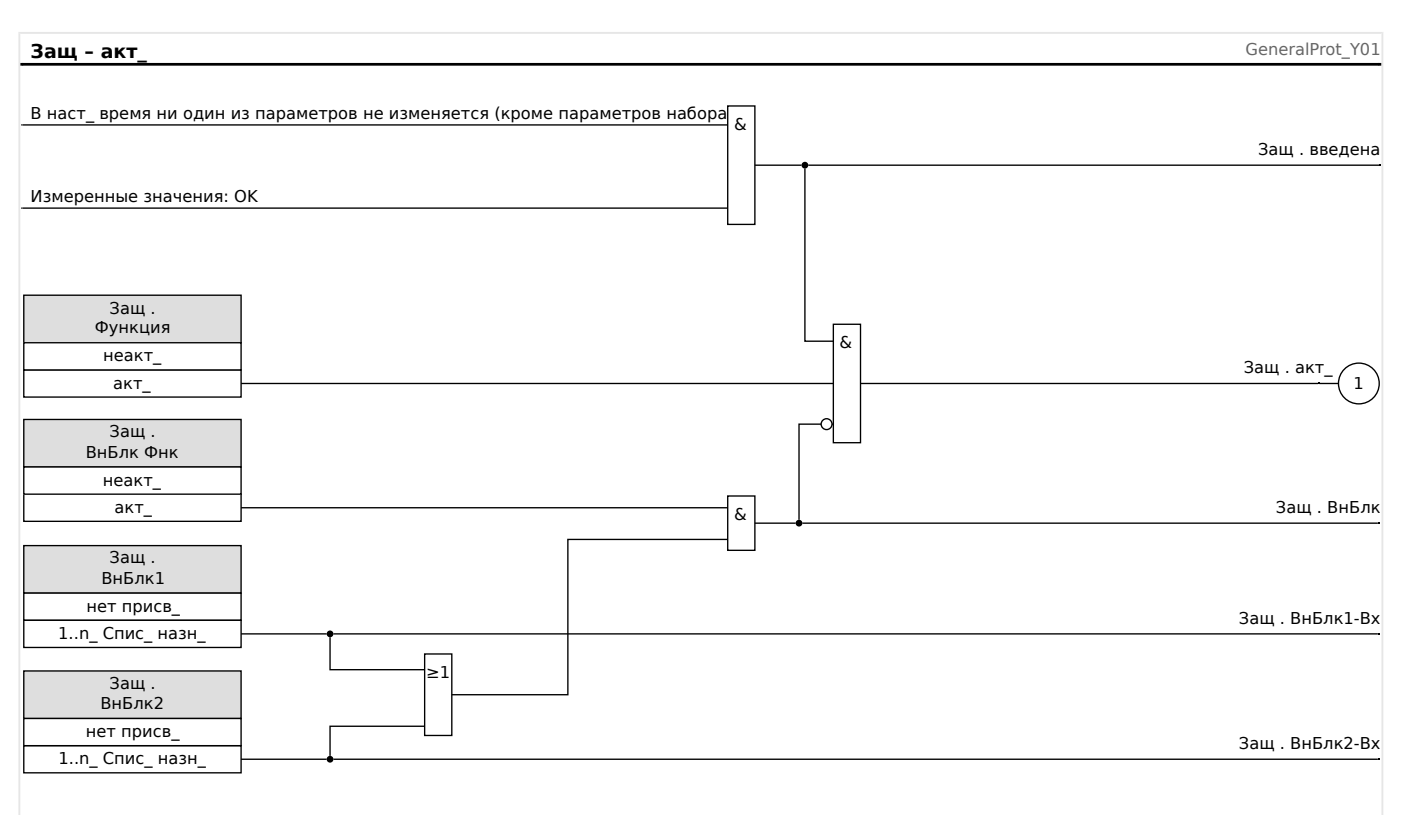

# **Доступность функции защиты**

Рис. 42: Доступность модуля общей защиты.
# **5.1.1 Общие аварийные сигналы и общие команды отключения**

Каждый защитный элемент генерирует собственные аварийные сигналы и сигналы отключения. В целом, все аварийные сигналы и команды отключения передаются на главный модуль «Защ» за одним важным исключением.

Если элемент защиты имеет настройку «Только наблюдение» (в ветви меню [Планир\_ устр\_]), то аварийные сигналы и сигналы отключения передаются в главный модуль «Защ», только если для параметра «Только наблюдение» задано значение «нет».

Если «Только наблюдение» = «да», то модуль работает только как контрольный элемент. Аварийные сигналы и сигналы отключения сохраняются как свойственные данному элементу состояния (то есть эти состояния можно проверить в ветви меню [Работа / Отображение состояния] и назначить как варианты выбора), но в модуле отсутствует команда отключения, и аварийные сигналы/сигналы отключения не приводят к подаче общего аварийного сигнала или общему отключению.

#### 5 Элементы защиты

5.1.1 Общие аварийные сигналы и общие команды отключения

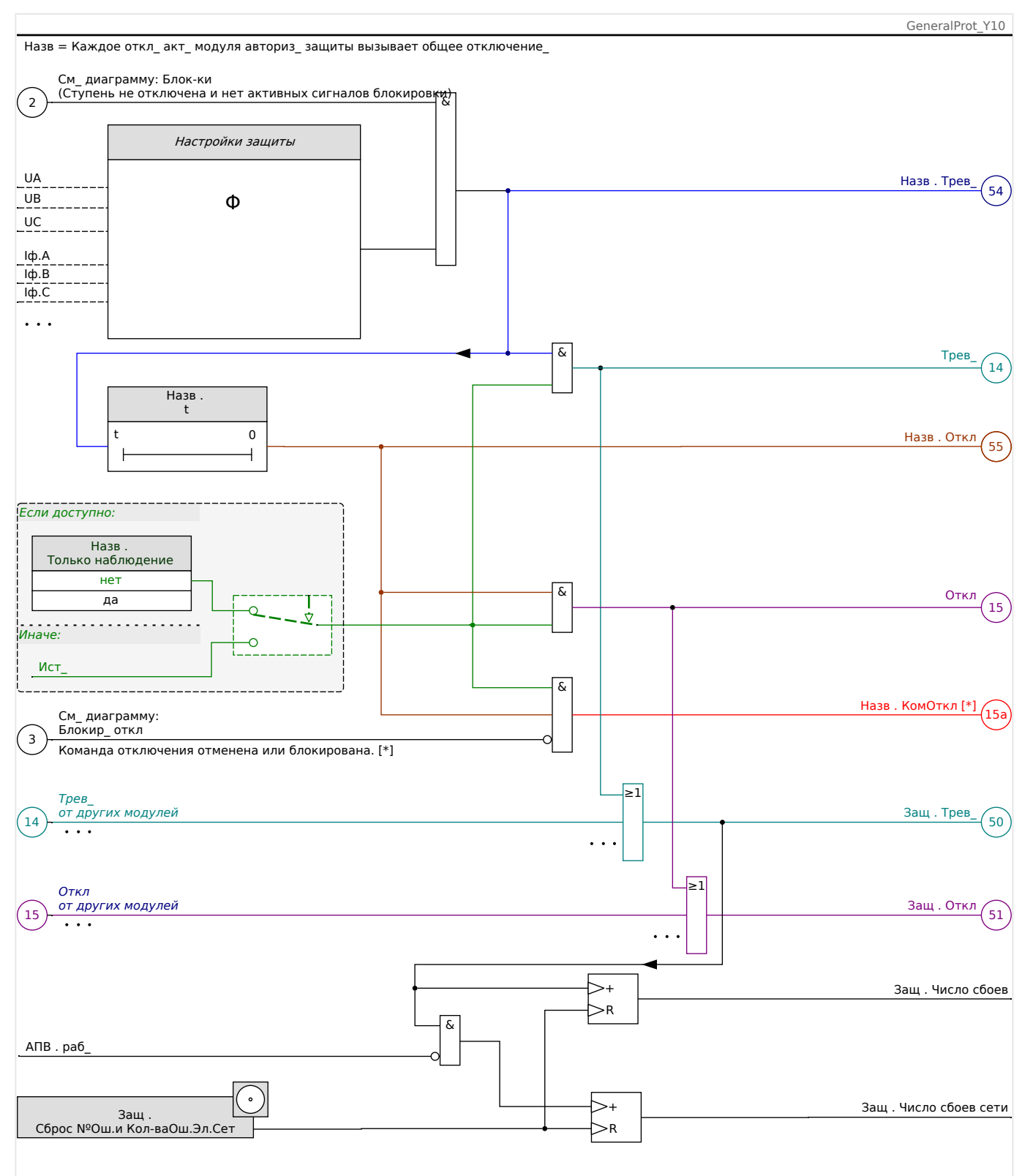

Рис. 43: Примерная схема функций любого элемента защиты HighPROTEC.

 $[*]$ Команда отключения и ее блокировка существуют только при отсутствии настройки «Только наблюдение» = «да».

> На этой схеме представлен основной принцип работы защитных элементов. (Тем не менее, следует помнить, что возможно наличие характерных для устройств и элементов защиты отклонений. Некоторые устройства не имеют функций измерения напряжения, другие - функций измерения силы тока, для некоторых

элементов защиты требуются другие таймеры и/или фазоспецифические алгоритмы и т. д. Точные сведения о функциональных возможностях того или иного модуля защиты см. в соответствующих главах.)

Аварийный сигнал

- Если модуль защиты под названием «Назв» обнаружит сбой, то подаст аварийный сигнал: «Назв . Трев\_» — «(54)» на схеме.
	- При отсутствии настройки «Назв . Только наблюдение» = «да» аварийный сигнал будет передан на — «(14)» на схеме — главный модуль «Защ» и запустит Общий аварийный сигнал: «Защ . Трев » — «(50)» на схеме.
	- Поскольку запустить общий аварийный сигнал могут и другие защитные элементы, можно сказать, что общий аварийный сигнал является коллективным сигналом всех элементов защиты, объединенным логической функцией «ИЛИ».

### Отключение

- Если сбой будет обнаруживаться и по истечении времени таймера конкретной ступени защиты «Назв . t», что модуль подаст сигнал отключения: «Назв . Откл» — «(55)» на схеме.
	- При отсутствии настройки «Назв . Только наблюдение» = «да» сигнал отключения будет передан на — «(15)» на схеме — главный модуль «Защ» и запустит общее отключение: «Защ . Откл» — «(51)» на схеме.
	- Поскольку запустить общее отключение могут и другие защитные элементы, можно сказать, что общее отключение является коллективным сигналом всех элементов защиты, объединенным логической функцией «ИЛИ».

Команда отключения (и ее блокировка существуют только при отсутствии настройки «Только наблюдение» = «да»)

• В случае общего отключения модуль защиты подаст команду отключения: «Назв . КомОткл» — «(15a)» на схеме, если не заблокирована команда отключения данного модуля (см. раздел  $\Leftrightarrow$  «5.1.2 Блокировки»).

Поскольку запустить команду отключения могут и другие защитные элементы, устройство MRI4 оснащено так называемым диспетчером отключения каждого выключателя, что позволяет назначать ему команды отключения (см. раздел ╚ - «Диспетчер отключения — назначение команд отключения»).

#### **Сигналы избирательной защиты фаз**

Кроме общего аварийного сигнала и сигнала общего отключения модуль «Защ» имеет и соответствующие фазоспецифические сигналы. Эти сигналы также может запустить любой из модулей защиты «Назв», если сможет обнаружить замыкания 1p и в отсутствие настройки «Назв . Только наблюдение« = «да».

Примеры: «Защ . Трев\_ ф.А» — коллективный сигнал (объединенный логической функцией «ИЛИ») для всех аварийных сигналов, подаваемых любым из элементов защиты в отношении фазы ф.А.

«Защ . Откл ф.А» — коллективный сигнал (объединенный логической функцией «ИЛИ») для всех сигналов отключения, подаваемых любым из элементов защиты в отношении фазы ф.А.

#### 5 Элементы защиты

5.1.1 Общие аварийные сигналы и общие команды отключения

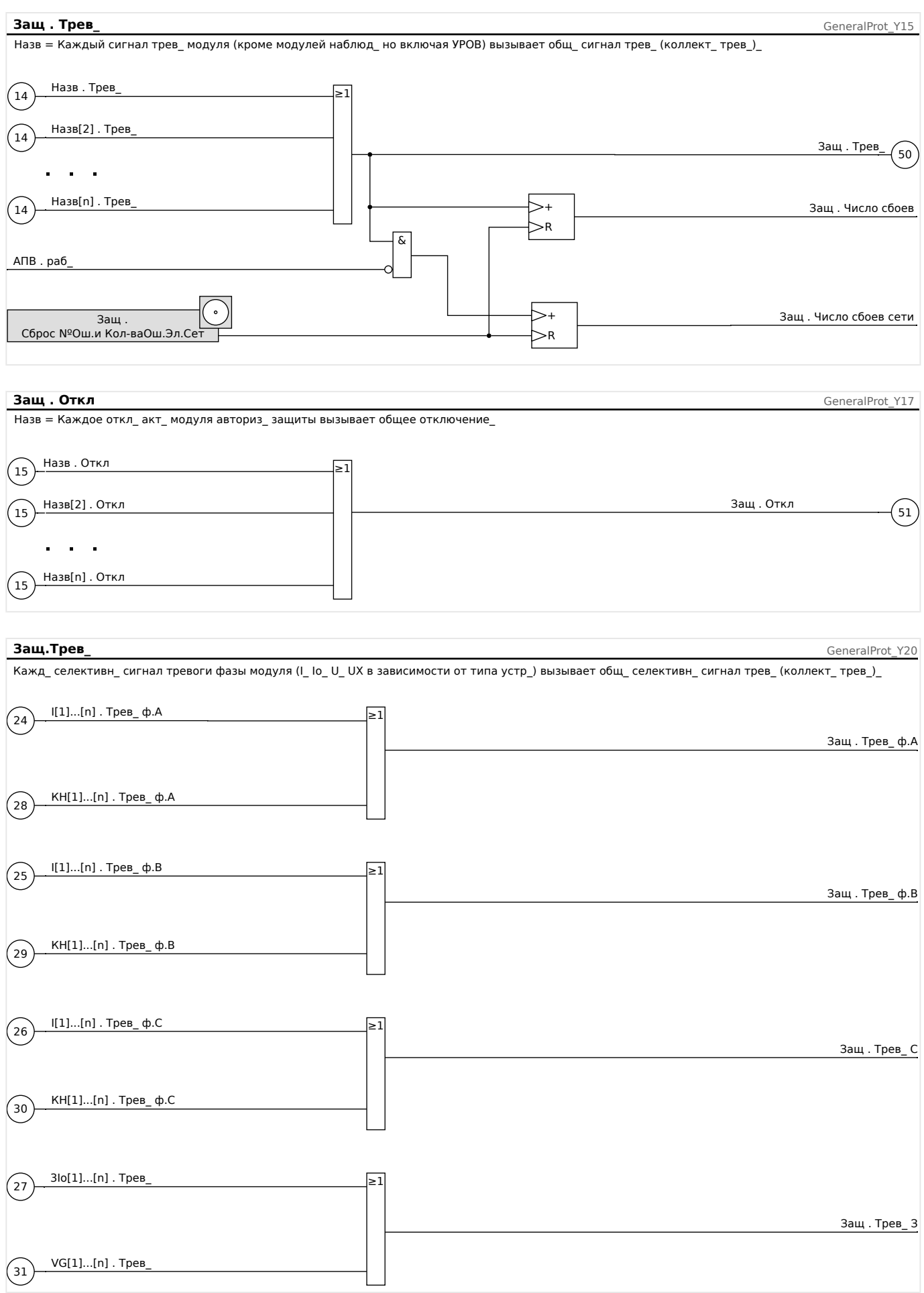

#### 5 Элементы защиты

5.1.1 Общие аварийные сигналы и общие команды отключения

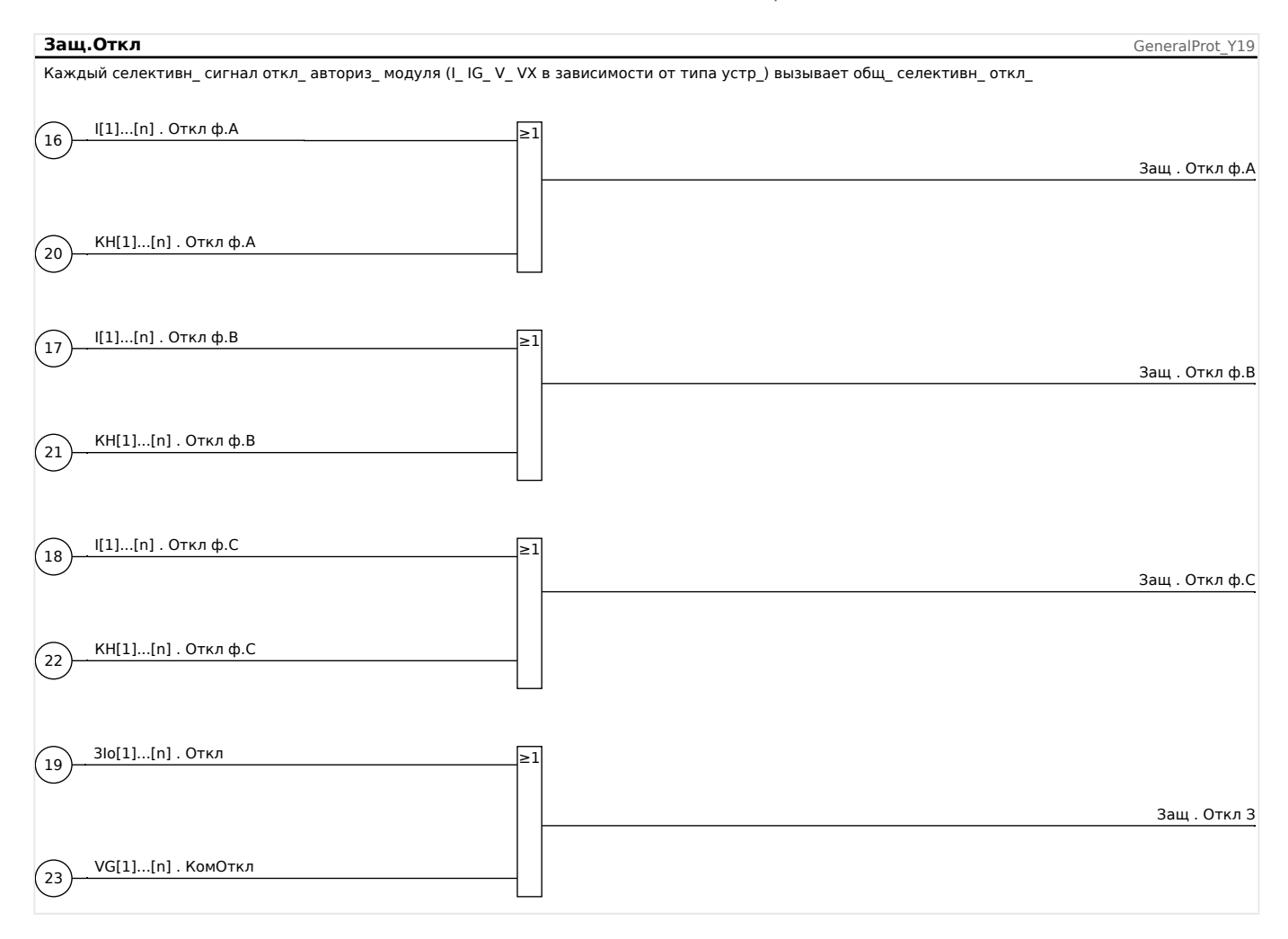

#### <span id="page-185-0"></span> $5.1.2$ Блокировки

Устройство снабжено функциями кратковременной и постоянной блокировки всей системы защиты или отдельных ступеней защиты.

## ПРЕДУПРЕЖДЕНИЕ!

Убедитесь, что блокировки не нарушают логику работы системы и не представляют опасности для персонала и оборудования.

Убедитесь, что вы не отключили ошибочно какую-либо защитную функцию, которая должна быть включена в соответствии с концепцией работы системы.

#### Постоянная блокировка

Включение или выключение всех защитных функций системы

С помошью модуля «Заш» можно полностью включить или отключить зашитную функцию устройства. Задайте для параметра [Парам защиты / Глоб пар защ / Защ] «Функция» значение «акт » или «неакт » с помощью модуля «Защ».

## ПРЕДУПРЕЖДЕНИЕ!

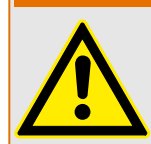

Защита включается, только если в модуле «Защ» для параметра «Функция» задано значение «акт», то есть при значении параметра «Функция» = «неакт » функции защиты работать не будут. В этом случае устройство не будет защищать КОМПОНАНТЫ СХАМЫ.

#### Включение и выключение модулей

Каждый модуль можно включить и выключить (бессрочно). Для этого необходимо задать для параметра «Функция» соответствующего модуля значение «акт » или «неакт».

Постоянная активация или деактивация команды отключения ступени защиты

Команда отключения выключателя цепи каждой из ступеней защиты может быть заблокирована постоянно. С этой целью для параметра «БлкКомОткл» необходимо задать значение «акт ».

### Временная блокировка

Временная блокировка защиты устройства по сигналу

С помошью модуля «Заш» можно временно заблокировать зашитную функцию устройства подачей сигнала. Это при условии, что разрешена внешняя блокировка модуля: «ВнБлк Фнк» = «акт ». Кроме того, необходимо предварительно назначить соответствующий сигнал блокировки из списка назначений. Модуль будет заблокирован в течение всего времени, пока сигнал блокировки будет активен.

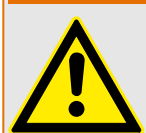

ПРЕДУПРЕЖДЕНИЕ!

Если модуль «Защ» заблокирован, функция защиты работать не будет. Пока сигнал блокировки активен, устройство не будет защищать никакие компоненты.

Временная блокировка модуля защиты назначением активного сигнала

- Для включения временной блокировки модуля защиты для параметра «ВнБлк Фнк« модуля необходимо задать значение «акт\_». Система выдает разрешающее сообщение: «Этот модуль может быть заблокирован».
- Параметру «ВнБлк1» или «ВнБлк2» из группы общих параметров необходимо назначить сигнал. Блокировка становится активной только если назначенный сигнал активен.

### Временная блокировка команды отключения ступени защиты назначением активного сигнала

Команда отключения любого модуля защиты может быть заблокирована внешним сигналом. В этом случае «внешний» не означает, что сигнал поступает не только от других элементов, находящихся вне устройства но и от других модулей устройства. В качестве сигналов блокировки могут использоваться не только действительные внешние сигналы (такие как состояние цифрового входа), но также сигналы, выбранные из «Списка назначений».

- Для включения временной блокировки модуля защиты для параметра «ВнБлк КомОткл Фнк» модуля необходимо задать значение «акт\_». Система выдает разрешающее сообщение: «Команда отключения этой ступени может быть заблокирована».
- В группе общих параметров защиты необходимо дополнительно выбрать из списка назначений сигнал и назначить его параметру «ВнБлк КомОткл». Если выбранный сигнал активирован, то временная блокировка становится активной.

# **5.1.2.1 Блокировка команды отключения**

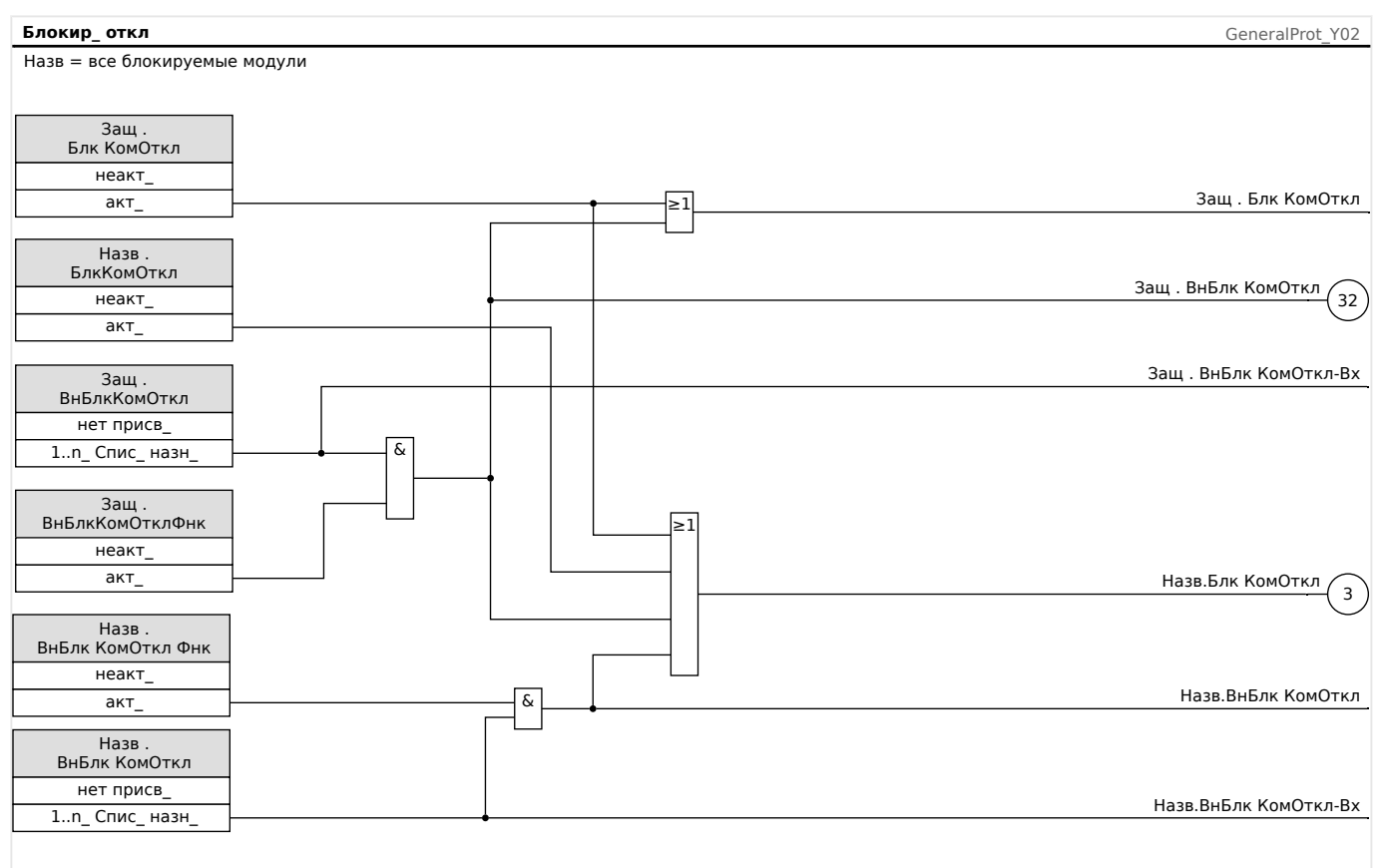

## Рис. 44: Активация и деактивация команды отключения модуля защиты

# **5.1.2.2 Временное включение, выключение и блокировка функций защиты**

Следующая схема относится ко всем защитным элементам, за исключением тех, для которых ниже представлена схема для конкретных модулей.

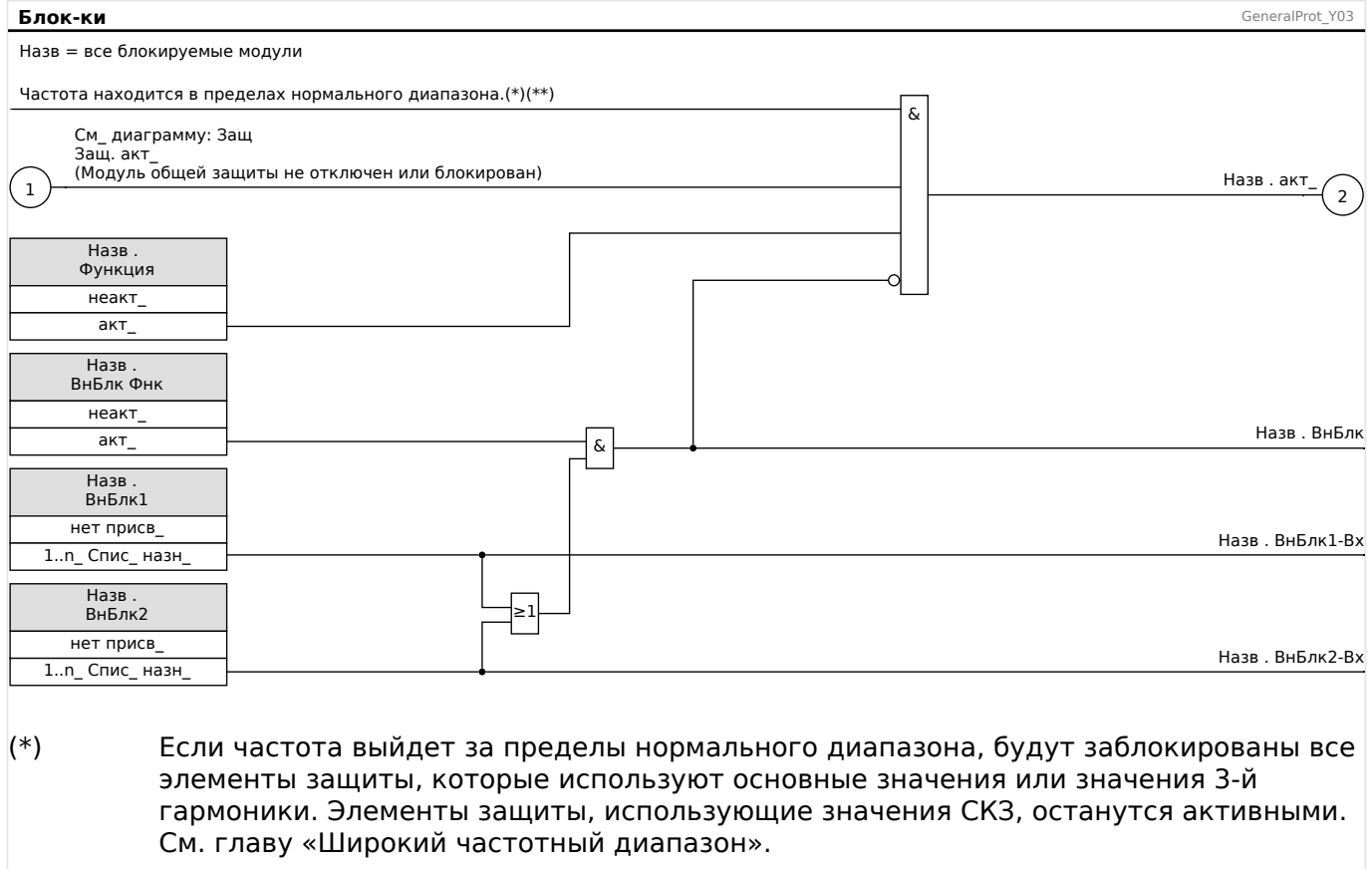

## (\*\*) Это относится только к приборам с функцией измерения широкого частотного диапазона.

# **5.1.2.3 Включение, выключение и блокировка модулей фазного тока**

Функции защиты по току могут быть заблокированы постоянно («Функция» = «неакт\_») или временно не только любым сигналом блокировки из списка назначений, но и «обратной блокировкой».

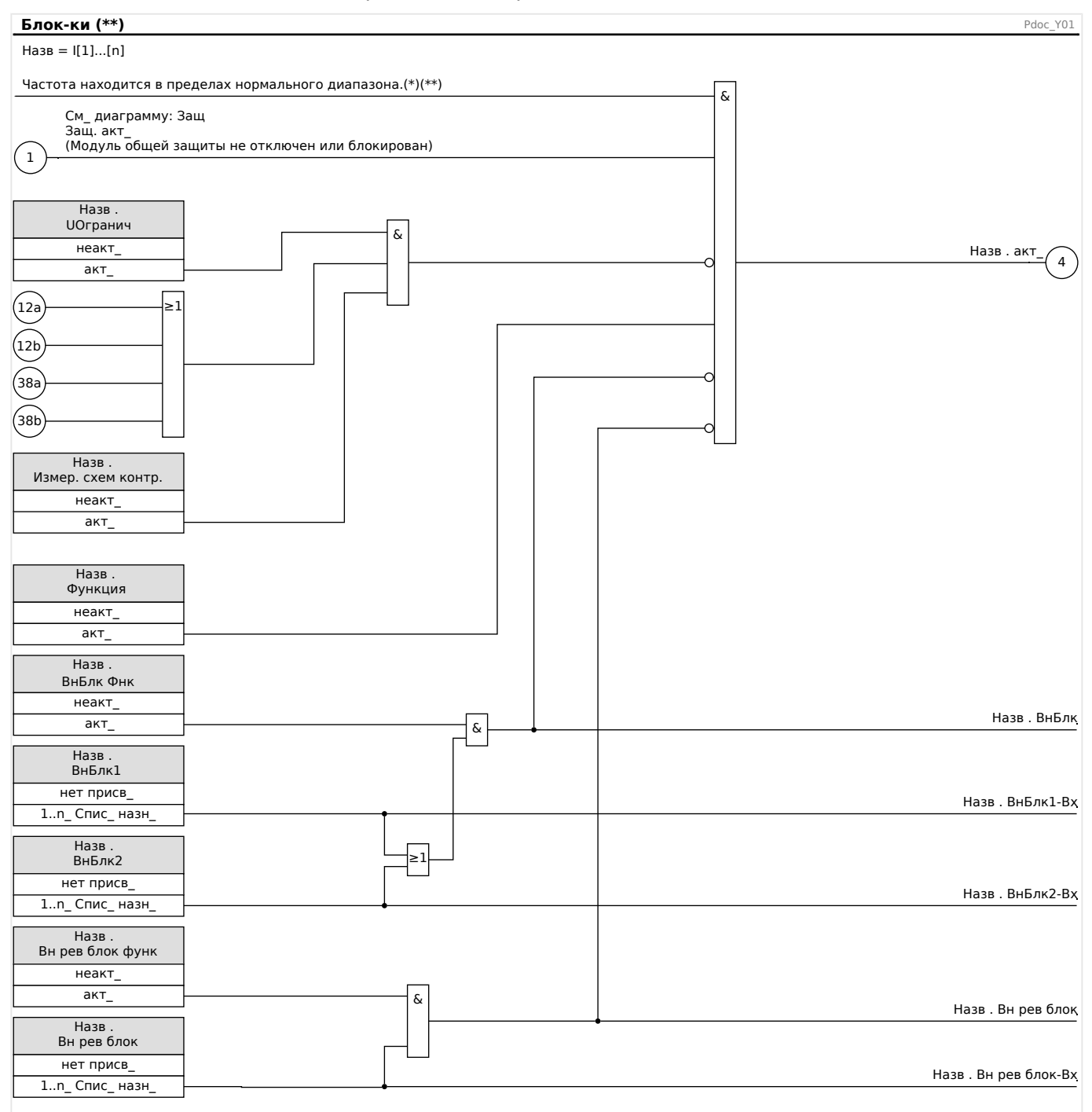

- (\*) Если частота выйдет за пределы нормального диапазона, будут заблокированы все элементы защиты, которые используют основные значения или значения 3-й гармоники. Элементы защиты, использующие значения СКЗ, останутся активными. См. главу «Широкий частотный диапазон».
- (\*\*) Это относится только к приборам с функцией измерения широкого частотного диапазона.

### **5.1.2.4 Включение, выключение и блокировка модулей защиты от тока утечки на землю**

Функции защиты по току заземления могут быть заблокированы постоянно («Функция» = «неакт\_») или временно не только любым сигналом блокировки из списка назначений, но и «обратной блокировкой».

#### 5 Элементы защиты

5.1.2.4 Включение, выключение и блокировка модулей защиты от тока утечки на землю

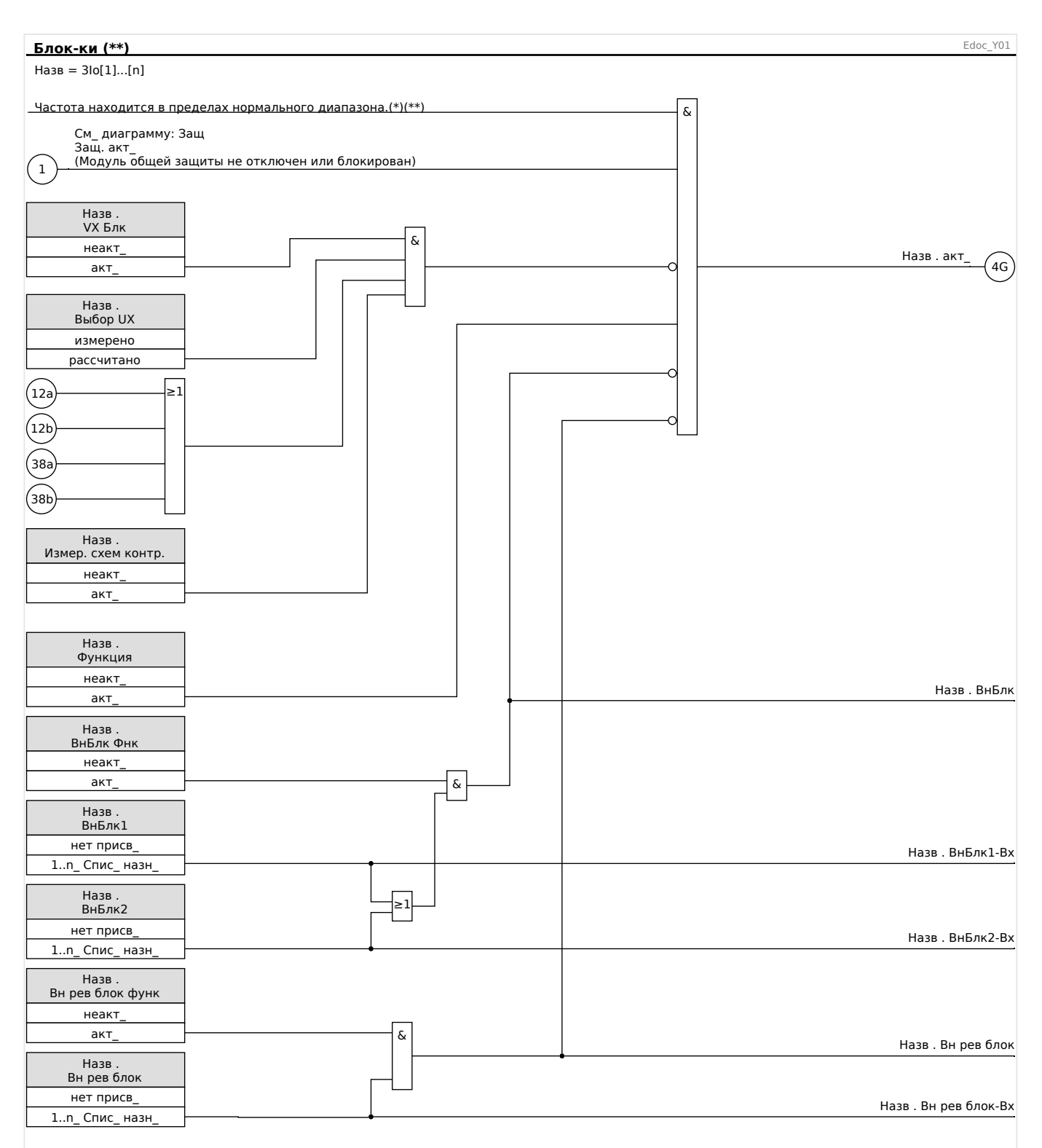

(\*) Если частота выйдет за пределы нормального диапазона, будут заблокированы все элементы защиты, которые используют основные значения или значения 3-й гармоники. Элементы защиты, использующие значения СКЗ, останутся активными. См. главу «Широкий частотный диапазон».

### (\*\*) Это относится только к приборам с функцией измерения широкого частотного диапазона.

# **5.2 I — защита от превышения тока**

Модуль защиты от превышения тока «I» имеет следующие [защитные функции по](#page-420-0) [ANSI:](#page-420-0)

- ANSI 50  $\Box$  «ANSI 50, 51  $-$  защита от превышения тока с выдержкой времени/обратнозависимой характеристикой времени, ненаправленная»,  $\Box$ [«5.2.1 Характеристики»](#page-193-0)
- ANSI 51  $\Box$  «ANSI 50, 51  $-$  защита от превышения тока с выдержкой времени/обратнозависимой характеристикой времени, ненаправленная».  $\Box$ [«5.2.1 Характеристики»](#page-193-0)
- ANSI 51Q  $\Box$  «ANSI 51Q  $-$  защита от превышения тока отрицательной [последовательности фаз»](#page-193-0), ╚ < 5.2.3 I2> — перегрузка по току отрицательной [последовательности \[51Q\]»](#page-209-0)

## **ПРЕДУПРЕЖДЕНИЕ!**

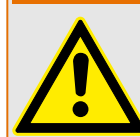

При использовании блокировки от бросков тока намагничивания для предотвращения ошибочного отключения задержка отключения, используемая функциями максимальной токовой защиты, должна составлять не менее 30 мс.

# **ПРИМЕЧАНИЕ!**

Все элементы максимальной токовой защиты имеют идентичную структуру.

# **ПРИМЕЧАНИЕ!**

Данный модуль может работать с наборами адаптивных параметров.

Изменение значений параметров, входящих в наборы параметров, происходит динамически при помощи наборов адаптивных параметров. См. раздел  $\Box$  «2.3.2 [Наборы адаптивных параметров».](#page-50-0)

### **ANSI 50, 51 — защита от превышения тока с выдержкой времени/ обратнозависимой характеристикой времени, ненаправленная**

Этот вариант применения настраивается в меню [Планир\_ устр\_].

•  $[$ Планир устр $]$  «Реж » = «ненаправленн»

Если элемент защиты по току определен как «ненаправленн\_», данные о направлении в расчет не принимаются.

#### Варианты:

- [Парам защиты / Набор 1...4 / І-защ / I[x]] «Метод измерений» =
	- Основные
	- Ист\_ СКЗ

◦ I2

## <span id="page-193-0"></span>**ANSI 51Q — защита от превышения тока отрицательной последовательности фаз**

Этот вариант применения активируется следующим образом:

• [Парам защиты / Набор 1...4 / I-защ / I[x]] «Метод измерений» = «I2»

### **Метод измерений**

Для каждого защитного элемента настройкой параметра «Метод измерений» можно определить, будет ли измерение выполняться на основе «Основные» или «Ист\_ СКЗ» значения.

Или же можно задать для параметра «Метод измерений» значение «I2». В этом случае будет измеряться ток отрицательной последовательности фаз. Это позволит выявлять несбалансированные сбои.

# **5.2.1 Характеристики**

Для каждого элемента можно настраивать следующие характеристики:

- [DEFT](#page-195-0)  определенное время максимальный ток
- [Нормально инверсная характеристика \[NINV\]](#page-196-0) (IEC) IEC, стандартная обратнозависимая характеристика (IEC 60255‑151)
- [Характеристика большой обратной зависимости времени отключения от тока](#page-197-0)  $[VINV]$  (IEC) — IEC, большая обратнозависимая характеристика (IEC 60255-151)
- [Характеристика длительной зависимости времени отключения от тока \[LINV\]](#page-199-0) (IEC) — IEC, длительная обратнозависимая характеристика выдержки времени (IEC 60255‑151)
- [Характеристика очень большой обратной зависимости времени отключения от](#page-198-0) [тока \[EINV\]](#page-198-0) (IEC) — IEC, очень большая обратнозависимая характеристика (IEC 60255‑151)
- [Характеристика умеренной обратной зависимости времени отключения от тока](#page-200-0) [\[MINV\]](#page-200-0) (ANSI) — ANSI, умеренная обратнозависимая характеристика (IEEE C37.112)
- [Характеристика большой обратной зависимости времени отключения от тока](#page-201-0)  $[VINV]$  (ANSI) — ANSI, большая обратнозависимая характеристика (IEEE C37.112)
- [Характеристика очень большой обратной зависимости времени отключения от](#page-202-0) [тока \[EINV\]](#page-202-0) (ANSI) — ANSI, очень большая обратнозависимая характеристика (IEEE C37.112)
- [RINV](#page-203-0) обратнозависимая характеристика R
- [Пологая термическая характеристика](#page-204-0)  пологая термическая характеристика
- [Характеристика IT](#page-205-0)
- [Характеристика I2T](#page-206-0)
- [Характеристика I4T](#page-207-0)

#### <span id="page-194-0"></span>**Пояснения ко всем характеристикам**

- I: Ток короткого замыкания
- I>: При превышении величины срабатывания начинается отсчет паузы до отключения.

Настройка: [Парам защиты / Набор 1...4 / І-защ / I[x]] «I>»

- $t$  для «Хар» = [«DEFT](#page-219-0)»:
	- Задержка отключения при I > I>, настройка с помощью [Парам\_ защиты / Набор 1…4 / I-защ\_ / I[x]] »t«.
	- Задержка сброса при I ≤ I> всегда равна 0 («мгновенный»).
- t для всех характеристик, кроме «DEFT»:
	- Задержка отключения при I > I> рассчитывается с учетом выбранных характеристик.
	- $\circ$  Задержка сброса при I ≤ I> настраивается с помощью «Реж сбр», доступные варианты: «мгновенный», «определенное время» или «обратнозависимая характеристика времени».
	- © При условии, что «Реж  $\overline{cop} \times$  = «мгновенный»: Мгновенный сброс если ток уменьшается до значения ниже величины срабатывания, время TOC будет обнулено за 2 цикла.
	- $\circ$  При условии, что «Реж сбр $\gg$  = «определенное время»: задержка сброса настраивается в «t-сброс задержки».
	- © При условии, что «Реж сбр $\gg$  = «обратнозависимая характеристика времени»: Задержка сброса рассчитывается с учетом выбранных характеристик.
- tХар (для всех характеристик, кроме «DEFT»):
	- Множитель времени/коэффициент характеристики отключения. Диапазон значений зависит от выбранной кривой отключения устройства.
	- © настройка с помощью [Парам защиты / Набор 1…4 / I-защ / I[x]] «tХар»

<span id="page-195-0"></span>5.2.1.1 DEFT — определенное время — максимальный ток

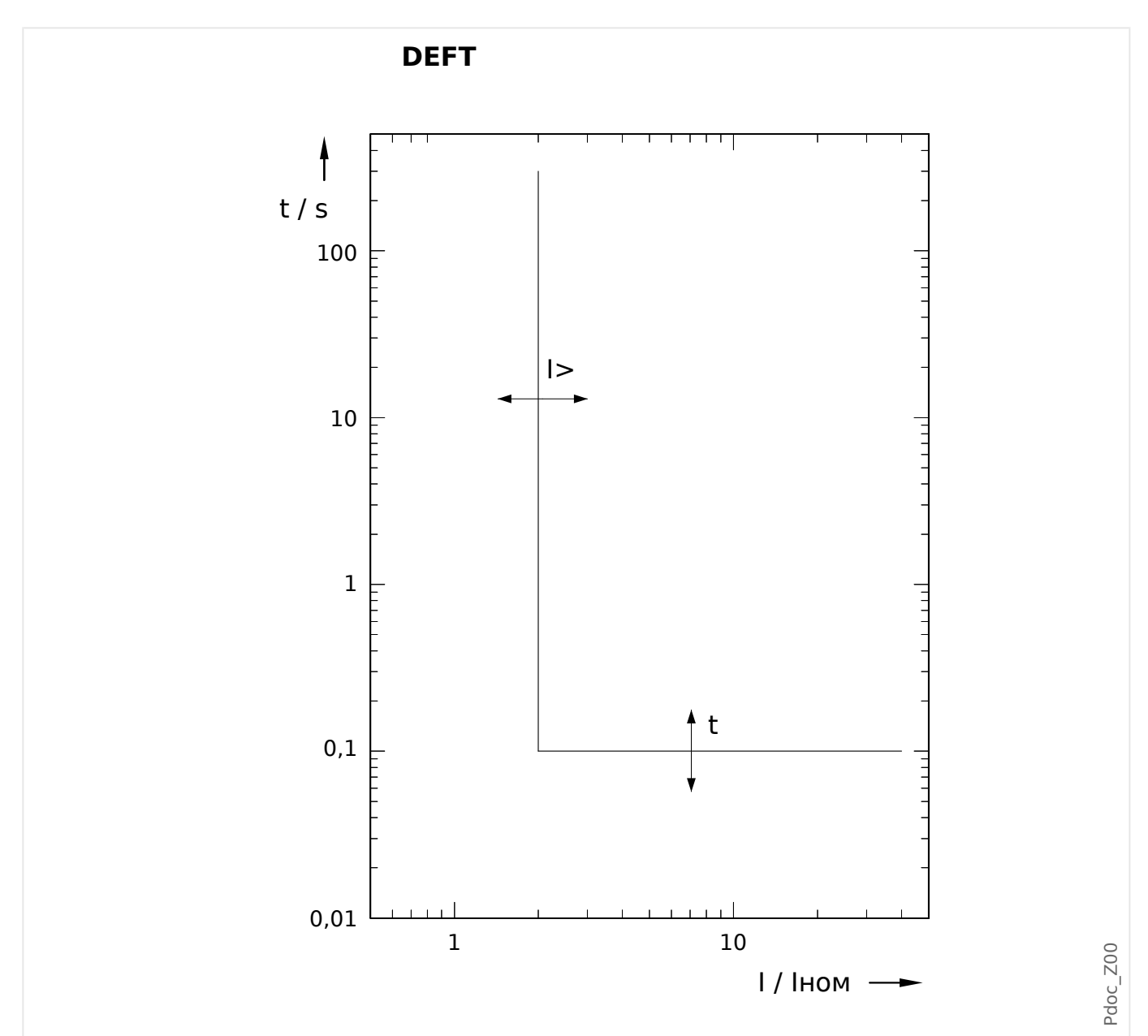

### **5.2.1.1 DEFT — определенное время — максимальный ток**

Задержка отключения при I > I>, настройка с помощью [Парам\_ защиты / Набор 1… 4 / I-защ\_ / I[x]] »t«.

Задержка сброса при I ≤ I> всегда равна 0 («мгновенный»).

#### <span id="page-196-0"></span> $5.2.1.2$ IEC Нормально инверсная характеристика [NINV] (IEC 60255-151)

«Xap» = IEC NINV

ПРИМЕЧАНИЕ!

Доступны различные режимы сброса: сброс по характеристике, выдержке времени или мгновенному значению. Подробнее см. в разделе Ц> «Пояснения ко всем характеристикам».

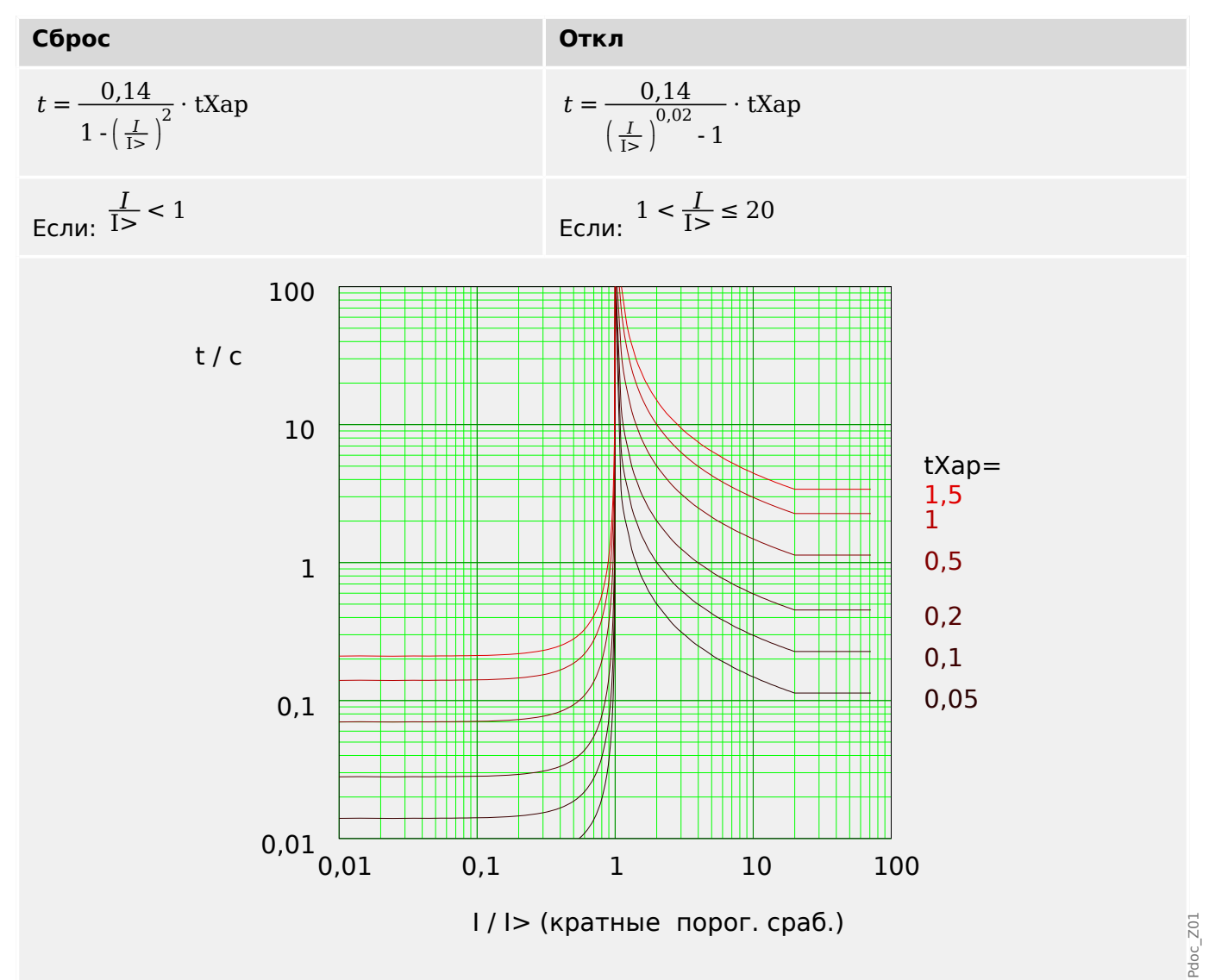

#### <span id="page-197-0"></span> $5.2.1.3$ IEC Характеристика большой обратной зависимости времени отключения от тока [VINV] (IEC 60255-151)

«Xap» = IEC VINV

# ПРИМЕЧАНИЕ!

Доступны различные режимы сброса: сброс по характеристике, выдержке времени или мгновенному значению. Подробнее см. в разделе Ц> «Пояснения ко всем характеристикам».

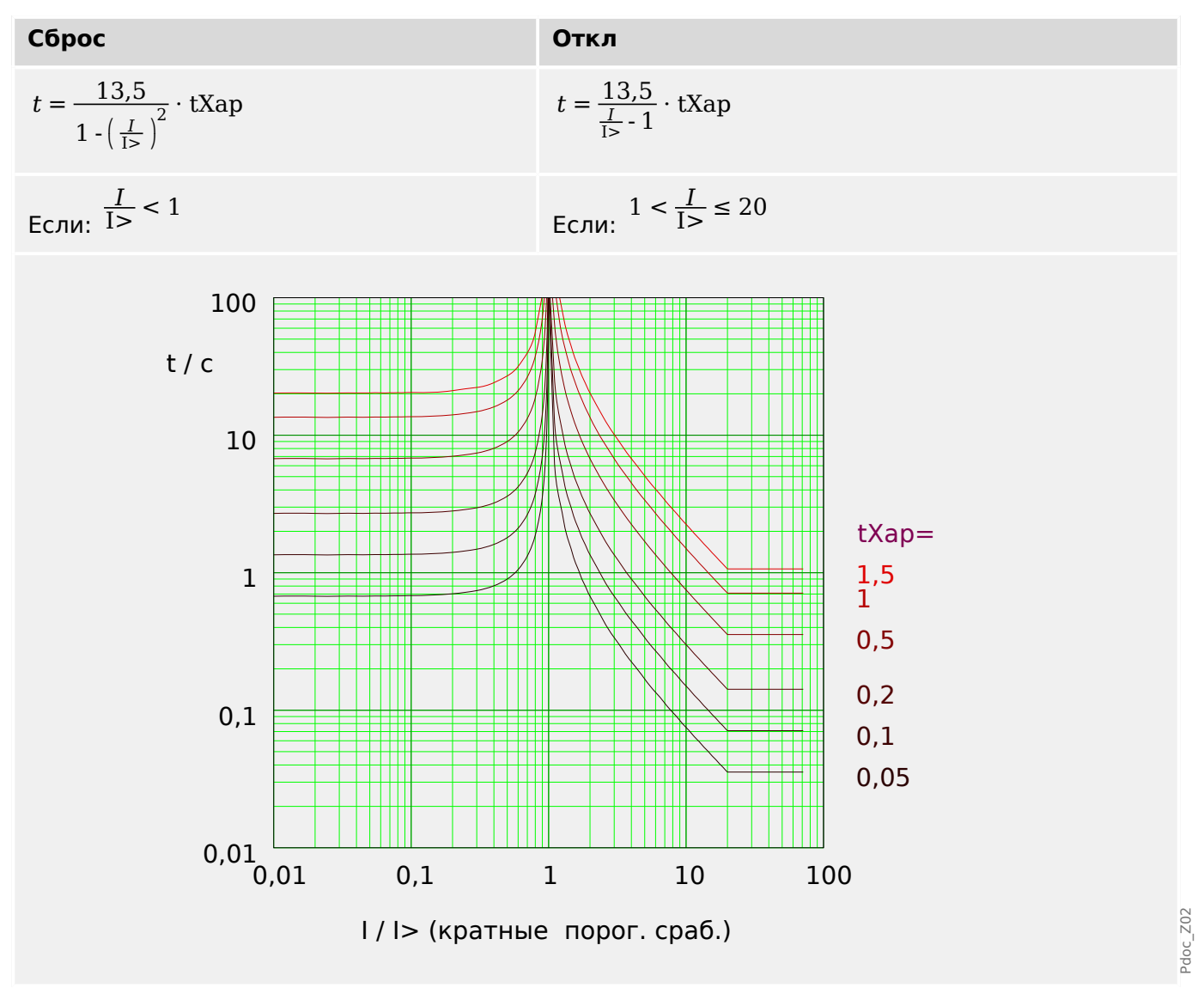

<span id="page-198-0"></span>5.2.1.4 IEC Характеристика очень большой обратной зависимости времени отключения от тока [EINV] (IEC 60255-151)

#### $5.2.1.4$ **IEC Характеристика очень большой обратной зависимости времени** отключения от тока [EINV] (IEC 60255-151)

«Xap» = IEC EINV

# ПРИМЕЧАНИЕ!

Доступны различные режимы сброса: сброс по характеристике, выдержке времени или мгновенному значению. Подробнее см. в разделе Ц> «Пояснения ко всем характеристикам».

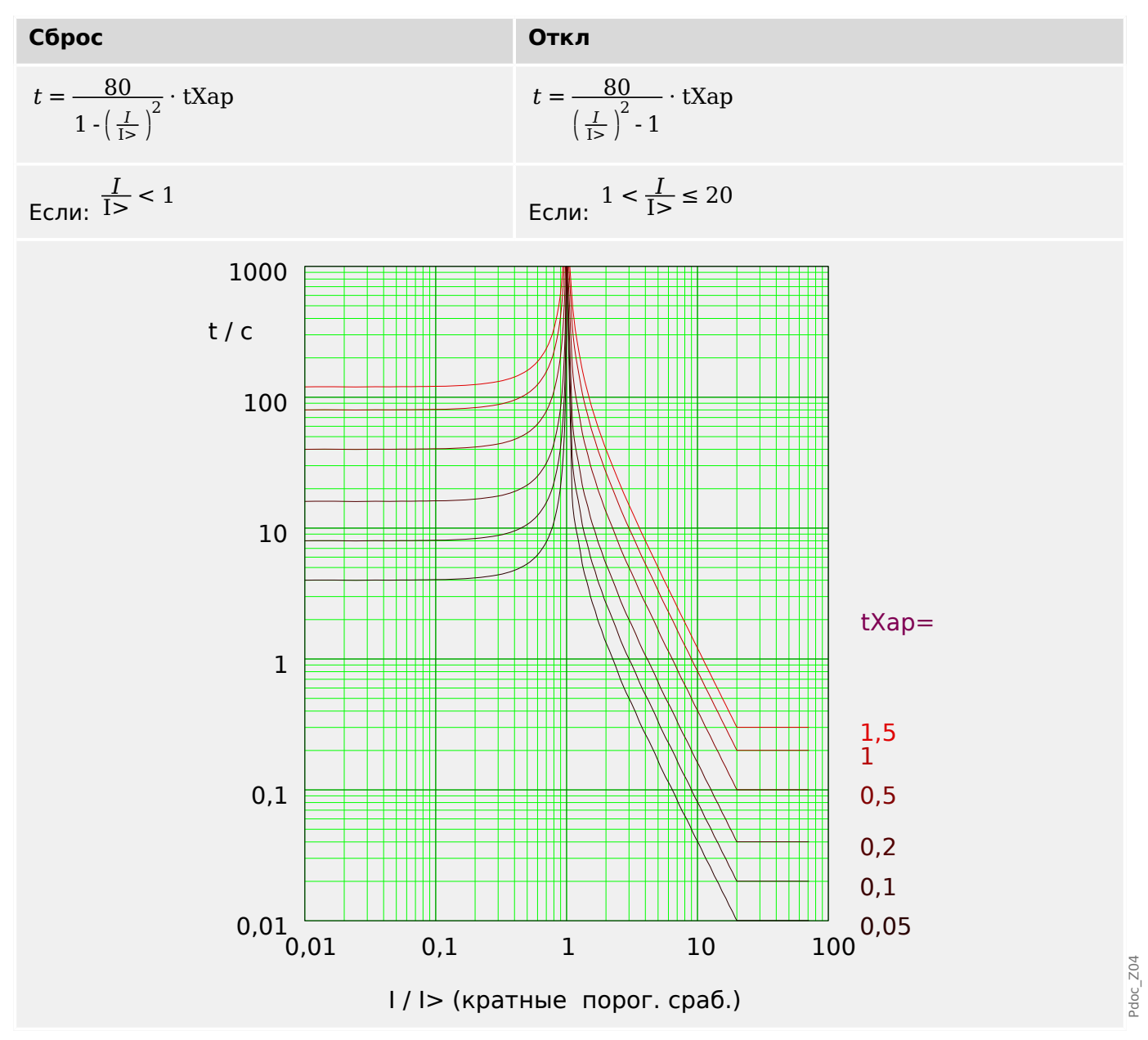

#### <span id="page-199-0"></span> $5.2.1.5$ IEC Характеристика длительной зависимости времени отключения от тока [LINV] (IEC 60255-151)

«Xap» = IEC LINV

# ПРИМЕЧАНИЕ!

Доступны различные режимы сброса: сброс по характеристике, выдержке времени или мгновенному значению. Подробнее см. в разделе Ц> «Пояснения ко всем характеристикам».

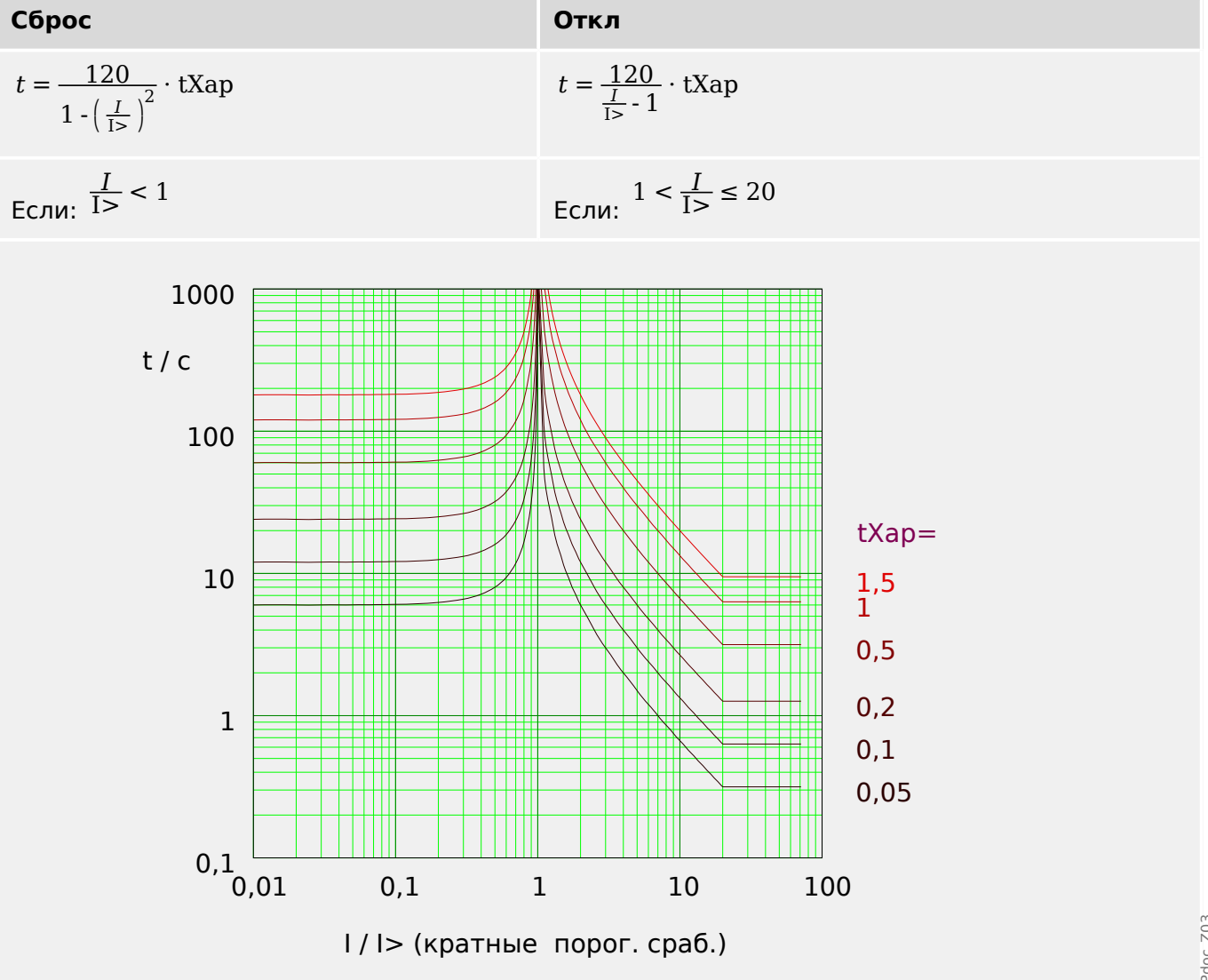

5.2.1.6 Характеристика умеренной обратной зависимости времени отключения от тока [MINV] (IEEE C37.112)

#### <span id="page-200-0"></span> $5.2.1.6$ Характеристика умеренной обратной зависимости времени отключения от тока [MINV] (IEEE C37.112)

 $*Xap* = ANSI MINV$ 

ПРИМЕЧАНИЕ!

Доступны различные режимы сброса: сброс по характеристике, выдержке времени или мгновенному значению. Подробнее см. в разделе Ц> «Пояснения ко всем характеристикам».

Примечание. Для / > 20./> убывание кривой прекращается, значения t не изменяют величины в течение  $l = 20.1$ >.

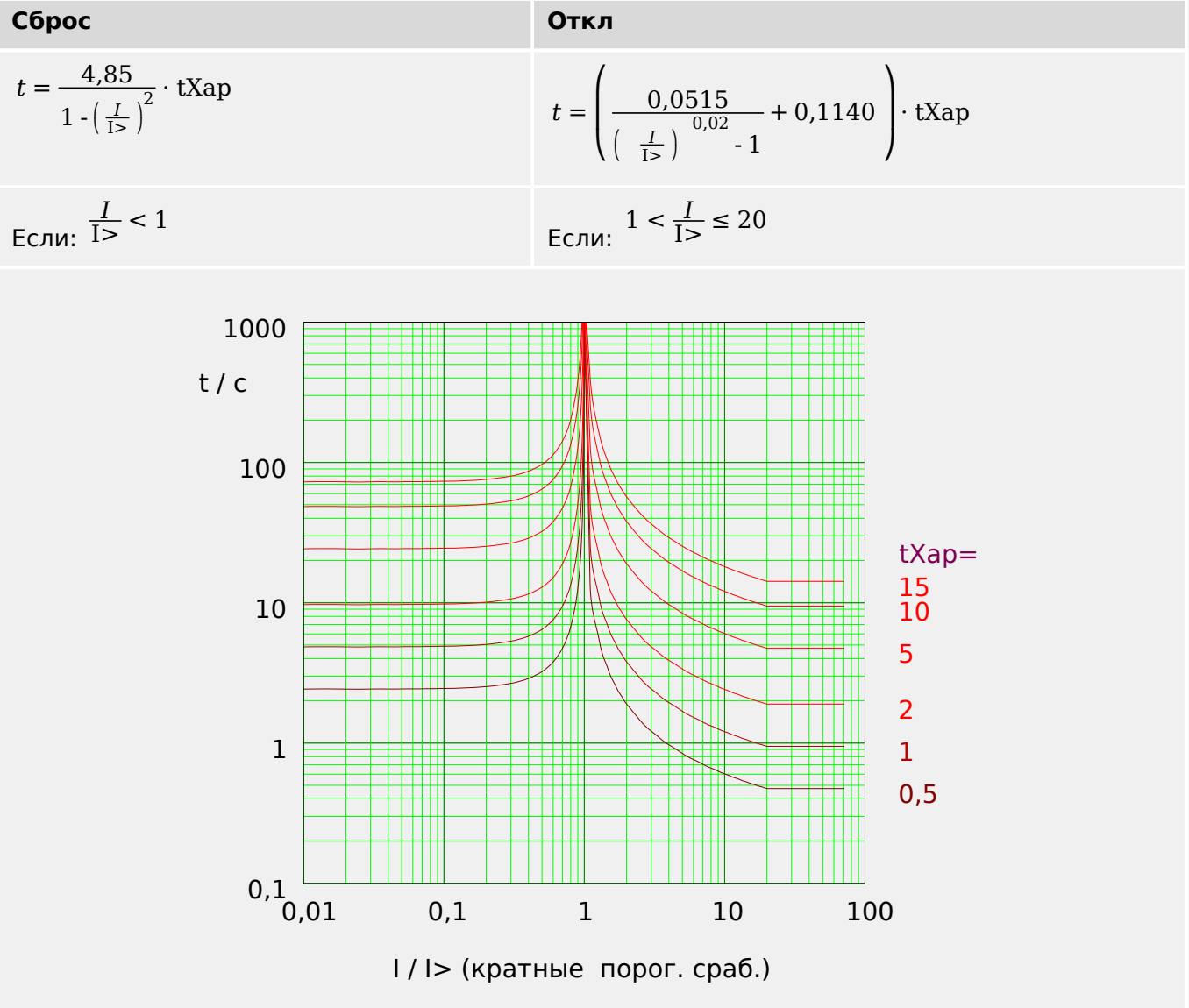

 $205$ 

#### <span id="page-201-0"></span> $5.2.1.7$ Характеристика большой обратной зависимости времени отключения от тока [VINV] (IEEE C37.112)

«Xap» = ANSI VINV

ПРИМЕЧАНИЕ!

Доступны различные режимы сброса: сброс по характеристике, выдержке времени или мгновенному значению. Подробнее см. в разделе Ц> «Пояснения ко всем характеристикам».

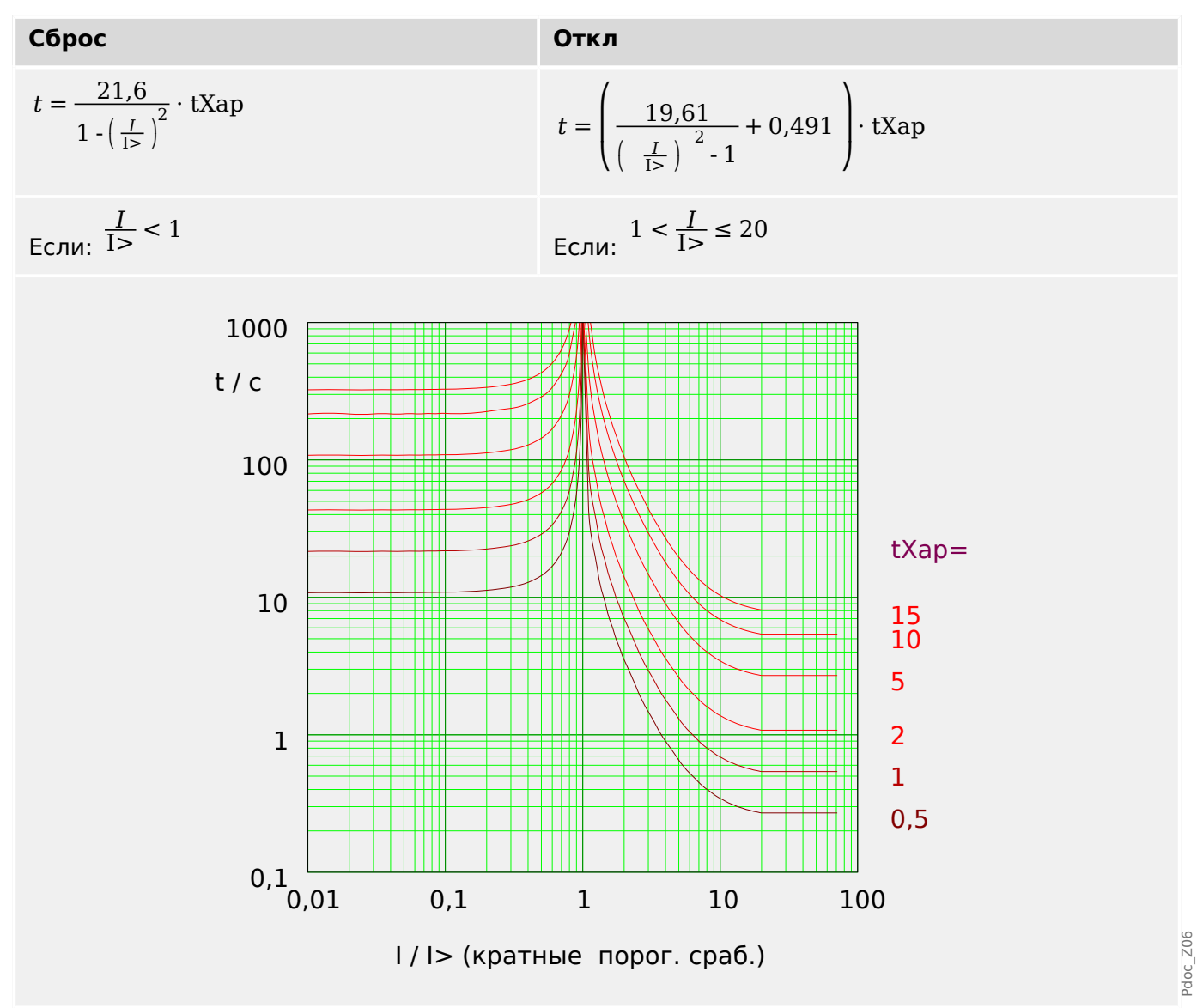

<span id="page-202-0"></span>5.2.1.8 Характеристика очень большой обратной зависимости времени отключения от тока [EINV] (IEEE C37.112)

#### $5.2.1.8$ Характеристика очень большой обратной зависимости времени отключения от тока [EINV] (IEEE C37.112)

 $\angle Xap \rangle = ANSI EINV$ 

ПРИМЕЧАНИЕ!

Доступны различные режимы сброса: сброс по характеристике, выдержке времени или мгновенному значению. Подробнее см. в разделе Ц> «Пояснения ко всем характеристикам».

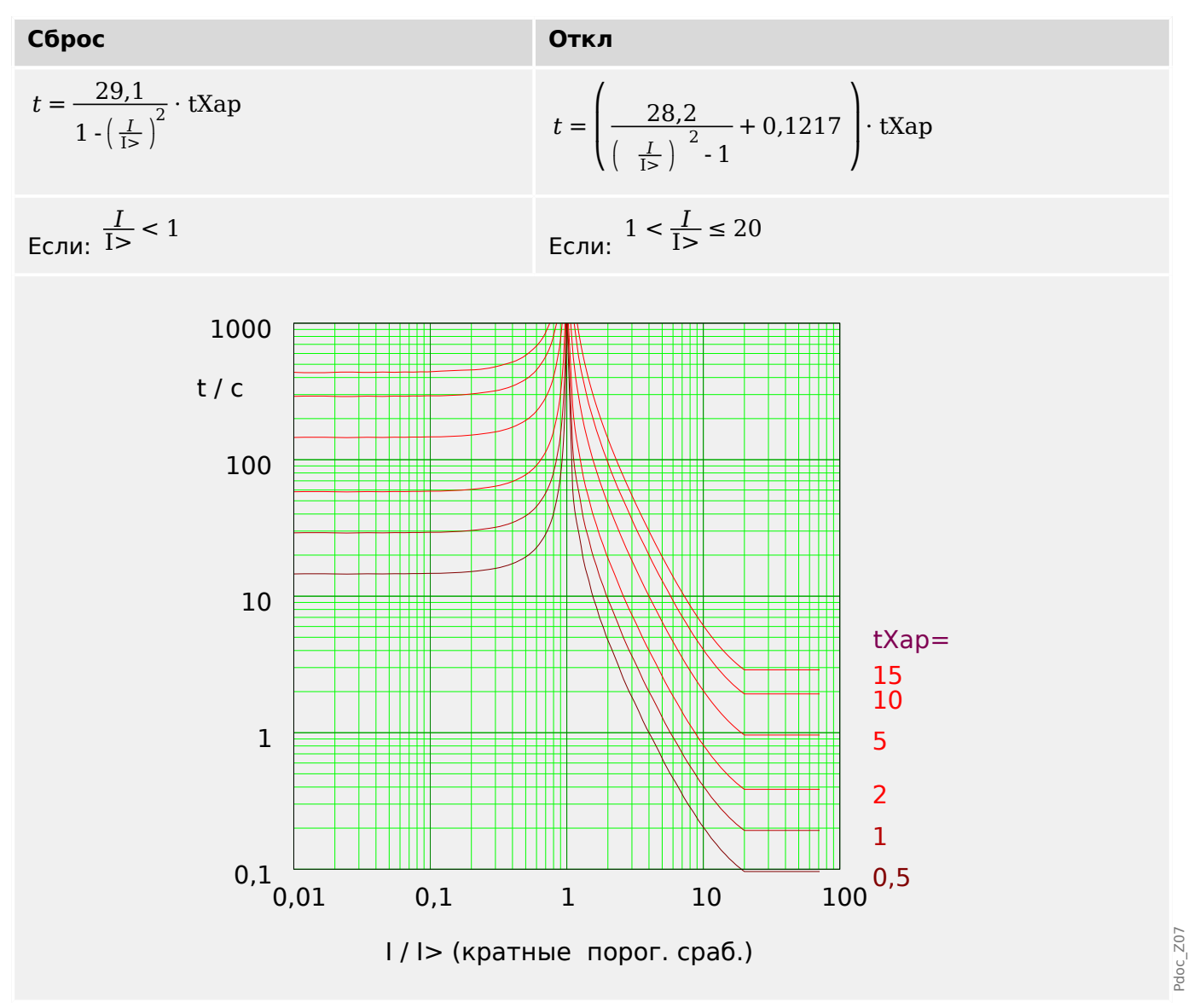

#### <span id="page-203-0"></span> $5.2.1.9$ R Inverse [RINV] - Характеристика

 $\angle Xap \rangle = RINV$ 

## ПРИМЕЧАНИЕ!

Доступны различные режимы сброса: сброс по характеристике, выдержке времени или мгновенному значению. Подробнее см. в разделе  $\Box$  «Пояснения ко всем характеристикам».

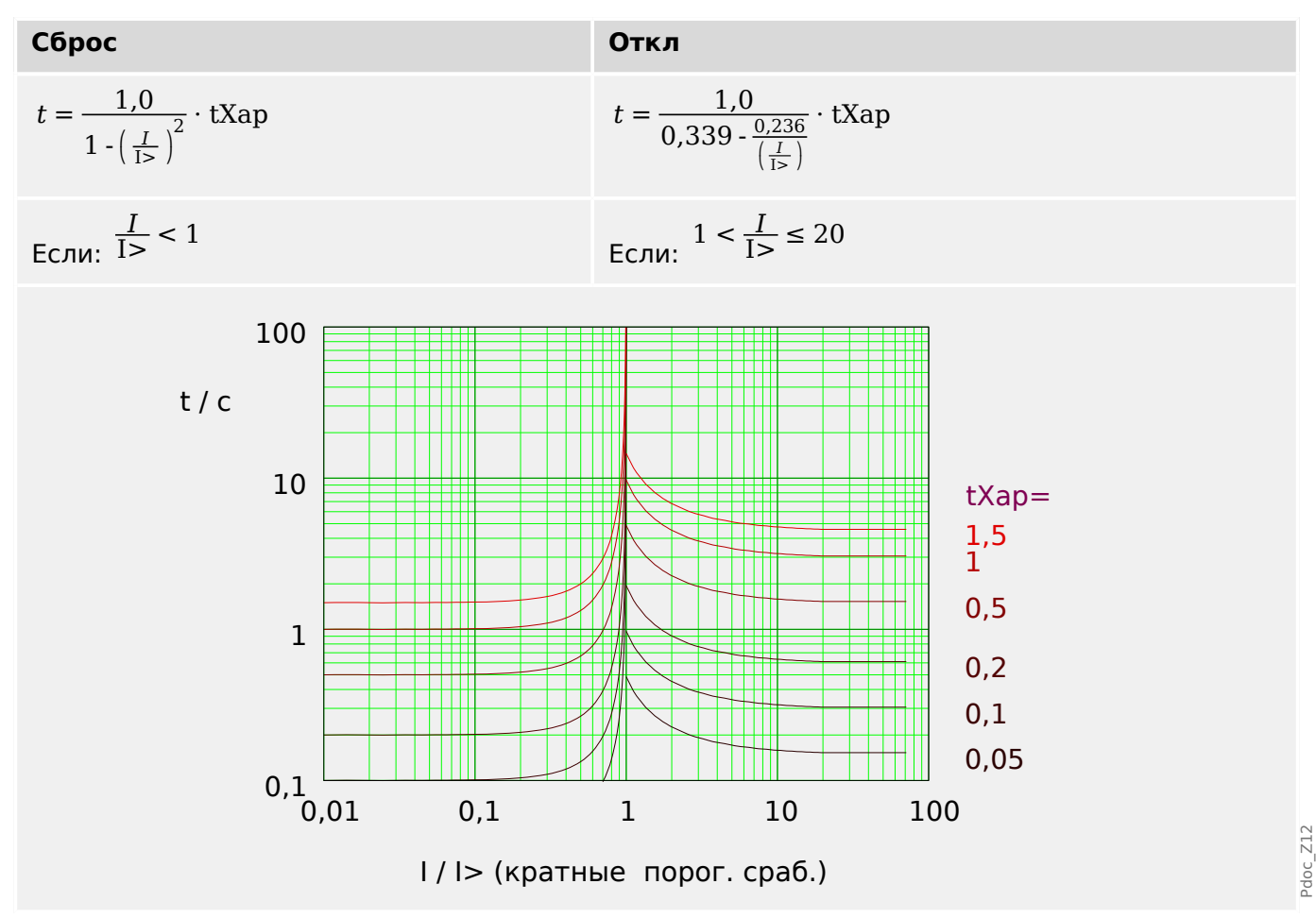

# <span id="page-204-0"></span>5.2.1.10 Пологая термическая характеристика

# $\triangleleft$ Xap» = Thermal Flat

### ПРИМЕЧАНИЕ!

Доступны различные режимы сброса: сброс по характеристике, выдержке времени или мгновенному значению. Подробнее см. в разделе  $\Box$  «Пояснения ко всем характеристикам».

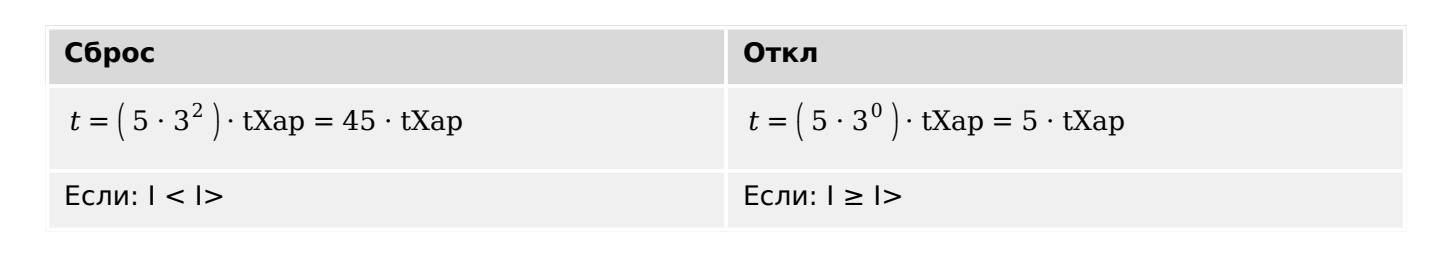

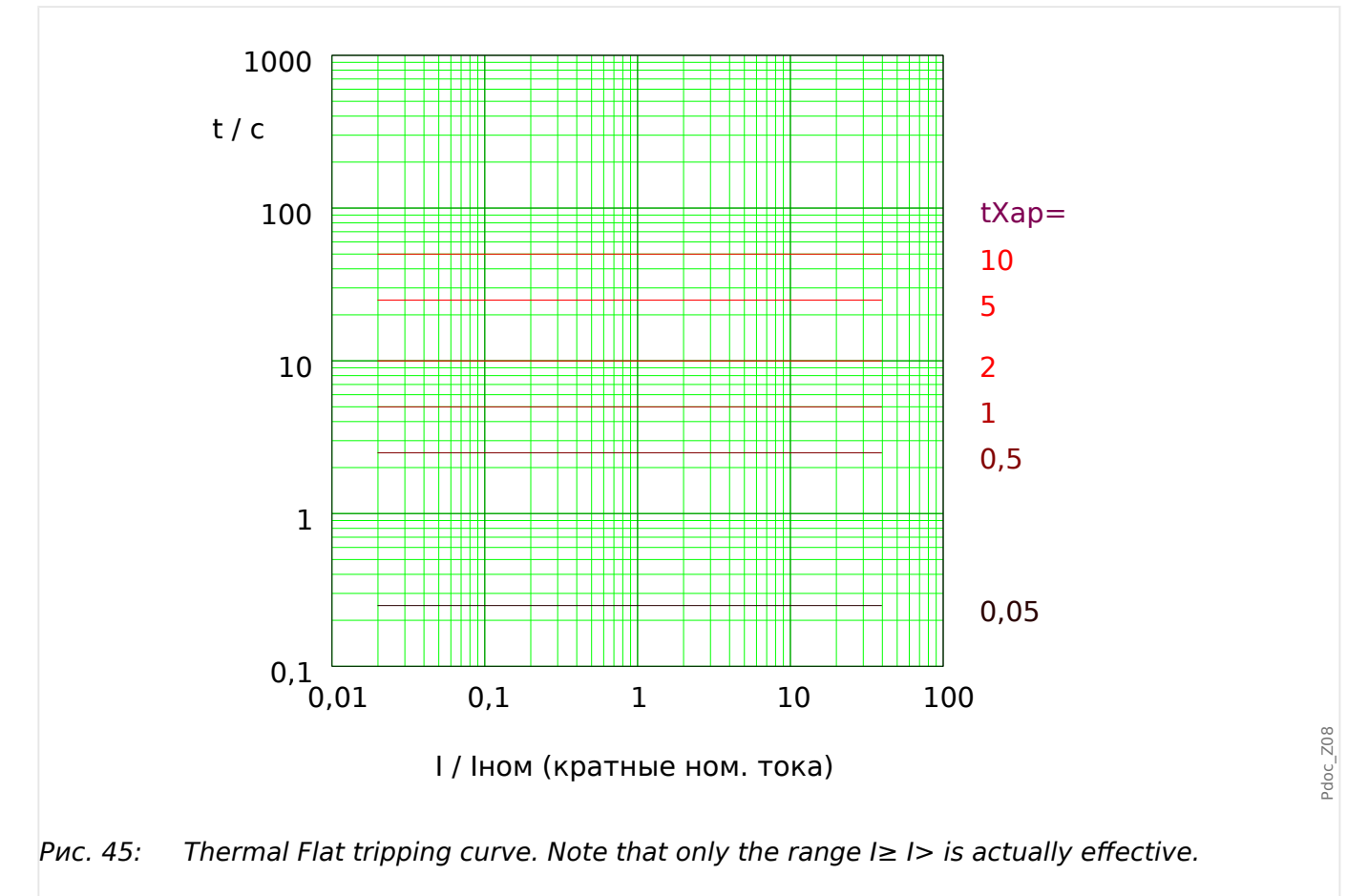

# <span id="page-205-0"></span>5.2.1.11 Характеристика IT

 $\angle Xap = IT$ 

# ПРИМЕЧАНИЕ!

Доступны различные режимы сброса: сброс по характеристике, выдержке времени или мгновенному значению. Подробнее см. в разделе  $\Box$  «Пояснения ко всем характеристикам».

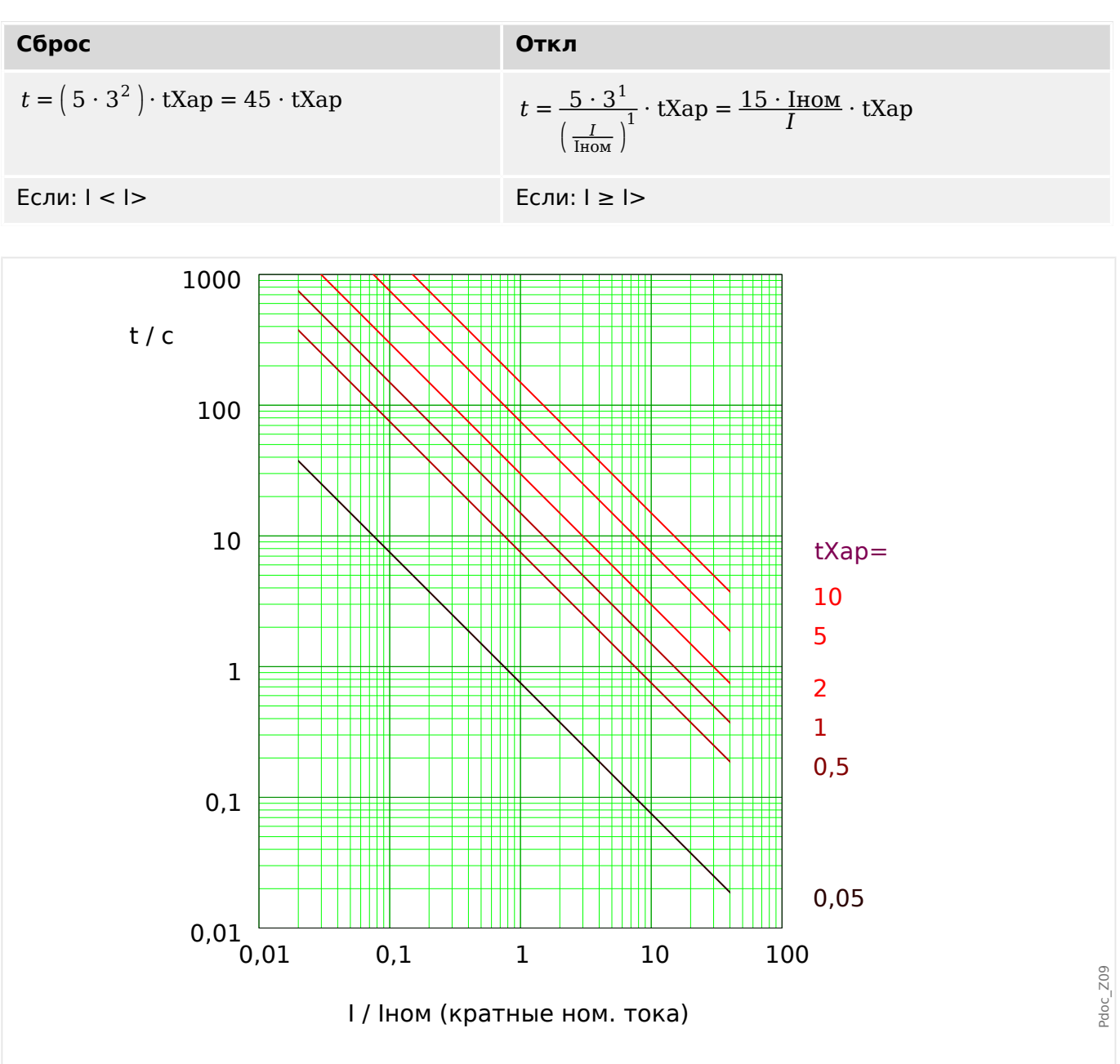

Рис. 46: IT tripping curve. Note that only the range  $I \geq I$  is actually effective.

# <span id="page-206-0"></span>5.2.1.12 Характеристика I2T

 $\angle Xap = 12T$ 

## ПРИМЕЧАНИЕ!

Доступны различные режимы сброса: сброс по характеристике, выдержке времени или мгновенному значению. Подробнее см. в разделе  $\Box$  «Пояснения ко всем характеристикам».

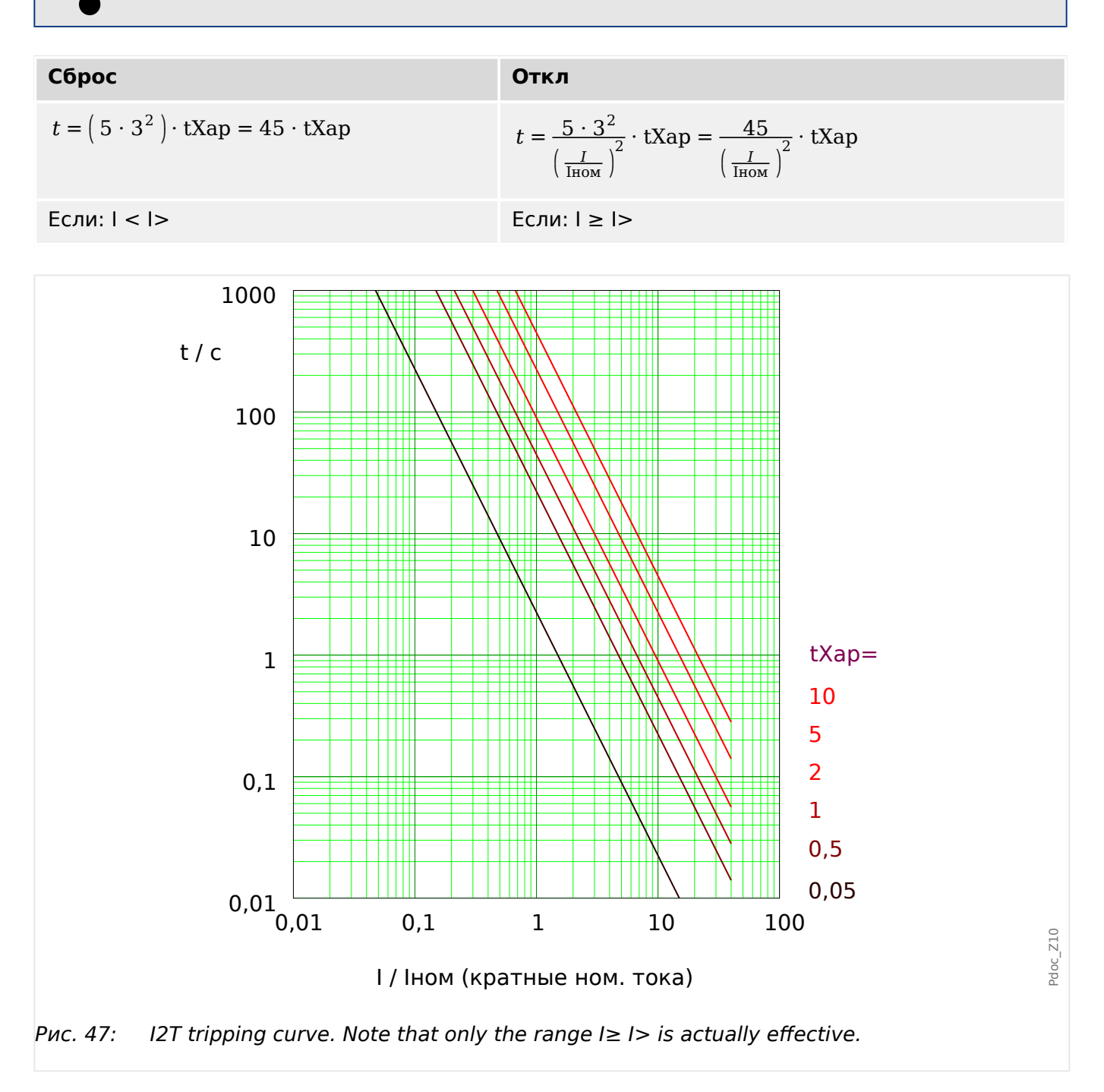

# <span id="page-207-0"></span>5.2.1.13 Характеристика I4T

 $\angle Xap = 14T$ 

# ПРИМЕЧАНИЕ!

Доступны различные режимы сброса: сброс по характеристике, выдержке времени или мгновенному значению. Подробнее см. в разделе  $\Box$  «Пояснения ко всем характеристикам».

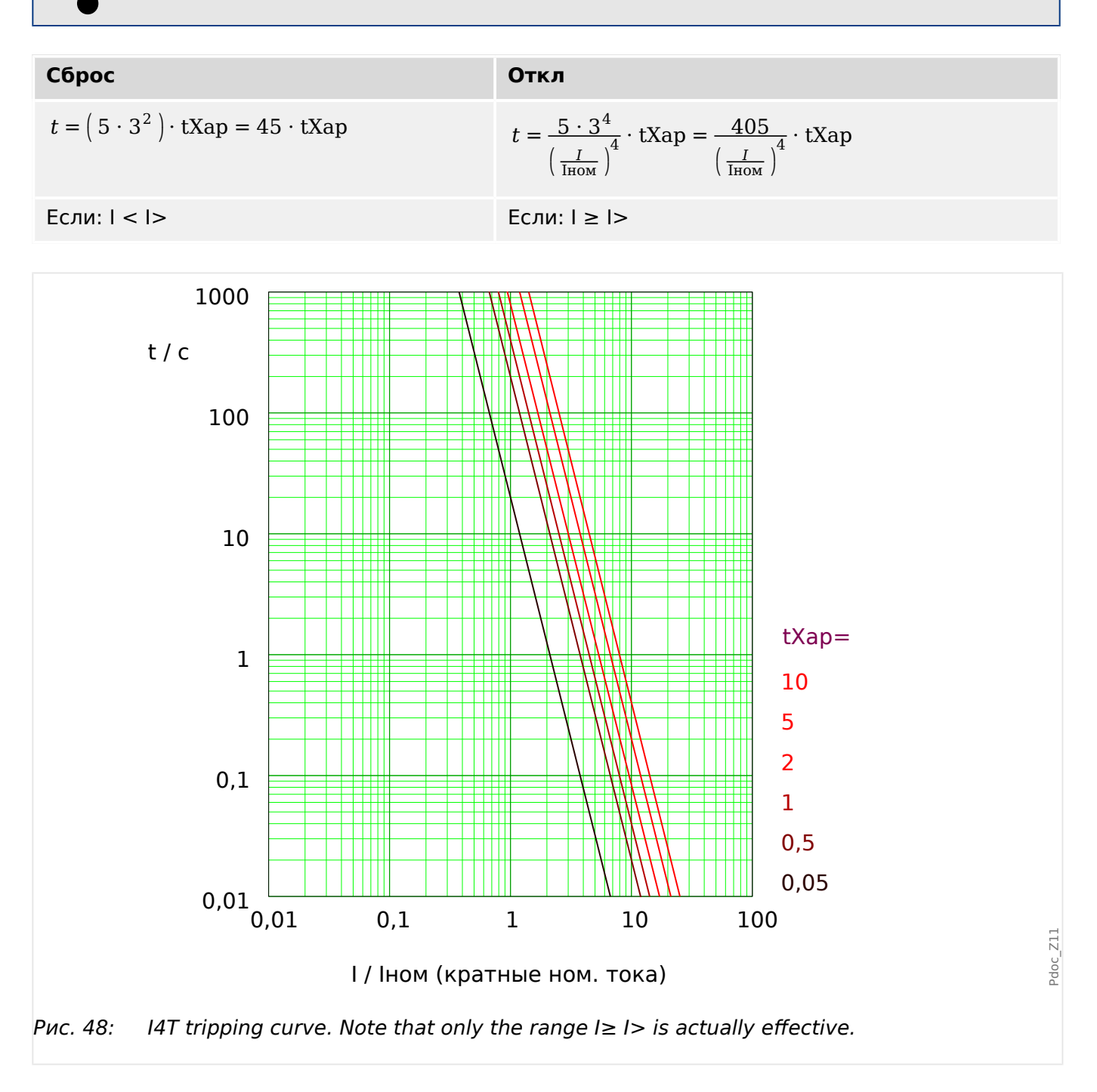

 $[1] ... [n]$ Pdoc\_Y19  $I = [[1]...[n]$ См\_ диаграмму: Блок-ки<br>IH2 . акт\_  $\sqrt{4}$ **1. ІН2 Блк**  $\perp$ ІН2 Блк  $I$ . Трев\_ $\phi$ .А  $\overline{a}$  $24<sub>b</sub>$ См\_ диаграмму: IH2<br>IH2 . Блк ф.А  $\overline{\mathbf{\hat{s}}}$  $\overline{\delta}$  $I$ . Трев\_ $\phi$ .В  $\overline{\phantom{a}}$  $51$ См\_диаграмму: IH2<br>IH2 . Блк ф.В  $\overline{\mathbf{\hat{s}}}$ ∣⊾  $I.$  Трев ф.С  $\begin{bmatrix} 6 \end{bmatrix}$  $26k$ См\_диаграмму: IH2<br>IH2 . Блк ф.С  $\overline{\epsilon}$ I. TpeB  $\overline{7}$  $\sqrt{14}$ I.<br>Метод измерений I. Откл ф.А  $\overline{\epsilon}$  $(16b)$ Основные  $\frac{1}{1}$ I. Откл ф.В Ист\_ СКЗ  $\overline{\epsilon}$  $_{17b}$ Iф.A  $\Phi$  $\overline{\mathbb{L}}$ I. Откл ф.С  $\overline{\epsilon}$  $\Omega$  $I\phi.B$  $\mathbb T$  $I\phi.C$  $\overline{\mathbb{L}}$  $\mathbf{L}$ xap  $\frac{1}{tXap}$ I.<br>t-сброс задержки  $\frac{1}{P$ ex\_c6p\_  $\frac{1}{t}$  $\Phi$ DEFT / INV  $\mathbf 0$  $\mathbf t$  $\overline{1}$ I. Откл  $(15)$  $\overline{\Phi}$ Імакс  $\overline{I}$  Makc  $\overline{\epsilon}$ См\_диаграмму:<br>Блокир\_откл I . КомОткл  $\binom{15}{4}$  $\mathbf{3}$ ,<br>Команда отключения отменена или блокирована.

#### $5.2.2$ Функциональные возможности

#### <span id="page-209-0"></span> $5.2.3$ 12> - перегрузка по току отрицательной последовательности [510]

Чтобы активировать данную функцию, нужно для параметра [Парам защиты / Набор n / I-защ / I[x]] «Метод измерений» задать значение «I2» в наборе параметров соответствующего элемента перегрузки по току I[x].

Функция защиты от максимального тока обратной последовательности (I2>) рассматривается как эквивалент функции защиты от максимального фазового тока (I2>) с тем лишь исключением, что вместо трехфазных токов, используемых функцией защиты от максимального фазового тока, в качестве измеряемых значений используется ток обратной последовательности (I2>). Значение тока обратной последовательности, используемое функцией I2>, получается при помощи следующего хорошо известного симметричного преобразования составляющих:

$$
I_2 = \frac{1}{3}(I_{L1} + a^2 I_{L2} + aI_{L3})
$$

Значение настройки срабатывания функции защиты I2> должно соответствовать току обратной последовательности в защищаемом объекте.

Кроме того, для функции защиты от максимального тока обратной последовательности (12>) используются такие же параметры, что и для функции защиты от максимального фазового тока - характеристики отключения и сброса из стандартов IEC/ANSI, множитель времени и т. д.

Функцию защиты от максимального тока обратной последовательности (I2>) можно использовать для защиты линий, генераторов, трансформаторов и двигателей, то есть, для защиты систем от несбалансированных сбоев. Так как I2> защитная функция работает с компонентом тока отрицательной последовательности, который обычно отсутствует в условиях нагрузки, I2> можно настроить более тонко, чем функцию защиты от максимального фазового тока. С другой стороны, координация функций защиты от перегрузки по току отрицательной последовательности в радиальной электрической сети не означает автоматически очень большое время устранения сбоя для защитных устройств, расположенных выше в цепи, так как время отключения соответствующей функции защиты от перегрузки по току отрицательной последовательности должно быть координировано со следующим устройством, расположенным ниже в цепи, которое имеет функцию защиты от перегрузки по току отрицательной последовательности. Это во множестве случаев делает I2> выгодной концепцией защиты в дополнение к функции защиты от максимального фазового тока.

# ПРЕДУПРЕЖДЕНИЕ!

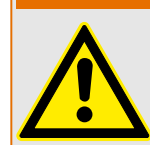

Чтобы предотвратить ошибочное отключение, при использовании блокировки от бросков тока задержка отключения, используемая функциями максимальной токовой защиты, должна составлять не менее 30 мс.

# ПРИМЕЧАНИЕ!

В момент замыкания выключателя в результате переходных процессов может возникнуть ток отрицательной последовательности.

#### 5 Элементы защиты

5.2.4 Ввод в эксплуатацию: Защита по току — ненаправленная [50, 51]

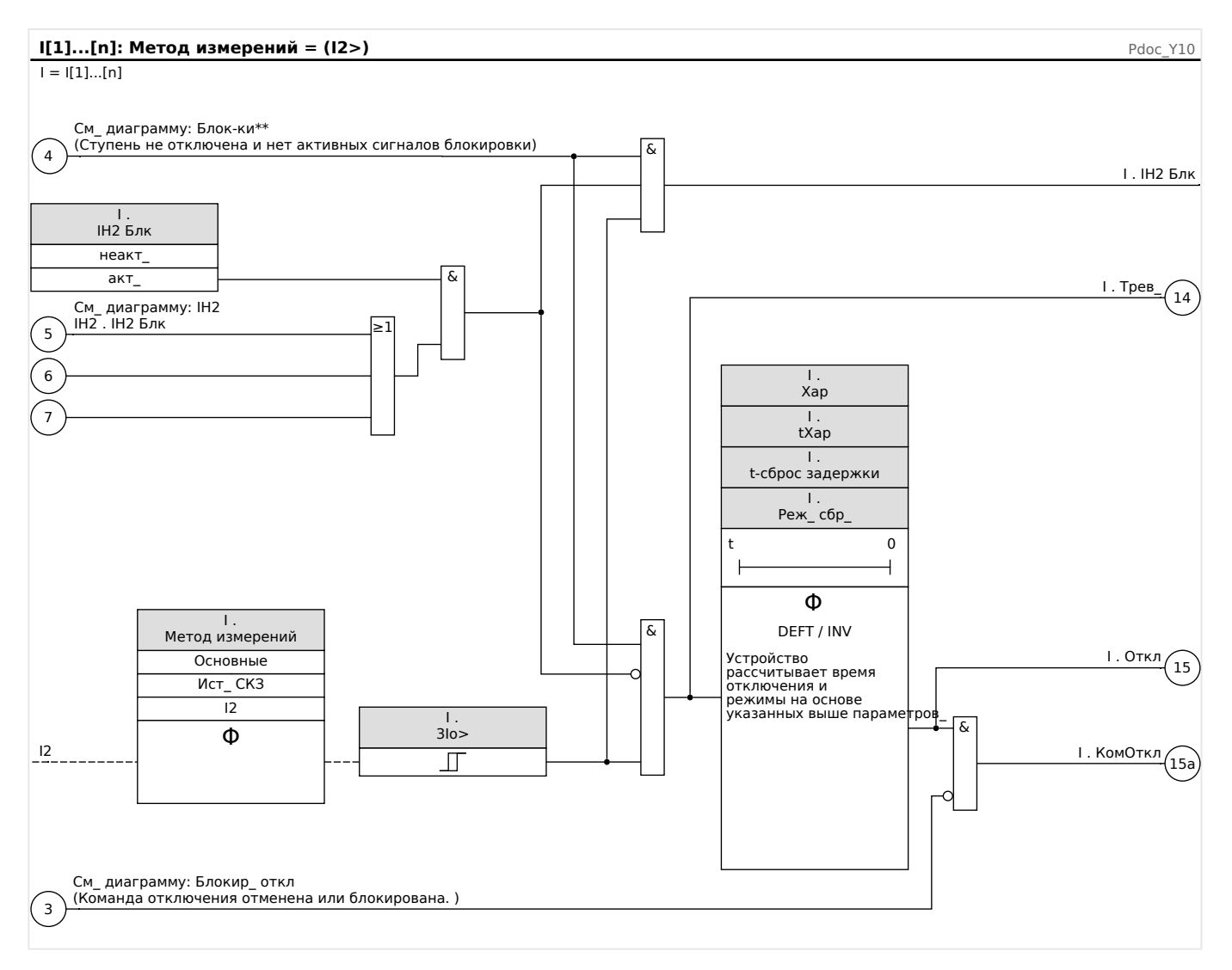

#### $5.2.4$ Ввод в эксплуатацию: Защита по току - ненаправленная [50, 511

Тестируемый объект

• Сигналы, которые должны измеряться для каждого элемента токовой защиты, уставки, общее время отключения (рекомендованное) или наоборот, задержки отключения и уставки на возврат; каждый раз трижды для каждой фазы и 1 раз для трех фаз.

# ПРИМЕЧАНИЕ!

В случае соединения по схеме Холмгрина часто случаются ошибки соединения, которые безопасно обнаруживаются. Измерение общего времени отключения позволяет убедиться, что схема вторичной цепи (то есть, цепи от разъемов до рабочей катушки выключателя) исправна.

5.2.5 Ввод в эксплуатацию: перегрузка по току отрицательной последовательности

# **ПРИМЕЧАНИЕ!**

Рекомендуется измерять общее время отключения вместо измерения задержки отключения. Задержка отключения устанавливается заказчиком. Общее время отключения измеряется на сигнальном контакте выключателя (не на релейном выходе).

Общее время отключения = задержка отключения (см. погрешности и допуски ступеней защиты) + время срабатывания выключателя (около 50 мс).

Информация о времени срабатывания выключателя приводится в технических характеристиках и прочей технической документации, выпускаемой предприятием-изготовителем выключателя.

Необходимые средства

- Источник тока
- Возможно, амперметры
- таймер.

Описание процедуры

Проверка уставок (3 однофазных и 1 трехфазное)

При каждом измерении подавайте ток, превышающий уставку для активации функции, приблизительно на 3–5%. После этого проверяйте пороговые значения.

Проверка общего времени задержки отключения (рекомендация)

Измерьте общее время отключения на вспомогательных контактах выключателя (отключение выключателя).

Измерьте задержку отключения (измерение производится на релейном выходе)

Измерьте задержку отключения на релейном выходе.

Измерение порога отпускания

Уменьшите силу тока до 97% от величины срабатывания функции отключения и измерьте порог отпускания.

Результат успешной проверки

Значения измерений общего времени задержки отключения и отдельных значений времени задержки, уставок и уставки на возврат, должны соответствовать значениям, указанным в списке настроек. Допустимые отклонения и допуски указаны в технических данных.

# **5.2.5 Ввод в эксплуатацию: перегрузка по току отрицательной последовательности**

#### Тестируемый объект

Сигналы, которые необходимо измерить для каждой функции токовой защиты: пороговые значения, общее время отключения (рекомендуется) или же коэффициенты задержки отключения и падения.

## **ПРИМЕЧАНИЕ!**

Рекомендуется измерять общее время отключения вместо измерения задержки отключения. Задержка отключения устанавливается заказчиком. Общее время отключения измеряется на сигнальном контакте выключателя (не на релейном выходе!).

Общее время отключения: = задержка отключения (см. погрешности и допуски ступеней защиты) + время срабатывания выключателя (около 50 мс).

Информация о времени отключения выключателя приводится в технических характеристиках и прочей технической документации, выпускаемой предприятием-изготовителем автоматического выключателя.

#### Необходимые средства

- Источник тока
- Амперметры
- таймер.

#### Описание процедуры

#### Проверка пороговых значений

Чтобы получить ток обратной последовательности, измените последовательность фаз на разъемах источника тока (последовательность ABC — на последовательность ACB; последовательность ACB — на последовательность ABC).

При каждой проверке подавайте ток, превышающий порог для активации функции, приблизительно на 3–5%. После этого проверяйте пороговые значения.

Проверка общего времени задержки отключения (рекомендация)

Измерьте общее время отключения на вспомогательных контактах выключателя (отключение выключателя).

Измерение задержки отключения (измерение производится на релейном выходе)

Измерьте задержку отключения на контакте релейного выхода.

#### Проверка коэффициента падения

Уменьшите силу тока до 97% от величины срабатывания функции отключения и измерьте коэффициент падения.

#### Результат успешной проверки

Значения измерений общего времени задержки отключения и индивидуальные значения времени задержки, пороговые значения и коэффициенты падения должны соответствовать значениям, указанным в списке настроек. Допустимые отклонения и допуски указаны в технических данных.

#### $5.3$ **Бросок тока IH2**

Модуль защиты от бросков тока позволяет предотвратить ложные срабатывания реле, вызванные включением насыщенных индуктивных нагрузок. Здесь .<br>учитывается отношение амплитуд 2<sup>ой</sup> и 1<sup>ой</sup> гармоники.

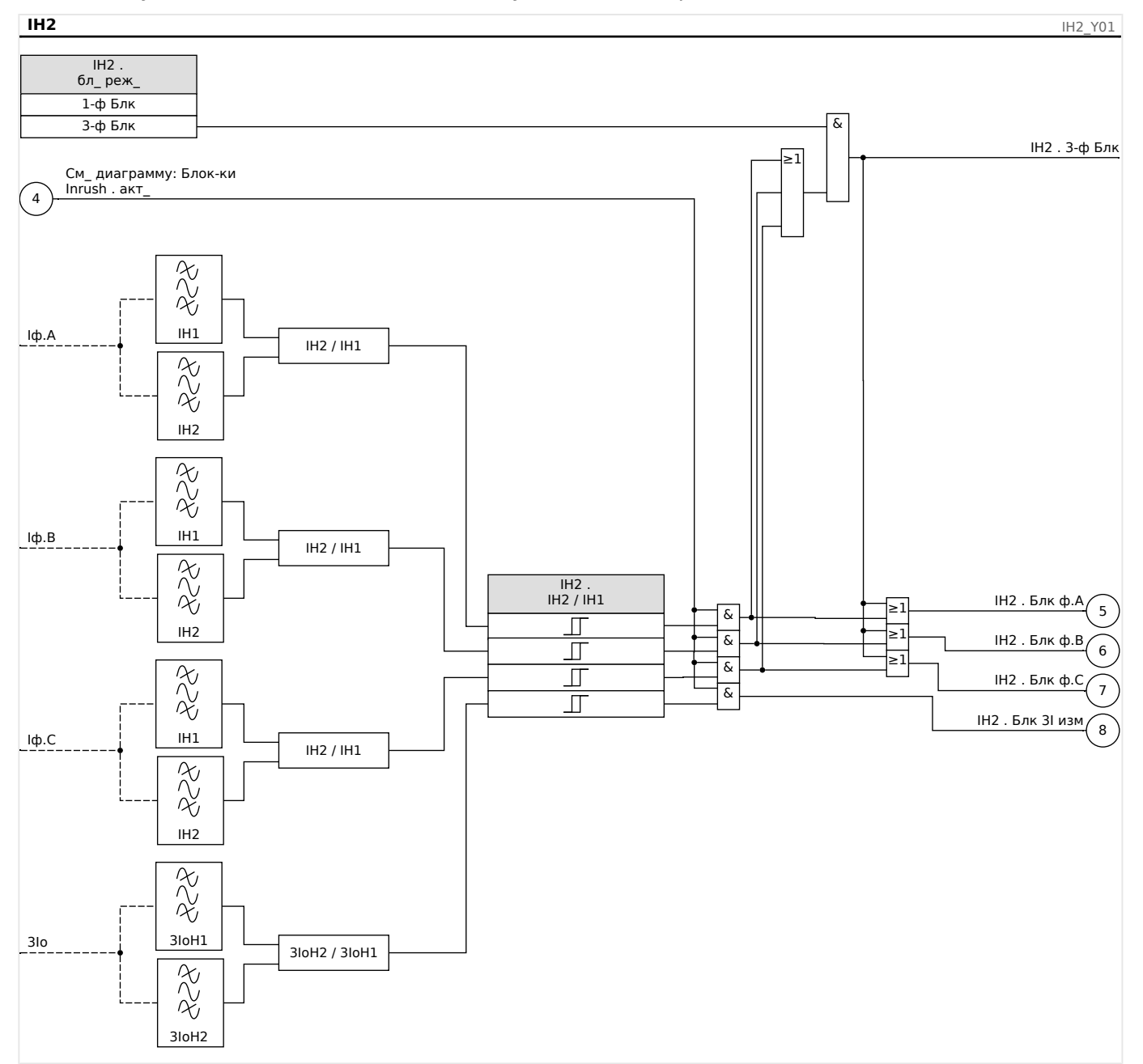

# ПРИМЕЧАНИЕ!

Не используйте элемент защиты от бросков тока в сочетании с защитой от мгновенного максимального тока (для предотвращения ошибочных отключений).

# **5.3.1 Ввод в эксплуатацию: Бросок тока**

Процедура проверки зависит от настроек режима блокировки бросков тока:

• [Парам защиты / Набор x / І-защ / IH2] «бл\_ реж » = «1-ф Блк».

В этом режиме проверка должна проводиться сначала для каждой фазы по отдельности, а затем для трех фаз вместе.

• [Парам защиты / Набор x / І-защ / IH2] «бл реж » = «3-ф Блк».

В этом режиме проводится проверка для трех фаз.

Тестируемый объект

Проверка блокировки бросков тока.

Необходимые средства

- Трехфазный источник тока с регулируемой частотой
- Трехфазный источник тока (для первой гармоники)

Описание процедуры (зависит от параметров режима блокировки)

- Подайте ток на вторичную обмотку с номинальной частотой.
- Внезапно подайте на вторичную сторону ток с частотой, превышающей номинальную в два раза. Амплитуда должна превышать предустановленный коэффициент/пороговое значение «IH2/IN».
- Убедитесь, что генерируется аварийный сигнал броска тока.

### Результат успешной проверки

Генерируется аварийный сигнал броска тока, а регистратор событий регистрирует блокировку ступени токовой защиты.

# **5.4 Ток на землю — защита от максимального тока замыкания на землю [50N/G, 51N/G, 67N/G]**

Модуль защиты от максимального тока при замыкании на землю «3Iо» имеет следующие защитные функции по ANSI.

- ANSI 50N/G
- ANSI 51N/G

# **ПРЕДУПРЕЖДЕНИЕ!**

Чтобы предотвратить ошибочное отключение, при использовании блокировки от бросков тока задержка отключения, используемая функциями максимальной токовой защиты, должна составлять не менее 30 мс.

# **ПРИМЕЧАНИЕ!**

Все элементы токов утечки на землю имеют идентичную структуру.

# **ПРИМЕЧАНИЕ!**

Данный модуль может работать с наборами адаптивных параметров.

Изменение значений параметров, входящих в наборы параметров, происходит динамически при помощи наборов адаптивных параметров. См. раздел  $\Box$  «2.3.2 [Наборы адаптивных параметров».](#page-50-0)

### **ANSI 50N/G — защита от максимального тока на землю, ненаправленная**

Этот вариант применения настраивается в меню [Планир\_ устр\_].

• [Планир устр\_] »Реж\_« = «ненаправленн\_»

Если элемент защиты по току определен как «ненаправленн\_», данные о направлении в расчет не принимаются.

Варианты:

- [Парам защиты / Набор 1...4 / I-защ / 3Iо[x]] «Метод измерений» =
	- Основные
	- Ист\_ СКЗ

#### **ANSI 51N/G — защита от короткого замыкания на землю, ненаправленная**

Этот вариант применения настраивается в меню [Планир\_ устр\_].

• [Планир устр ] »Реж « = «ненаправленн »

Если элемент защиты по току определен как «ненаправленн\_», данные о направлении в расчет не принимаются.
Варианты:

- [Парам\_ защиты / Набор 1...4 / І-защ\_ / 3lo[x]] «Метод измерений» =
	- Основные
	- Ист\_ СКЗ

# **Метод измерений**

Для каждого защитного элемента настройкой параметра «Метод измерений» можно определить, будет ли измерение выполняться на основе «Основные» или «Ист\_ СКЗ» значения.

## **Источник IG/источник VG**

Параметрами «3I источ» и «Выбор UX» определяется, являются ли ток утечки на землю и остаточное напряжение «измерено» или «рассчитано».

# <span id="page-217-0"></span>**5.4.1 Характеристики**

Для каждого элемента с помощью параметра [Парам\_ защиты / Набор 1…4 / I-защ\_ / 3Iо[x]] «Хар» можно выбрать следующие характеристики:

- [DEFT](#page-219-0)  определенное время максимальный ток
- [Нормально инверсная характеристика \[NINV\]](#page-220-0) (IEC) IEC, стандартная обратнозависимая характеристика (IEC 60255‑151)
- [Характеристика большой обратной зависимости времени отключения от тока](#page-221-0)  $[VINV]$  (IEC) — IEC, большая обратнозависимая характеристика (IEC 60255-151)
- [Характеристика длительной зависимости времени отключения от тока \[LINV\]](#page-223-0) (IEC) — IEC, длительная обратнозависимая характеристика выдержки времени (IEC 60255‑151)
- [Характеристика очень большой обратной зависимости времени отключения от](#page-222-0) [тока \[EINV\]](#page-222-0) (IEC) — IEC, очень большая обратнозависимая характеристика (IEC 60255‑151)
- [Характеристика умеренной обратной зависимости времени отключения от тока](#page-224-0) [\[MINV\]](#page-224-0) (ANSI) — ANSI, умеренная обратнозависимая характеристика (IEEE C37.112)
- [Характеристика большой обратной зависимости времени отключения от тока](#page-225-0) [\[VINV\]](#page-225-0) (ANSI) — ANSI, большая обратнозависимая характеристика (IEEE C37.112)
- [Характеристика очень большой обратной зависимости времени отключения от](#page-226-0) [тока \[EINV\]](#page-226-0) (ANSI) — ANSI, очень большая обратнозависимая характеристика (IEEE C37.112)
- [RINV](#page-227-0) обратнозависимая характеристика R
- [RXIDG](#page-228-0)
- [Пологая термическая характеристика](#page-229-0)  пологая термическая характеристика
- [Характеристика IT](#page-230-0)
- [Характеристика I2T](#page-231-0)
- [Характеристика I4T](#page-232-0)

## **Пояснения ко всем характеристикам**

- 3Iо: Ток короткого замыкания
- 3Iо>: При превышении величины срабатывания происходит пуск модуля/ ступени.

Настройка: [Парам\_ защиты / Набор 1...4 / I-защ\_ / 3Iо[x]] «3Iо>»

- $t$  для «Хар» = [«DEFT](#page-219-0)»:
	- Задержка отключения при 3Iо > 3Iо>, настройка с помощью [Парам\_ защиты / Набор 1…4 / I-защ\_ / 3Iо[x]] »t«.
	- Задержка сброса при 3Iо ≤ 3Iо> всегда равна 0 («мгновенный»).
- t для «Хар» = [«RXIDG»](#page-228-0):
- Задержка отключения при 3Iо > 3Iо> рассчитывается с учетом выбранных характеристик.
- $\circ$  Задержка сброса при 3Iо ≤ 3Iо> настраивается с помощью «Реж сбр», доступные варианты: «мгновенный» или «определенное время».
- Задержка сброса при «Реж сбр $\gg$  = «определенное время» настраивается в «t-сброс задержки».
- t для всех характеристик, кроме «DEFT» и «RXIDG»:
	- Задержка отключения при 3Iо > 3Iо> рассчитывается с учетом выбранных характеристик.
	- © Задержка сброса при 3Iо  $\leq$  3Iо> настраивается с помощью «Реж сбр», доступные варианты: «мгновенный», «определенное время» или «обратнозависимая характеристика времени».
	- © При условии, что «Реж  $\overline{cp} \rightarrow \overline{sp}$  = «мгновенный»: Мгновенный сброс если ток уменьшается до значения ниже величины срабатывания, время TOC будет обнулено за 2 цикла.
	- © При условии, что «Реж сбр $\gg$  = «определенное время»: задержка сброса настраивается в «t-сброс задержки».
	- © При условии, что «Реж сбр $\gg$  = «обратнозависимая характеристика времени»: Задержка сброса рассчитывается с учетом выбранных характеристик.
- tХар (для всех характеристик, кроме «DEFT»):
	- Множитель времени/коэффициент характеристики отключения. Диапазон значений зависит от выбранной кривой отключения устройства.
	- настройка с помощью [Парам защиты / Набор 1...4 / I-защ / 3Iо[x]] «tХар»

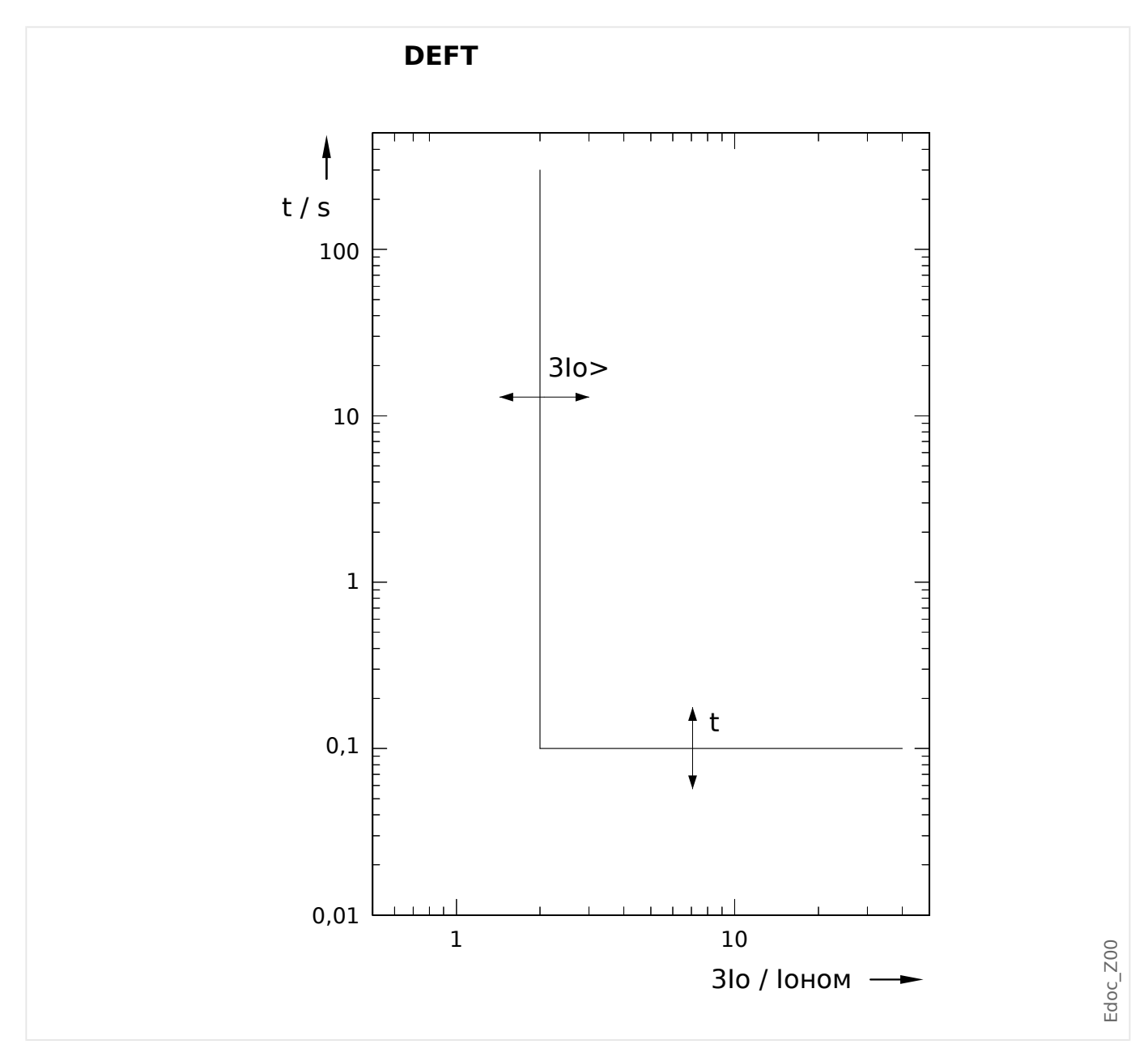

# <span id="page-219-0"></span>**5.4.1.1 ДБП — определенное время — максимальный ток**

Задержка отключения при 3Iо > 3Iо>, настройка с помощью [Парам\_ защиты / Набор 1…4 / I-защ\_ / 3Iо[x]] »t«.

Задержка сброса при 3Iо ≤ 3Iо> всегда равна 0 («мгновенный»).

#### <span id="page-220-0"></span> $5.4.1.2$ IEC Нормально инверсная характеристика [NINV] (IEC 60255-151)

«Xap» = IEC NINV

ПРИМЕЧАНИЕ!

Доступны различные режимы сброса: сброс по характеристике, выдержке времени или мгновенному значению. Подробнее см. в разделе Ц> «Пояснения ко всем характеристикам».

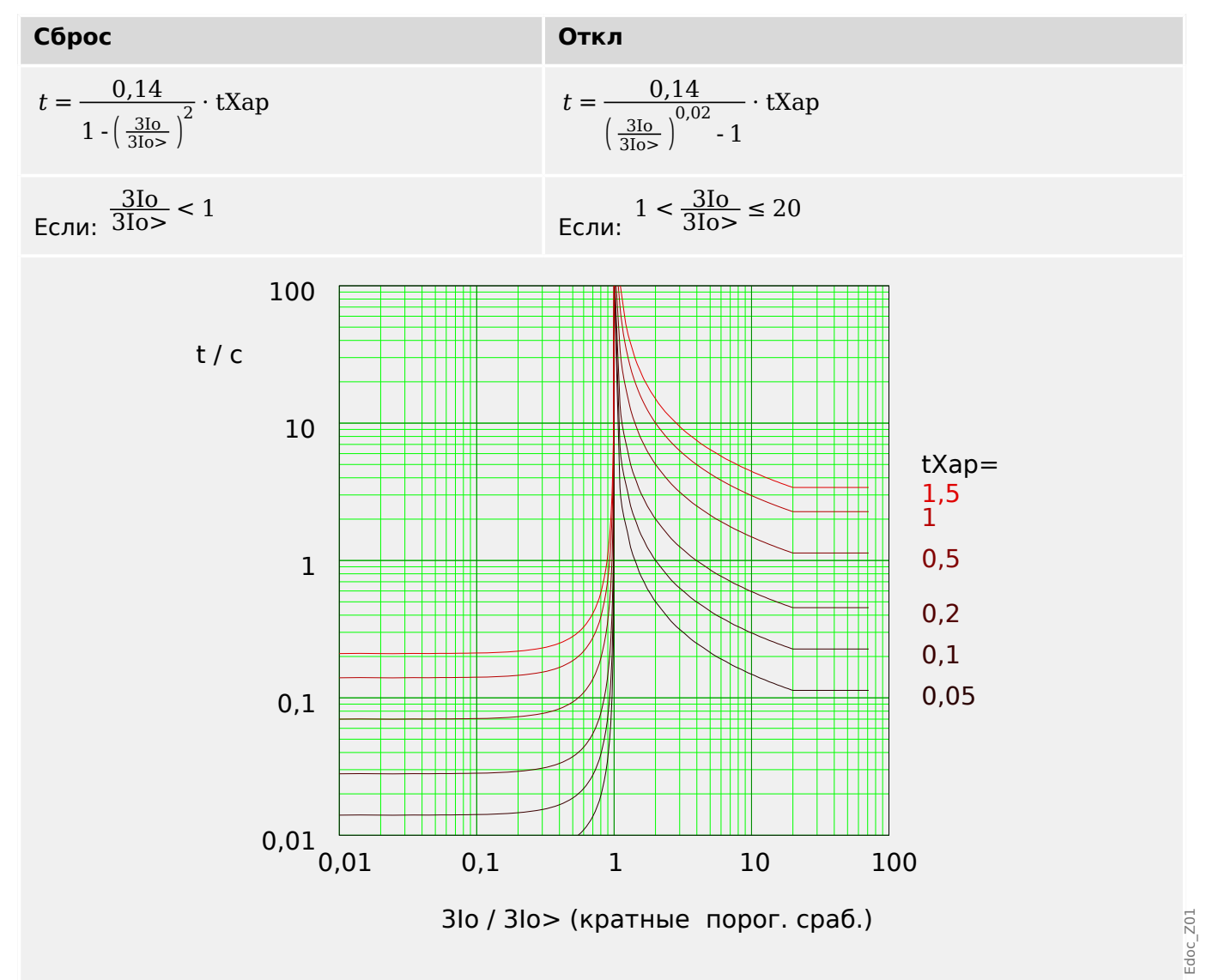

#### <span id="page-221-0"></span> $5.4.1.3$ IEC Характеристика большой обратной зависимости времени отключения от тока [VINV] (IEC 60255-151)

«Xap» = IEC VINV

ПРИМЕЧАНИЕ!

Доступны различные режимы сброса: сброс по характеристике, выдержке времени или мгновенному значению. Подробнее см. в разделе Ц> «Пояснения ко всем характеристикам».

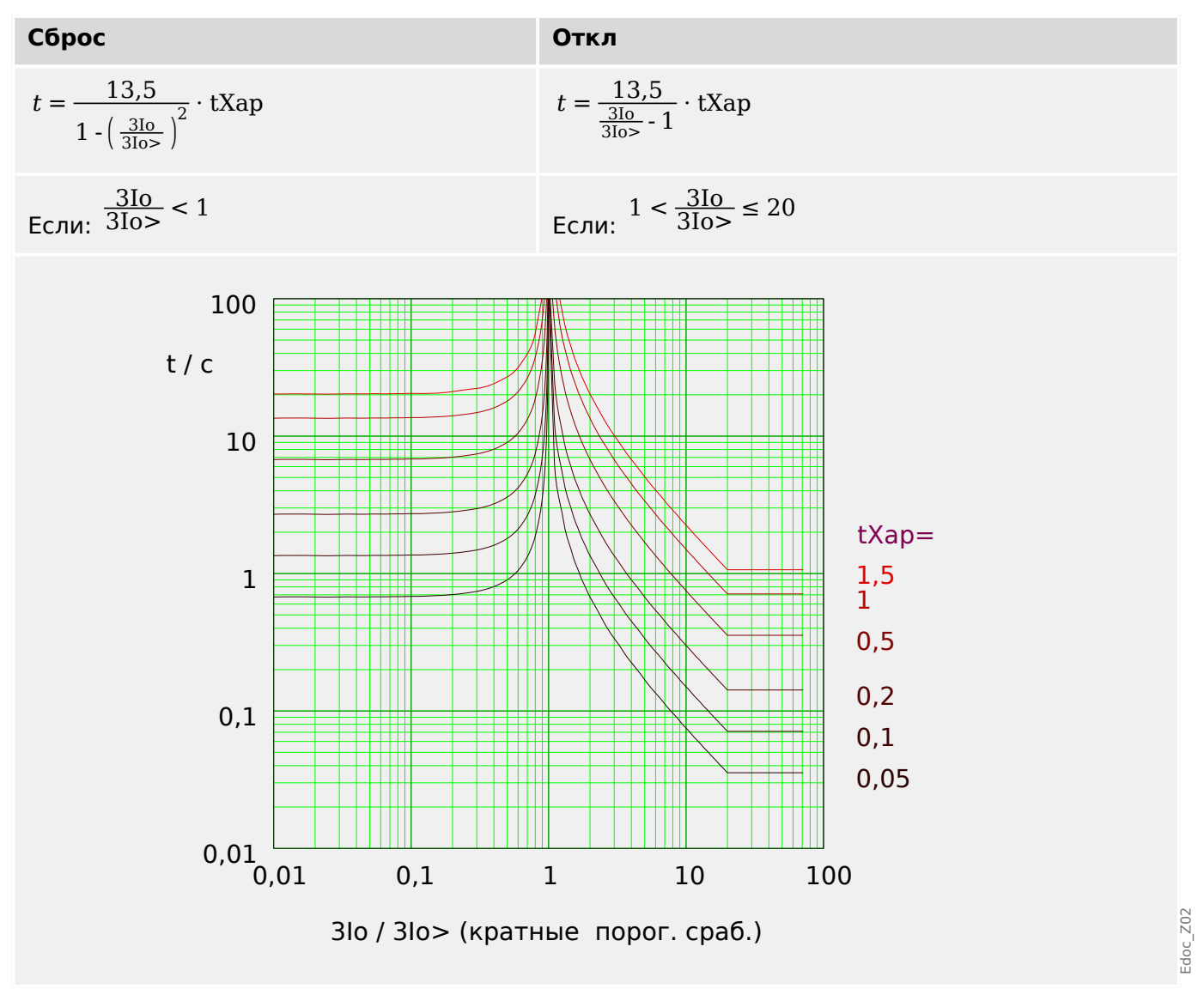

<span id="page-222-0"></span>5.4.1.4 IEC Характеристика очень большой обратной зависимости времени отключения от тока [EINV] (IEC 60255-151)

#### $5.4.1.4$ **IEC Характеристика очень большой обратной зависимости времени** отключения от тока [EINV] (IEC 60255-151)

«Xap» = IEC EINV

# ПРИМЕЧАНИЕ!

Доступны различные режимы сброса: сброс по характеристике, выдержке времени или мгновенному значению. Подробнее см. в разделе Ц> «Пояснения ко всем характеристикам».

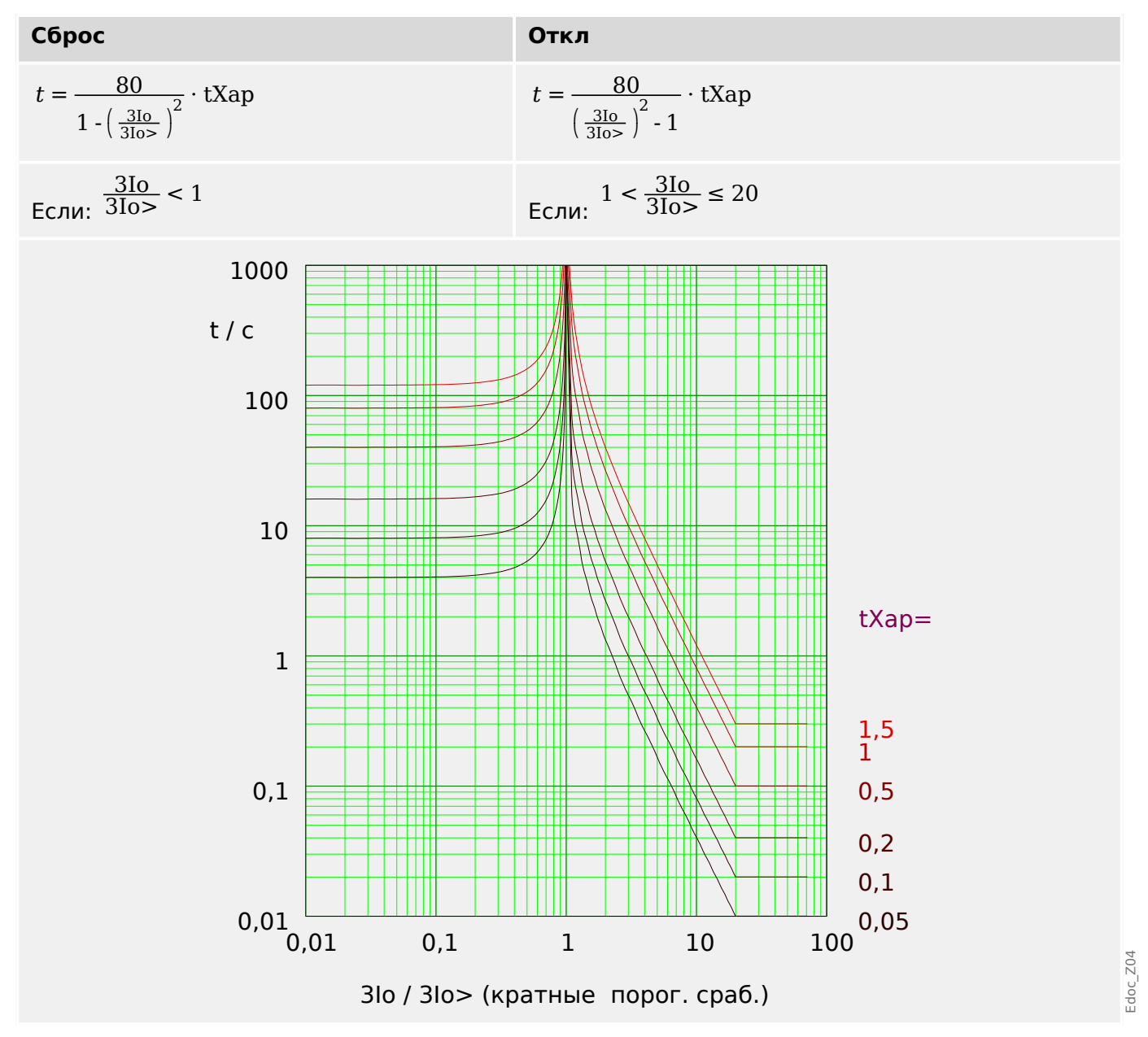

#### <span id="page-223-0"></span> $5.4.1.5$ IEC Характеристика длительной зависимости времени отключения от тока [LINV] (IEC 60255-151)

«Xap» = IEC LINV

# ПРИМЕЧАНИЕ!

Доступны различные режимы сброса: сброс по характеристике, выдержке времени или мгновенному значению. Подробнее см. в разделе Ц> «Пояснения ко всем характеристикам».

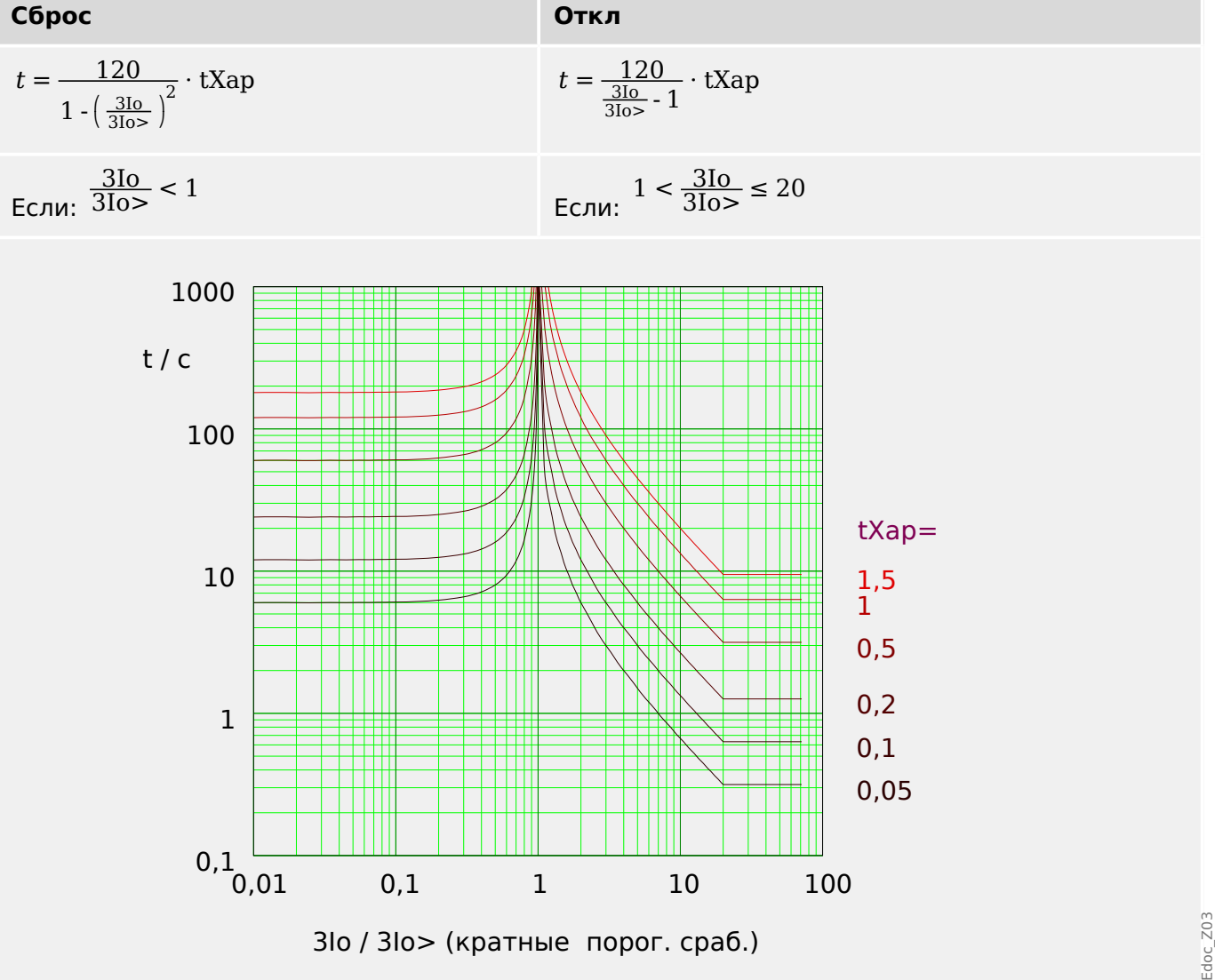

5.4.1.6 Характеристика умеренной обратной зависимости времени отключения от тока [MINV] (IEEE C37.112)

#### <span id="page-224-0"></span> $5.4.1.6$ Характеристика умеренной обратной зависимости времени отключения от тока [MINV] (IEEE C37.112)

«Xap» = ANSI MINV

ПРИМЕЧАНИЕ!

Доступны различные режимы сброса: сброс по характеристике, выдержке времени или мгновенному значению. Подробнее см. в разделе Ц> «Пояснения ко всем характеристикам».

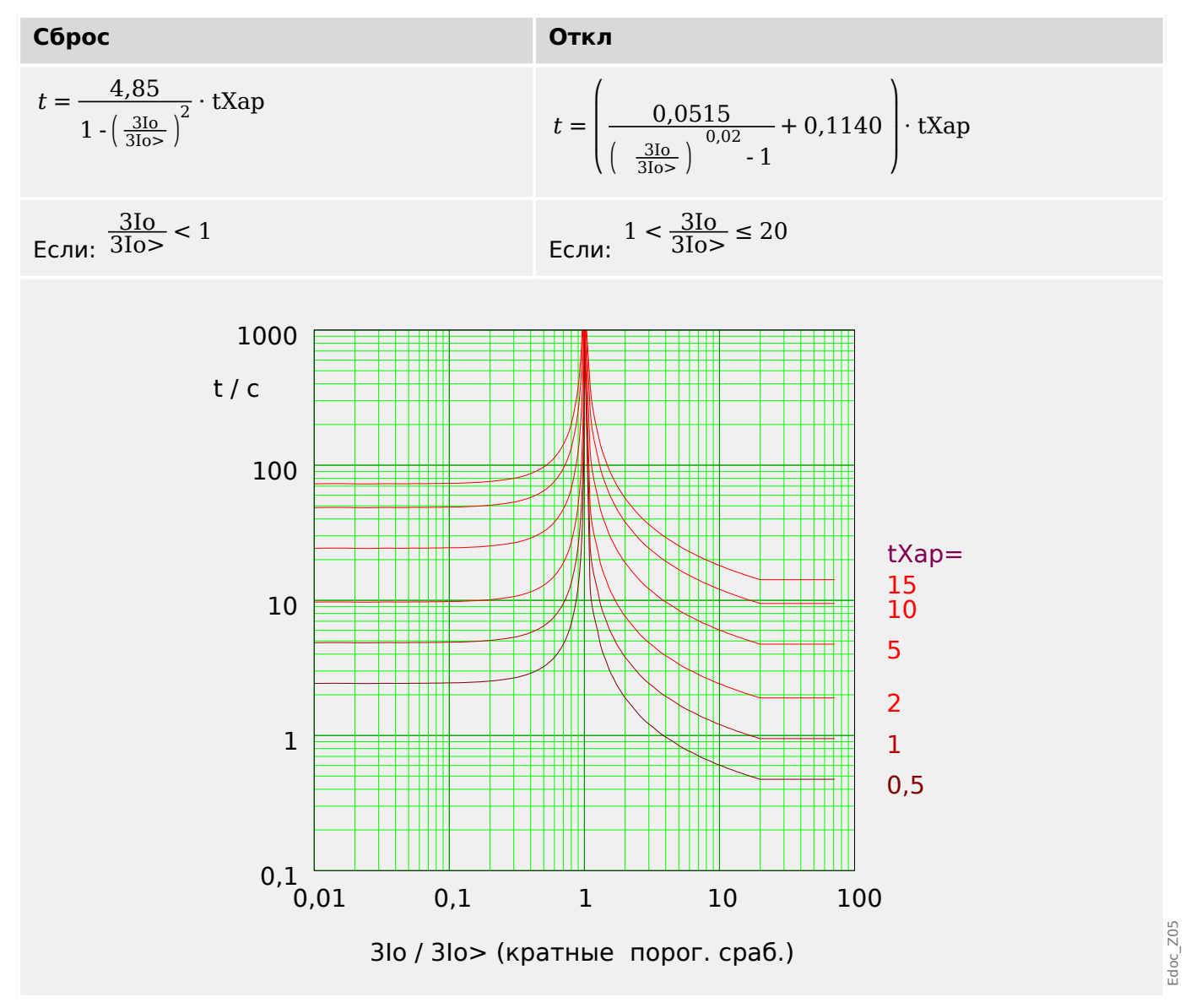

#### <span id="page-225-0"></span> $5.4.1.7$ Характеристика большой обратной зависимости времени отключения от тока [VINV] (IEEE C37.112)

«Xap» = ANSI VINV

ПРИМЕЧАНИЕ!

Доступны различные режимы сброса: сброс по характеристике, выдержке времени или мгновенному значению. Подробнее см. в разделе Ц> «Пояснения ко всем характеристикам».

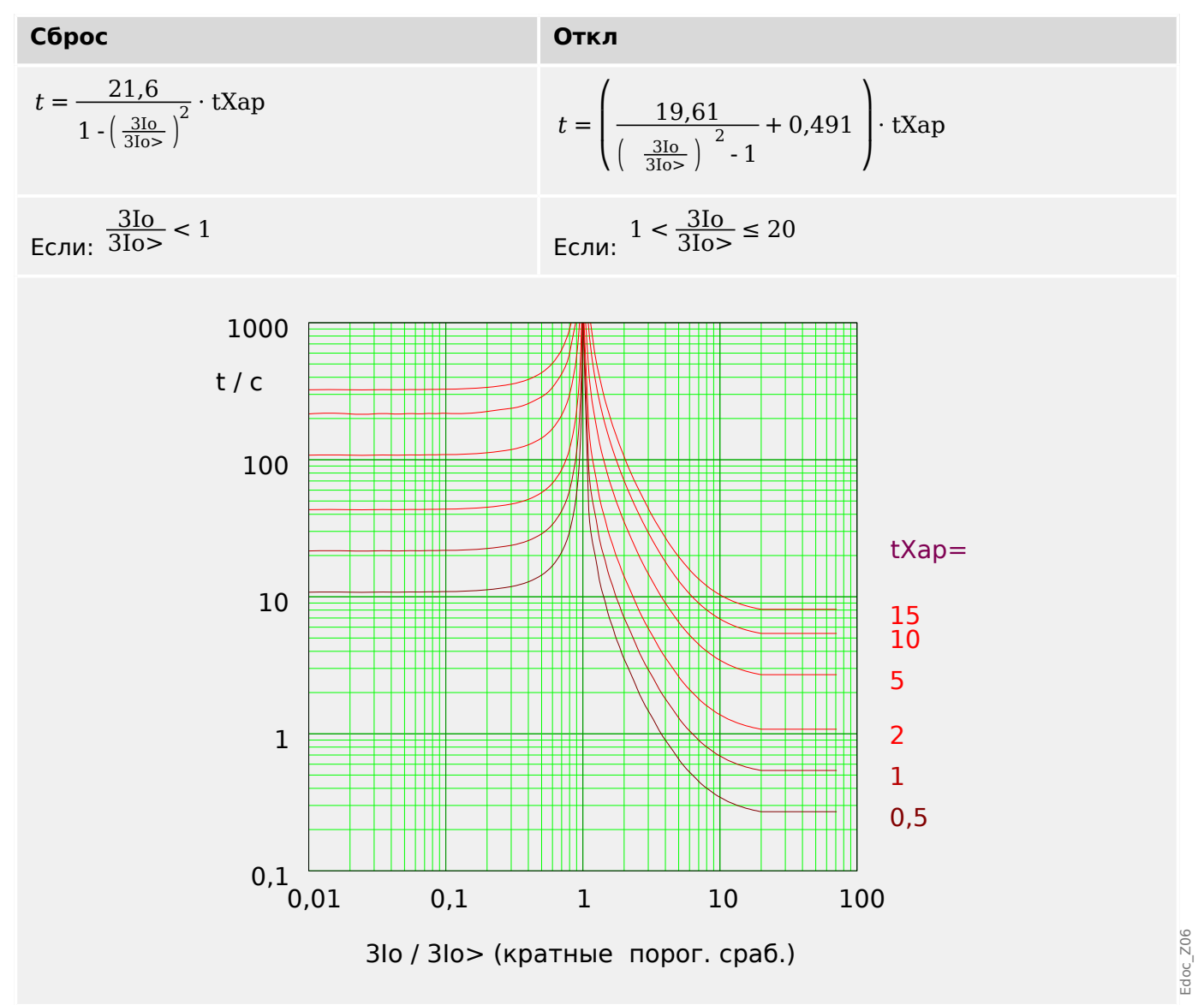

<span id="page-226-0"></span>5.4.1.8 Характеристика очень большой обратной зависимости времени отключения от тока [EINV] (IEEE C37.112)

#### $5.4.1.8$ Характеристика очень большой обратной зависимости времени отключения от тока [EINV] (IEEE C37.112)

 $\angle Xap \rangle = ANSI EINV$ 

ПРИМЕЧАНИЕ!

Доступны различные режимы сброса: сброс по характеристике, выдержке времени или мгновенному значению. Подробнее см. в разделе Ц> «Пояснения ко всем характеристикам».

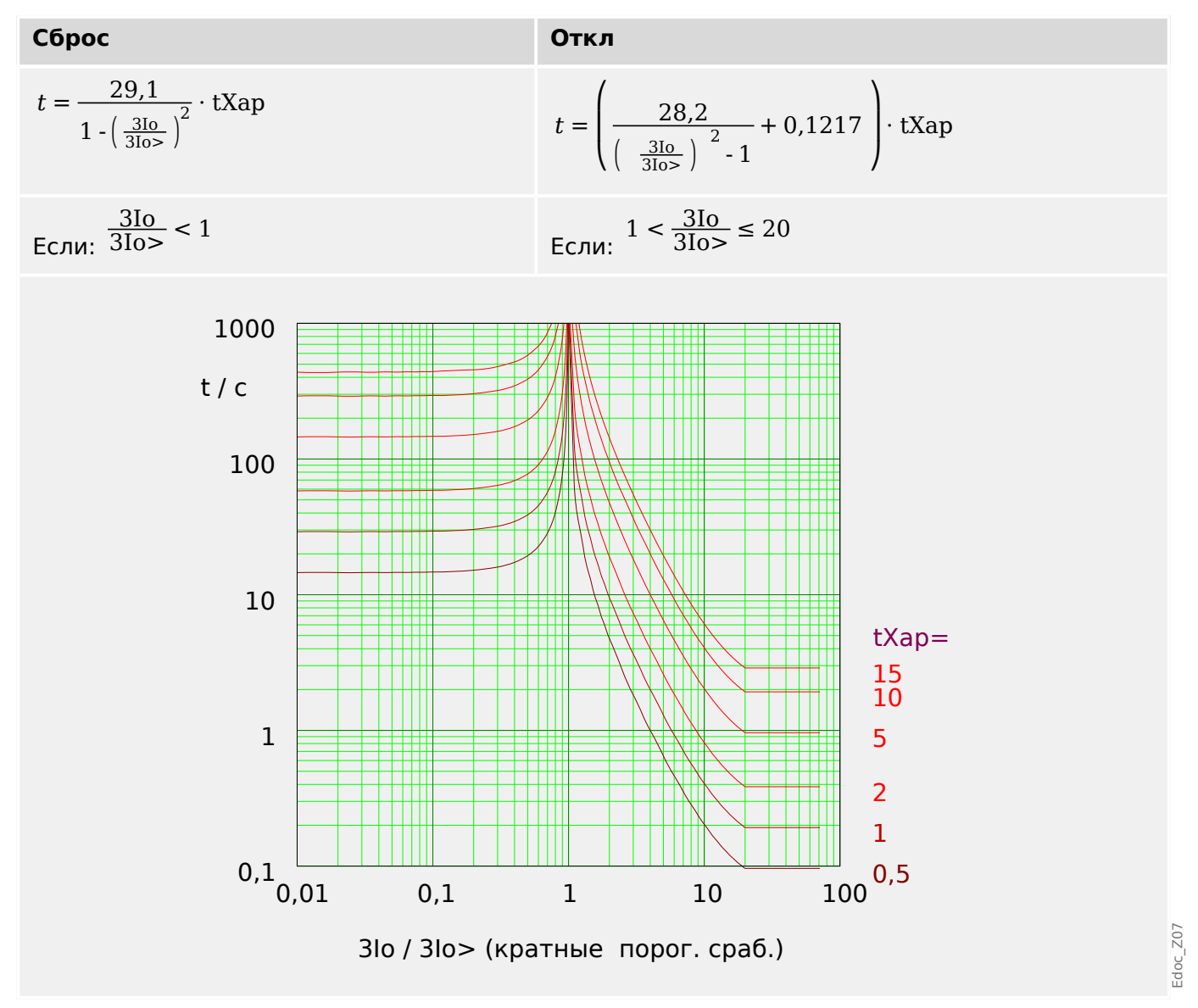

#### <span id="page-227-0"></span> $5.4.1.9$ R Inverse [RINV] - Характеристика

 $\angle Xap \rangle = RINV$ 

# ПРИМЕЧАНИЕ!

Доступны различные режимы сброса: сброс по характеристике, выдержке времени или мгновенному значению. Подробнее см. в разделе Ц> «Пояснения ко всем характеристикам».

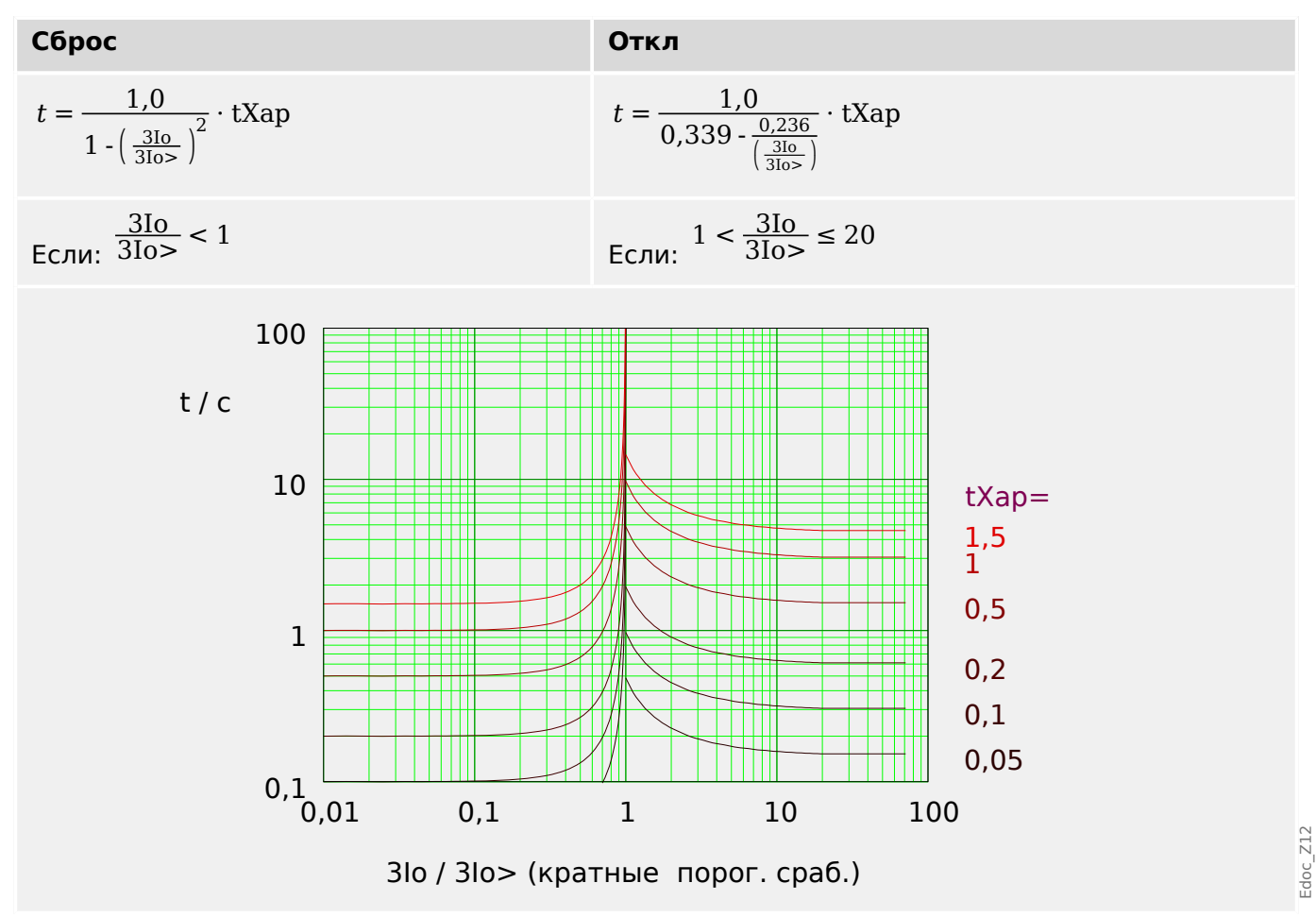

# <span id="page-228-0"></span>5.4.1.10 RXIDG

 $\angle Xap \rangle = RXIDG$ 

ПРИМЕЧАНИЕ!

Доступны различные режимы сброса: Фиксированная задержка или мгновенный сброс. Подробнее см. в разделе Ц> «Пояснения ко всем характеристикам».

Примечание. При  $t = 0.02$  с убывание кривой прекращается, т. е. значение t для больших значений 310 постоянно.

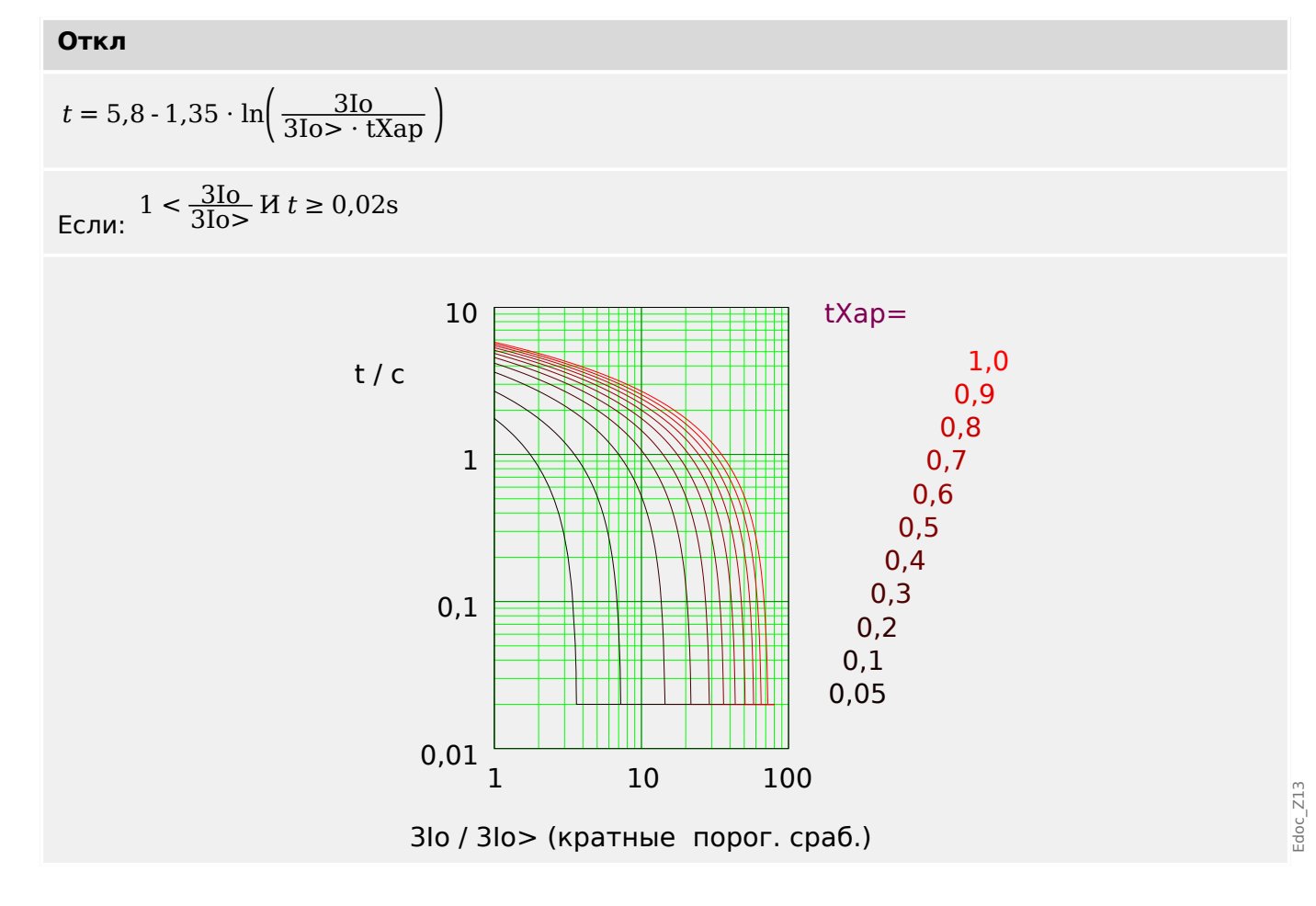

# <span id="page-229-0"></span>5.4.1.11 Пологая термическая характеристика

# $\alpha$ Xap» = Thermal Flat

## ПРИМЕЧАНИЕ!

Доступны различные режимы сброса: сброс по характеристике, выдержке времени или мгновенному значению. Подробнее см. в разделе  $\Box$  «Пояснения ко всем характеристикам».

Откл

# Сброс

$$
t = (5 \cdot 1^2) \cdot \text{tXap} = 5 \cdot \text{tXap}
$$

 $t = (5 \cdot 1^0) \cdot tXap = 5 \cdot tXap$ 

```
Если: 3lo < 3lo>
```
Если: 310 ≥ 310>

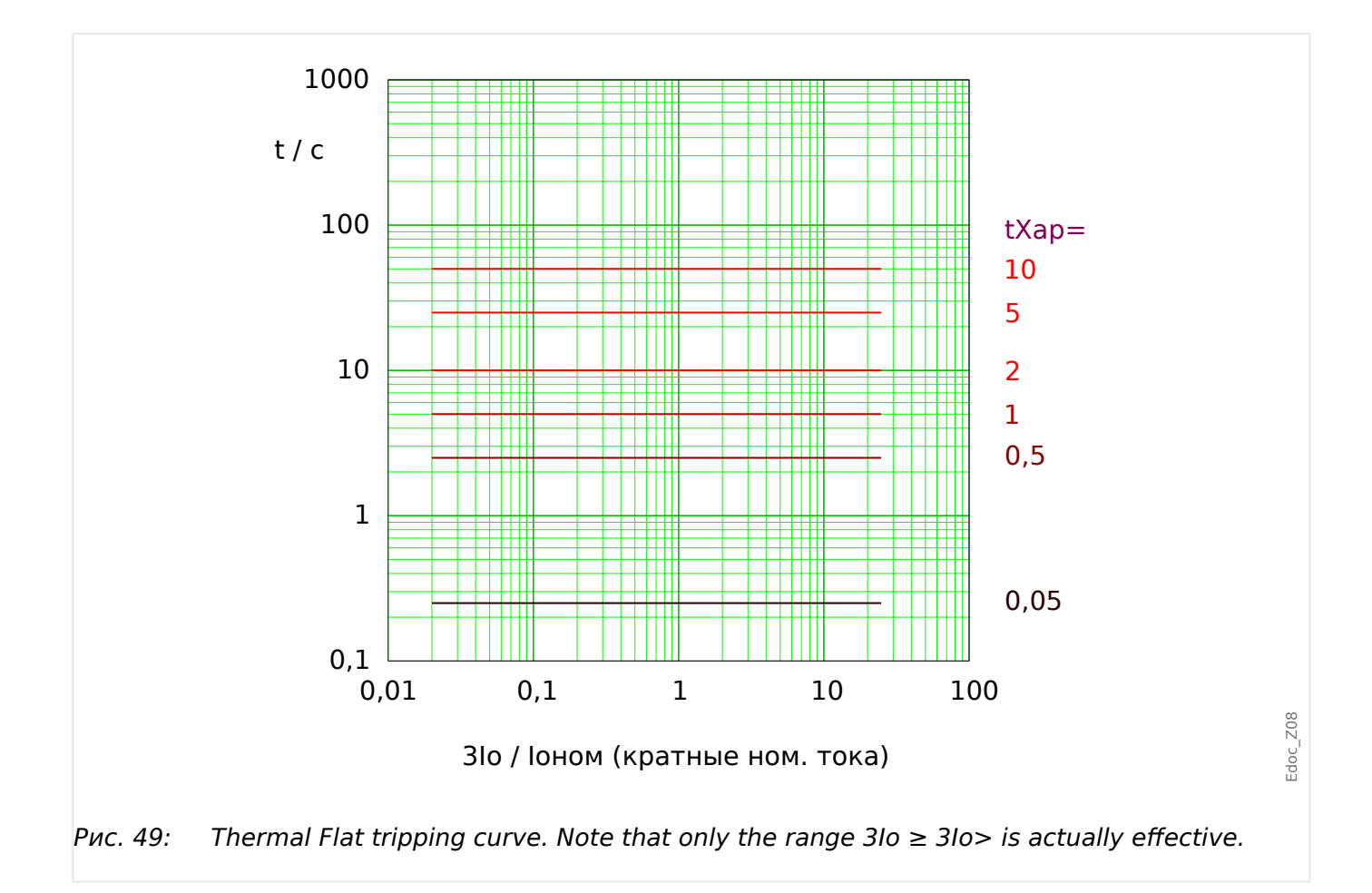

# <span id="page-230-0"></span>5.4.1.12 Характеристика IT

 $\angle Xap \rangle = IT$ 

# ПРИМЕЧАНИЕ!

Доступны различные режимы сброса: сброс по характеристике, выдержке времени или мгновенному значению. Подробнее см. в разделе  $\Box$  «Пояснения ко всем характеристикам».

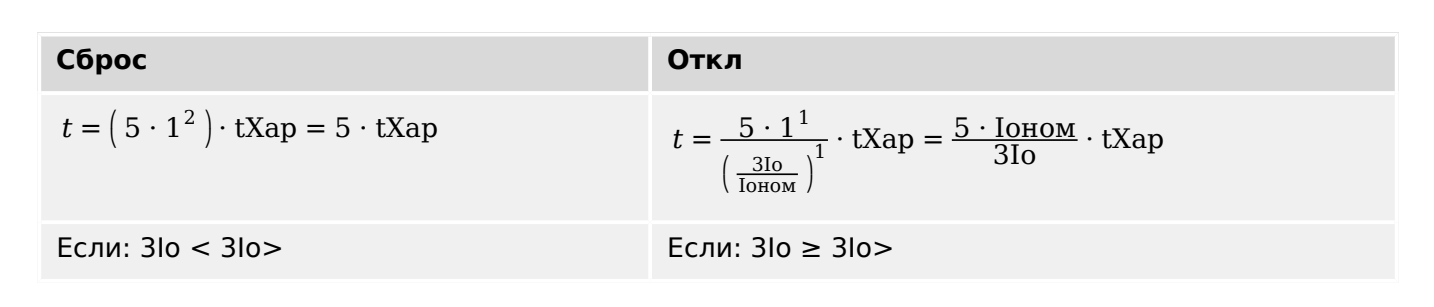

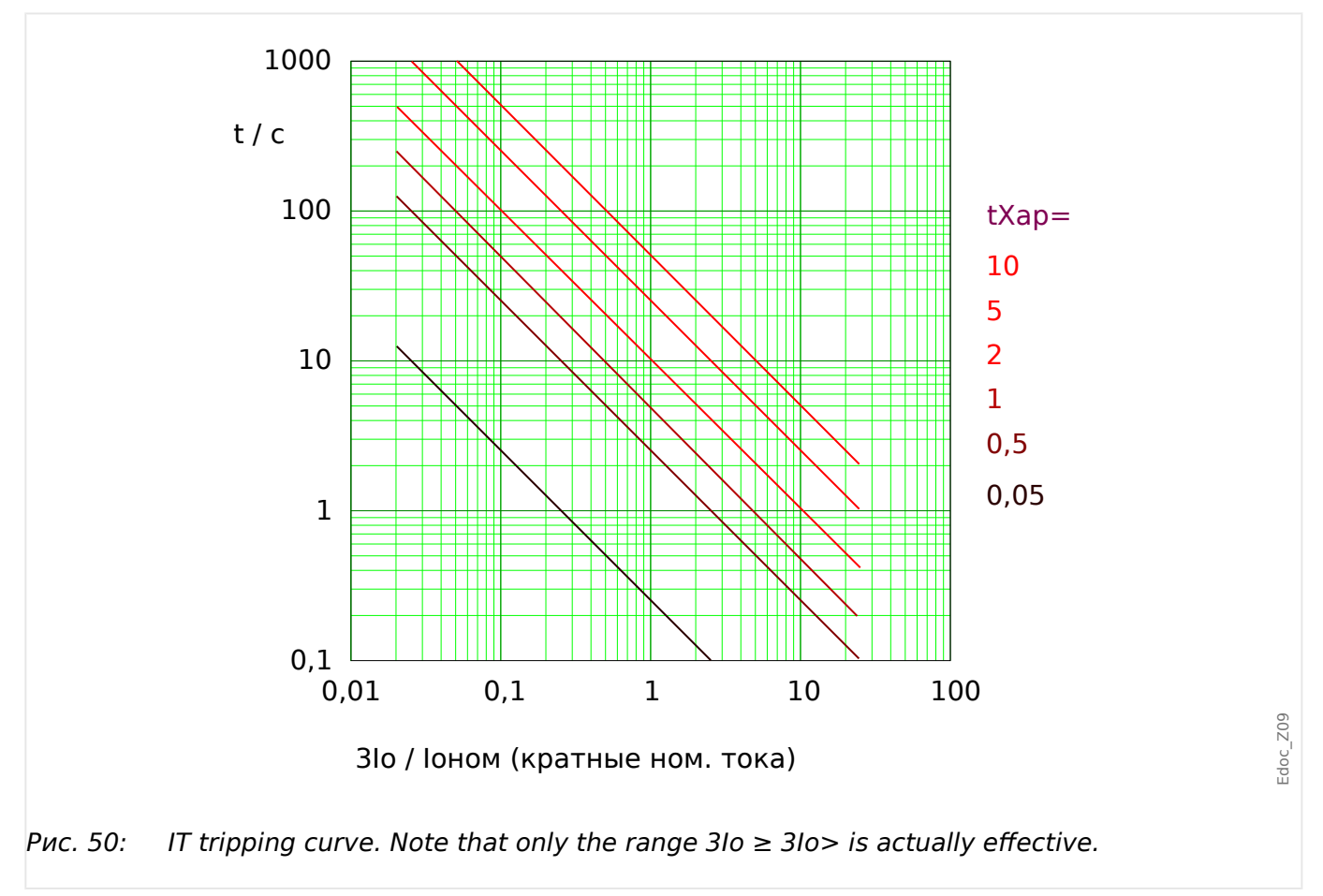

# <span id="page-231-0"></span>5.4.1.13 Характеристика I2T

 $\angle Xap = 12T$ 

# ПРИМЕЧАНИЕ!

Доступны различные режимы сброса: сброс по характеристике, выдержке времени или мгновенному значению. Подробнее см. в разделе  $\Box$  «Пояснения ко всем характеристикам».

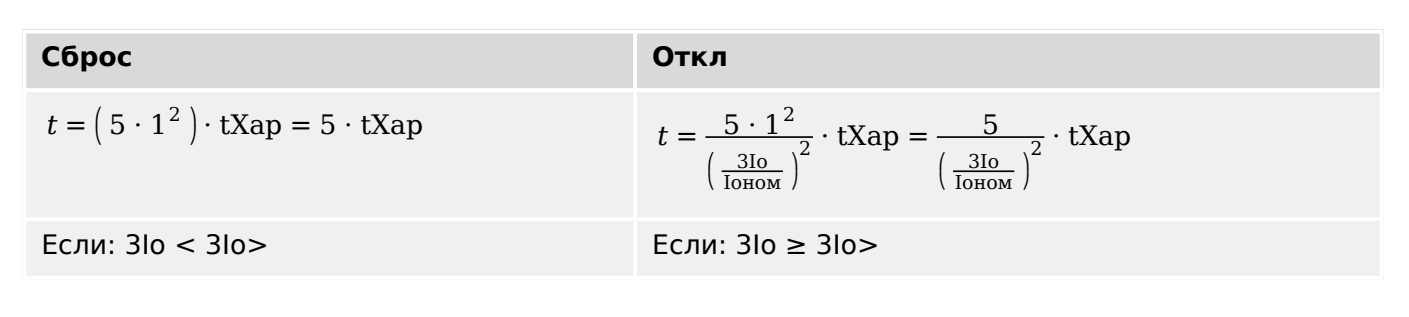

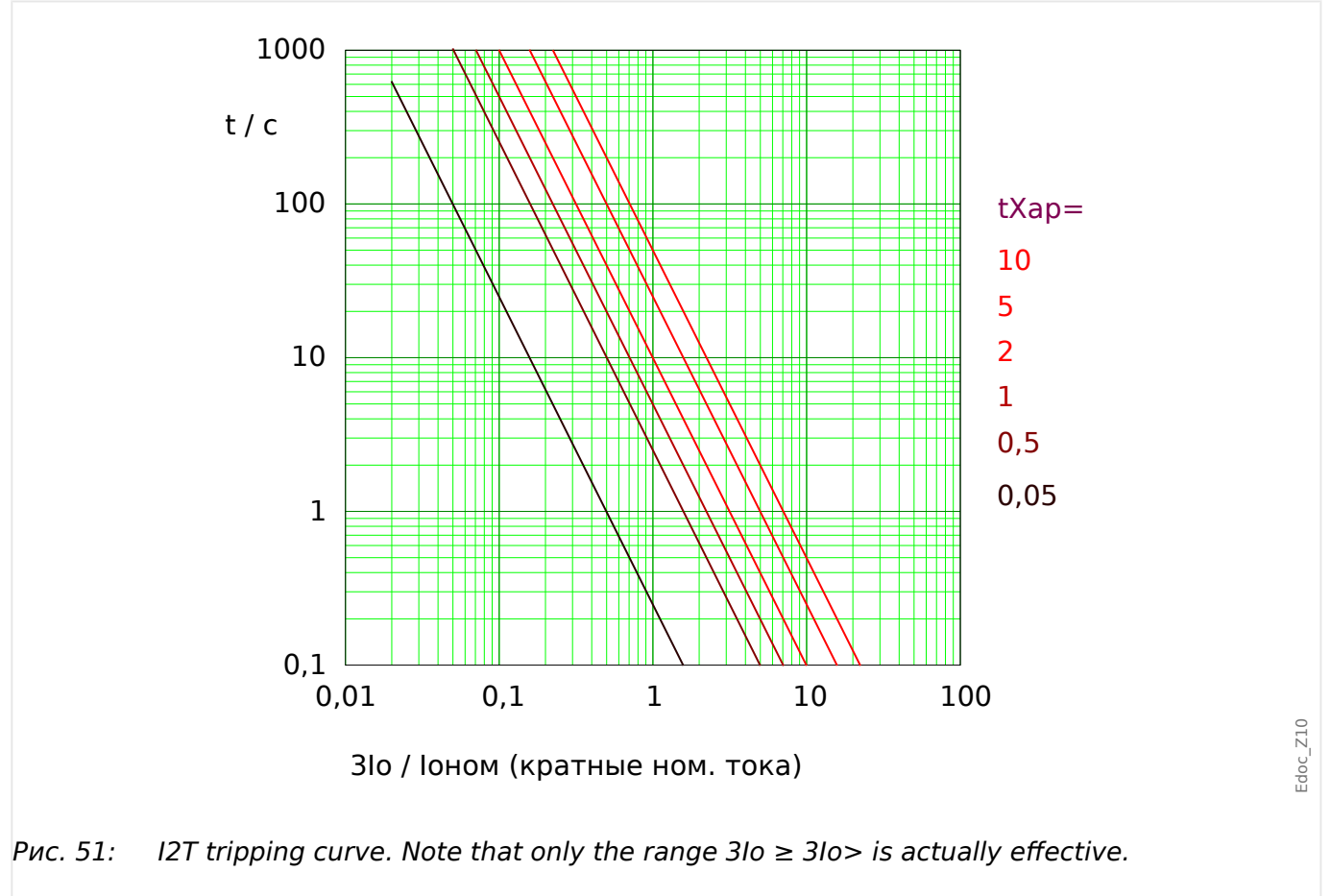

# <span id="page-232-0"></span>5.4.1.14 Характеристика I4T

 $\angle Xap = 14T$ 

# ПРИМЕЧАНИЕ!

Доступны различные режимы сброса: сброс по характеристике, выдержке времени или мгновенному значению. Подробнее см. в разделе  $\Box$  «Пояснения ко всем характеристикам».

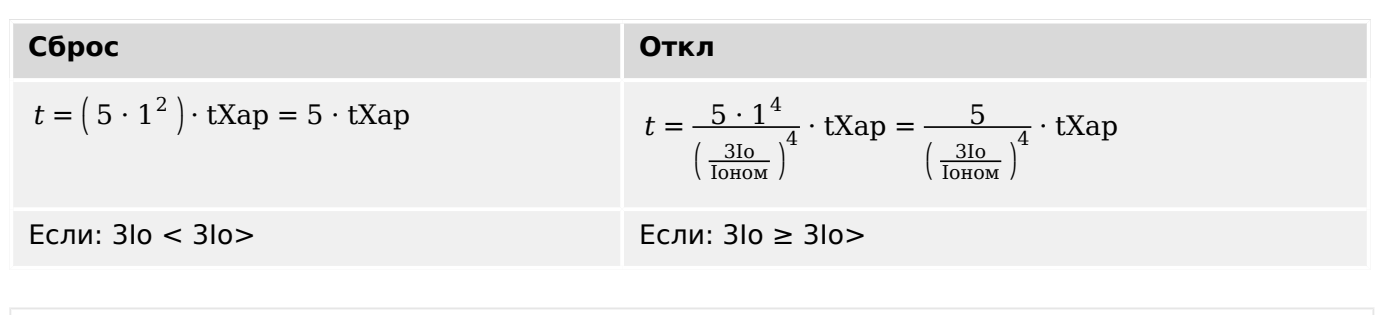

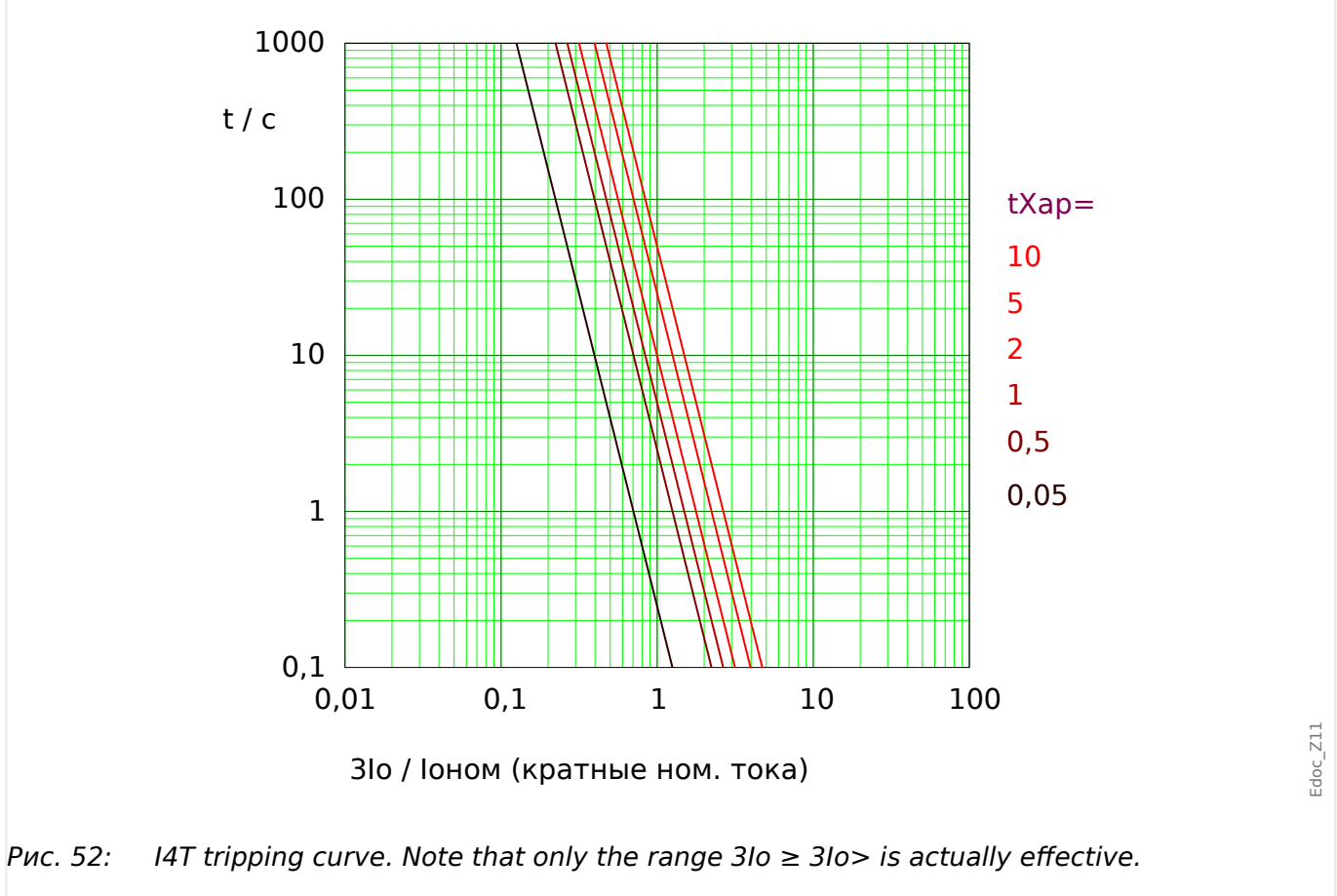

# **5.4.2 Максимальный ток на землю — функции**

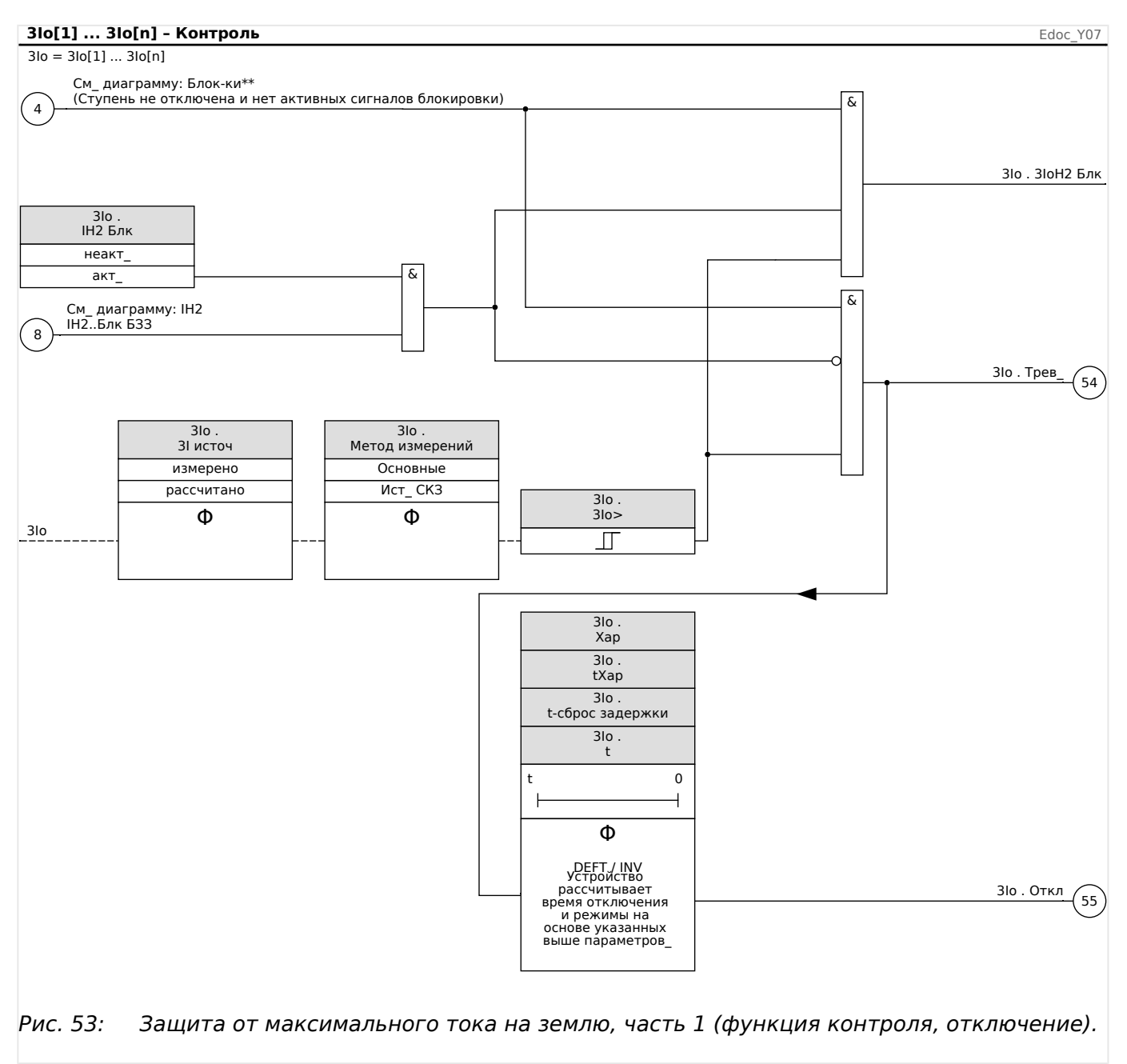

#### 5 Элементы защиты

5.4.3 Ввод в эксплуатацию: Защита по току замыкания на землю — ненаправленная [50N/G, 51N/G]

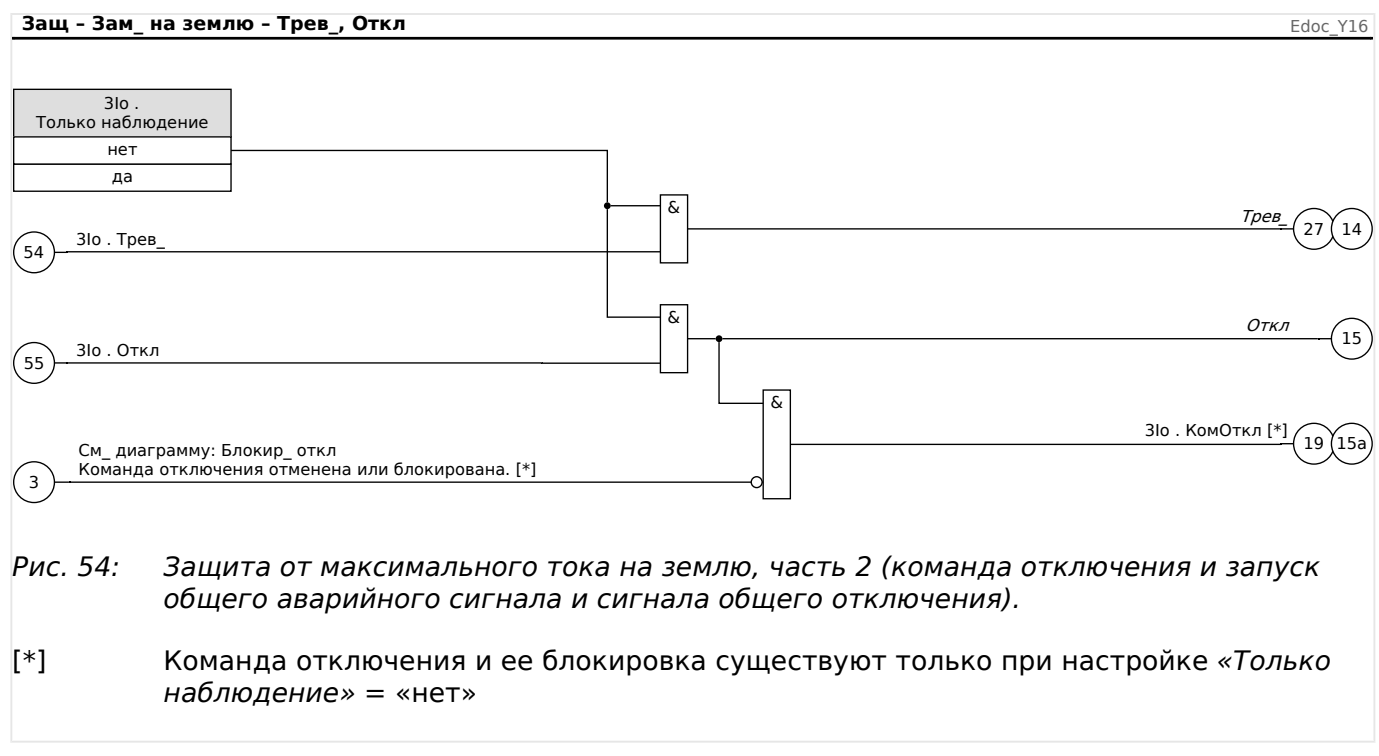

# **5.4.3 Ввод в эксплуатацию: Защита по току замыкания на землю ненаправленная [50N/G, 51N/G]**

Проведите проверку модуля ненаправленной максимальной токовой защиты аналогично модулю направленной защиты от максимального фазового тока, см. раздел  $\Box$  «5.2.4 Ввод в эксплуатацию: Защита по току — ненаправленная [50, [51\]».](#page-210-0)

#### $5.5$ 12> и %12/11> — несбалансированная нагрузка [46]

Модуль защиты от несимметрии токов «I2>» работает подобно модулю защиты от несимметрии напряжений «U 012». Токи положительной и отрицательной последовательности рассчитываются из 3-фазных токов. Уставка («/2>» или «/2/ ТПН») определяет минимальную рабочую величину тока I2, необходимую для работы функции ANSI 46. Это гарантирует, что у реле будет достаточное основание инициировать отключение реле при несимметрии токов. Параметр «%(12/11)» - это настройка для определения несимметрии токов. Она определяется отношением тока отрицательной последовательности к току положительной последовательности «%(12/11)». (При определении токов положительной и отрицательной последовательности принимается во внимание настройка последовательности фаз [СистПар] «Черед фаз».)

(Примечание. «ТПН» = ТПН: ток полной нагрузки.)

# ПРИМЕЧАНИЕ!

Все модули защиты от несимметрии токов «I2>» имеют одинаковую структуру.

Условием для отключения этого модуля является то, что ток отрицательной последовательности | 2 выше заданного порогового значения и (если настроено) процентное значение несимметрии токов выше заданного значения «%(12/11)». Модуль инициирует отключение, если данное условие выполняется в течение конкретного времени задержки отключения.

Допустимая непрерывная несимметрия токов нагрузки: [Парам защиты / Набор 1... 4 / І-защ / I2>[x]] «I2>», и ее указывают как Іном.

Для настройки времени задержки отключения доступны два параметра:

- Если «Хар» = «DEFT»: Задержкой отключения является значение настройки, доступное как параметр «t».
- Если «Хар» = «INV»: Задержка отключения рассчитывается с помощью MRI4.

Принцип работы характеристики определенного времени (DEFT) следующий. Модуль отключится, если в течение времени задержки отключения «t» ток отрицательной последовательности І2 будет выше порогового значения и (если настроено) процентное значение несимметрии токов будет выше заданного значения «%(12/11)».

Принцип работы обратной характеристики времени (INV) следующий. Защитным устройством постоянно рассчитывается тепловая энергия  $\theta$  защищаемого объекта. Это происходит всегда, независимо от аварийных сигналов и сигналов отключения. Модуль отключится, если в течение времени задержки отключения t<sub>trin</sub> (которое зависит от  $\theta$ ) будут выполнены все следующие условия.

- Ток отрицательной последовательности /2 будет выше заданного порогового значения («I2>»), и
- процентное значение несимметрии токов выше заданного значения «%(12/11)» (если настроено) и
- рассчитанное значение тепловой энергии  $\theta$  превысит максимальное значение  $\theta_{\text{max}}$ , рассчитанное с учетом уставки «К» в качестве функции тепловой нагрузки.

Для  $\theta = 0$  время задержки отключения рассчитывается следующим образом:

$$
t_{\text{OTKJ}} = \frac{K \cdot I_n^2}{I_2^2 - I_{2>}^2}
$$

где:

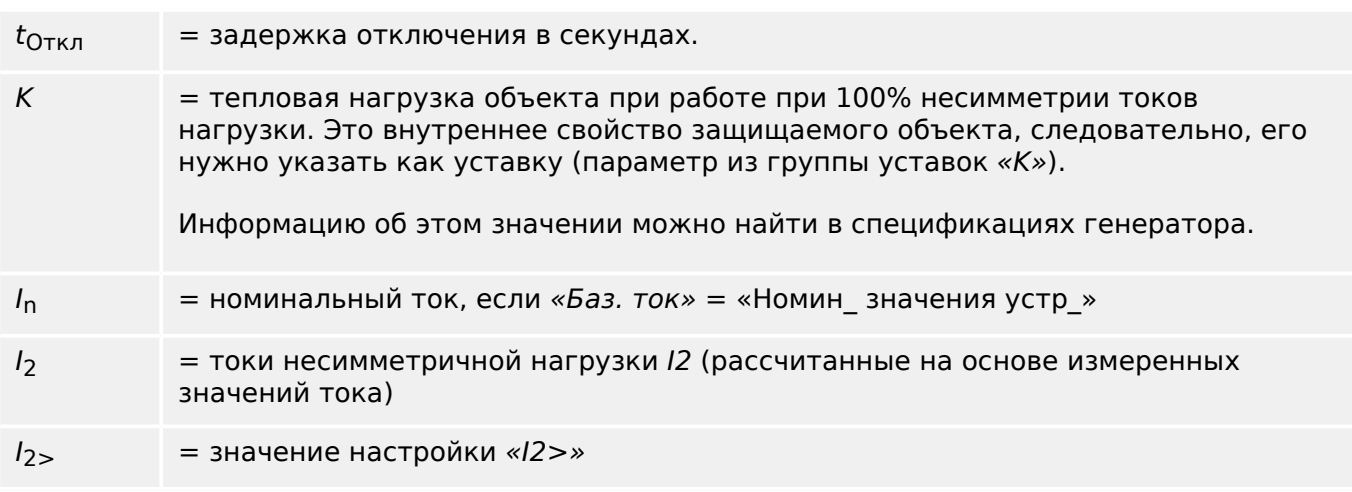

При наличии остаточного нагрева ( $\theta > 0$ ) задержка отключения  $t_{\text{trip}}$  соответственно сокращается, чтобы отключение происходило раньше.

Если токи несимметричной нагрузки I2 **превышают** пороговое значение «I2>», предполагается, что объект нагревается. Для расчета тепловой энергии на этом этапе вводится значение тока  $1<sub>2</sub>$ :

$$
\Theta(t) = \Theta_{0, \text{ oxa.}} + f \cdot \left| \begin{array}{cc} | & I_{2} |^{2} \end{array} \right|^{2} dt
$$

 $\theta(t)$  = фактическая величина тепловой энергии.

 $\theta_{0.0x}$ ,  $=$  исходное значение в начале фазы нагрева, то есть, тепловая энергия в конце последней фазы охлаждения (или = 0, если завершилась последняя фаза охлаждения, см. ниже, или если фазы охлаждения еще не было).

 $f = \kappa$ оэффициент масштабирования.

Если токи несимметричной нагрузки I2 **меньше** порогового значения («I2>»), предполагается, что объект охлаждается.

Расчет тепловой энергии на этом этапе проводится с учетом константы охлаждения. Данная константа является еще одним внутренним свойством защищаемого объекта, следовательно, его нужно указать как уставку (параметр из группы уставок «τ-охл.»):

$$
\theta(t) = \theta_{0, \text{map.}} e^{-\frac{t}{t_{\text{oxA.}}}}
$$

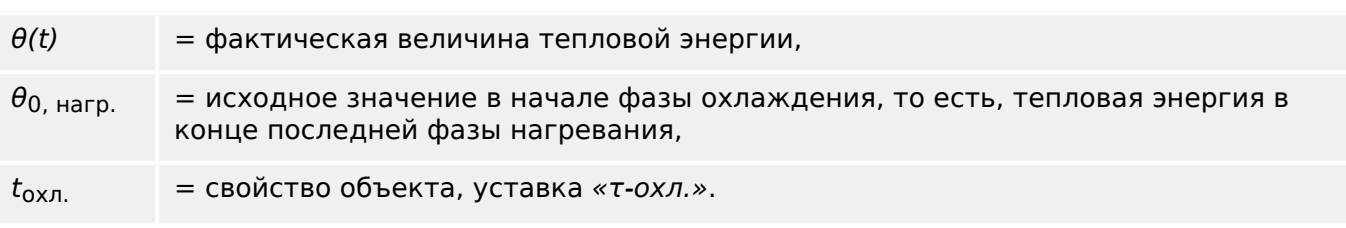

5.5.1 Ввод в эксплуатацию: Модуль защиты от несимметрии токов

Фаза охлаждения всегда продолжается, пока значение  $I_2$  ниже порогового значения, т. е. показатель  $\theta(t)$  рассчитывается постоянно. (только после того, как значение показателя  $\theta(t)$  опустится ниже 0,01 $\cdot\theta_{\text{max}}$ , расчет прекратится и показатель в сбрасывается до 0, то есть, последующая фаза нагревания начинается при исходном значении  $\theta_{0, \text{ oxn}} = 0.$ )

# ПРИМЕЧАНИЕ!

Тепловая энергия представляет собой вспомогательный показатель, и ее значение рассчитывается и поддерживается внутренней системой, то есть, она не отображается ИЧМ, и ее невозможно извлечь ни через один протокол связи.

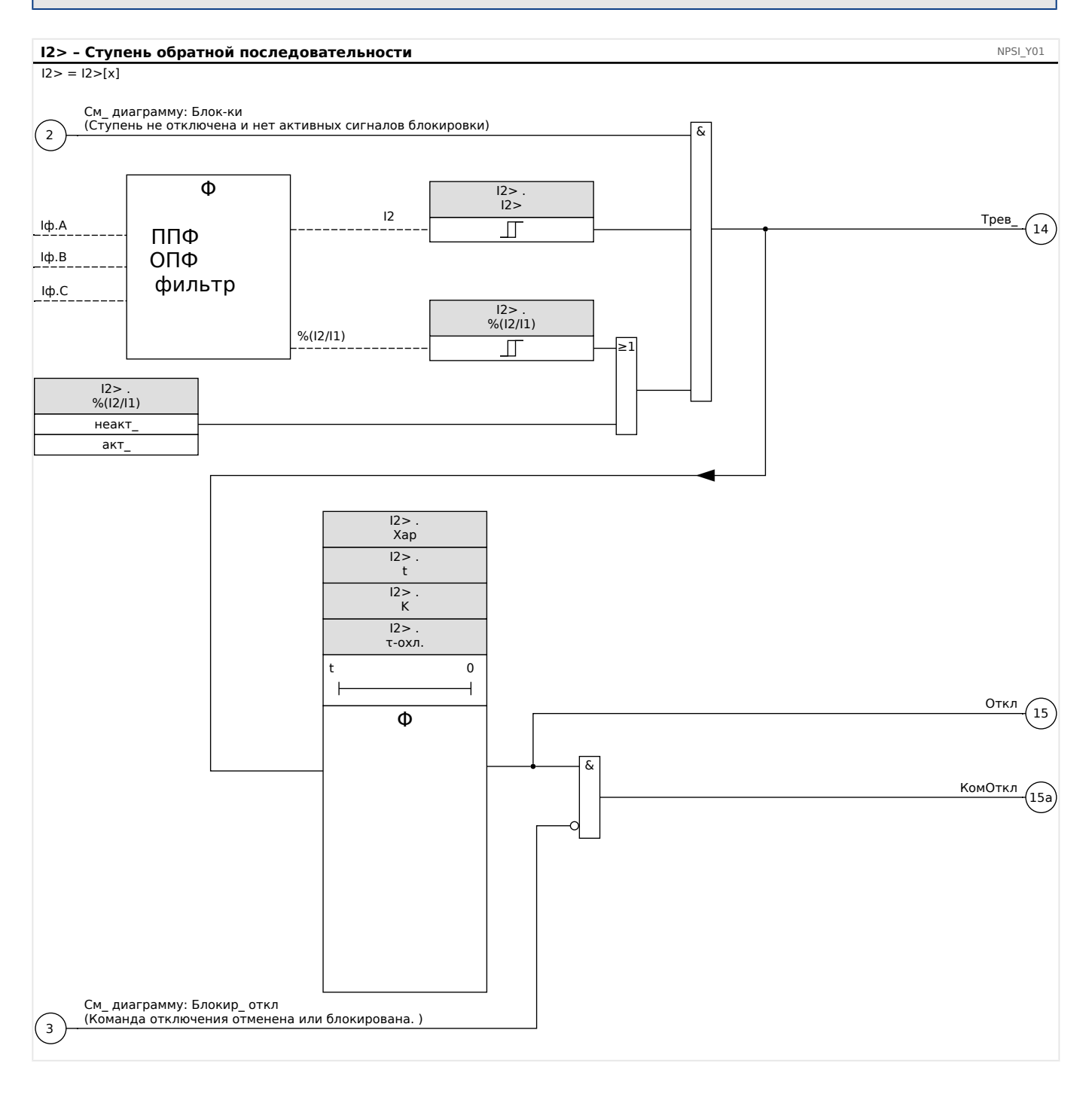

#### $5.5.1$ Ввод в эксплуатацию: Модуль защиты от несимметрии токов

Тестируемый объект

Проверка функции защиты от тока обратной последовательности.

### Необходимые средства

- Источник трехфазного тока с регулируемой несимметрией токов
- Таймер.

### Описание процедуры

Проверка последовательности фаз

- Убедитесь, что последовательность чередования фаз соответствует заданной в параметрах участка.
- Подайте на устройство трехфазный ток номинальной величины.
- Войдите в меню «Значения измерений».
- Проверьте значение измерений несбалансированного тока «I2». Значение измерений для величины «I2» должно быть равно нулю (с учетом точности физических измерений).

### **ПРИМЕЧАНИЕ!**

Если отображаемая величина I2 соответствует величине для симметричных номинальных токов, подаваемых на реле, это значит, что такая последовательность чередования фаз является обратной.

- Теперь отключите фазу ф.А.
- Повторно произведите измерение несимметричного тока «I2» в меню «Значения измерений». Измеренное значение несимметричного тока «I2» теперь должно составлять 33%.
- Включите фазу ф.А и отключите фазу ф.В.
- Повторно произведите измерение несимметричного тока I2 в меню «Значения измерений». Измеренное значение несимметричного тока «I2» опять должно составлять 33%.
- Включите фазу ф.В и отключите фазу ф.С.
- Повторно произведите измерение несимметричного тока «I2» в меню «Значения измерений». Измеренное значение несимметричного тока «I2» должно составлять 33%.

#### Проверьте задержку отключения:

- Подайте симметричный трехфазный ток на устройство (номинальной величины).
- Отключите ток фазы Ia (уставка для величины «I2» должна быть менее 33%).
- Измерьте время отключения.

Существующая несимметрия токов «I2» соответствует 1/3 от существующего фазового тока, отображаемого на экране.

Проверка пороговых значений

5.5.1 Ввод в эксплуатацию: Модуль защиты от несимметрии токов

- Задайте минимальное значение «%I2/I1» (2 %) и произвольную уставку «Уставка» (I2).
- Для проверки уставок необходимо подать ток на фазу А. Величина тока должна быть в три раза меньше, чем заданная «Уставка» (I2).
- Подача питания только фазы А дает результат «%I2/I1» = 100 %, поэтому первое условие «%I2/I1» >= 2% выполняется всегда.
- Теперь увеличьте ток фазы ф.А до активации реле.

### Проверка коэффициента падения уставок

При отключении реле в предыдущей проверке уменьшите ток фазы А. Порог отпускания не должен быть выше, чем 0,97 от уставки.

### Проверка %I2/I1

- Задайте минимальное значение «Порог» (12)  $(0,01 \times \text{In})$  и задайте значение «% (I2/I1)» большим или равным 10%.
- Подайте симметричный трехфазный ток на устройство (номинальной величины). Измеренное значение «%I2/I1» должно составлять 0%.
- Теперь увеличьте ток фазы L1. При такой конфигурации уставка «Порог» (I2) должна быть достигнута до того, как показатель «%I2/I1» достигнет заданного значения коэффициента «%(I2/I1)».
- Продолжайте увеличивать ток фазы А до активации реле.

### Проверка коэффициента падения %I2/I1

Отключив реле в ходе предыдущей проверке, уменьшите ток фазы L1. Значение «%I2/I1» должно упасть на 1% ниже уставки «%(I2/I1)».

### Результат успешной проверки

Измеренные значения задержки отключения, уставки и коэффициенты падения должны находиться в пределах допустимых отклонений и погрешностей, указанных в технических характеристиках устройства.

#### <span id="page-240-0"></span> $5.6$ ТепМод - Тепловая модель [49]

Максимально допустимая тепловая нагрузка и, как следствие, задержка размыкания компонента зависят от величины тока, протекающего в определенное временя, от «прежнего значения токовой нагрузки» и от некой постоянной величины, зависящей от компонента.

Полностью функция тепловой модели реализована в устройстве как модель однородного тела, соответствующего тому оборудованию, которое подлежит защите, с учетом прежнего значения нагрузки. Функция защиты имеет одношаговую схему с предупреждающим предельным значением.

Для этого устройство рассчитывает тепловую нагрузку оборудования, используя имеющиеся значения измерений и настройки параметров. Зная тепловые константы, можно смоделировать (определить) температуру оборудования.

Термическое состояние сбрасывается в следующих случаях:

- перезагрузка (без отключения или с отключением) MRI4;
- изменение конфигурации (т. е. измененные настройки / параметры);
- изменение активного набора параметров.

### Время выдержки

Общее время отключения функции защиты от тепловой перегрузки можно получить из следующего уравнения.

$$
t = \tau \text{-Harp} \cdot \ln\left(\frac{I^2 \cdot \text{In}^2}{I^2 \cdot (K \cdot 16)^2}\right)
$$

Условные обозначения:

- t задержка отключения
- т-нагр константа времени разогрева
- т-охл константа времени охлаждения
- 16 базовый ток: максимально допустимое значение непрерывного теплового тока
- К коэффициент перегрузки: максимальный тепловой предел определяется как К-Іб, т. е. произведение коэффициента перегрузки и базового тока.
- 1 измеренный ток (в единицах Іном)
- Іп ток предварительной нагрузки

### Функциональные возможности

#### 5 Элементы защиты

5.6.1 Ввод в эксплуатацию: Тепловая модель

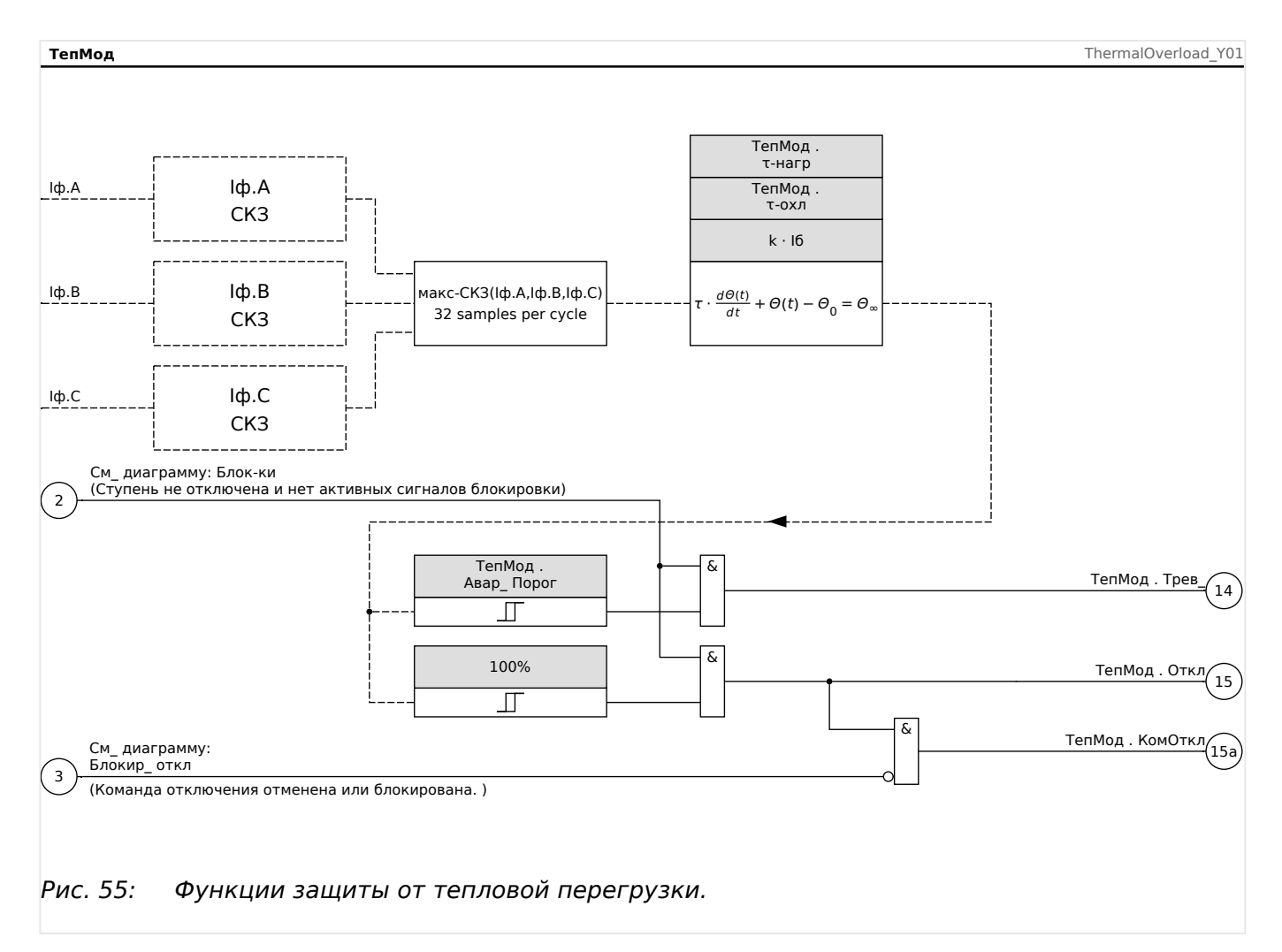

#### $5.6.1$ Ввод в эксплуатацию: Тепловая модель

Тестируемый объект

Защитная функция: ThR

Необходимые средства

- Трехфазный источник тока
- Таймер

Описание процедуры

Рассчитайте время отключения для постоянно подаваемого тока, используя формулу для теплового изображения (см. Ц> ℝ).

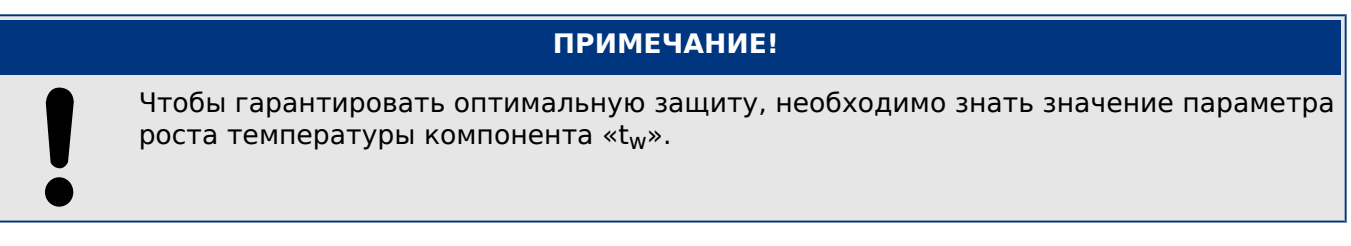

Проверка пороговых значений

Приложите к устройству ток, значение которого лежит в основе математических расчетов.

Проверка задержки отключения

# **ПРИМЕЧАНИЕ!**

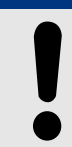

Перед началом проверки тепловая мощность должна быть равна нулю. См. [Работа / Измеренные значения / ТепМод] «Исп теплов\_ емк\_».

Для проверки задержки отключения необходимо подключить таймер к контактам соответствующего реле отключения.

Приложите к устройству ток, значение которого лежит в основе математических расчетов. Таймер включится сразу после подачи тока и остановится после отключения тока с помощью реле.

Результат успешной проверки

Расчетное время отключения и порог возврата должны соответствовать измеренным значениям. Допустимые отклонения и допуски указаны в технических данных.

# **5.7 АПВ — Автоматическое повторное включение [79]**

Автоматическое повторное включение используется для минимизации перебоев в работе воздушных линий электропередач. В соответствии с «VDE-Verlag: Schutztechnik in elektrischen Netzen 1, стр. 179, ISBN 3-8007-1753-0», большинство сбоев (дуговых вспышек) в воздушных электролиниях (> 60% в линиях среднего напряжения и > 85% в линиях высокого напряжения) является временным и может быть устранено с помощью элемента автоматического повторного включения.

# **ПРИМЕЧАНИЕ!**

Деактивируйте элемент автоматического повторного включения (настройка [Планир\_ устр\_] «АПВ . Реж\_» = «-»), если защитное устройство используется для защиты кабелей, генераторов или трансформаторов.

# **5.7.1 Характеристики и особенности**

Функция автоматического повторного включения обладает различными гибкими комплексными характеристиками и соответствует всем требованиям коммунального и промышленного применения.

Доступные особенности функции автоматического повторного включения можно обобщить следующим образом.

- Гибкое присвоение функций инициализации для отдельных включений.
- Максимум 6 попыток автоматического повторного включения.
- Динамическая настройка значений защитных параметров (например, срабатывание, кривая отключения с задержкой и т. п.) в процессе автоматического повторного включения с помощью концепции адаптивной настройки.
- Предел срабатываний повторного включения в час.
- Контроль износа автоматического повторного включения с аварийным сигналом технического обслуживания.
- Функция программируемой блокировки повторного включения.
- Автоматическая координация зон с устройствами АПВ ниже в цепи.
- Функция автоматической блокировки ручного замыкания выключателя.
- Ручная/автоматическая блокировка сброса (с помощью панели, контактного входа, связи и т. п.)
- Автоматическое повторное включение с проверкой синхронизации (только совместно с внутренними модулями проверки синхронизации и управления).
- Можно использовать инкремент внешнего счетчика попыток АПВ.
- Оценка результатов автоматического повторного включения (успешное/ неуспешное).
- Отдельные счетчики для регистрации общего количества повторных включений, а также количества успешных/неуспешных повторных включений.

В следующей таблице приводится обзор функций и ветвей меню АПВ.

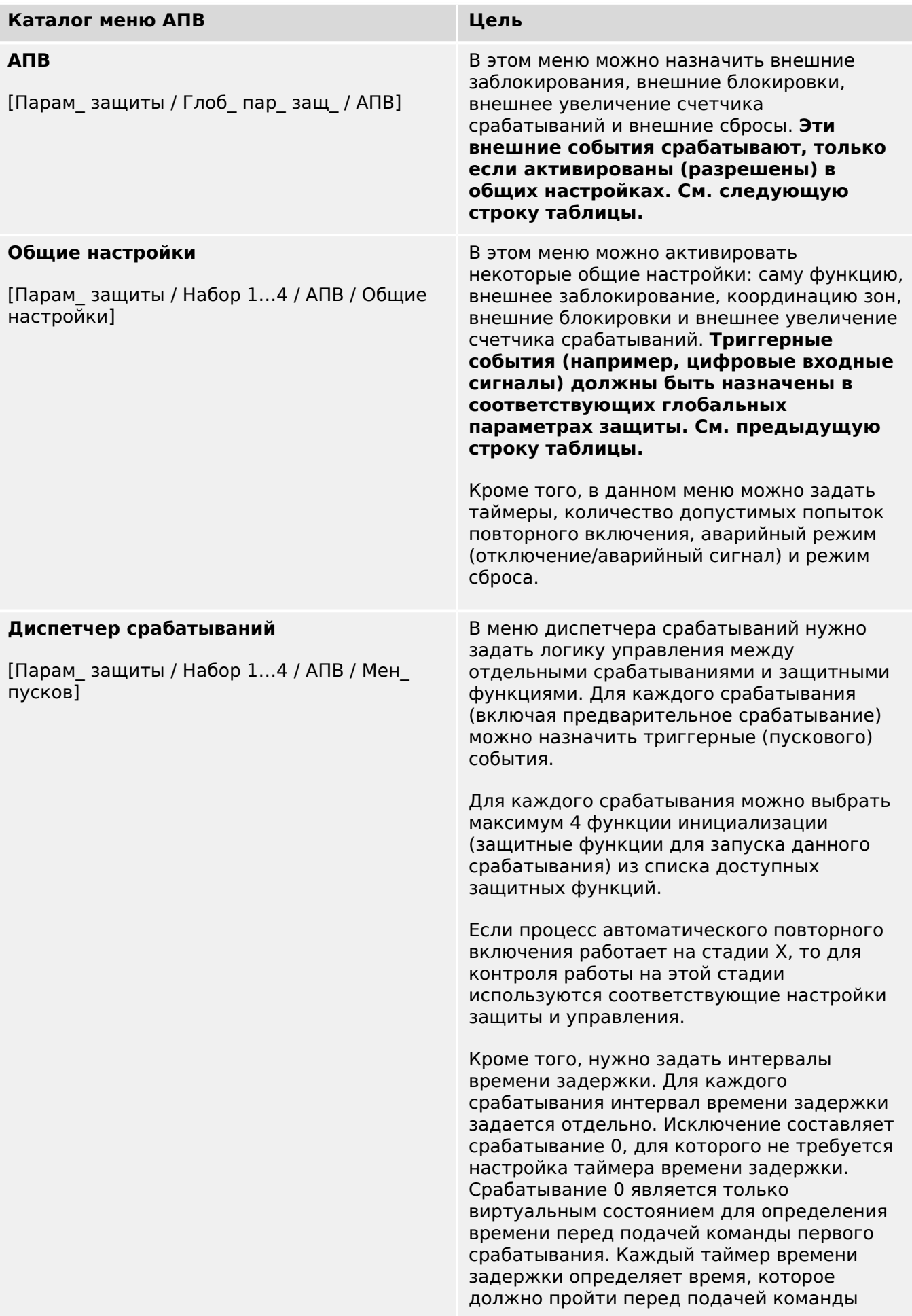

5.7.1.1 Состояния АПВ

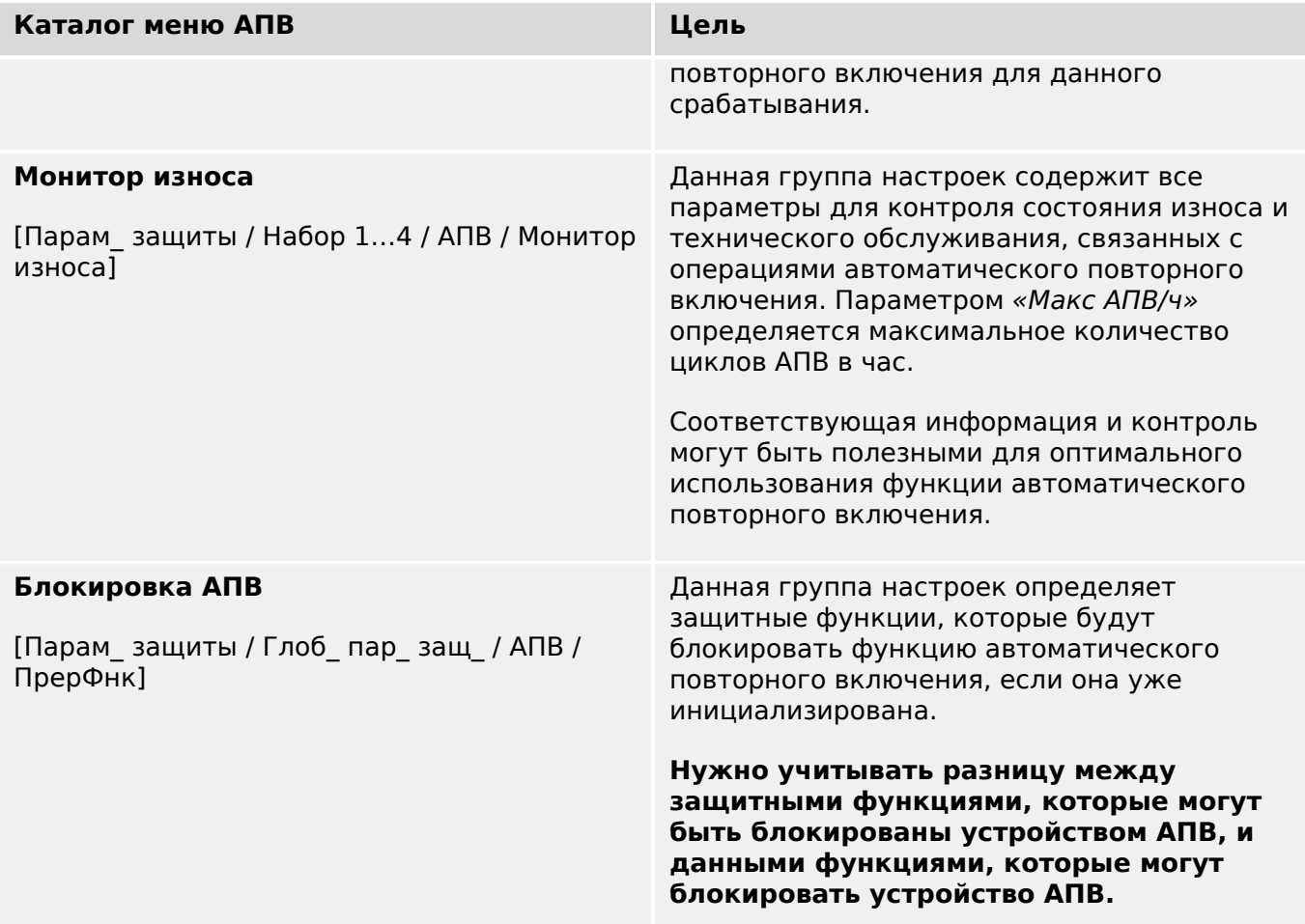

# **5.7.1.1 Состояния АПВ**

На следующей схеме показаны переходы между различными состояниями функции автоматического повторного включения. Данная схема отображает логику времени работы и временную последовательность согласно направлению изменения состояния и событиям, которые запускают эти изменения.

#### 5 Элементы защиты

5.7.1.1 Состояния АПВ

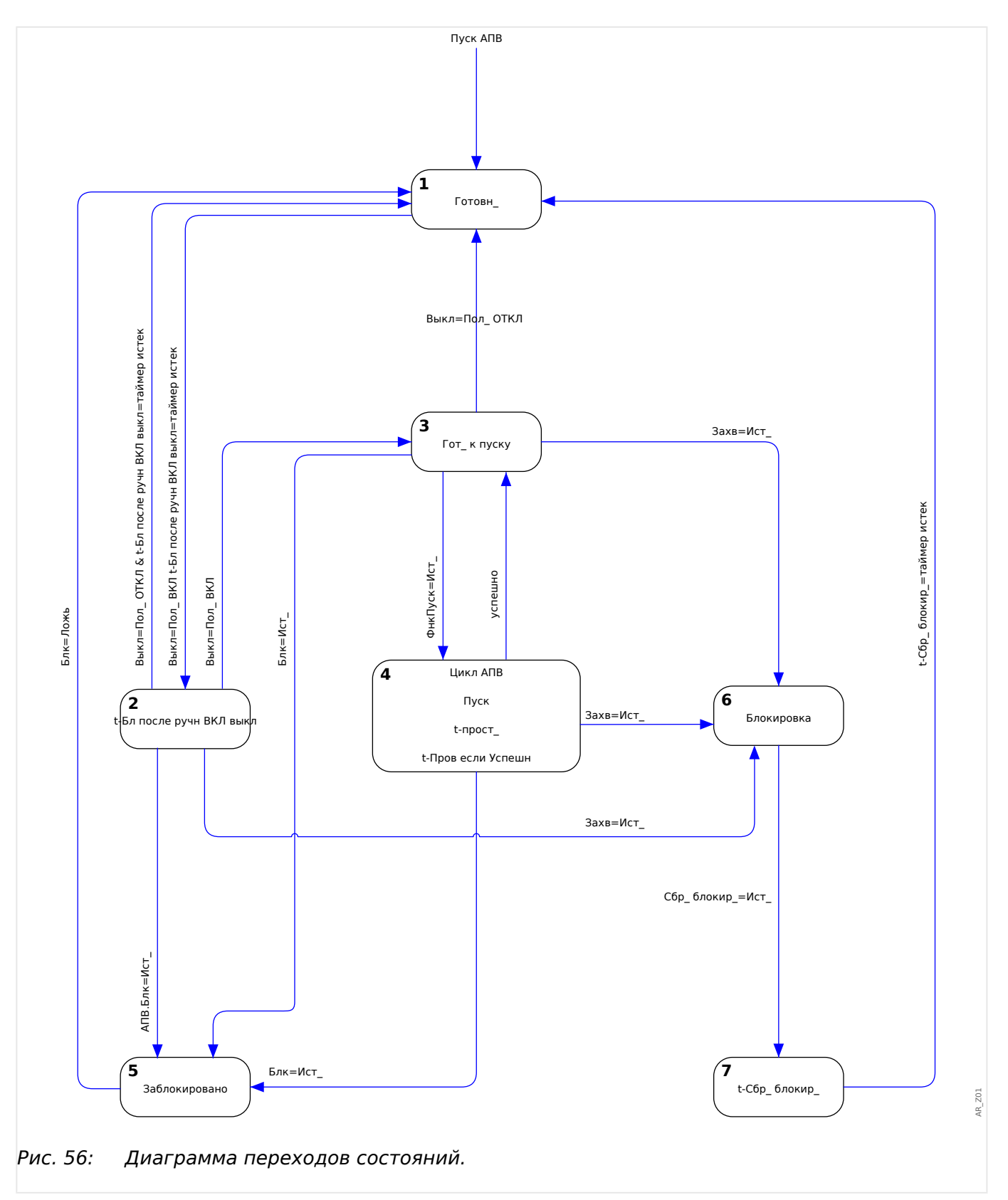

Как правило, функция автоматического повторного включения активна (включена), только если выполнены все следующие условия.

- Функция автоматического повторного включения активна ([Парам\_ защиты / Набор 1…4 / АПВ / Общие настройки] «Функция» = «акт\_»).
- Выключатель в меню [Парам\_ защиты / Глоб\_ пар\_ защ\_ / АПВ] настроен.

• Автоматическое повторное включение не заблокировано сигналами блокировки («ВнБлк1/2»).

## **Состояние 1: Ожидание**

Функция автоматического повторного включения находится в данном состоянии, если выполняются следующие условия.

- Выключатель находится в разомкнутом положении.
- Функция автоматического повторного включения не инициализирована какойлибо функцией инициализации (пуска).
- Отсутствуют внешние и внутренние сигналы блокировки АПВ.

# **ПРИМЕЧАНИЕ!**

Срабатывание автоматического повторного включения невозможно, если функция автоматического повторного включения находится в состоянии ожидания.

### **Состояние 2: t-блокировка ручного замыкания**

Предположим, что выключатель разомкнут и АПВ находится в состоянии ожидания. Затем выключатель замыкается вручную. Событие «Пол. Выкл. ВКЛ.» запускает таймер блокировки ручного замыкания и приводит к смене состояния ожидания на переходное состояние «t-Бл после ручн ВКЛ. выкл.». Функция автоматического повторного включения перейдет в состояние «Готовность», только когда истечет время таймера блокировки замыкания вручную и будет замкнут выключатель. Таймер блокировки замыкания вручную позволяет предотвратить неправильный запуск функции автоматического повторного включения в случае сбоя выключателя.

### **Состояние 3: Готово**

Считается, что функция автоматического повторного включения находится в состоянии «Готово», когда выполнены все следующие условия.

- Выключатель находится в замкнутом положении.
- Время таймера блокировки ручного замыкания истекает после ручного/ удаленного замыкания.
- Функция автоматического повторного включения не инициализирована какойлибо функцией инициализации (пуска).
- Отсутствуют внешние и внутренние сигналы блокировки АПВ.

# **ПРИМЕЧАНИЕ!**

Запуск автоматического повторного включения возможен, только если функция автоматического повторного включения находится в состоянии готовности.

### **Состояние 4: Выполнение (цикл)**

Состояние «Выполнение» возможно, только если выполняются следующие условия.

- Перед этим функция автоматического повторного включения находилась в состоянии «Готовность».
- Перед этим выключатель находился в замкнутом положении.
- Отсутствуют внешние и внутренние сигналы блокировки АПВ.
- По крайней мере одна из назначенных функций инициализации имеет истинное значение (запускает автоматическое повторное включение).

# **ПРИМЕЧАНИЕ!**

В состоянии выполнения осуществляется полный процесс автоматического повторного включения с множественным срабатыванием.

Если функция автоматического повторного включения переходит в состояние выполнения, она передает управление логическому элементу состояния «Выполнение», у которого имеется несколько вспомогательных состояний. Эти состояния описываются в отдельной главе, см. раздел ╚> «5.7.2 Цикл АПВ [\(срабатывание\)»](#page-249-0).

### **Состояние 5: Заблокировано**

Активная функция автоматического повторного включения переходит в состояние «Заблокировано», если одна из назначенных функций блокировки имеет истинное значение.

Функция автоматического повторного включения выходит из состояния «Заблокировано», если назначенный сигнал блокировки отсутствует.

## **Состояние 6: Блокировка**

Активная функция автоматического повторного включения переходит в состояние «Блокировка», если выполняется одно из следующих условий.

- После всех запрограммированных срабатываний автоматического повторного включения регистрируется сбой повторного включения. Неисправность носит постоянный характер.
- Сбой повторного включения (незавершенная последовательность)
- Количество автоматических повторных включений в час превышает предельное значение
- Истекло время таймера неисправности (слишком большое время отключения)
- Отказ выключателя во время пуска АПВ
- Ручное замыкание выключателя в процессе автоматического повторного включения
- По крайней мере одна защитная функция подает команду отключения перед подачей команды повторного включения

Функция автоматического повторного включения выходит из состояния «Блокировка», если подтвержден сигнал сброса блокировки и истекло заданное время сброса блокировки.

# ПРИМЕЧАНИЕ!

<span id="page-249-0"></span>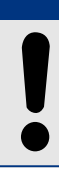

Сервисный аварийный сигнал (сервисный аварийный сигнал 1 или 2) не приводит к блокировке функции АПВ.

#### Цикл АПВ (срабатывание)  $5.7.2$

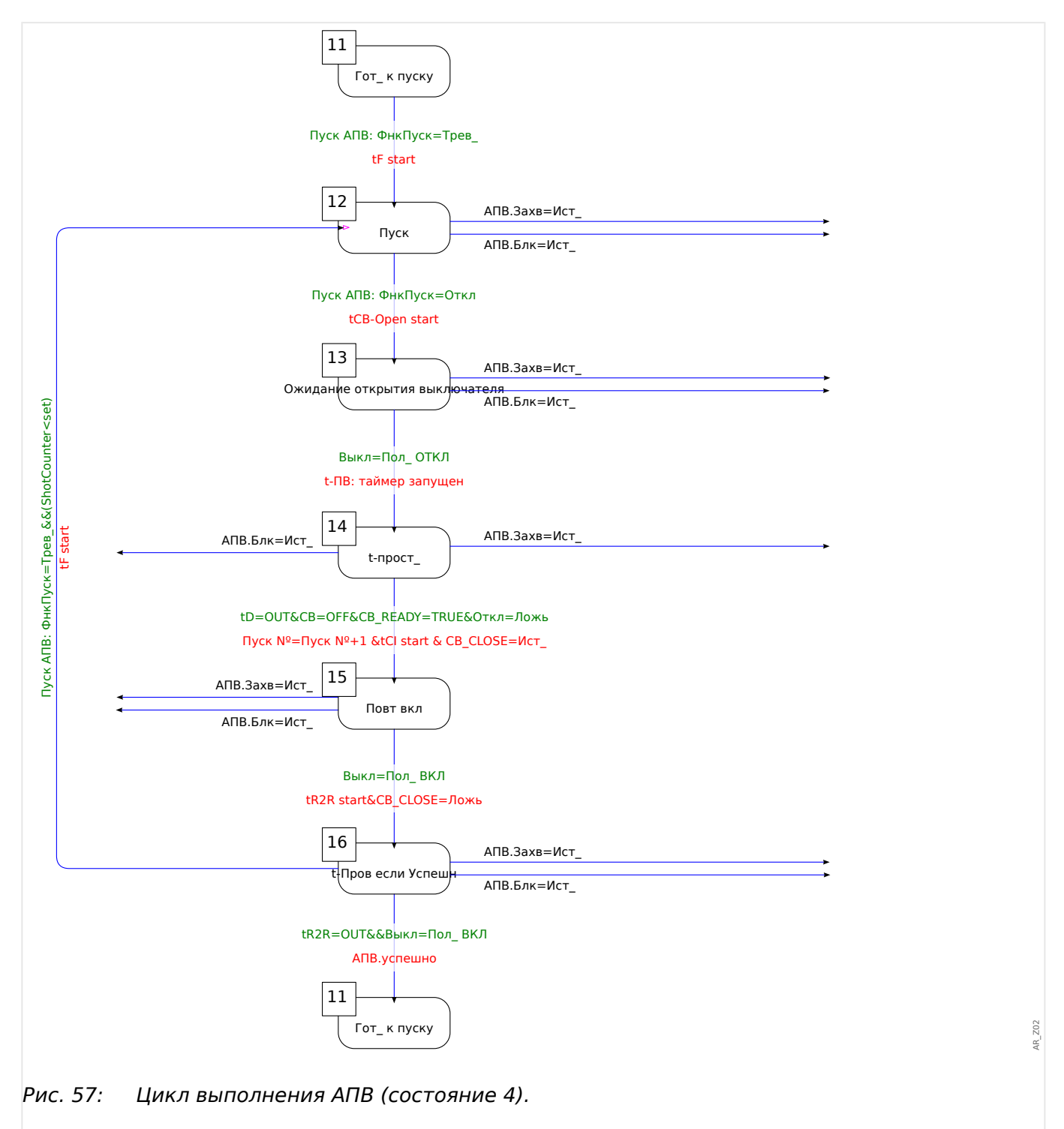

# **Состояние 11: Готово**

Считается, что функция автоматического повторного включения находится в состоянии «Готово», когда выполнены все следующие условия.

- Выключатель находится в замкнутом положении.
- Время таймера блокировки ручного замыкания истекает после ручного/ удаленного замыкания.
- Функция автоматического повторного включения не инициализирована какойлибо функцией инициализации (пуска).
- Отсутствуют внешние и внутренние сигналы блокировки АПВ.

## **Состояние 12: Раб**

Это первое вспомогательное состояние после того, как процесс автоматического повторного включения перейдет из состояния «Готовность» в состояние «Выполнение» с помощью первого события инициализации АПВ. В состоянии «Выполнение» элемент автоматического повторного включения контролирует сигнал отключения функции инициализации, пока работает заданный таймер неисправности. Элемент автоматического повторного включения при получении сигнала отключения переходит в состояние «Ожидание размыкания выключателя», если время таймера неисправности не истекло и нет других условий блокировки.

## **Состояние 13: Ожидание размыкания выключателя**

В состоянии «Ожидание размыкания выключателя» функция автоматического повторного включения контролирует фактическое отключение (размыкание) выключателя после получения флага отключения защитной функции инициализации в течение заданного времени контроля работы выключателя (200 мс). Если это так, функция автоматического повторного включения запускает заданный таймер времени задержки и переходит в состояние времени задержки «t-прост\_».

## **Состояние 14: t-задержка**

В состоянии времени задержки «t-прост\_» работает предварительно заданный таймер времени задержки для текущего срабатывания АПВ. Прервать его можно будет, только если возникнут какие-либо условия блокировки.

По истечении времени задержки функция автоматического повторного включения подаст команду повторного замыкания выключателя и перейдет в состояние «Повторное включение», только если будут выполнены следующие условия.

- Выключатель находится в разомкнутом положении.
- Выключатель готов к следующей операции повторного замыкания (если подается входной сигнал логики готовности выключателя)
- Отсутствует команда срабатывания от текущих (назначенных) функций инициализации АПВ
- Отсутствует команда отключения от текущих (назначенных) функций инициализации АПВ
- Отсутствует общая команда отключения

Перед подачей команды повторного замыкания выключателя увеличивается текущий счетчик срабатываний. Эта настройка необходима для инициализации с контролем срабатываний и функций блокировки.

Перед переходом в состояние «Повторное включение» также запустится предварительно заданный таймер контроля повторного замыкания выключателя («t-кмд РЦ вкл»).

## **Состояние 15: Повторное включение**

Если во время работы таймера контроля повторного замыкания выключателя отсутствуют прочие условия блокировки, и выключатель замыкается, функция автоматического повторного включения запускает таймер [Парам\_ защиты / Набор 1…4 / АПВ / Общие настройки] «t-Успешно» и переходит в состояние «t-Пров если Успешн».

# **Состояние 16: t-вып->гот**

Успешное автоматическое повторное включение:

если в состоянии «t-Пров если Успешн» отсутствуют прочие условия блокировки и во время работы таймера «t-Успешно» не регистрируются сбои, логическая схема автоматического повторного включения переходит из состояния «Выполнение» обратно в состояние «Готово». Устанавливается флаг «успешно».

## Неудачное повторное включение:

если во время работы таймера «t-Успешно» сбой регистрируется еще раз (срабатывает функция инициализации с контролем срабатываний), функция автоматического повторного включения снова переходит в состояние «Выполнение». При сбое длительного характера описанный выше процесс повторяется, пока не будет выполнено заданное количество срабатываний, и функция автоматического повторного включения не перейдет в состояние «Блокировка». Устанавливается флаг «сбой».
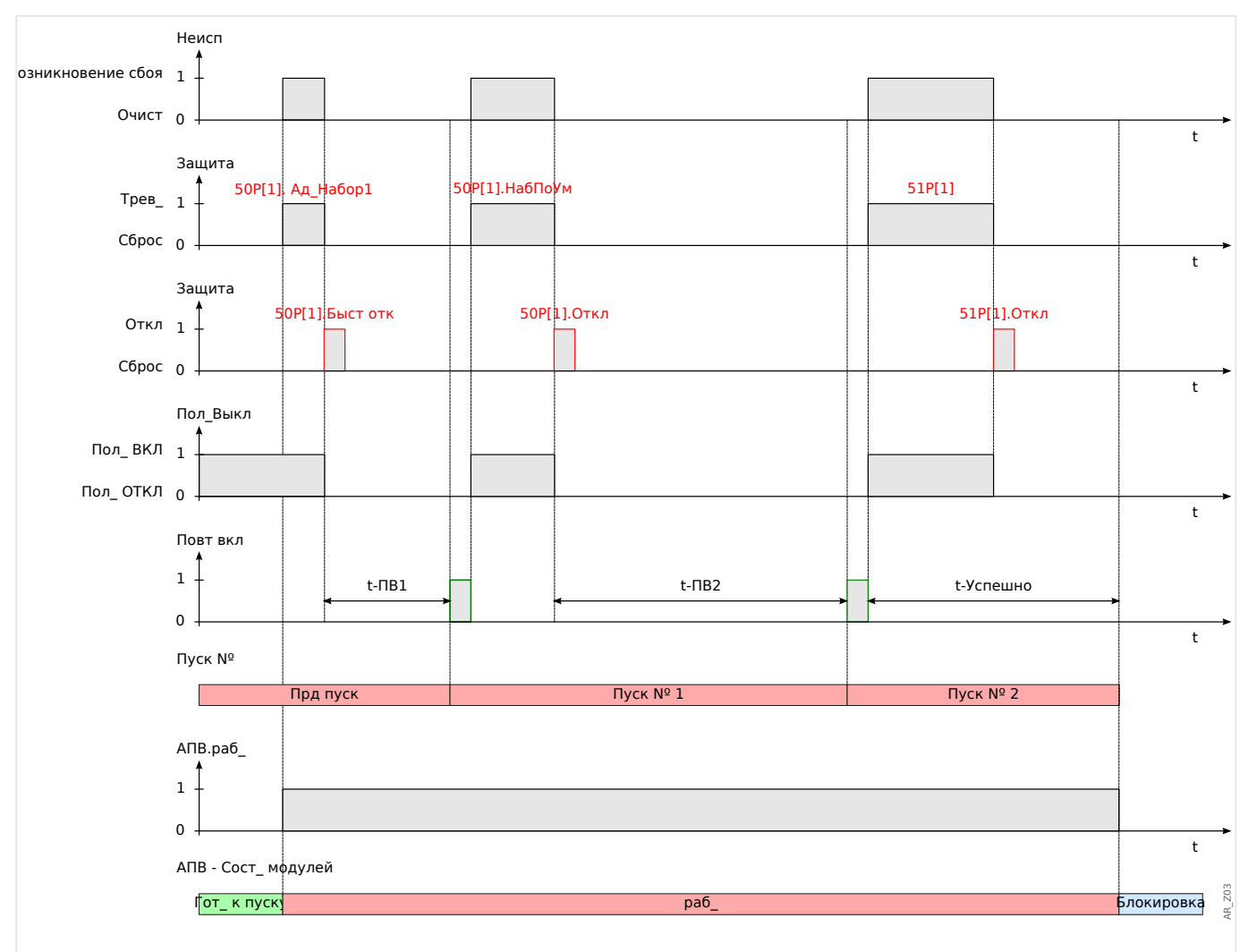

# **5.7.3 Временные диаграммы**

Рис. 58: Диаграмма синхронизации автоматического повторного включения для схемы с 2 **неудачными** попытками автоматического повторного включения и ускорением перед импульсом.

#### 5 Элементы защиты

5.7.3 Временные диаграммы

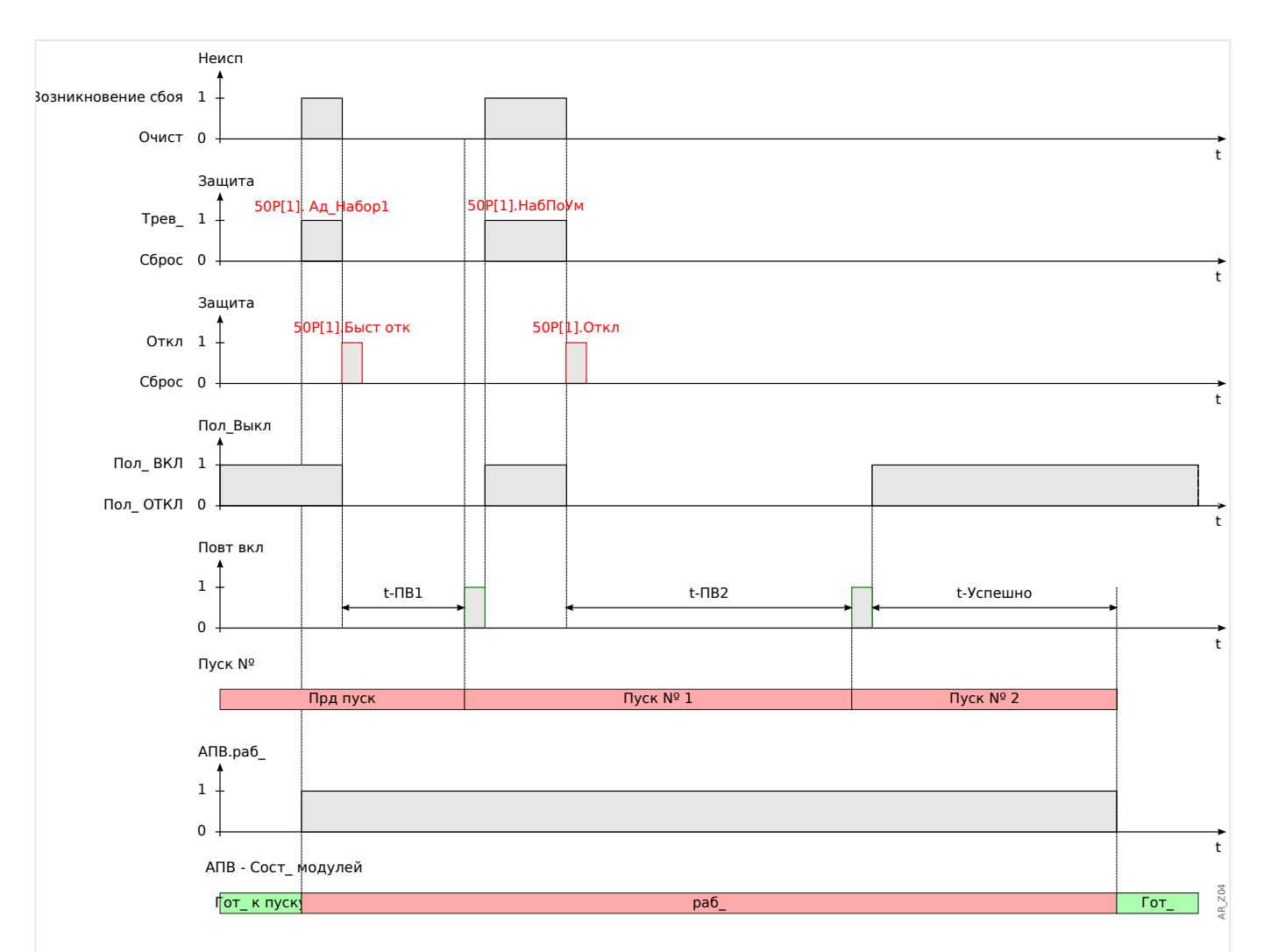

Рис. 59: Диаграмма синхронизации автоматического повторного включения для схемы с 2 **удачными** попытками автоматического повторного включения и ускорением перед импульсом.

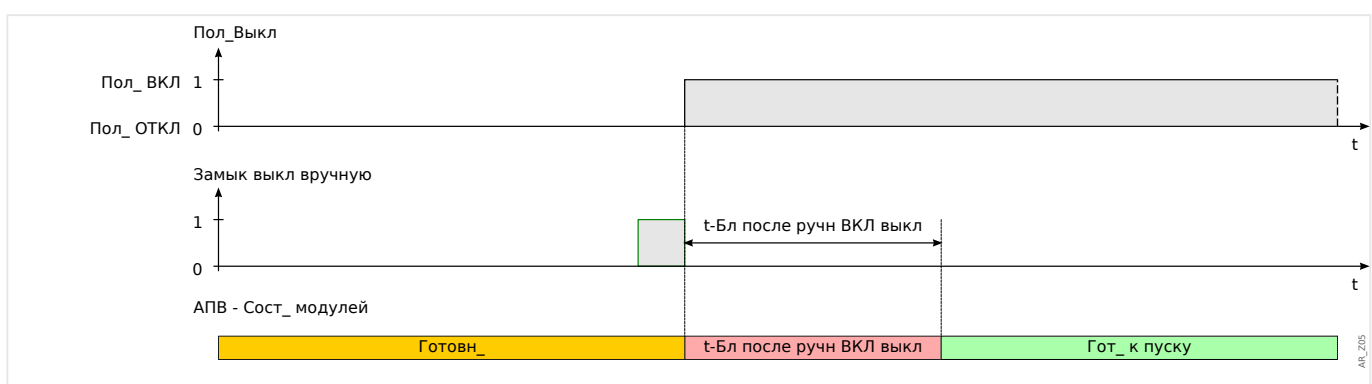

### Рис. 60: Состояния автоматического повторного включения во время замыкания выключателя вручную.

Что произойдет, если защитное устройство получит сигнал отключения во время работы таймера «t-Бл после ручн ВКЛ выкл»?

Пока работает этот таймер «t-Бл после ручн ВКЛ выкл», выключатель размыкается любым сигналом отключения. От самого таймера это не зависит. Тем не менее, работа таймера продолжается.

По ее завершении модуль АПВ снова проверит состояние выключателя и обнаружит, что тот разомкнут. АПВ перейдет в состояние «ОЖИДАНИЕ», автоматическое повторное включение будет невозможно. (Примечание. Функция АПВ не перейдет в состояние «БЛОКИРОВКА»!)

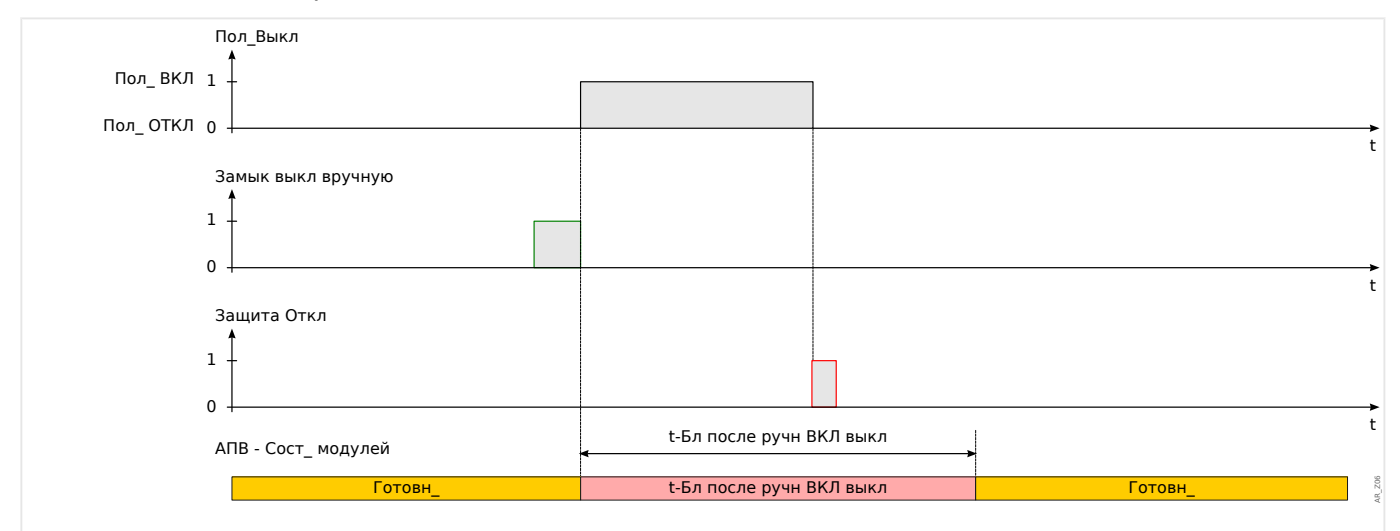

Рис. 61: Отключение защиты во время работы таймера блокировки замыкания вручную.

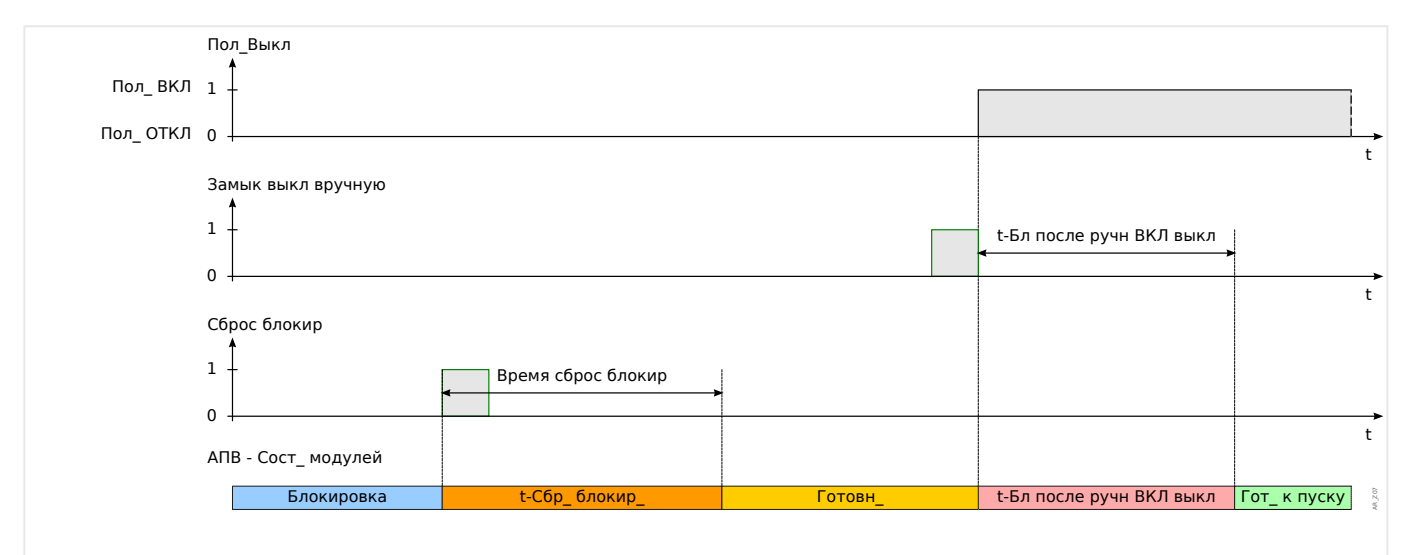

Рис. 62: Логика сброса блокировки АПВ при получении команды сброса блокировки перед замыканием выключателя вручную.

#### 5 Элементы защиты

5.7.4 Координация зон

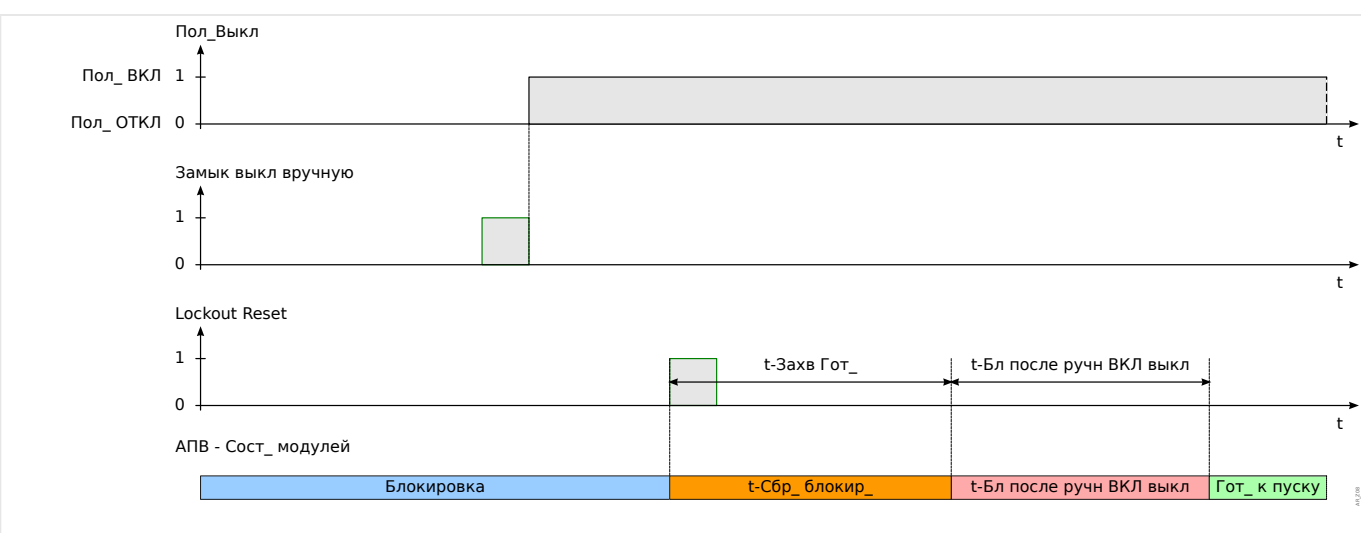

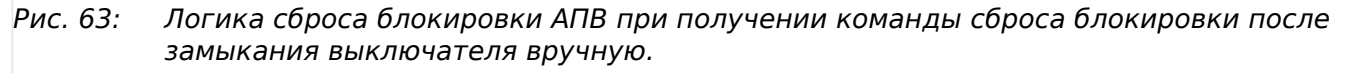

### **5.7.4 Координация зон**

Что означает термин «координация зон»?

Координация зон означает, что защитное устройство выше в цепи выполняет виртуальное автоматическое повторное включение, пока защитное устройство ниже в цепи выполняет фактическое автоматическое повторное включение. Координация зон позволяет сохранять селективность, даже если защитное устройство ниже в цепи изменит свои характеристики отключения после цикла повторного включения. За автоматическим повторным включением ниже в цепи выполняется виртуальное автоматическое повторное включение устройства выше в цепи.

### Какой способ применения можно реализовать с помощью координации зон?

Радиальная распределительная система защищена устройством выше в цепи (с помощью выключателя) и устройством ниже в цепи с помощью функции повторного включения и предохранителя. С помощью координации зон можно реализовать «схему сохранения предохранителей». Для «сохранения предохранителей» защитное устройство ниже в цепи может выполнить отключение для первой попытки повторного включения при низких значениях отключения (понижение номинала предохранителя, попытка избежать повреждения предохранителя). Если попытка повторного включения будет неудачной, значения отключения могут быть увеличены (повышение номинала предохранителя) для второй попытки повторного включения (с использованием более высоких значений/характеристик отключения).

### Что самое главное?

Пороговые значения для отключения устройств выше и ниже в цепи должны быть одинаковыми, а время отключения должно быть задано селективно.

### Как включается координация зон?

Функция координации зон является составляющей элемента автоматического повторного включения и может быть включена при настройке параметра [Парам\_ защиты / Набор 1...4 / АПВ / Общие настройки] «Координация зон» = «акт» для защитного устройства фидера, расположенного выше по цепи.

### Как работает функция координации зон (для защитного устройства, расположенного выше по цепи)?

Если функция координации зон включена, она работает аналогично стандартной функции автоматического повторного включения с теми же параметрами: максимальное количество попыток повторного включения, таймер задержки для каждого срабатывания, функции инициализации для каждого срабатывания и прочие таймеры для процесса автоматического повторного включения. Но она использует следующие характеристики координации зон для координации сигналов с устройствами АПВ ниже в цепи.

- Соответствующий таймер задержки для каждого срабатывания будет запущен, даже если выключатель реле фидера выше в цепи НЕ РАЗОМКНУТ назначенными защитными функциями инициализации.
- Таймер задержки запускается, как только функция автоматического повторного включения регистрирует погрешность сигнала срабатывания назначенной функции защиты от превышения тока. Это приводит к отключению тока короткого замыкания за счет размыкания устройств АПВ ниже в цепи.
- По истечении времени таймера задержки увеличится таймер срабатываний включенной координации зон, даже если не поступит команда повторного замыкания выключателя и будет запущен таймер «t-Успешно».
- Если после повторного включения устройства АПВ ниже в цепи присутствует сбой длительного характера, ток короткого замыкания вызывает повторное срабатывание устройства защиты от превышения тока выше в цепи, но с контролем уставок срабатывания и рабочих кривых с помощью количества срабатываний. Таким образом, фидер выше в цепи будет «следовать» настройкам защиты устройства АПВ ниже в цепи от срабатывания к срабатыванию.
- При неустойчивом сбое из-за отсутствия тока короткого замыкания автоматическое повторное включение с координацией зон не будет включено снова. Сброс будет выполнен как обычно по истечении времени таймера сброса «t-Успешно».

5.7.4 Координация зон

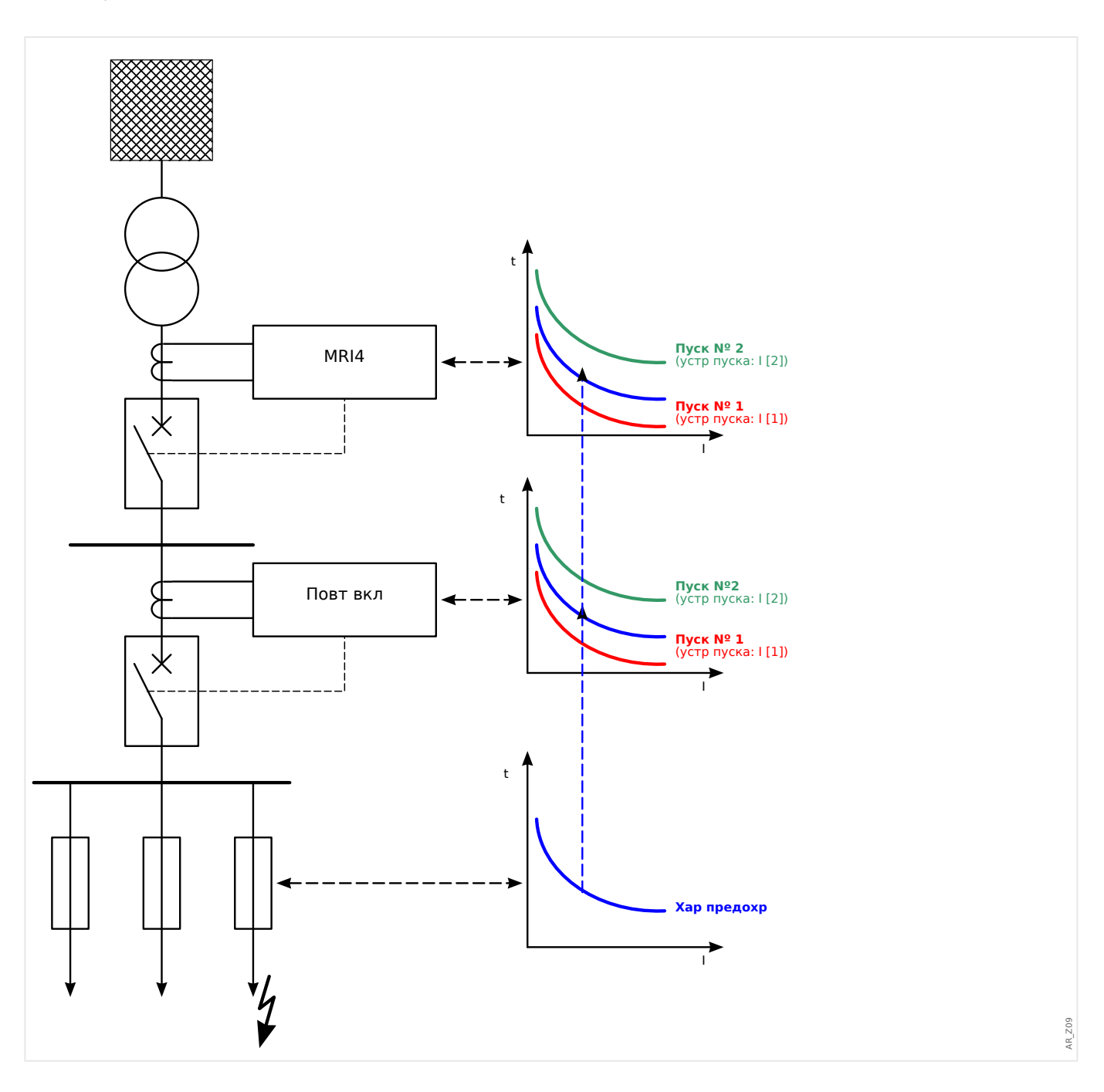

#### $5.8$ УЗВВ - модуль ускорения защит при включении выключателя

В случае если напряжение питания подано на линию с коротким замыканием (например, если заземляющий переключатель находится в замкнутом положении), требуется мгновенное отключение. Модуль ВНО предназначен для генерирования сигнала разрешения для выполнения других защитных функций, таких как функции защиты от максимального тока, в целях ускорения их срабатывания (с помощью адаптивных параметров, см.  $\Box$  «2.3.2 Наборы адаптивных параметров»).

Состояние ВНО определяется в соответствии с рабочим режимом пользователя. При выборе настройки [Парам защиты / Глоб пар защ / ВНО] «Реж » становятся доступными следующие параметры:

- «Реж » = «Пол Выкл» состояние выключателя;
- «Реж » = « $\le$ » отсутствие тока;
- «Реж » = «Пол ВыклИI<» состояние выключателя и отсутствие тока;
- «Реж » = «Выкл Ручн ВКЛ» выключатель выключен вручную;
- «Реж » = «Внешн УВВ» внешний триггер.

Для модуля «ВНО» требуется, чтобы для параметра [Парам защиты / Глоб пар защ / ВНО] «Назначенное КУ» было назначено коммутационное устройство (выключатель). Допускаются к использованию только такие выключатели, которые оснащены измерительными трансформаторами, предоставляющими данные измерений MRI4.

Этот модуль выдает только один сигнал, он не выдает команд на автоматическое отключение.

Чтобы влиять на настройки отключения функций токовой защиты в случае ВНП, пользователь должен назначить сигнал «ВНО . включ » и включить его в «Набор адаптивных параметров». (Общее описание см. в разделе  $\Box$   $\triangleright$  «2.3.2 Наборы адаптивных параметров»). В наборе адаптивных параметров пользователь должен изменить характеристику отключения функции токовой защиты в соответствии с потребностями.

### Пример. Отключение элемента защиты от перегрузки по току без задержки  $\ll ||1]$

Предположим, что все настройки для элемента защиты от максимального фазового тока «I[1]» выполнены (подробное описание см. в разделе  $\Box$  «5.2 I - защита от превышения тока»). Далее необходимо настроить задержку отключения «I[1] . t», изменив значение по умолчанию 1.00 с на 0 с, если определяется условие ВНО. Далее приведен пример действий, как это можно сделать:

• Доступно 4 набора адаптивных параметров. Например, если выбрать набор адаптивных параметров 1, то процедура начинается со следующей настройки:

[Парам защиты / Глоб пар защ / І-защ / I[1]] «Ад Набор 1» = «ВНО. включ».

• Затем укажите значение «Ад Набор 1» для задержки отключения:

[Парам защиты / Набор 1...4 / І-защ / I[1]] «Ад Набор 1» [Ад Набор 1] = 0.00 с

5.8 УЗВВ - модуль ускорения защит при включении выключателя

При входе в меню [Парам\_ защиты / Набор 1...4 / І-защ\_ / I[1]] на панели должны появиться следующие страницы:

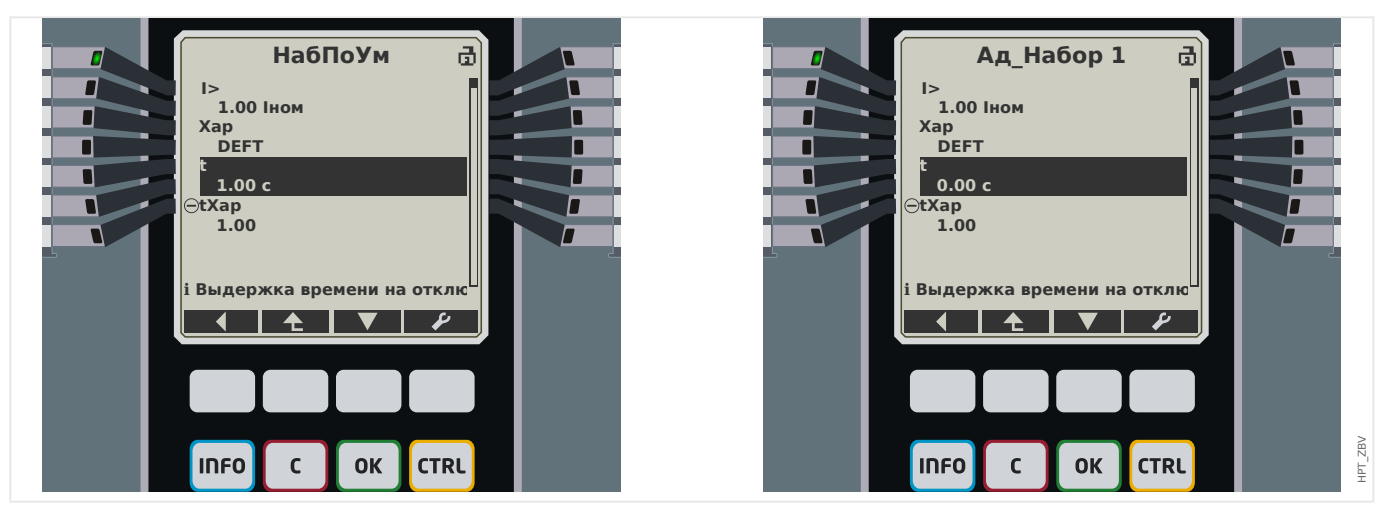

В Smart view настройки из того же примера должны выглядеть следующим образом:

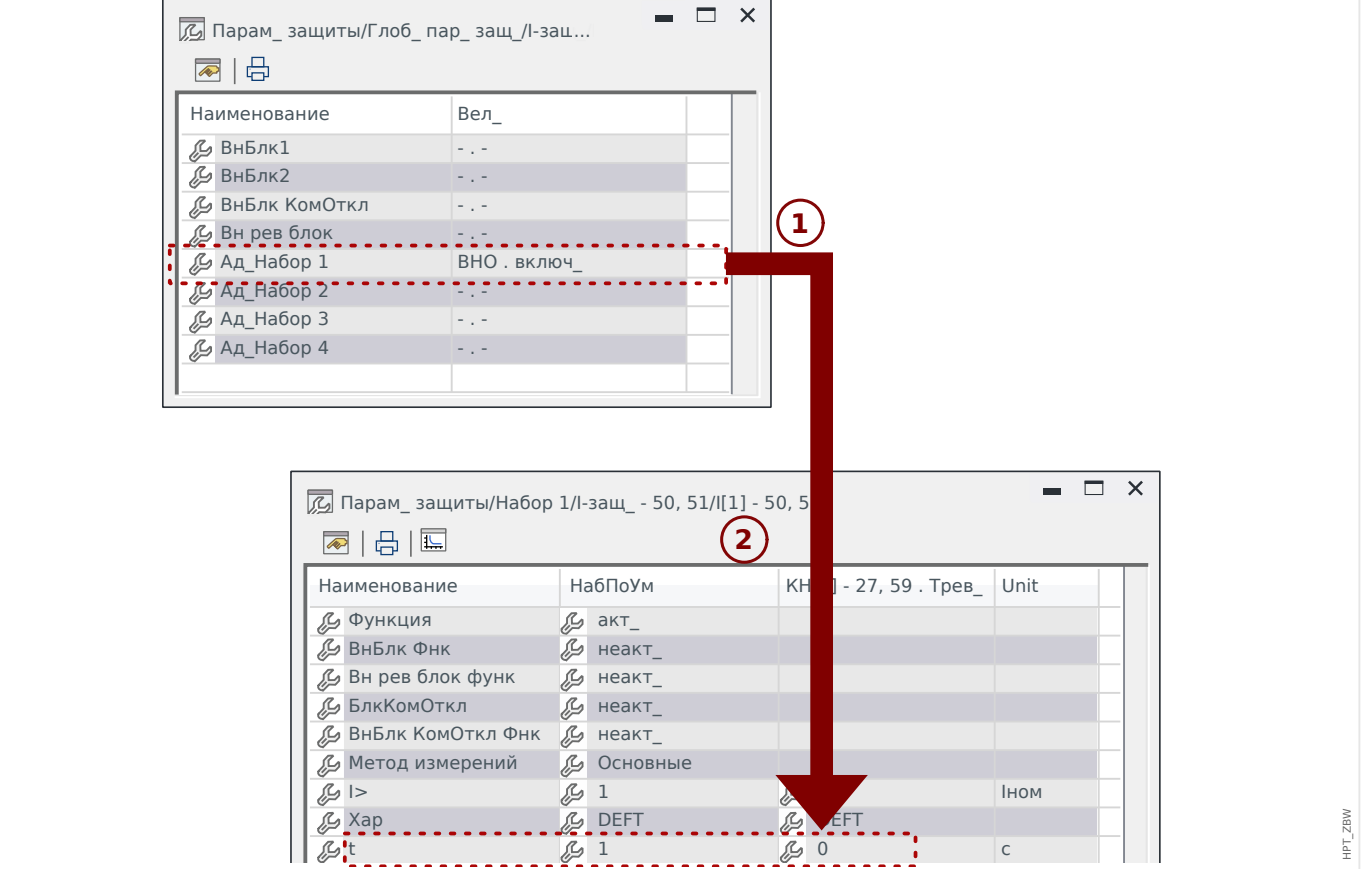

#### 5 Элементы защиты

5.8.1 Ввод в эксплуатацию: Ускорение при неисправности включения

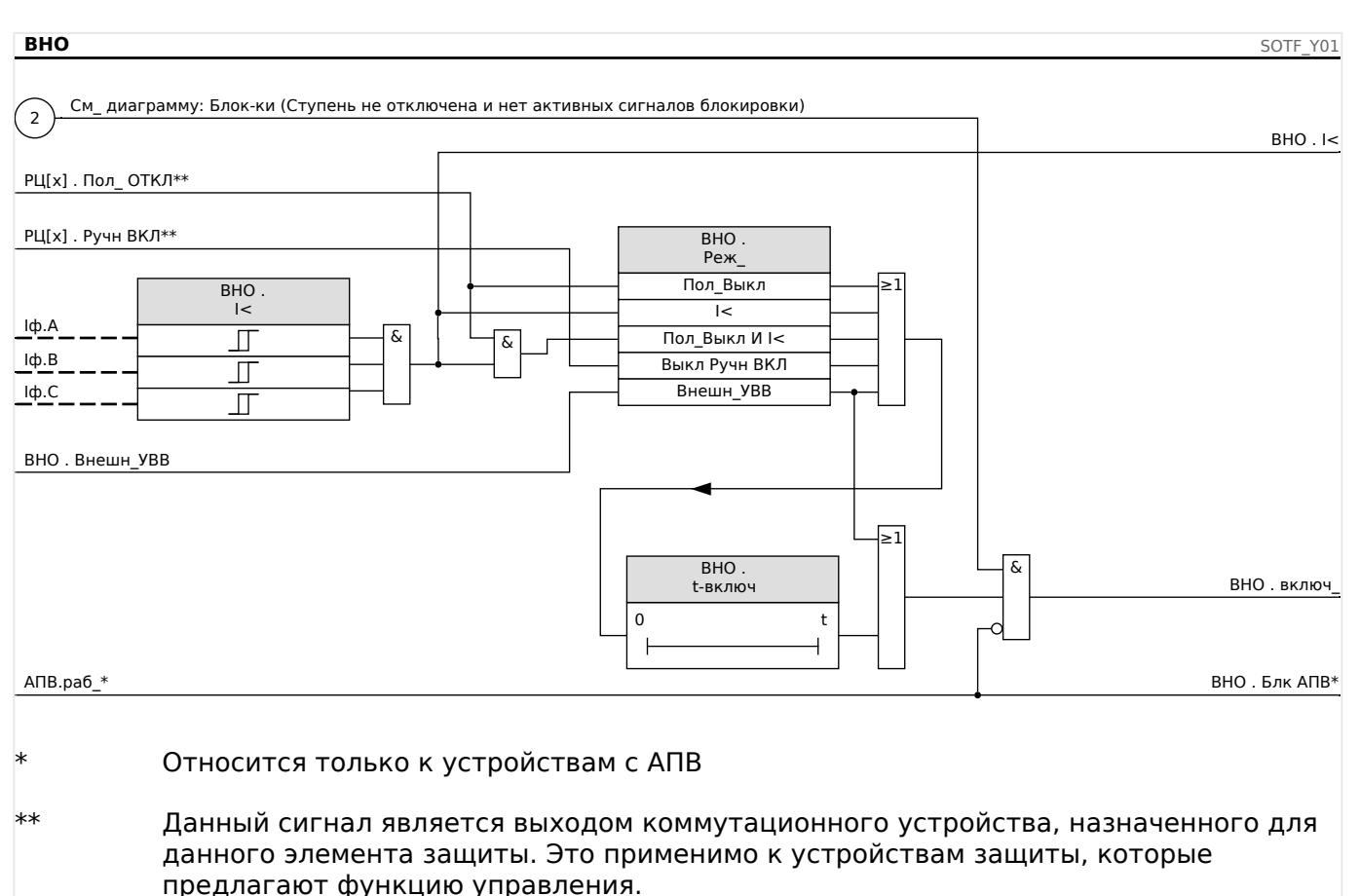

### Принцип работы модуля «ВНО»

#### $5.8.1$ Ввод в эксплуатацию: Ускорение при неисправности включения

Тестируемый объект

Проверка модуля ускорения защит при включении выключателя в соответствии с параметрами рабочего режима:

- Состояние выключателя (Пол.Выкл);
- Отсутствии тока (I<);
- Состояние выключателя и отсутствие тока (Пол.Выкл и I<);
- Включении выключателя в ручном режиме (Ав руч вкл) и/или
- На состоянии внешнего триггера (Внеш УЗВВ).

Необходимые средства

- Источник трехфазного тока (если режим включения зависит от тока);
- Амперметры (могут понадобиться, если режим включения зависит от тока), и
- Таймер.

Пример проверки режима ручного включения РЦ

5.8.1 Ввод в эксплуатацию: Ускорение при неисправности включения

### ПРИМЕЧАНИЕ!

Режим I<: Проверка эффективности работы: Сначала не подавайте на устройство ток. Запустите таймер и подайте на измерительные входы реле ток с резким изменением, который значительно превышает уставку, установленную параметром  $\mathsf{I}$ 

Режим I< и состояние РЦ: Одновременно включите вручную выключатель и подайте ток с резким изменением, во много раз превышающим уставку I<.

Состояние РЦ: РЦ должен находиться в положении «ВЫКЛ». Сигнал «УЗВВ включен» = 0 (ложь). Если РЦ включен, то сигнал «УЗВВ.включен» = 1 принимает истинное значение и сохраняет это значение в течение всего времени таймера tвкл.

- РЦ должен находиться в положении «ВЫКЛ.» Ток нагрузки должен отсутствовать.
- В окне отображения состояния устройства для сигнала «ВНО . включ » = 1.

### Проверка

- Переведите выключатель во включенное положение вручную и одновременно с этим запустите таймер.
- После того как время задержки t-включ истечет, сигнал «ВНО. включ\_» = 0.
- Запишите измеренное время.

### Результат успешной проверки

Значения измерений общего времени задержки отключения и отдельных значений времени задержки, уставок и уставки на возврат, должны соответствовать значениям, указанным в списке настроек. Допустимые отклонения и допуски указаны в технических данных.

# **5.9 МБПТ — модуль блокировки пусковых токов**

Если электрическая нагрузка будет включена или повторно включена после продолжительного перерыва, то ток нагрузки стремится резко вырасти (бросок тока), причем величина тока при этом в несколько раз превышает нормальный ток нагрузки из-за пуска двигателя. Это явление называется «бросок пускового тока». Если уставка максимального тока установлена в соответствии с максимально возможной величиной броска тока, то токовая защита может оказаться нечувствительной к некоторым неисправностям и КЗ, что затрудняет общую координацию системы защиты или делает ее вовсе неосуществимой. С другой стороны, токовая защита должна сработать при броске тока, если ее настройки произведены на основании данных, полученных при измерениях тока КЗ. Модуль МБПТ предназначен для генерации сигнала временной блокировки/понижения чувствительности токовой защиты и предотвращения ее нежелательного срабатывания. Функция блокировки пусковых токов регистрирует переход из горячей нагрузки в холодную в соответствии с выбираемыми режимами холодной нагрузки:

- ПОЛ ВЫКЛ. (состояние выключателя);
- I< (пониженный ток);
- ПОЛ ВЫКЛ. и I< (состояние выключателя и пониженный ток);
- ПОЛ ВЫКЛ. или I< (состояние выключателя или пониженный ток).

После регистрации перехода с горячей нагрузки на холодную запустится указанный таймер отключения нагрузки. В некоторых случаях этот задаваемый пользователем таймер отключения нагрузки используется для подтверждения достаточного состояния холодной нагрузки. По истечении времени таймера отключения нагрузки функция МБПТ подает сигнал «МБПТ.включен», который можно использовать для блокировки некоторых чувствительных защитных элементов, таких как элементы защиты от мгновенного максимального тока, элементы защиты от несимметричного тока или элементы защиты по мощности (по выбору пользователя). Использование данного сигнала включения позволяет также по выбору пользователя снизить чувствительность некоторых элементов защиты от превышения тока с обратнозависимой временной характеристикой с помощью активации адаптивных настроек соответствующих элементов защиты от превышения тока.

Когда состояние холодной нагрузки завершено (зарегистрирован переход из холодной нагрузки в горячую) вследствие, например, замыкания выключателя или инжекции тока нагрузки, будет инициирован датчик бросков тока, который контролирует процесс бросков входящего и выходящего тока нагрузки. Бросок тока регистрируется, если входящий ток нагрузки превышает заданное пользователем пороговое значение. Такой бросок тока будет считаться завершенным, когда ток нагрузки снизится до 90% порогового значения. После снижения тока нагрузки запустится таймер установки. Сигнал включения блокировки пусковых токов может быть сброшен только по истечении времени таймера установки. Завершить сигнал включения МБПТ при слишком длительном броске тока может также другой таймер максимальной блокировки, который запускается параллельно с датчиком бросков тока по завершении состояния холодной нагрузки.

Функцию блокировки пусковых токов можно заблокировать вручную с помощью внешнего или внутреннего сигнала по выбору пользователя. Если на устройствах с соответствующей функцией будет запущено автоматическое повторное включение (сработает АПВ), то функция МБПТ будет автоматически заблокирована.

### **ОСТОРОЖНО!**

Этот модуль не выдает команд, а выдает только сигнал.

Чтобы изменить настройки отключения функций токовой защиты, следует назначить сигнал «МБПТ.включен» одному из наборов адаптивных параметров. См. раздел «Параметры/наборы адаптивных параметров». В наборе адаптивных параметров нужно изменить характеристику отключения функции токовой защиты в соответствии с необходимостью.

## **ПРИМЕЧАНИЕ!**

Следует хорошо понимать значение двух таймеров задержки.

t-нагр выкл. (задержка срабатывания): После окончания этого времени устройство перестает игнорировать нагрузку.

t-макс блок (задержка на отпадание): По выполнении пускового условия (например, включения выключателя вручную) сигнал «МБПТ.включен» будет выдаваться в течение этого периода времени. Это означает, что в течение этого времени пороговые значения срабатывания токовой защиты могут быть снижены с помощью адаптивных параметров (см. раздел «Параметры»). Данный таймер будет остановлен, если ток упадет ниже значения 0,9 х уставка датчика бросков тока и останется ниже этого значения в течение времени установки.

### **ПРИМЕЧАНИЕ!**

Данное примечание относится к защитным устройствам, которые обеспечивают только контроль! Для данного защитного элемента требуется, чтобы ему было назначено коммутационное устройство (выключатель). Допускается присвоение данному защитному элементу коммутационных устройств (выключателя), измерительные трансформаторы которого предоставляют защитному устройству данные измерений.

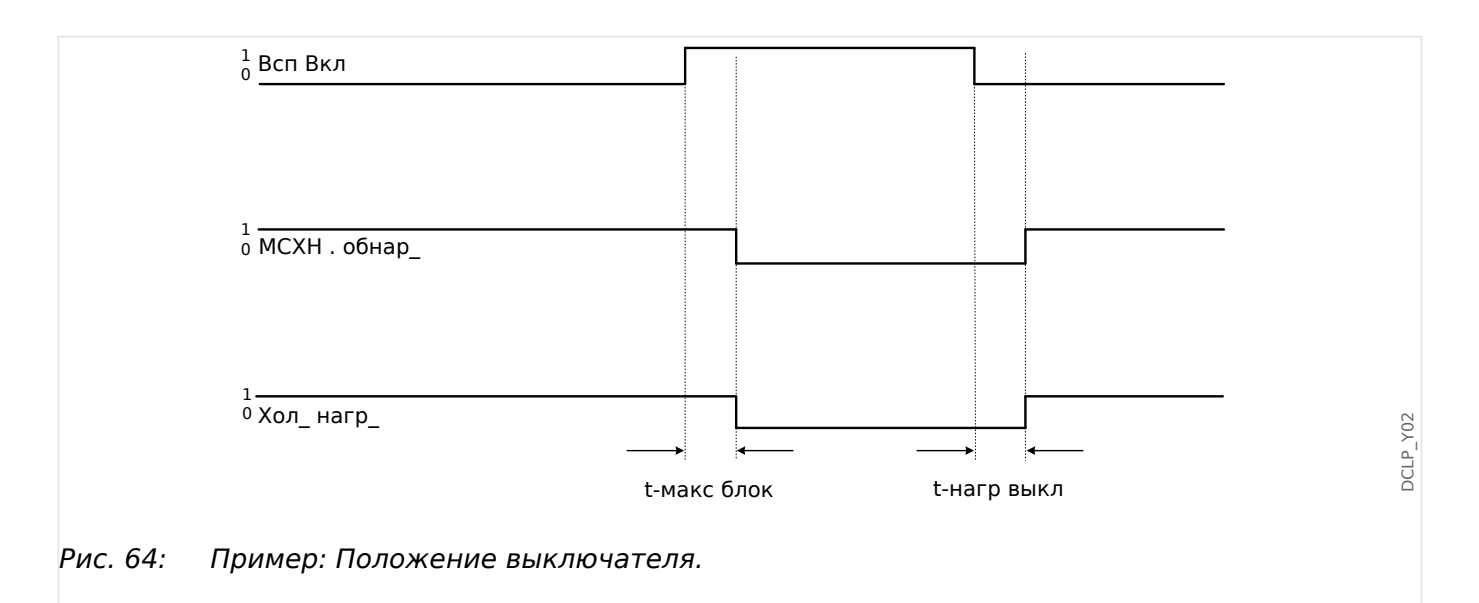

#### 5 Элементы защиты

5.9.1 Ввод в эксплуатацию модуля блокировки от пусковых токов

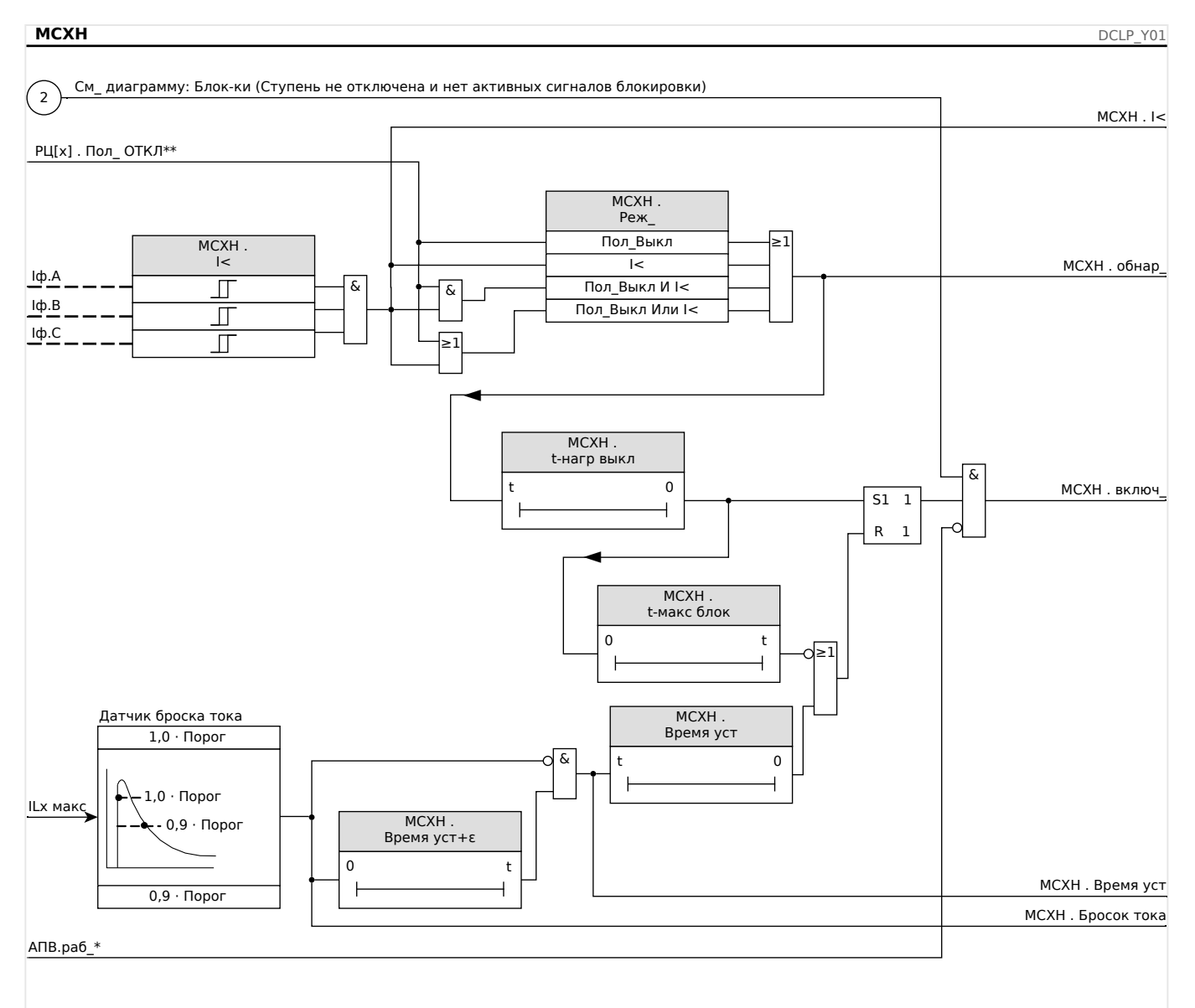

Относится только к устройствам с АПВ

 $**$ Данный сигнал является выходом коммутационного устройства, назначенного для данного элемента защиты. Это применимо к устройствам защиты, которые предлагают функцию управления.

#### $5.9.1$ Ввод в эксплуатацию модуля блокировки от пусковых токов

### Тестируемый объект

Проверка модуля блокировки пусковых токов в соответствии с настройками рабочего режима:

- 1< (отсутствие тока);
- Состояние выключателя (положение выключателя);
- I< (отсутствие тока) и состояние выключателя (положение выключателя);
- I< (отсутствие тока) или состояние выключателя (положение выключателя).

### Необходимые средства

5.9.1 Ввод в эксплуатацию модуля блокировки от пусковых токов

- источник трехфазного тока (если режим включения зависит от тока);
- амперметры (могут понадобиться, если режим включения зависит от тока);
- Таймер.

Пример проверки режима состояния выключателя (положения выключателя)

### **ПРИМЕЧАНИЕ!**

Режим I<: Для проведения проверки задержки отключения запустите таймер и подайте на измерительные входы реле ток с резким изменением, который значительно меньше уставки, установленной параметром I<. Измерьте задержку отключения. Для измерения коэффициента размыкания подайте на измерительные входы реле ток с резким изменением, значительно больший порогового значения  $\langle \cdot | \cdot \rangle$ 

Режим I< и состояние РЦ: смоделируйте резкое изменение (включение и выключение тока) путем последовательного включения и выключения выключателя вручную.

Режим I< или состояние выкл.: сначала проведите проверку с быстро изменяющимся током, который вначале включается, а затем выключается (выше и ниже уставки I<). Измерьте время отключения. Затем проведите проверку путем замыкания и размыкания выключателя вручную.

- РЦ должен находиться в положении «ВЫКЛ». Ток нагрузки должен отсутствовать.
- В окне отображения состояния устройства для сигнала «МБПТ.включен» отображается значение 1.
- В окне отображения состояния устройства для сигнала «МБПТ.I<» отображается значение 1.
- Измерьте задержку отключения и коэффициент возврата.
- Переведите выключатель в замкнутое положение вручную и одновременно запустите таймер.
- По окончании работы таймера «t-макс блок (задержка на размыкание)» сигнал «МБПТ.включен» = 0 должен стать ложным.
- Запишите измеренное время.
- Переведите выключатель в разомкнутое положение вручную и одновременно запустите таймер.
- По окончании работы таймера «t-нагр выкл» сигнал «МБПТ.включен» = 1 должен стать истинным.
- Запишите измеренное время.

Успешные результаты проверки

Значения измерений общего времени задержки отключения и отдельных значений времени задержки, порогов и коэффициентов падения должны соответствовать

значениям, указанным в списке настроек. Допустимые отклонения и допуски указаны в разделе технических данных.

#### 5.10 ВншЗащ - внешняя защита

### ПРИМЕЧАНИЕ!

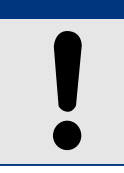

Все 4 ступени внешней защиты ВншЗащ[1] ... ВншЗащ[4] имеют идентичную структуру.

Путем применения модуля внешней зашиты функцию зашиты устройства можно дополнить следующими элементами: командами отключения, аварийными сигналами и блокировками внешних средств защиты. Устройства, которые не снабжены коммуникационным интерфейсом, также могут подключаться к системе управления.

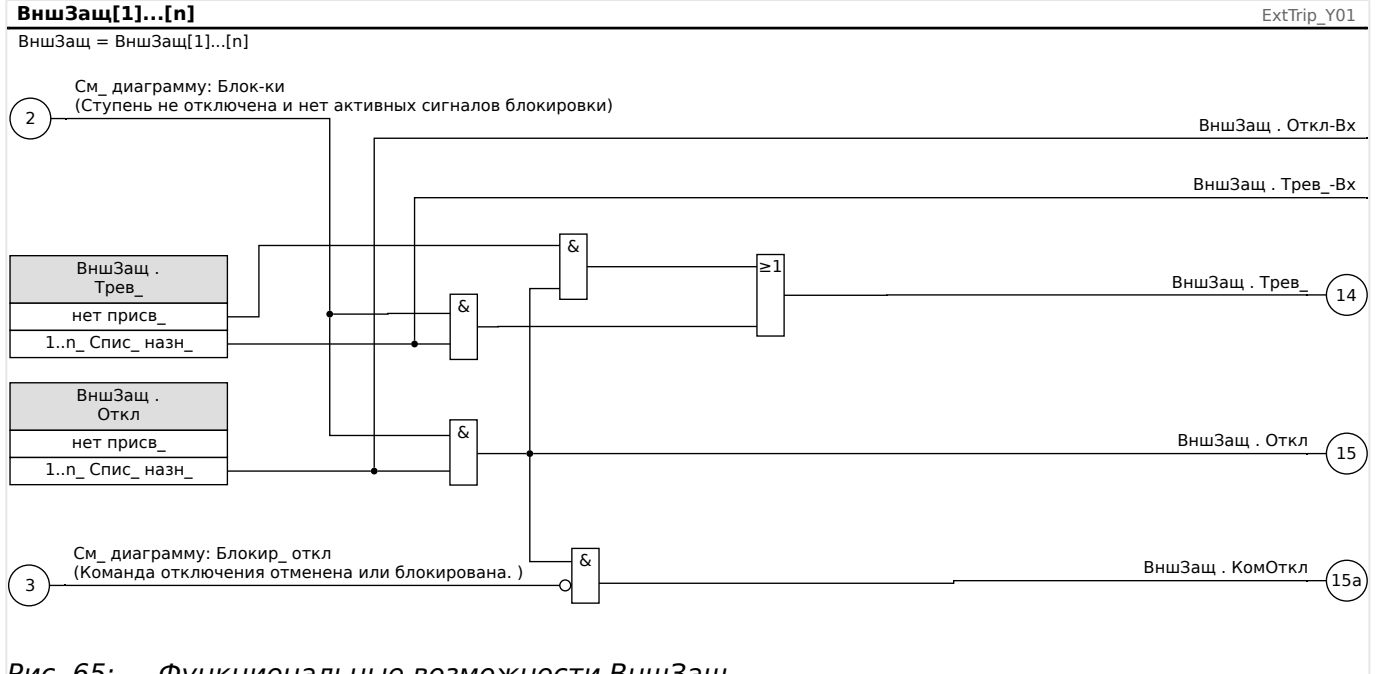

Рис. 65: Функциональные возможности ВншЗащ.

\*=если сигнал не назначен входу аварийного сигнала.

#### $5.10.1$ Ввод в эксплуатацию: Внешняя защита

Тестируемый объект

Проверка модуля внешней защиты.

Необходимые средства

Зависит от способа применения

Описание процедуры

Смоделируйте работу функции внешней защиты (аварийный сигнал, отключение и блокировку) путем включения (выключения) подачи импульсов на цифровые входы.

Включив модуль: [Планир\_устр\_] «Реж\_» = «исп», назначьте доступный цифровой вход для глобальных параметров срабатывания и отключения, например:

- [Парам\_ защиты / Глоб\_ пар\_ защ\_ / ВншЗащ / ВншЗащ[n]] «Трев\_» = «ЦВх Слот Х1 . ЦВх 1»
- [Парам защиты / Глоб пар защ / ВншЗащ / ВншЗащ[n]] «Откл» = «ЦВх Слот Х1 . ЦВх 2»

Выполните то же для параметров блокировки, например:

• [Парам защиты / Глоб пар защ / ВншЗащ / ВншЗащ[n]] «ВнБлк1» = «ЦВх Слот Х1 . ЦВх 3»

### Результат успешной проверки

Все внешние аварийные сигналы, команды отключения и блокировки правильно распознаются и обрабатываются устройством MRI4. Кроме того, проверьте соответствующие записи в [Регистратор событий.](#page-336-0)

# <span id="page-269-0"></span>**5.11 Контроль**

## **5.11.1 CBF — отказ силового выключателя [50BF\*/62BF]**

 $* =$  доступно только на зашитных реле с функцией измерения тока.

### **5.11.1.1 Принцип работы и основные области применения**

Модуль «УРОВ» используется для обеспечения резервной защиты, если выключатель не сработает правильно во время устранения сбоя. Этот сигнал используется для размыкания вышестоящего выключателя (например, ввод шины) либо через выходное реле, либо через канал связи (SCADA).

В зависимости от заказанного типа устройства существуют различные схемы (несколько схем) для выявления отказа силового выключателя.

### **Схемы контроля**

Настройка [Парам защиты / Глоб пар защ / Контроль / УРОВ] «Схема» позволяет выбрать метод контроля, который должен использоваться для выявления отказа силового выключателя. Доступны следующие варианты:

• «50ОВ» — контрольный таймер запускается сразу после срабатывания модуля «УРОВ» по сигналу размыкания. Распознается отказ выключателя и выдается сигнал, если измеренный ток не упадет ниже заданного порогового значения в течение заданного времени.

Это пороговое значение можно установить в следующем разделе [Парам\_ защиты / Набор 1…4 / Контроль / УРОВ] «I-CBF >».

• «Пол ВЦ» — контрольный таймер запускается сразу после срабатывания модуля «УРОВ» по сигналу размыкания. Распознается отказ выключателя и выдается сигнал, если в результате анализа индикаторов положения выключателя было обнаружено, что выключатель не разомкнулся должным образом в течение заданного времени.

Данная схема рекомендуется, если отказы выключателя должны распознаваться очень малых токах нагрузки или их отсутствии. Это может возникать при выявлении перенапряжения или повышенной частоты для генератора, которых находится в режиме ожидания.

• «50ОВ и Пол ВЦ» — контрольный таймер запускается сразу после срабатывания модуля «УРОВ» по сигналу размыкания. Распознается отказ выключателя и выдается сигнал, если измеренный ток не опустится ниже установленного порогового значения, а также если одновременно в результате анализа индикаторов положения выключателя было обнаружено, что выключатель не разомкнулся должным образом в течение заданного времени.

Данная схема рекомендуется, если отказы выключателя необходимо перепроверять. Данная схема выдает команду на предыдущий автоматический выключатель, даже если индикаторы положения неправильно (вследствие неисправности) показывают по ошибке, что выключатель разомкнут или если измерение тока неверно (вследствие неисправности) показывает, что выключатель сейчас находится в разомкнутом положении.

### **Запуск/включение таймера УРОВ**

Контрольное время определяется настройкой [Парам\_ защиты / Набор 1…4 / Контроль / УРОВ] «t-УРОВ»: Таймер запускается сразу после срабатывания модуля CBF. Отсчет таймера продолжится, даже в случае повторного пропадания сигнала триггера. Если время таймера истечет (до того, как он будет остановлен после успешного размыкания выключателя), модуль «УРОВ» выдает сигнал размыкания. Этот сигнал отключения используется для отключения выходного выключателя (резервного).

## **ПРИМЕЧАНИЕ!**

Для предотвращения ошибочной активации модуля «УРОВ» контрольное время «t-УРОВ» должно быть больше суммы следующих значений:

- Время работы защитного реле
- + время замыкания и отключения выключателя (см. технические данные, предоставленные изготовителем выключателя);
- + время спада (тока или индикаторы положения)
- + запас надежности.

### **Остановка таймера CBF**

Отсчет таймера «t-УРОВ» останавливается при обнаружении размыкания выключателя. В зависимости от контрольной схемы [\(╚═▷ «Схемы контроля»](#page-269-0)) отсчет таймера останавливается, если ток упадет ниже порогового значения или сигналы положения покажут разомкнутое положение выключателя, или при сочетании этих двух событий. Модуль «УРОВ» остается в состоянии отклонения до тех пор, пока не пропадет сигнал триггера (вернется в состояние готовности).

### **Состояния**

Модуль «УРОВ» переключается в состояние отклонения, если сигналы отказ силового выключателя по-прежнему активны и было успешно обнаружено разомкнутое положение аварийного выключателя.

В случае пропадания сигналов срабатывания модуль «УРОВ» переключается обратно в состояние ожидания (состояние готовности).

### **Блокировка (замыкание)**

Сигнал блокировки выдается одновременно с сигналом CBF (отключения). Сигнал блокировки является постоянным. Этот сигнал должен быть подтвержден с помощью человеко-машинного интерфейса.

Этот сигнал может использоваться для блокировки выключателя от попыток переключения.

### **Триггеры**

Параметр [Парам защиты / Глоб пар защ / Контроль / УРОВ] «Триггер» позволяет выбрать режим триггера. Кроме того, имеются назначаемые входы триггера, которые могут активировать модуль «УРОВ», даже если они не были назначены в диспетчере для контролируемого выключателя.

Эти дополнительные входы триггеров можно настроить в разделе [Парам\_ защиты / Глоб пар защ / Контроль / УРОВ] «Триггер1» … «Триггер3».

5.11.1.1 Принцип работы и основные области применения

Доступны следующие параметры для «Триггер»:

- «Все Откл» все сигналы отключения, присвоенные данному выключателю (в диспетчере отключений,  $\Box$  «Диспетчер отключения — назначение команд [отключения»](#page-310-0)), запускают модуль «УРОВ».
- «Внеш Откл» все внешние сигналы отключения, присвоенные данному выключателю (в диспетчере отключений, В «Диспетчер отключения [назначение команд отключения»\)](#page-310-0), запускают модуль «УРОВ».

Описание всех внешних сигналов отключения можно найти в справочном руководстве (MRI4-3.7-RU-REF), глава «Списки выбора» в таблице под названием «Внеш\_ Откл».

• «Откл по току» — все сигналы отключения тока, присвоенные данному выключателю (в диспетчере отключений,  $\cong$  «Диспетчер отключения [назначение команд отключения»\)](#page-310-0), запускают модуль «УРОВ».

Описание всех сигналов отключения тока можно найти в справочном руководстве (MRI4-3.7-RU-REF), глава «Списки выбора» в таблице под названием «Откл по току».

• «-.-» — нет назначения, пользователь планирует использовать один из трех дополнительных назначаемых триггерных входов.

### **5.11.1.2 Функциональные возможности**

#### **Защита от сбоя аварийного выключателя для устройств с функцией измерения тока**

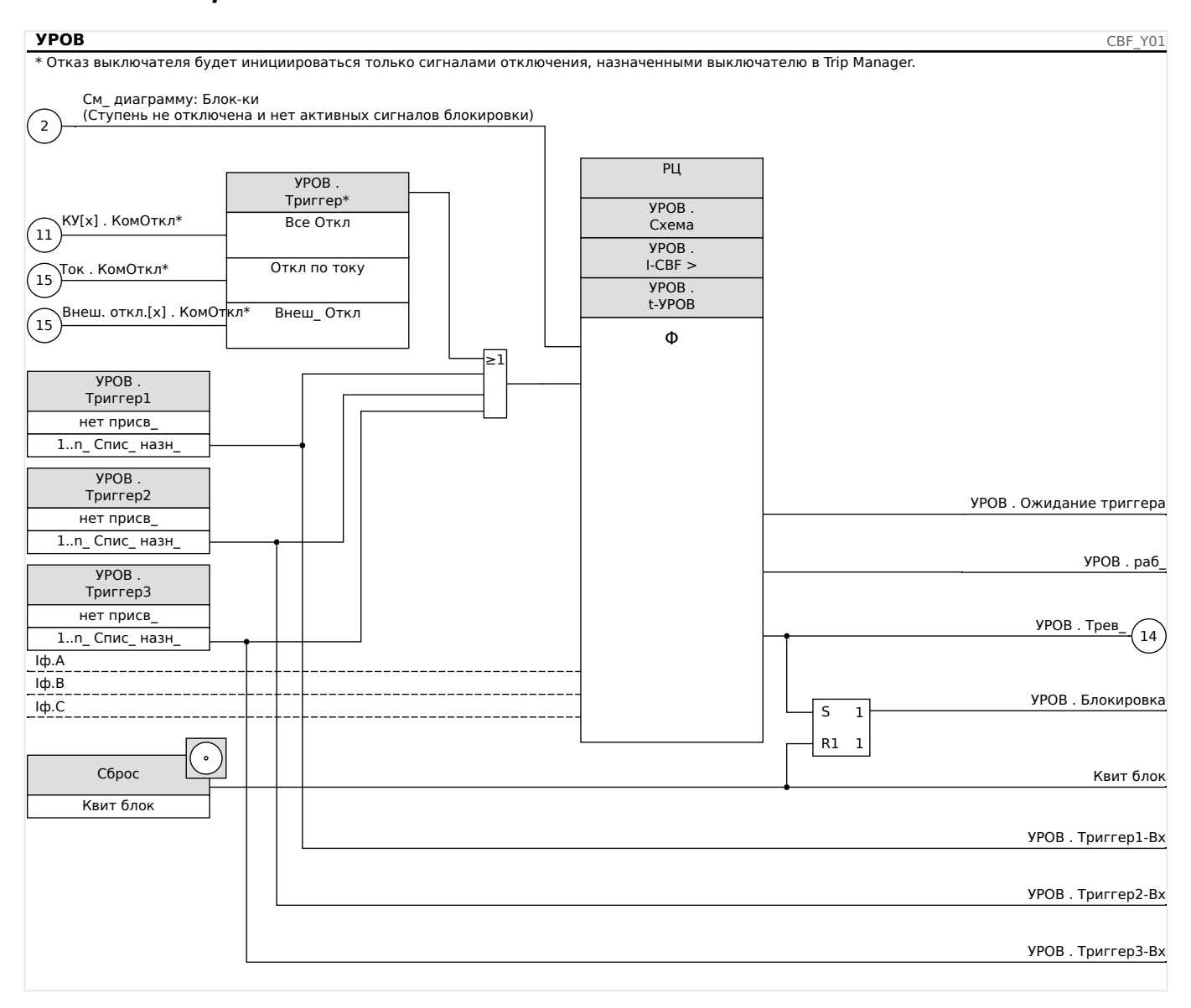

### **5.11.1.3 Пример использования: Схема контроля 50BF**

Тестируемый объект:

Проверка функции защиты от отказов выключателя (Схема контроля 50BF).

Необходимые средства:

- Источник тока
- Амперметр и
- Таймер.

## **ПРИМЕЧАНИЕ!**

При проведении проверки подаваемый испытательный ток всегда должен превышать пороговое значение отключения «I-CBF». Если испытательный ток уменьшается до значения ниже порогового в тот момент, когда выключатель находится в разомкнутом положении, сигнал срабатывания генерироваться не будет.

### Процедура (однофазная цепь):

Для проверки времени отключения с помощью защиты CBF испытательный ток должен быть выше уставки одного из защитных модулей, назначенных для пуска защиты CBF. Задержка отключения УРОВ может быть измерена с момента, когда один из входов запуска становится активным, и до момента, когда отключение защиты УРОВ подтверждается.

Для того чтобы избежать ошибок разводки, убедитесь, что выключатель верхней системы выключается.

Время, измеряемое таймером, должно соответствовать указанным допускам.

Результат успешной проверки:

Измеренные интервалы времени должны соответствовать установочным точкам. Выключатель на участке более высокого уровня должен отключиться.

### **ПРЕДУПРЕЖДЕНИЕ!**

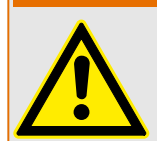

Восстановите подключение кабеля управления к выключателю!

## **5.11.2 КЦО — контроль цепи отключения [74TC]**

Мониторинг цепи отключения выполняется, если цепь отключения готова к работе. Мониторинг можно выполнять двумя способами. При первом подразумевается, что в цепи отключения используется только параметр «Aux On (52a)». Во втором, что в дополнение к «Aux On (52a)» для мониторинга цепи также используется параметр «Aux Off (52b)».

Если в цепи используется только «Aux On (52a)», мониторинг будет эффективным только при замкнутом выключателе. Если же используются и «Aux On (52a)», и «Aux Off (52b)», мониторинг цепи отключения будет выполняться, пока включена система управления.

Необходимо помнить, что для этой цели нужно правильно настроить цифровые входы на основании управляющего напряжения цепи отключения. Если в цепи отключения будет обнаружен обрыв, с определенной задержкой подается аварийный сигнал. Задержка должна быть больше, чем время от замыкания контакта отключения до момента, когда реле четко распознает состояние выключателя.

### **ПРИМЕЧАНИЕ!**

Слот 1 имеет 2 цифровых входа, каждый из которых имеет отдельный корень (разделение контактов) для контроля цепи отключения.

### **ПРИМЕЧАНИЕ!**

Данное примечание относится к защитным устройствам, которые обеспечивают только контроль! Для данного защитного элемента требуется, чтобы ему было назначено коммутационное устройство (выключатель).

В этом случае напряжение питания цепи отключения служит также напряжением питания для цифровых входов, поэтому неисправность цепи отключения будет обнаруживаться напрямую.

Для отождествления неисправности проводника в цепи отключения линии подачи или катушки расцепления эта катушка должна быть включена в контур цепи контроля.

Время задержки необходимо установить таким образом, чтобы переключения не вызвали ошибочное срабатывание этого модуля.

#### 5 Элементы защиты

5.11.2.1 Ввод в эксплуатацию: Контроль цепи отключения [74TC]

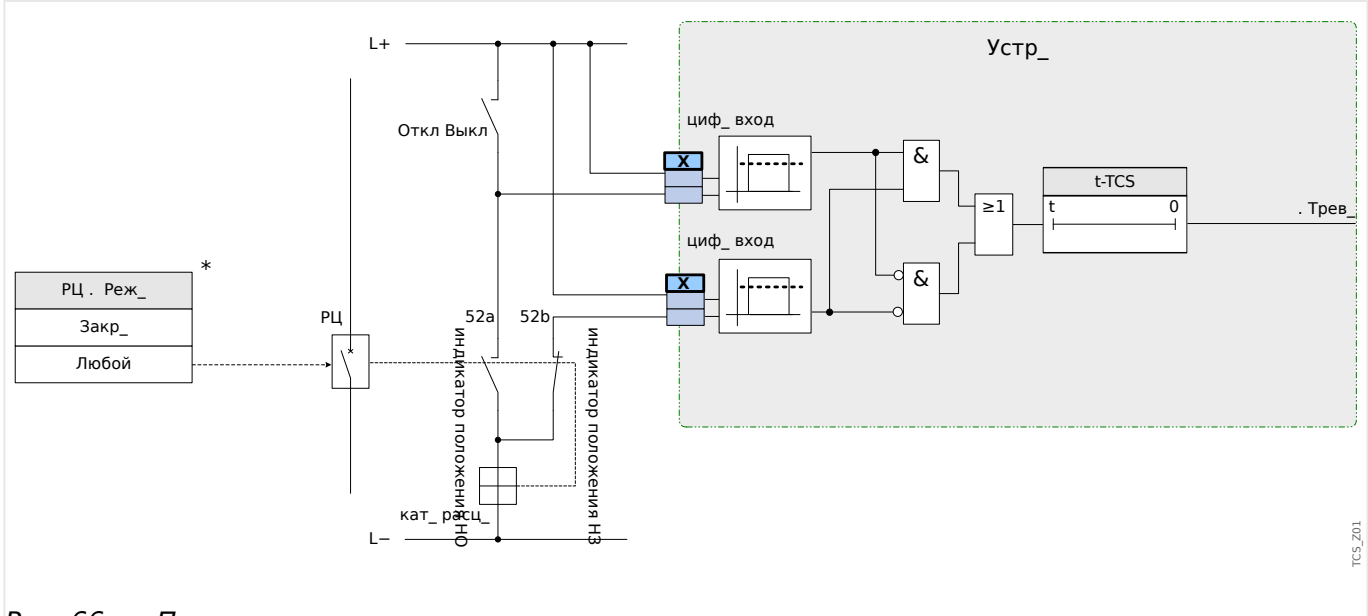

Рис. 66: Пример соединения: контроль цепи отключения с двумя вспомогательными контактами выключателя «Всп Вкл» (52a) и «Всп Выкл» (52b).

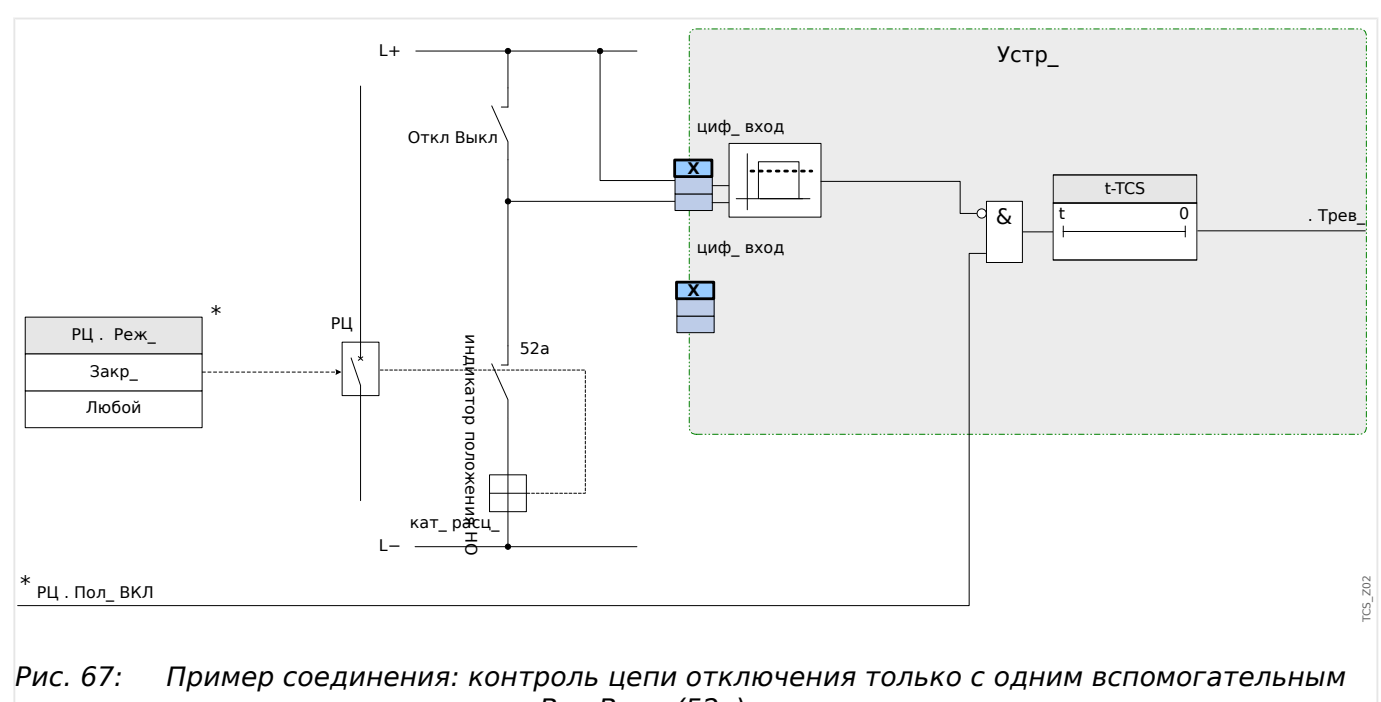

контактом выключателя «Всп Вкл» (52a).

### **5.11.2.1 Ввод в эксплуатацию: Контроль цепи отключения [74TC]**

### **ПРИМЕЧАНИЕ!**

Для тех выключателей, что должны размыкаться при подаче небольшого количества энергии (например, с помощью фотоэлемента), следует обеспечить, чтобы ток входных цифровых сигналов не вызывал ложного отключения.

### Тестируемый объект

Проверка функции контроля цепи отключения

Процедура, часть 1

Смоделируйте неполадку при подаче управляющего напряжения в цепи питания.

Результат успешной проверки. Часть 1

По истечении времени «t-TCS» функция контроля цепи отключения КЦО устройства должна подать аварийный сигнал.

Процедура, часть 2

Смоделируйте разрыв кабеля цепи управления выключателем.

Результат успешной проверки. Часть 2

По истечении времени «t-TCS» функция контроля цепи отключения КЦО устройства должна подать аварийный сигнал.

# **5.11.3 КТТ — контроль трансформатора тока [60L]**

Разрыв проводника или неисправности измерительной цепи влекут за собой повреждение трансформатора тока.

Модуль «КТТ» обнаруживает неисправность трансформатора тока в случае если расчетное значение тока утечки на землю не соответствует измеренному значению. Если регулируемое пороговое значение (разница между измеренным и расчетным значением тока утечки на землю) будет превышено, это воспринимается как неисправность трансформатора тока. При этом выдается предупреждающее сообщение/аварийный сигнал.

Предпосылкой для этого является измерение устройством тока в проводнике и силы тока утечки на землю, которое производится, например, трансформатором тока с тороидальным сердечником.

Принципы измерения при контроле цепи основаны на сравнении измеренного и расчетного значений остаточных токов:

В идеале:

 $(\overrightarrow{IA} + \overrightarrow{IA} + \overrightarrow{IA} + \overrightarrow{IA})$   $(\overrightarrow{IA} + \overrightarrow{AI} + \overrightarrow{AI})$   $(\overrightarrow{IA} + \overrightarrow{IA})$   $(\overrightarrow{IA} + \overrightarrow{IA})$   $(\overrightarrow{IA} + \overrightarrow{IA})$   $(\overrightarrow{IA} + \overrightarrow{IA})$ 

KI представляет собой поправочный коэффициент, который учитывает различия в коэффициентах трансформации трансформаторов фазного тока и тока утечки на землю. Устройство автоматически рассчитывает этот коэффициент на основании соответствующих значений местных параметров, т. е. отношения между номинальным током в первичной и вторичной обмотках трансформаторов фазного тока и тока утечки на землю.

Для компенсации погрешности пропорции токов в измерительных цепях вводится динамический поправочный коэффициент Kd. Этот коэффициент является функцией от максимального измеренного тока и учитывает линейный рост погрешности измерений.

Предельное значение контроля трансформатора тока рассчитывается следующим образом:

DI = отклонения силы тока I (номинальное значение)

Kd = поправочный коэффициент

Iмакс = максимальный ток

Предельное значение =  $DI + Kd$  x Iмакс

Предпосылки идентификации погрешности

 $3 * \overrightarrow{I_0} + KI * 3\overrightarrow{I_0} \geq \text{Дельта}I + Kd * I$ макс

Метод оценки контроля цепи с использованием коэффициента Kd можно графически представить в следующем виде:

5 Элементы защиты

5.11.3.1 Ввод в эксплуатацию: Контроль отказов трансформатора тока

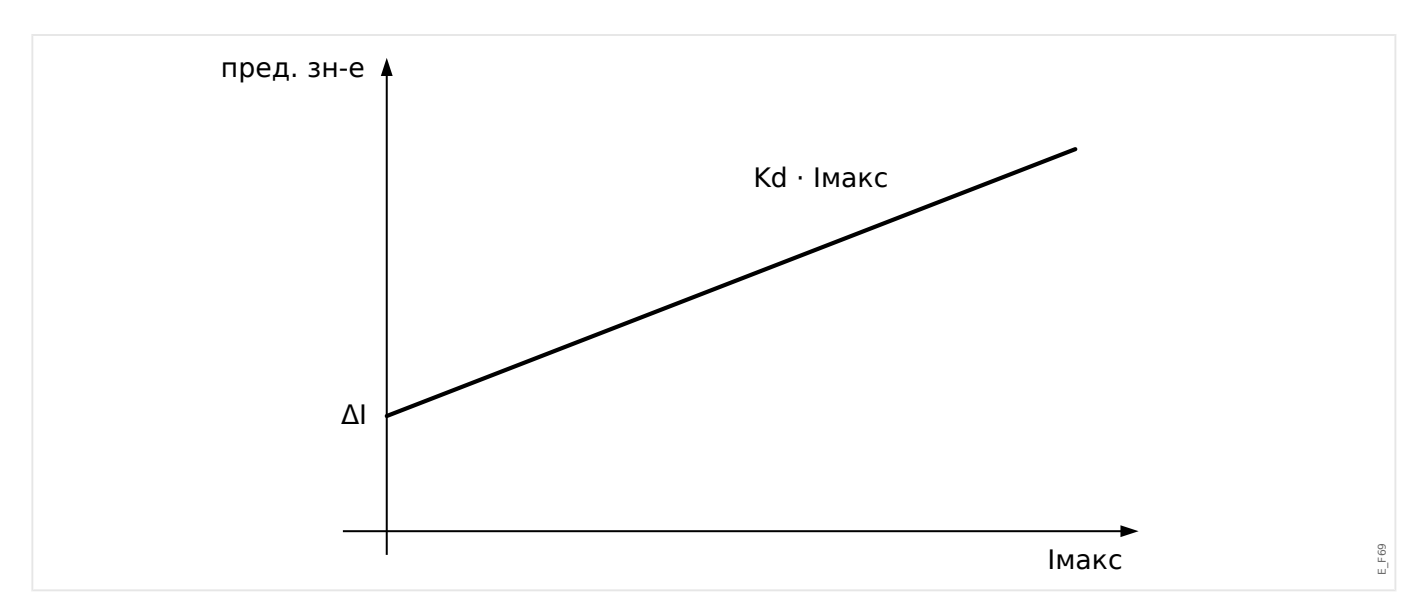

### ОСТОРОЖНО!

Если происходит измерение тока только по двум фазам (например, только la/lc) или если не производится отдельного измерения тока утечки на землю (обычно при помощи кабельного трансформатора тока), функция контроля должна быть деактивирована.

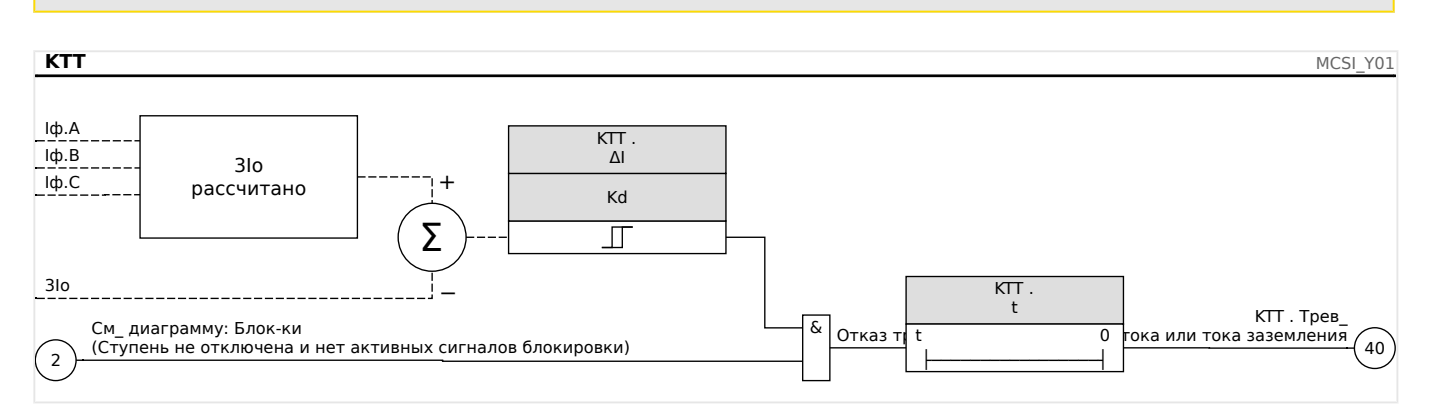

### 5.11.3.1 Ввод в эксплуатацию: Контроль отказов трансформатора тока

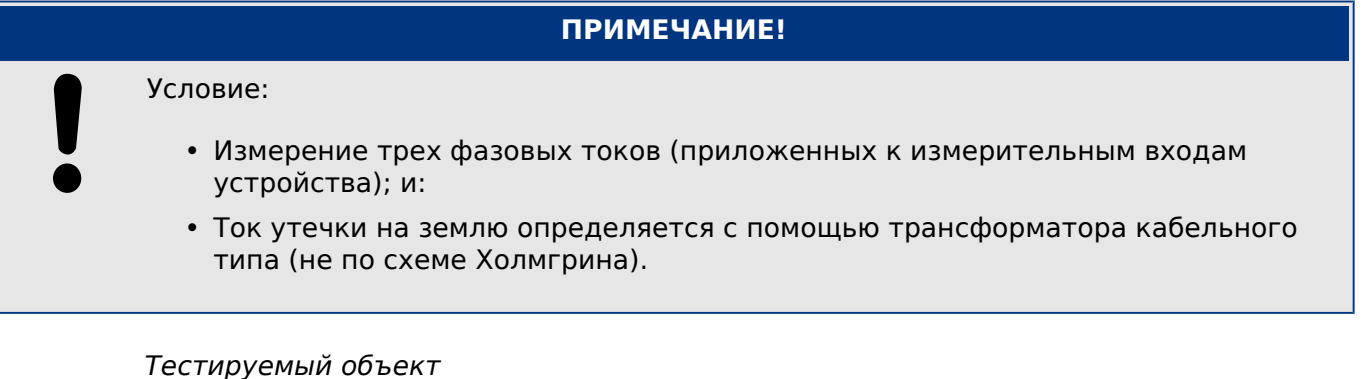

Проверка работы функции контроля трансформатора тока (путем сравнения расчетного и измеренного значения тока утечки на землю).

#### Необходимые средства

• Трехфазный источник тока

5.11.3.1 Ввод в эксплуатацию: Контроль отказов трансформатора тока

Описание процедуры. Часть 1:

- Установите предельную величину КТТ равной «дельта I=0,1\*In».
- Подайте симметричный трехфазный ток (примерно равный номинальному) на вторичную обмотку.
- Отсоедините ток одной из фаз от одного из измерительных входов (симметричная подача тока на вторичную обмотку должна сохраниться).
- Убедитесь, что генерируется сигнал «П.Трев».

Результат успешной проверки. Часть 1.

• Генерируется сигнал «ТТ.Трев».

Описание процедуры. Часть 2:

- Подайте симметричный трехфазный ток (примерно равный номинальному) на вторичную обмотку.
- Подайте ток, который превышает пороговое значение для контроля измерительной цепи, на измерительный вход тока утечки на землю.
- Убедитесь, что генерируется сигнал «КТТ.Трев».

Результат успешной проверки. Часть 2

Генерируется сигнал «ТТ.Трев».

## **5.11.4 Контроль последовательности фаз**

Устройство MRI4 рассчитывает последовательность фаз на каждом измерении входа (на основе составляющих прямой и обратной последовательности). Рассчитанная последовательность фаз (то есть, «ACB» или «ABC») постоянно сравнивается со значением параметра, настроенного в меню [СистПар / Общие настройки] «Черед\_ фаз».

В меню [Работа / Отображение состояния / Контроль / Черед\_ фаз] имеется специальный (предупреждающий) сигнал для каждого ТТ и ТН. Если при проверке ТТ /ТН обнаружится, что фактическая последовательность фаз отличается от заданной в меню [СистПар], соответствующий сигнал станет истинным (акт\_).

Контроль последовательности фаз полезен, прежде всего, при вводе устройства MRI4 в эксплуатацию, так как помогает убедиться, что значение параметра «Черед фаз» в меню [СистПар] настроено правильно.

### **ПРЕДУПРЕЖДЕНИЕ!**

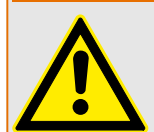

Для эффективного контроля требуется минимальная величина тока (для ТТ) или напряжения (для ТН), иначе достоверно определить последовательность фаз не удастся.

- Для ТН: минимальное напряжение составляет 0,1·Un.
- Для ТТ: минимальный ток составляет 0,1·Iном.

<span id="page-281-0"></span>6

# Диспетчер систем управления / КОММУТАЦИОННЫХ УСТРОЙСТВ

### ПРЕДУПРЕЖДЕНИЕ!

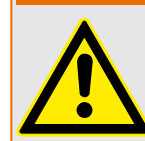

Неправильная конфигурация коммутационного устройства может привести к серьезным травмам или летальному исходу.. Например, это может произойти при размыкании прерывателя под нагрузкой или переключении заземленного соединителя на части системы под напряжением.

Помимо защитных функций, устройства релейной защиты также выполняют функции управления коммутационными устройствами, такими как автоматические выключатели, выключатели нагрузки, прерыватели и заземленные соединители.

Правильная конфигурация всех коммутационных устройств является обязательным условием для надлежащего функционирования защитного устройства. Это также относится к случаю, когда для коммутационных устройств осуществляется не контроль, а только наблюдение.

### Однолинейная схема

Однолинейная схема представляет собой графическое описание выключателей, их обозначений (названий) и характеристик (устойчивость или неустойчивость к коротким замыканиям...). Обозначения для отображения коммутационных устройств (например, QA1, QA2, вместо абстрактного названия модуля «КУ[x]») в программном обеспечении устройства будут взяты из однолинейной схемы (файла конфигурации).

Кроме параметров коммутации файл конфигурации также содержит однолинейную схему. Параметры коммутации и однолинейную схему можно объединить с помощью файла конфигурации. Поскольку однолинейная схема не зависит от типа устройства, в файл конфигурации можно импортировать новую/другую однолинейную схему.

### ПРИМЕЧАНИЕ!

Когда файл конфигурации загружается в защитное устройство, одновременно загружается однолинейная схема.

Это значит, что при передаче файла конфигурации от одного устройства на другое необходимо загрузить подходящую однолинейную схему с помощью меню [Планир устр].

Можно создавать и изменять однолинейные схемы (страницы), используя редактор страниц. Однолинейные схемы (страницы управления) необходимо загрузить в защитное устройство с помощью программы Smart view. Для получения подробных сведений о создании, изменении и выгрузке однолинейных схем (страниц управления) см. руководство редактора страниц или обратитесь в службу технической поддержки. Доступ к руководству редактора страниц можно получить в меню справки редактора страниц.

#### $6.1$ Управление коммутационным устройством

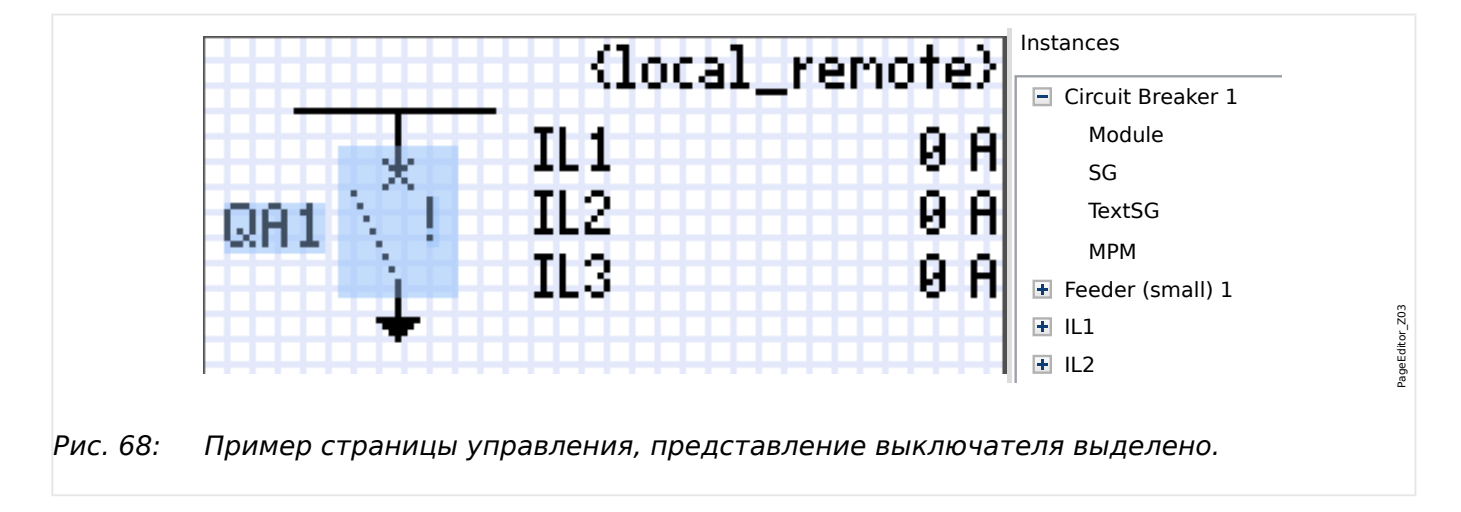

Представление выключателя в редакторе страниц

Несмотря на одинаковое представление выключателя в редакторе страниц - с восклицательным знаком «!» рядом, возможно несколько вариантов представления: один для замкнутого выключателя, один для разомкнутого выключателя и один для промежуточных и неисправных положений.

После переноса однолинейной схемы на защитное устройство представление выключателя зависит от индикации его положения.

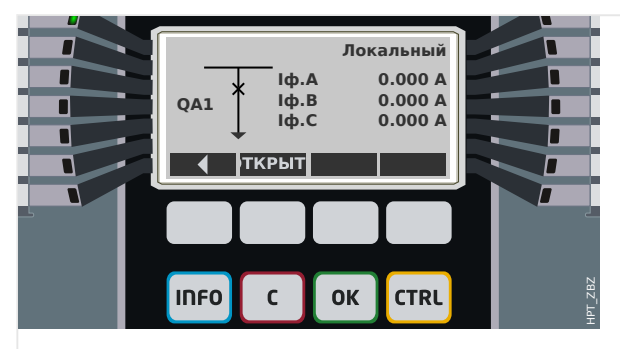

Рис. 69: Пример страницы управления, выключатель в замкнутом положении.

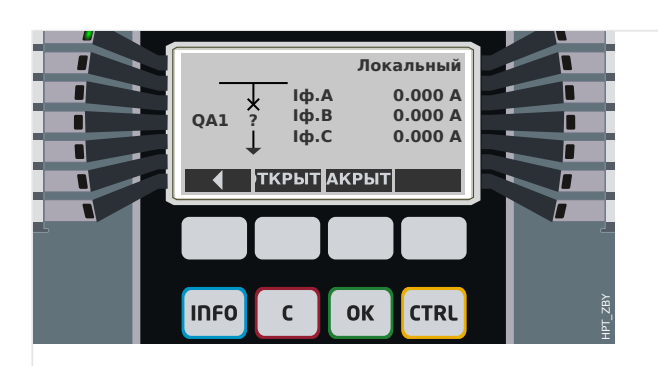

Рис. 70: Пример страницы управления, выключатель в аварийном (недопустимое состояние) положении.

#### <span id="page-283-0"></span>6 Диспетчер систем управления /коммутационных устройств

6.1 Управление коммутационным устройством

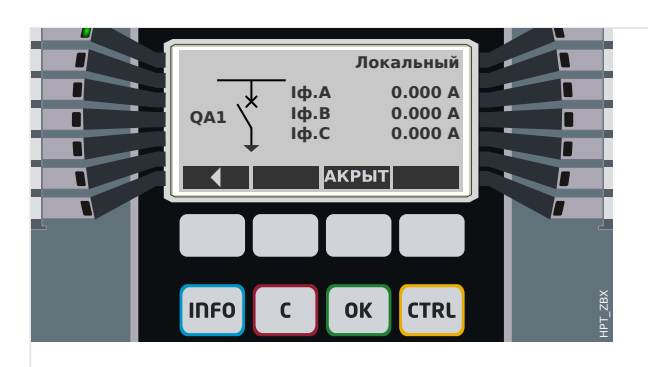

Рис. 71: Пример страницы управления, выключатель в разомкнутом положении.

### Выключатель со свойством «Отключающая способность»

Для каждого выключателя в редакторе страниц можно определить свойство «Отключающая способность». Если задано это свойство, это значит, что выключатель приобретает функции прерывателя цепи и может служить для отключения фазовых токов в случае срабатывания защиты.

Поэтому в устройстве MRI4 функция Диспетчер отключения доступна только для выключателей со свойством «Отключающая способность». (Сведения о диспетчере отключения см. в главе  $\Box$  «Диспетчер отключения - назначение команд отключения».)

### ПРИМЕЧАНИЕ!

В устройствах HighPROTEC необходимо, чтобы для первого выключателя, «КУ[1]», было задано свойство «Отключающая способность», поскольку при инициации команды защитного отключения она по умолчанию направляется именно на первый выключатель.

Страница управления без свойства «Отключающая способность» для «КУ[1]» не пройдет проверку на совместимость в редакторе страниц.

### Управляемый выключатель

Для каждого выключателя в редакторе страниц можно определить свойство «Управляемый». Если задано это свойство, то защитное устройство может выполнять команды ручного замыкания и размыкания выключателя.

Если это свойство не задано, но задано свойство «Отключающая способность», выключатель все равно можно использовать для защитных команд размыкания. Однако его нельзя будет использовать для ручного замыкания и размыкания.

Если отключены оба свойства - и «Отключающая способность», и «Управляемый», то только выполняется мониторинг выключателя, то есть, доступны данные о его состоянии /положении, но его активное использование защитным устройством невозможно.

### Изменение порядка выключателей в редакторе страниц

В этой главе говорится только об устройствах, оснащенных несколькими коммутационными устройствами.

В целом, сконфигурированные коммутационные устройства представлены именами, определенными пользователями. Это также относится к их

представлению в ИЧМ защитного устройства и диалоговых окнах программы Smart view.

Исключением для таких представлений являются имена коммутационных устройств в протоколах SCADA. Протоколы SCADA не распознают имена коммутационных устройств, определенные пользователем. Такие устройства распознаются по номеру коммутационной аппаратуры.

Поэтому Редактор страниц позволяет изменять назначение для коммутационной аппаратуры определенного номера, выберите элемент меню [Конфигурация / Порядок коммутационных устройств...] (клавиша «F6»). При этом откроется диалоговое окно, в котором перечислены все сконфигурированные коммутационные устройства с соответствующими номерами. После выбора любого из устройств можно использовать кнопки со стрелками «вверх» и «вниз», чтобы изменить последовательность.

### ПРИМЕЧАНИЕ!

Из-за эксплуатационных требований коммутационное устройство под номером 1 должно активировать функции прерывания. Другие коммутационные устройства, если они имеются, могут быть произвольного типа.

Соотнесение номера выключателя с определенным типом проверяется программой Smart view: Если при смене страницы управления, определенной пользователем, изменится тип коммутационного устройства под каким-либо номером, отобразится предупреждение. Если тип коммутационного устройства изменен намеренно, необходимо подтвердить это предупреждение.

## <span id="page-285-0"></span>**6.1.1 Настройки, выполняемые на защитном устройстве**

### **Назначение индикации положений (цифровых входов)**

Настройки в меню устройства [Управление / КУ / КУ[x] / Разв инд-в ПОЛ]:

• «Всп Вкл» — Выключатель находится в положении ВКЛ, если состояние назначенного сигнала - «Истина» (52a).

Исключение: для [части заземляющего переключателя в трехпозиционном](#page-299-0) [переключателен](#page-299-0)астройка называется «Всп ЗАЗЕМЛ» — Коммутационное устройство находится в положении «Заземление», если состояние назначенного сигнала - «Истина».

• «Всп Выкл» — Выключатель находится в положении ОТКЛ, если состояние назначенного сигнала - «Истина» (52b).

Исключение: для [сочетания размыкателя с заземляющим](#page-292-0) [переключателем](#page-292-0)настройка называется «Всп ЗАЗЕМЛ» — Коммутационное устройство находится в положении «Заземление», если состояние назначенного сигнала - «Истина».

- «Гот » Выключатель цепи готов к работе если состояние назначенного сигнала - «Истина». Этот цифровой вход может использоваться некоторыми защитными элементами (если они установлены в устройстве), такими как АВП, например, как сигналы пуска.
- «Удалено» Съемный выключатель удален

### **Установка таймеров наблюдения**

Настройки в меню устройства [Управление / КУ / КУ[x] / Общие настройки]:

- «t-пер ВКЛ» Момент перемещения в положение ВКЛ
- «t-пер ВЫКЛ» Момент перемещения в положение ВЫКЛ

### **Назначение команд для выходных реле**

Доступно, если для выключателя задано свойство «**Управляемый**» в редакторе страниц (см. ╚> «Управляемый выключатель»).

Настройки в меню устройства [Пар устр / Двоичн вых / РелВых Раз Xx / ЦВых у]:

• «Назнач $1$ » … «Назнач $7$ » — например, для выключателя 1 с заданным значением «КУ[1] . Кмд ВКЛ» / «КУ[1] . Кмд ВЫКЛ»

Подробные сведения см. в разделе  $\Box$  «6 Диспетчер систем управления / [коммутационных устройств»](#page-281-0).

### **Дополнительно: Внешняя команда РАЗМЫКАНИЯ/СМЫКАНИЯ**

Доступно, если для выключателя задано свойство «**Управляемый**» в редакторе страниц (см.  $\Box$ ) «Управляемый выключатель»).

Настройки в меню устройства [Управление / КУ / КУ[x] / Вн кмд ВК/ВЫК]:

• «Кмд ВКЛ» — Команда переключения ВКЛ, состояние логики или цифрового входа

6.1.1 Настройки, выполняемые на защитном устройстве

• «Кмд ВЫКЛ» — Команда переключения ВЫКЛ, состояние логики или цифрового входа

Подробные сведения см. в разделе ╚> «Внешнее ЗАМЫКАНИЕ /РАЗМЫКАНИЕ».

### **Блокировки**

Доступно, если для выключателя задано свойство «**Управляемый**» в редакторе страниц (см. ╚> «Управляемый выключатель»).

Настройки в меню устройства [Управление / КУ / КУ[x] / Блокировки]:

- «Блок ВКЛ1» … «Блок ВКЛ3» Блокировка команды ВКЛ (то есть, команды замыкания отклоняются, если назначенный сигнал — истина).
- «Блок ВЫКЛ1» … «Блок ВЫКЛ3» Блокировка команды ВЫКЛ (то есть, команды размыкания отклоняются, если назначенный сигнал — истина).

Подробные сведения см. в разделе Ц> «Блокировки».

### **Диспетчер отключения (назначение команд отключения)**

Доступно, если для выключателя задано свойство «**Отключающая способность**» в редакторе страниц.

Настройки в меню устройства [Управление / КУ / КУ[x] / Дисп откл]:

- «Кмд ОТКЛ1» … Подача сигнала выключения отключателя в случае если назначенный сигнал принимает значение «Истина».
- «t-КомОткл» Минимальное время удержания команды ОТКЛ (выключатель, выключатель нагрузки)
- «Заш » Определяется, зафиксирована ли команда отключения.
- «ПодКомОткл» Подтверждение команды отключения

Более подробно см. в разделах  $\Box$  «Выключатель со свойством «Отключающая [способность»»](#page-283-0) и  $\Box$ » «Диспетчер отключения — назначение команд отключения».

### **Дополнительно: Износ коммутационного устройства**

См. раздел  $\Box$  «6.3 Износ коммутационного устройства».

6 Диспетчер систем управления /коммутационных устройств 6.1.2 Переключатель

## **6.1.2 Переключатель**

Выключатель общего назначения.

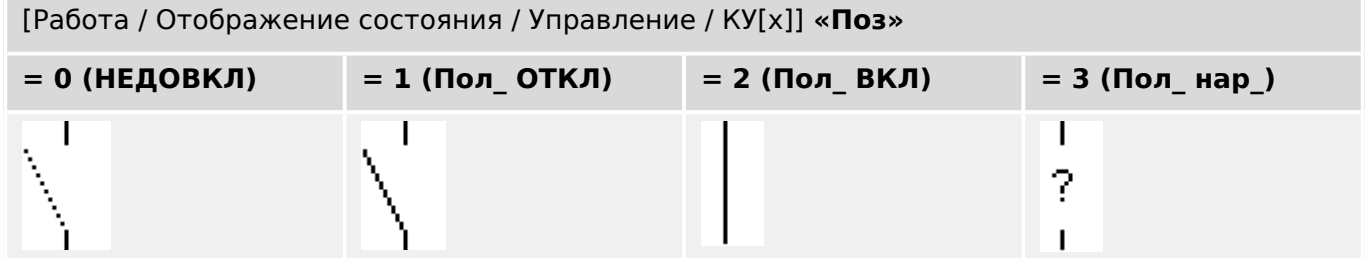

### **Назначение индикации положений (цифровых входов)**

См. раздел  $\Box$ » «Назначение индикации положений (цифровых входов)». Эти настройки доступны в меню устройства:

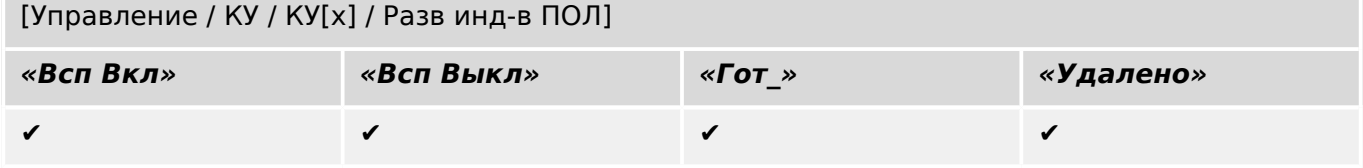
# **6.1.3 Скрытый переключатель**

Выключатель, который не отображается в однолинейной схеме, но имеется в защитном устройстве.

(Поскольку он отсутствует в однолинейной схеме, его нельзя выбрать с помощью ИЧМ (панели), и поэтому им нельзя управлять вручную.)

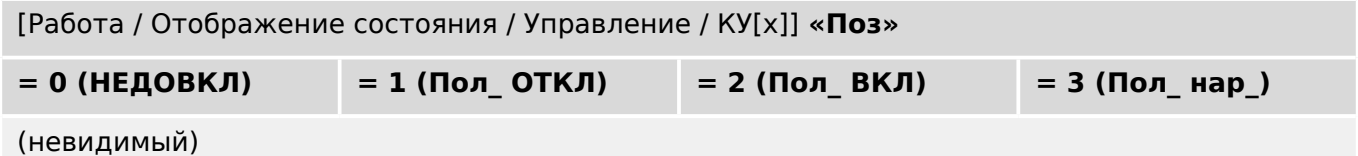

### **Назначение индикации положений (цифровых входов)**

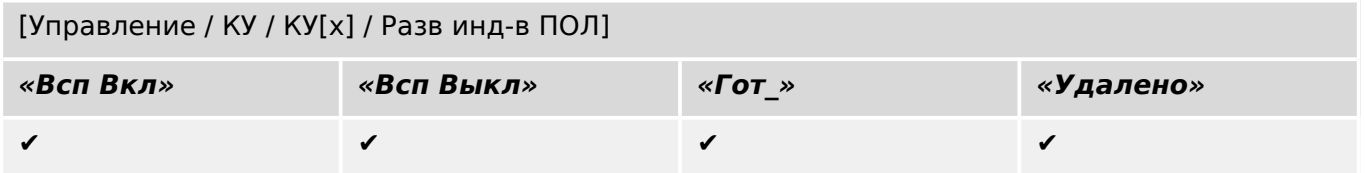

# **6.1.4 Выключатель**

Переключающее устройство, способное производить, нести и прерывать электроток в нормальных рабочих условиях, а также производить, нести в течение указанного времени и прерывать электроток в указанных аномальных условиях (например, при коротком замыкании).

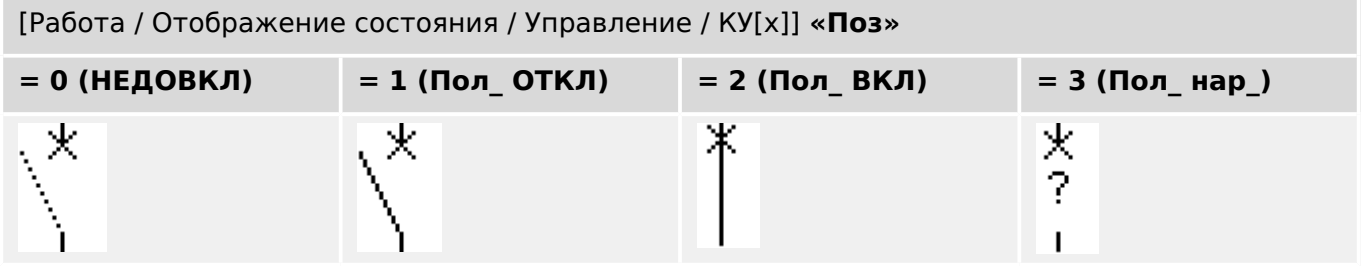

#### **Назначение индикации положений (цифровых входов)**

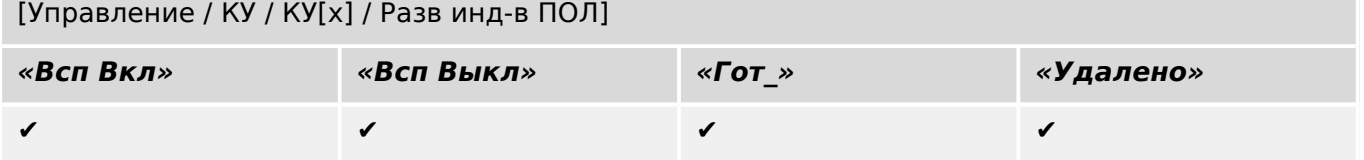

# **6.1.5 Выключатель 1**

Переключающее устройство, способное производить, нести и прерывать электроток в нормальных рабочих условиях, а также производить, нести в течение указанного времени и прерывать электроток в указанных аномальных условиях (например, при коротком замыкании).

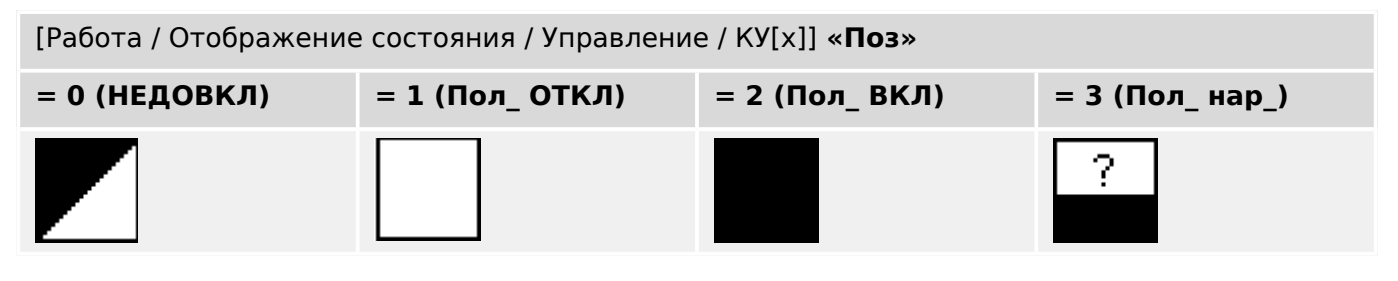

### **Назначение индикации положений (цифровых входов)**

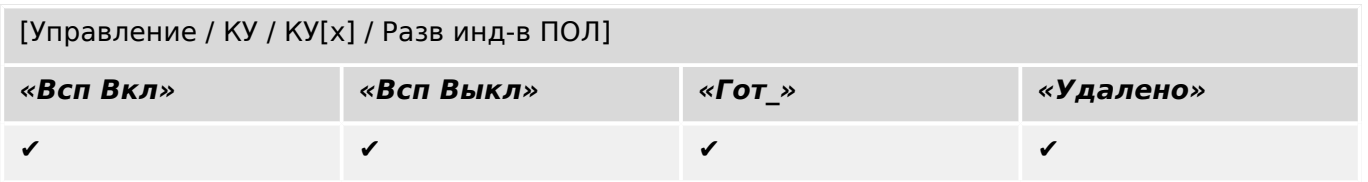

6 Диспетчер систем управления /коммутационных устройств 6.1.6 Размыкатель (изолятор)

# **6.1.6 Размыкатель (изолятор)**

Переключающее устройство, в разомкнутом состоянии обеспечивающее изоляционное расстояние.

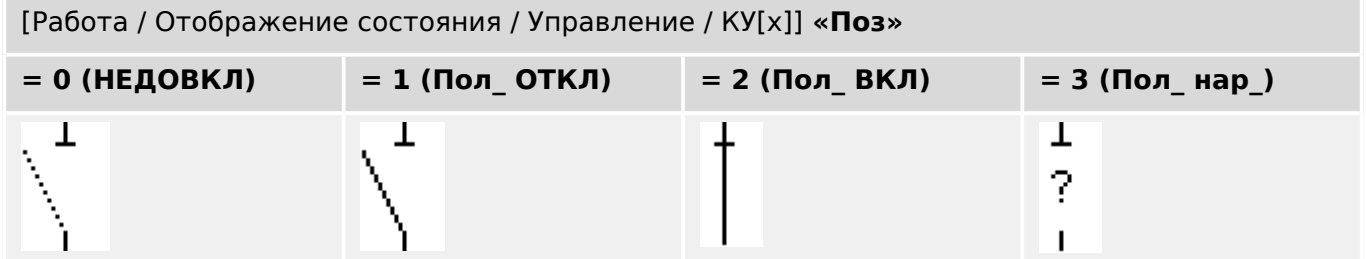

### **Назначение индикации положений (цифровых входов)**

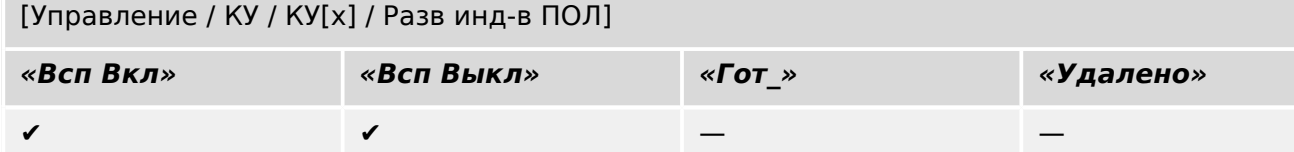

6.1.7 Сочетание размыкателя с заземляющим переключателем

### **6.1.7 Сочетание размыкателя с заземляющим переключателем**

Переключатель, объединяющий в себе функции размыкателя и заземляющего переключателя. Имеет два положения (подключение — заземление).

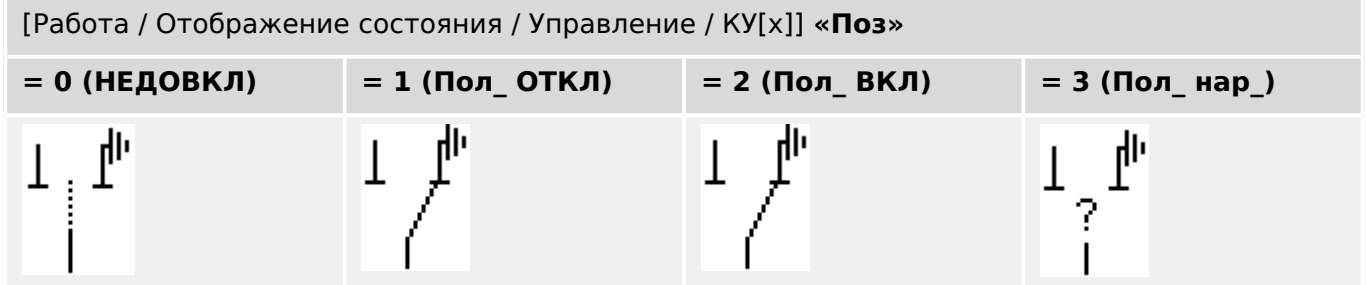

### **Назначение индикации положений (цифровых входов)**

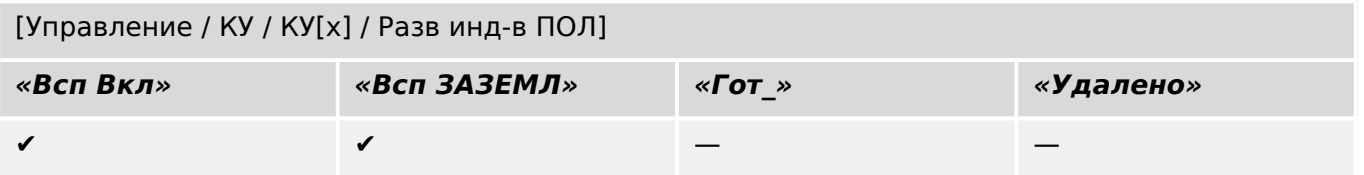

6 Диспетчер систем управления /коммутационных устройств 6.1.8 Заземляющий переключатель

# **6.1.8 Заземляющий переключатель**

Заземляющий переключатель-короткозамыкатель.

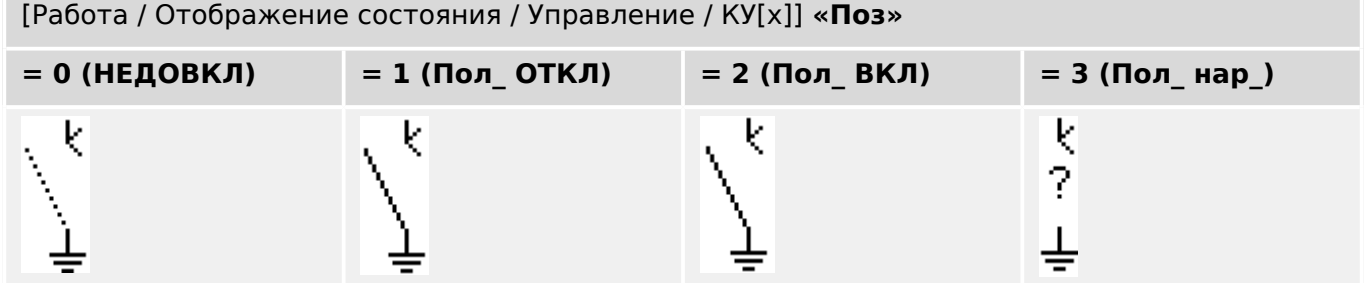

### **Назначение индикации положений (цифровых входов)**

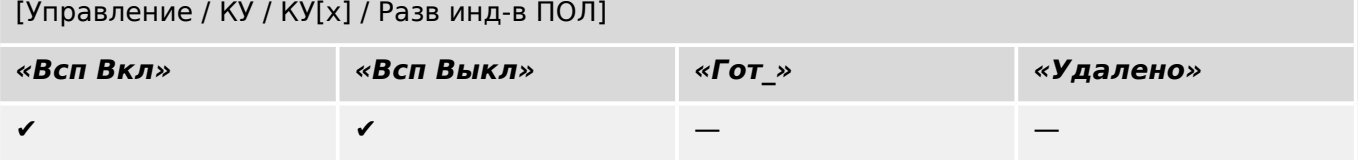

# **6.1.9 Переключатель нагрузки с плавким предохранителем**

Переключающее устройство, способное производить, нести и прерывать нормальный электроток, подвижный контакт в котором образует плавкая перемычка.

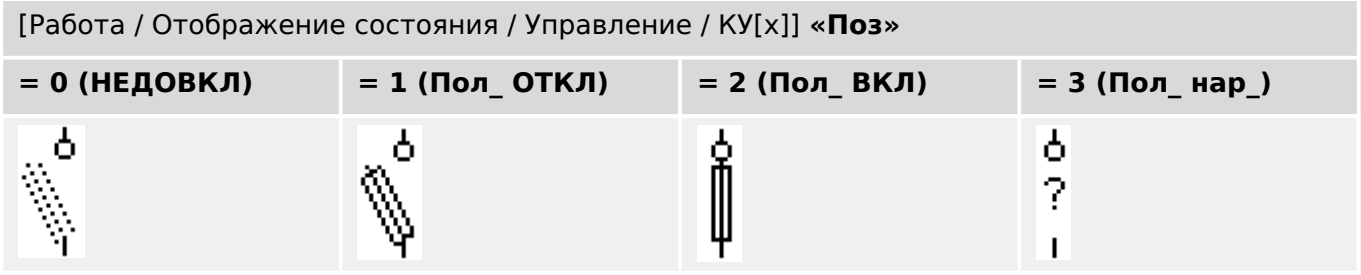

#### **Назначение индикации положений (цифровых входов)**

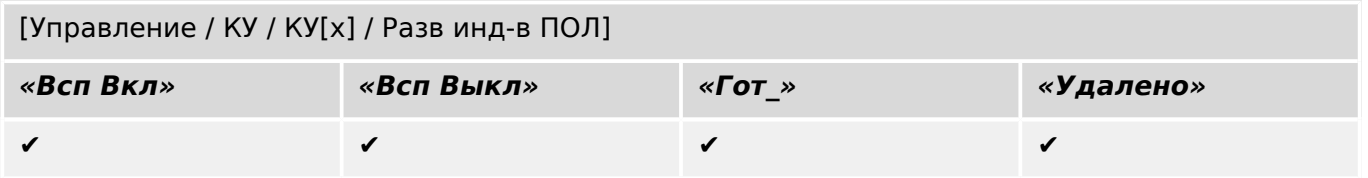

# **6.1.10 Переключатель нагрузки с плавким предохранителем размыкатель**

Переключающее устройство, способное производить, нести и прерывать нормальный электроток.

В разомкнутом состоянии в плане изоляции отвечает требованиям к размыкателю, подвижный контакт в котором образует плавкая перемычка.

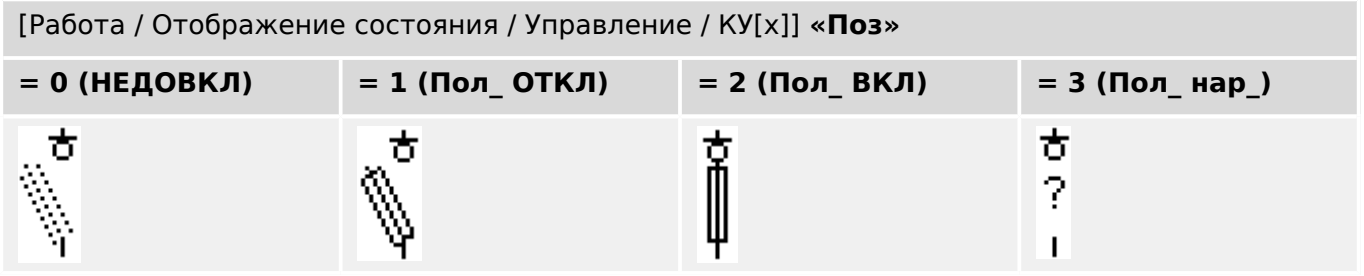

### **Назначение индикации положений (цифровых входов)**

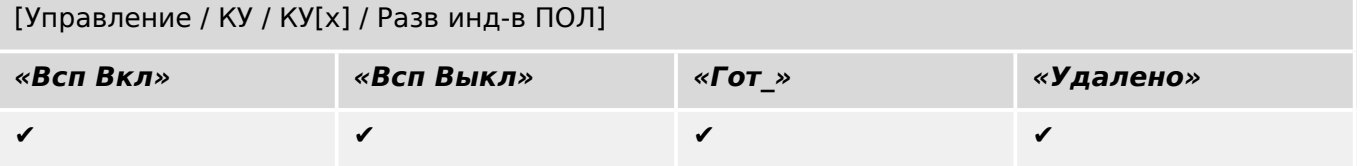

# **6.1.11 Размыкатель с плавким предохранителем (изолятор)**

Переключающее устройство, в разомкнутом состоянии обеспечивающее изоляционное расстояние, подвижный контакт в котором образует плавкая перемычка.

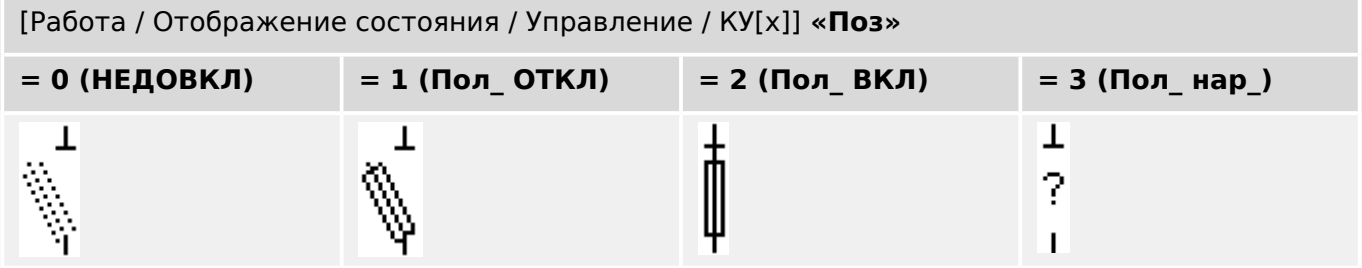

#### **Назначение индикации положений (цифровых входов)**

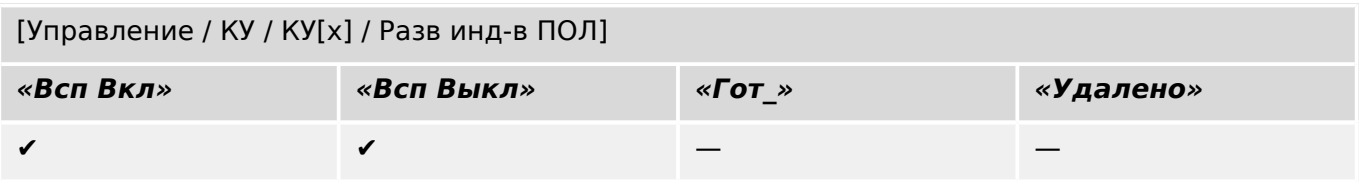

# **6.1.12 Переключатель нагрузки**

Переключающее устройство, способное производить, нести и прерывать нормальный электроток.

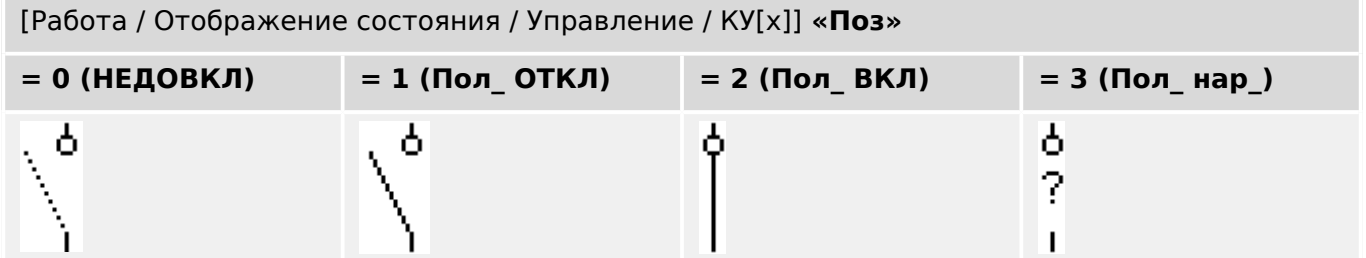

### **Назначение индикации положений (цифровых входов)**

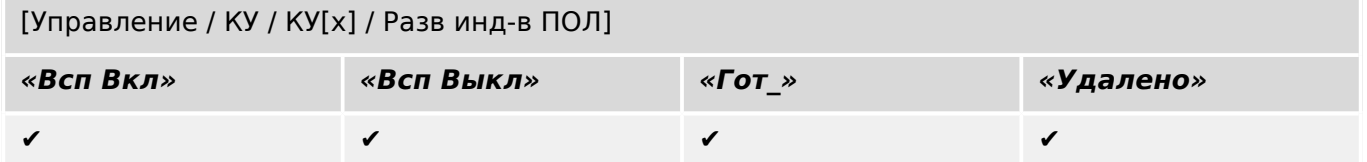

# **6.1.13 Переключатель нагрузки — размыкатель**

Переключающее устройство, способное производить, нести и прерывать нормальный электроток.

В разомкнутом состоянии в плане изоляции отвечает требованиям к размыкателю.

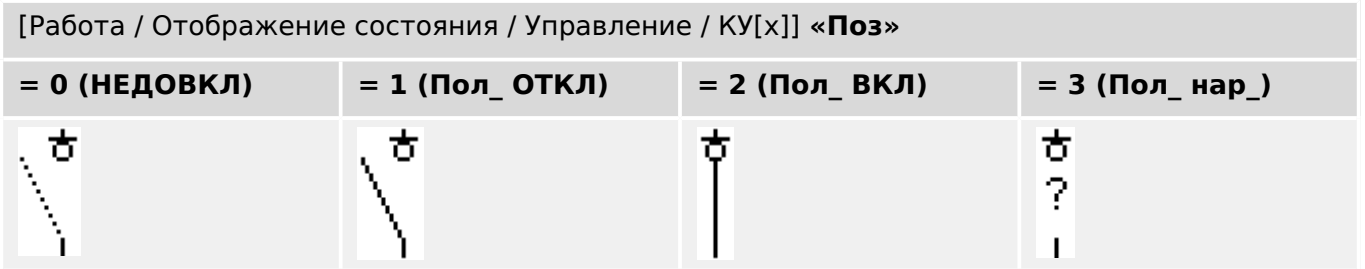

#### **Назначение индикации положений (цифровых входов)**

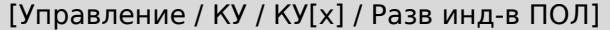

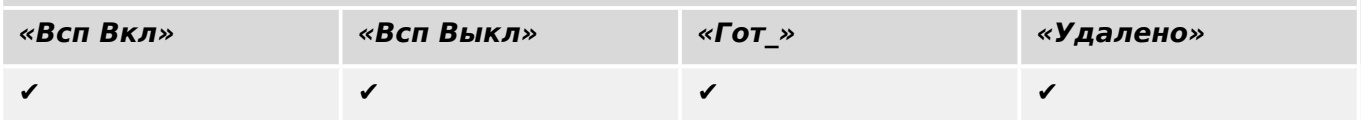

# **6.1.14 Трехпозиционный переключатель**

Переключатель, объединяющий в себе функции размыкателя и заземляющего переключателя. Имеет три положения (подключение — размыкание — заземление) и прекрасно защищен от неправильного обращения.

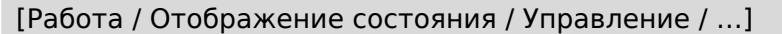

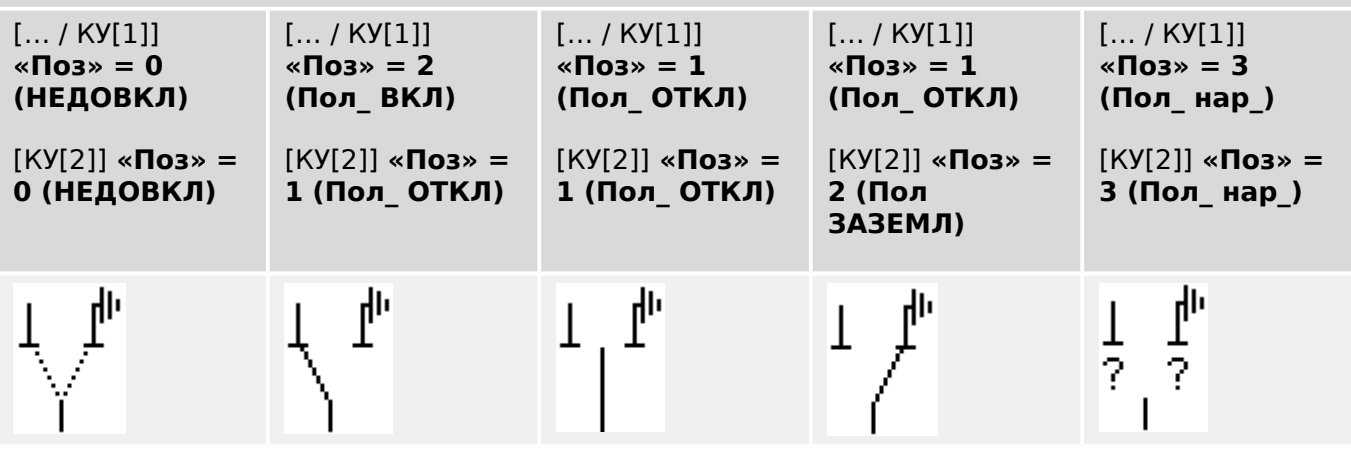

Трехпозиционный переключатель состоит из двух выключателей. Один выключатель соответствует размыкателю трехпозиционного переключателя, а второй выключатель соответствует заземляющему переключателю.

Разделение на два выключателя предотвращает переключение из положения «Пол\_ ВКЛ» через «Пол\_ ОТКЛ» в положение «Пол ЗАЗЕМЛ».

С точки зрения безопасности формируются две четкие позиции переключения «Изоляция» и «Заземление». Благодаря такому разделению, для заземления и изоляции могут быть установлены индивидуальное наблюдение и таймеры переключения. В дополнение к этому, для заземления и изоляции могут быть установлены отдельные блокировки и имена устройств (обозначения).

### **ПРИМЕЧАНИЕ!**

Наблюдение выполнения команды при попытке переключения из положения заземления в положение изоляции (напрямую) и наоборот будет выдавать следующее сообщение:

• [Работа / Отображение состояния / Управление / КУ[x]] «КВК-напр. пркл.»

Положение «Пол ЗАЗЕМЛ» трехпозиционного переключателя в документации SCADA (регистрационных картах) показано как «CB POS OFF»

#### **Назначение индикации положений (цифровых входов)**

См. раздел ╚ «Назначение индикации положений (цифровых входов)». Эти настройки доступны в меню устройства:

#### **Размыкатель, например, «КУ[1]»:**

[Управление / КУ / КУ[1] / Разв инд-в ПОЛ]

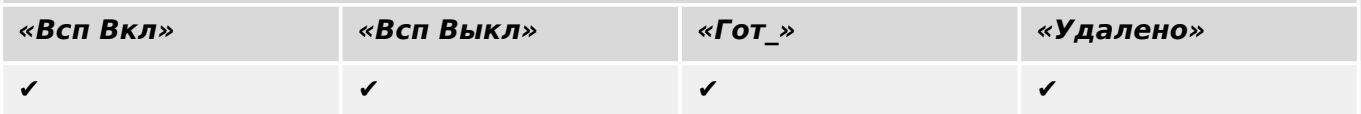

6.1.14 Трехпозиционный переключатель

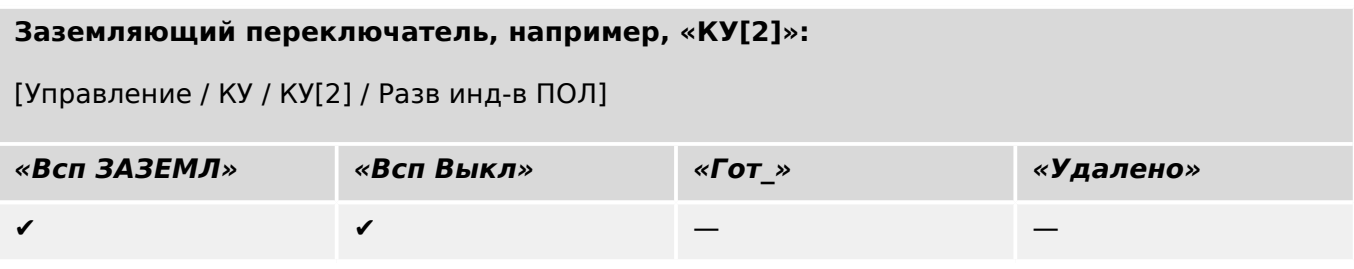

6 Диспетчер систем управления /коммутационных устройств 6.1.15 Съемный выключатель

# **6.1.15 Съемный выключатель**

Выключатель для грузовиков (выдвижной).

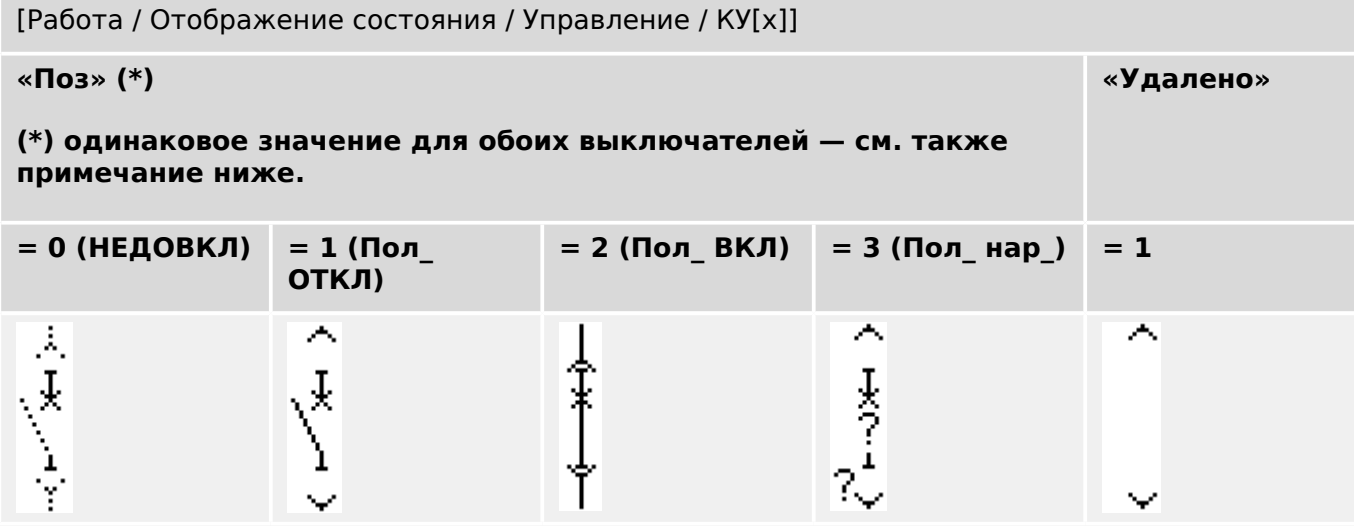

**(\*)** Примечание. В таблице выше представлены не все комбинации положений, технически возможные при наличии двух выключателей; в качестве примеров приведены лишь некоторые типичные конечные положения.

Съемный выключатель состоит из двух выключателей. Один выключатель соответствует прерывателю цепи, а второй выключатель соответствует выдвижному выключателю для грузовиков.

Между выключателем и механизмом не существует фиксированной связи. Пользователь должен задать блокировку, поскольку с замкнутом положении выдвигать выключатель запрещается. Выключатель может быть переключен в положение извлечения и в положение не-извлечения. Для подачи сигналов с цепи управления (низкое напряжение) необходимо проводное подключение и соответствующая настройка в защитном устройстве. При снятии заглушки цепи управления для нее задается положение «Удалено». Для прерывателя цепи задается положение «Пол\_ ОТКЛ», когда активен сигнал «Удалено».

# **ПРИМЕЧАНИЕ!**

Невозможно манипулировать сигналами положения выдвинутого (извлеченного) выключателя.

### **Назначение индикации положений (цифровых входов)**

См. раздел  $\Box$ » «Назначение индикации положений (цифровых входов)». Эти настройки доступны в меню устройства:

## **Прерыватель цепи, например, «КУ[1]»:**

[Управление / КУ / КУ[1] / Разв инд-в ПОЛ]

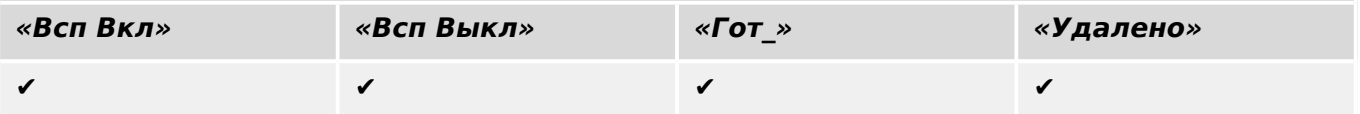

6.1.15 Съемный выключатель

# **Выдвижной выключатель для грузовиков, например, «КУ[2]»:** [Управление / КУ / КУ[2] / Разв инд-в ПОЛ] **«Всп Вкл» «Всп Выкл» «Гот\_» «Удалено»**  $\checkmark$  , and  $\checkmark$  are the set of  $\checkmark$  are the set of  $\checkmark$  are the set of  $\checkmark$  are the set of  $\checkmark$  are the set of  $\checkmark$  are the set of  $\checkmark$  are the set of  $\checkmark$  are the set of  $\checkmark$  are the set of  $\checkmark$  are the set of

6.1.16 Съемный переключатель нагрузки с плавким предохранителем

## **6.1.16 Съемный переключатель нагрузки с плавким предохранителем**

Переключатель нагрузки с плавким предохранителем для грузовиков.

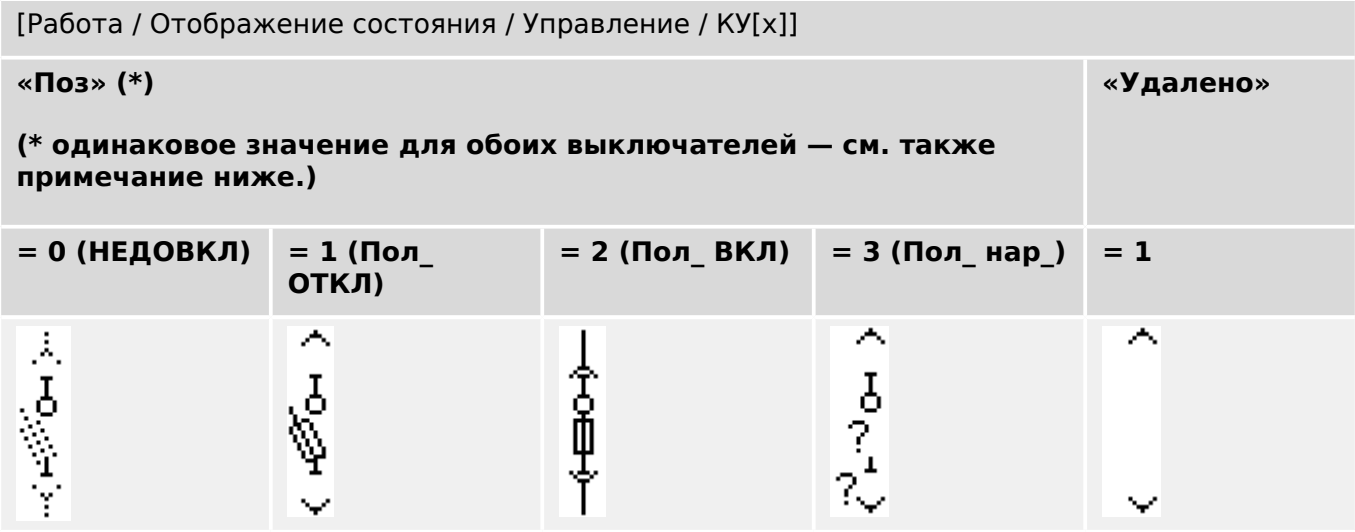

**(\*)** Примечание. В таблице выше представлены не все комбинации положений, технически возможные при наличии двух выключателей; в качестве примеров приведены лишь некоторые типичные конечные положения.

Съемный переключатель нагрузки с плавким предохранителем состоит из двух выключателей. Один выключатель соответствует переключателю нагрузки с плавким предохранителем, а второй выключатель соответствует выдвижному выключателю для грузовиков.

Фиксированное соединение между переключателем нагрузки с плавким предохранителем и переключателем для грузовиков отсутствует. Пользователь должен задать блокировку, поскольку с замкнутом положении выдвигать переключатель нагрузки с плавким предохранителем запрещается. Выключатель может быть переключен в положение извлечения и в положение не-извлечения. Для подачи сигналов с цепи управления (низкое напряжение) необходимо проводное подключение и соответствующая настройка в защитном устройстве. При снятии заглушки цепи управления для нее задается положение «Удалено». Для прерывателя цепи задается положение «Пол\_ ОТКЛ», когда активен сигнал «Удалено».

### **ПРИМЕЧАНИЕ!**

Невозможно манипулировать сигналами положения выдвинутого (извлеченного) переключателя нагрузки с плавким предохранителем.

#### **Назначение индикации положений (цифровых входов)**

6.2 Конфигурация коммутационных устройств

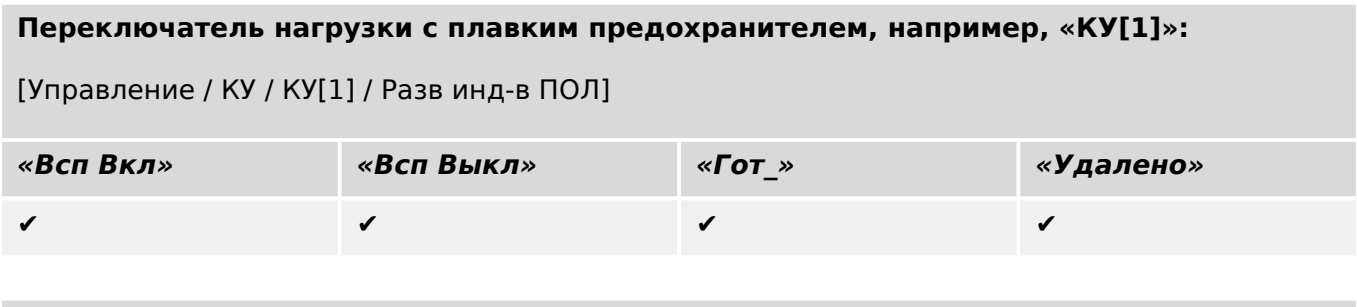

#### **Выдвижной выключатель для грузовиков, например, «КУ[2]»:**

[Управление / КУ / КУ[2] / Разв инд-в ПОЛ]

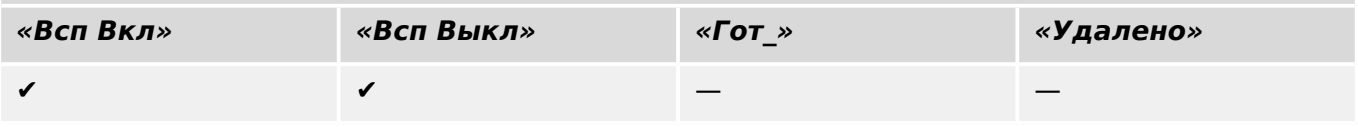

# **6.2 Конфигурация коммутационных устройств**

#### **Проводка**

Сначала индикаторы положения коммутационного устройства должны быть подключены к цифровым входам защитного устройства.

Один из контактов индикаторов положения («Aux CLOSE» или «Aux OPEN») **обязательно** должен быть подключен. Однако рекомендуется подключить оба индикатора положения.

После этого к коммутационному устройству должны быть подключены выходы команд (релейные выходы).

#### **ПРИМЕЧАНИЕ!**

Необходимо рассмотреть следующий вариант: Команды CLOSE/OPEN элемента защиты в общих настройках выключателя можно задать для тех же релейных выходов, на которые подаются другие команды управления.

Если команды подаются на разные выходные реле, количество соединений увеличивается.

#### **Установка времени наблюдения / перемещения**

В меню [Управление / КУ / КУ[x] / Общие настройки] необходимо настроить время перемещения »t-пер ВКЛ« и »t-пер ВЫКЛ« каждого отдельного коммутационного устройства.

В зависимости от типа коммутационного устройства может потребоваться задание дополнительных параметров, таких как время запаздывания «t-зпзд».

6.2 Конфигурация коммутационных устройств

## **ПРИМЕЧАНИЕ!**

Значения настройки таймеров «t-пер ВКЛ» и «t-пер ВЫКЛ» представляют как время контроля, **так и** время перемещения, то есть они не используются для определения промежуточных или неправильных положений. На самом деле очень важно понимать, что эти значения соответствуют максимальной продолжительности сигнала коммутации, который выдается на коммутационные устройства.

Это значит, что: максимальная продолжительность «Кмд ВКЛ» равна «t-пер ВКЛ», которая ограничена индикацией нового положения выключателя.

Аналогичным образом: максимальная продолжительность «Кмд ВЫКЛ» равна «tпер ВЫКЛ», которая ограничена индикацией нового положения выключателя.

#### **Назначение индикации положений**

Индикация положения необходима устройству, чтобы получить (оценить) информацию о текущем состоянии/положении выключателя. Индикация положения коммутационного устройства отображается на дисплее устройства. Каждое изменение положения коммутационного устройства приводит к изменению символа соответствующего коммутационного устройства.

# **ПРИМЕЧАНИЕ!**

Для определения положения коммутационного устройства рекомендуется всегда использовать оба индикатора позиционирования! Если используется только один индикатор, невозможно определить промежуточные и неопределенные положения.

Наблюдение (уменьшенного) перехода (время между запуском команд и обратной связью индикации положения коммутационного устройства) возможно с использованием одного вспомогательного контакта.

В меню [Управление / КУ / КУ[x]] необходимо настроить индикации положения.

Обнаружение положения коммутационного устройства с помощью двух вспомогательных контактов — **Aux CLOSE и Aux OPEN (рекомендуется!)**

Для определения положения коммутационного устройства можно использовать имеющиеся вспомогательные контакты (Aux CLOSE и Aux OPEN). Рекомендуется использовать оба контакта для обеспечения возможности обнаружения также промежуточных и нарушенных позиций.

Защитное устройство постоянно отслеживает состояние входов «Всп Вкл-Вх» и «Всп Выкл-Вх».

Эти сигналы проверяются с помощью функций подтверждения таймеров наблюдения «t-пер ВКЛ» и «t-пер ВЫКЛ». В результате положение коммутационного устройства определяется с помощью следующих сигналов:

- «Пол ВКЛ»
- «Пол ОТКЛ»
- «НЕДОВКЛ»
- «Пол нар»

• »Поз« (Сигнал: Положение выключателя (0 = Промежуточное, 1 = ОТКЛ, 2 = ВКЛ, 3 = Нарушенное))

#### Контроль выполнения команды ЗАМЫКАНИЯ

Когда подается команда ЗАМЫКАНИЯ, запускается таймер «t-пер ВКЛ». Пока таймер работает, состояние «НЕДОВКЛ» имеет значение «Истина». Если команда будет выполнена и от коммутационного устройства получен правильный сигнал обратной связи до истечения времени таймера, «Пол\_ ВКЛ» примет значение «Истина». В противном же случае, если время по таймеру истечет и ожидаемая индикация нового положения не будет получена, «Пол\_ нар\_» примет значение «Истина».

#### Контроль выполнения команды РАЗМЫКАНИЯ

Когда подается команда ЗАМЫКАНИЯ, запускается таймер «t-пер ВЫКЛ». Пока таймер работает, состояние «НЕДОВКЛ» имеет значение «Истина». Если команда будет выполнена и от коммутационного устройства получен правильный сигнал обратной связи до истечения времени таймера, «Пол\_ ОТКЛ» примет значение «Истина». В противном же случае, если время по таймеру истечет и ожидаемая индикация нового положения не будет получена, «Пол\_ нар\_» примет значение «Истина».

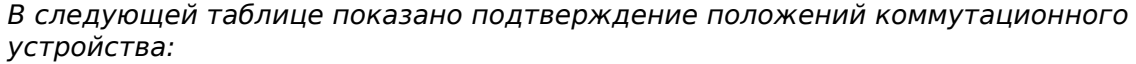

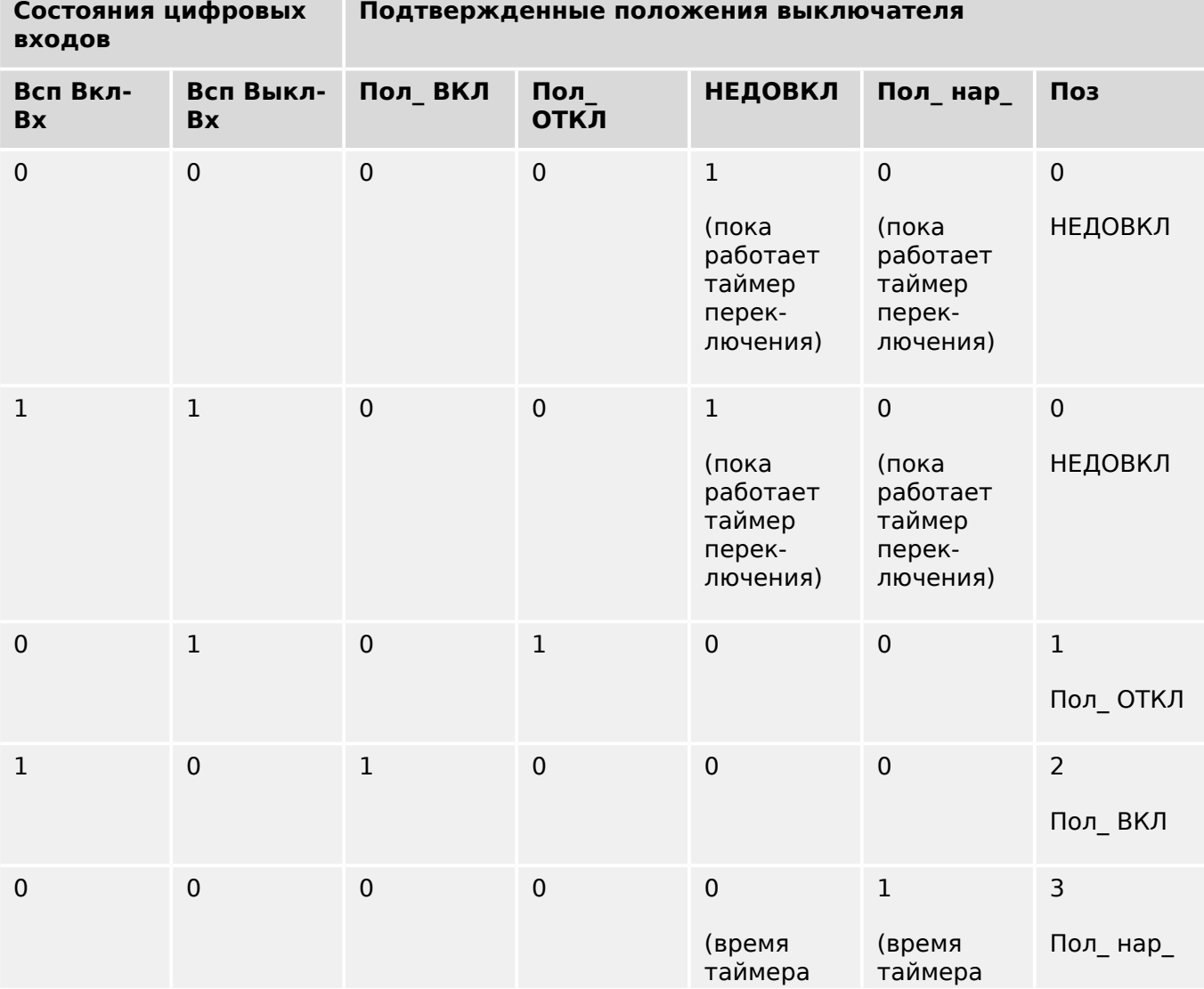

6.2 Конфигурация коммутационных устройств

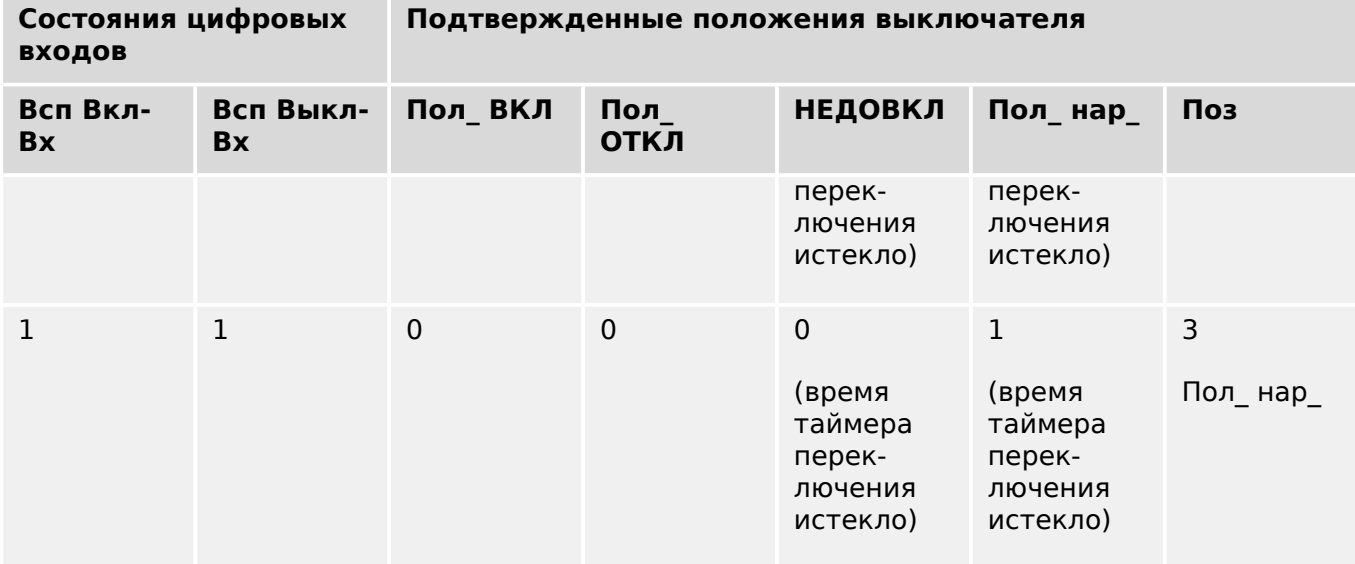

#### Индикация одного положения **ЗАМЫКАНИЯ или РАЗМЫКАНИЯ вспомогательного входа**

Если используется однополюсная индикация, «SI SingleContactInd» принимает истинное значение.

Наблюдение за временем таймера работает только в одном направлении. Если на устройство подается сигнал РАЗМЫКАНИЯ вспомогательного входа, можно осуществлять наблюдение только за командой РАЗМЫКАНИЯ. Если на устройство подается сигнал ЗАМЫКАНИЯ вспомогательного входа, можно осуществлять наблюдение только за командой ЗАМЫКАНИЯ.

#### Индикация одного положения — **ЗАМЫКАНИЕ вспомогательного входа**

Если для индикации состояния команды ЗАМЫКАНИЯ используется только сигнал ЗАМЫКАНИЯ вспомогательного входа, то команда переключения также запустит таймер, и в это время положение будет «НЕДОВКЛ». Если коммутационное устройство достигнет конечного положения, указанного сигналами «Пол\_ ВКЛ» и «КВК-успех», до истечения времени таймера, сигнал «НЕДОВКЛ» исчезнет.

Если время переключения истечет до достижения коммутационным устройством конечного положения, то операция переключения будет неуспешной, индикация положения изменится на «Пол\_ нар\_» и сигнал «НЕДОВКЛ» исчезнет. По истечении времени переключения запускается таймер «t-зпзд» (если задан). В течение этого времени индикация положения также будет «НЕДОВКЛ». По истечении времени «tзпзд» индикация положения изменится на «Пол\_ ВКЛ».

В следующей таблице показано подтверждение положений выключателя только на основании сигнала **ЗАМЫКАНИЯ вспомогательного входа**:

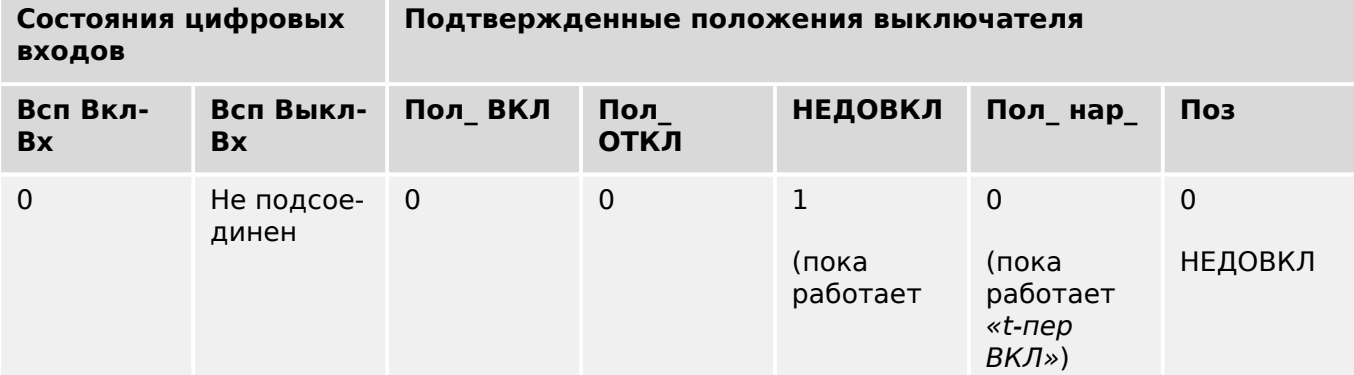

6.2 Конфигурация коммутационных устройств

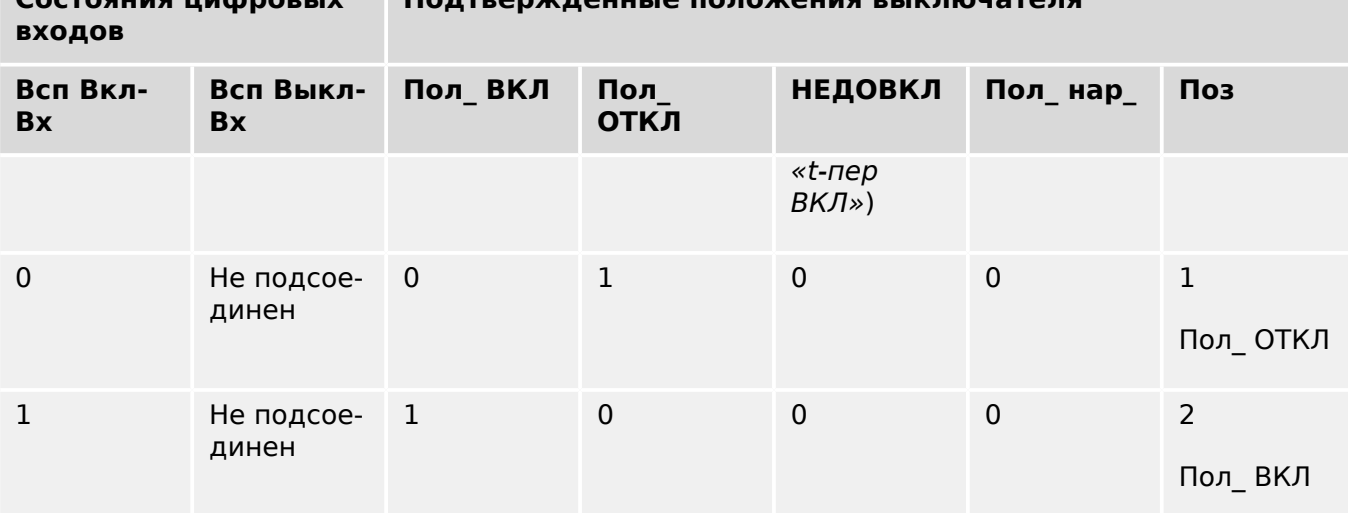

**Подтвержденные положения выключателя**

Если контакту «Aux CLOSE2» не присвоен цифровой вход, индикация положения «Поз» будет иметь значение 3 (неопределенное).

#### Индикация одного положения — **РАЗМЫКАНИЕ вспомогательного входа**

Если для индикации состояния команды РАЗМЫКАНИЯ используется только сигнал РАЗМЫКАНИЯ вспомогательного входа, то команда переключения также запустит таймер. Индикация положения будет «НЕДОВКЛ». Если коммутационное устройство достигнет конечного положения до истечения времени таймера, будут поданы сигналы «Пол\_ ОТКЛ» и «КВК-успех». В то же время сигнал «НЕДОВКЛ» исчезнет.

Если время переключения истечет до достижения коммутационным устройством РАЗОМКНУТОГО положения, то операция переключения будет неуспешной, индикация положения изменится на «Пол\_ нар\_» и сигнал «НЕДОВКЛ» исчезнет.

По истечении времени переключения запускается таймер «t-зпзд» (если задан). В течение этого времени будет индикация положения «НЕДОВКЛ». После истечения времени запаздывания »t-зпзд« сигнал «Пол\_ ОТКЛ» покажет РАЗОМКНУТОЕ положение коммутационного устройства.

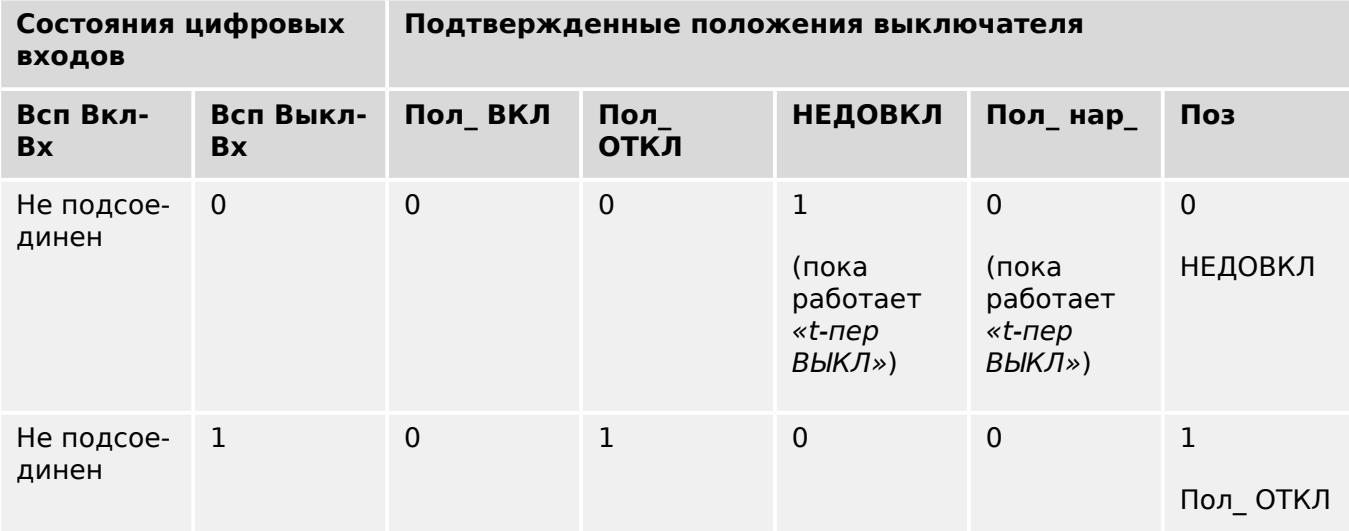

В следующей таблице показано подтверждение положений выключателя только на основании сигнала **РАЗМЫКАНИЯ вспомогательного входа**:

**Состояния цифровых**

6.2 Конфигурация коммутационных устройств

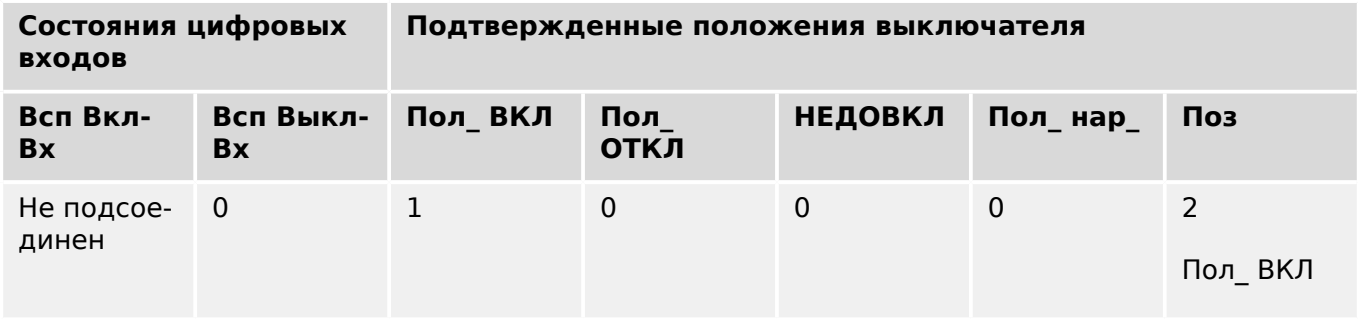

Если контакту «Aux OPEN» не присвоен цифровой вход, индикация положения «Поз» будет иметь значение 3 (неопределенное).

#### **Блокировки**

Во избежание неправильной работы нужно установить блокировки. Это может быть реализовано механически или электрически.

Для управляемых коммутационных устройств можно задать до трех блокировок обоих направлений переключения (ЗАМКНУТО/РАЗОМКНУТО). Эти блокировки предотвращают переключение в соответствующем направлении.

Защитная команда РАЗМЫКАНИЯ и команда повторного замыкания модуля автоматического повторного включения (модуль АПВ, наличие зависит от заказанного типа устройства) всегда выполняются без блокировок. Если защитная команда РАЗМЫКАНИЯ **не должна** выдаваться, ее необходимо заблокировать отдельно.

Дополнительные блокировки можно настроить с помощью логического модуля.

6.2 Конфигурация коммутационных устройств

Switchgear\_Y02

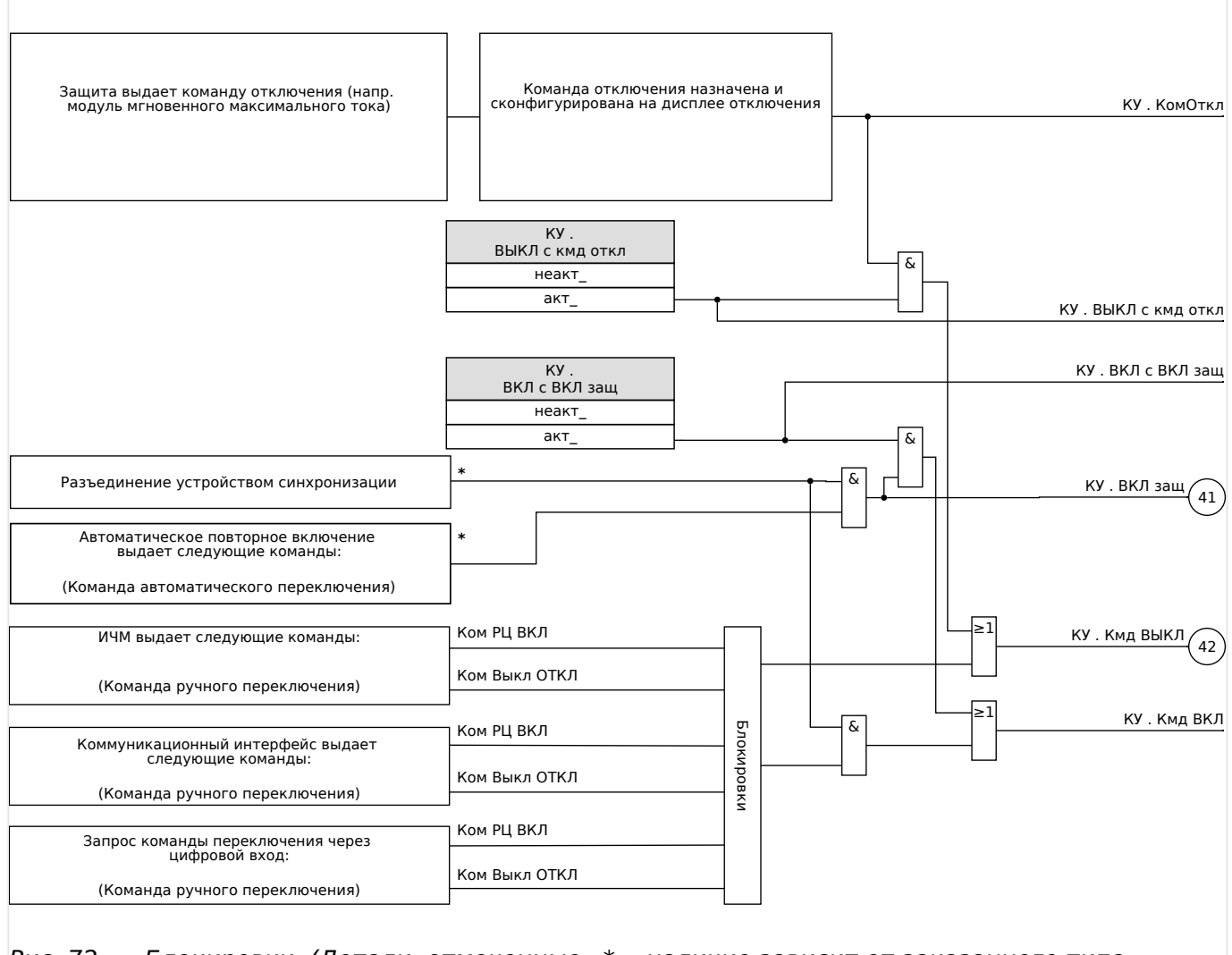

#### Рис. 72: Блокировки. (Детали, отмеченные «\*»: наличие зависит от заказанного типа устройства.)

#### **Диспетчер отключения — назначение команд отключения**

Команды отключения защитных элементов должны присваиваться тем коммутационным устройствам, которые способны замыкаться/размыкаться (выключатели). Каждое коммутационное устройство, которое способно замыкаться/ размыкаться, имеет диспетчер отключения.

6.2 Конфигурация коммутационных устройств

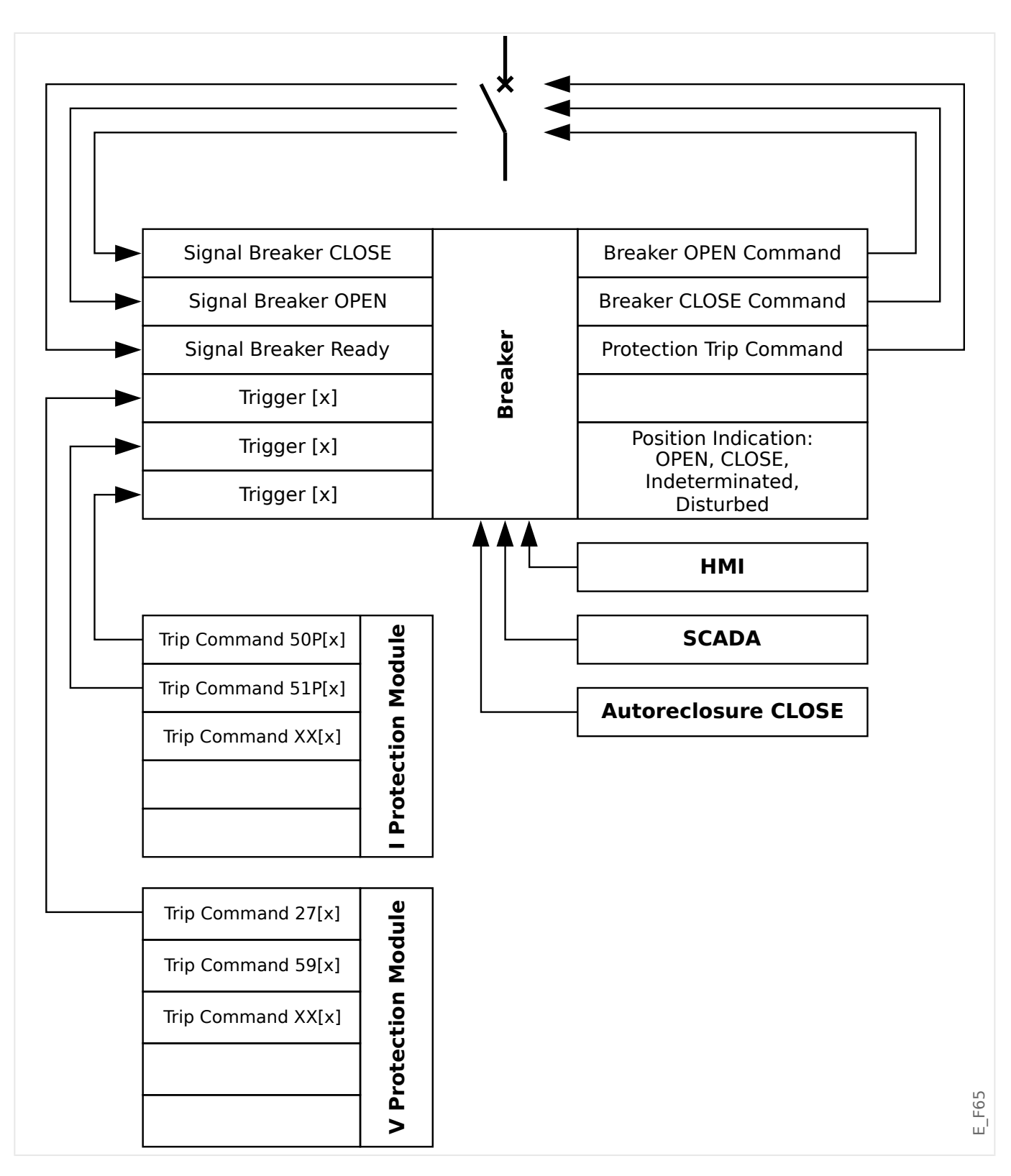

В меню [Управление / Qxx / Дисп откл] (где «Qxx» соответствует обозначению коммутационного устройства, как определено на однолинейной схеме) имеются параметры настройки «Кмд ОТКЛ n», для которых можно назначить команды защитного отключения. В этом так называемом диспетчере отключения все эти назначенные команды защитного отключения объединяются с помощью логической операции «ИЛИ», что в результате приводит к выдаче команды размыкания коммутационного устройства.

На коммутационное устройство отправляется только команда размыкания, которая выдается диспетчером отключения. Это значит, что команды отключения,

6.2 Конфигурация коммутационных устройств

назначенные в диспетчере отключения, приводят к работе коммутационного устройства.

Кроме того, в данном модуле можно задать минимальное время удержания команды отключения и то, будет она блокироваться механически или нет (см. также раздел «Блокировка» далее, ╚ «Замыкание»).

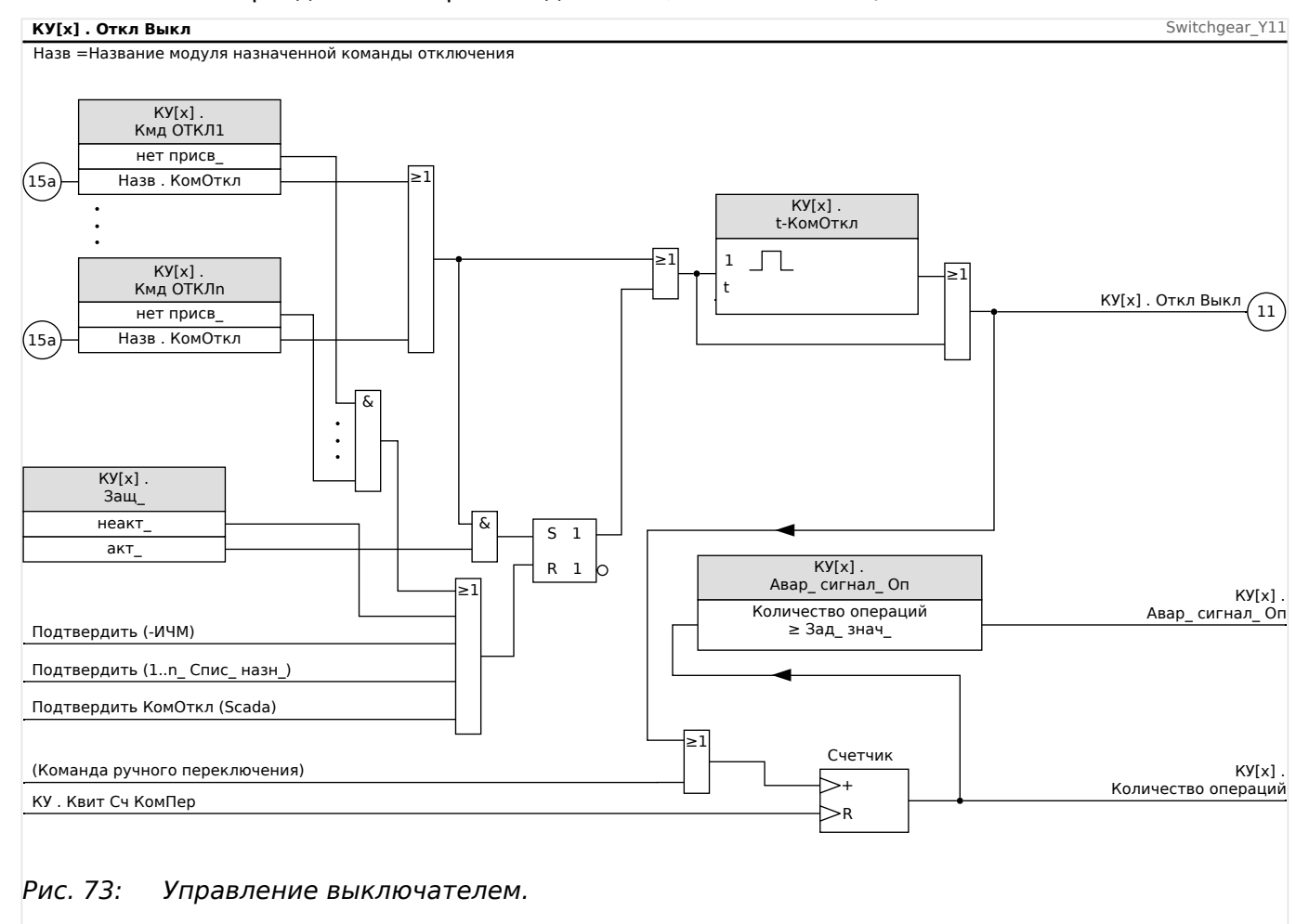

Обратите внимание, что на схеме выше «КУ[x]» представляет «коммутационное устройство номер x»; однако точное обозначение определено в файле однолинейной схемы, см. также  $\Box$  «Однолинейная схема».

#### **Замыкание**

Если команда размыкания настроена как «Защ » = «акт », она будет оставаться активной до момента подтверждения (см. главу «Подтверждение»,  $\Box$  «2.5 [Подтверждения»](#page-73-0)).

Заблокированная команда размыкания сбрасывается только в одном из следующих случае, а также после пропадания всех назначенных команд размыкания элементов защиты:

- Она подтверждается (либо пользователем с помощью интерфейса, либо посредством SCADA), см.  $\Box$  «2.5 Подтверждения».
- Она сбрасывается (подтверждается) с помощью сигнала, который был назначен параметру «ПодКомОткл».
- Для нее снова задается настройка »Защ « = «неакт ».

6.2 Конфигурация коммутационных устройств

• Если не назначена никакая команда защитного отключения, т.е. для **всех** «Кмд ОТКЛ n» задано значение «-».

#### **Внешнее ЗАМЫКАНИЕ /РАЗМЫКАНИЕ**

Если требуется размыкание или замыкание коммутационного устройства с помощью внешнего сигнала, можно назначить один сигнал, запускающий команду ЗАМЫКАНИЯ, и один сигнал, запускающий команду РАЗМЫКАНИЯ (например, сигналы цифровых входов или выходов логической схемы).

Для внешнего сигнала ЗАМЫКАНИЯ можно назначить значение [Управление / КУ / КУ[x] / Вн кмд ВК/ВЫК] «Кмд ВКЛ».

Для внешнего сигнала РАЗМЫКАНИЯ можно назначить значение [Управление / КУ / КУ[x] / Вн кмд ВК/ВЫК] «Кмд ВЫКЛ».

Команда РАЗМЫКАНИЯ имеет приоритет. Команды ЗАМЫКАНИЯ ориентированы на градиент, команды РАЗМЫКАНИЯ ориентированы на уровень.

#### **Переключение с помощью SCADA**

Переключение с помощью команд SCADA возможно, если для [Управление / Общие настройки] «Право на переключение» задано значение «Удаленный» или «Локальный и удаленный». (См. также  $\Box$  «Право на переключение»).

Пример переключения по протоколу IEC 60870-5-104 приведен в разделе  $\Box$ [«Команды IEC».](#page-158-0) Принцип аналогичен тому, что применяется для других протоколов, поддерживающих команды SCADA.

#### **Право на переключение**

Право на переключение определяет типы команд коммутации, которые разрешены для выполнения. Она не влияет на отключения, выполняемые функциями защиты.

Для настройки прав на переключение [Управление / Общие настройки] «Право на переключение» доступны следующие параметры:

- «Нет»: Операции коммутации заблокированы. (Обратите внимание, что защитные отключения по-прежнему возможны.)
- «Локальный»: Операции отключения осуществляются только кнопками на панели.
- «Удаленный»: Операции отключения осуществляются через SCADA, цифровые входы или внутренние сигналы.
- «Локальный и удаленный»: Операции отключения осуществляются, с помощью кнопкой, SCADA, цифровых входов или внутренних сигналов.

#### **Неблокированное переключение**

Для проверок, ввода в эксплуатацию и временных операций можно отключить блокировки.

#### **ПРЕДУПРЕЖДЕНИЕ!**

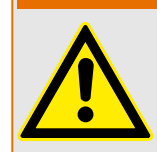

Неблокированное переключение может привести к серьезным травмам или летальному исходу!

Для неблокированного переключения параметры [Управление / Общие настройки] «Нет блок. сбр.» может иметь следующие значения:

- «единичная операция»: Неблокированное переключение для одной отдельной команды
- «постоянный»: Постоянно
- «Пауза»: Неблокированное переключение на определенное время

Установленное время для неблокированного переключения задается с помощью параметра «Нет блок. ср.» и применяется также для режима «единичная операция».

Неблокированное переключение также можно активировать, назначив сигнал для «Нет блок. ср.».

#### **Ручное управление положением коммутационного устройства**

В случае сбоя контактов индикации положения (вспомогательных контактов) или обрыва проводов индикацией положения от присвоенных сигналов можно управлять вручную (переписывать) для переключения коммутационного устройства.

Данная функция доступна в меню [Управление / КУ / КУ[х] / Общие настройки] «Лож положение».

Управляемое положение коммутационного устройства будет отображаться на дисплее с помощью восклицательного знака «**!**» рядом с символом коммутационного устройства.

#### **ПРЕДУПРЕЖДЕНИЕ!**

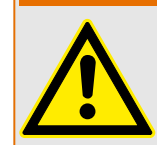

Ручное управление положением коммутационного устройства может привести к серьезным травмам или летальному исходу!

#### **Блокировка двойной операции**

Все команды управления любым коммутационным устройством на участке должны обрабатываться последовательно. Во время выполнения команды управления не допускается обработка другой команды.

#### **Контроль направления переключения**

Команды переключения проверяются перед выполнением. Если коммутационное устройство уже находится в нужном положении, команда переключения не будет подана повторно. (Разомкнутый выключатель нельзя разомкнуть повторно.) Это также относится к командам переключения от ИЧМ и SCADA.

#### **Антипульсация**

При нажатии кнопки команды ЗАМЫКАНИЯ будет подан только один импульс ЗАМЫКАНИЯ независимо от того, насколько долго кнопка будет удерживаться нажатой. Коммутационное устройство выполнит команду замыкания только один раз.

# **6.3 Износ коммутационного устройства**

### **Особенности износа коммутационного устройства**

MRI4 ведет различную статистику по каждому коммутационному устройству.

• Число операций коммутации доступно в меню [Работа / Данн\_ о сч\_ и вер\_ / Управление / КУ[x]] «СчКомОткл».

В меню [Управление / КУ[x] / Износ КУ] «Авар сигнал Оп» пользователь может настроить ограничение для максимального числа операций коммутации. Если это ограничение будет превышено, в меню [Работа / Отображение состояния / Управление / КУ[x]] «Авар\_ сигнал\_ Оп» выдается соответствующий сигнал предупреждения.

• Сумма накопленных токов отключения доступна в меню [Работа / Данн\_ о сч\_ и вер\_ / Управление / КУ[x]] «СуммОткл Iф.А», …, «СуммОткл Iф.С».

В меню [Управление / КУ[x] / Износ КУ] «Iсум Прер Авар» можно задать пороговое значение для максимально допустимой суммы токов отключения. Если это пороговое будет превышено, в меню [Работа / Отображение состояния / Управление / КУ[x]] «СуммОткл» выдается соответствующий сигнал предупреждения, а также сигналы избирательной защиты фаз «СуммОткл: Ixx».

- MRI4 непрерывно отслеживает  «состояние размыкания» и отображается его в меню [Работа / Данн\_ о сч\_ и вер\_ / Управление / КУ[x]] »Ресурс ВЫКЛ РАЗОМКНУТ.« (в виде значения в процентах). Если это значение достигнет 100%, это значит, что необходимо обслуживание коммутационного устройства.
- Сигнал [Работа / Отображение состояния / Управление / КУ[x]] «КУизнос медл. КУ» сообщает о том, что коммутационное устройство стало работать медленнее. (См. также ╚> «Аварийный сигнал медленного коммутационного устройства»). Это может позволить выявить неисправность на ранней стадии.
- Пользователь может задать кривую износа для конкретного коммутационного устройства, см. ниже ([╚═▷ «Кривая износа коммутационного устройства»](#page-316-0)). На основе этой кривой MRI4 выдает сигнал предупреждения в меню [Работа / Отображение состояния / Управление / КУ[x]] «Трев. ур. изн.».
- MRI4 отслеживает частоту циклов ЗАМЫКАНИЯ/РАЗМЫКАНИЯ: В меню [Управление / КУ[x] / Износ КУ] «Трев Iсум откл/час» можно задать пороговое значение для максимально допустимой суммы токов отключения в час. Если это пороговое значение будет превышено, в меню [Работа / Отображение состояния / Управление / КУ[x]] «Трев Iсум откл/час» выдается соответствующий сигнал предупреждения. С помощью данного аварийного сигнала можно обнаружить лишние операции коммутационного устройства на ранней стадии.

#### **Аварийный сигнал медленного коммутационного устройства**

Увеличение времени замыкания или размыкания коммутационного устройства указывает на то, что требуется техническое обслуживание. Если измеренное время превышает время «t-пер ВЫКЛ» или «t-пер ВКЛ», активируется сигнал [Работа / Отображение состояния / Управление / КУ[x]] «КУизнос медл. КУ».

#### <span id="page-316-0"></span>**Кривая износа коммутационного устройства**

Для поддержания хорошего рабочего состояния коммутационного устройства требуется наблюдение за ним. Состояние коммутационного устройства (срок службы) зависит, помимо прочего, от следующего.

- Количество циклов ЗАМЫКАНИЯ/РАЗМЫКАНИЯ.
- Амплитуды токов отключения.
- Частота работы коммутационного устройства (количество операций в час).

Обслуживание коммутационного устройства следует выполнять согласно графику технического обслуживания, предоставленного производителем (статистика работы коммутационного устройства). С помощью максимум 10 точек пользователь может создать кривую износа коммутационного устройства в меню [Управление / КУ / КУ[x] / Износ КУ]. У каждой точки две настройки: ток отключения в кА и допустимое количество операций. Независимо от того, сколько точек используется, количество операций в последней точке равно нулю. Защитное реле вставит допустимые операции на основании кривой износа коммутационного устройства. Если ток отключения выше тока отключения в последней точке, защитное реле примет количество операций за ноль.

6.3 Износ коммутационного устройства

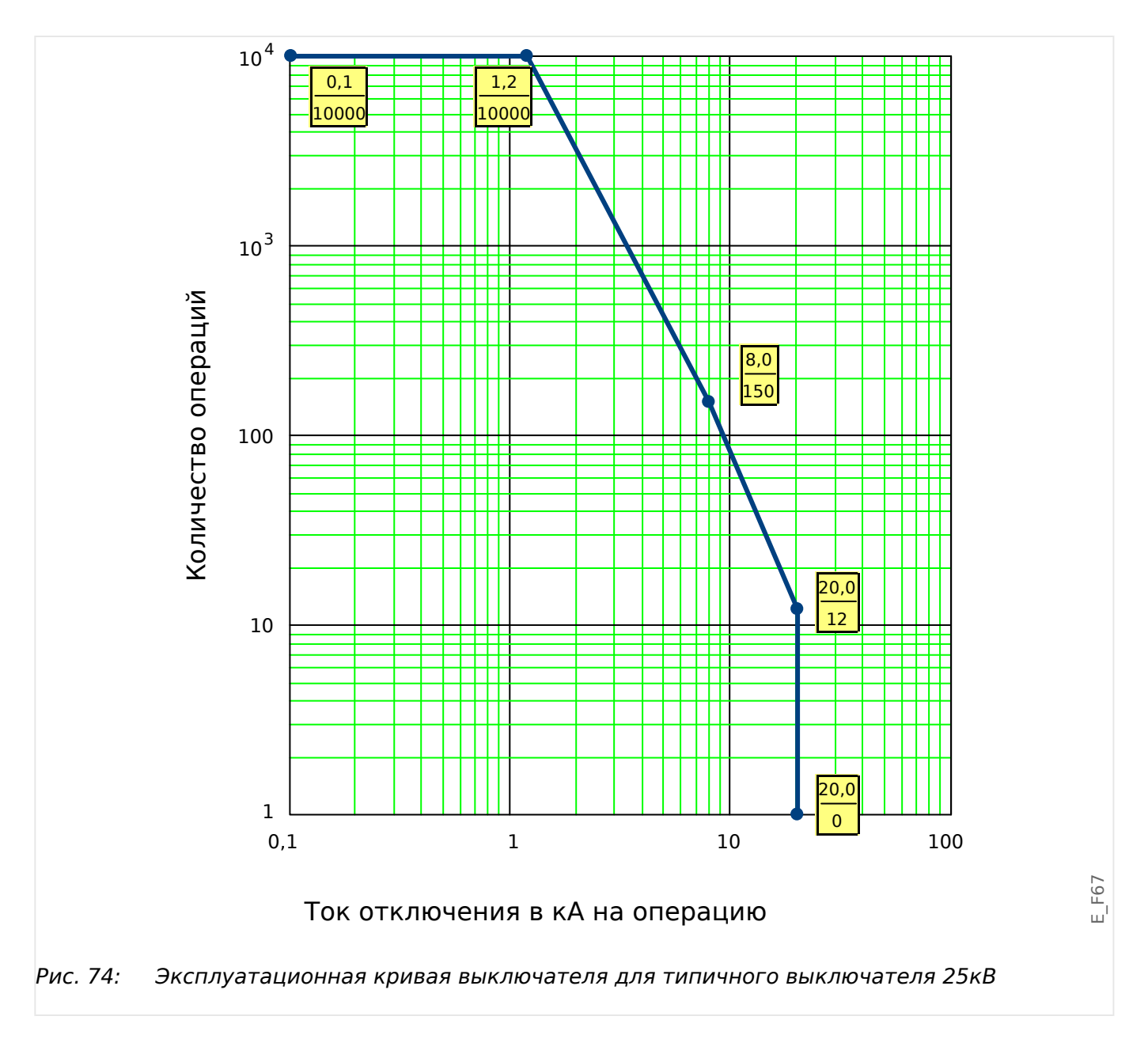

# **6.4 Контроль, пример: переключение выключателя**

В следующем примере показано, как переключать выключатель с помощью ИЧМустройства.

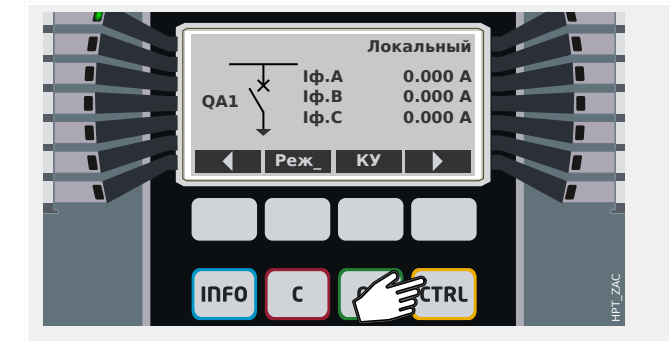

При нажатии клавиши «CTRL» отображается на экран с одной строкой, кроме того, вы получаете прямой доступ к связанным значениям измерения и функциям управления.

Примечание. Название коммутационного устройства «QA1» приведено лишь в качестве примера; доступный набор коммутационных устройств и их обозначение зависят от конкретного приложения.

Операция коммутации может выполняться только в том случае, если для права на переключение (которое отображается в правом верхнем углу) указано «Локальный» или «Локальный и удаленный».

Примечание. Обратите внимание, что доступ к этому однострочному экрану, а также двум программным кнопкам «Общие настройки» и «КУ» также возможен с помощью главного меню:

- Меню [Управление / Страница управления] обеспечивает доступ к этой однострочной странице.
- С помощью команд [Управление / Общие настройки] обеспечивается доступ к той же ветви меню, что и с помощью программной кнопки «Реж\_».
- С помощью команд [Управление / КУ] обеспечивается доступ к той же ветви меню, что и с помощью программной кнопки «КУ».

Программная кнопка «Реж\_» позволяет открыть меню [Управление / Общие настройки].

Можно выполнить несколько настроек, связанных с коммутационными устройствами, в частности (повторно) определить право на коммутацию.

При выборе настройки «Право на переключение» становятся доступными следующие параметры:

• «Нет»: Нет функции контроля.

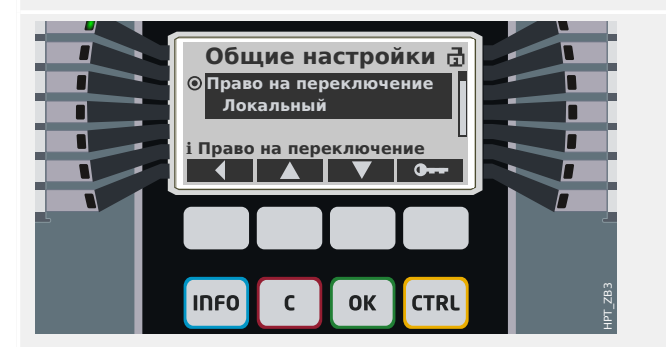

6.4 Контроль, пример: переключение выключателя

- «Локальный»: Управление осуществляется только с помощью кнопок на панели (ИЧМ).
- «Удаленный»: Управление осуществляется только через SCADA, цифровые входы или внутренние сигналы.
- «Локальный и удаленный»: Управление осуществляется с помощью кнопок ИЧМ на панели, SCADA, цифровых входов или внутренних сигналов.

Как было уже сказано, в данном примере настройка должна быть либо «Локальный», либо «Локальный и удаленный».

При нажатии программной кнопки «КУ» отображается экран со списком всех подключенных коммутационных устройств.

(Для устройств HighPROTEC типа «MC…», поддерживается до 6 коммутационных устройств. Устройство типа «MR…» позволяет управлять одним коммутационным устройством.)

После выбора коммутационного устройства при нажатии программной кнопки «▶» (Ввод) отображается меню для выбранного коммутационного устройства. Можно задавать самые разные настройки, такие как время управления, индикаторы положения, внешние команды включения/ выключения, блокировки.

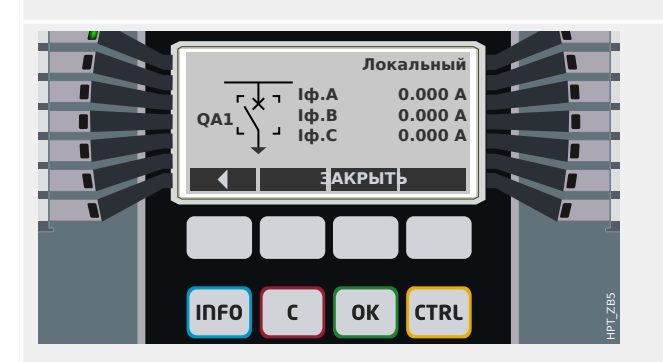

При нажатии программной кнопки «▶» (Ввод) отображается расширенная одна строка (после ввода пароля для уровня доступа «Control-Lv1»). Коммутационное устройство выделяется с помощью небольших маркеров (а при наличии нескольких коммутационных устройств отображается программная кнопка «Выбрать», которая позволяет выбрать другое устройство).

Если право на переключение разрешают локальную коммутацию, то отображаются программные кнопки «ОТКРЫТЬ» и «ЗАКРЫТЬ», которые позволяют выполнить операцию переключения. (Обратите внимание, что обычно, то есть при правильной индикации положения от коммутационного устройства, отображается только одна из этих двух программных кнопок: Например, если определенное коммутационное устройство уже

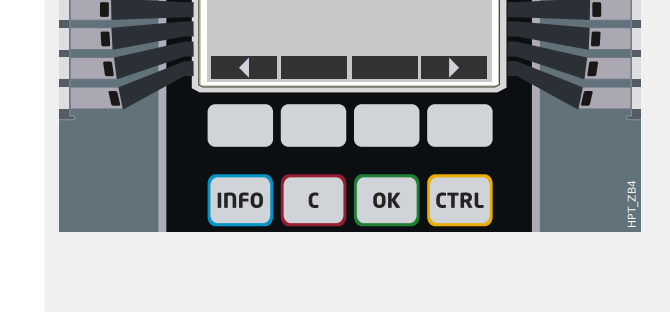

**КУ**

군

**QA1** 

6.4 Контроль, пример: переключение выключателя

### разомкнуто, отображается только «ЗАКРЫТЬ».)

После нажатия программной кнопки «ЗАКРЫТЬ» отображается диалоговое окно подтверждения, которое препятствует неумышленным операциям переключения.

После нажатия «да» операция переключения выполняется.

На дисплее отобразится новое положение коммутационного устройства (если только оно было достигнуто в соответствии с сигналом обратной связи по индикации положения ил по истечении настроенного времени коммутации).

Более того, функция программных кнопок измеряется, и появляются новые разрешенные операции коммутации.

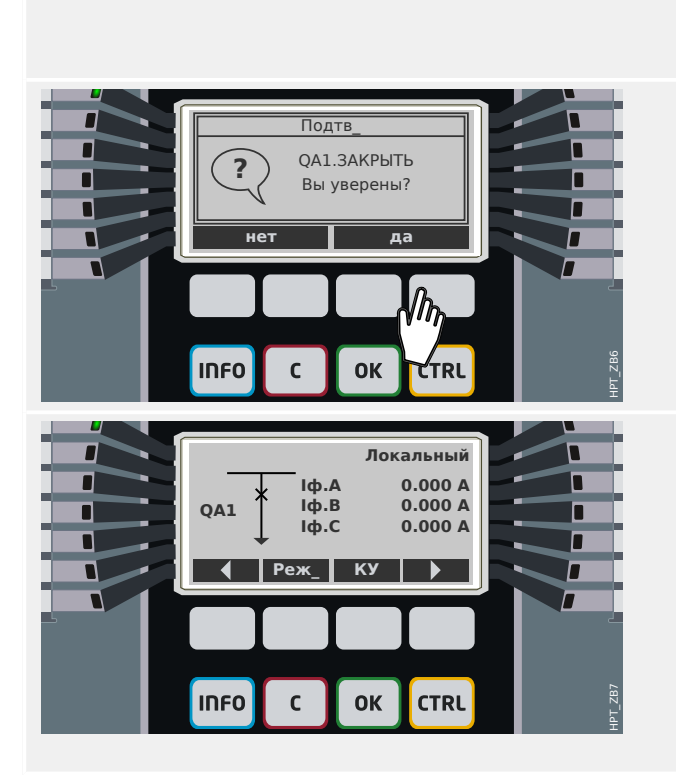

# **7 Системные аварийные сигналы**

После активации (с помощью [Планир\_ устр\_] «Систем. авари. сигналы . Реж\_» = «исп») в меню аварийных сигналов системы [Систем. авари. сигналы] можно настроить следующие параметры.

- Общие настройки (включение/выключение управления нагрузкой, выборочное назначение сигнала, блокирующего управление нагрузкой)
- Средние значения ( $\Box$  «7.1 Управление нагрузкой»)
	- Управление нагрузкой (ток),
- Максимальные (пиковые) значения ( $\Box$  × 7.2 Мин. и макс. значения»)
- Коэффициент искажений гармоник (защита THD).

Обратите внимание, что все пороговые значения следует настраивать как основные.

# **7.1 Управление нагрузкой**

### **Управление нагрузкой**

Нагрузка — это средняя величина тока или мощности системы за тот или иной период (промежуток времени). Управление нагрузкой позволяет поддерживать более низкую потребность в электроэнергии по сравнению с целевыми показателями, предусмотренными договором (с поставщиком). При превышении предусмотренных договором целевых показателей поставщику электроэнергии причитается доплата.

Поэтому управление нагрузкой помогает обнаружить и избежать средних пиковых нагрузок, которые учитываются при выставлении счета. Для снижения затрат на нагрузку по тарифу с учетом энергопотребления пиковые нагрузки должны быть по возможности разнообразными. Это значит, что больших одновременных нагрузок следует, по возможности, избегать. Чтобы помочь с анализом нагрузки, модуль управления нагрузкой может оповещать пользователя путем подачи аварийных сигналов. Кроме того, аварийные сигналы нагрузки можно использовать, назначив их реле, чтобы (если применимо) обеспечивать снижение нагрузки.

Управление нагрузкой включает в себя следующее.

• Нагрузка по току

В меню [Работа / Статистика / Нагрузка] отображаются фактические средние значения (нагрузки). (См. также  $\Box$  «2.7 Статистика»).

#### **Настройка нагрузки**

Настройка нагрузки состоит из двух шагов. Выполните следующее.

Шаг : Настройте общие параметры в меню [Пар\_ устр\_ / Статистика / Нагрузка]:

- Настройте для триггера значение «Длит-ть».
- Выберите временную развертку для «промежутка времени».
- Укажите, будет ли промежуток «фикс» или «скольз».

• Если применимо, назначьте сигнал сброса.

Временной интервал (промежуток) может быть фиксированным или скользящим.

**Пример фиксированного промежутка:** Если задать интервал 15 минут, защитное устройство рассчитает средний ток или мощность за прошедшие 15 минут и будет обновлять это значение каждые 15 минут.

**Пример фиксированного промежутка:** Если выбрать скользящий промежуток и задать интервал 15 минут, защитное устройство будет непрерывно рассчитывать и обновлять средние значения тока или мощности за прошедшие 15 минут (самое новое измеренное значение будет постоянно заменять самое старое).

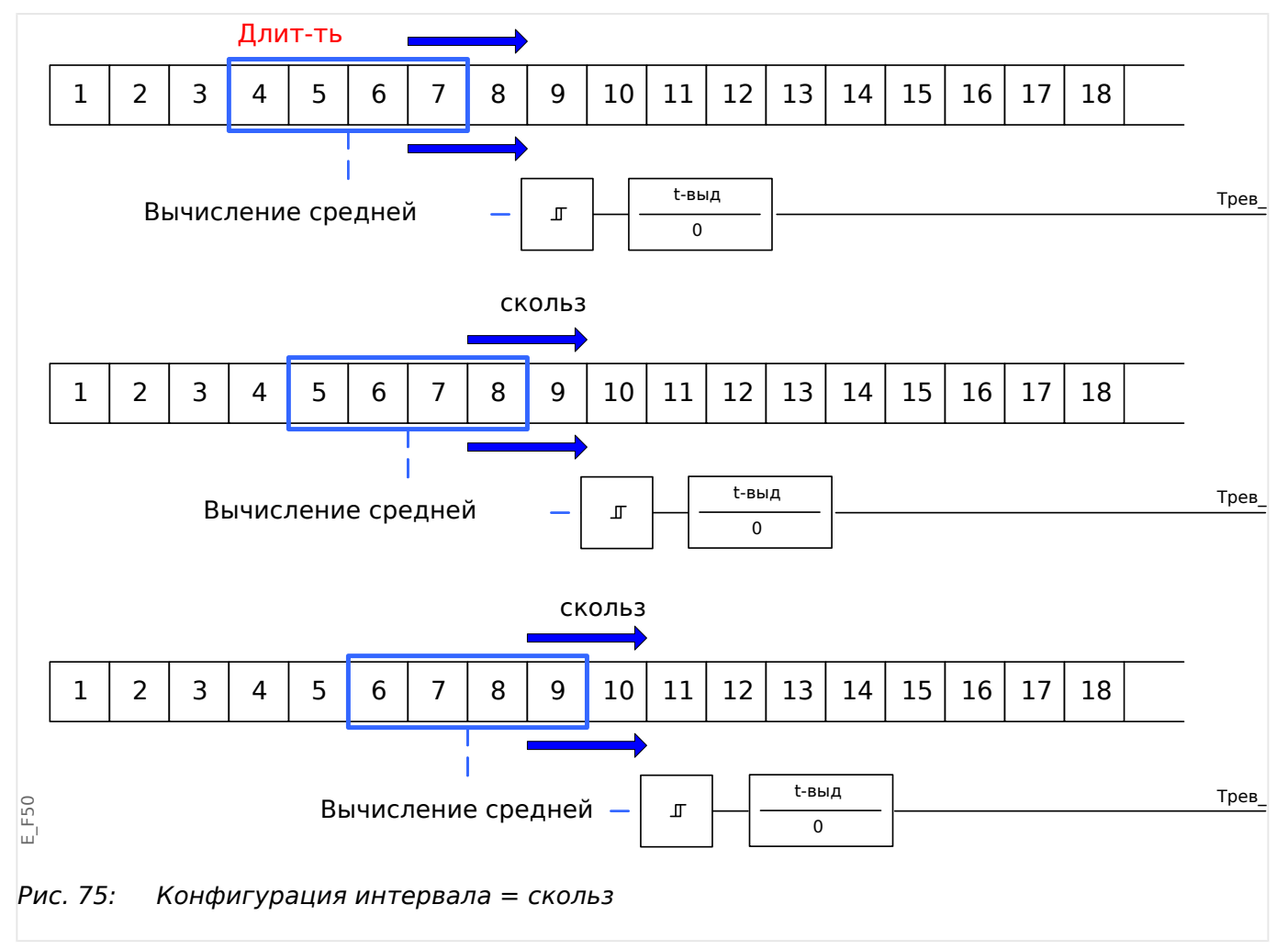

#### <span id="page-323-0"></span>7 Системные аварийные сигналы

7.2 Мин. и макс. значения

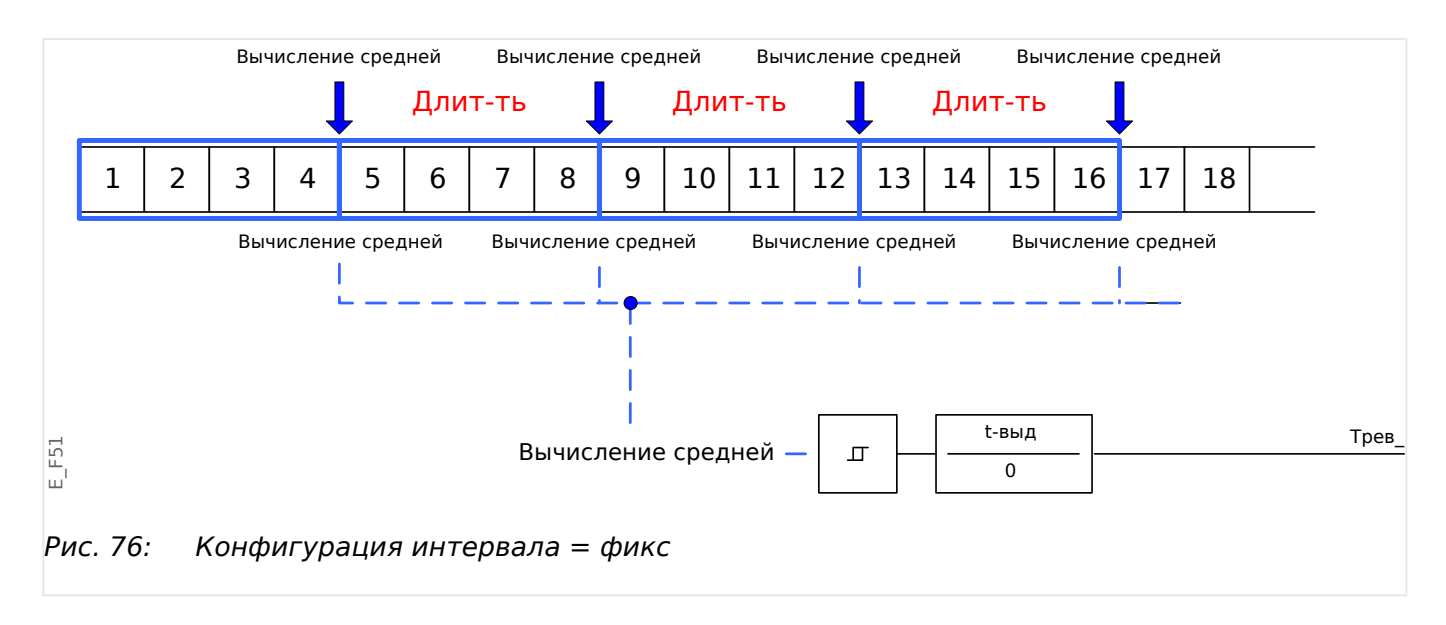

2 шаг:

- Кроме того, в меню [Систем. авари. сигналы] необходимо будет настроить особые параметры нагрузки.
- Укажите, должен ли подаваться аварийный сигнал нагрузки или модуль должен работать в беззвучном режиме («Трев» = «акт » или «неакт»).
- Настройте пороговое значение («Уставка»).
- Если применимо, задайте время задержки («t-выд») аварийного сигнала.

# **7.2 Мин. и макс. значения**

Защитное устройство также сохраняет пиковые значения нагрузки для тока и мощности. Эти показатели представляют собой максимальные значения с момента последнего сброса значений нагрузки. Пиковые нагрузки тока и мощности системы имеют метку даты и времени.

Текущие и пиковые значения нагрузки отображаются в меню [Пар\_ устр\_ / Статистика / Нагрузка].

#### **Мин. и макс. значения**

В меню [Работа] отображаются минимальные (мин.) и максимальные (макс.) значения. (См. также  $\Box$  «2.7 Статистика»).

**Минимальные значения после последнего сброса:** Минимальные значения постоянно сравниваются с последним минимальным измеренным значением данного параметра. Если новое минимальное значение оказывается меньше последнего, то последнее обновляется. В меню [Пар\_ устр\_ / Статистика] можно назначить сигнал сброса.

**Минимальные значения после последнего сброса:** Максимальные значения постоянно сравниваются с последним максимальным измеренным значением данного параметра. Если новое максимальное значение оказывается больше последнего, то последнее обновляется. В меню [Пар\_ устр\_ / Статистика] можно назначить сигнал сброса.
# **7.3 Защита ОГИ**

Для контроля качества электроэнергии защитное устройство может контролировать напряжение (линейное) и текущие ОГИ.

В меню [Систем. авари. сигналы / КНИ] выполните следующее.

- Укажите, будет ли подаваться аварийный сигнал («Трев» = «акт » или «неакт»).
- Задайте пороговое значение («Уставка»).
- Если применимо, задайте время задержки («t-выд») аварийного сигнала.

Реле защиты MRI4 оснащено несколькими регистраторами, которые выполняют сбор сообщений журнала определенных типов (в энергонезависимой памяти):

• Функция [Сообщения о самодиагностике](#page-349-0) ( $\Box$  «10.2 Сообщения о [самодиагностике»](#page-349-0)) обеспечивает сбор внутренних сообщений устройства различных типов. Это могут быть, например, события, связанные с безопасностью (например, ввод неправильного пароля) или сообщения по устранению неисправностей, которые непосредственно связаны с функциональными возможностями устройства.

Записи можно открыть в ветви меню [Работа / Самодиагностика / Сообщения].

• Функция [Аварийный осциллограф](#page-326-0) ( $\equiv$  8.1 Аварийный осциллограф») добавляет новую запись для каждого нового события аварийного нарушения (настроенное как сигнал пуска).

Записи можно открыть в ветви меню [Работа / Регистр\_ / Авар\_ Осц\_].

Кроме того, если дважды щелкнуть на любой записи в окне «Аварийный осциллограф» в Smart view, можно сохранить данные этой записи в файл \*.HptDr, который можно открыть в программном обеспечении ПК DataVisualizer для графического анализа.

• Функция [Регистратор неисправностей](#page-331-0) ( $\cong$  «8.2 Регистратор неисправностей») собирает информацию о сбоях (например, о причинах отключения).

Записи можно открыть в ветви меню [Работа / Регистр\_ / Авар.осцил\_].

• Функция [Регистратор событий](#page-336-0) ( $\cong$  «8.3 Регистратор событий») собирает данные об изменениях двоичных состояний и состояний счетчиков различных модулей MRI4, чтобы можно было получить представление о недавних событиях.

Записи можно открыть в ветви меню [Работа / Регистр\_ / Зап соб].

• Функция [Регистратор выполнения](#page-337-0) ( $\cong$  «8.4 Регистратор выполнения») фиксирует значения аналоговых измерений в течение определенного периода времени.

Доступ к сводной информации (временной метке, количеству записей) можно получить в ветви меню[Работа / Регистр\_ / Рег трд] .

Кроме того, если дважды щелкнуть на сводной информации в окне «Регистратор выполнения» в Smart view, можно сохранить все данные в файл \*.HptTr, который можно открыть в программном обеспечении ПК DataVisualizer для графического анализа.

# <span id="page-326-0"></span>**8.1 Аварийный осциллограф**

- Загрузка (считывание) записей аварийных нарушений осуществляется с помощью программного обеспечения для настройки и оценки параметров Smart view.
- Записи аварийных нарушений можно просматривать и анализировать с помощью ПО DataVisualizer (этот инструмент всегда устанавливается вместе с ПО Smart view).
- Записи аварийных нарушений можно преобразовывать в файловый формат COMTRADE с помощью ПО DataVisualizer.

Аварийный осциллограф работает с частотой 32 выборки за цикл. Аварийный осциллограф может срабатывать по любому из восьми настраиваемых сигналов запуска. Запись аварийных нарушений содержит значения измерений и время до срабатывания триггера. С помощью Smart view /DataVisualizer на экран в графическом виде могут выводиться осциллограммы аналоговых (напряжение, сила тока) и цифровых каналов (трасс). Аварийный осциллограф имеет емкость памяти, достаточную для сохранения отрезков событий с максимальной длительностью до 120 с. Аварийный осциллограф может сохранять записи длительностью до 15 с (настраивается пользователем). Количество записей зависит от размера каждой записи.

# **Считывание записей аварийных нарушений**

С помощью меню [Работа / Регистр\_ / Авар\_ Осц\_] можно просматривать сохраненные записи аварийных нарушений.

# **ПРИМЕЧАНИЕ!**

С помощью меню [Работа / Регистр\_ / Руч\_ пуск] можно запускать аварийный осциллограф вручную.

# **Удаление записей о нарушениях с помощью панели управления**

С помощью меню [Работа / Регистр\_ / Авар\_ Осц\_] можно выполнить следующее.

- Удалить записи аварийных нарушений.
- При помощи «ПРОГРАММНЫХ КНОПОК» «вверх» и «вниз» выбрать запись об аварийных нарушениях, подлежащую удалению.
- Вызвать вид подробного просмотра записи аварийных нарушений нажатием «ПРОГРАММНОЙ КНОПКИ» «вправо».
- Подтвердить нажатием «ПРОГРАММНОЙ КНОПКИ» «удаления».
- Ввести пароль, а затем нажать кнопку «OK».
- Выберите записи для удаления (текущую или все).
- Подтвердить нажатием «ПРОГРАММНОЙ КНОПКИ» «OK».

## **Настройка аварийного осциллографа**

Настроить аварийный осциллограф можно в меню [Пар\_ устр\_ / Регистр\_ / Авар\_ Осц\_].

Настройте максимальное время записи события аварийного нарушения. Его можно настроить с помощью параметра «макс разм файла», максимальное значение составляет 15 с (включая время до и после срабатывания триггера). Время до и после срабатывания триггера для аварийного осциллографа устанавливается (через параметры «Вр до пуска» и «Время слежения») в процентах от значения параметра «макс разм файла».

Для запуска аварийного осциллографа можно выбрать до 8 сигналов. Триггерные сигналы связаны логической функцией ИЛИ. После записи события аварийных нарушений новая запись не будет включена до тех пор, пока не перестанут действовать все триггерные сигналы, вызвавшие запуск предыдущей записи.

# **ПРИМЕЧАНИЕ!**

При условии, что  $tT - npq$ олжительность триггерного сигнала, а  $tMax =$  «макс разм файла», tPre = («Вр\_ до пуска» ⋅ tMax), tPost = («Время слежения» ⋅ tMax), то фактическая продолжительность будет следующей.

- Фактическое время до срабатывания триггера всегда равно tPre
- Событие аварийного нарушения записывается в течение tEv, которое равно:  $tEv = MHH$ .  $tT$  ,  $(tMax - tPre)$ )
- Фактическое время после срабатывания триггера tRest равно: tRest  $=$ мин( tPost , (tMax −tPre−tEv) )

Очевидно, может случиться, что, в зависимости от фактической продолжительности триггерного сигнала и tPre, tEv < tT, то есть событие аварийного нарушения не будет записано полностью. Единственный способ снизить риск этого (кроме как задать меньшее значение для параметра tPre) задать большее значение для параметра tMax. Однако вследствие этого в памяти возможно будет сохранить меньше событий.

Аналогичным образом может оказаться, что не останется времени после срабатывания триггера (т. е. tRest = 0). Обратите внимание, что по истечении настроенного времени tMax, равного «макс. размеру файла», запись всегда останавливается.

Более того, следует определить действия аварийного осциллографа на случай, когда будет исчерпана емкость хранилища. Следует ли автоматически перезаписывать самые старые записи («Авто перезапись» = «акт\_») или совсем прекратить запись («Авто перезапись» = «неакт»), пока память не будет очищена вручную.

8.1 Аварийный осциллограф

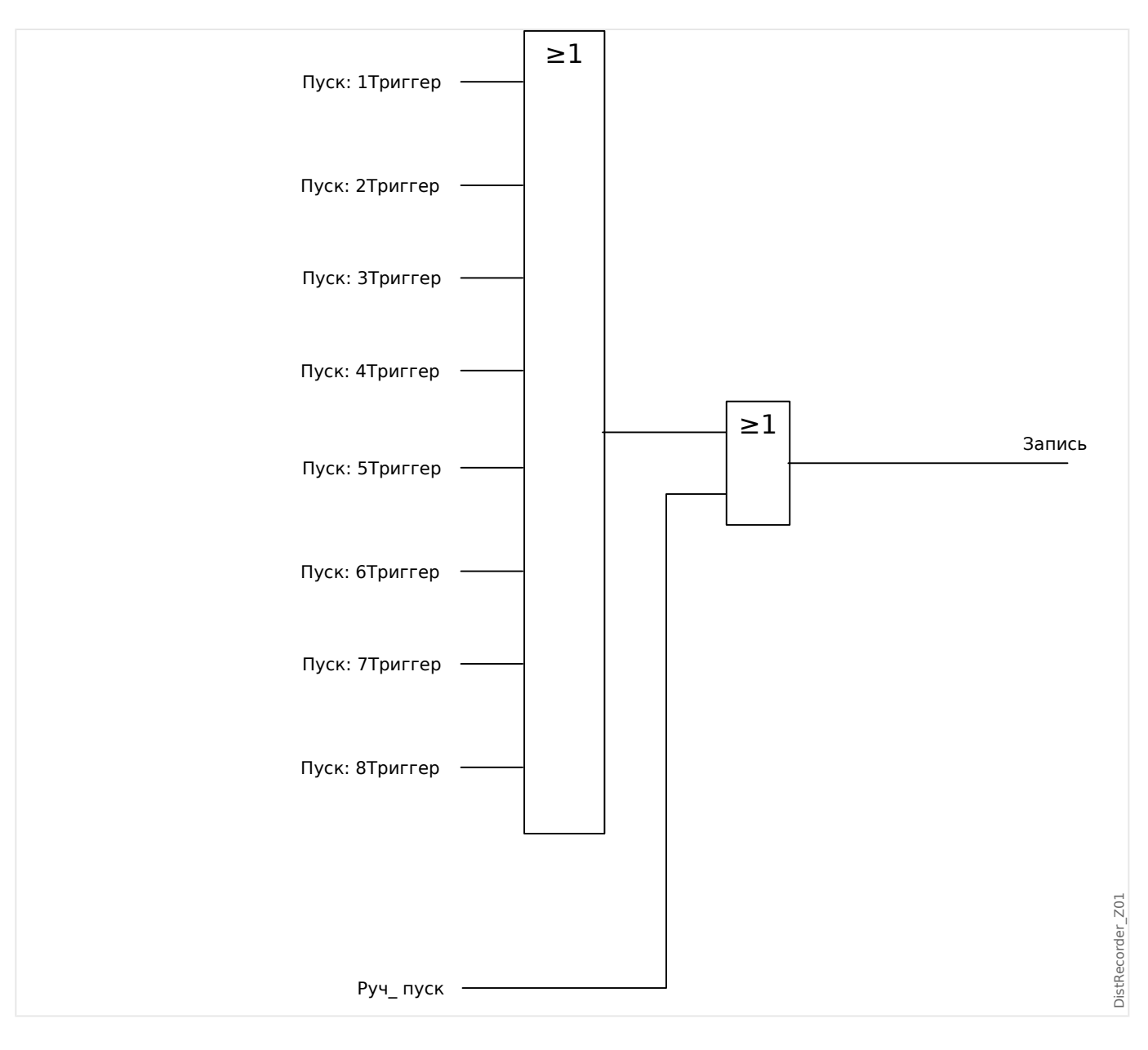

8.1 Аварийный осциллограф

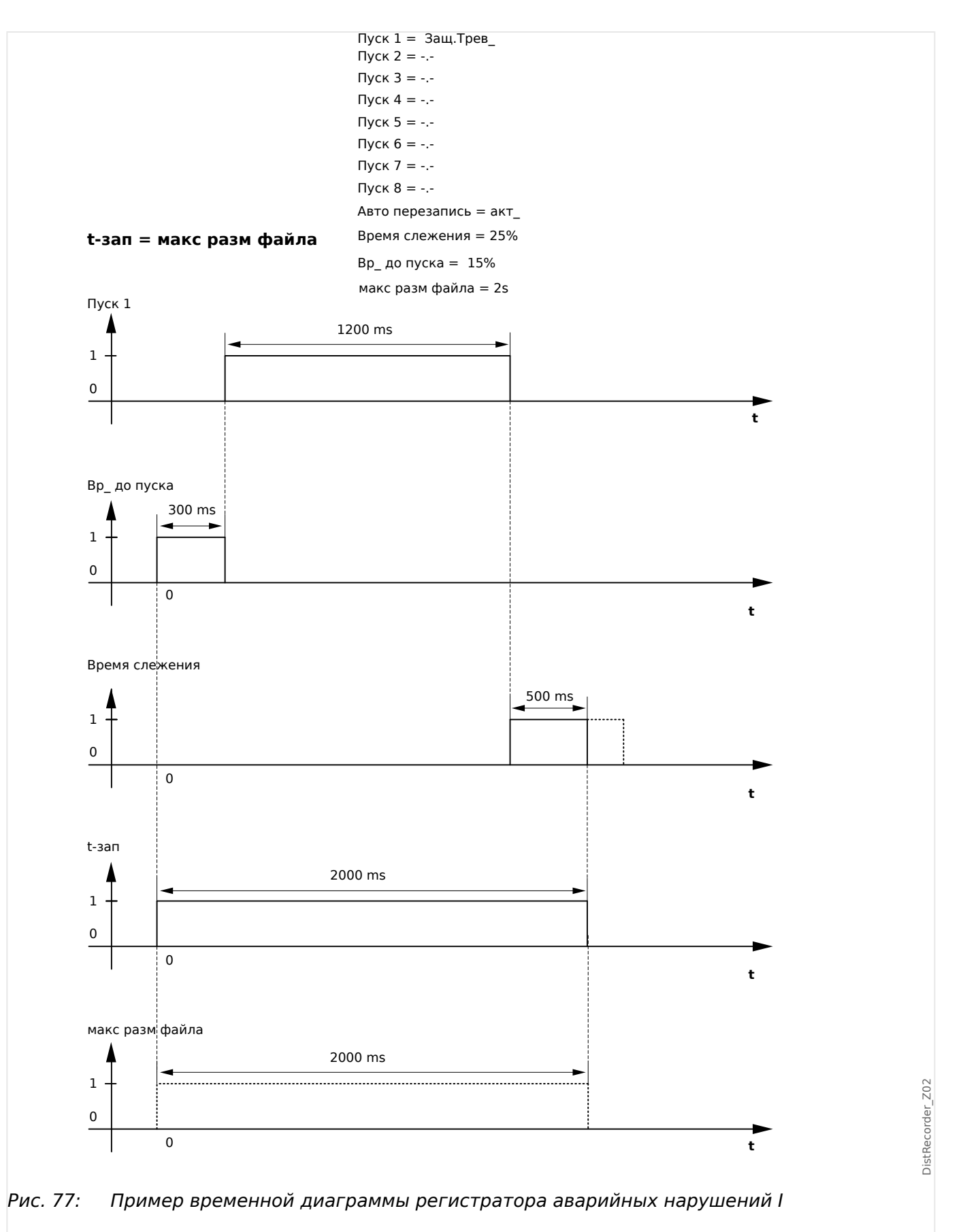

8.1 Аварийный осциллограф

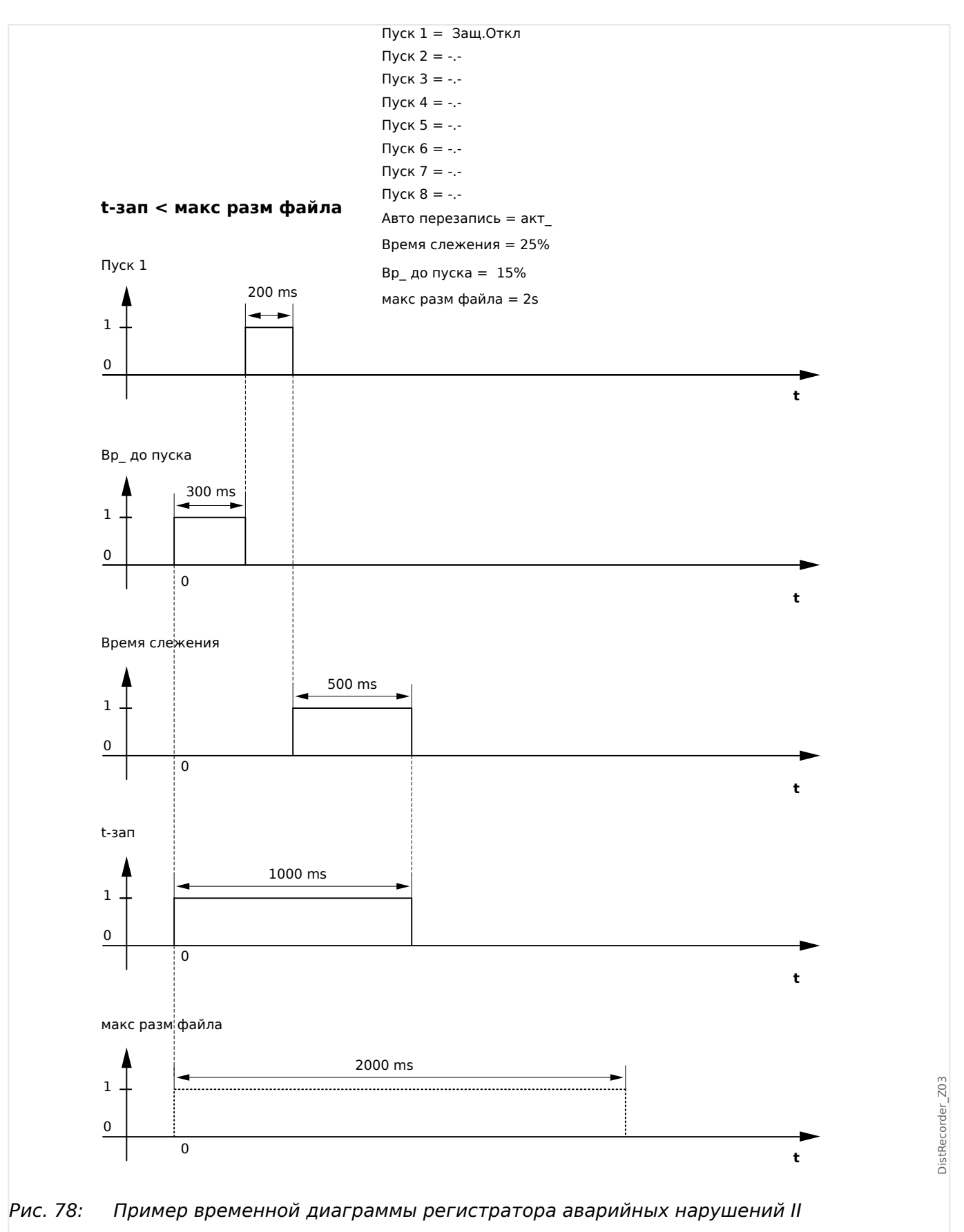

# <span id="page-331-0"></span>**8.2 Регистратор неисправностей**

# **Назначение регистратора неисправностей**

Регистратор неисправностей содержит краткую информацию о неисправностях (например, о причинах отключения). Кроме того, краткую информацию можно прочесть в интерфейсе ИЧМ. Это может помочь при проведении быстрого анализа сбоев. После сбоя, чтобы привлечь к нему внимание пользователя, на дисплее откроется всплывающее окно. Регистратор неисправностей предоставит информацию о причинах сбоя. С помощью аварийного осциллографа можно будет вывести подробный анализ причин сбоя (в виде осциллограммы). Записи неисправности и соответствующие им записи аварийных нарушений соотносятся следующим образом: «Номер неисправности» и «Номер неисправности электросети».

## **Время и длительность**

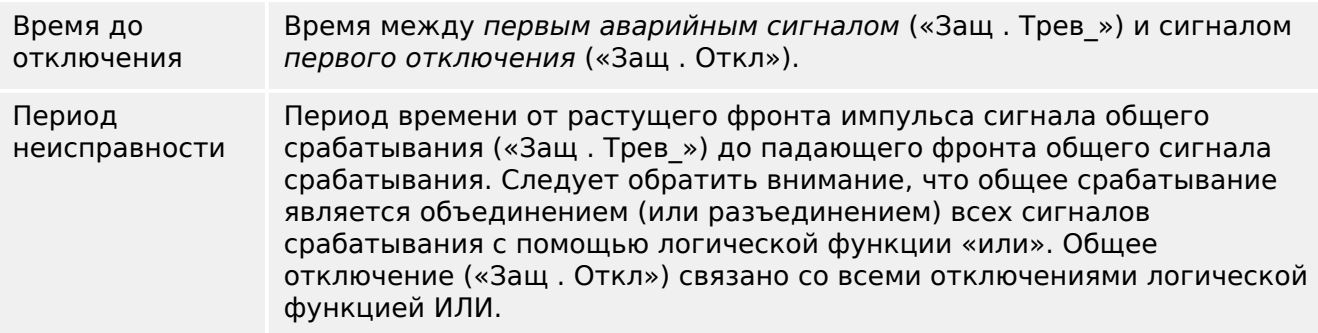

8.2 Регистратор неисправностей

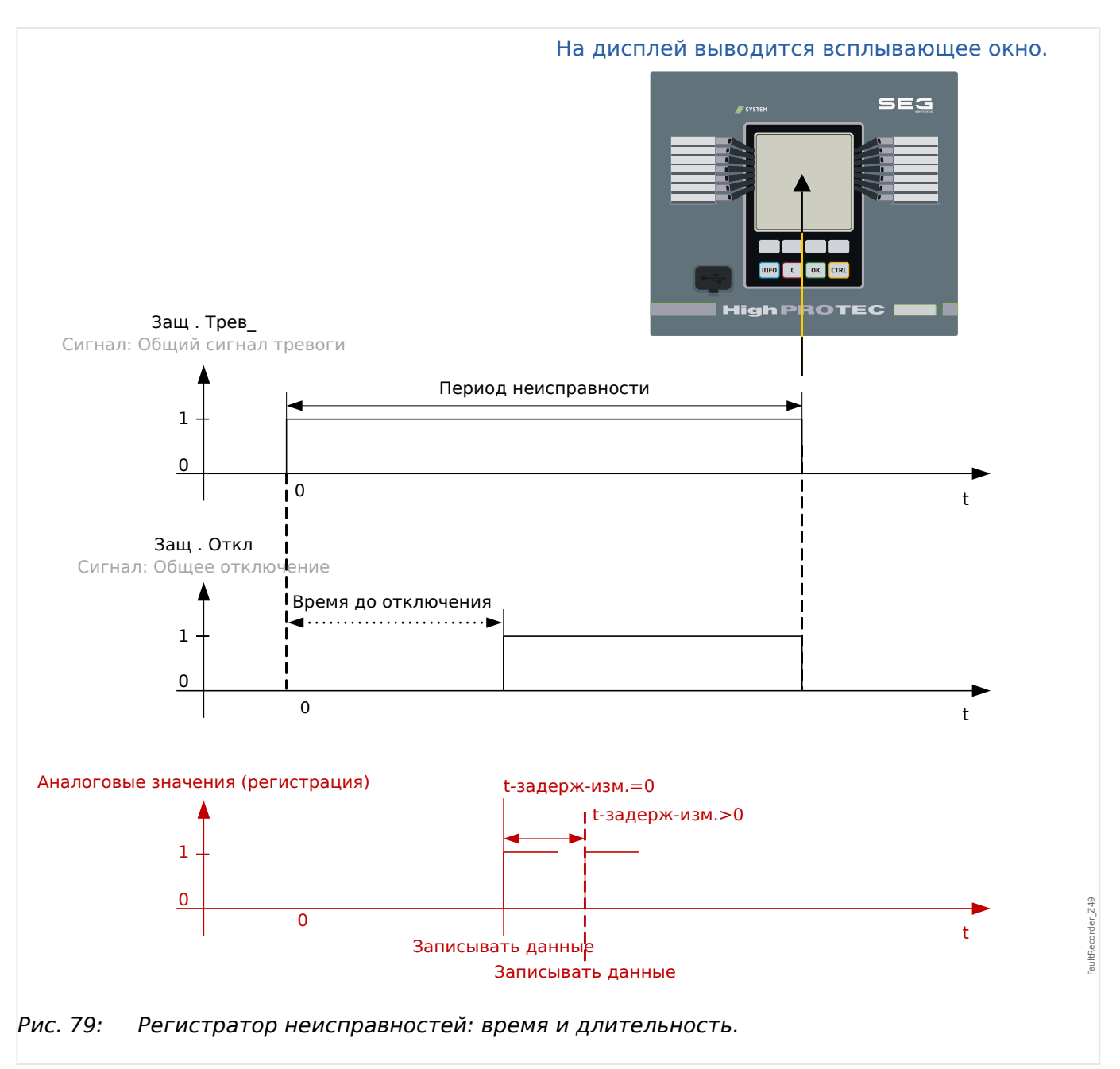

## **Режим работы регистратора неисправностей**

Как срабатывает регистратор неисправностей?

Регистратор неисправностей срабатывает при растущем фронте сигнала «Защ . Трев » (общее срабатывание). Обратите внимание, что «Защ . Трев » (общее срабатывание) связано со всеми сигналами срабатывания логической функцией ИЛИ. Первый сигнал срабатывания запускает регистратор неисправностей.

В какой момент происходит запись измерений неисправностей?

Измерения неисправностей регистрируются (записываются) после команды размыкания. Момент времени записи измерений (после отключения) можно при желании отсрочить. Для этого используется параметр [Пар\_ устр\_ / Регистр\_ / Авар.осцил / ] «Авар.осцил . t-задерж-изм.». Эта настройка позволяет получить более точные значения измерений (например, можно устранить искажения измерений, вызванные значительными постоянными составляющими).

Режимы

Если необходимо создать запись неисправности, даже если общий сигнал тревоги не привел к отключению, то для параметра [Пар\_ устр\_ / Регистр\_ / Авар.осцил\_ / ] «Авар.осцил . Режим записи» следует задать значение «Авар. сигналы и отключения».

Если аварийный сигнал, за которым не последует сигнал отключения, не должен приводить к отключению, задайте для параметра «Режим записи» значение «Только отключения».

Когда на дисплее в интерфейсе ИЧМ появляется всплывающее окно?

Такое окно появляется после того, как исчезнет сигнал общего срабатывания («Защ . Трев\_»).

# **ПРИМЕЧАНИЕ!**

Время до отключения не будет отображаться, если сигнал срабатывания, который запускает регистратор неисправностей, отправлен другим модулем защиты. Это может произойти, если на неисправность реагирует несколько модулей защиты.

# **ПРИМЕЧАНИЕ!**

Необходимо помнить: Настройки параметров (пороговые значения и т. д.), отображающиеся в записи неисправности, не являются элементами самой этой записи. Они всегда считываются с текущих настроек устройства. Если окажется, что настройки параметров, отображающиеся в записи неисправности, были изменены, то они будут отмечены в записи звездочкой.

Чтобы избежать этого, выполняйте следующие инструкции.

Сохраняйте все записи неисправностей в локальной сети/на жестком диске перед любым изменением параметров. После изменения удаляйте записи неисправностей в регистраторе неисправностей.

## Память

Последняя сохраненная запись неисправности хранится в регистраторе неисправностей в отказоустойчивом режиме (другие записи хранятся в памяти, зависимой от вспомогательного питания защитного реле). Если свободная память системы закончилась, новая запись будет записана поверх самой старой (по правилу стековой записи FIFO). Можно сохранить до 20 записей.

Как закрыть всплывающее окно?

Нажать программную кнопку «OK».

Как быстро выяснить, привел ли сбой к отключению?

В меню просмотра регистратора неисправностей, сбои, приведшие к отключению, обозначаются значком«**⚡**» (справа).

О каком сбое свидетельствуют данные во всплывающем окне?

Для самых последних неисправностей.

### **Содержимое регистратора неисправностей**

Регистратор неисправностей содержит следующую информацию:

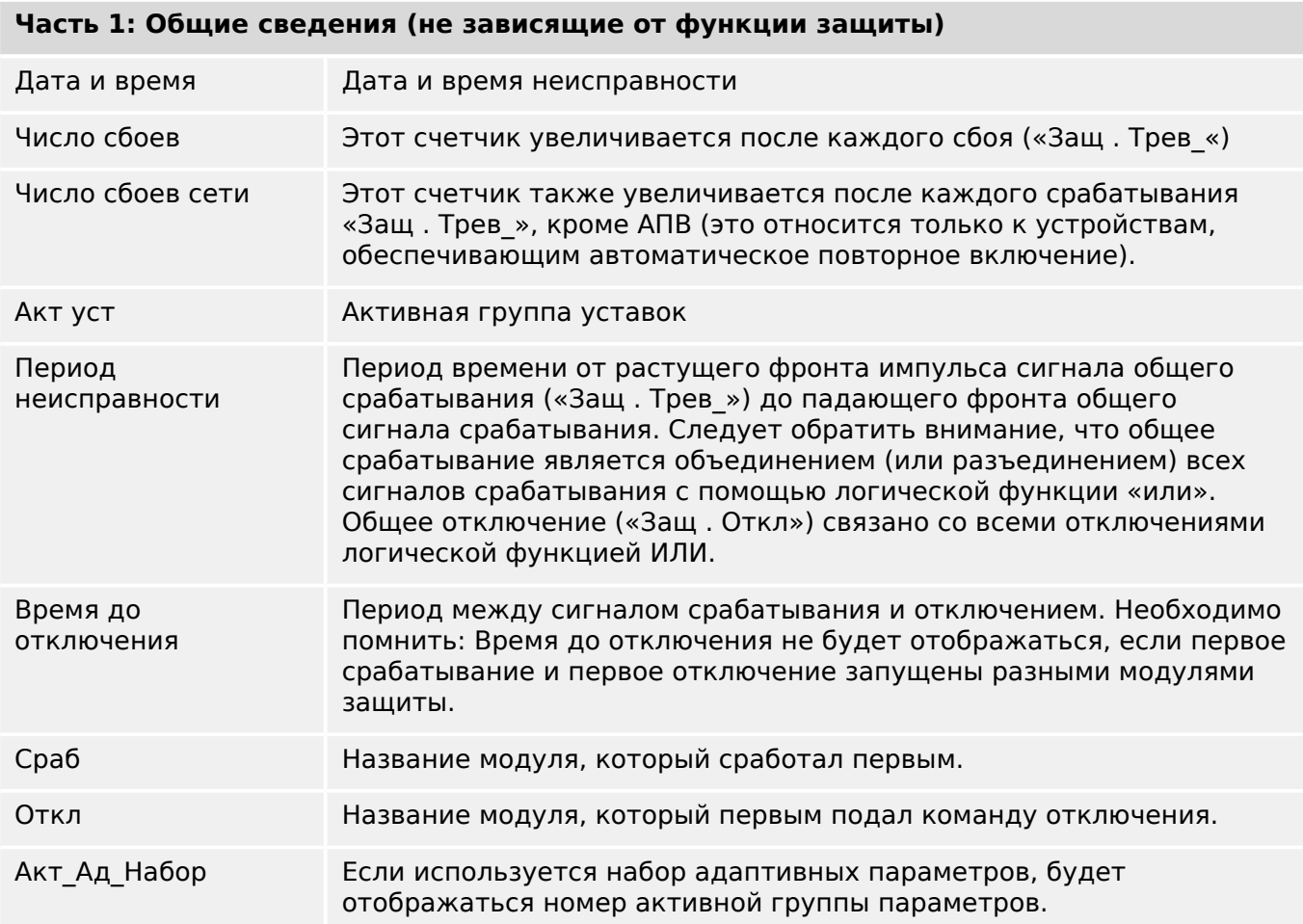

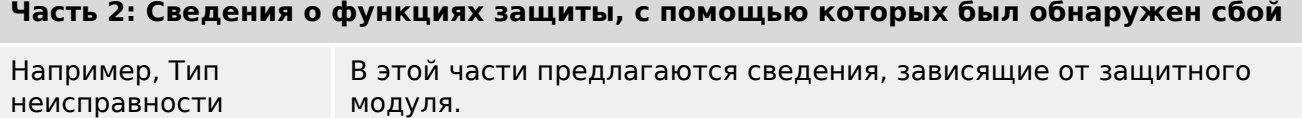

К примеру, если речь идет о функциях избирательной защиты фаз, приводятся и данные об отдельных фазах.

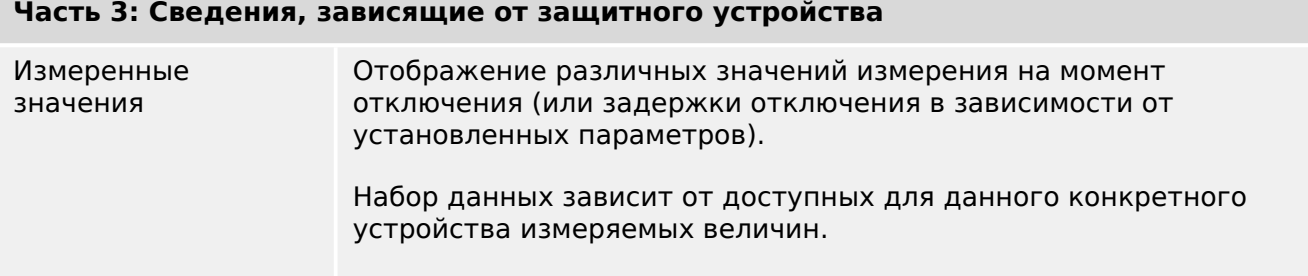

# **Как осуществляется навигация по записям регистратора неисправностей?**

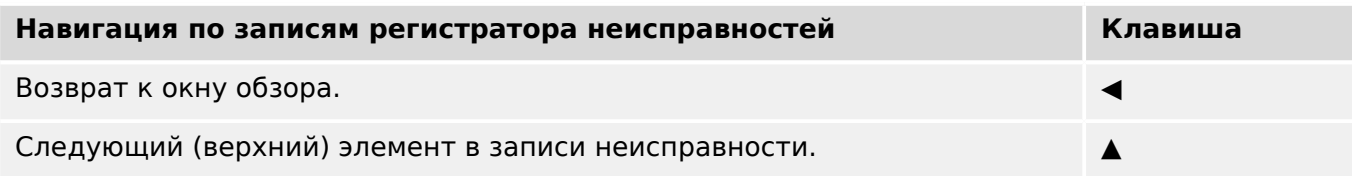

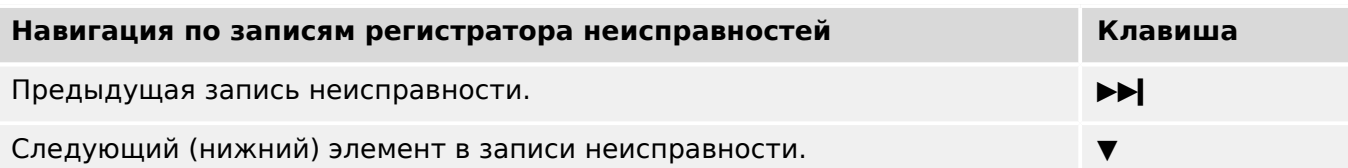

# **Как выполняется считывание данных регистратора неисправностей на панели управления?**

Считать показания регистратора неисправностей можно двумя способами.

- Вариант 1: в интерфейсе ИЧМ всплывают сведения о неисправности (так как имело место отключение).
- Вариант 2: меню регистратора неисправностей вызывается вручную.

Вариант 1 (сведения о неисправности всплывают на дисплее)

- Проанализируйте запись с помощью программных кнопок «▲» и «▼».
- Закройте всплывающее окно программной кнопкой «OK».

# Вариант 2.

- Войдите в ветвь меню [Работа / Регистр / Авар.осцил ].
- Выберите запись неисправности.
- Проанализируйте запись с помощью программных кнопок «А» и «Т».

#### <span id="page-336-0"></span> $8.3$ Регистратор событий

Регистратор событий может регистрировать до 300 событий, при этом послдение (минимум) 50 сохраненные события регистрируются в отказоустойчивом режиме. Все записи событий содержат следующую информацию:

События регистрируются следующим образом.

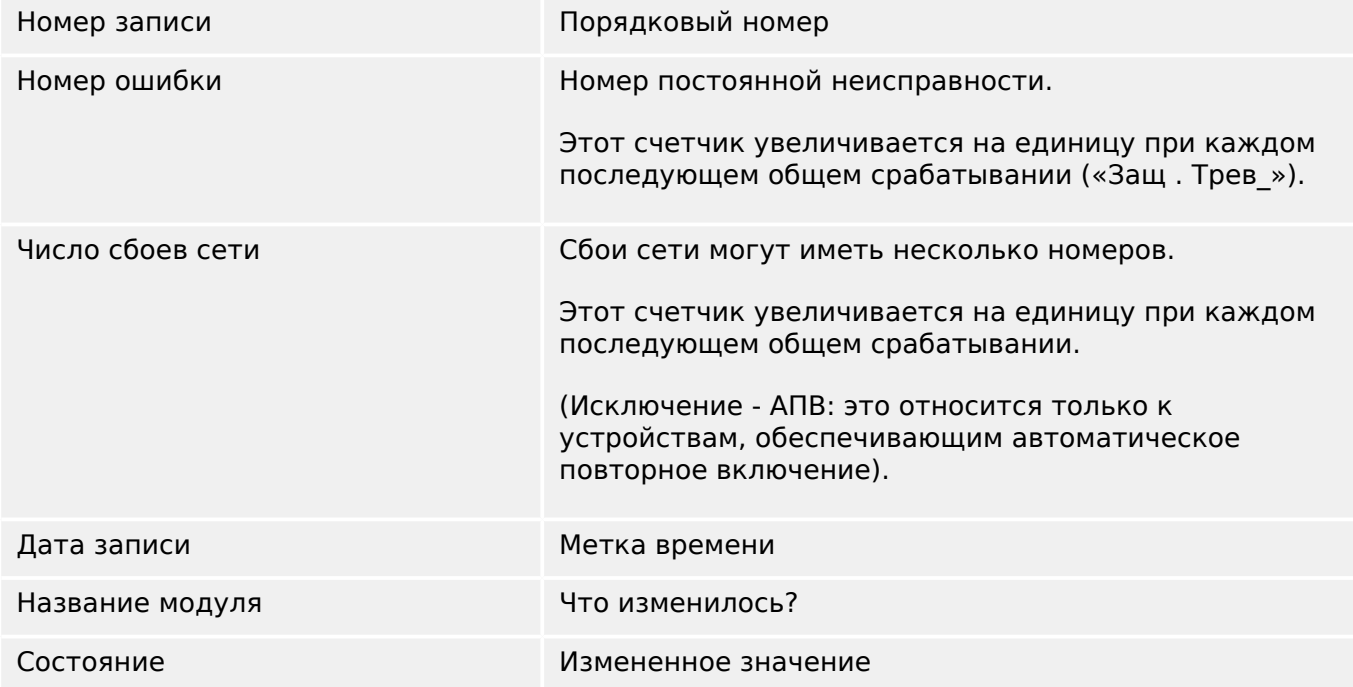

Существует три разных класса событий.

## • Изменение двоичного состояния отображается следующим образом:

- 0->1 если сигнал физически изменяется с «0» на «1».
- 1->0 если сигнал физически изменяется с «1» на «0».
- Увеличение счетчика отображается следующим образом:
- Старое состояние счетчика -> Новое состояние счетчика (например 3->4)

## • Изменение нескольких состояний отображается следующим образом:

• Старое состояние -> Новое состояние (например 0->2)

## Считывание записей регистратора событий

- Войдите в ветвь меню [Работа / Регистр / Зап соб].
- Выберите событие.

# <span id="page-337-0"></span>**8.4 Регистратор выполнения**

# **Считывание записей регистратора выполнения**

Регистратор выполнения сохраняет измеренные данные по мере их развития во времени.

- Войдите в ветвь меню [Работа / Регистр\_ / Рег трд].
- На панели управления отображаются сводные данные (временная метка, количество записей).

В силу технических ограничений ЖК-дисплея подробных записанных данных не отображается.

• Однако в ПО Smart view можно дважды щелкнуть запись со сводкой, что позволит загрузить аналоговые данные с устройства MRI4 и сохранить их в файл (с расширением \*.HptTr).

После можно будет открыть файл \*.HptTr с помощью DataVisualizer. Подробное описание см. в руководстве к DataVisualizer.

# **Настройка регистратора выполнения**

Настроить регистратор выполнения можно в меню [Пар устр / Регистр / Рег трд].

Промежуток времени определяет расстояние между точками измерения.

Для записи можно выбрать до десяти значений.

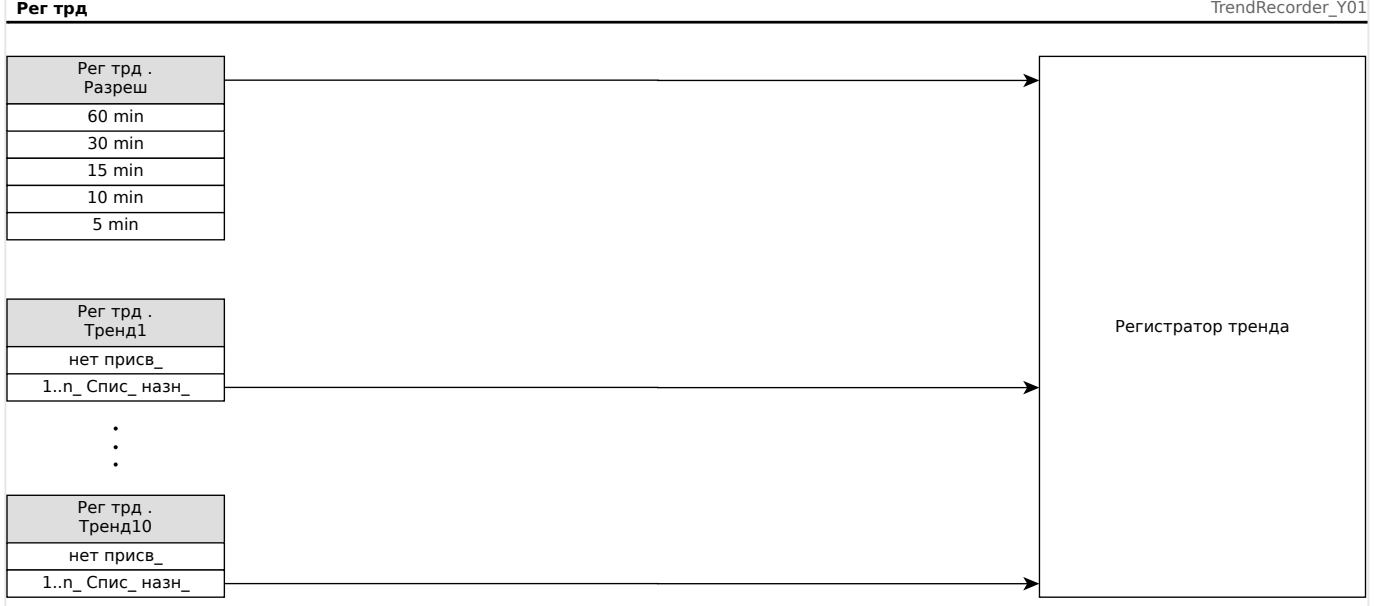

### 9 Программируемая логика

# Общее описание

Устройство MRI4 содержит программируемые логические уравнения для программирования выходных реле, блокировки защитных функций и создания собственных логических функций в реле.

Логическая схема позволяет управлять выходными реле на основании состояния входов, которые можно выбрать в списке назначений (срабатывание защитных функций, состояния защитных функций, состояния выключателей, системные аварийные сигналы и входы модулей - см. раздел  $\Leftrightarrow$  «2.3 Модули, настройки, сигналы и значения»).

Логические уравнения можно каскадировать, т. е. использовать выходные сигналы одного из них в качестве входных для других.

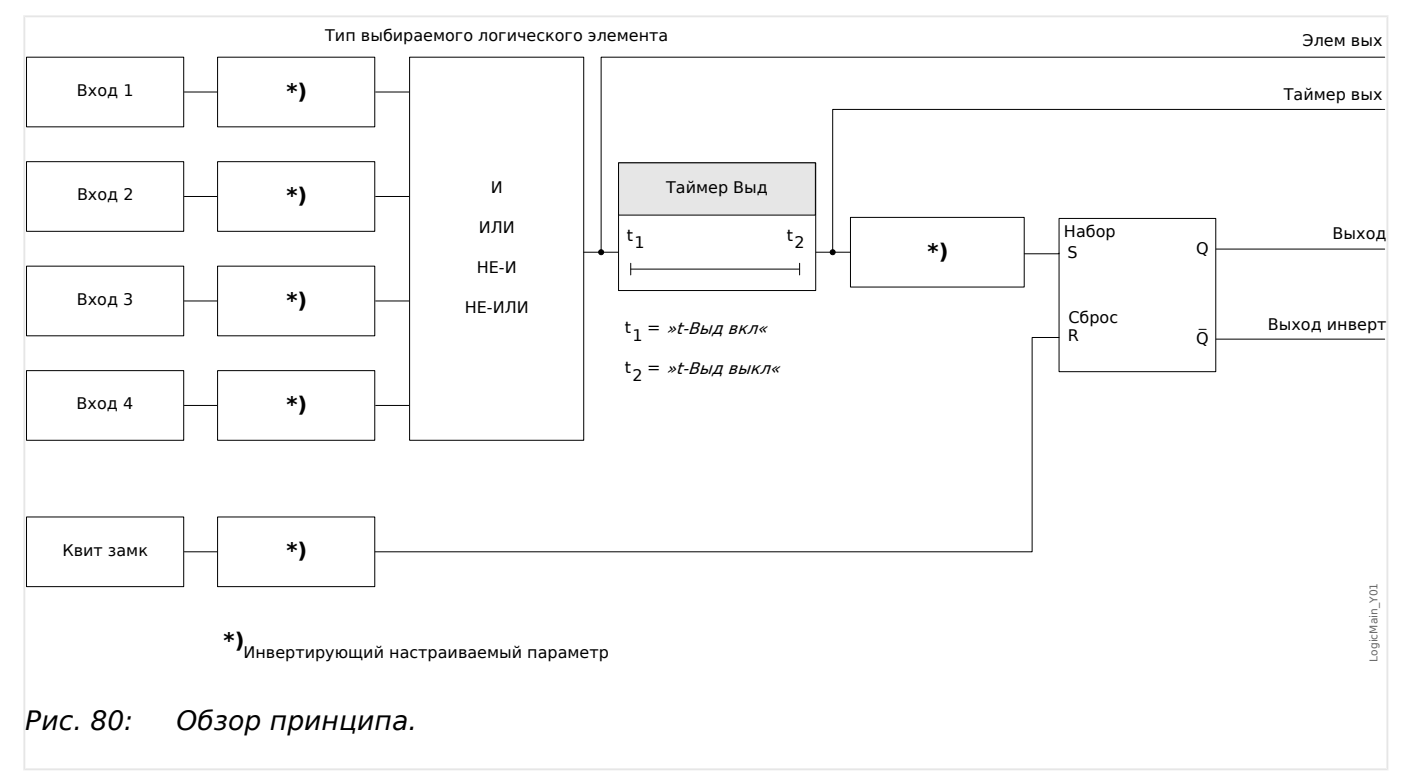

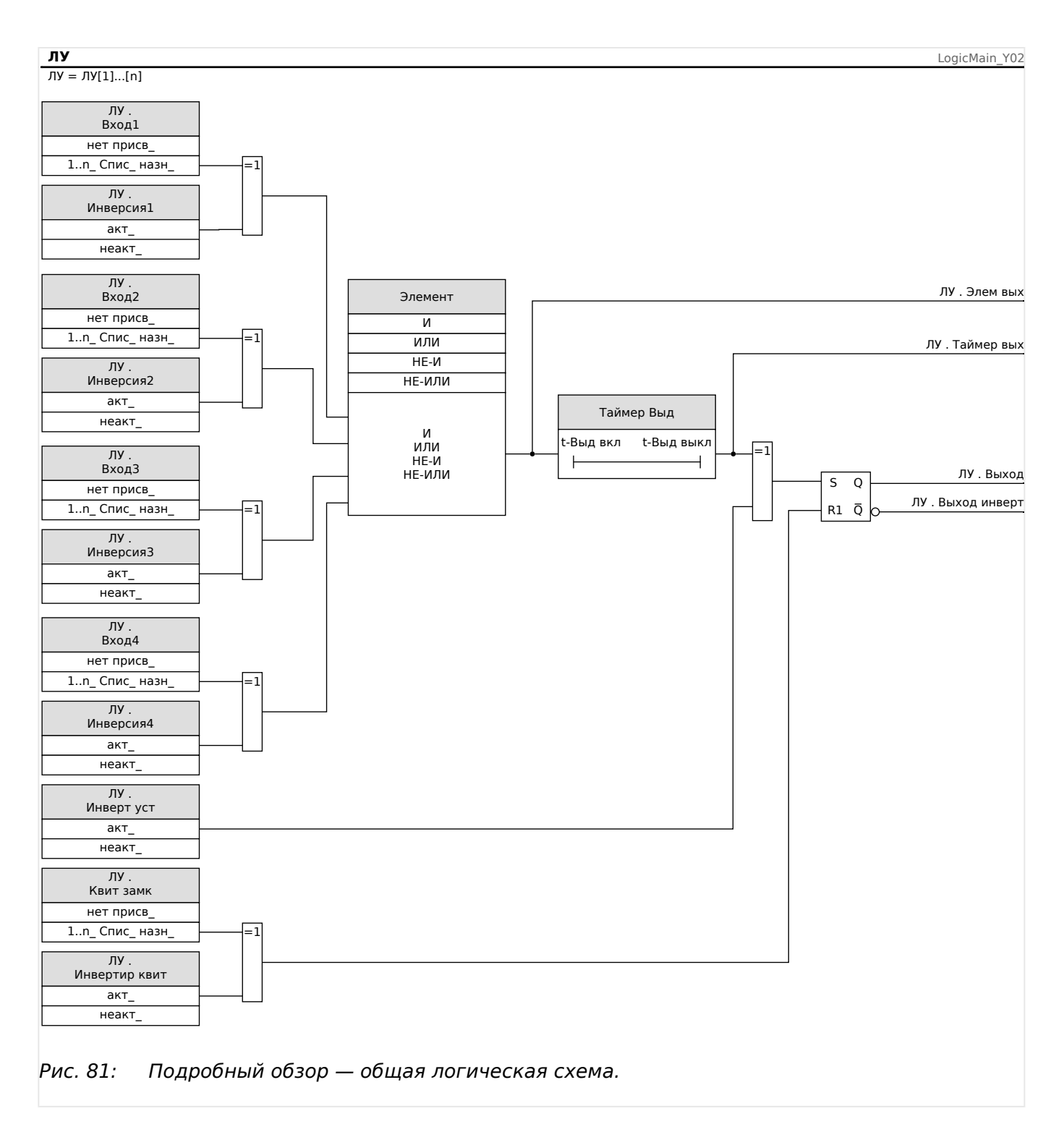

## Доступные шлюзы (операторы)

В логическом уравнении могут использоваться следующие шлюзы:

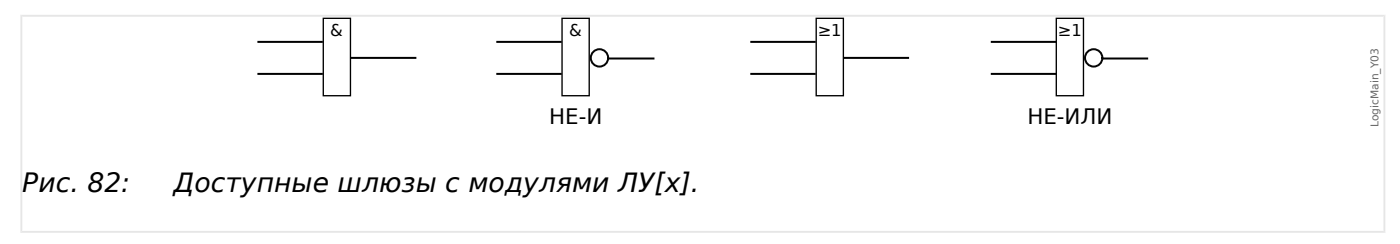

### <span id="page-340-0"></span>**Входные сигналы**

На входы шлюза можно назначить до 4 входных сигналов (из списка назначений).

По желанию каждый из 4 входных сигналов можно инвертировать (выполнить логическую операцию отрицания).

### **Временной шлюз (задержка включения и задержка выключения)**

Для выхода шлюза можно назначить задержку. Можно задать задержку включения и выключения.

### **Замыкание**

Логические уравнения посылают два сигнала. Сигналы разомкнутого и замкнутого состояния. Замкнутый выходной сигнал также можно использовать как инвертированный.

Для сброса сигнала замкнутого состояния нужно назначить сигнал сброса из списка назначений. Сигнал сброса также можно инвертировать. Замыкание зависит от приоритета сброса. Это означает, что сигнал сброса является приоритетным.

### **Каскадирование логических выходов**

Устройство MRI4 определяет состояние выходов логических уравнений, начиная с логического уравнения 1 до логического уравнения с самым большим номером. Цикл определения состояния (устройства) будет постоянно повторяться.

Для срочных процессов такой возрастающий порядок определения может представлять интерес, когда выходной сигнал любого из логических уравнений (т. е. результат его определения) используется в качестве входного сигнала для другого логического уравнения. С технической точки зрения подобное каскадирование логических уравнений можно реализовать как в возрастающем, так и в убывающем порядке.

• **Взрастающий** порядок означает, что некий выходной сигнал поступает на вход одного из логических уравнений с **более высоким** номером. На приведенном ниже графике  $\equiv$  Рис. 83 приводится пример, когда результат логического уравнения ЛУ**1** используется в качестве входного сигнала для логического уравнения ЛУ**2**.

(здесь: «ЛУ2, Вход  $1$ » = «ЛУ1, Выход»)

• **Нисходящая** последовательность означает, что некий выходной сигнал поступает на вход одного из логических уравнений с **меньшим** номером. На графике  $\Box$  Рис. 84 приводится пример, когда результат логического уравнения ЛУ**3** используется в качестве входного сигнала для логического уравнения ЛУ**2**.

(здесь: «ЛУ2 . Вход  $4$ » = «ЛУЗ . Выход»)

И возрастающий, и убывающий порядки можно не только использовать, но и комбинировать, при этом разница будет заметна не сразу. Однако, как показано в разделах  $\Box$  Рис. 83 и  $\Box$  Рис. 84 ниже, благодаря определению состояний всех уравнений в возрастающем порядке фактические рабочие значения, поступающие на вход любого из них, будут иной степени зрелости.

### <span id="page-341-0"></span>**Каскадирование логических уравнений в возрастающем порядке**

Каскадирование в возрастающем порядке означает, что выходной сигнал «логического уравнения **k**» используется как входной сигнал «логического уравнения **n**», при этом **k < n**.

Поскольку состояния выходных сигналов всех логических уравнений определяются в возрастающем порядке, состояния выхода «логического уравнения **k**» (т. е. входного сигнала «логического уравнения **n**») и «логического уравнения **n**» определяются и обновляются в ходе одного и того же рабочего цикла.

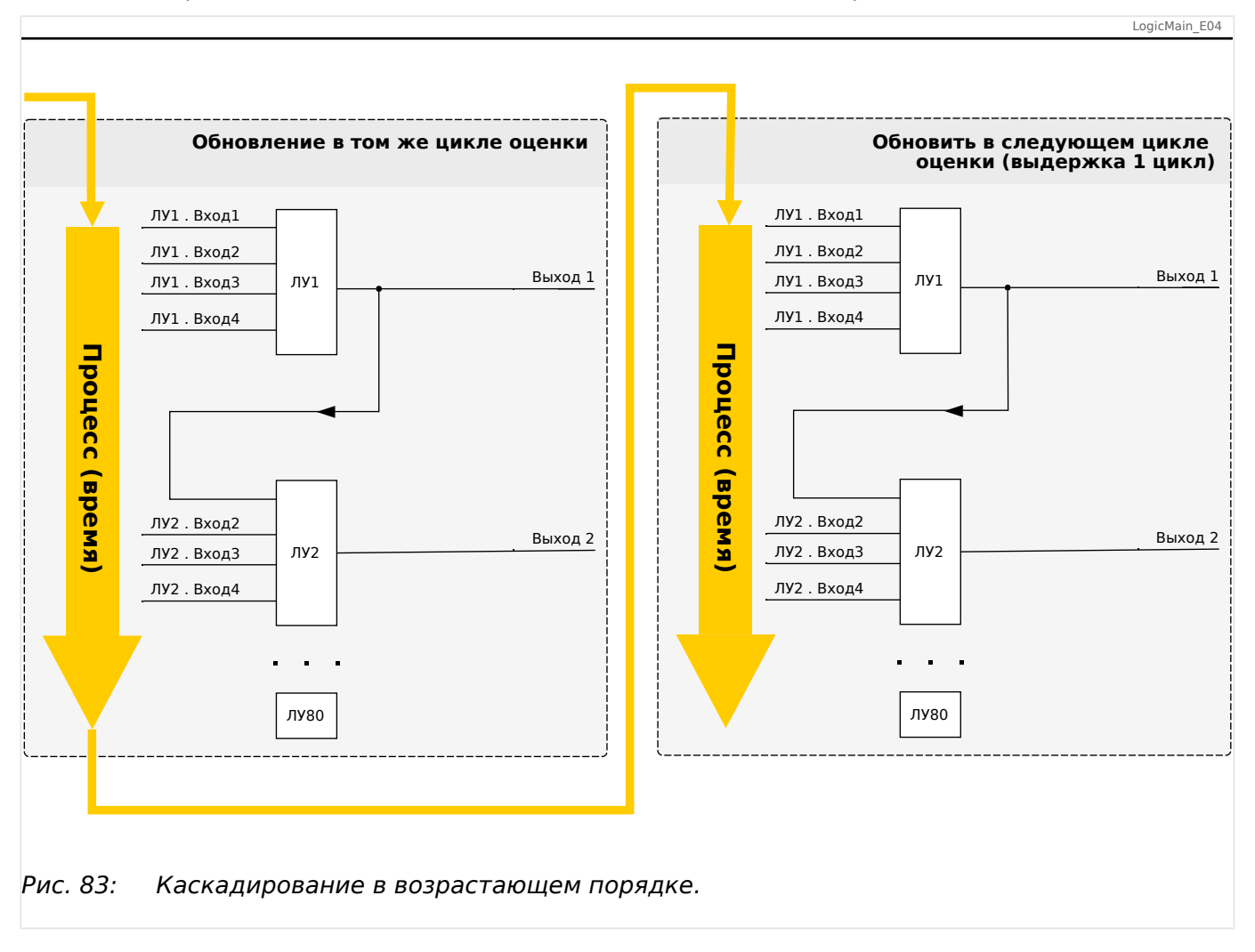

### **Каскадирование логических уравнений в убывающем порядке**

Каскадирование в убывающем порядке означает, что выходной сигнал «логического уравнения **n**» используется как входной сигнал «логического уравнения **k**», при этом **n > k**.

Но поскольку состояния выходных сигналов всех логических уравнений определяются в возрастающем порядке, при определении состояния «логического уравнения **k**» используется результирующее состояние выхода «логического уравнения **n**» из предыдущего рабочего цикла.

<span id="page-342-0"></span>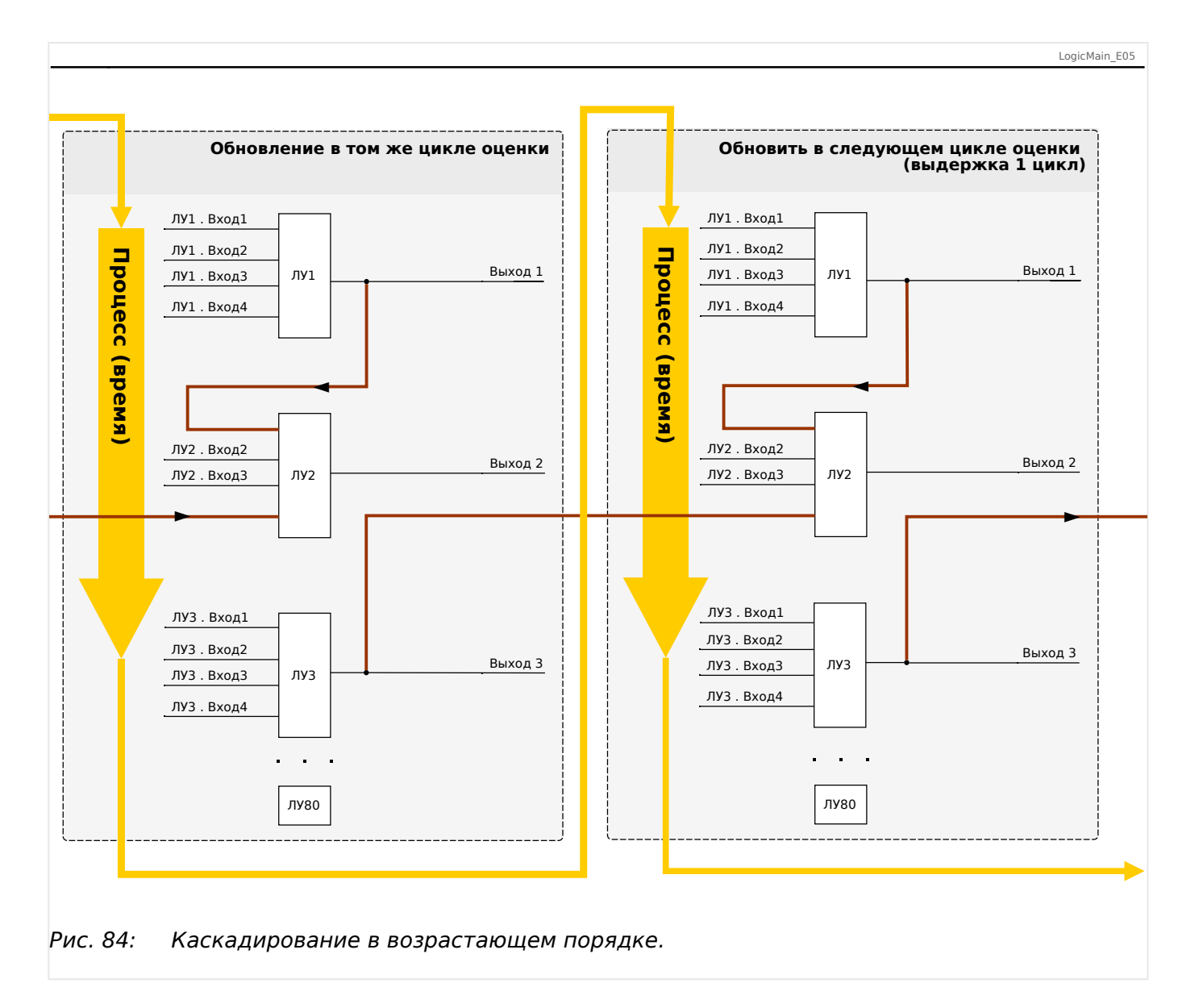

В представленном выше примере ╚═▷ Рис. 84 для «логического уравнения **2**» используются состояния выходов двух других уравнений — «логического уравнения **1**» и «логического уравнения **3**». Результат «логического уравнения **1**» используется в возрастающем порядке и, следовательно, определен в ходе того же рабочего цикла. Результат «логического уравнения **3**» используется в убывающем порядке и, следовательно, определен в ходе предыдущего рабочего цикла.

# **Программируемая логика на панели**

# **ПРЕДУПРЕЖДЕНИЕ!**

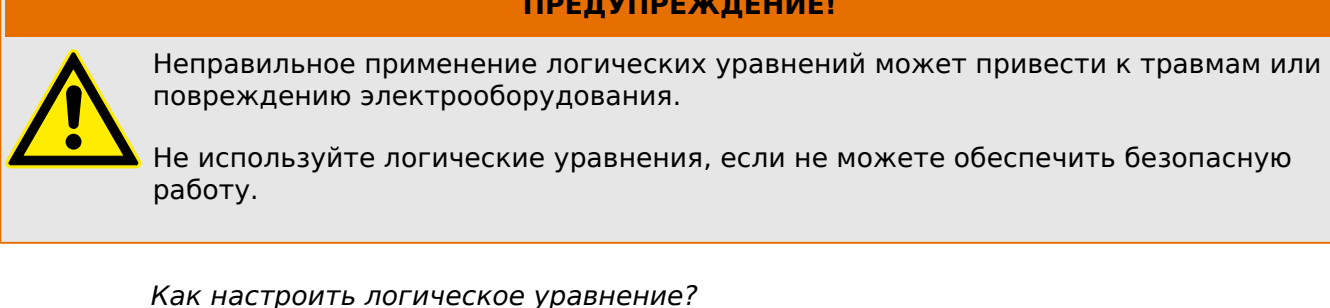

• Откройте меню [Логика / ЛУ x].

- Задайте входные сигналы (при необходимости инвертируйте их).
- При необходимости настройте таймеры («ЛУх.t-Выд вкл» и «ЛУх.t-Выд выкл»).
- Если используется замкнутый выходной сигнал, назначьте сигнал сброса для сброса входа.
- Если потребуется каскадирование логических уравнений, следует помнить о временных задержках (циклах), возникающих при использовании убывающего порядка. (См. [╚═▷ «Каскадирование логических выходов».](#page-340-0))
- В окне отображения состояния (путь меню: [Работа / Отображение состояния]), можно проверить состояние логических входов и выходов логического уравнения.

# **10 Самодиагностика**

Защитные устройства проверяют сами себя на предмет наличия неисправностей в ходе нормальной эксплуатации и на этапе запуска.

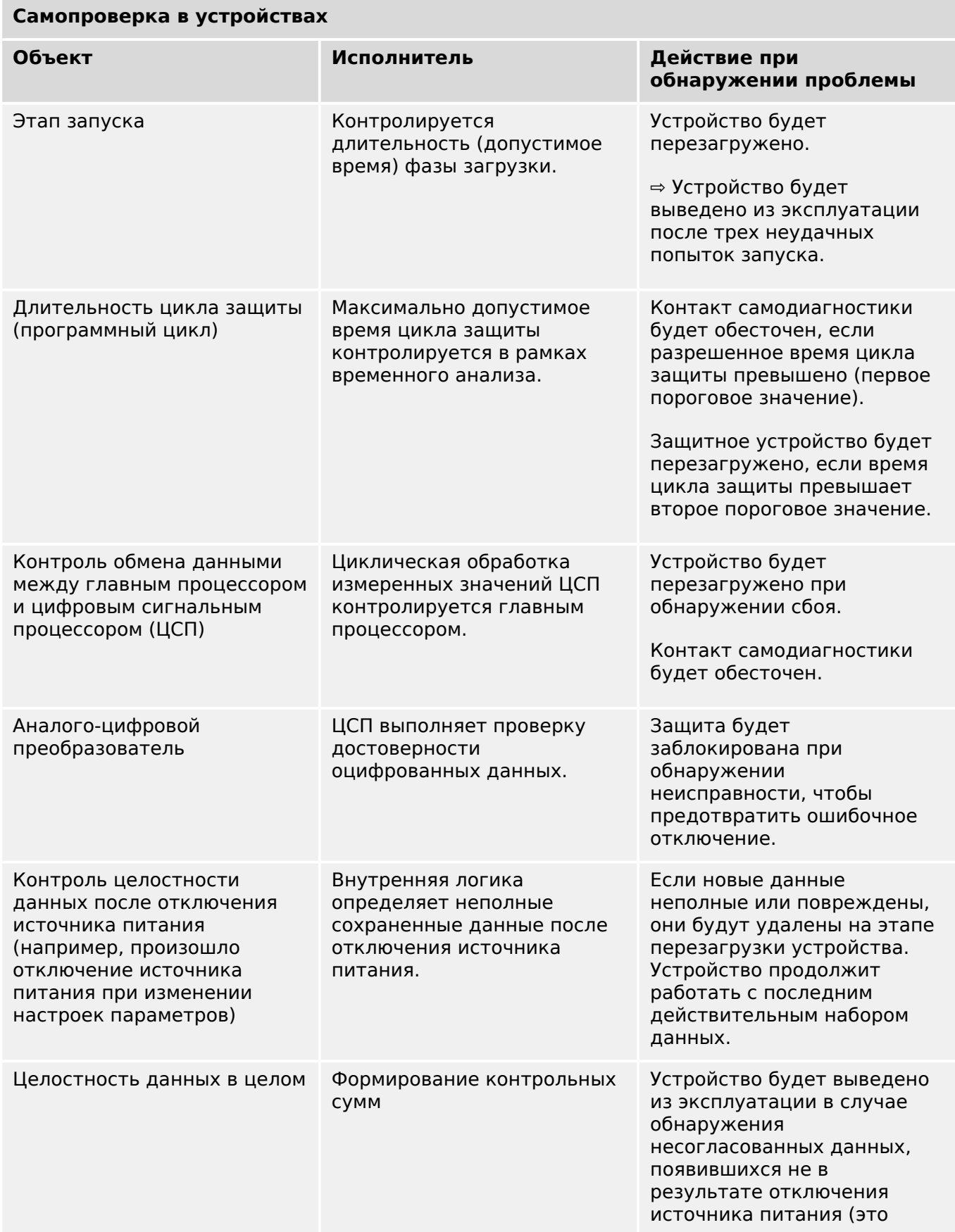

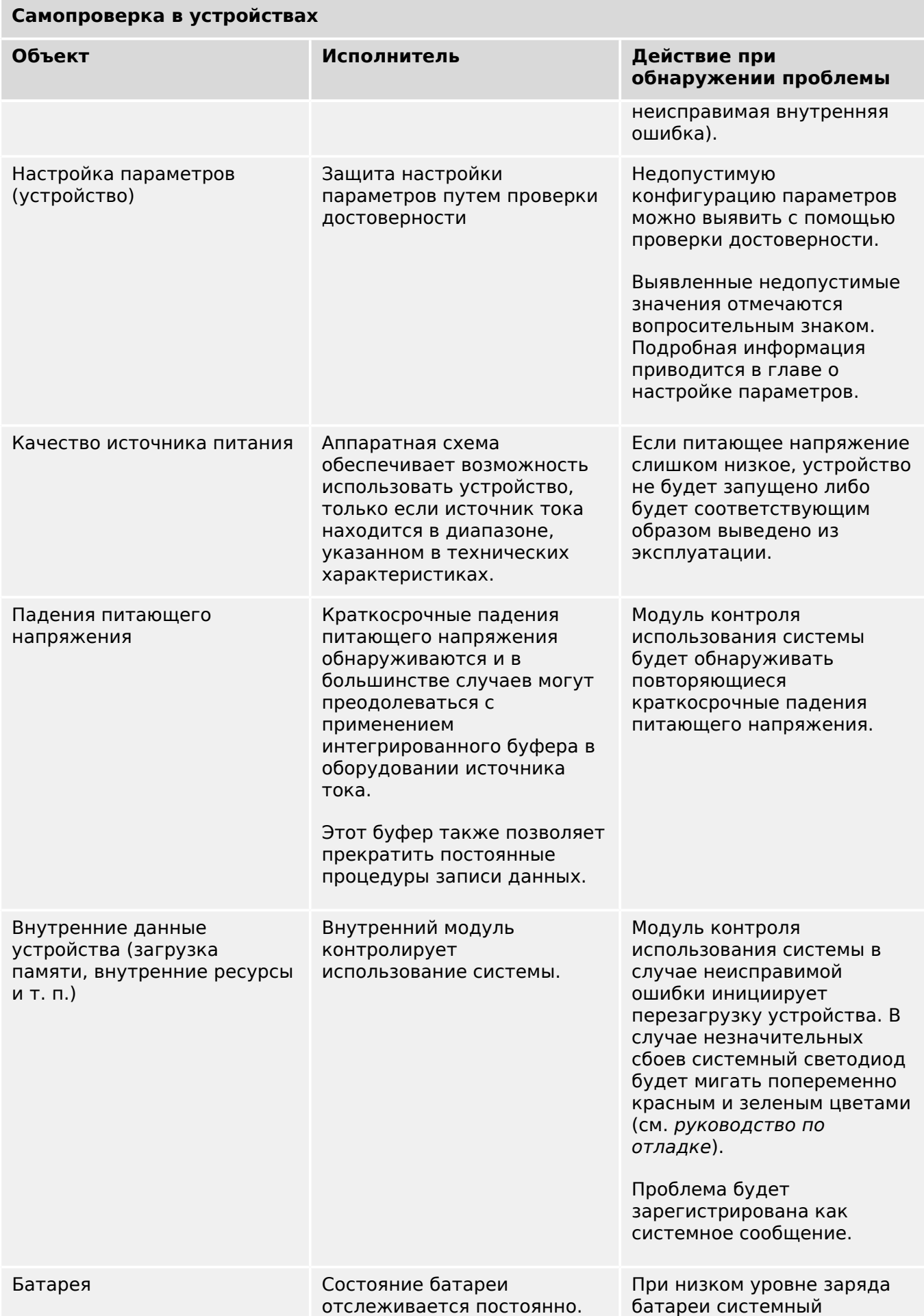

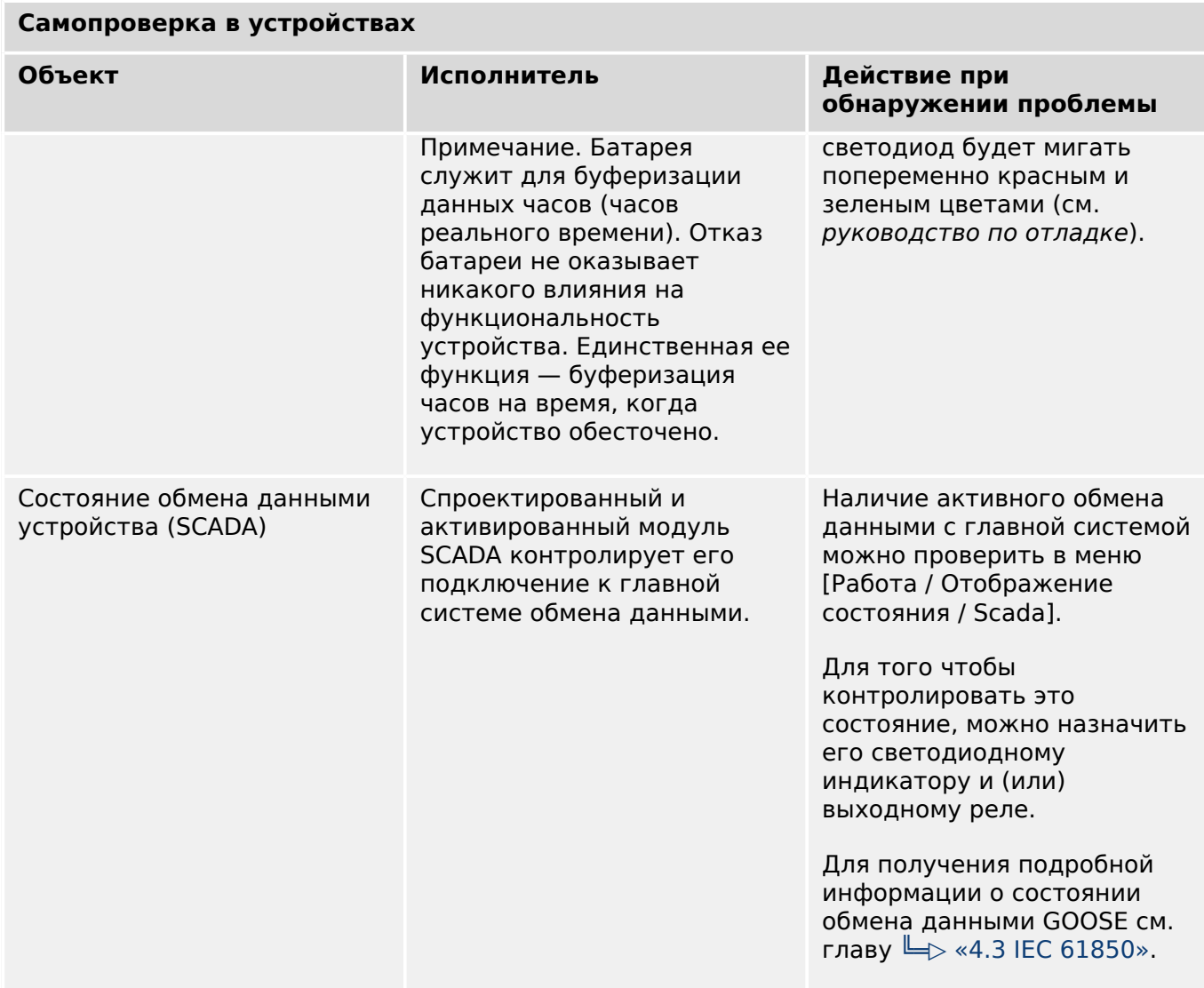

# **10.1 Запуск (перезагрузка) устройства**

Перезагрузка устройства выполняется в следующих ситуациях...

- Оно подключено к питающему напряжению.
- Пользователь инициирует (намеренно) перезапуск устройства.
- Выполняется сброс устройства с восстановлением заводских настроек по умолчанию.
- При внутренней самодиагностике устройства обнаруживается неустранимая ошибка.

Каждый перезапуск устройства MRI4 фиксируется как отдельная запись в журнале самодиагностики (см.  $\Box$ ) «10.2 Сообщения о самодиагностике»). Например:

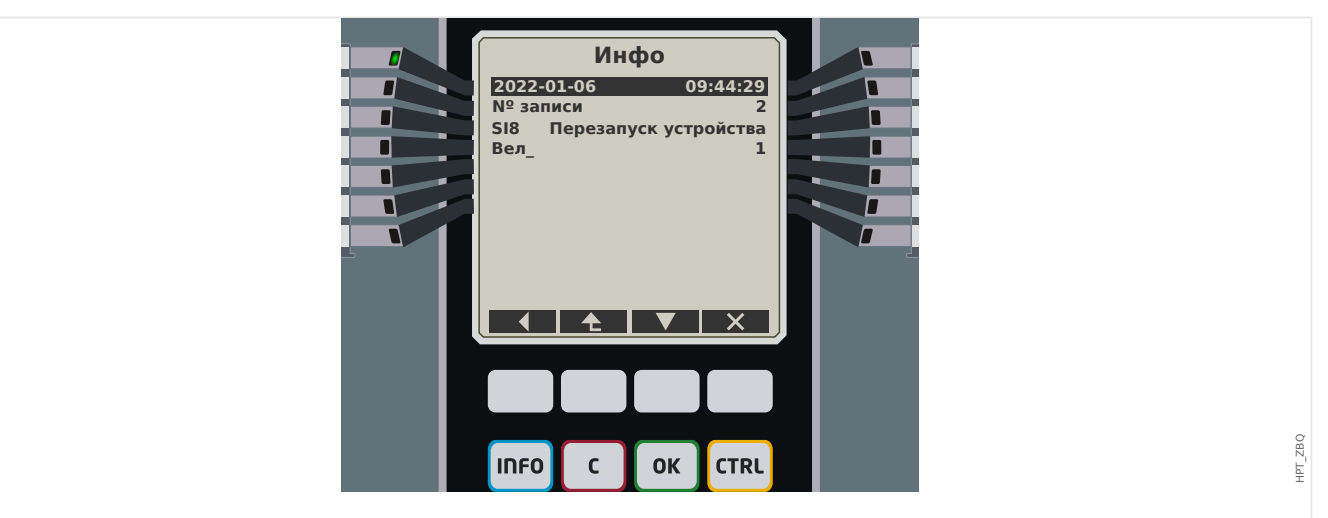

Рис. 85: Пример сообщения о перезагрузке.

Причина запуска или перезагрузки устройства отображается в цифровом виде в строке «Вел\_». Значение «1» в приведенном примере свидетельствует, что запуск был обычный. Полный список значений см. в таблице ниже.

Причина также фиксируется в журнале регистратора событий (событие — Sys.Restart).

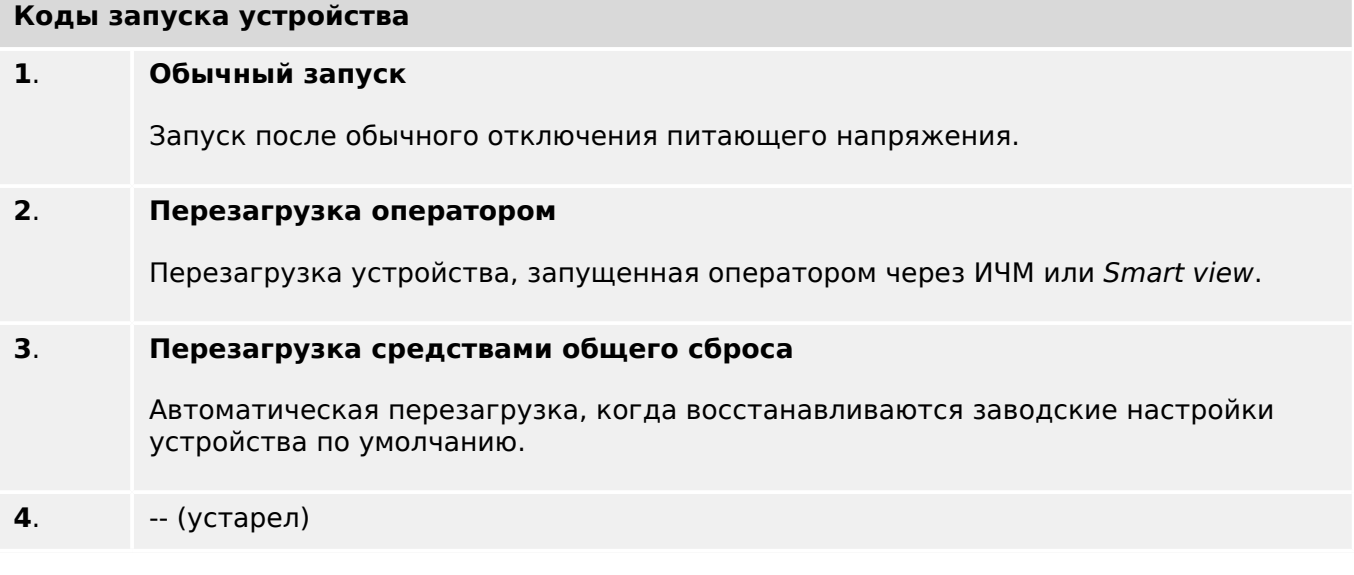

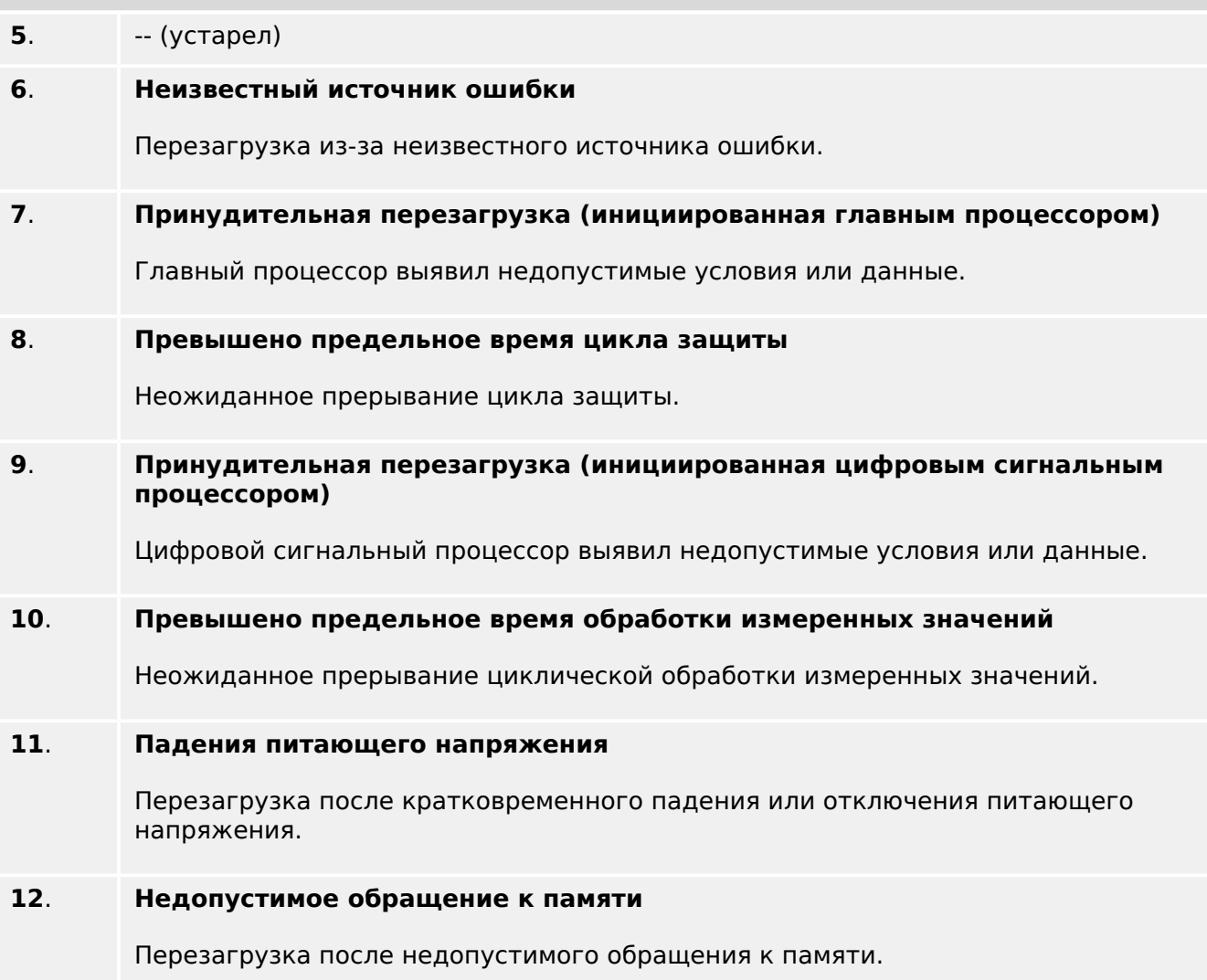

**Коды запуска устройства**

#### <span id="page-349-0"></span> $10.2$ Сообщения о самодиагностике

В меню ГРабота / Самодиагностика / Сообшения] можно получить доступ к списку сообщений о самодиагностике. Рекомендуется просматривать его при возникновении проблем, имеющих прямое отношение к устройству MRI4.

В ходе самодиагностики собираются разные сообщения, связанные с безопасностью (например, о вводе неверного пароля), а также сообщения о внутреннем состоянии MRI4, предупреждения и оповещения об ошибках.

Все типы сообщений, которые могут попасть в меню [Сообщения], подробно описываются в отдельном документе. «Руководстве по отладке HighPROTEC» (HPT-3.7-RU-TSG).

На панели ИЧМ устройства MRI4 имеются ограничения по типу отображаемых данных, поэтому сообщения в списке приводятся не целиком, а в сокращенной форме. Чтобы просмотреть подробную информацию, выберите нужное сообщение с помошью программных клавиш «A» (вверх) и «V» (вниз) и нажмите « $\blacktriangleright$ » (ввод). С помошью программной клавиши «X» (удалить) можно удалить текушее сообщение и все предшествующие.

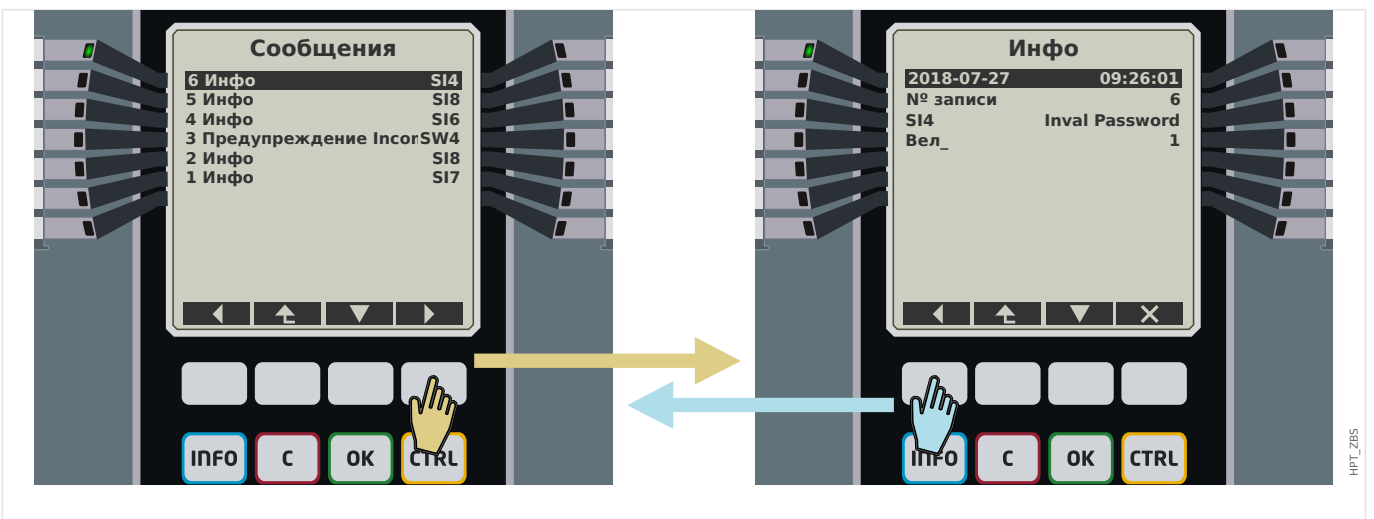

Рис. 86: Пример отображения сообщений о самодиагностике.

Рядом с каждым сообщением отображается идентификатор (например, «SI8 Перезапуск устройства» или «SI4 Неверный пароль»), который облегчает поиск информации в руководстве по отладке. Идентификаторы всегда начинаются с буквы «S», за которой следует буква «I» (информация), «W» (предупреждение) или «Е» (ошибка).

Описание

- Е значит «ошибка», что указывает на серьезные проблемы. Рекомендуется найти сообщение в руководстве по отладке.
- W значит «предупреждение». Пользователю следует обратить внимание. Это может быть проблема, требующая решения, или просто информация - все зависит от приложения. Например, сообщение «SW4 Синхронизация времени», показанное ниже, сигнализирует о сбое (по крайней мере, временном) внешнего сигнала синхронизации времени. В большинстве промышленных приложений временная синхронизация системы играет очень важную роль, поэтому данное сообщение требует внимания. Зато в ситуации, когда пользователь сознательно отключил внешнюю синхронизацию, оно оказывается совершенно бесполезным.

• І значит «информация». Данные сообщения могут быть полезны при детальном анализе проблемы. В целом имеют чисто информативный характер и не сообщают ни о чем, что влияет на работу MRI4.

Просматривать сообщения о самодиагностике удобнее не на панели ИЧМ, а в ПО Smart view (см. пример ниже), поскольку там все они отображаются в одном диалоговом окне. Кроме того, на панели инструментов этого окна есть кнопки **ПЛО**, позволяющие отфильтровать сообщения по степени серьезности. Можно, например, скрыть все информационные сообщения и оставить только «предупреждения» и «ошибки».

Также имеется кнопка удаления X, выполняющая ту же функцию, что и кнопка «X» на панели ИЧМ. Она позволяет удалить выбранное сообщение и все предшествующие.

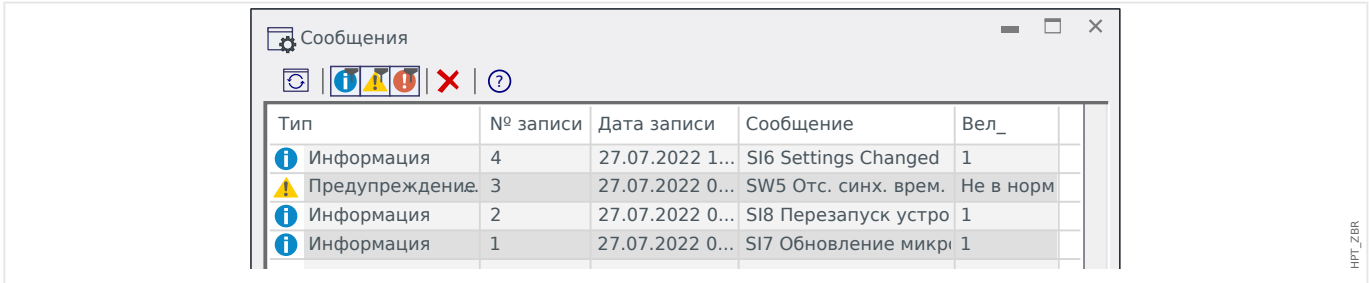

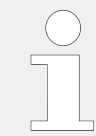

Обратите внимание, что удалить отдельное сообщение невозможно ни на панели ИЧМ, ни в Smart view. Удаляются всегда все сообщения вплоть до выбранного.

#### $10.3$ Системный журнал

Можно настроить передачу новых сообщений о самодиагностике ( $\Box$  «10.2 Сообщения о самодиагностике») на конкретные выделенные серверы. Она будет осуществляться автоматически. Это позволяет иметь один центральный журнал, в который направляются все сообщения со всех устройств HighPROTEC. Вам не придется специально подключаться через Smart view к каждому устройству только ради того, чтобы собрать данные.

Для передачи сообщений используется протокол связи Syslog. Это простой, стандартный сетевой протокол UDP/IP для передачи текстовых сообщений максимальной длиной 1024 байт на UDP-порт 514 (номер порта на устройстве MRI4 можно настроить).

На сервере для принятия сообщений должен быть запущен syslog daemon. Набор доступных инструментов для проверки и просмотра сообщений зависит от настроек компьютера.

На устройстве MRI4 функция Syslog по умолчанию неактивна. Чтобы использовать ее, сначала активируйте:

• [Планир устр ] «Системный журнал. Реж » = «акт »

Затем необходимо будет включить протокол Системный журнал, используя следующий параметр:

• [Пар устр / Безопасность / Системный журнал] «Функция» = «акт ».

Наконец, нужно будет указать адрес IP(v4) и номер порта сервера, чтобы задать для устройства MRI4 адрес для отправки сообщений.

• [Пар устр Для параметра / Безопасность / Системный журнал] «Номер IPпорта» следует настроить правильный номер порта.

Если связь сервера осуществляется через стандартный порт, можно просто оставить порт 514, заданный по умолчанию.

• [Пар\_ устр\_ / Безопасность / Системный журнал] «IP-адрес, часть1» … «IPадрес, часть4» — с помощью этих четырех параметров задается IP-адрес сервера, то есть каждый параметр представляет собой целое число от 0 до 255.

# **10.4 Устройство выведено из эксплуатации («Устройство остановлено»)**

Защитное устройство будет выведено из эксплуатации, если есть неопределенное состояние, которое невозможно снять после трех перезагрузок.

В этом состоянии системный светодиодный индикатор будет гореть или мигать красным. На дисплее отобразится сообщение «Устройство остановлено» и 6 значный код ошибки, например, E01487.

Может оказаться, что специалистам по обслуживанию доступна дополнительная информация об ошибках. Такая информация позволяет специалистам по обслуживанию выполнять дополнительный анализ и диагностику.

# **ПРИМЕЧАНИЕ!**

В таком случае обратитесь к специалистам компании SEG по обслуживанию и сообщите им код ошибки.

Дополнительные сведения об устранении неисправностей см. в отдельном документе Руководство по отладке.

# **11 Ввод в эксплуатацию**

Перед началом работы на открытом распределительном щите необходимо полностью отключить питание от щита и соблюсти следующие 5 правил техники безопасности: ,

# **ОПАСНОСТЬ!**

Правила техники безопасности:

- Отключите устройство от источника питания
- Обезопасьте устройство от случайного включения
- Убедитесь, что устройство отключено
- Заземлите и закоротите все фазы
- Закройте все подключенные к электропитанию узлы

# **ОПАСНОСТЬ!**

Во время работы категорически запрещается размыкать цепь вторичной обмотки трансформатора тока. Имеющееся в устройстве высокое напряжение является опасным для жизни.

# **ПРЕДУПРЕЖДЕНИЕ!**

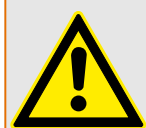

Даже если вспомогательное напряжение отключено, на соединительных приспособлениях может сохраняться опасное напряжение.

Необходимо строго соблюдать все местные, национальные и международные нормативы и правила по технике безопасности при работе с электрооборудованием (VDE, EN, DIN, IEC).

# **ПРЕДУПРЕЖДЕНИЕ!**

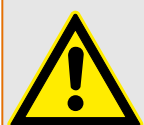

Перед первоначальным подключением устройства к источнику напряжения необходимо убедиться в следующем:

- Устройство заземлено надлежащим образом
- необходимо проверить все сигнальные цепи;
- необходимо проверить все цепи управления;
- необходимо проверить проводку трансформатора;
- Трансформатор тока рассчитан на номинальный ток надлежащего значения
- Нагрузка трансформатора напряжения имеет надлежащее значение
- рабочие условия должны соответствовать техническим данным;
- проверьте номинал и работу предохранителей ТТ;
- Все цифровые входы подключены правильно
- Полярность и величина входного напряжения установлены правильно
- проверьте правильность подключения аналоговых входов и выходов;

11.1 Ввод в эксплуатацию/проверка защиты

# **ПРИМЕЧАНИЕ!**

Допустимые отклонения величин измерения и настройки устройства соответствуют установленным допускам, погрешностям и техническим данным.

# **11.1 Ввод в эксплуатацию/проверка защиты**

## **ПРЕДУПРЕЖДЕНИЕ!**

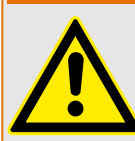

Ввод в эксплуатацию и проверка защиты должны производиться только квалифицированным персоналом, допущенным к работам подобного рода. Перед вводом устройства в эксплуатацию необходимо тщательно ознакомиться со всей необходимой документацией.

# **ПРЕДУПРЕЖДЕНИЕ!**

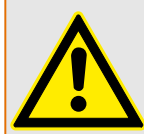

При проведении проверки всех функций защиты необходимо проверить следующее:

- Все ли сигналы/сообщения генерируются своевременно.
- Правильно ли работают все общие функции блокировок, которые задаются параметрами.
- Правильно ли работают все временные функции блокировок (через цифровые входы), которые задаются параметрами.
- Для проверки работы светодиодных индикаторов и функций реле им необходимо сопоставить соответствующие аварийные сигналы и функции отключения соответствующих защитных функций и элементов. Эти проверки необходимо провести при работающем оборудовании.

## **ПРЕДУПРЕЖДЕНИЕ!**

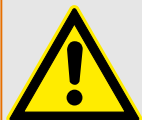

Проверьте все временные блокировки (через цифровые входы):

Для предотвращения неполадок необходимо проверить все блокировки, которые относятся к срабатыванию или отключению функции защиты. Эта проверка может быть достаточно сложной и поэтому должна проводиться тем же персоналом, который занимался разработкой концепции защиты.

# **ОСТОРОЖНО!**

Необходимо проверить все основные блокировки отключения:

Необходимо провести проверку всех основных блокировок отключения.

11.2 Вывод из эксплуатации — отключение реле

# **ПРИМЕЧАНИЕ!**

Перед первым запуском защитного устройства необходимо провести вторичную проверку всех интервалов времени отключения и параметров из списка настроек.

# **ПРИМЕЧАНИЕ!**

Все описания функций, параметров, входов и выходов, которые не соответствуют схеме работы устройства, должны быть проигнорированы.

# **11.2 Вывод из эксплуатации — отключение реле**

# **ПРЕДУПРЕЖДЕНИЕ!**

Внимание! Демонтаж реле влечет за собой прекращение работы функций защиты. Убедитесь, что установлено резервное устройство. Если вы не уверены в последствиях демонтажа устройства, прекратите демонтаж! Не начинайте его.

# **ПРЕДУПРЕЖДЕНИЕ!**

Перед началом демонтажа оповестите систему SCADA.

Отключите питание устройства.

Убедитесь, что корпус устройства отключен от электропитания и на внутренних узлах отсутствует опасное для жизни напряжение.

Отключите кабели от разъемов на задней панели устройства. Запрещается тянуть за шнур — держитесь за вилку! Если гнездо заклинило, воспользуйтесь отверткой.

Закрепите кабели и разъемы в корпусе устройства при помощи кабельных зажимов таким образом, чтобы предотвратить случайное электрическое соединение.

Удерживайте устройство спереди при вывинчивании крепежных гаек.

Аккуратной удалите устройство из корпуса.

Если это или аналогичное устройство в корпус устанавливаться не будет, закройте отверстие в дверце корпуса крышкой или постоянной панелью.

Закройте корпус.

# **11.3 Поддержка обслуживания и ввода в эксплуатацию**

В сервисном меню различные функции поддерживают обслуживание и ввод устройства в эксплуатацию.

# **11.3.1 Общие положения**

В меню [Сервис / Общий] можно инициировать перезагрузку устройства.

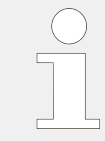

СДИ «Система OK» («работает») горит зеленым, если после фазы загрузки [\(╚═▷](#page-373-0) [«Этап загрузки»\)](#page-373-0) функции защиты устройства MRI4 работают. В любом ином случае следует обратиться к руководству по отладке.

# **11.3.2 Последовательность фаз**

В меню [Работа / Отображение состояния / Контроль / Черед\_ фаз] имеются сигналы, указывающие, отличается ли последовательность фаз, рассчитанная устройством, от значения параметра, настроенного в меню [СистПар / Общие настройки] »Черед фаз«. Подробнее см. в разделе  $\Box$  «5.11.4 Контроль [последовательности фаз».](#page-280-0)

# **11.3.3 Принудительная настройка выходных контактов реле**

# **ПРИМЕЧАНИЕ!**

**ОПАСНОСТЬ!**

Сведения об имеющихся релейных выходах см. в разделе  $\Box$  «3.2.2 Обзор слотов [— группы сборки».](#page-90-0) Параметры, их значения по умолчанию и диапазоны значений можно найти в справочном руководстве.

# **Принцип работы и основные области применения**

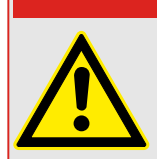

После выполнения обслуживания СЛЕДУЕТ ОБЕСПЕЧИТЬ, чтобы выходные контакты реле работали в нормальном режиме. Если выходные контакты реле не будут работать должным образом, защитное устройство НЕ СМОЖЕТ обеспечивать защиту.

Для ввода в эксплуатацию или технического обслуживания можно принудительно настроить выходные контакты реле.

В данном режиме [Сервис / Режим теста (защ запр) / ВР Прин / РелВых Раз Xx] можно принудительно настроить выходные контакты реле:

- на постоянной основе или
- с использованием таймаута.

Если используется таймаут, «принудительное состояние» будет сохраняться, только пока работает данный таймер. По его истечении реле будет работать в нормальном режиме. Если используется постоянный режим, «принудительное состояние» будет сохраняться постоянно.

11.3.4 Отключение выходных контактов реле

Доступно 2 варианта.

- Принудительная настройка одного реле «ВР Принx».
- Принудительная настройка целой группы выходных контактов реле «Все Вых Прин».

Принудительная установка целой группы имеет преимущество по сравнению с принудительной установкой выходных контактов одного реле!

# **ПРИМЕЧАНИЕ!**

Выходной контакт реле НЕ БУДЕТ реагировать на принудительную команду, так как будет в это время отключен.

# **ПРИМЕЧАНИЕ!**

Выходной контакт реле будет реагировать на принудительную команду:

- Он не отключен и
- Если к реле применяется прямая команда.

Необходимо помнить, что принудительная установка всех выходных контактов реле (в одной группе сборки) имеет преимущество, по сравнению с принудительной установкой выходных контактов одного реле.

# **11.3.4 Отключение выходных контактов реле**

## **ПРИМЕЧАНИЕ!**

Сведения об имеющихся релейных выходах см. в разделе  $\Box$  «3.2.2 Обзор слотов [— группы сборки».](#page-90-0) Параметры, их значения по умолчанию и диапазоны значений можно найти в справочном руководстве.

## **Принцип работы и основные области применения**

В данном режиме [Сервис / Режим теста (защ запр) / НЕЙТР\_ / РелВых Раз Xx] [Обслуживание/Режим проверки/ОТКЛЮЧЕНИЕ] можно отключить целые группы выходных контактов реле. С помощью данного режима тестирования можно предотвратить переключение выходных контактов реле. Если выходные контакты реле отключены, можно выполнять техническое обслуживание без риска выведения целых процессов из рабочего режима.

# **ОПАСНОСТЬ!**

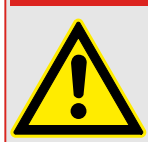

По завершении обслуживания СЛЕДУЕТ ОБЕСПЕЧИТЬ, чтобы выходные контакты реле были СНОВА ВКЛЮЧЕНЫ. Если они не будут включены, защитное устройство НЕ СМОЖЕТ обеспечивать защиту.

11.3.4 Отключение выходных контактов реле

# **ПРИМЕЧАНИЕ!**

Блокировку зон выходов и контрольный контакт невозможно отключить.

В данном режиме [Сервис / Режим теста (защ запр) / НЕЙТР\_] отключить целые группы выходных контактов реле можно:

- на постоянной основе или
- с использованием времени ожидания.

Если используется таймаут, «отключенное состояние» будет сохраняться, только пока работает данный таймер. По его истечении выходные контакты реле будут работать в нормальном режиме. Если используется постоянный режим, «отключенное состояние» будет сохраняться постоянно.

# **ПРИМЕЧАНИЕ!**

Выходной контакт реле НЕ будет отключен, пока:

- он замкнут (и еще не сброшен);
- не истекло время таймера t-OFF-delay (время удержания выходного контакта реле);
- не активирован контроль отключения;
- не получена прямая команда.

# **ПРИМЕЧАНИЕ!**

Выходной контакт реле будет отключен, если он не замкнут и:

- нет работающего таймера t-OFF-delay (время удержания выходного контакта реле), и
- активирован контроль ОТКЛЮЧЕНИЯ, и
- поступила прямая команда.

#### 11.3.5 Устройство моделирования сбоев (генератор последовательностей)\*

 $* =$  доступность зависит от заказанного устройства.

Для ввода в эксплуатацию и анализа сбоев защитное устройство может моделировать измеренные значения.

[После настройки параметра Планир\_устр\_] «Реж\_» = «исп» меню моделирования можно найти в ветви меню [Сервис / Режим теста (защ запр) / Ген синусоиды].

Цикл моделирования состоит из трех состояний:

- До сбоя:
- Сбой:
- Состояние «После сбоя» (фаза).

Кроме этих трех состояний, непосредственно до и после сбоя наблюдаются короткие «стадии сброса» длительностью примерно 100 мс каждая, когда все функции защиты отключены. Это необходимо, чтобы снова включить все модули защиты и сопутствующие фильтры и снова привести их в рабочее состояние.

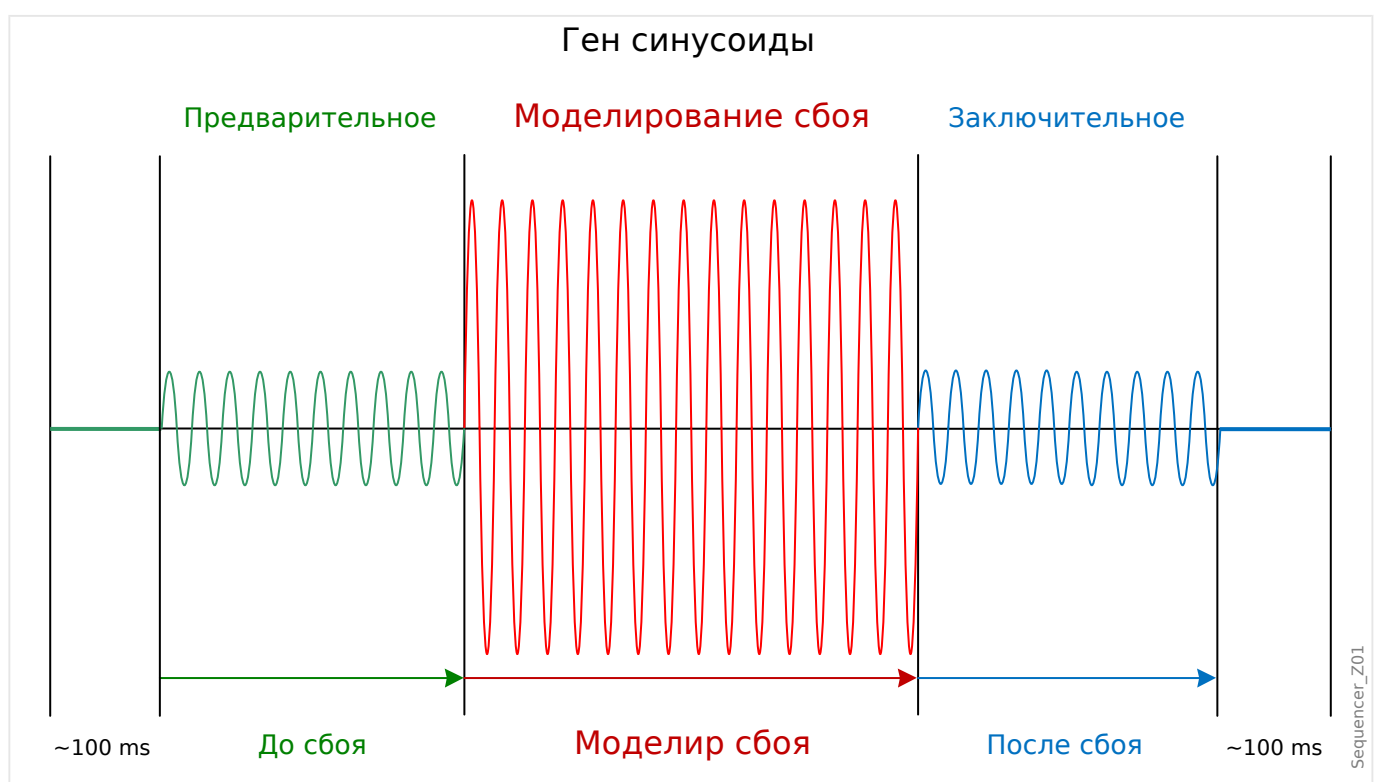

Состояния записываются с помощью регистраторов событий и сбоев следующим образом:

- 0 нормальная работа (т. е. без моделирования сбоя)
- $1 -$  до сбоя
- $\cdot$  2 сбой
- $3$  после сбоя
- 4 сброс/фаза инициализации
<span id="page-360-0"></span>В ветви меню [Сервис / Режим теста (защ запр) / Ген синусоиды / Конфиг\_ / Интервалы] можно задать продолжительность каждой фазы. Кроме того, можно определить измеренные значения для моделирования (например, напряжения, токи и соответствующие углы) для каждой фазы (и заземления).

# **ПРИМЕЧАНИЕ!**

Моделирование будет немедленно прекращено, если фазный ток превысит 0,1 · In.

Моделирование может быть возобновлено через пять секунд после падения тока ниже 0,1 ⋅ In.

Кроме того, в ветви меню [Сервис / Режим теста (защ запр) / Ген синусоиды / Процесс] имеются два параметра блокировки «ВнБлк1» и «ВнБлк2». Сигналы, назначенные любому из них, блокируют устройство моделирования сбоев. Например, из соображений безопасности можно рекомендовать блокировать устройство моделирования сбоев, если выключатель находится в замкнутом положении.

Кроме того, имеется возможность назначить сигнал параметру «Принуд закл». Затем сигнал прерывает фактическое состояние устройства моделирования неисправностей («До сбоя» или «Сбой») и осуществляется мгновенный переход в состояние «После сбоя». Пример типового применения — проверка защитного устройства на способность правильно генерировать команду размыкания, чтобы не всегда приходилось ждать стандартное завершение состояния «Сбой». Можно назначить сигнал отключения параметру «Принуд закл», чтобы состояние «Сбой» завершилось сразу после того, как будет правильно сгенерирован сигнал отключения.

# **ОПАСНОСТЬ!**

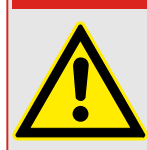

Перевод устройства в режим моделирования означает его вывод из эксплуатации на время моделирования. Не используйте данную функцию во время эксплуатации устройства, если невозможно гарантировать наличие правильно работающей резервной защиты.

### **ПРИМЕЧАНИЕ!**

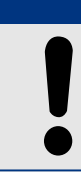

На время работы устройства моделирования сбоев счетчики энергии останавливаются.

# **ПРИМЕЧАНИЕ!**

Моделируемое напряжение всегда будет фазным независимо от того, какой способ подключения трансформаторов напряжения магистрали используется (межфазный/звезда/разомкнутый треугольник).

# **ПРИМЕЧАНИЕ!**

Вследствие внутренних зависимостей частота модуля моделирования на 0,16% выше номинальной.

11.3.5 Устройство моделирования сбоев (генератор последовательностей)\*

#### **Холодное моделирование**

#### **Моделирование без отключения выключателя**

Команда отключения («КомОткл») всех функций защиты заблокирована. Возможно, функция защиты отключится, но команда отключения не будет сгенерирована.

• Настроить [Сервис / Режим теста (защ запр) / Ген синусоиды / Процесс] «Реж откл кмд» = «Нет кмд откл»

#### **Горячее моделирование**

#### **Режим моделирования может размыкать выключатель**

• Настроить [Сервис / Режим теста (защ запр) / Ген синусоиды / Процесс] «Реж откл кмд» = «С кмд откл»

#### **Варианты пуска/останова**

#### **Ручной пуск, без останова**

Полный цикл: «До сбоя», «Сбой», «После сбоя».

- Настроить [Сервис / Режим теста (защ запр) / Ген синусоиды / Процесс] «Принуд закл» = «Нет присвоения»
- Нажать/вызвать на экран кнопку прямого управления [Сервис / Режим теста (защ запр) / Ген синусоиды / Процесс] «Пуск моделир».

#### **Ручной пуск, останов с помощью внешнего сигнала**

Принудительная установка состояния «После сбоя»: как только этот сигнал станет истинным, моделирование сбоя будет принудительно переведено в режим после сбоя.

- Настроить параметр [Сервис / Режим теста (защ запр) / Ген синусоиды / Процесс] «Принуд закл» на нужный сигнал.
- нажать/вызвать на экран кнопку прямого управления [Сервис / Режим теста (защ запр) / Ген синусоиды / Процесс] «Пуск моделир».

#### **Ручной пуск, ручной останов**

Как только поступит команда останова, моделирование сбоя будет прекращено и устройство MRI4вернется к нормальной работе.

- Пуск: как описано выше.
- Останов: нажать/вызвать на экран кнопку прямого управления [Сервис / Режим теста (защ запр) / Ген синусоиды / Процесс] «Стоп моделир».

#### **Пуск с помощью внешнего сигнала**

Пуск устройства моделирования сбоев (если только оно не заблокировано) осуществляется с помощью внешнего сигнала

(более того, как уже упоминалось (╚> Глава 11.3.5), как правило, для использования устройства моделирования сбоев необходимо, чтобы ни один из фазовых токов не превышал 0,1 · In.)

11.3.5 Устройство моделирования сбоев (генератор последовательностей)\*

• Настроить параметр [Сервис / Режим теста (защ запр) / Ген синусоиды / Процесс] «Моделир внеш пуска» на нужный сигнал.

# **12 Сервисное и гарантийное обслуживание**

В рамках сервисного и гарантийного обслуживания должны проводиться следующие проверки аппаратного обеспечения устройства MRI4:

#### **Выходные реле**

Каждые 1–4 года в зависимости от внешних условий.

• Проверка выходных реле с помощью меню тестирования [Сервис / Режим теста (защ запр) / ВР Прин] / [Сервис / Режим теста (защ запр) / НЕЙТР\_], см. раздел [╚═▷ «11.3 Поддержка обслуживания и ввода в эксплуатацию»\)](#page-356-0)

#### **Цифровые входы**

Каждые 1–4 года в зависимости от внешних условий.

• Подайте напряжение на цифровые входы и проверьте, что появился соответствующий сигнал о состоянии.

#### **Штепсельные разъемы подачи тока и измерения силы тока**

Каждые 1–4 года в зависимости от внешних условий.

• Подайте испытательный ток на входы измерения тока и проверьте отображаемые измеренные значения, получаемые с MRI4.

#### **Батарея**

Обычно срок службы батареи превышает 10 лет. Замена осуществляется SEG.

Примечание. Батарея служит для буферизации данных часов (часов реального времени). Отказ батареи не оказывает никакого влияния на функциональность устройства. Единственная ее функция — буферизация часов на время, когда устройство обесточено.

• Устройство выполняет проверку батареи в рамках самодиагностики, поэтому специальной проверки не требуется. При низком уровне заряда батареи СДИ системы мигает красным/зеленым и генерируется код ошибки (см. руководство по отладке).

#### **Контакт самодиагностики**

Каждые 1–4 года в зависимости от внешних условий.

• Выключите вспомогательный источник питания устройства. После этого должно произойти размыкание Контакт самодиагностики. Снова включите вспомогательный источник питания.

#### **Механический монтаж устройства на дверце шкафа электроавтоматики**

При каждом техническом обслуживании или ежегодно:

• Проверьте крутящий момент (1,7 Нм [15 дюйм·фунт]), указанный в спецификациях в главе «Установка»,  $\Box$  «3.1 Размерные чертежи».

#### **Крутящий момент всех кабельных соединений**

При каждом техническом обслуживании или ежегодно:

• Проверьте крутящий момент, указанный в спецификациях в главе «Установка» [\(╚═▷ «3.2 Устройство MRI4 — установка и подключение»](#page-89-0)), в которой описываются модули оборудования.

Рекомендуется проводить проверку системы защиты каждые 4 года. При условии, что проверка работоспособности будет выполняться не реже, чем через каждые 3 года, этот интервал можно будет увеличить до 6 лет.

# **13 Technical Data, Specifications, Tolerances**

# **13.1 Технические данные**

# **ПРИМЕЧАНИЕ!**

Используйте только медные проводники, 75 °C.

Калибр проводника — AWG 14 [2,5 мм²].

#### **Климатические условия и условия внешней среды**

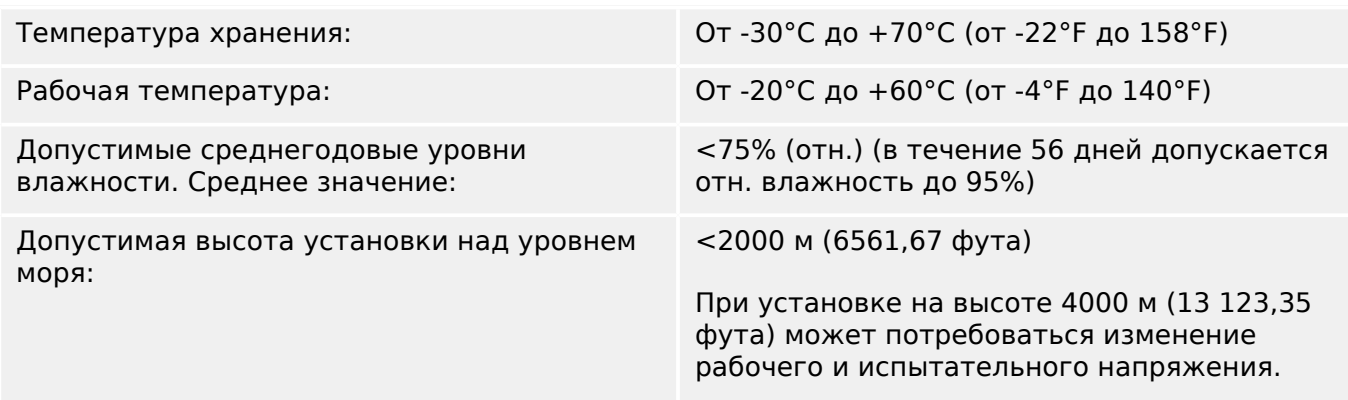

#### **Степень загрязнения и класс оборудования**

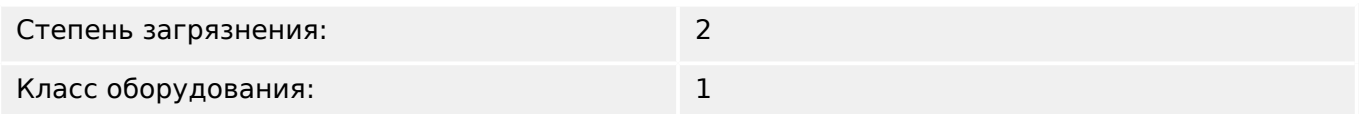

### **Класс защиты EN 60529**

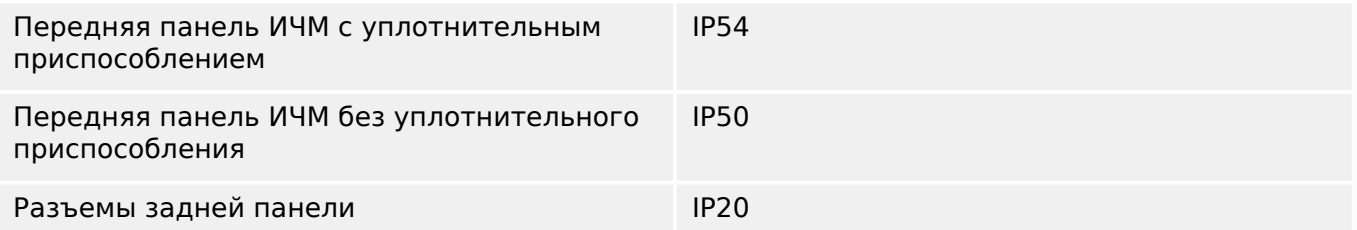

#### **Плановые испытания**

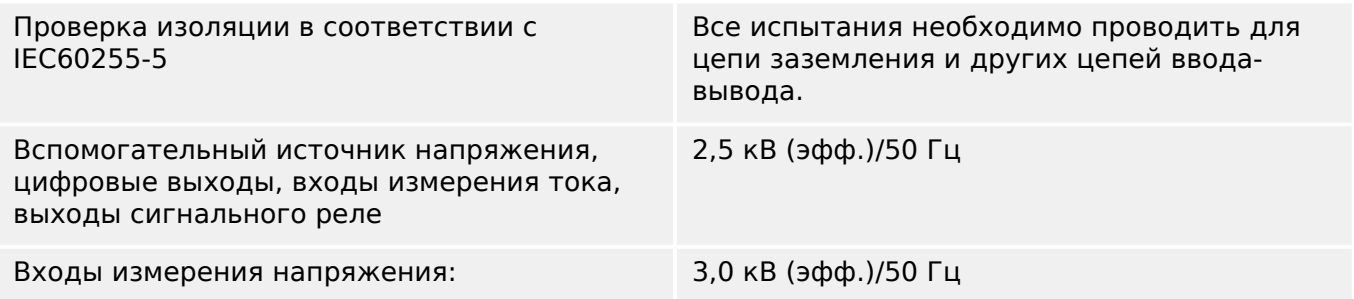

13.1 Технические данные

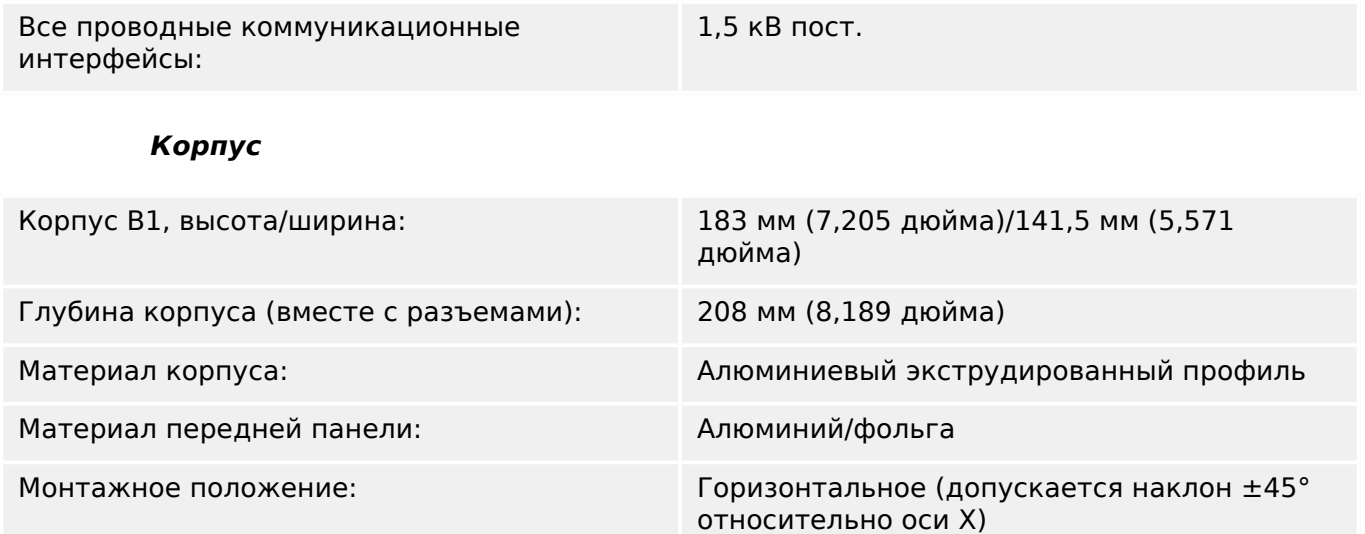

Масса: прибл. 2,4 кг (5,291 фунта)

# **Измерение тока и тока утечки на землю**

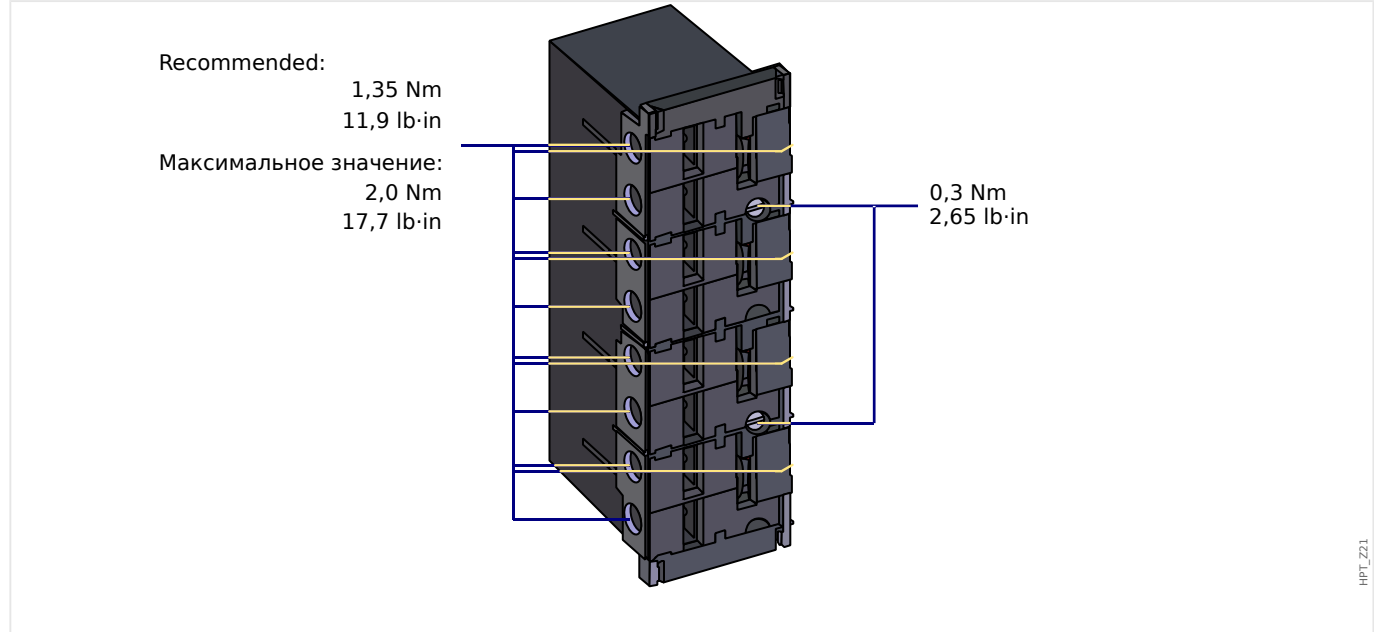

#### Рис. 87: Штепсельные соединения со встроенными закорачивающими перемычками (стандартные токовые входы)

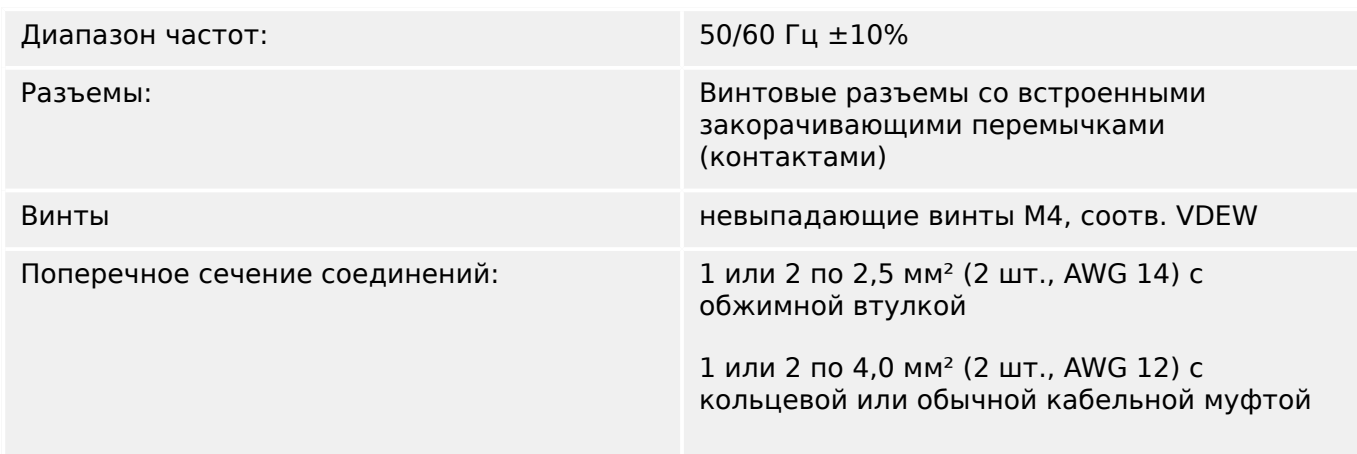

13.1 Технические данные

1 или 2 по 6 мм² (2 шт., AWG 10) с кольцевой или обычной кабельной муфтой

Для платы измерения тока могут использоваться клеммные колодки как с 2 (двумя) проводами калибра AWG 10, 12, 14, так и с одним проводом.

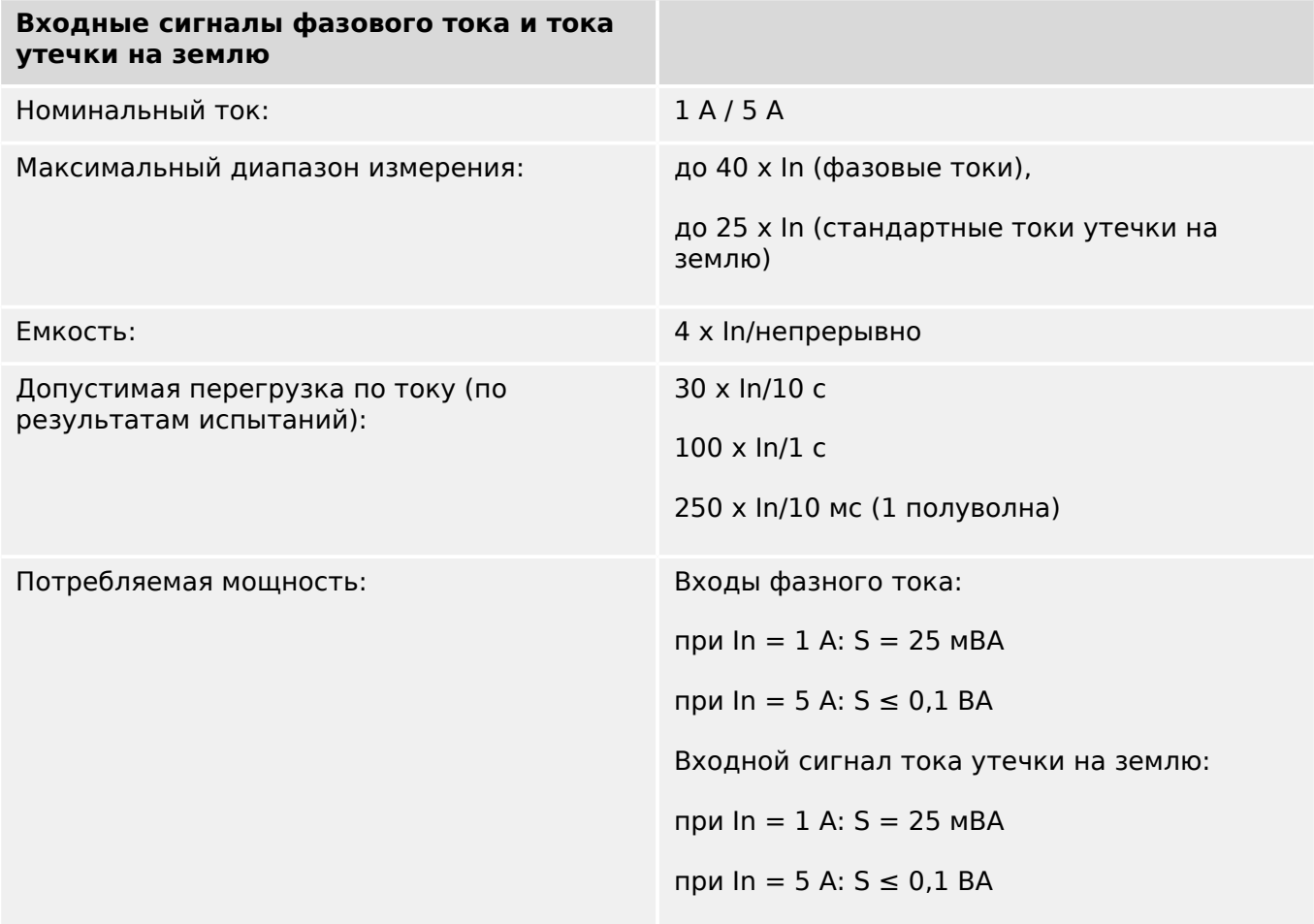

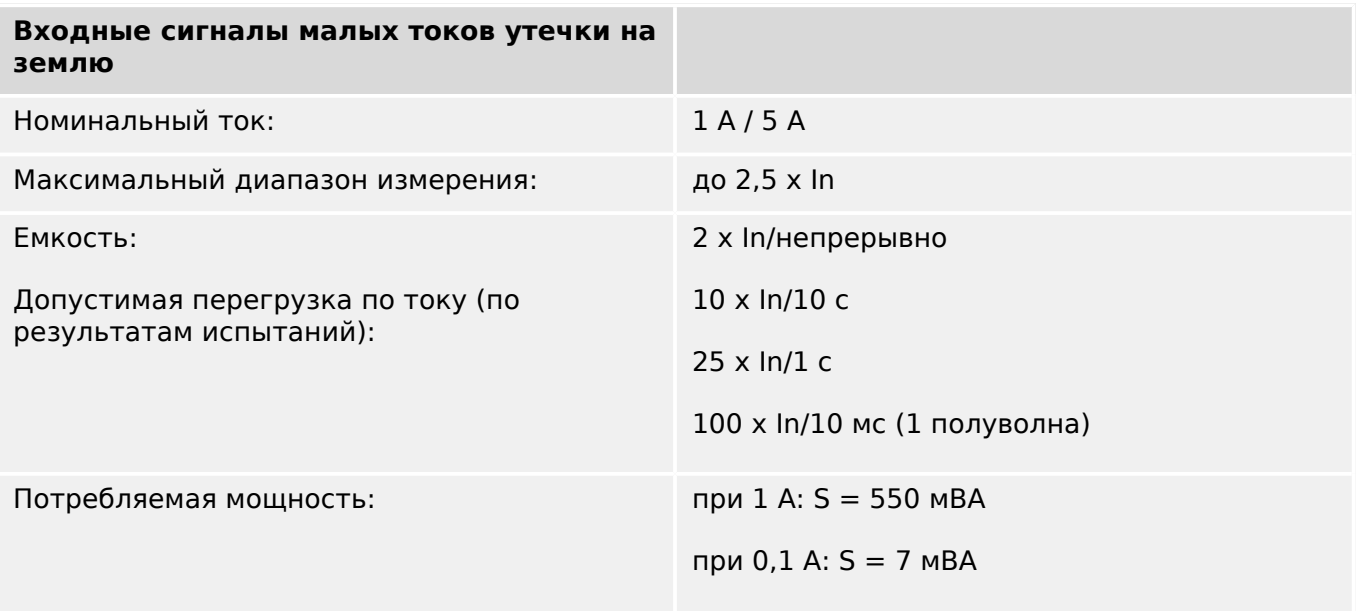

# 13 Technical Data, Specifications, Tolerances

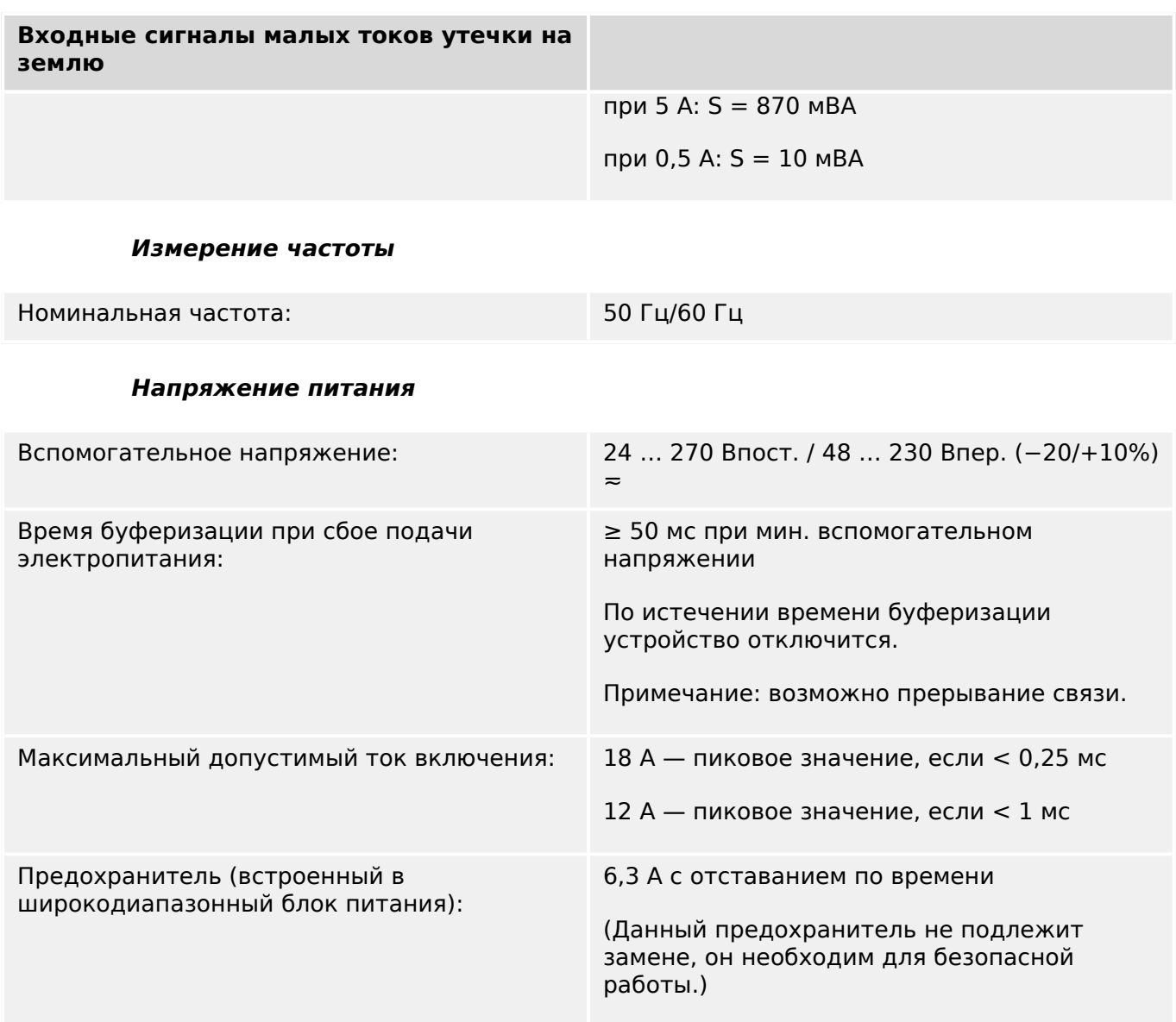

Необходимо обеспечить защиту блока питания с помощью внешнего предохранителя:

- 2,5 A, миниатюрный, с отставанием по времени, 5 х 20 мм (ок. 1/5 х 0,8 дюйма) в соответствии с IEC 60127
- 3,5 А, миниатюрный, с отставанием по времени, 6,3 х 32 мм (ок.  $1/4 \times 1$   $\frac{1}{4}$ дюйма) в соответствии с UL 248-14

#### **Потребляемая мощность**

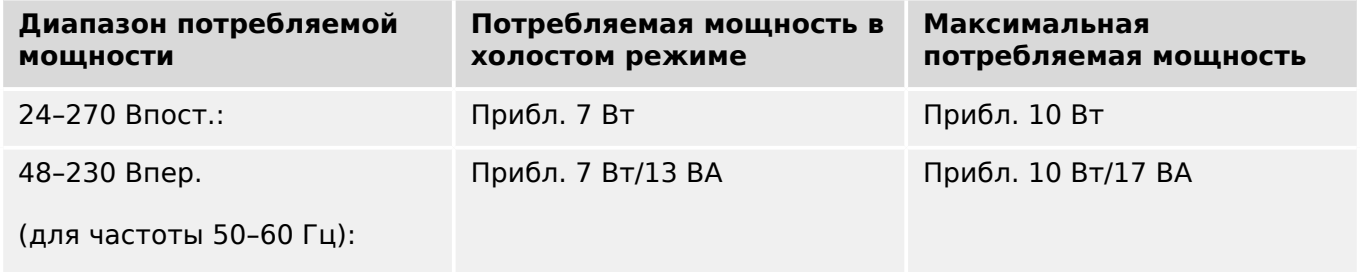

### **Дисплей**

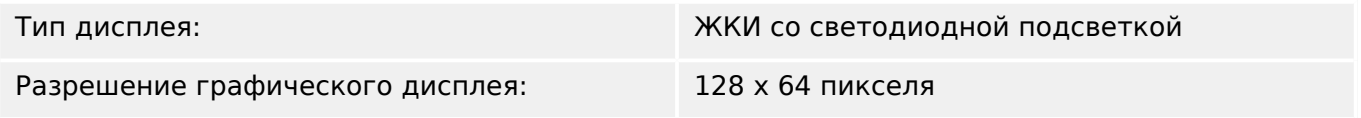

#### **СДИ**

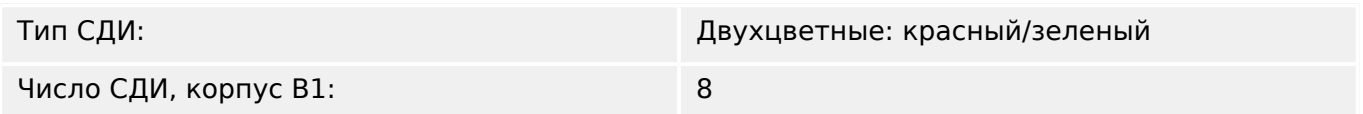

### **USB интерфейса передней панели**

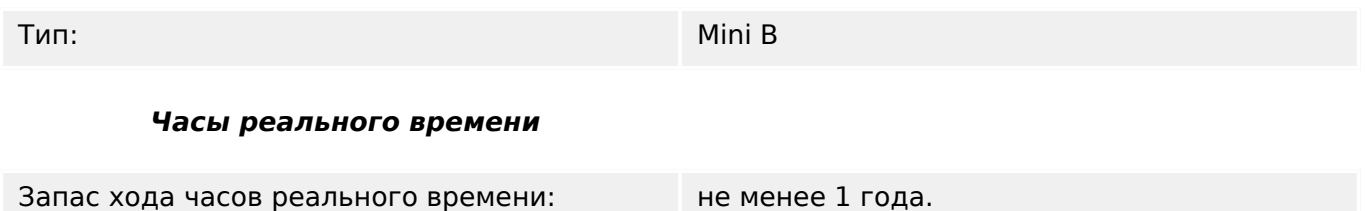

#### **Цифровые входы**

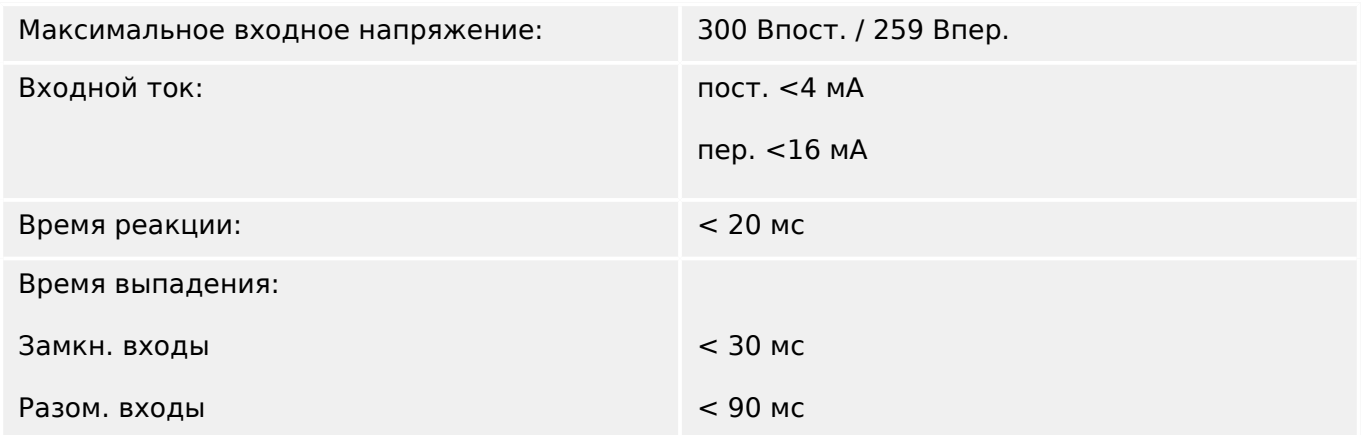

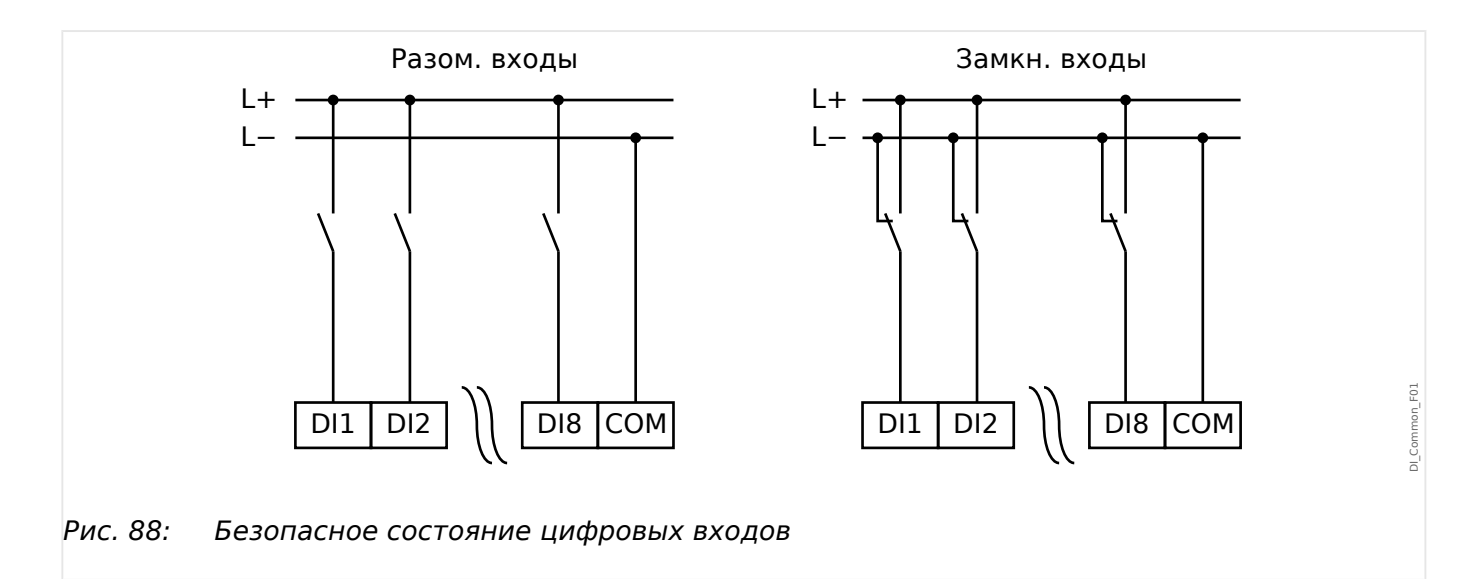

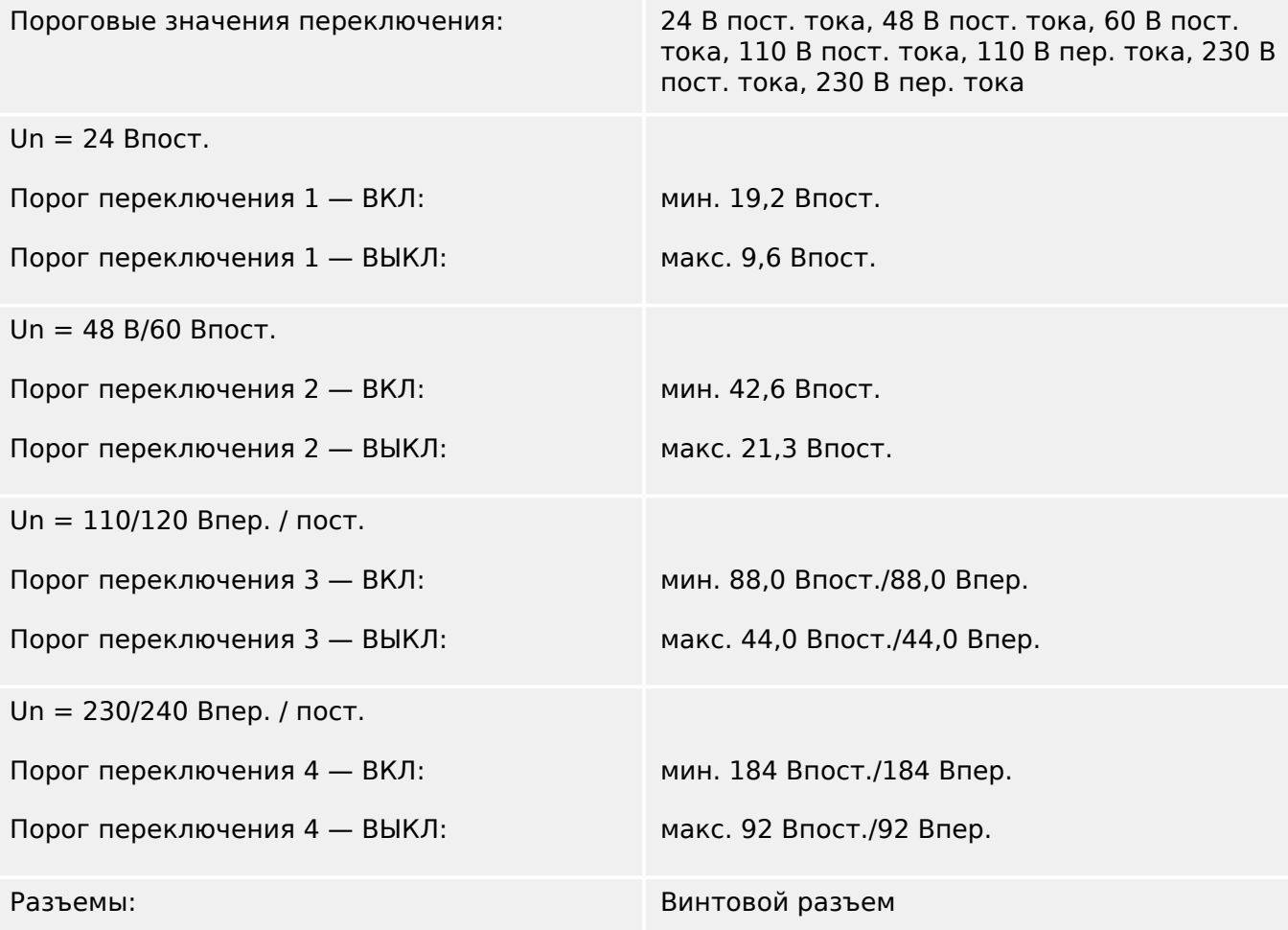

### **Релейные выходы**

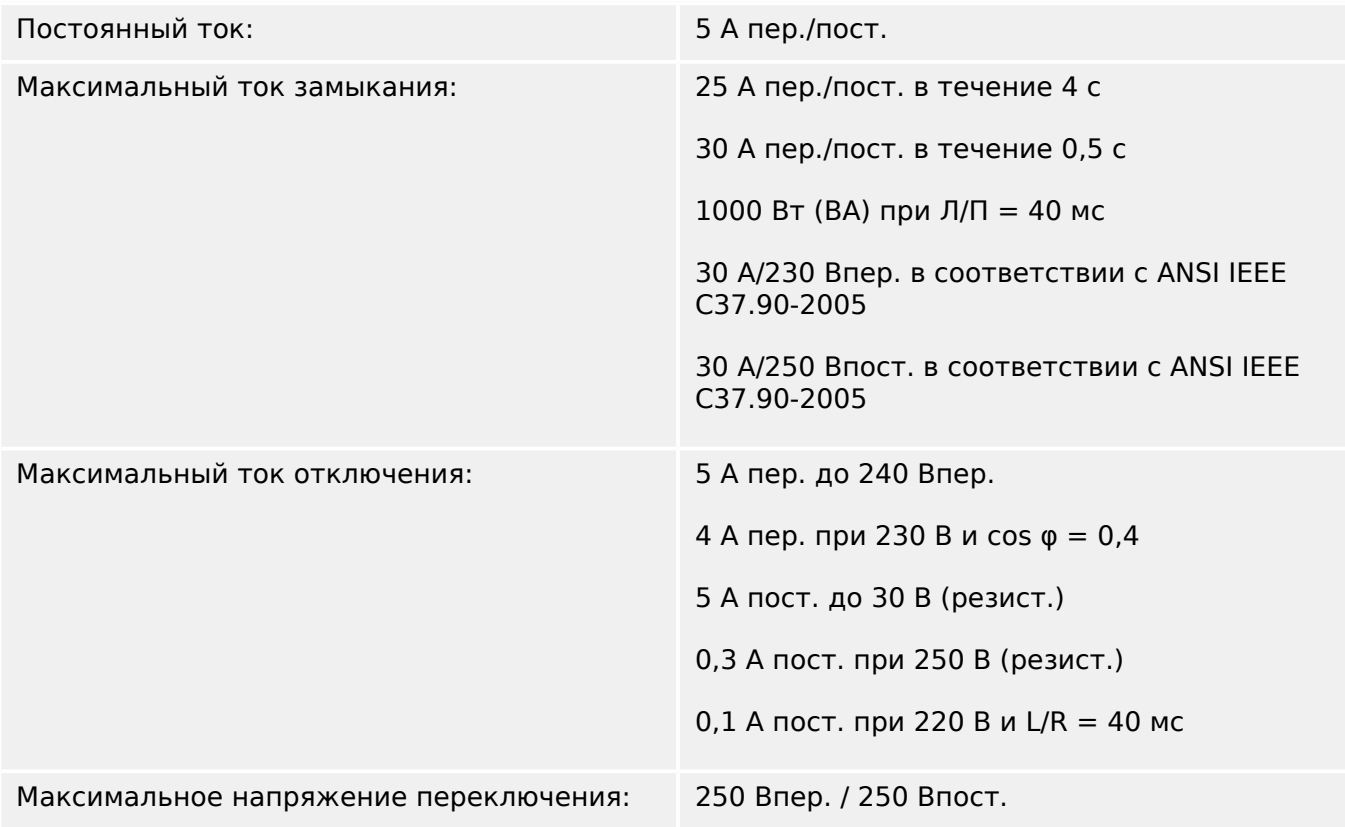

13.1 Технические данные

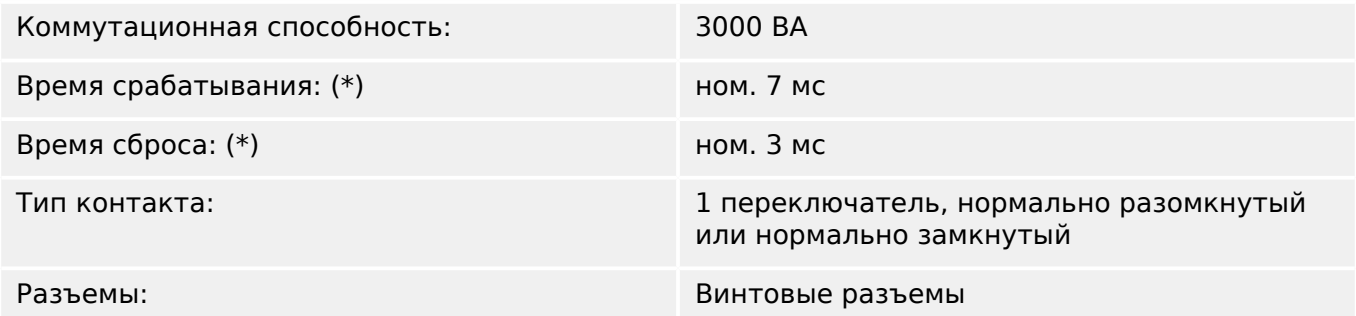

(\*) Время срабатывания и сброса представляют собой продолжительность коммутации, которая определяется исключительно конструкцией (катушка замыкание/размыкание контакта), то есть без учета времени, которое требуется программе для расчета решений.

#### **Контрольный контакт (самодиагностика)**

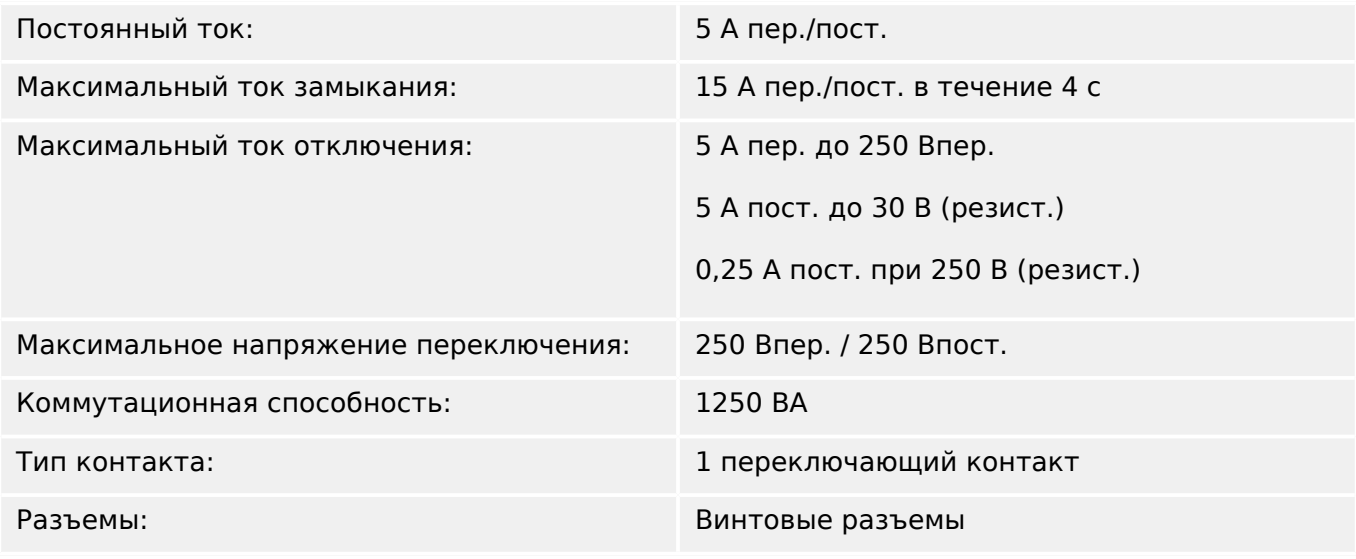

#### **Синхронизация времени IRIG-B00X**

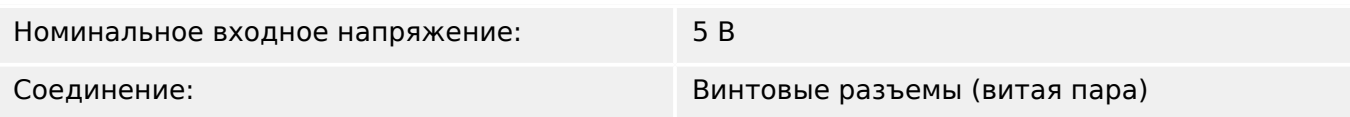

#### **RS485\***

\* [\(слот X103](#page-90-0), доступность зависит от устройства)

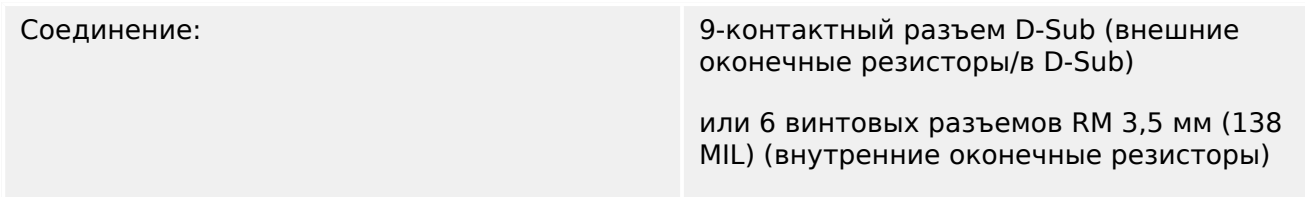

13.1 Технические данные

#### **ОСТОРОЖНО!**

Если в интерфейсе RS485 имеются разъемы, следует использовать экранированный кабель связи.

#### **Оптоволоконный модуль с разъемом ST\***

\* [\(слот X103](#page-90-0), доступность зависит от устройства)

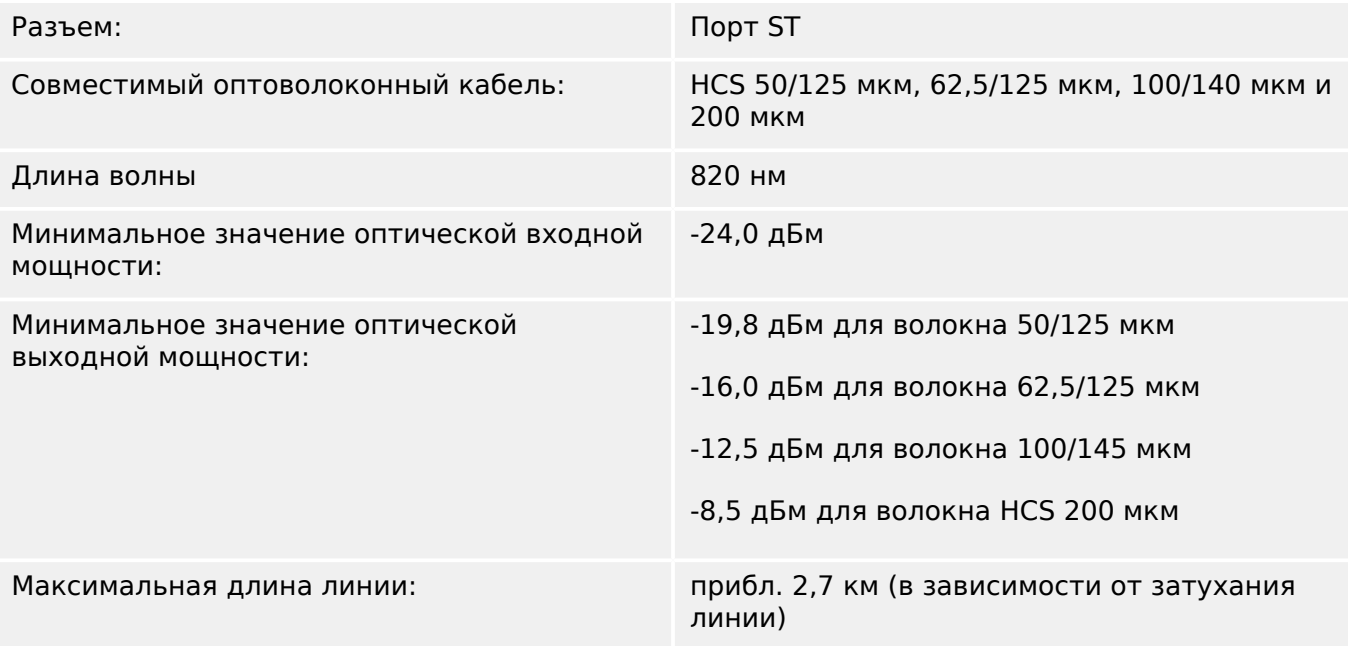

Необходимо помнить: Скорость передачи данных оптических интерфейсов ограничена до 3 Мбод для Profibus.

#### [\(слот X102\)](#page-90-0)

#### **Оптический модуль Ethernet с разъемом LC\***

\* [\(слот X103](#page-90-0), доступность зависит от устройства)

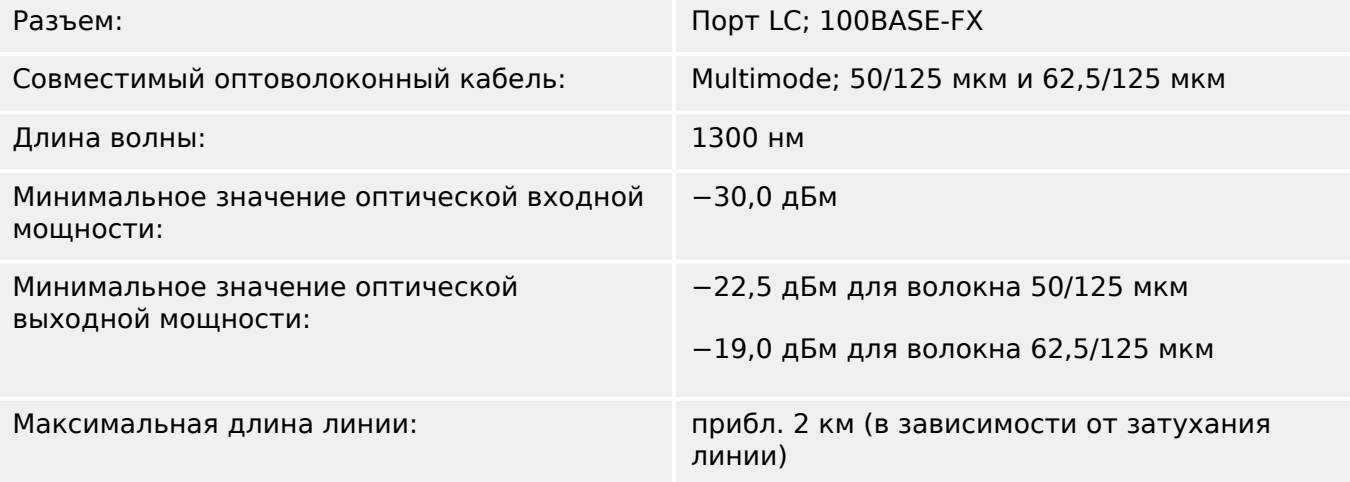

#### **Smart viewПодключение к**

Устройство MRI4 может обмениваться данными с рабочим ПО Smart view.

- Подключение через USB (с помощью USB-интерфейса на передней панели устройства MRI4).
- Подключение TCP/IP (с помощью интерфейса Ethernet\* на задней панели устройства MRI4).

(\*наличие зависит от устройства)

Одновременно допускается только 3 сеанса связи ПО Smart view с устройством MRI4.

#### **Сообщения о самодиагностике**

Емкость хранения сообщений о самодиагностике (см. раздел ╚ > «10.2 Сообщения [о самодиагностике»](#page-349-0)):

- **E** ошибки до 500 сообщений. Каждое последующее (501-е) сообщение стирает самое старое сообщение об ошибке.
- **W** предупреждения до 500 сообщений. Каждое последующее (501-е) сообщение стирает самое старое сообщение с предупреждением.
- **I** информационные сообщения до 500. Каждое последующее (501-е) сообщение стирает самое старое информационное сообщение.

#### **Этап загрузки**

После включения питания защита будет работать примерно в течение 6 с. Примерно через 27 секунды (в зависимости от конфигурации) фаза загрузки будет закончена (произойдет инициализация интерфейса пользователя и связи).

# **13.2 Setting Ranges**

All settings are listed, each with its range and default value, in the Справочное руководство (separate document).

For example:

Measuring principle, threshold range for Phase Overcurrent protection:

• See Справочное руководство, «Параметр защиты» → «Ступень перегрузки фазы по току» → «Группы уставки параметров», tables »Метод измерений«, »I>«.

Measuring principle, threshold range for Ground (Earth) Overcurrent protection:

- Ground current standard: Siehe Справочное руководство, «Параметр защиты» → «Защита тока замыкания на землю - ступень» → «Группы уставки параметров», tables »Метод измерений«, »3Iо>«.
- Sensitive ground current: Справочное руководство, «Параметр защиты»  $\rightarrow$ «Защита тока замыкания на землю - ступень» → «Группы уставки параметров», tables »Метод измерений«, »IGs>«.

# **13.3 Спецификации/погрешности**

# **13.3.1 Технические характеристики часов реального времени**

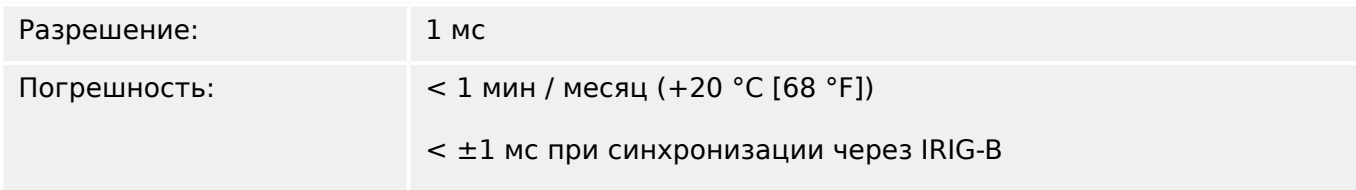

#### **Допуски синхронизации времени**

Точность различных протоколов синхронизации времени отличается:

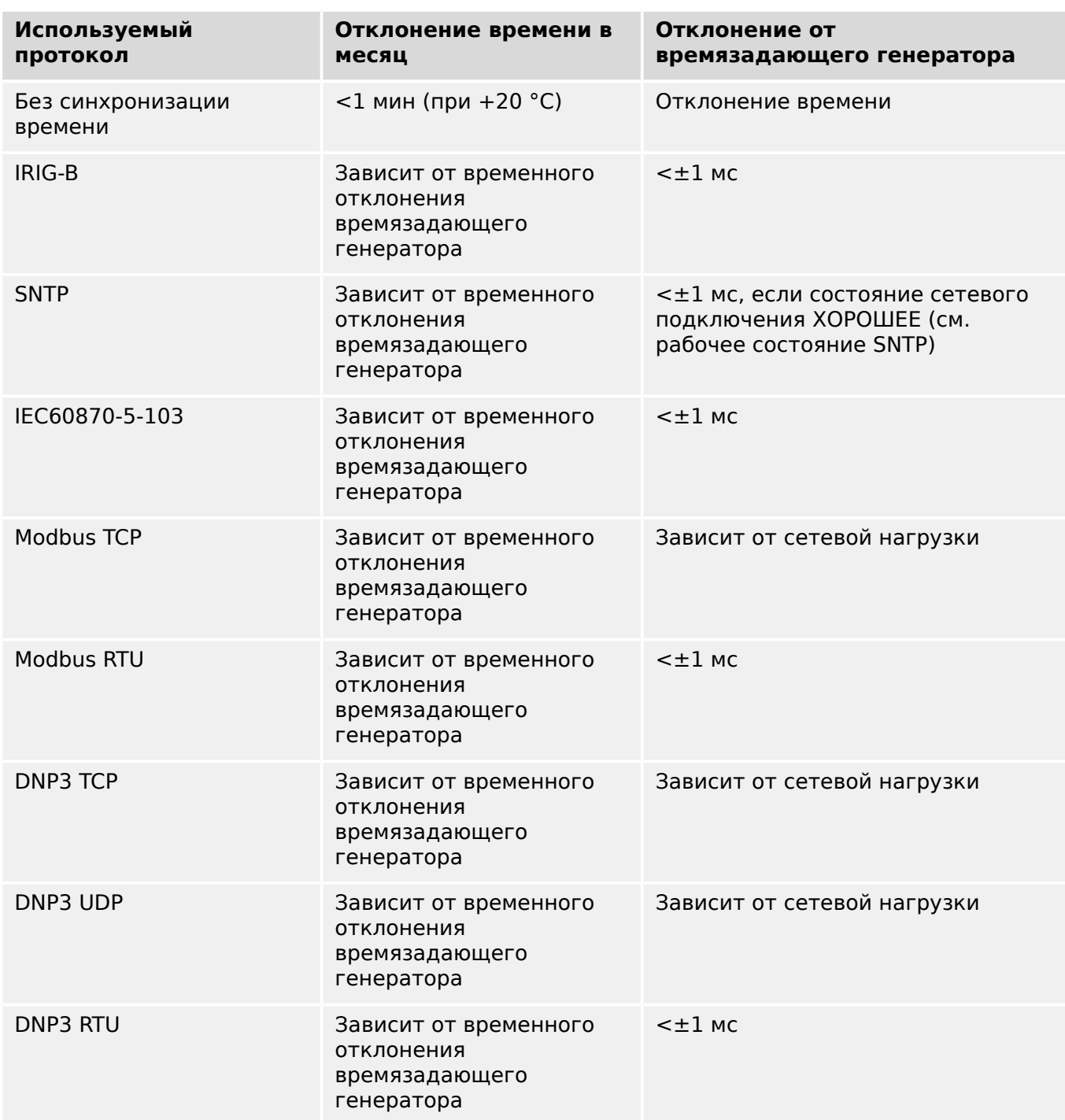

#### 13 Technical Data, Specifications, Tolerances

13.3.1 Технические характеристики часов реального времени

Обратите внимание, что наличие протоколов зависит от варианта заказанного устройства MRI4 (см. раздел [╚═▷ «2.2.1 Бланк заказа устройства»](#page-30-0)).

# **13.3.2 Технические характеристики собираемых значений измерений**

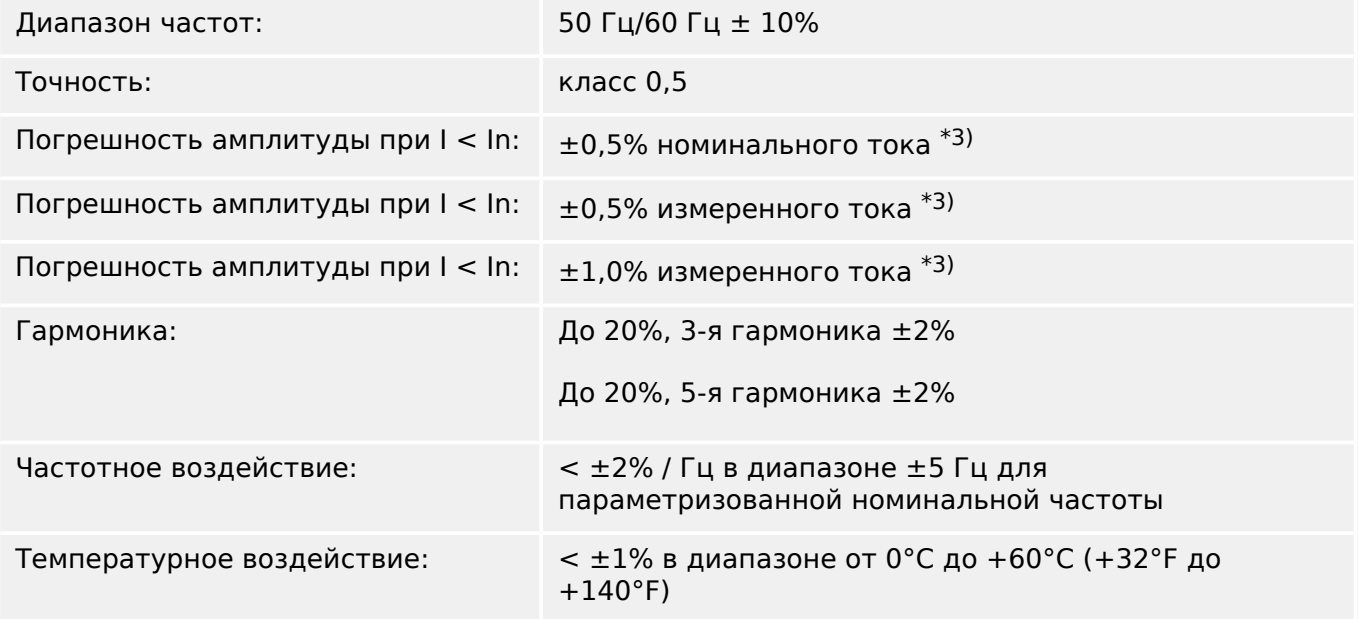

#### **Измерение фазового тока и тока утечки на землю**

 $*$ 3) Для малых токов утечки на землю точность не зависит от номинального значения, но приводится для значения 100 мА (при In = 1 A) соответственно. 500 мА (при Іном = 5  $\overrightarrow{A}$ ).

# **13.3.3 Точность защитных элементов**

#### **ПРИМЕЧАНИЕ!**

Задержка отключения представляет собой время между подачей аварийного сигнала и отключением. Точность показателя рабочего времени относится ко времени между моментом регистрации сбоя и моментом срабатывания защитного элемента.

Эталонные условия для всех элементов защиты: синусоида, номинальная частота, ОГИ < 1%, метод измерения: основной.

#### **13.3.3.1 Защита от максимального фазового тока**

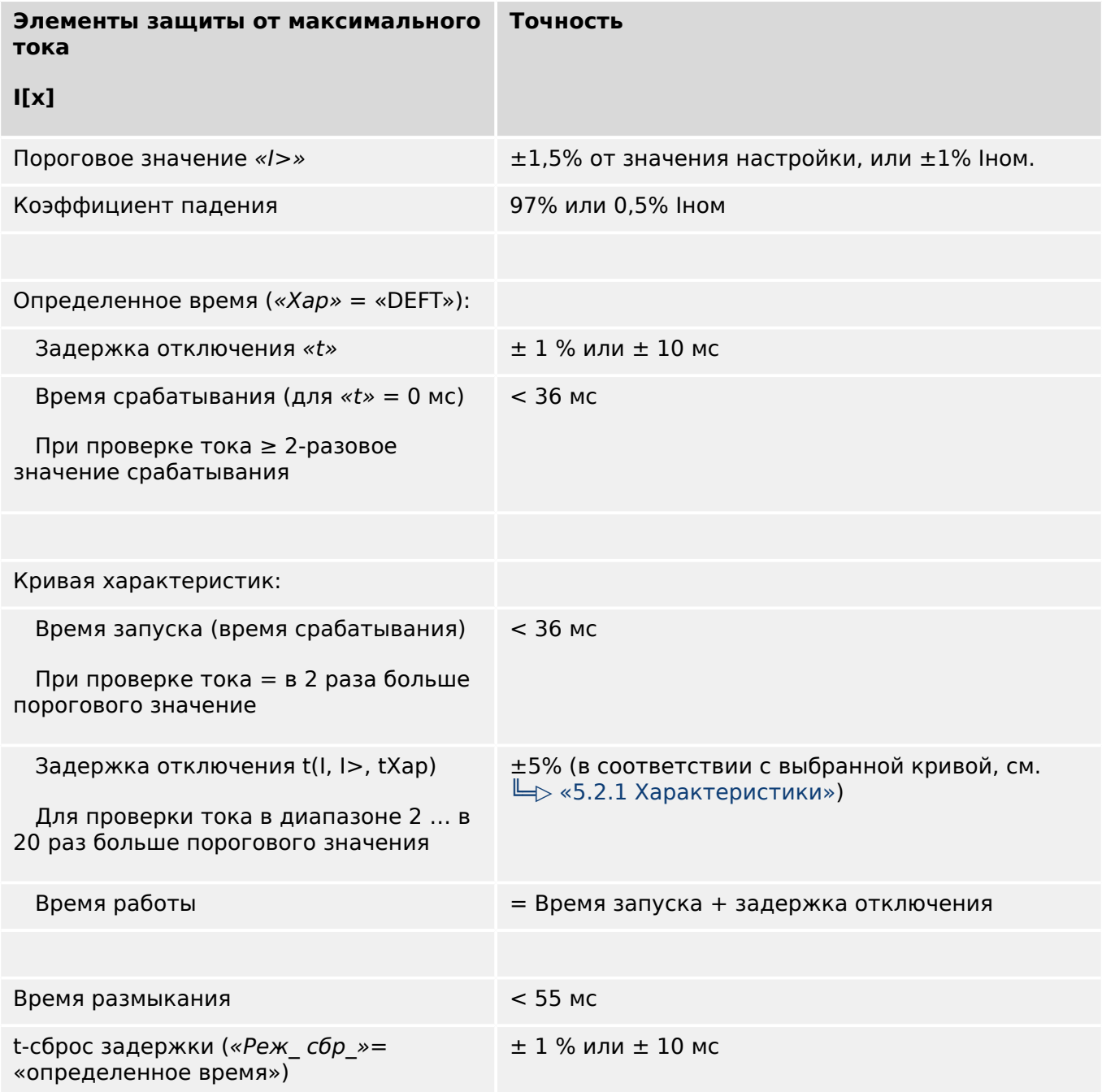

13.3.3.1 Защита от максимального фазового тока

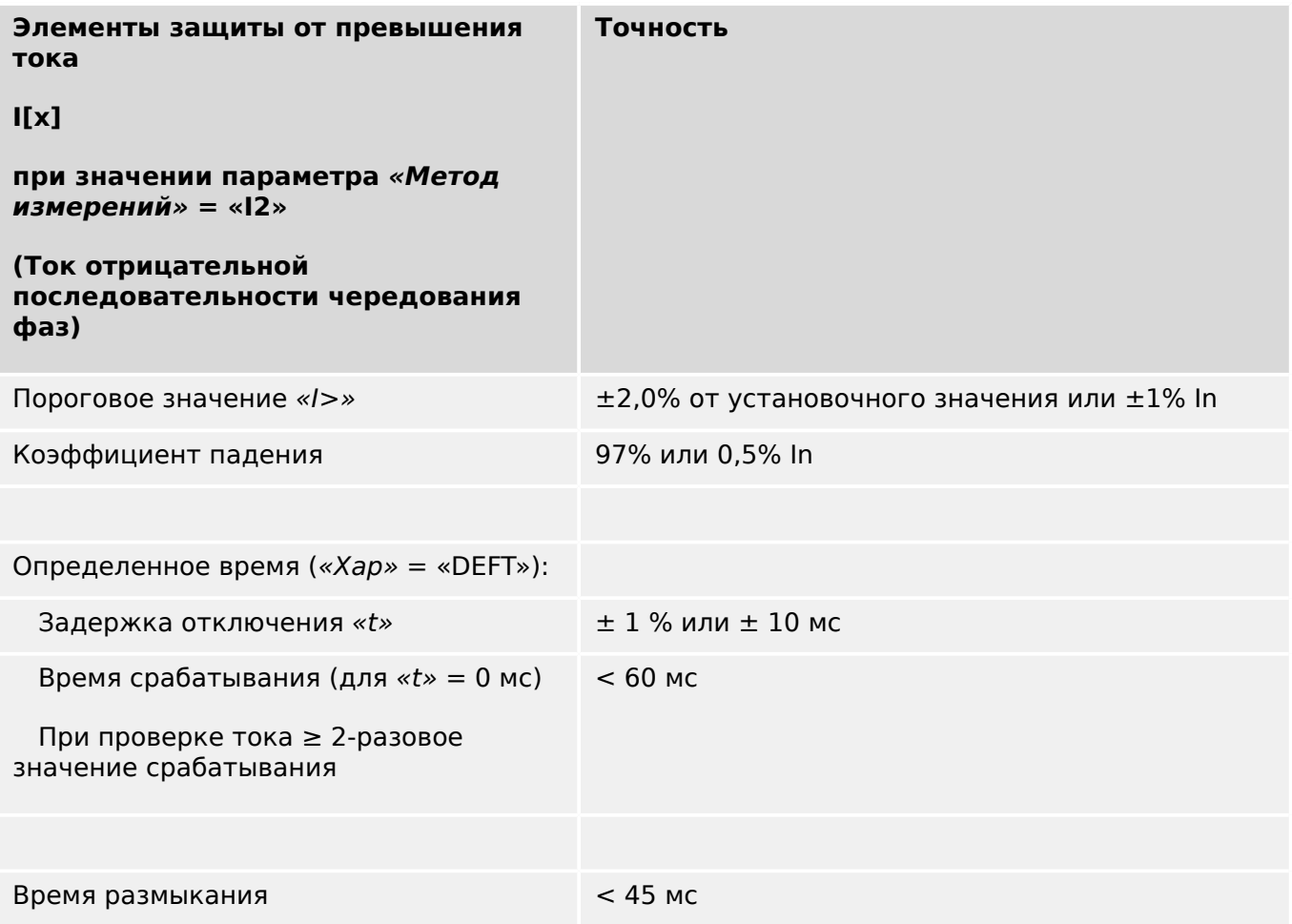

#### **13.3.3.2 Защита от максимального тока замыкания на землю**

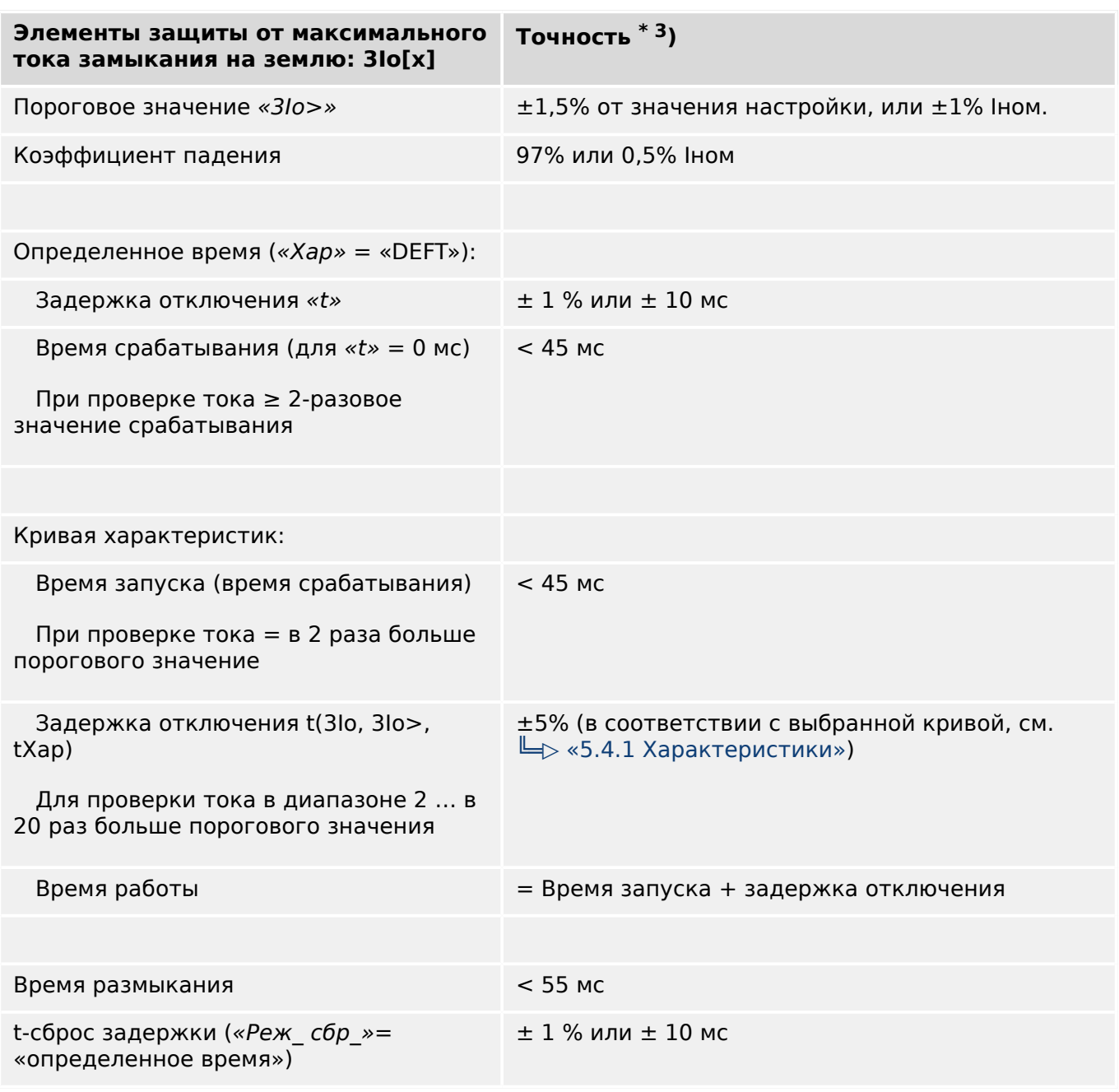

• <sup>\*3)</sup> Для малых токов утечки на землю точность не зависит от номинального значения, но приводится для значения  $100$  мА (при Іном =  $1$  А), соответственно 500 мА (при Iном = 5 А)

# **13.3.3.3 Тепловая защита**

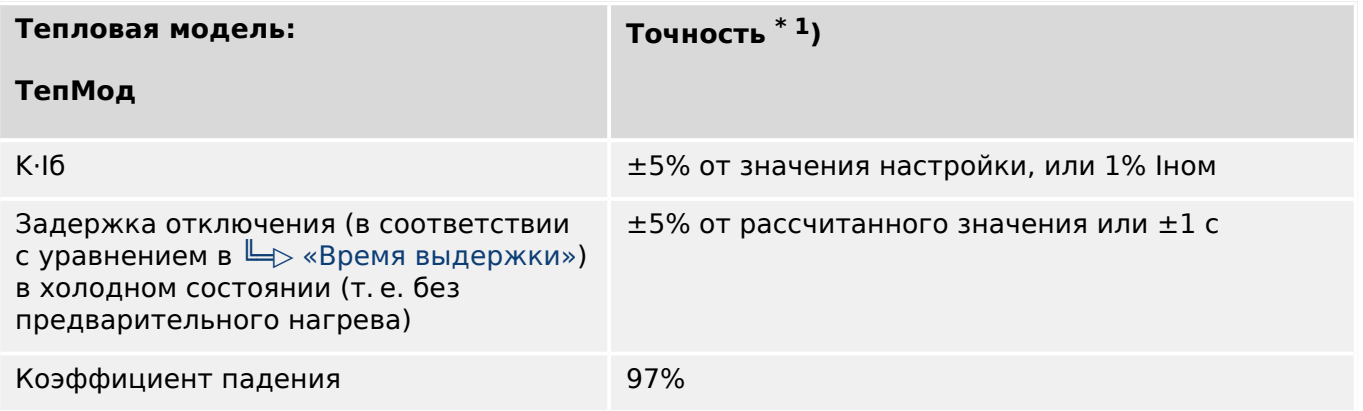

 $*1$ ) Точность применяется к следующим диапазонам настроек:

- K⋅Iб ≥ 0,1 Iном
- τ-нагр ≤ 30000 с
- τ-охл ≤ 30000 с

#### **13.3.3.4 Защита по току**

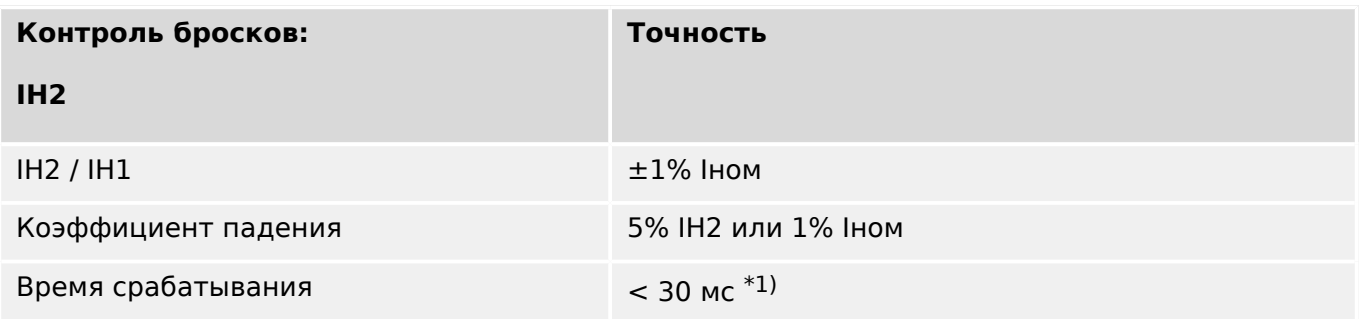

 $\bullet$   $^{\ast 1)}$  Контроль бросков возможен, если основная гармоника (IH1) > 0,1 Іном и 2<sup>я</sup> гармоника (IH2) > 0,01 Iном.

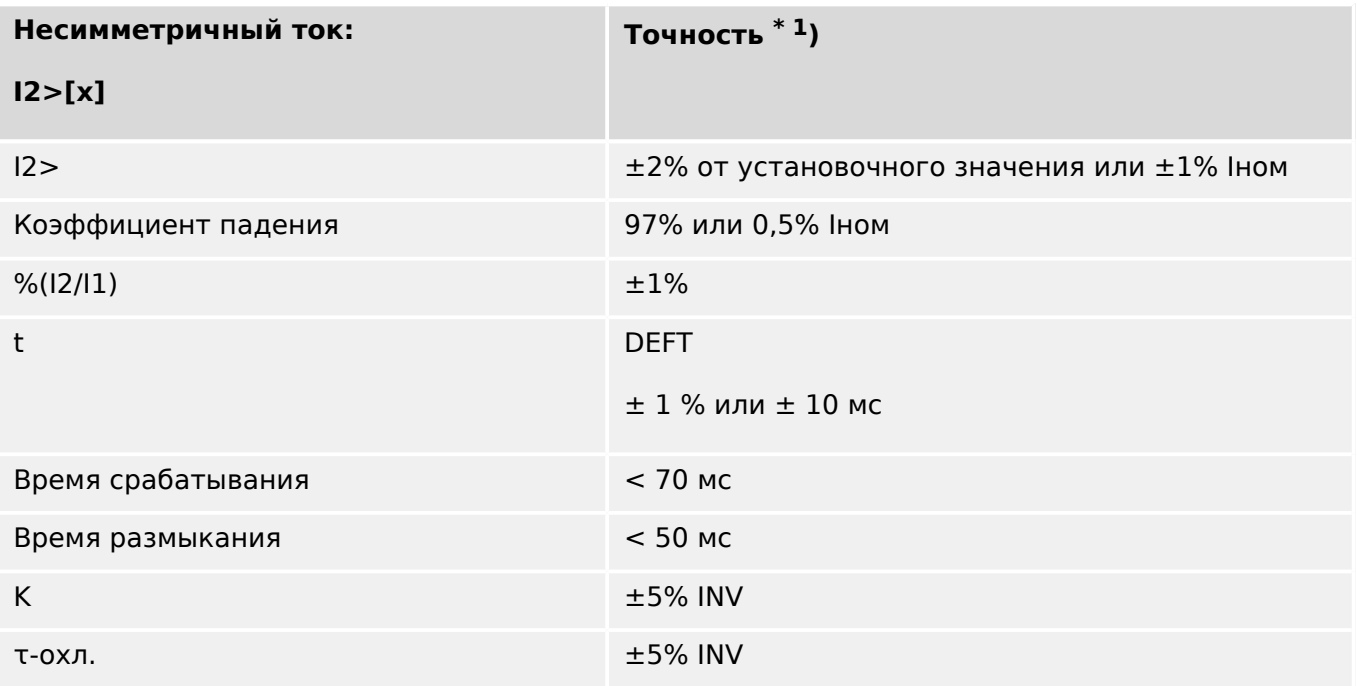

 $*$ <sup>1)</sup> Ток обратной последовательности I2 должен составлять  $\geq 0.01$  х Іном, ток прямой последовательности I1 должен составлять ≥ 0,1 x Iном.

# **13.3.3.5 Прочие функции защиты и контроля**

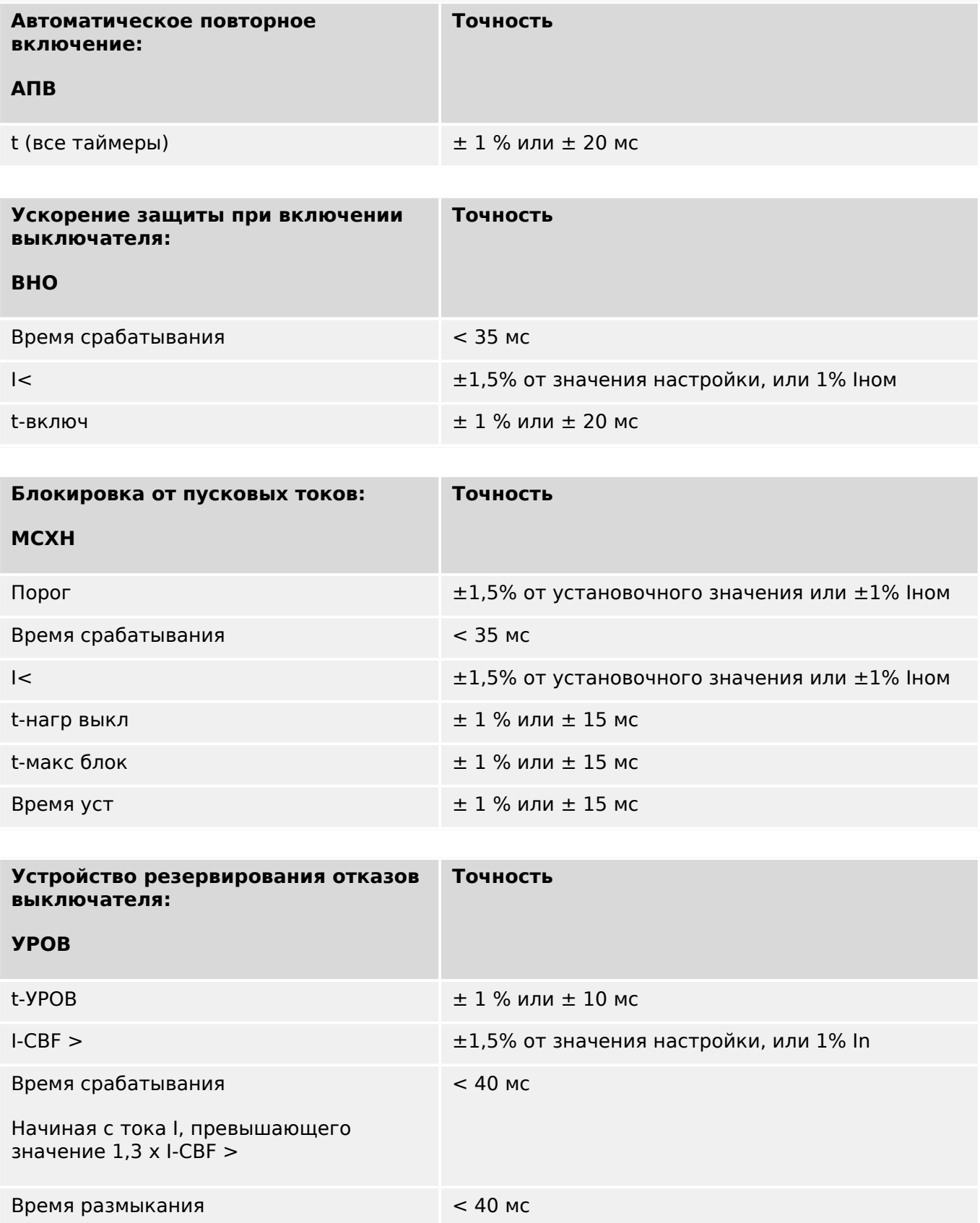

#### 13 Technical Data, Specifications, Tolerances

13.3.3.5 Прочие функции защиты и контроля

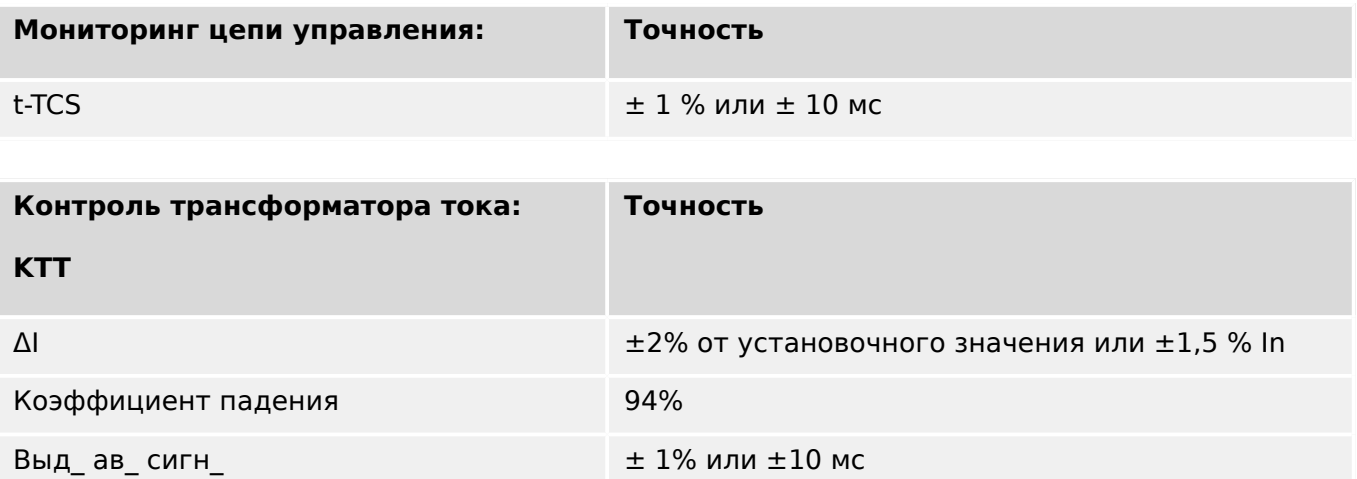

14 Приложение 14.1 Стандарты

# **14 Приложение**

# **14.1 Стандарты**

# **14.1.1 Утверждения**

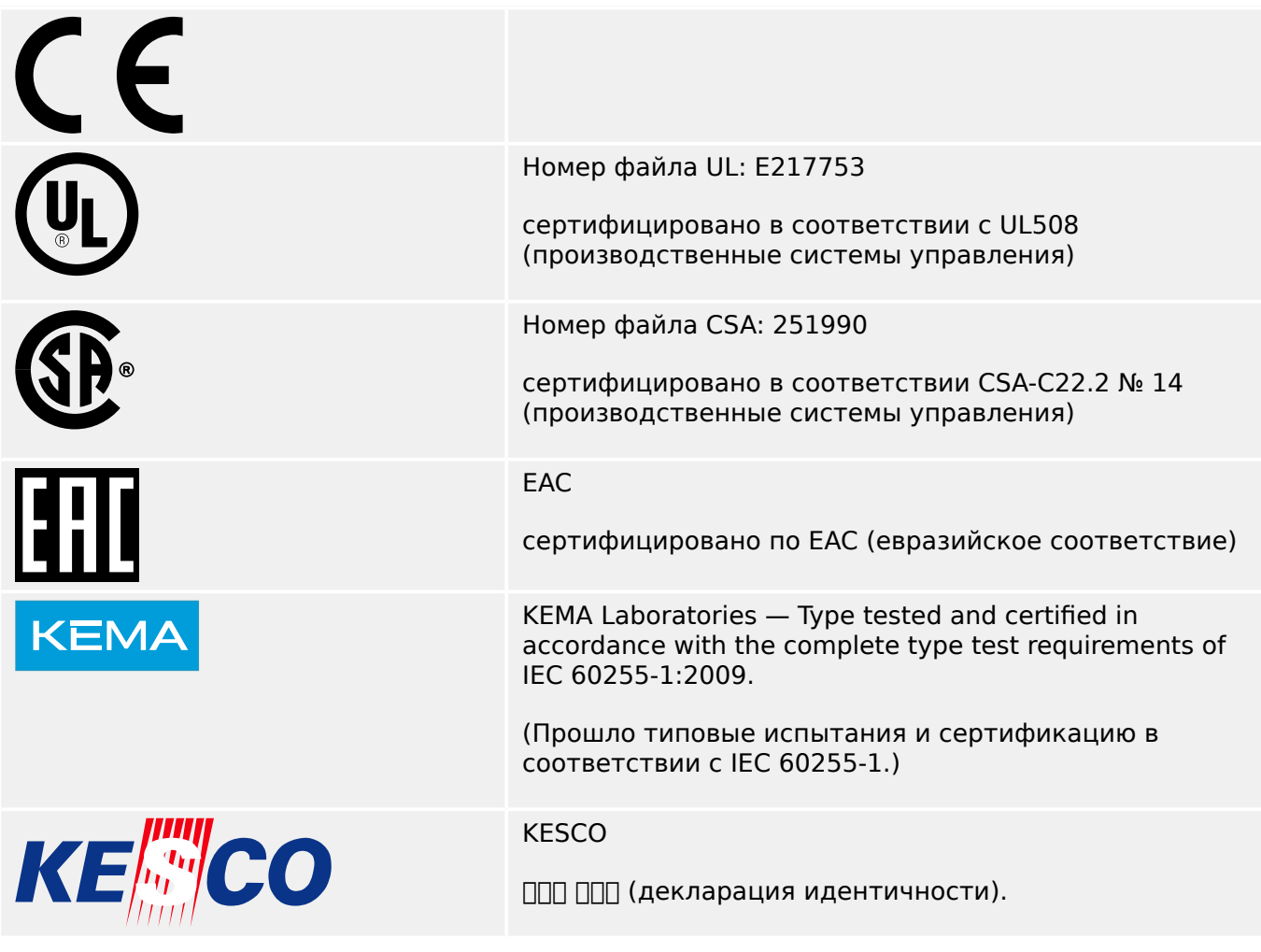

- Соответствует стандарту IEEE 1547-2003
- Изменения в соответствии с IEEE 1547a-2014
- Соответствует стандарту ANSI C37.90-2005

# **14.1.2 Конструкторские стандарты**

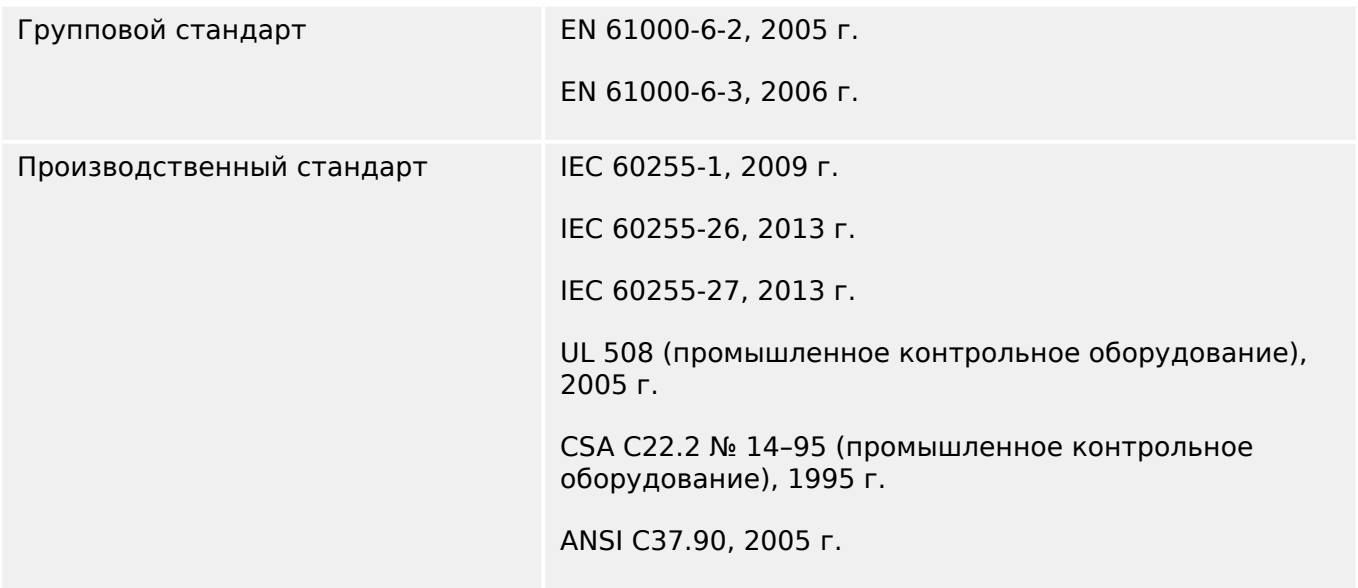

# **14.1.3 Электрические испытания**

#### **Высоковольтные испытания**

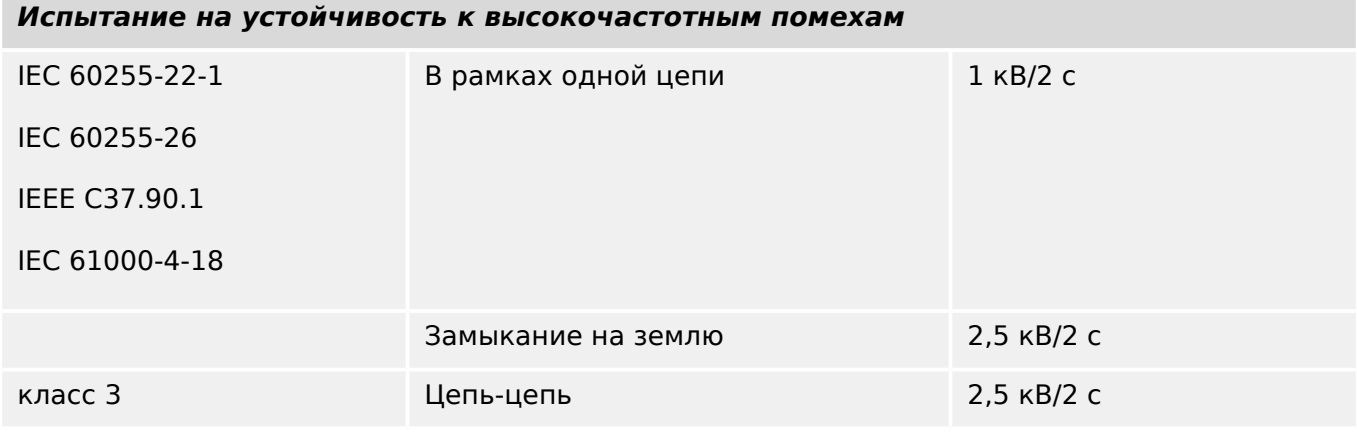

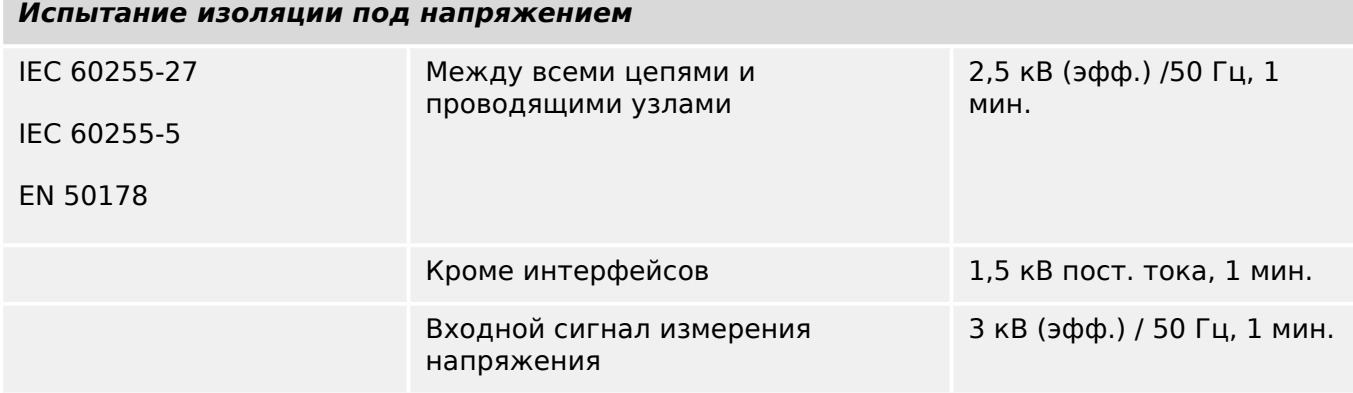

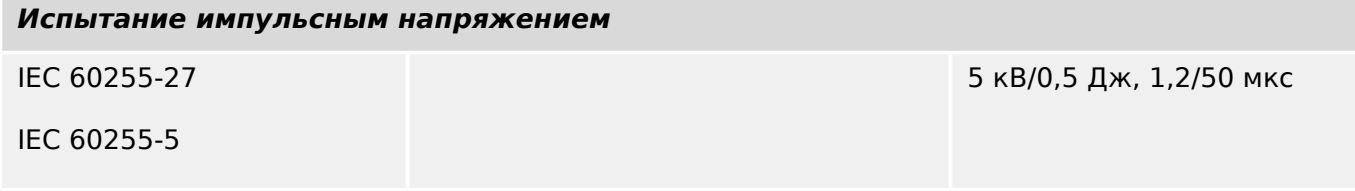

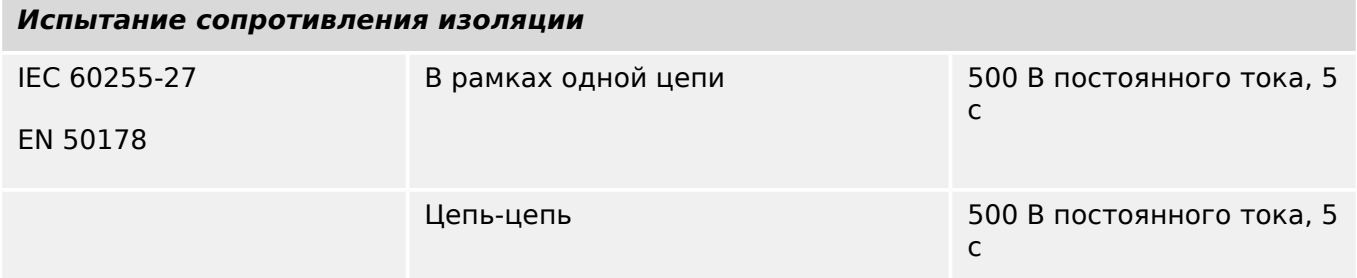

# **Испытания на невосприимчивость к электростатическим разрядам и ЭМС**

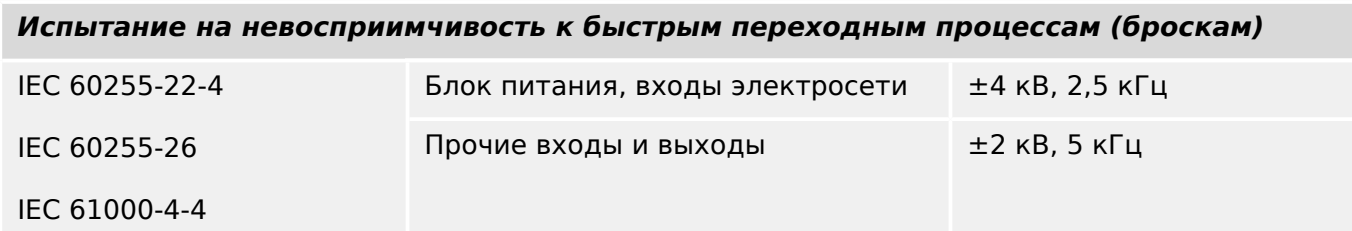

**Испытание на невосприимчивость к быстрым переходным процессам (броскам)** класс 4

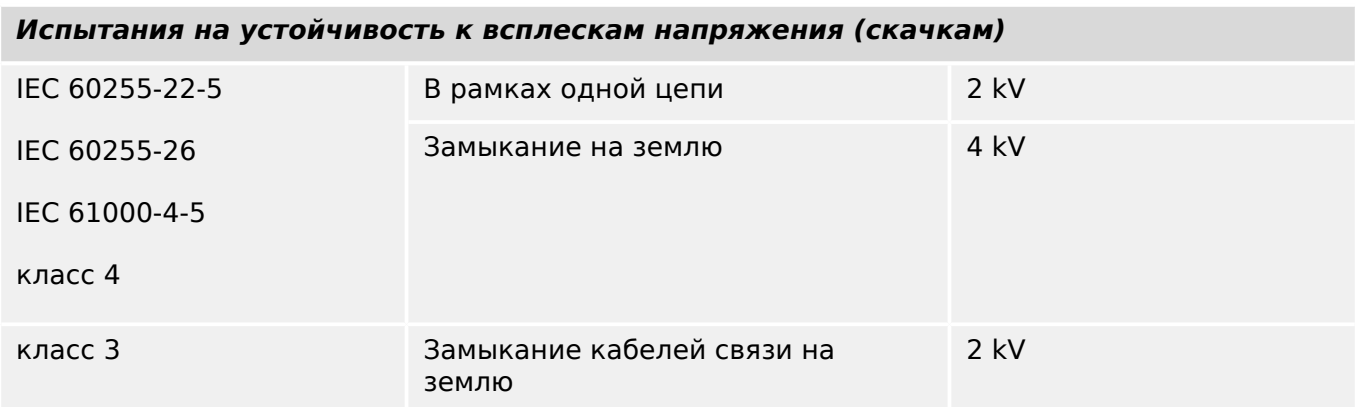

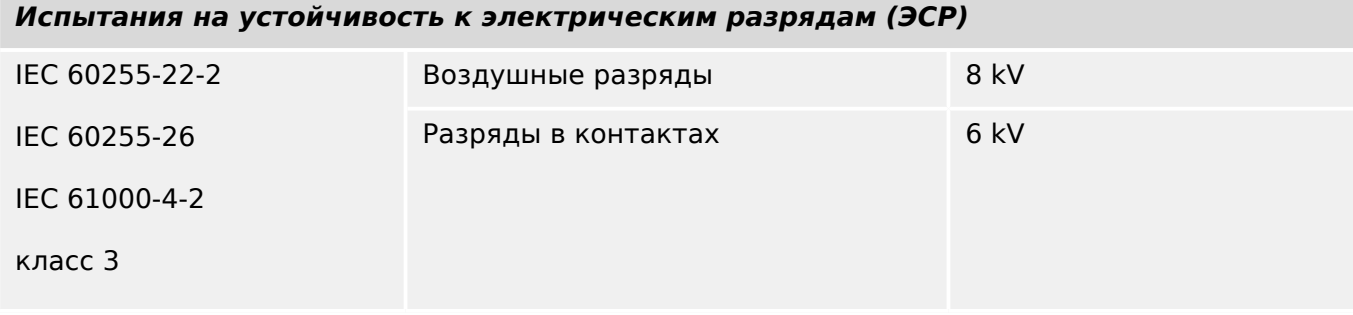

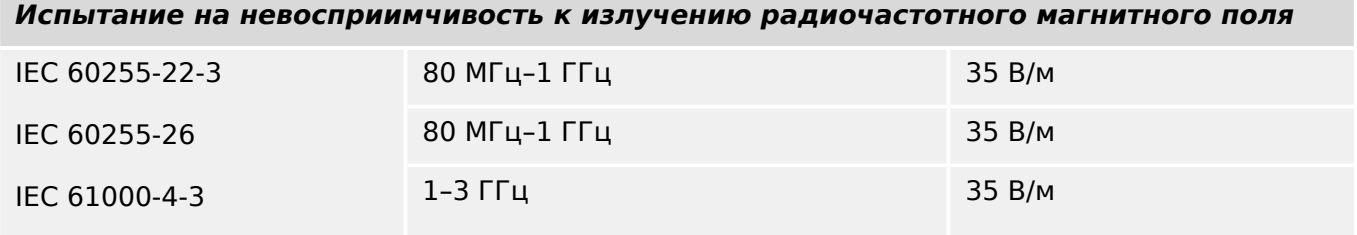

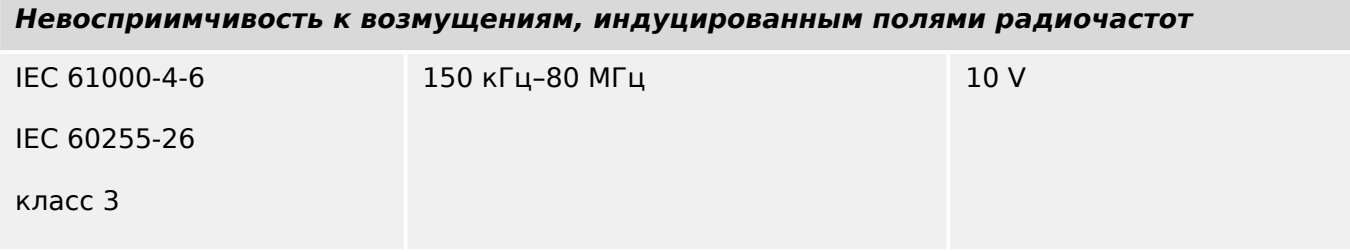

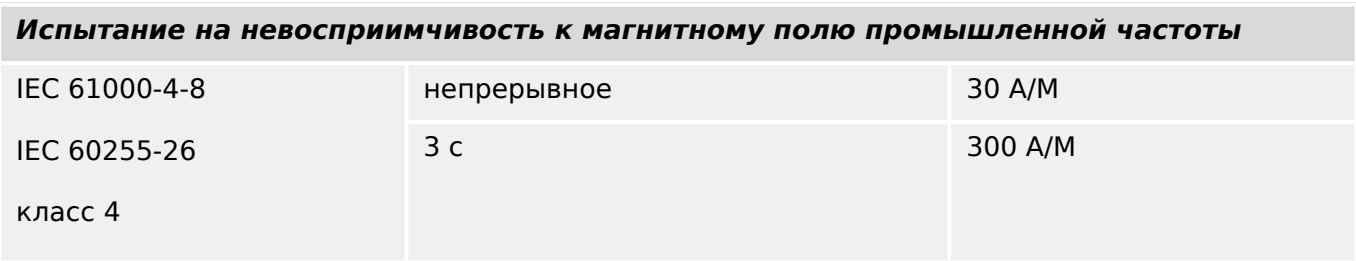

# **Испытания на излучение и ЭМС**

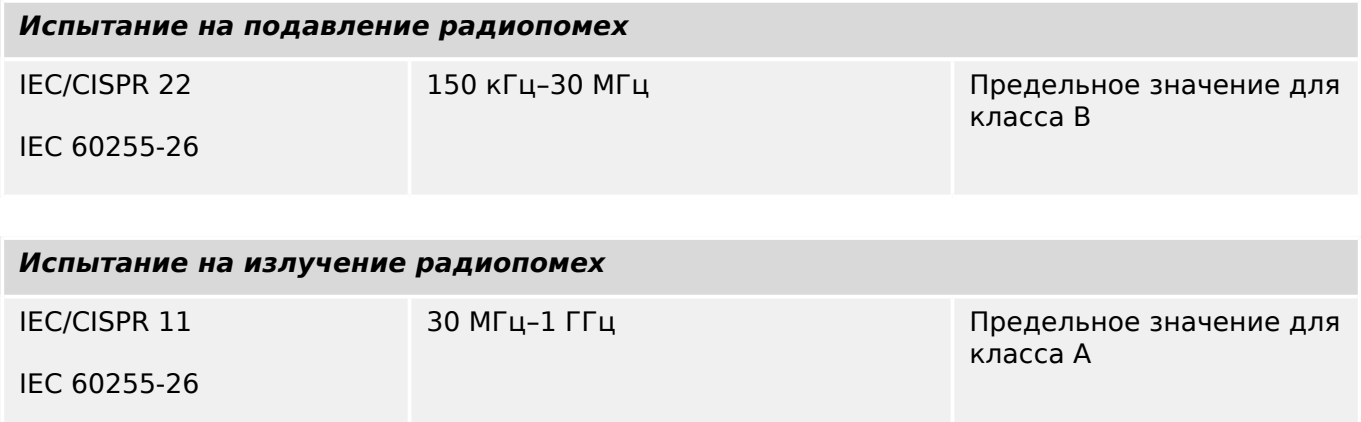

# **14.1.4 Климатические испытания**

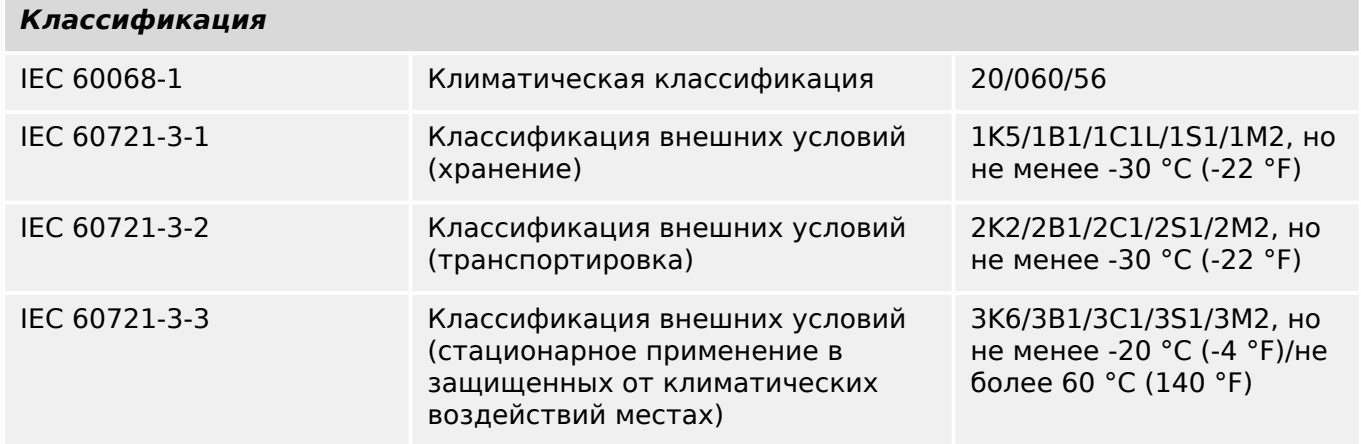

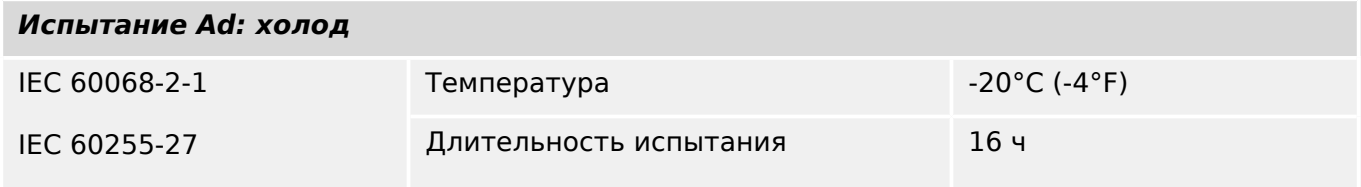

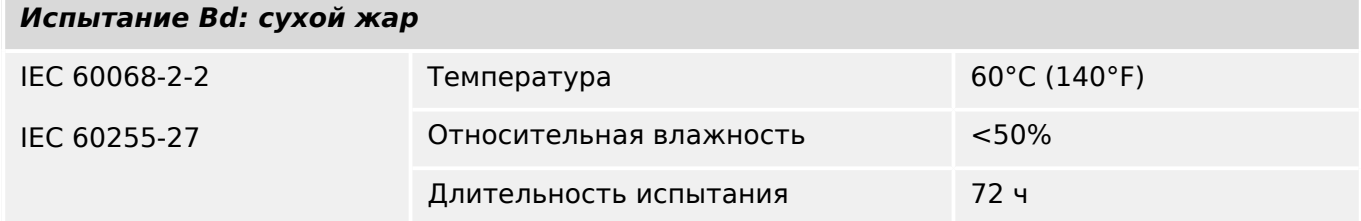

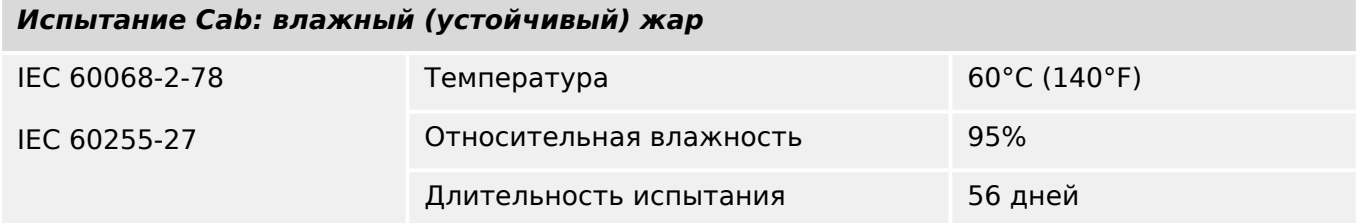

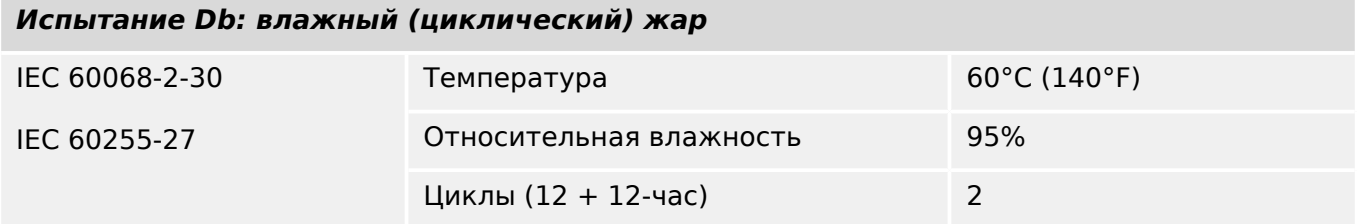

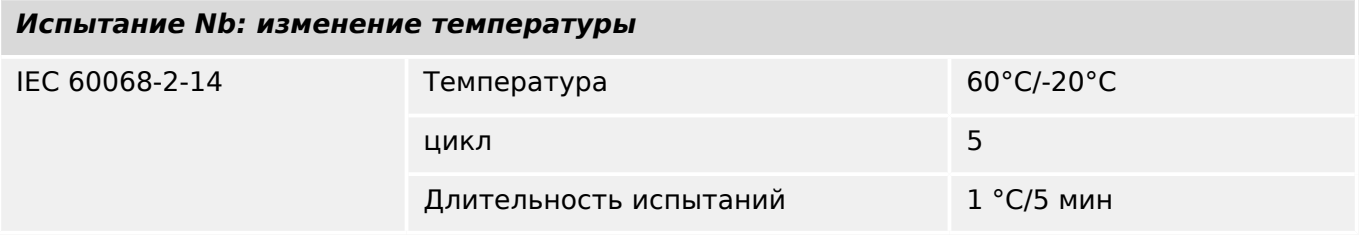

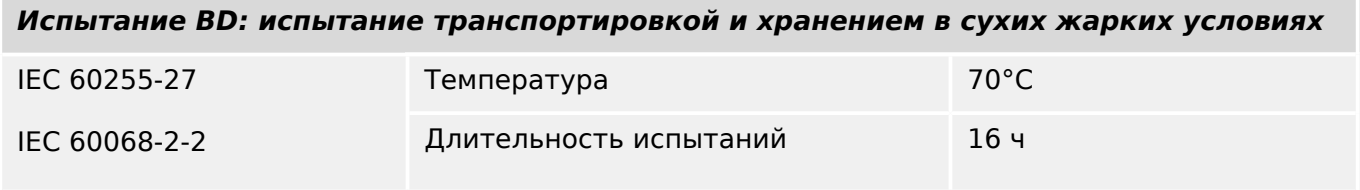

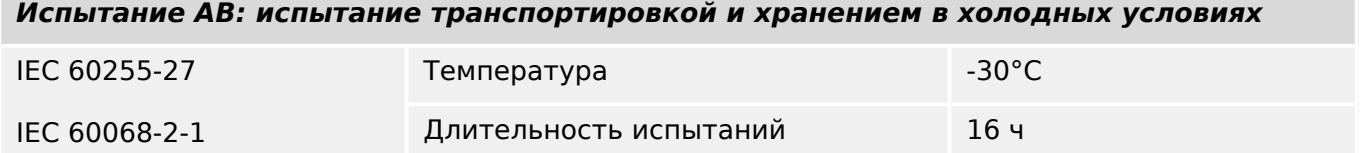

# **14.1.5 Механические испытания**

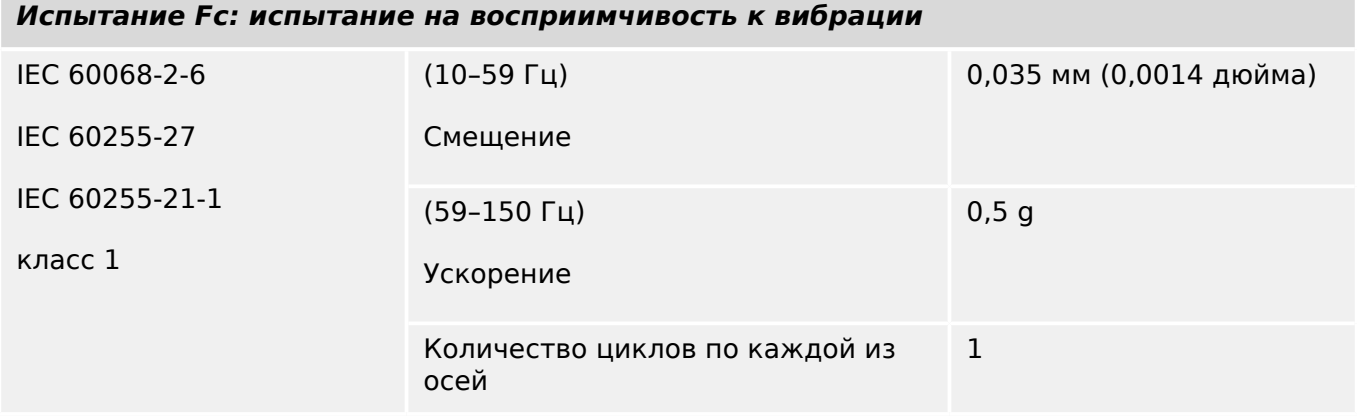

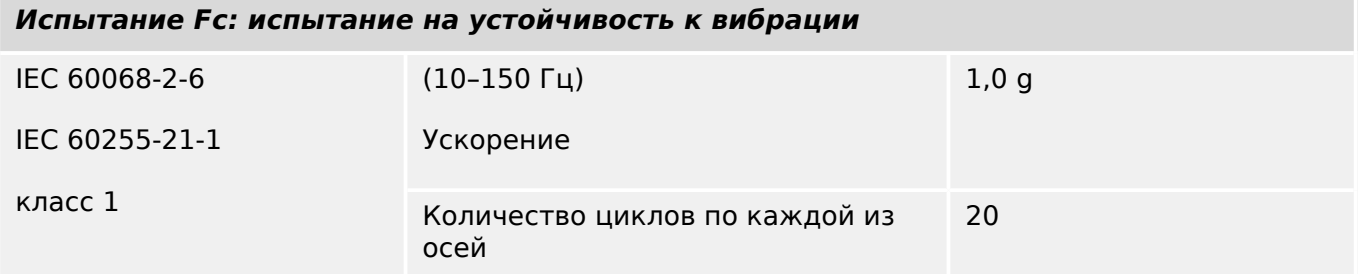

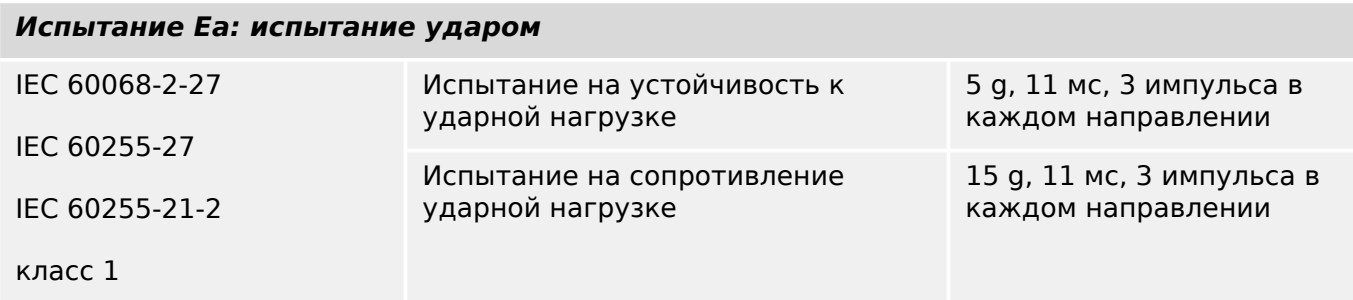

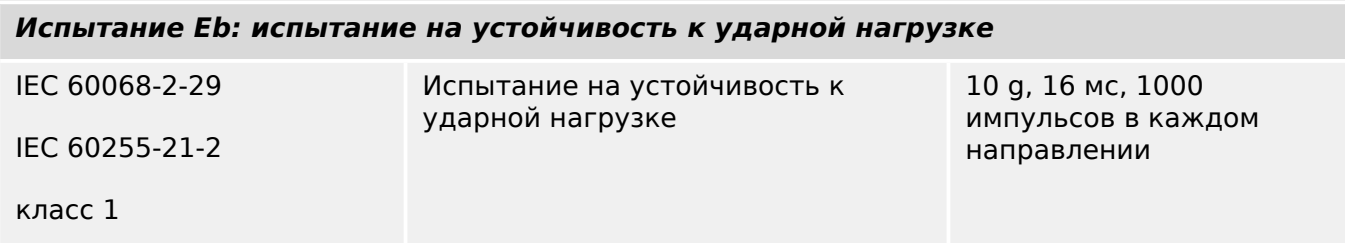

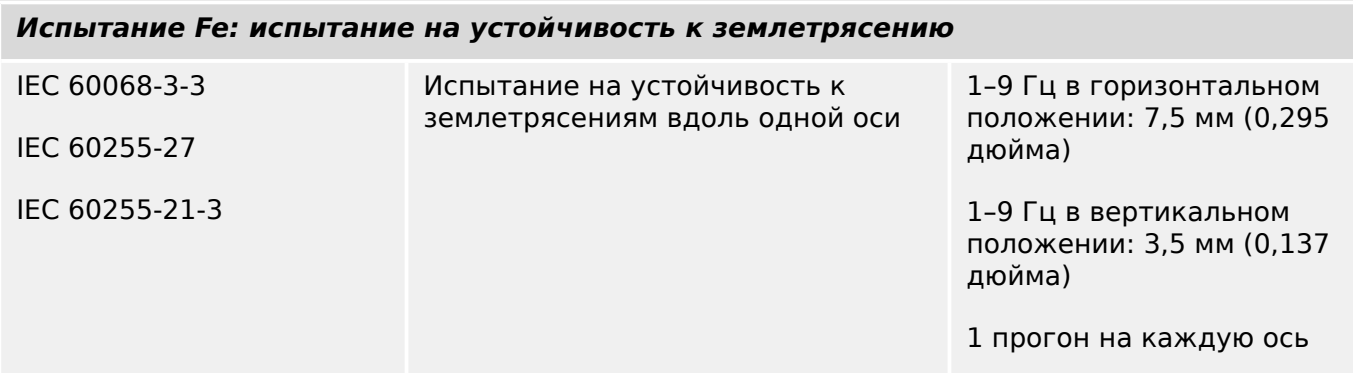

#### 14 Приложение

14.1.5 Механические испытания

#### **Испытание Fe: испытание на устойчивость к землетрясению**

класс 2 9–35 Гц в горизонтальном положении: 2 g,

> 9–35 Гц в вертикальном положении: 1 g,

1 прогон на каждую ось

# **14.2 Функциональная совместимость по IEC 60870-103**

Выбираемые параметры обозначаются, как показано ниже.

- ☐ Функция или ASDU не используется
- ☒ Функция или ASDU используется как стандартная (по умолчанию)

Возможный выбор (пусто «☐»/X «☒») отмечается для каждого конкретного параграфа или параметра.

# **14.2.1 Физический уровень**

Электрический интерфейс

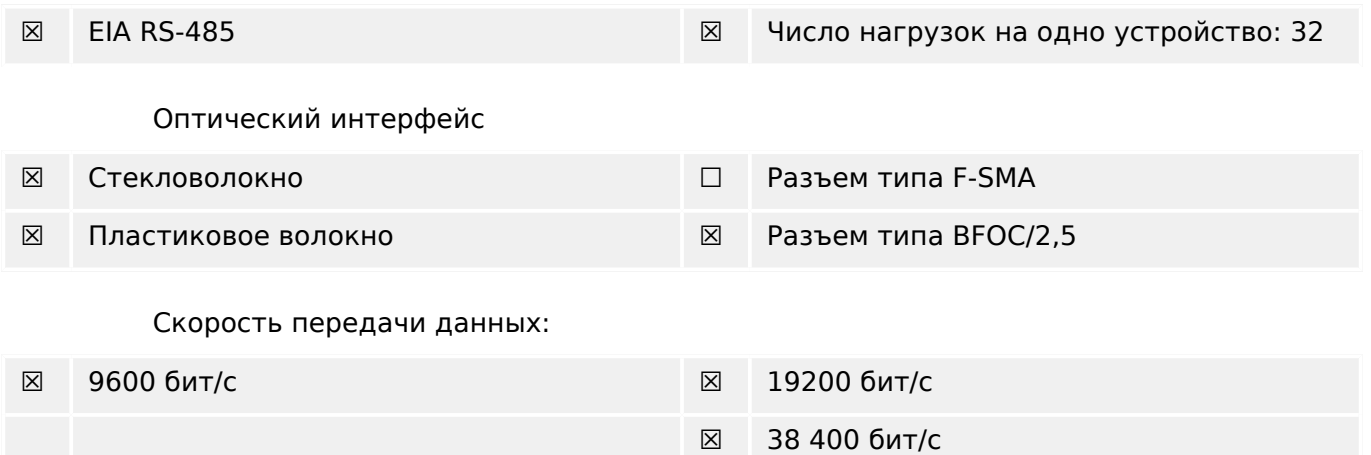

# **14.2.2 Канальный уровень**

Вариантов выбора для канального уровня нет.

# **14.2.3 Прикладной уровень**

Режим передачи прикладных данных «Режим 1» (сначала наименее значимый октет), как определено в п. 4.10 стандарта IEC 60870-5-4.

#### **14.2.3.1 Общий адрес ASDU**

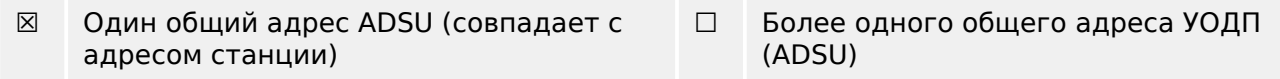

#### **14.2.3.2 Выбор стандартных информационных номеров в направлении мониторинга**

Системные функции в направлении мониторинга:

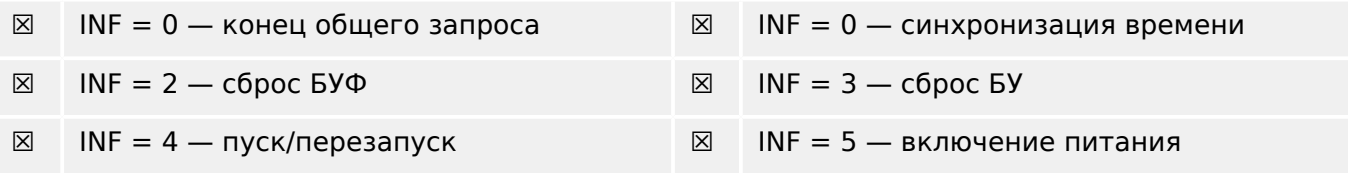

Измеряемые величины в направлении мониторинга:

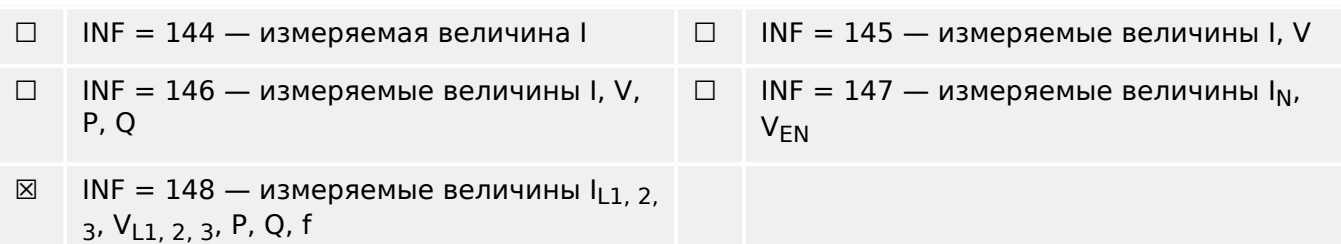

Родовые функции в направлении мониторинга:

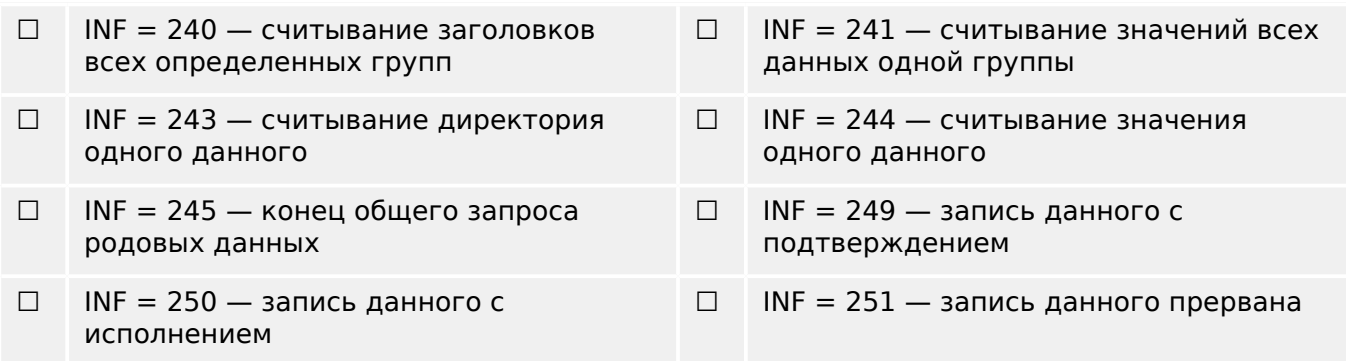
# **14.2.3.3 Выбор стандартных информационных номеров в направлении контроля**

Системные функции в направлении контроля:

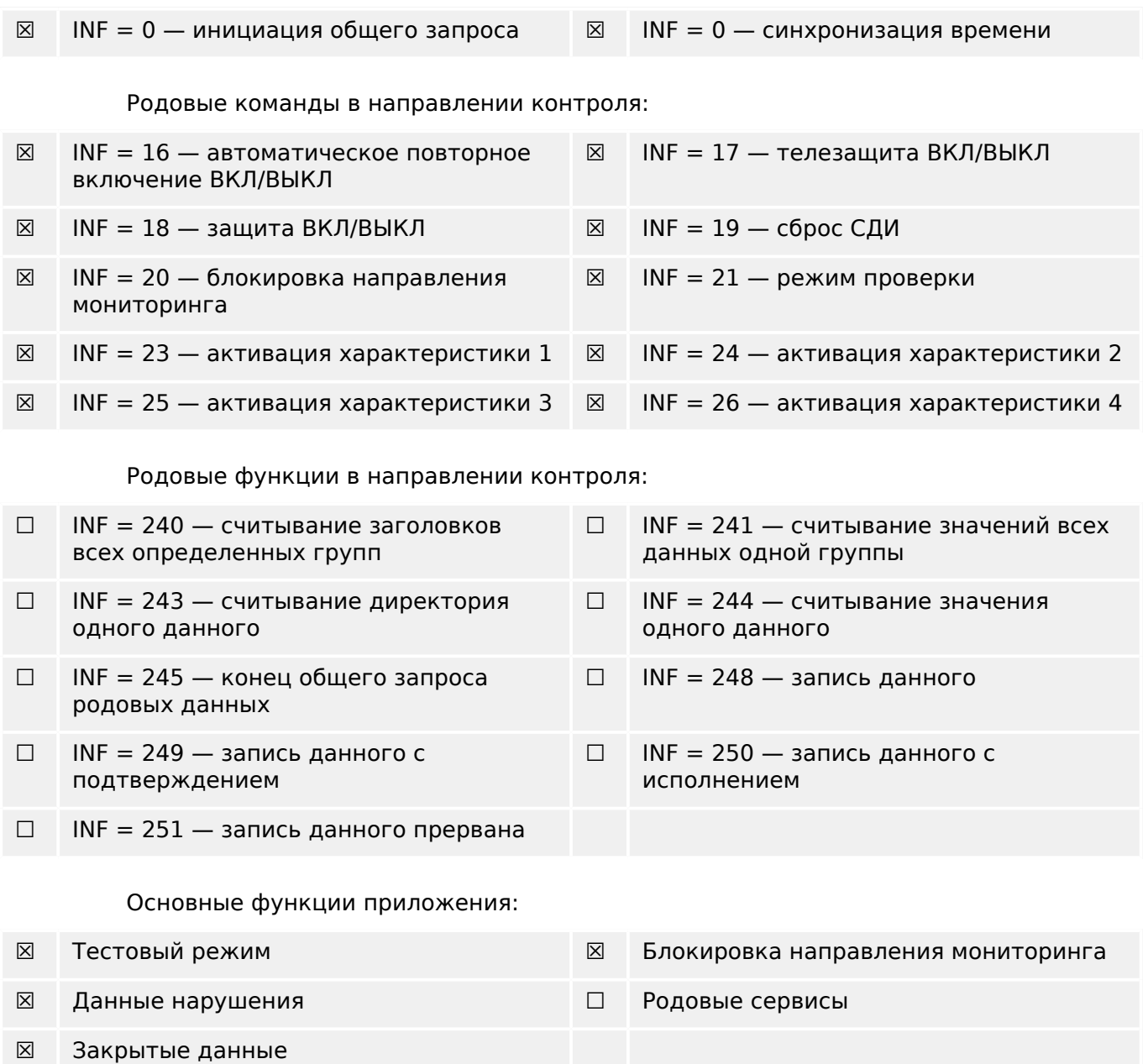

# **14.2.3.4 Прочее**

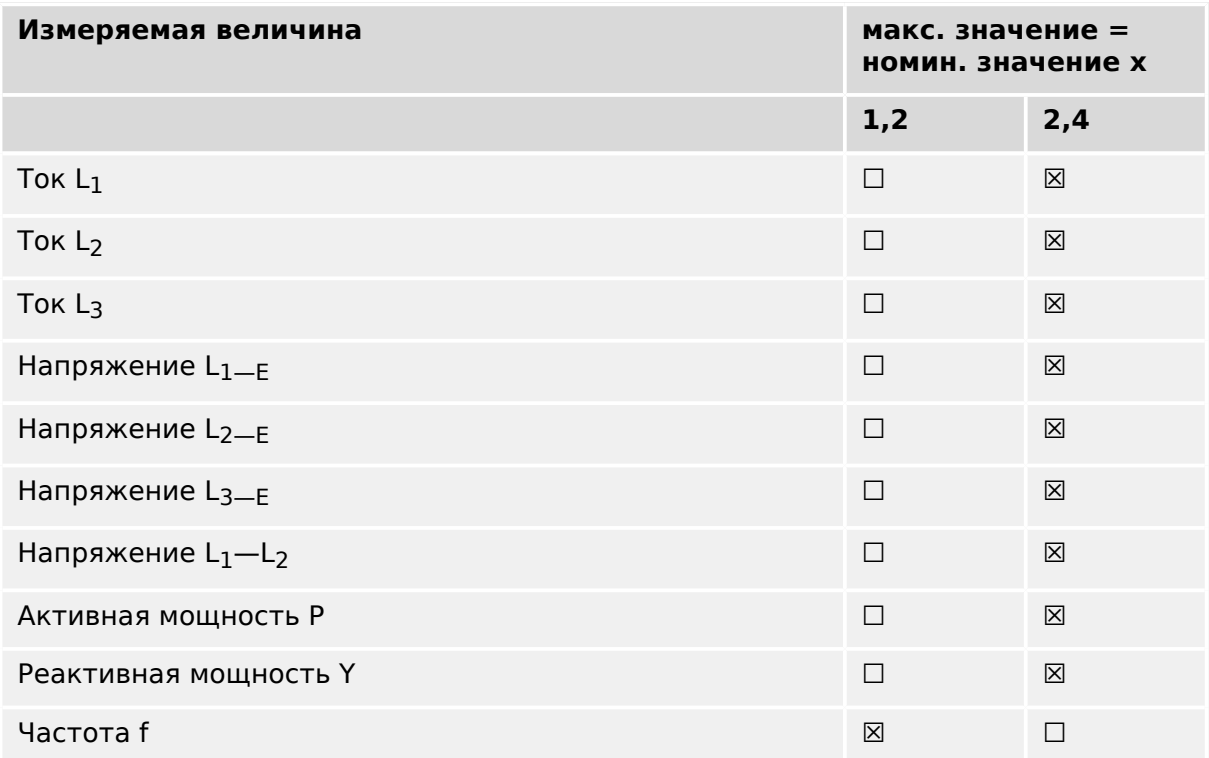

#### $14.3$ Функциональная совместимость по IEC 60870-5-104

Данный сопутствующий стандарт представляет наборы параметров и альтернативных вариантов, из которых следует выбирать поднаборы для внедрения конкретных систем дистанционного управления. Значения некоторых параметров, таких как выбор «структурированных» или «неструктурированных» полей АДРЕСА ОБЪЕКТА ДАННЫХ ASDU, представляют собой взаимоисключающие альтернативы. Это значит, что в каждой из систем допускается использовать только одно из значений определяемых параметров. Для других параметров, таких как список записи данных о различных процессах управления и направлении мониторинга, можно указать целые наборы или поднаборы в соответствии с имеющимися вариантами применения. В этом параграфе кратко описываются все параметры, упомянутые в предыдущих параграфах, что упрощает выбор параметров, подходящих для конкретных вариантов применения. Если в системе представлено оборудование разных производителей, необходимо, чтобы с выбранными параметрами были согласны все партнеры.

Список функциональной совместимости определяется стандартом IEC 60870-5-101 и расширен за счет приведенных в нем параметров. Текст описания параметров, которые не применимы по данному сопутствующему стандарту, зачеркнут, а соответствующие флажки зачернены.

ПРИМЕЧАНИЕ. Кроме того, полное определение технических характеристик системы может потребовать индивидуального выбора определенных параметров для некоторых ее компонентов, например, индивидуального выбора коэффициентов масштабирования для отдельных измеряемых значений.

Выбираемые параметры обозначаются, как показано ниже.

- $\Box$ Функция или ASDU не используется
- [X] Функция или ASDU используется как стандартная (по умолчанию)
- [R] Функция или ASDU используется в режиме реверса
- [В] Функция или ASDU используется в стандартном режиме и в режиме реверса

Возможный выбор (пусто, X, R или B) отмечается для каждого конкретного параграфа или параметра.

#### $14.3.1$ Система или устройство

(параметр, характерный для системы; определение системы или устройства указывается путем пометки одного из приведенных ниже пунктов значком «X»)

- $\Box$ Определение системы
- $\Box$ Определение станции управления (главной)
- [X] Определение управляемой станции (починенной)

#### $14.3.2$ Конфигурация сети

(параметр, характерный для сети; все используемые конфигурации следует отменить значком «X»)

Двухточечная

Многоточечная

# **14.3.3 Физический уровень**

(параметр, характерный для сети; все используемые интерфейсы и скорости обработки данных следует отменить значком «Х»)

#### **Скорость передачи (контроль направления)**

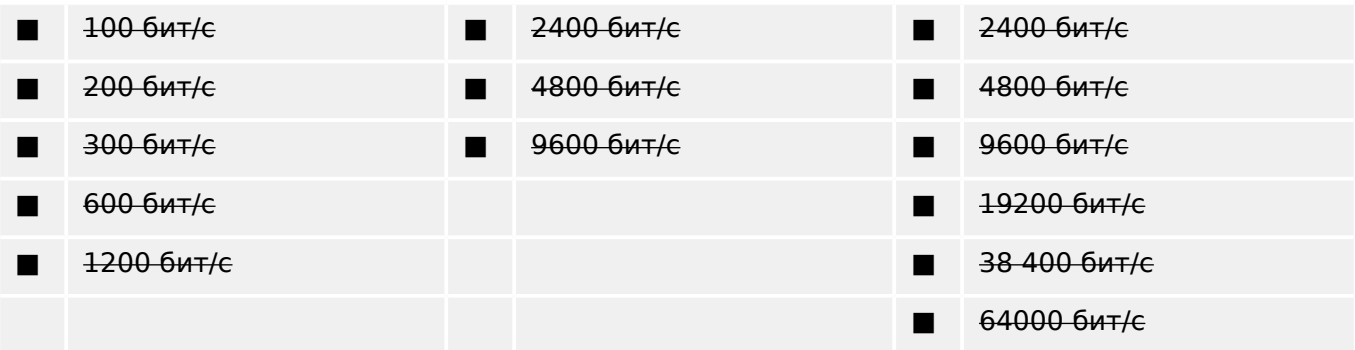

#### **Скорость передачи (направление мониторинга)**

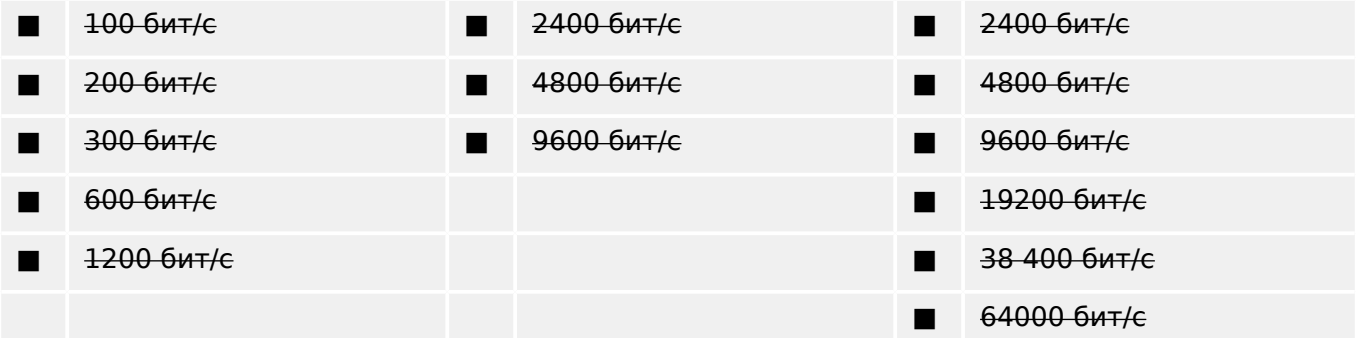

# **14.3.4 Канальный уровень**

(параметр, характерный для сети; все используемые варианты следует отменить значком «Х». Следует указать максимальную длину пакета. Если при асимметричной передаче данных применяются нестандартные сообщения класса 2, следует указать тип идентификатора и причину передачи для всех сообщений, приписанных к классу 2.)

Формат пакета FT 1.2, единичный символ 1 и фиксированное время таймаута используются исключительно в этом сопутствующем стандарте.

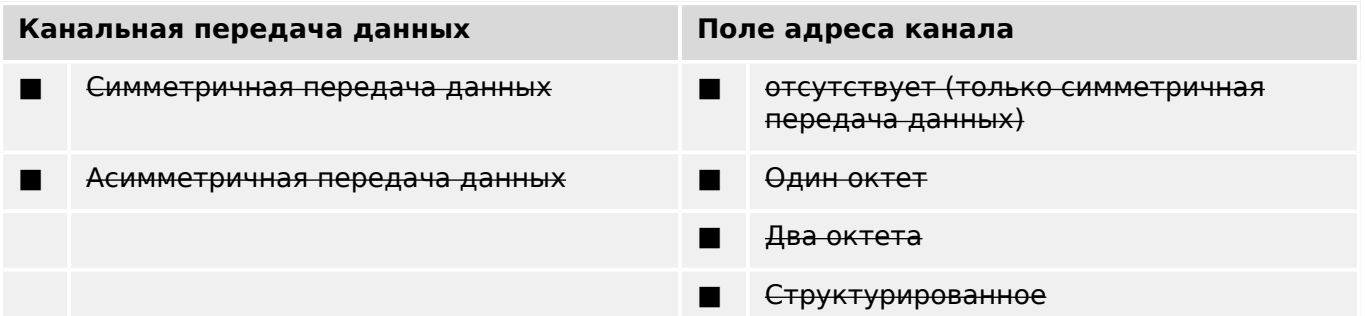

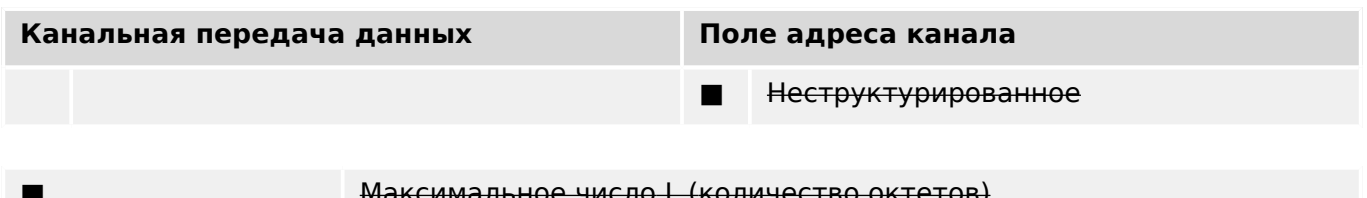

При использовании асимметричного канального уровня в ответных сообщениях класса 2 (низкого приоритета) поступают перечисленные далее ASDU с указанием причин передачи.

Стандартное назначение ASDU сообщениям класса 2 используется, как показано далее.

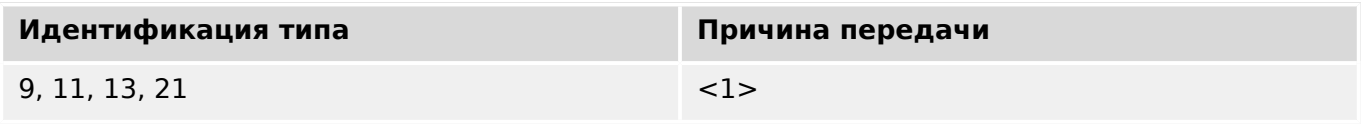

Особые варианты назначения ASDU сообщениям класса 2 не используются.

Примечание. (в отсутствие данных класса 2 в ответ на запрос класса 2 управляемая станция может отправить данные класса 1).

#### $14.3.5$ Прикладной уровень

#### Режим передачи прикладных данных

Режим 1 (сначала октет наименее значимых данных), как определено в п. 4.10 стандарта IEC 60870-5-4, используется исключительно в данном сопутствующем стандарте.

#### Общий адрес ASDU

(параметр, характерный для системы; все используемые конфигурации следует отменить значком «X»)

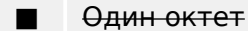

[X] Два октета

#### Адрес объекта данных

(параметр, характерный для системы; все используемые конфигурации следует отменить значком «X»)

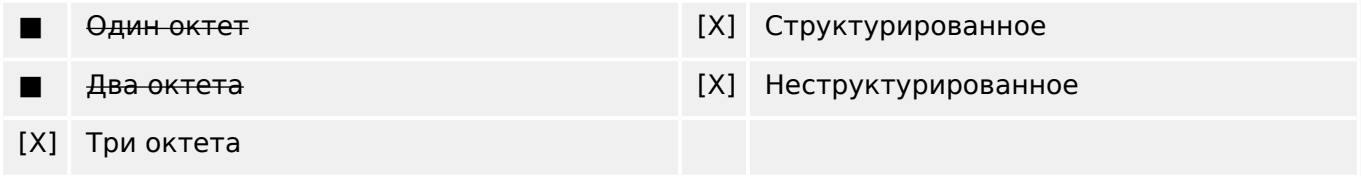

#### Причина передачи

(параметр, характерный для системы; все используемые конфигурации следует отменить значком «X»)

14.3.5 Прикладной уровень

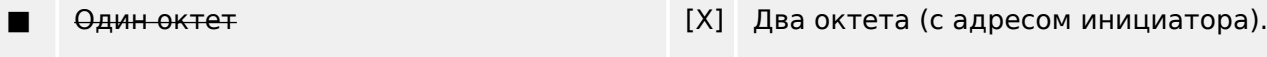

Если адрес инициатора не используется, то для него задается нулевое значение.

## **Длина APDU**

(параметр, характерный для системы; указывается максимальная длина APDU для каждой системы)

Максимальная длина APDU — 253 (по умолчанию). Максимальная длина может быть уменьшена системой.

■ Максимальная длина APDU для каждой системы

### **Выбор стандартных ASDU**

Информация о процессе в направлении мониторинга

(параметр, характерный для станции; каждый тип идентификатора отмечается значком «Х», если он используется только в стандартном направлении, значком «R», если он используется только в обратном направлении, или значком «B», если в обоих направлениях)

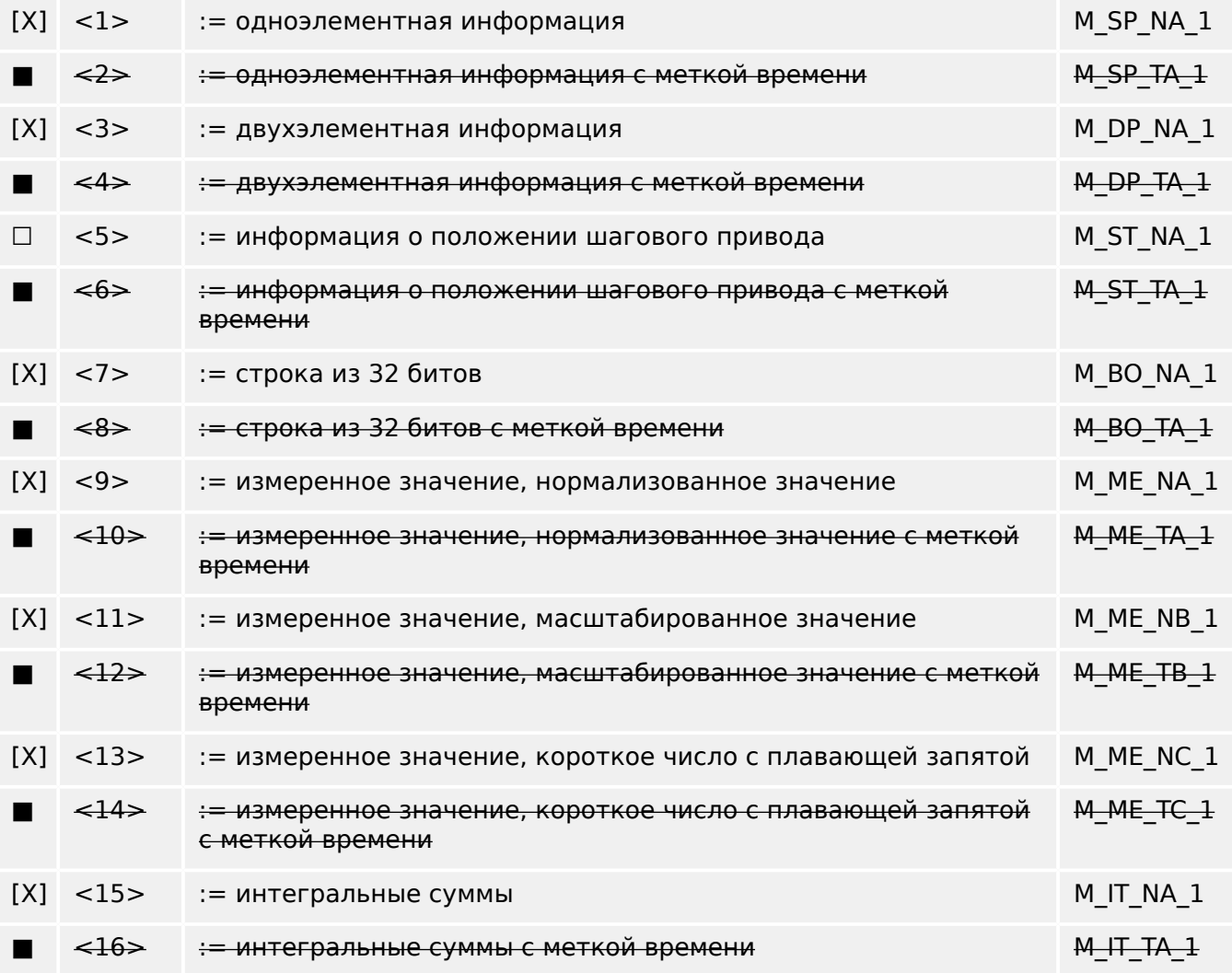

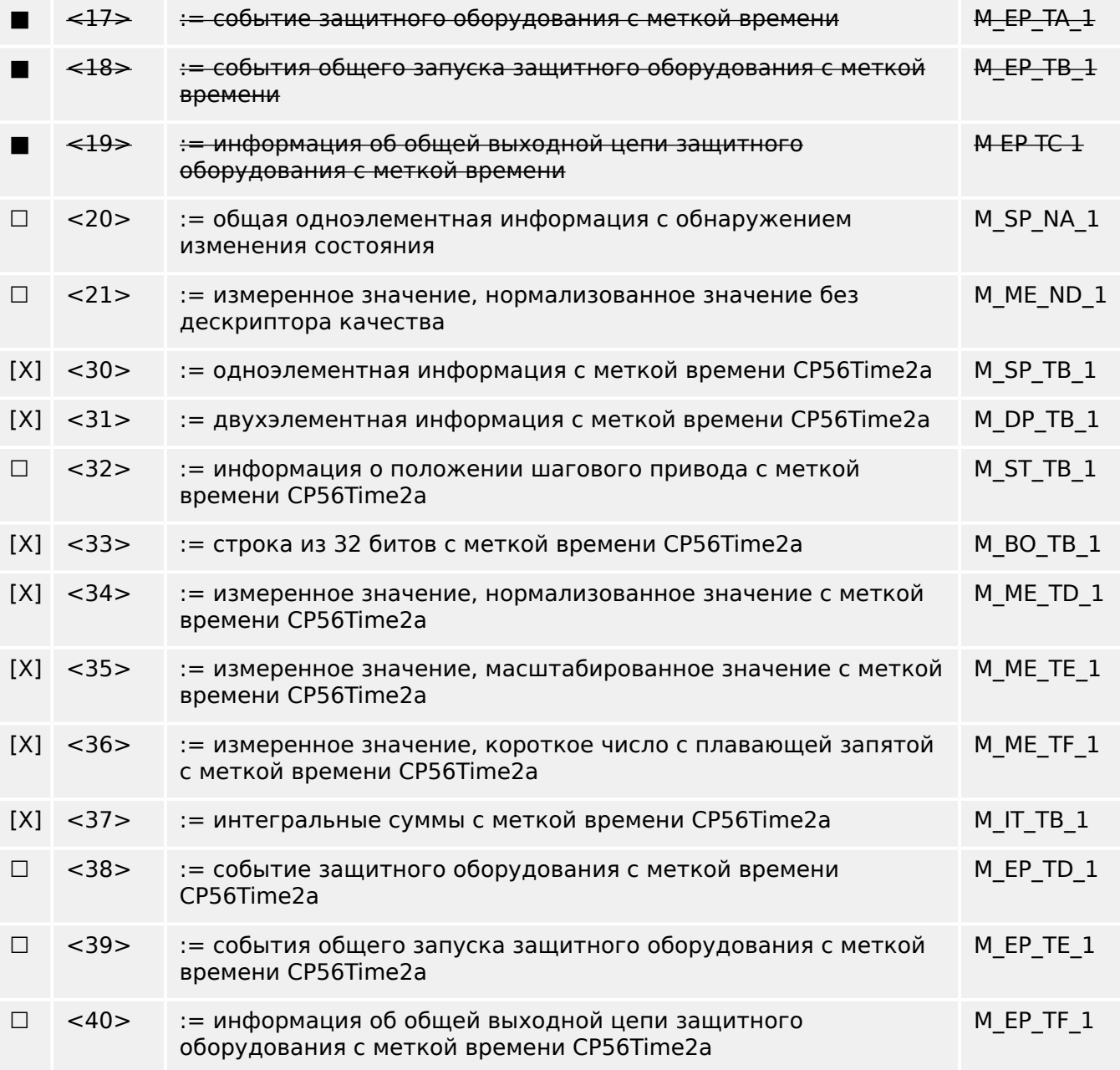

Используются ASDU набора <2>, <4>, <6>, <8>, <10>, <12>, <14>, <16>, <17>, <18>, <19> или <30>–<40>.

#### **Информация о процессе при контроле направления**

(параметр, характерный для станции; каждый тип идентификатора отмечается значком «Х», если он используется только в стандартном направлении, значком «R», если он используется только в обратном направлении, или значком «B», если в обоих направлениях)

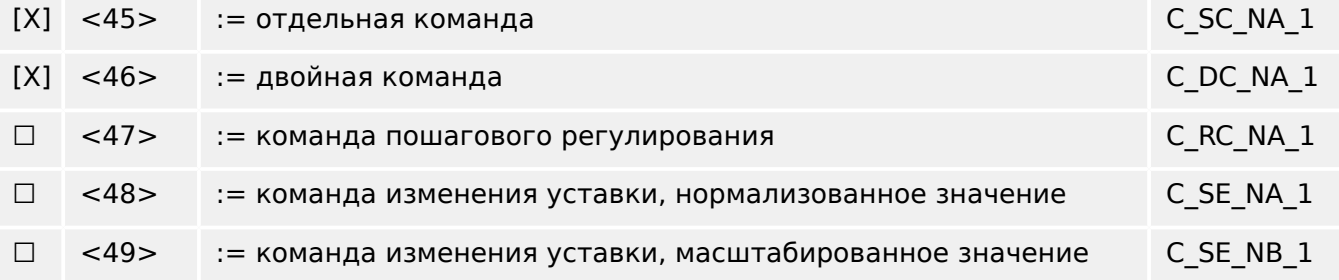

14.3.5 Прикладной уровень

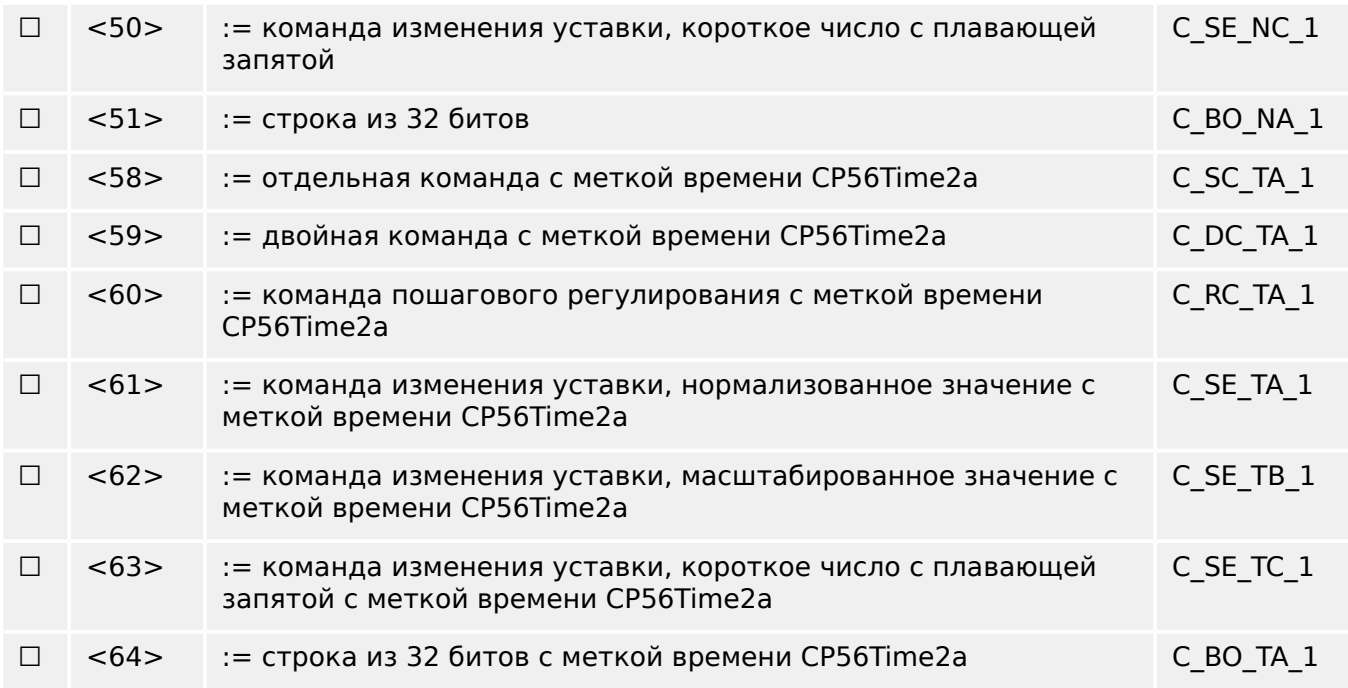

Используются ASDU набора <45>–<51> или <58>–<64>.

# **Информация о системе в направлении мониторинга**

(параметр, характерный для станции; используется метка «X»)

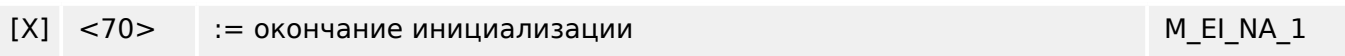

# **Информация о системе при контроле направления**

(параметр, характерный для станции; каждый тип идентификатора отмечается значком «Х», если он используется только в стандартном направлении, значком «R», если он используется только в обратном направлении, или значком «B», если в обоих направлениях)

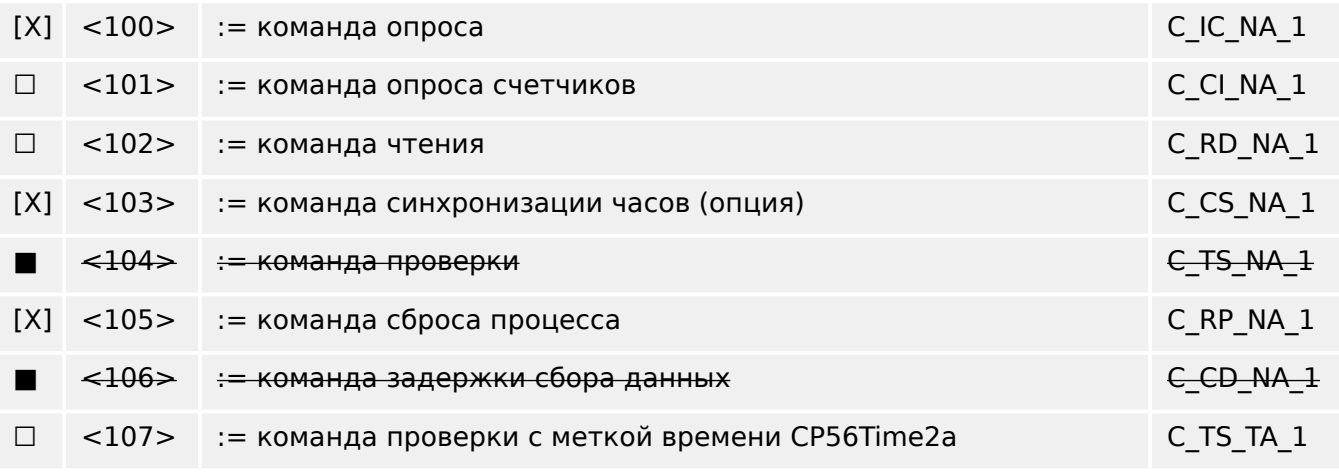

# **Параметр при контроле направления**

(параметр, характерный для станции; каждый тип идентификатора отмечается значком «Х», если он используется только в стандартном направлении, значком «R», если он используется только в обратном направлении, или значком «B», если в обоих направлениях)

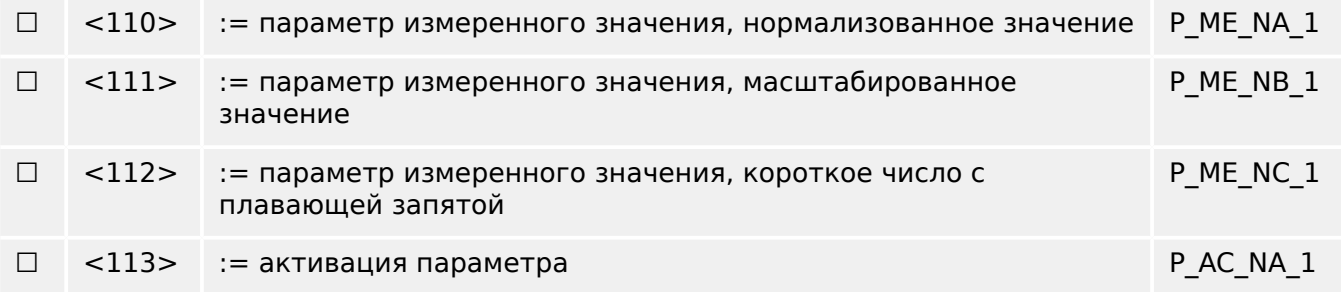

## Передача файлов

(параметр, характерный для станции; каждый тип идентификатора отмечается значком «Х», если он используется только в стандартном направлении, значком «R», если он используется только в обратном направлении, или значком «В», если в обоих направлениях)

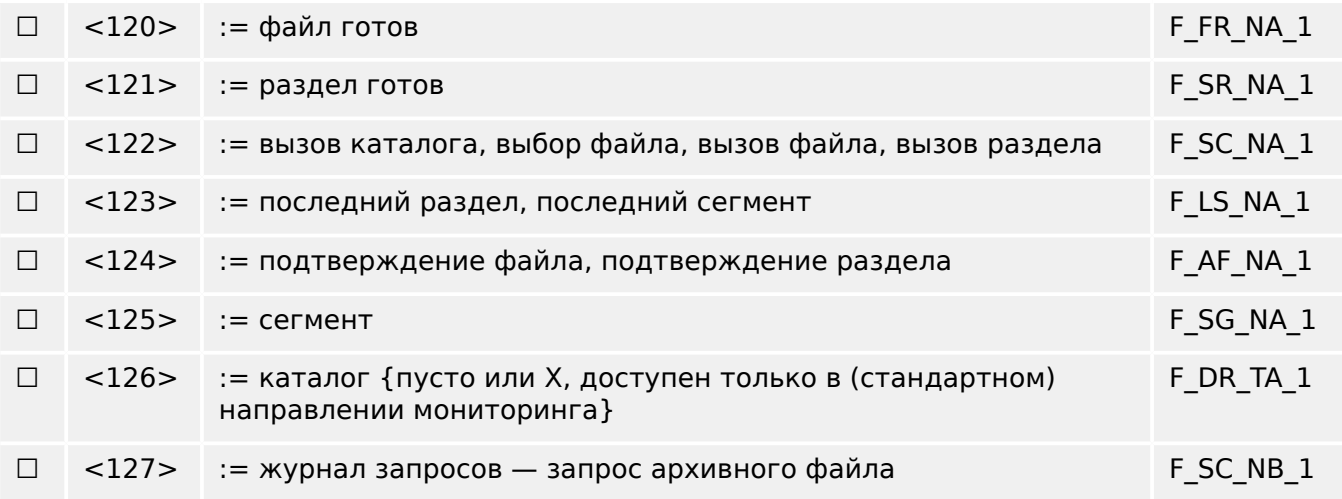

# Идентификатор типа и назначения причины передачи

(параметры, характерные для станции)

■ Заштрихованные клетки: необязательная опция.

¦ Черные клетки: опция, недопустимая или неподдерживаемая в данном сопутствующем стандарте

□ Белые клетки: неиспользуемые функции или ASDU.

Идентификация типа значка/сочетания причин передачи:

- «Х» при использовании только в стандартном направлении;
- «R» при использовании только в обратном направлении;
- «В» при использовании в обоих направлениях.

![](_page_405_Picture_1326.jpeg)

![](_page_406_Picture_1306.jpeg)

14.3.6 Основные функции приложения

![](_page_407_Picture_491.jpeg)

# **14.3.6 Основные функции приложения**

#### **Инициализация станции**

(параметр, характерный для станции; значок «X», если функция используется)

#### [X] Удаленная инициализация

#### **Циклическая передача данных**

(параметр, характерный для станции; значок «Х», если функция используется только в стандартном направлении, значок «R», если она используется в обратном направлении, или значок «B», если в обоих направлениях)

#### [X] Циклическая передача данных

#### **Процедура чтения**

(параметр, характерный для станции; значок «Х», если функция используется только в стандартном направлении, значок «R», если она используется в обратном направлении, или значок «B», если в обоих направлениях)

#### ☐ Процедура чтения

#### **Спонтанная передача**

(параметр, характерный для станции; значок «Х», если функция используется только в стандартном направлении, значок «R», если она используется в обратном направлении, или значок «B», если в обоих направлениях)

[X] Спонтанная передача

### Двойная передача объектов данных с произвольной причиной передачи

(параметр, характерный для станции; данные любого типа помечаются значком «Х», если в ответ на одиночное спонтанное изменение отслеживаемого объекта поступает сигнал, включающий в себя и тип идентификатора без указания времени, и соответствующий идентификатор типа с указанием времени)

Следующие идентификаторы типа могут передаваться последовательно в результате единичного изменения состояния объекта данных. Конкретные адреса объектов данных, для которых включается двойная передача, определены в проектном списке.

- Одноэлементная информация M SP NA 1. M SP TA 1. M SP TB 1 и M PS NA 1  $\Box$
- $\Box$ Двухэлементная информация M DP NA 1, M DP ТА 1 и M DP ТВ 1
- $\Box$ Информация о положении шагового привода M ST NA 1, M ST TA 1 и M ST TB 1
- $\Box$ Строка из 32 битов М ВО NA 1, М ВО ТА 1 и М ВО ТВ 1 (если определена для конкретного объекта)
- $\Box$ Измеренное значение, нормализованное значение M ME NA 1, M ME TA 1, M ME ND 1 и M ME TD 1
- $\Box$ Измеренное значение, масштабированное значение М МЕ NB 1, М МЕ ТВ 1 и M ME TE 1
- Измеренное значение, короткое число с плавающей запятой M ME NC 1, M ME TC 1 и  $\Box$ M ME TF 1

#### Опрос станции

(параметр, характерный для станции: значок «Х», если функция используется только в стандартном направлении, значок «R», если она используется в обратном направлении, или значок «В», если в обоих направлениях)

![](_page_408_Picture_104.jpeg)

#### Синхронизация часов

(параметр, характерный для станции; значок «Х», если функция используется только в стандартном направлении, значок «R», если она используется в обратном направлении, или значок «В», если в обоих направлениях)

[X] Синхронизация часов

14.3.6 Основные функции приложения

## **Передача команды**

(параметр, характерный для объекта; значок «Х», если функция используется только в стандартном направлении, значок «R», если она используется в обратном направлении, или значок «B», если в обоих направлениях)

- [X] Прямая передача команды
- ☐ Прямая передача команды изменения уставки
- [X] Выбор и выполнение команды
- ☐ Выбор и выполнение команды изменения уставки
- [X] Используется C\_SE\_ACTTERM
- ☐ Без дополнительного определения
- [X] Длительность короткого импульса (длительность, определенная одним из системных параметров удаленной станции)
- ☐ Длительность долгого импульса (длительность, определенная одним из системных параметров удаленной станции)
- ☐ Постоянный выходной сигнал
- [X] Контроль максимальной задержки при отправке команд направления и команд изменения уставки

[настраивается] Максимально допустимая задержка обычных команд и команд изменения уставки

#### **Передача интегральных сумм**

(параметр, характерный для станции или объекта; значок «Х», если функция используется только в стандартном направлении, значок «R», если она используется в обратном направлении, или значок «B», если в обоих направлениях)

- ☐ Режим A: локальная блокировка со спонтанной передачей
- ☐ Режим B: локальная блокировка с опросом счетчиков
- ☐ Режим C: блокировка и передача с использованием команд опроса счетчиков
- ☐ Режим D: блокировка по команде опроса счетчиков, блокированные значения передаются спонтанно
- [X] Считывание показаний счетчиков
- ☐ Блокировка счетчиков без сброса
- ☐ Блокировка счетчиков со сбросом
- ☐ Сброс счетчиков
- ☐ Общий счетчик запросов
- ☐ Счетчик запросов, группа 1
- ☐ Счетчик запросов, группа 2
- ☐ Счетчик запросов, группа 3

#### $\Box$ Счетчик запросов, группа 4

#### Загрузка параметров

(параметр, характерный для объекта; значок «Х», если функция используется только в стандартном направлении, значок «R», если она используется в обратном направлении, или значок «В», если в обоих направлениях)

- $\Box$ Пороговое значение
- $\Box$ Коэффициент сглаживания
- $\Box$ Нижний предел передачи измеренных значений
- $\Box$ Верхний предел передачи измеренных значений

#### Активация параметра

(параметр, характерный для объекта; значок «Х», если функция используется только в стандартном направлении, значок «R», если она используется в обратном направлении, или значок «В», если в обоих направлениях)

 $\Box$ Включение/выключение постоянной циклической или периодической передачи адресуемого объекта

#### Процедура проверки

(параметр, характерный для станции; значок «Х», если функция используется только в стандартном направлении, значок «R», если она используется в обратном направлении, или значок «В», если в обоих направлениях)

 $\Box$ Процедура проверки

#### Передача файлов

(параметр, характерный для станции; значок «Х», если функция используется)

Передача файлов в направлении мониторинга

- $\Box$ Прозрачный файл
- $\Box$ Передача данных о нарушениях в работе защитного оборудования
- $\Box$ Передача последовательностей событий
- $\Box$ Передача последовательностей записанных аналоговых значений

Передача файлов при контроле направления

 $\Box$ Прозрачный файл

#### Фоновое сканирование

(параметр, характерный для станции: значок «Х», если функция используется только в стандартном направлении, значок «R», если она используется в обратном направлении, или значок «В», если в обоих направлениях)

 $\Box$ 

Фоновое сканирование

# Сбор данных о задержке передачи

(параметр, характерный для станции; значок «Х», если функция используется только в стандартном направлении, значок «R», если она используется в обратном направлении, или значок «В», если в обоих направлениях)

```
Сбор данных о задержке передачи
```
### Определение таймаутов

![](_page_411_Picture_60.jpeg)

# Максимальное число неподтвержденных APDU (k) в формате I и последних подтвержденных APDU (w)

![](_page_411_Picture_61.jpeg)

Значения k и w предназначены только для чтения, то есть не настраиваются.

#### Номер порта

![](_page_411_Picture_62.jpeg)

# **Комплект RFC 2200**

Комплект RFC 2200 - официальный стандарт Интернета, в котором описывается состояние стандартизации протоколов, используемых в Интернете, как определено Советом по архитектуре Интернет (IAB). Предлагается широкий спектр

фактических стандартов, используемых в Интернете. Пользователям данного стандарта следует выбрать из комплекта RFC 2200 документы, подходящие для имеющихся проектов.

- [X] Ethernet 802.3
- ☐ Последовательный интерфейс X.21
- ☐ Другие элементы RFC 2200

# **14.4 Аббревиатуры и сокращения**

В данном руководстве используются следующие аббревиатуры и сокращения

![](_page_413_Picture_180.jpeg)

![](_page_414_Picture_181.jpeg)

14.4 Аббревиатуры и сокращения

![](_page_415_Picture_183.jpeg)

![](_page_416_Picture_185.jpeg)

14.4 Аббревиатуры и сокращения

![](_page_417_Picture_183.jpeg)

![](_page_418_Picture_181.jpeg)

14.4 Аббревиатуры и сокращения

![](_page_419_Picture_176.jpeg)

# **14.5 Перечень кодов ANSI**

(Фактически данный перечень основывается на стандарте IEEE Std C37.2-2008.)

![](_page_420_Picture_190.jpeg)

![](_page_421_Picture_201.jpeg)

# 14 Приложение 14.5 Перечень кодов ANSI

![](_page_422_Picture_188.jpeg)

![](_page_423_Picture_113.jpeg)

# **14.6 История редакций**

В данной главе приведен полный перечень изменений, начиная с версии 3.0. Для получения информации об изменениях в версиях 2.x обращайтесь в компанию SEG.

# **ПРИМЕЧАНИЕ!**

В принципе, все оборудование и программное обеспечение версий **3.x** обратно совместимо друг с другом. Для получения дополнительной информации обращайтесь в службу поддержки компании SEG.

### **Актуальная документация**

Последняя редакция настоящего технического руководства и обновленный список исправлений доступны на веб-сайте SEG.

# **14.6.1 Версия: 3.0**

- Дата: 2015-Октябрь-01
- Редакция: B

# **Оборудование**

- Новая передняя панель темно-серого цвета заменила синий корпус, который использовался во всех версиях **2.x**.
- Новая передняя панель оснащена интерфейсом USB для связи с операционным программным обеспечением Smart View (этот интерфейс заменил последовательный интерфейс версий **2.x**).
- Доступен новый тип связи «I»:

RS485 (IEC 60870-5-103, MODBUS RTU, DNP3.0 RTU) + RJ45 Ethernet 100 Мбит/с (Modbus TCP, DNP3.0 TCP/UDP)

- Появилась возможность заказа «конформного покрытия».
- Символы -2 в коде типа означают обновление до основной версии с 2.x до 3.x.

# **Программное обеспечение**

Микропрограммное обеспечение устройства теперь доступно и на испанском языке.

В меню и дисплей внесены различные незначительные изменения, проведена реструктуризация.

# **Защита**

Причина отключения указывается непосредственно на дисплее.

# **Работа при пониженном напряжении — LVRT**

Добавлен второй элемент LVRT.

# **Падение потенциала — ППот**

Функцию обнаружения обесточенной шины теперь можно настраивать.

Назначение выключателя — опциональная функция (если выключатель не назначен, то позиция игнорируется).

Функция общей блокировки IOC удалена.

Пороговое значение тока нагрузки ППот . I< можно настроить в диапазоне 0,5 до 4 Iном.

# **Q->&U< / Повт. соед.**

Модуль повторного включения разделен и стал независимым модулем.

Функции отключения в модуле повторного включения теперь распространены на все команды отключения.

# **SCADA**

Стал доступен протокол DNP3 (с RTU/TCP/UDP).

Новые волоконно-оптические интерфейсы для SCADA.

Изменен порядок настройки (структура меню, настройки по умолчанию).

Появился новый сигнал «состояние подключения SCADA».

Связь Ethernet «Пакеты TCP Keep Alive» в соответствии с RFC 793.

### Исправление ошибок

• После исключения оборудования можно было потерять IP-адрес.

# **SCADA /IEC 61850**

Новая поддержка прямого контроля.

Поддержка описаний LN через ввод DAI в файле SCD.

Усовершенствована работа с InGGIO Ind.

Увеличена скорость GOOSE-сообщений. Устранена потенциальная проблема с соотнесенными по времени GOOSE-сообщениями.

Новые логические узлы для счетчиков энергии, LVRT, ВншЗащ, TCM, 47.

Новый класс LN для датчиков и мониторинга.

Обновление отчетов, когда углы становятся нулевыми или фазовые векторы превышают зону нечувствительности.

Улучшен алгоритм зоны нечувствительности.

Теперь для индикаторов устройства можно назначать аварийные сигналы IEC 61850.

Добавлен счетчик количества активных соединений «клиент-сервер».

Добавлены отсутствующие узлы для направленной мощности.

# **SCADA /Modbus**

Добавлен параметр «Быстрый регистр состояния».

Добавлены настраиваемые регистры.

Чтение показаний аварийного осциллографа и некоторой информации об устройстве с помощью Modbus.

Повысилась стабильность работы Modbus TCP.

# **IEC 60870-5-103**

Исправление ошибок

• Устранена проблема помех в процессе чтения.

# **SNTP**

Запуск сети после активации средств защиты.

Исправление ошибок

- Возможно, была нарушена работа SNTP при разряженной батарее.
- Настройка летнего времени по умолчанию изменена на «Воскресенье».

# **Подключение к интерфейсу ПК/Smart View**

В Smart view R4.30 возможен обмен однолинейными схемами между устройствами, поддерживающими этот компонент.

Интерфейс пользователя поддерживает более эффективную проверку файлов IEC 61850 SCD.

Кривые характеристик теперь можно отобразить в виде графиков.

Теперь имеется редактор страниц для создания отдельных строк и страниц с информацией об устройстве.

Исправление ошибок

- После прерывания связи могли больше не приниматься сигналы с ПК.
- После прерывания загрузки модели устройства могли возникать ошибки при обработке файлов.

### **Моделирование работы ПК**

В программное обеспечение моделирования была добавлена функция определения состояния СДИ.

#### **Регистратор трендов**

Исправление ошибок

• Устранена проблема утечки памяти.

#### **Аналоговый выход — Аналог вых**

Исправление ошибок

• После перезапуска устройства производительность выхода устройства могла на короткое время достичь 100%.

При обновлении устройства с версии 2.x необходимо учитывать следующие данные о настройках.

- Все настройки связи необходимо определить заново. Автоматическое преобразование возможно только частично.
	- Назначение VirtualOutput для связи IEC 61850 реструктурировано.

Все настройки назначений необходимо определить заново.

- Модуль повторного включения Q->&U< разделен и стал новым модулем Повт. подкл. Автоматическое преобразование невозможно.
- Режим защиты V-Prot U<(t) отменен и заменен модулем РПН.

# **14.6.2 Версия: 3.0.b**

- Дата: 2016-Февраль-20
- Редакция: B

## **Оборудование**

Нет изменений.

## **Программное обеспечение**

Усовершенствован процесс самопроверки.

### **Максимальный ток — I[n]**

Исправление ошибок

• В сверхтоковом модуле устранена проблема инициализации. В случае характеристик режима измерений I2 и ДБП эта проблема может быть вызвана ложным срабатыванием или выключением после запуска.

### **Сис**

Исправление ошибок

• При определенных обстоятельствах имелась вероятность непреднамеренного «теплого» перезапуска.

# **SCADA /Modbus**

Исправление ошибок

• Протокол Modbus неверно считывал время системы.

## **Самодиагностика**

Исправление ошибок

• Неверно работала система предупреждений, связанных с мониторингом внутренней температуры.

# **14.6.3 Версия: 3.1**

# **ПРИМЕЧАНИЕ!**

Эта версия еще не опубликована!

• Дата: 2017-Март-06

# **Оборудование**

Нет изменений.

# **Программное обеспечение**

### **Повторное подсоединение — Повт. соед.[n]**

Модуль повторного подключения усовершенствован в соответствии с VDE-AR-N 4120.

- Теперь можно выбрать условие запуска в меню Повт. соед. . Усл повт включения (варианты: Разъед U внутр, Разъед Uвн ОТП, Оба).
- Метод измерения теперь можно выбрать в меню Повт. соед. . Критерий (варианты: Основные, Ист\_ СКЗ, V скольз. ср. контр.).

# **SCADA**

Были добавлены точки данных для второго экземпляра модуля повторного включения.

#### **TCP**

Исправление ошибок

• Устранена проблема связи PPP/TCP.

# **14.6.4 Версия: 3.4**

- Дата: 2017-Октябрь-01
- Редакция: C

# **Оборудование**

- Добавлена металлическая заглушка к разъемам LC для Ethernet / TCP/IP через оптоволоконный кабель. Поскольку заглушка повышает уровень невосприимчивости к электростатическим разрядам и ЭМС, рекомендуется устанавливать ее после подключения разъемов LC.
- Доступен новый тип связи «T»:

RS485 (IEC 60870-5-103, MODBUS RTU, DNP3.0 RTU) + RJ45 Ethernet 100 Мбит/с (IEC 61850, Modbus TCP, DNP3.0 TCP/UDP)

# **Программное обеспечение**

- Микропрограммное обеспечение устройства теперь доступно на румынском языке.
- При подключении MRI4 к Smart view начиная с версии 4.50 при выполнении синхронизации даты автоматически учитывается, что настройки часового пояса для ПК и MRI4 могут различаться.

# **Связь**

Меню [Пар\_ устр\_ / ИЧМ / Безопасность] теперь доступны следующие параметры:

- «Smart View через Eth» включение и отключение доступа к Smart view через Ethernet.
- «Smart View через  $\mathsf{USB}\rightarrow\mathsf{B}$ включение и отключение доступа к Smart view через интерфейс USB.

(См.  $\Box$ > «2.4.3 Пароли для подключения к Smart view».)

# **IEC 60870-5-103**

Данный протокол связи теперь поддерживает блокировку передачи в направлении мониторинга и режим тестирования. (См.  $\Box$  «4.5.1 IEC60870-5-103».)

# **Modbus**

Для устройств с интерфейсами RS485 и Ethernet (типы связи «I» или «T») теперь доступна настройка проекта «Modbus RTU/TCP» (с помощью параметра [Планир\_ устр J Scada . Протокол«). Это обеспечивает обмен данными с устройством по последовательной линии (RTU) и Ethernet (TCP) параллельно. В частности, обратите внимание на следующее:

- Для всех основных устройств одно и то же множество состояний.
- Для всех основных устройств возможен сброс замкнутых состояний.
- Все основные устройства могут управлять одним выключателем, сбрасывать состояния и выдавать подтверждения.
## **Пар\_ устр\_**

Диалоговое окно «Сброс», вызываемое нажатием кнопки «C» при холодном пуске, адаптировано в соответствии с новыми запросами, связанными с безопасностью: теперь доступен новый параметр настройки «Настр. сброса устр.», с помощью которого можно удалить параметры из диалогового окна «Сброс». (См.  $\Box$  $>$  «2.4.6 [Возврат к заводским настройкам, сброс всех паролей».](#page-71-0))

### **Максимальный ток — I[n], 3Iо[n]**

Все характеристики инверсного времени ANSI и IEC теперь обладают предельным временем в соответствии с IEC 60255-151. (См.  $\Box$  «5.2.1 Характеристики»,  $\Box$ [«5.4.1 Характеристики».](#page-217-0))

Добавлена новая характеристика инверсного времени «RINV». (См.  $\Box$  $\triangleright$  «5.2.1.9 R [Inverse \[RINV\] - Характеристика»,](#page-203-0)  $\Box$  «5.4.1.9 R Inverse [RINV] - Характеристика».)

### **Модуль тепловой модели — ТепМод**

Диапазон настроек коэффициента перегрузки «K» расширен (от 0,80-1,20) до 0,80-1,50 (IEC 60255-149).

### **Самодиагностика**

В меню [Работа / Самодиагностика / Сообщения] теперь можно получить доступ к внутренним сообщениям устройства (в частности, сообщениям об ошибках).

Все возникающие здесь сообщения описываются в отдельном документе — «Руководство по отладке HighPROTEC» (DOK-HB-TS).

### **Контроль**

MRI4 контролирует последовательность фаз и сравнивает ее со значением параметра [СистПар / Общие настройки] «Черед\_ фаз» (то есть «ACB» или «ABC»).

В меню [Работа / Отображение состояния / Контроль / Черед\_ фаз]имеется специальный сигнал для каждого ТТ и ТН, который задается как активный, если в ходе проверки соответствующего ТТ/ТН обнаруживается различие между  $\phi$ актической последовательностью фаз и настройкой в меню [СистПар]. (См.  $\Box$ [«5.11.4 Контроль последовательности фаз».](#page-280-0))

### **СД**

Для всех индикаторов теперь имеется новый режим автоматического подтверждения: замыкание всех светодиодных индикаторов будет подтверждено (сброшено) при поступлении аварийного сигнала (с любого модуля защиты) или в случае общего сигнала тревоги, «Защ . Трев\_».

Автоматическое подтверждение включается следующей настройкой:

 $\lceil \text{Map} \rceil$  / СД / СД  $1...n$ ] «Замкн » = «акт.,подтв.по аварийн.сиг.»

(См. ╚> «Подтверждение вручную (нажатием кнопки С на панели управления)»)

### **Подтверждение в ручном режиме**

Подтверждать СДИ, SCADA, двоичные сигналы релейных выходов и/или отложенные команды отключения можно нажатием кнопки «C» на панели. После назначения необходимых элементов «Пдт. клавишей C» они подтверждаются простым нажатием кнопки C (в течение 1 секунды).

Если возникнет необходимость подтверждения без ввода пароля, при настройке оставьте пустым поле пароля для уровня «Prot-Lv1». (См. ╚⇒ «Подтверждение [вручную \(нажатием кнопки C на панели управления\)»](#page-76-0); общие сведения о паролях и соображениях безопасности см. в главе ╚═> «2.4 Безопасность».)

## 14.6.5 Версия: 3.6

• Дата: 2019-Январь-31

### Программное обеспечение

Функции защиты MRI4 адаптированы в соответствии с требованиями VDE-AR-N-4110:2018.

### Определение направления межфазного короткого замыкания

Исправление ошибок: устранена ошибка в алгоритме определения направления, которая могла привести неверному определению направления для систем АСВ (последовательности фаз АВС не изменены).

### «Только наблюдение»

Новый параметр планирования устройства «Только наблюдение» добавлен в следующие функции защиты:

•  $3$ lo[x] — Защита от максимального тока замыкания на землю (см.  $\Box$   $>$  «5.4.2 Максимальный ток на землю — функции»)

При использовании настройки «Только наблюдение» = «да» в модуле будет работать только функция контроля: Аварийные сигналы/сигналы отключения попрежнему можно настроить как состояния в ветви меню [Работа / Отображение состояния] а также выбрать как параметр), но они больше не приводят к подаче общего аварийного сигнала или общему отключению, и, соответственно, не дается команда отключения. (См.  $\Box$  «5.1.1 Общие аварийные сигналы и общие команды отключения».)

### Меню безопасности

Улучшения HighPROTEC см. в разделе «Безопасность ИТ».

Появилась новая ветвь меню [Работа / Безопасность / Состояния безопасности], в которой содержатся сведения о настройках, связанных с безопасностью. Например, в некоторых записях указывается, что для паролей подключения установлены определенные пользовательские значения или оставлены заводские значения по умолчанию. Когда безопасность ИТ имеет принципиальное значение. рекомендуется проверить все эти настройки при вводе устройства в эксплуатацию. (См.  $\Box$ > «Обзор настроек, связанных с безопасностью».)

Кроме того, выбрав [Работа / Безопасность / Журнал безопасности], можно открыть журнал безопасности. В нем также отображаются сообщения о самодиагностике (см. ниже), касающиеся только безопасности. (См. Щ> «Сообщения по безопасности».)

### Доступ к Smart view

Еще одно изменение, связанное с безопасностью, заключается в том, что MRI4 теперь принимает подключения только от последних версий Smart view.

Можно определить пароли для подключения Smart view: Имеется пароль «Подключение через USB» для подключения через USB-интерфейс и еще пароль «Подключение к удаленной сети» для подключения по сети. Если настроен пароль для подключения, Smart view устанавливает подключение только после ввода соответствующего подключения (по умолчанию, однако, оба пароля для подключения оставлены пустыми).

Все подключения полностью зашифрованы и сертификаты гарантируют правильную идентификацию подключаемых устройств.

(См.  $\Box$  «2.4.3 Пароли для подключения к Smart view».)

### Пароли

Пароли теперь сохраняются так, что они не удаляются при обновлении микропрограммы. (См.  $\Box$  «2.4.2 Пароли».)

### Замедление работы при вводе неправильных паролей

Если неправильный пароль введен несколько раз, то MRI4 все большее время блокирует ввод пароля до тех пор, пока не будет введен верный пароль. Об этой блокировке пользователя информирует специальное сообщение. Это относится ко всем типам паролей (в том числе паролям для подключения, указанным выше), но влияет только на ввод пароля, при этом другие действия пользователя, которые не требуют ввода пароля, и не блокируются.

См. раздел  $\Box$  «Штрафное время при неверном вводе пароля».

### Самодиагностика, Системный журнал

Усовершенствован регистратор сообщений о самодиагностике, доступный в ветви меню [Работа / Самодиагностика / Сообщения]. Теперь в ходе самодиагностики он обеспечивает сбор сообщений, связанных с безопасностью (например, например, ввод неправильного пароля) и сообщения о внутреннем состоянии MRI4, предупреждения и оповещения об ошибках.

Модуль Системный журнал можно активировать для автоматической передачи каждого нового внутреннего сообщения (самодиагностики) на определенные серверы. Он использует протокол «Системный журнал», который широко применяется в качестве стандарта передачи сообщений журнала.

См.  $\Box$  «10.2 Сообщения о самодиагностике»,  $\Box$  «10.3 Системный журнал».

### $SCADA \ll ID$   $\pi$   $\gamma$  »

Для всех протоколов SCADA параметр «ID п у » больше недоступен для настройки, вместо него используется параметр «Прям Команда».

Так как прямые команды не сохраняются в файл настроек \*, HptPara, теперь нет необходимости в уникальных идентификаторах для дополнительных устройств. Можно просто загрузить один файл \*.HptPara на несколько устройств HighPROTEC. Однако с этой дополнительной безопасностью связано неудобство, которое заключается в том, что при вводе в эксплуатацию всегда должен быть настроен параметр «ID п у », даже если используется предварительно подготовленный файл \*.HptPara.

### Новый протокол связи IEC 60870-5-104

Теперь доступен протокол связи в соответствии с IEC 60870-5-104.

См. раздел  $\Box$  «4.5.2 IEC 60870-5-104».

Этот протокол также можно использовать как источник синхронизации времени. (См. ⊑> «4.6 Синхронизация по времени».)

### Настраиваемые точки данных для Modbus и IEC 60870-5-104

Протоколы связи Modbus и IEC 60870-5-104 теперь можно адаптировать в соответствии с приложением, сопоставив с точками данных. Это помогает легко интегрировать MRI4 в существующую сеть подстанции. Новый инструмент для операционных систем Windows, SCADApter позволяет сопоставлять точки данных с внутренними адресами протокола.

См.  $\Box$  «4.5.6 Сопоставление точек данных с помощью SCADApter» и документацию SCADApter.

Два файла сопоставления точек данных для передачи данных по каналам Modbus, совместимые с устройствами High Tech Line 3 MRI3 и MRU3 входят в комплект поставки. См. раздел  $\Box$  «4.5.5 High Tech Line 3 — сопоставление точки данных с совместимым модулем Modbus».

### Протокол связи IEC 61850

Изменены параметры для виртуальных входов и выходов.

Число виртуальных входов и выходов увеличено (с 32) до 64.

См. раздел  $\Box$  «4.3 IEC 61850».

### Ручной сброс состояния СДИ

Теперь можно сбросить состояние замкнутых СДИ, нажимая и удерживая клавишу «С» в течение приблизительно 1 секунды без ввода пароля. Это возможно благодаря новому значению по умолчанию следующего параметра: [Пар устр / Подтвердить] «Пдт. клавишей С» = «Пдт. СДИ без пароля»

См. раздел  $\Box$  «Подтверждение вручную (нажатием кнопки С на панели управления)».

### Двоичн вых, СД, Диспоткл

Изменена функция инверсии сигнала запуска (входного).

Изменения коснулись замыкания: теперь стало больше условий, при которых происходит сброс замкнутого состояния.

(См. Ц> «3.10.3 Настройки выходных реле». Ц> «3.10.1 СДИ». Ц> «Диспетчер отключения - назначение команд отключения».)

### Техническое руководство

Техническая документация была разделена на два независимых документа:

• Руководство пользователя (то есть этот документ, MRI4-3.7-RU-MAN) описывает MRI4, его функции и приложения.

В отличие от предыдущей редакции HighPROTEC, все разделы руководства пользователя обновлены и отредактированы для большей надежности и точности.

• Справочное руководство MRI4-3.7-RU-REF содержит все параметры, настройки, значения и двоичные состояния. Для каждой записи приводится таблица со всеми свойствами, например с указанием ветви меню, имени модуля, значения по умолчанию и диапазона значений, а также текста краткой справки.

• Изменена схема именования технических документов. В частности, номер версии теперь является частью идентификатора документа. В принципе, идентификаторы всех документов должны соответствовать следующей схеме именования: <устройства>-<версия>-<язык>-<тип документа>. (См. также [«2.1 Комментарии к руководству»\)](#page-18-0).

Данное техническое руководство, например, ранее (то есть версии 3.4) именовалось DOK-HB-MRI4-2D. Теперь он получил наименование MRI4-3.7-RU-MAN.

Добавлена глава о требованиях  $\Pi$ , см.  $\Box$  «3.5.3.4 Требования  $\Pi$ ».

## 14.6.6 Версия: 3.7

• Дата: 2020-Апрель-30

### Комплект поставки

По экологическим требованиям и соображениям эффективности DVD-диск продукта больше не входит в стандартный комплект поставки устройств HighPROTEC.

По нашим данным большинство пользователей предпочитает загружать всю техническую документацию (руководство пользователя, справочное руководство и т. д.) и файлы настройки для приложений Windows (Smart view, DataVisualizer, Редактор страниц, SCADApter) с сайта по адресу https://docs.SEGelectronics.de/ mri4-2. Обратите внимание, что данный URL-адрес также указан на корпусе самого устройства в виде QR-кода.

Если же DVD-диск продукта все-таки требуется, например пользователям, не имеющим подключения к Интернету, то его можно заказать отдельно.

(См. также Ц> «Комплект поставки»).

### Оборудование

Устройства HighPROTEC с большим дисплеем (128 х 128 пикселей) будут поставляться с дисплеем другого производителя. По своим функциям это дисплей полностью совместим с предыдущим, но требует микропрограммного обеспечения с обновленным драйвером.

### Программное обеспечение

Добавлен новый драйвер, совместимый с новым оборудованием.

• Данная версия включает в себя все необходимые драйверы для устройств HighPROTEC (в том числе и для выпускавшихся ранее), так что можно обновить и оборудование HighPROTEC предыдущих версий (за исключением версий 2.х, т. е. устройств с последовательным интерфейсом RS232).

Для повышения понятности изменены некоторые названия настроек и тексты справки, используется единая общая терминология.

В частности, необходимо упомянуть следующее.

• Переименованы параметры настройки «I, Реж сбр » и «ЗІо, Реж сбр ». связанные с обратнозависимыми характеристиками времени. Теперь они называются не «рассчитано», а «обратнозависимая характеристика времени».

### IEC 60870-5-103

Добавлены записи аварийных нарушений в SCADApter.

### Profibus. IEC 60870-5-103

Протоколы связи Profibus и IEC 60870-5-103 теперь можно адаптировать для приложения, (пере-)сопоставив точки данных. Это помогает легко интегрировать MRI4 в существующую сеть подстанции.

Инструмент Windows SCADApter усовершенствован таким образом, что стало возможным сопоставление точек данных с внутренними адресами этих протоколов (а не только протоколов SCADA Modbus и IEC 60870-5-104, которые можно было настраивать уже в версии 3.6).

Как следствие, документ под названием «Список точек данных IEC 60870-5-103» больше не поддерживается:

- Декларация функциональной совместимости IEC 60870-5-103, которая была частью этого документа, теперь представлена в виде новой главы в Приложении к данному руководству пользователя. См. раздел  $\Box$  «14.2 Функциональная совместимость по IEC 60870-103».
- Так как список точек данных можно настроить с помощью SCADApter, набор точек данных по умолчанию доступен в виде файла IEC103 Default IU. HptSMap для использования непосредственно в SCADApter, а не в виде главы в документе «Список точек данных IEC 60870-5-103».

Этот файл можно загрузить (бесплатно) непосредственно с сайта https:// docs.SEGelectronics.de/mri4-2 или открыть с DVD-диска продукта (однако DVDдиск продукта заказывается отдельно, см. раздел «Комплект поставки»).

• Аналогично файлы сопоставления точек данных IEC104 Default IU. HptSMap и Profibus Default IU. HptSMap также доступны в качестве начальных шаблонов для протоколов SCADA IEC 60870-5-104 иProfibus соответственно.

Общие сведения о настраиваемых протоколах SCADA см. в разделе  $\Box$  «4.5.6 Сопоставление точек данных с помощью SCADApter» и отдельной документации SCADApter.

### IEC 60870-5-103

Добавлены записи аварийных нарушений в SCADApter.

Параметр «ID п\_у\_» больше недоступен для настройки, и вместо него используется параметр «Прям Команда», поэтому он не сохраняется в файле настроек \*. HptPara.

Значения энергии теперь доступны для типа 41. (Таким образом, передача значений энергии теперь совместима с поведением устройств системной линии.)

### **Profibus**

Измеренные значения теперь можно настроить как значения обратного порядка байтов в SCADApter.

### Smart view. DataVisualizer. Редактор страниц. SCADApter

В дизайн этих административных и управляющих приложений для операционной системы Windows были внесены изменения. Новый интерфейс стал современным. простым и хорошо вписывается в стандартные концепции дизайна Windows 10.

### Документация SCADA

Документы SCADA изменены в соответствии с компоновкой и стилем руководства пользователя (т. е. данного документа).

# **Указатель**

## $\overline{\mathbf{3}}$

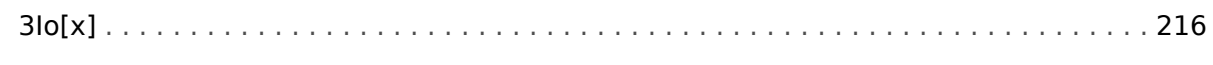

## $\overline{\mathbf{A}}$

## ANSI

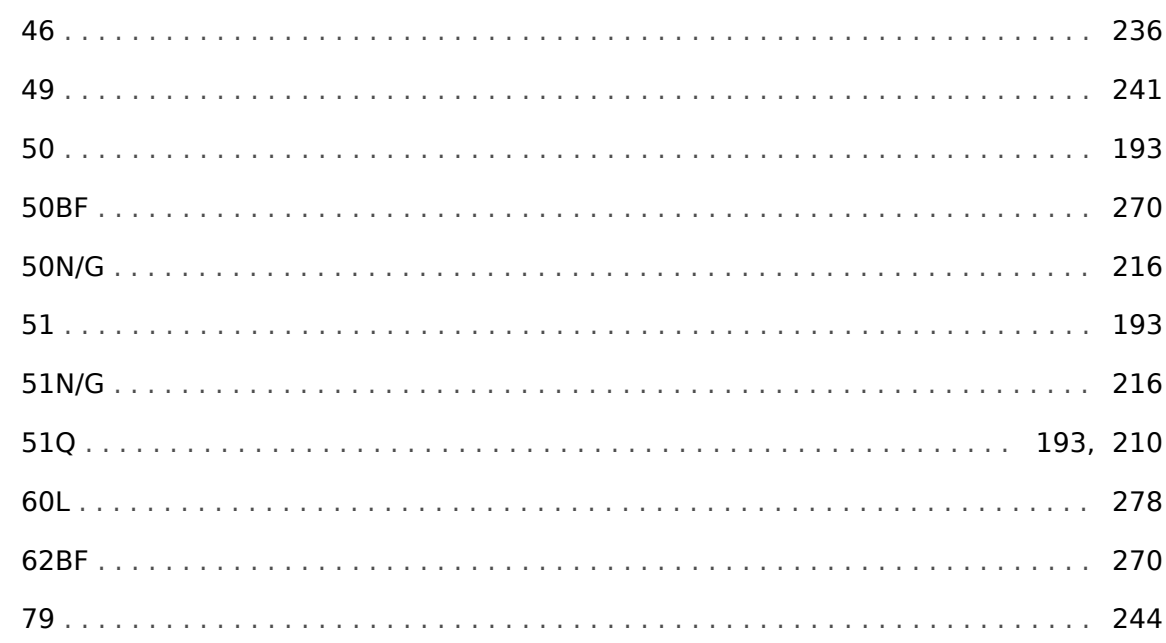

## D

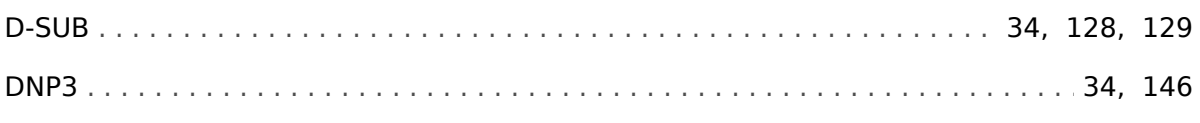

## $\boldsymbol{E}$

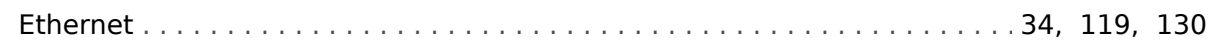

## $H$

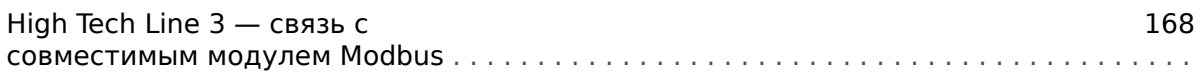

## $\mathbf{I}$

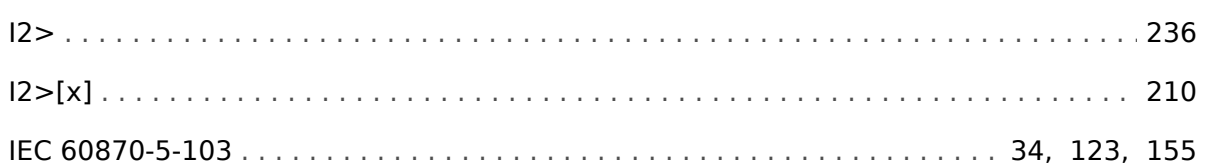

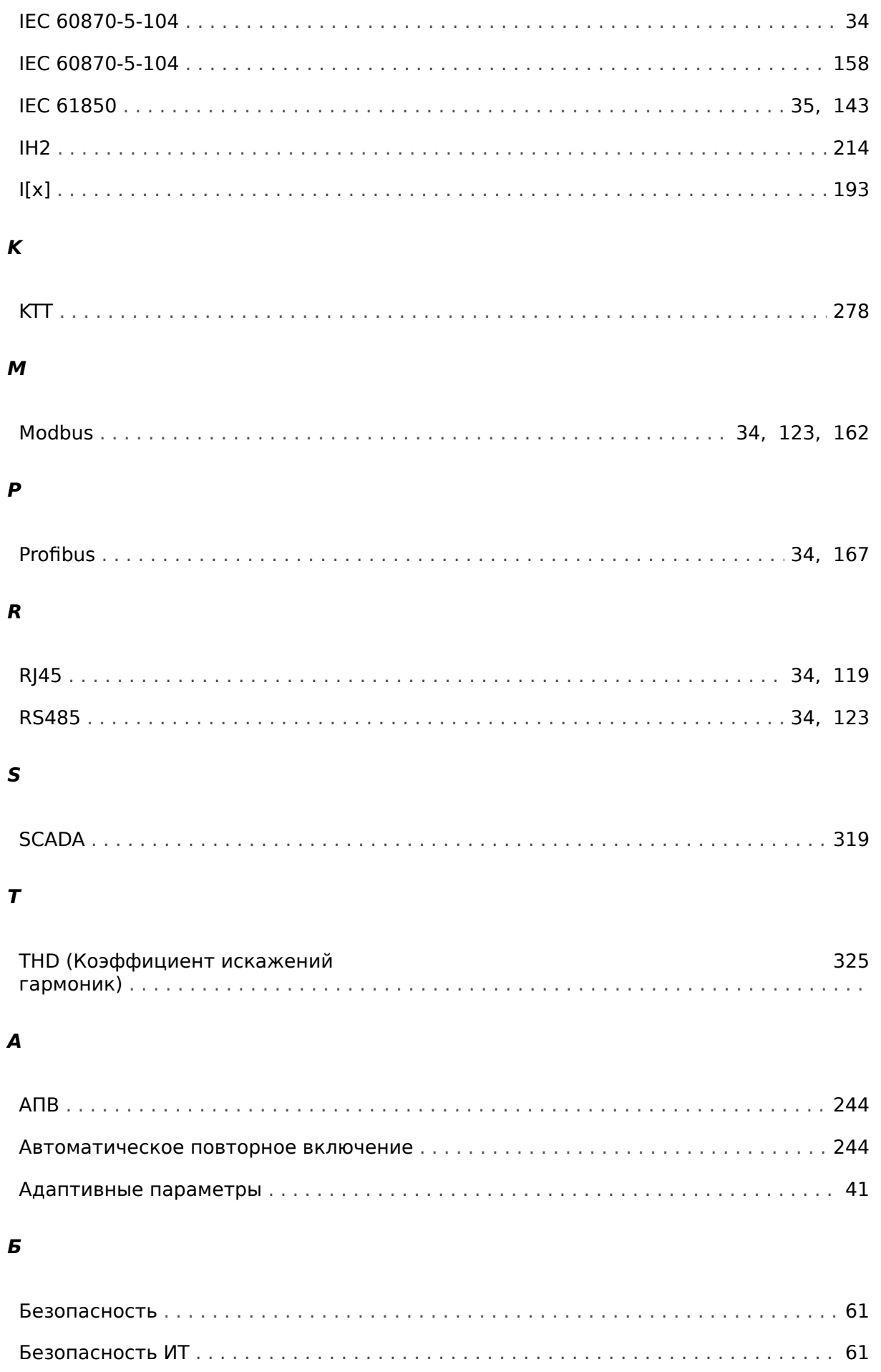

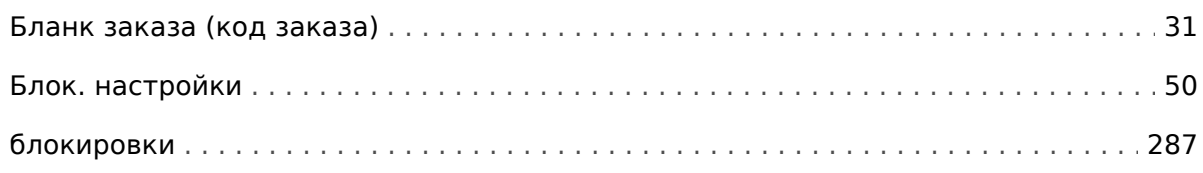

## $\boldsymbol{B}$

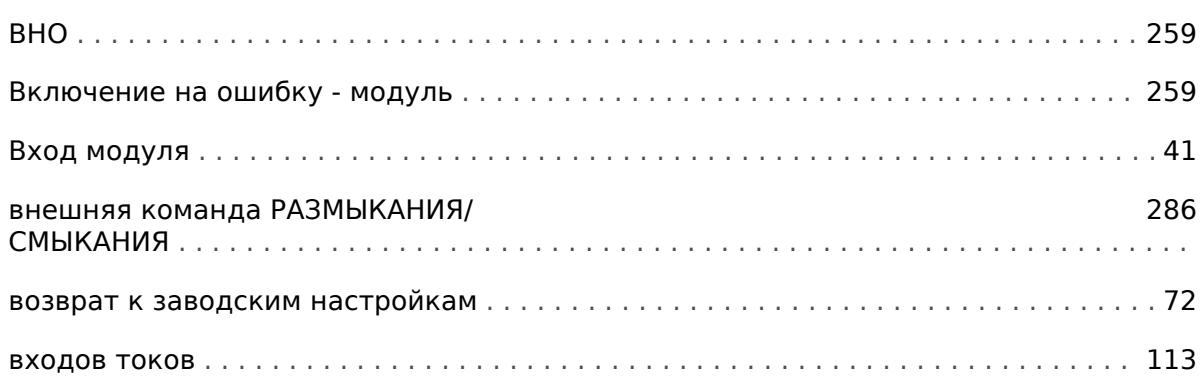

## $\mathbf{r}$

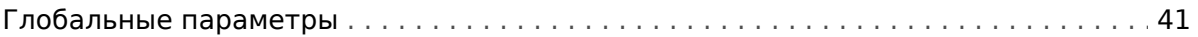

## Д

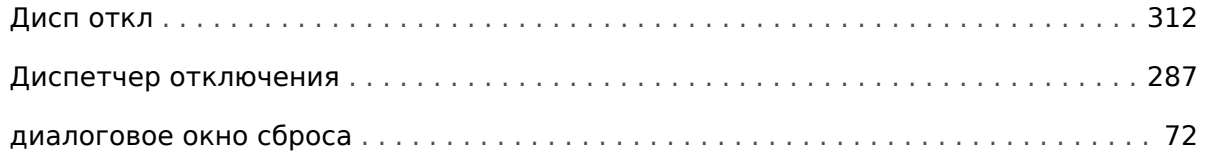

## Ж

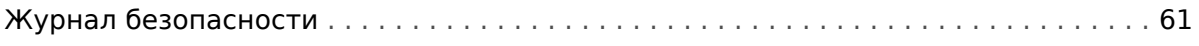

## $\overline{\mathbf{3}}$

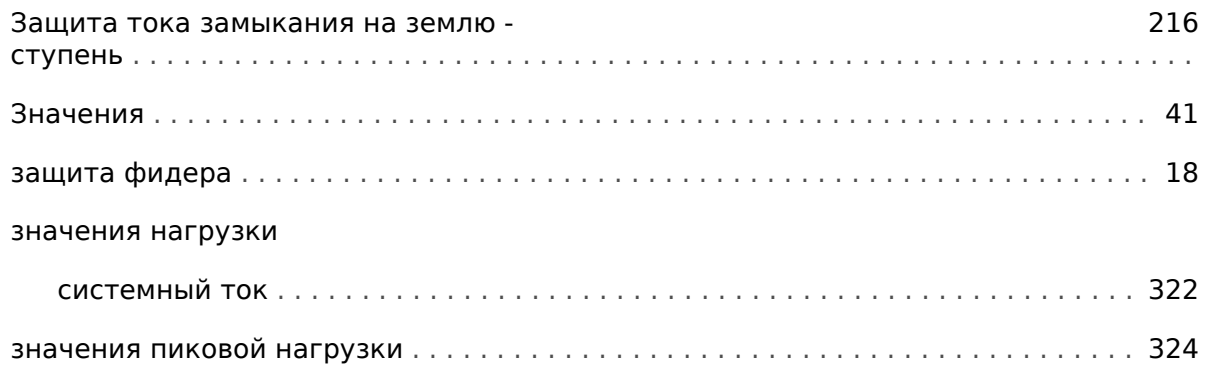

## И

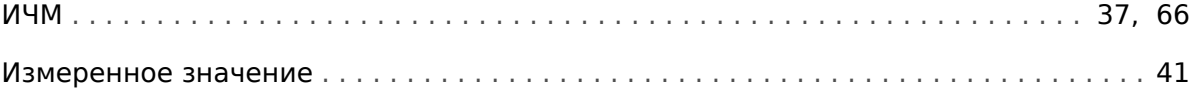

## $\boldsymbol{\kappa}$

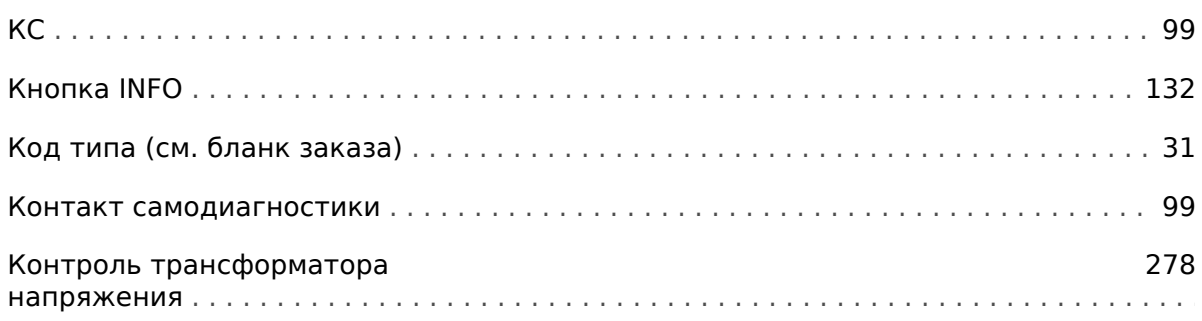

### кнопки

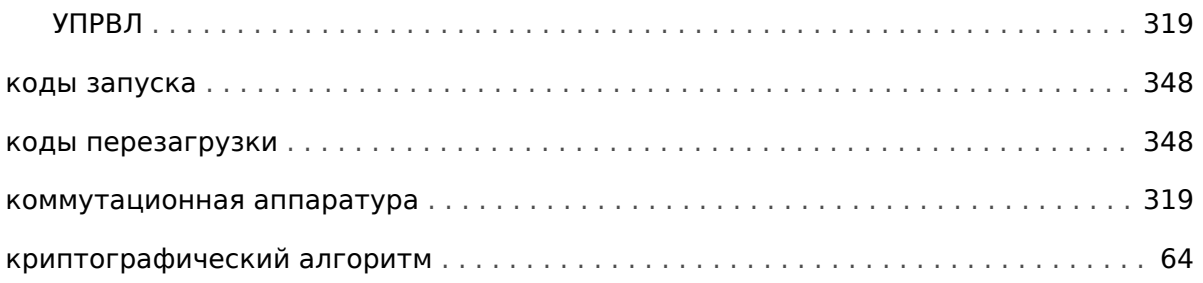

## Л

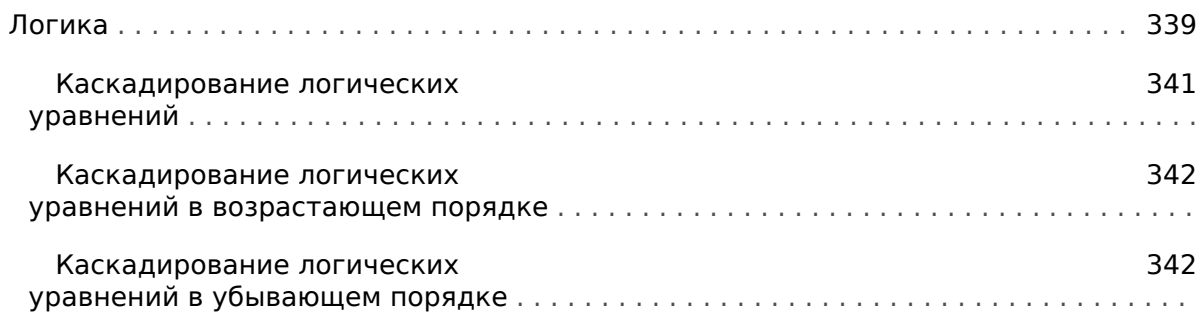

## $\boldsymbol{M}$

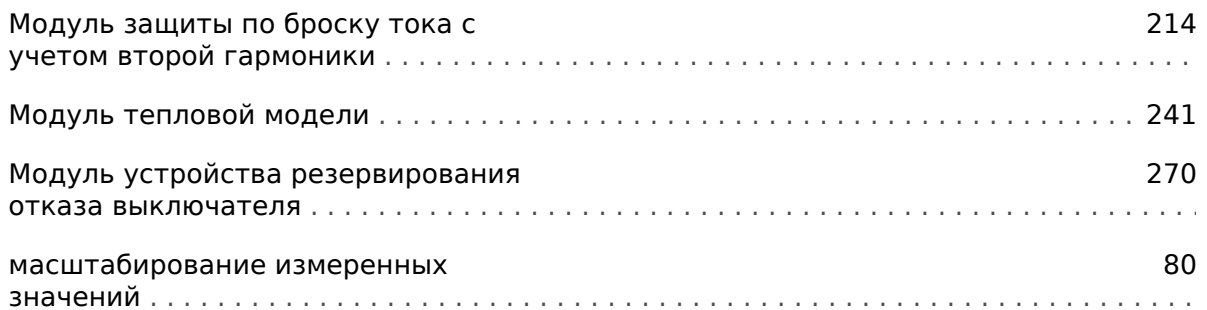

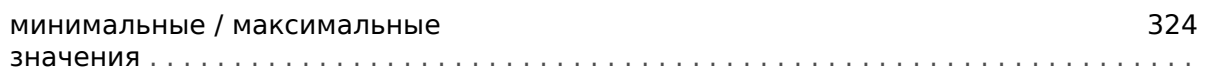

## $H$

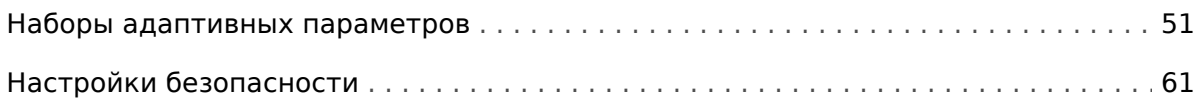

## $\boldsymbol{o}$

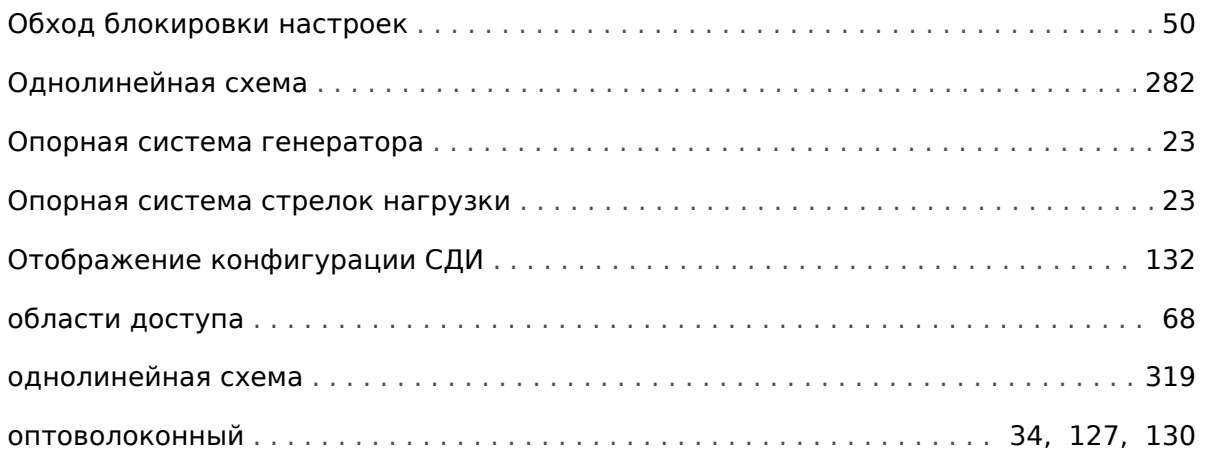

## $\boldsymbol{\Pi}$

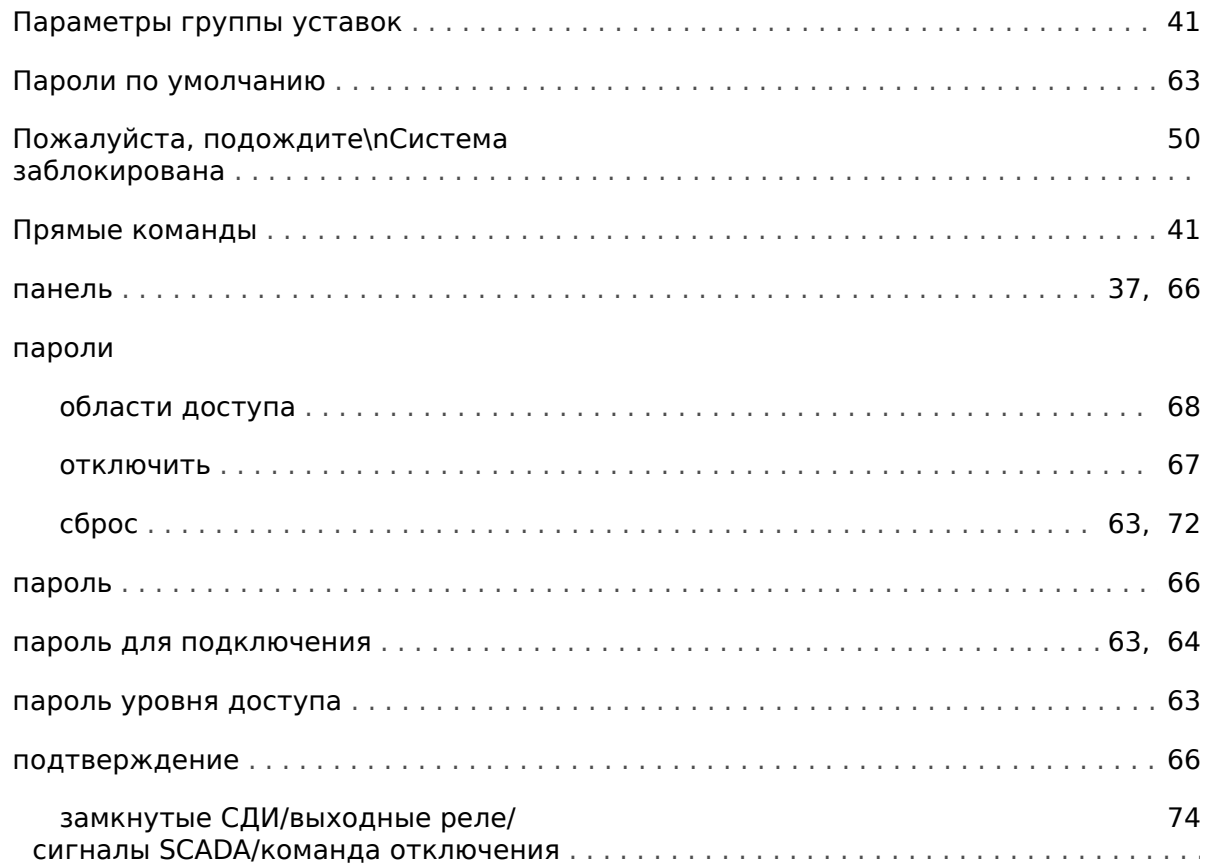

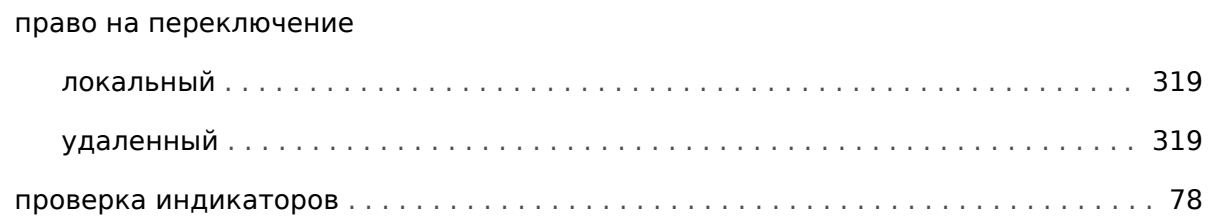

## $\overline{P}$

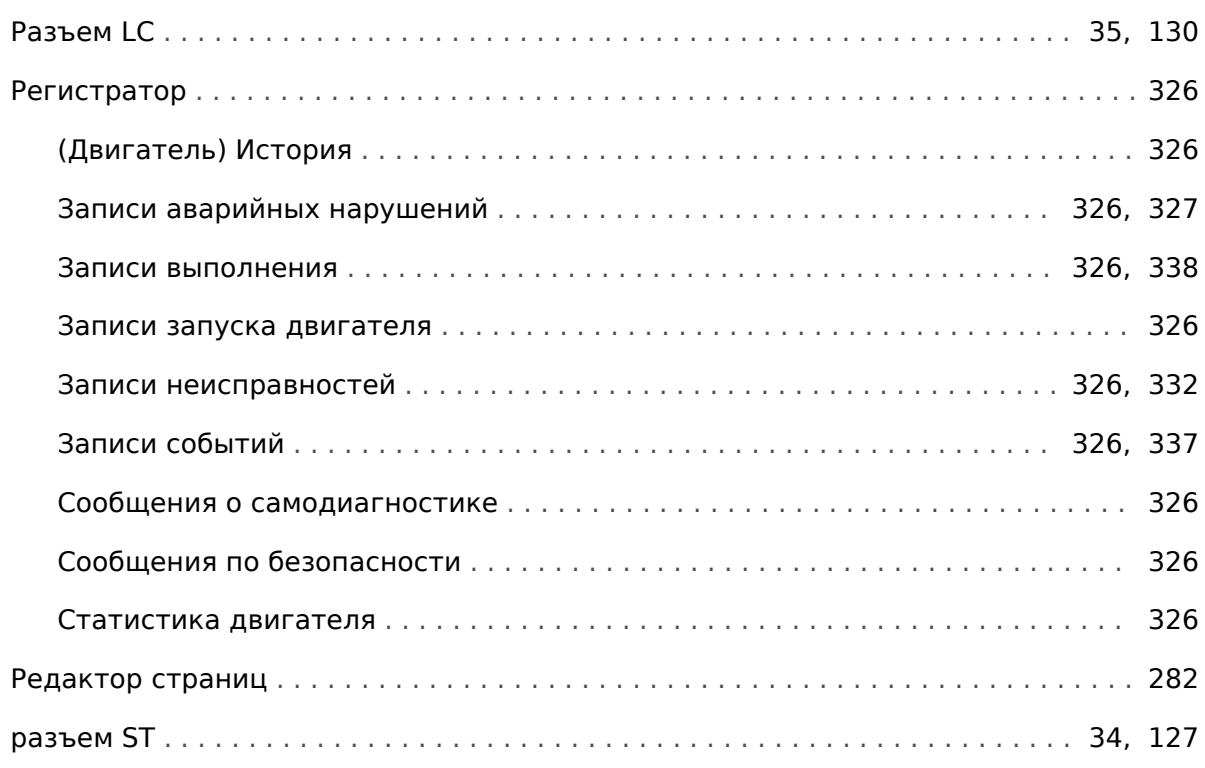

## $\mathbf c$

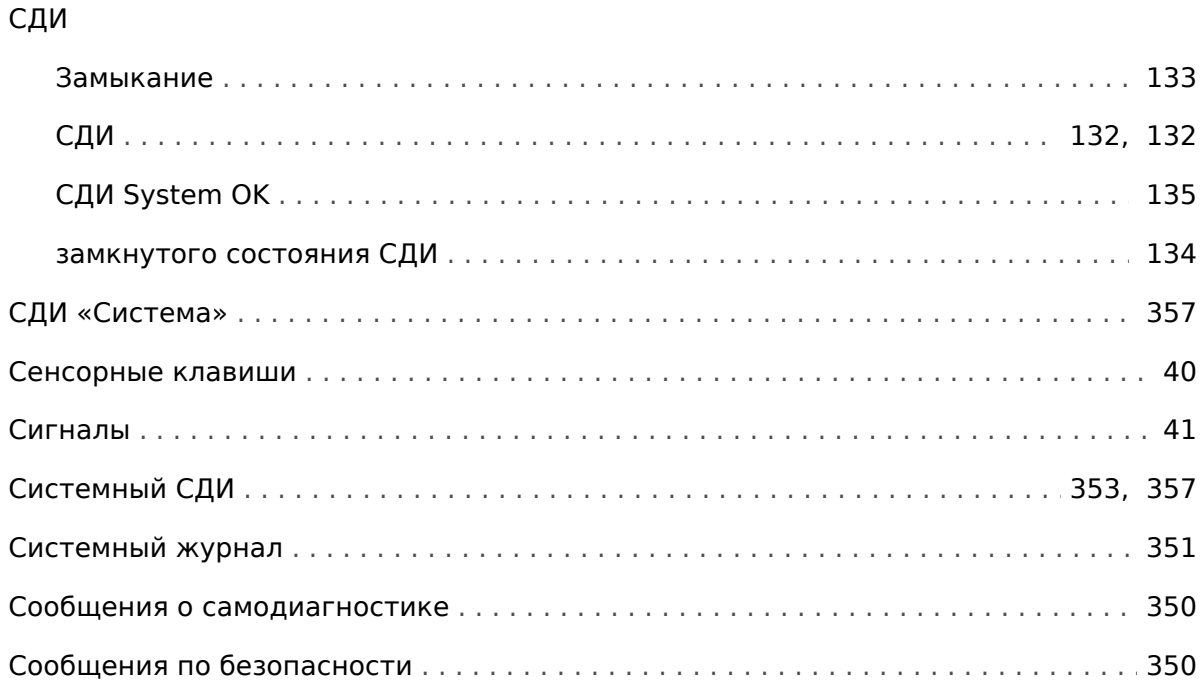

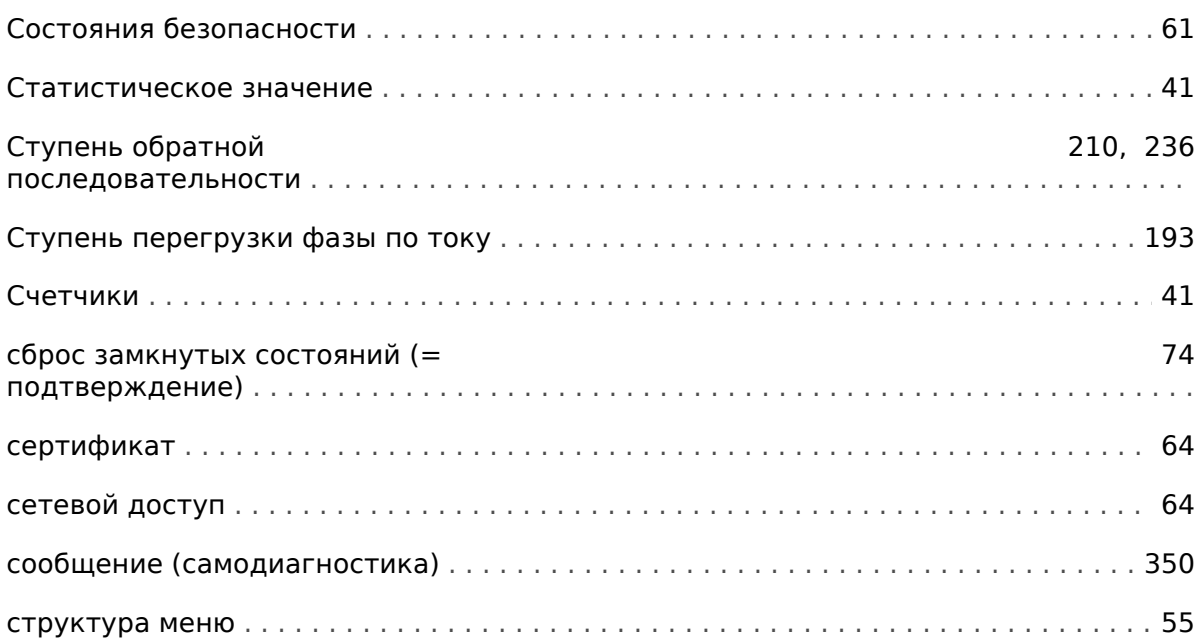

## $\overline{r}$

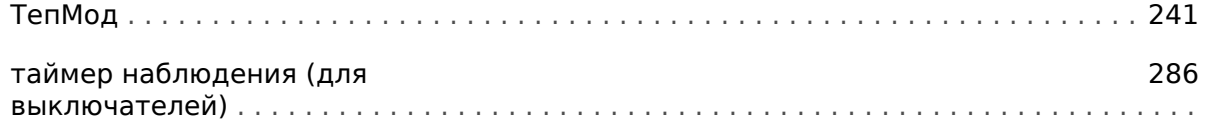

### $\mathbf{y}$

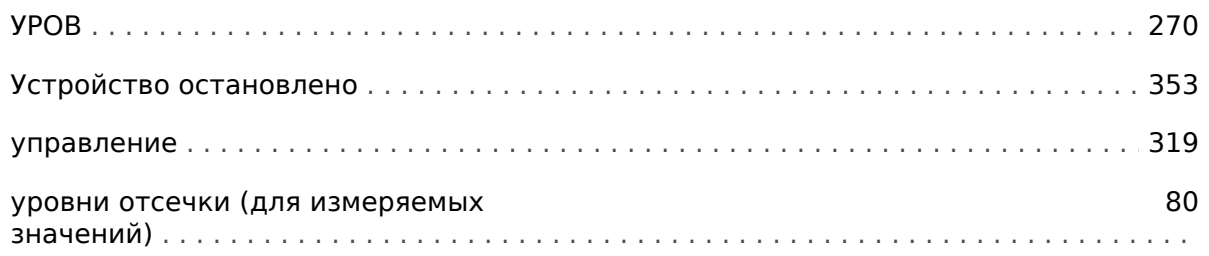

## $\boldsymbol{\phi}$

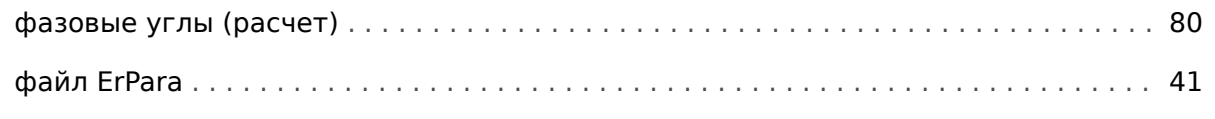

## Ш

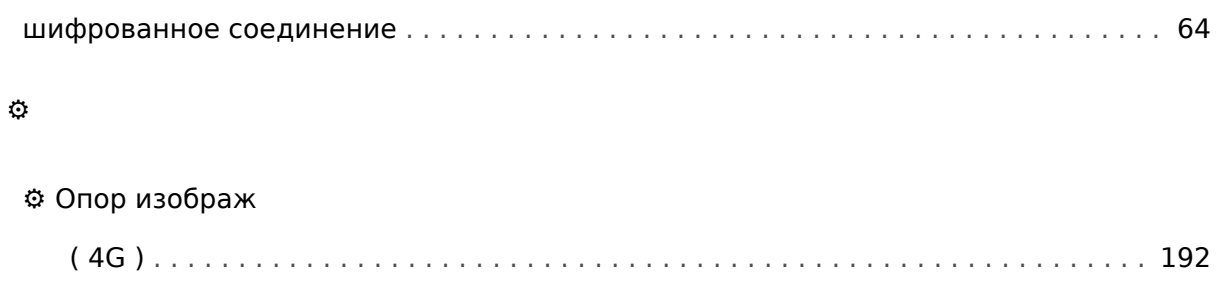

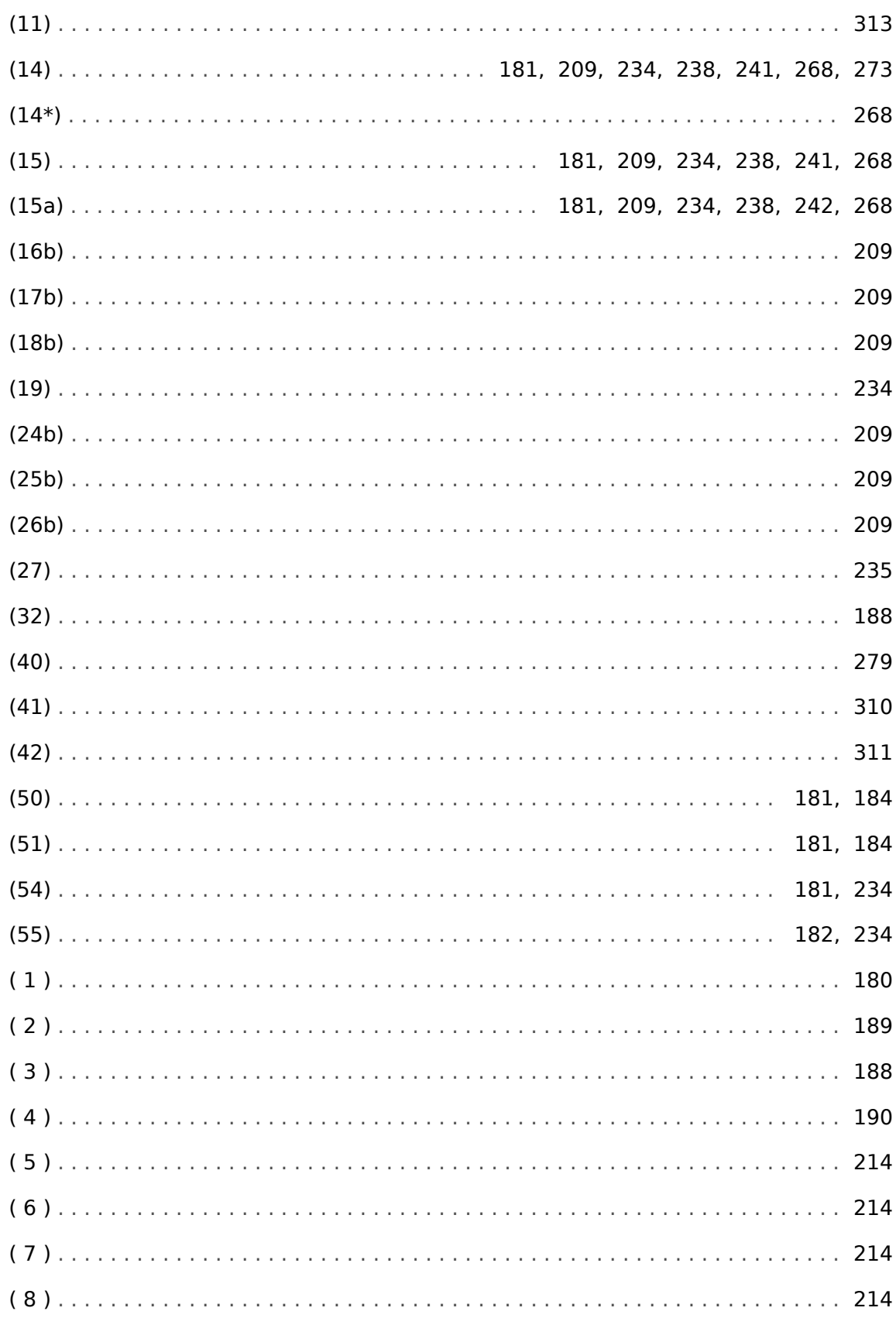

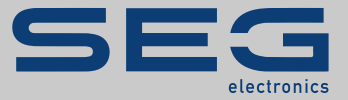

# High **PRO**TEC

## docs.SEGelectronics.de/mri4-2

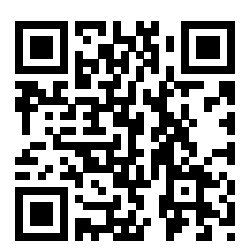

Компания SEG Electronics GmbH сохраняет за собой право в любой момент вносить изменения в текст настоящего документа.<br>Информация, предоставленная компанией SEG Electronics GmbH, считается точной и надежной.<br>Тем не менее компания SEG Electronics GmbH не несет ответственности за ее достоверность, за исключением специально оговоренных случаев.

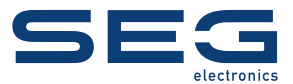

SEG Electronics GmbH Krefelder Weg 47 • D-47906 Kempen (Germany) Телефон: +49 (0) 21 52 145 1

Интернет: www.SEGelectronics.de

Отдел продаж Факс: +49 (0) 21 52 145 354 Телефон: +49 (0) 21 52 145 331 Эл. почта: sales@SEGelectronics.de

Обслуживание Факс: +49 (0) 21 52 145 354 Телефон: +49 (0) 21 52 145 614 Эл. почта: support@SEGelectronics.de

Complete address / phone / fax / email information for all locations is available on our website.

# СПРАВОЧНИК | MRI4